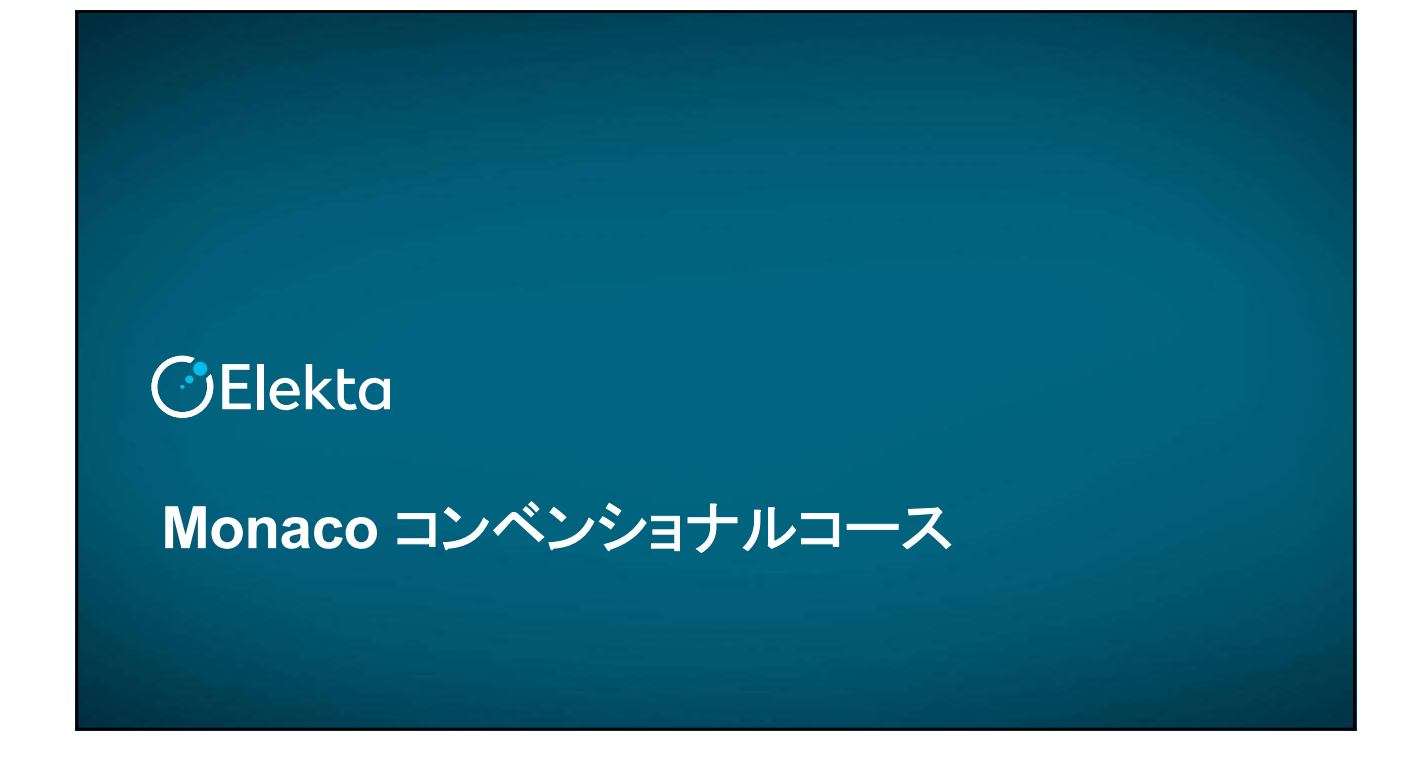

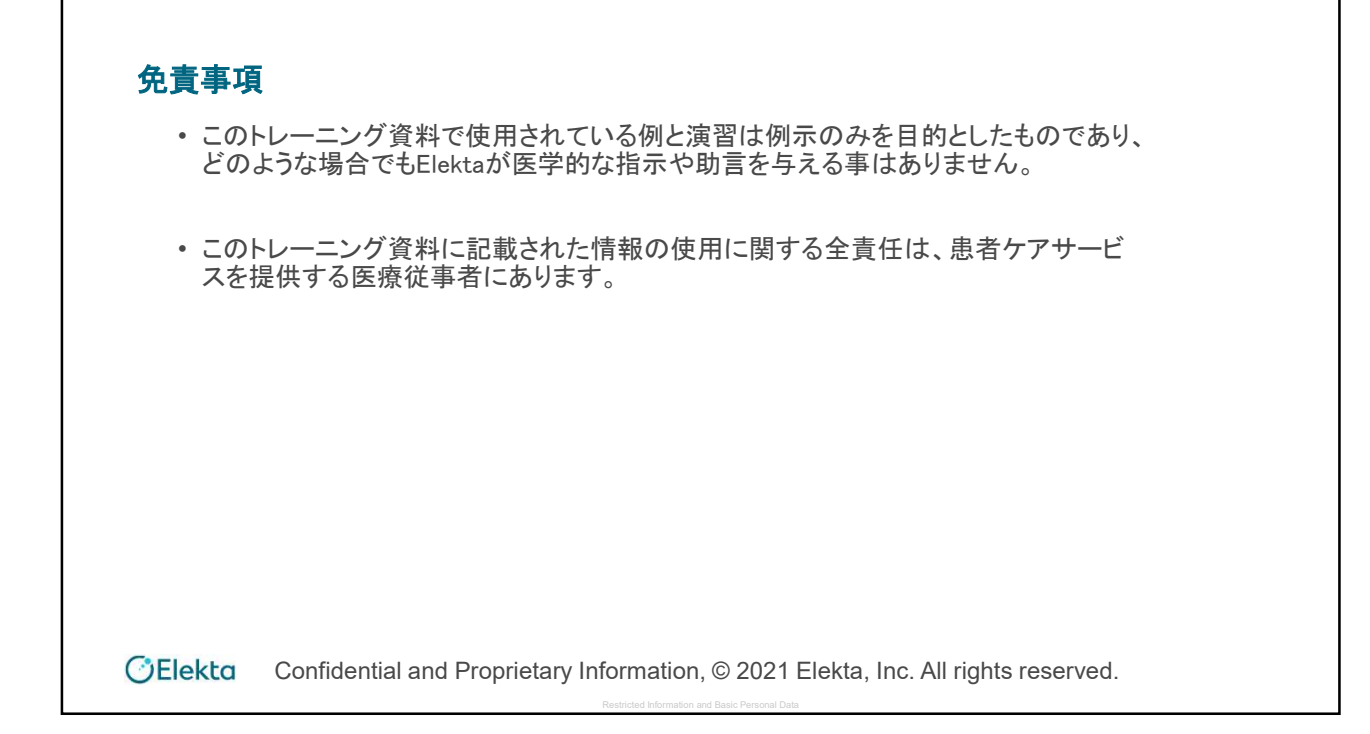

# **Monaco Training** コンベンショナルコース

#### 目次

# **Day1**

#### 【**1.**基本操作】**9:30**~

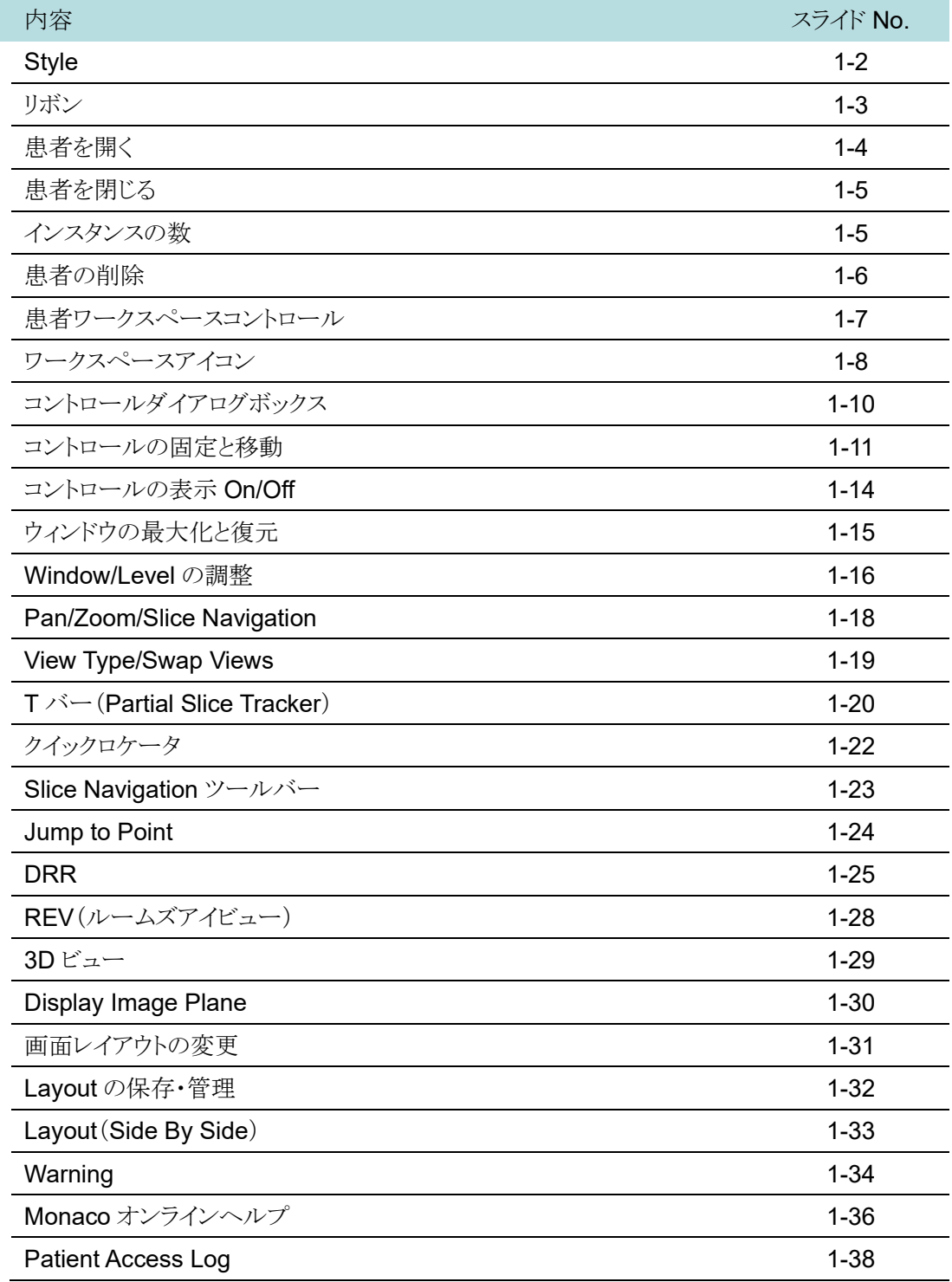

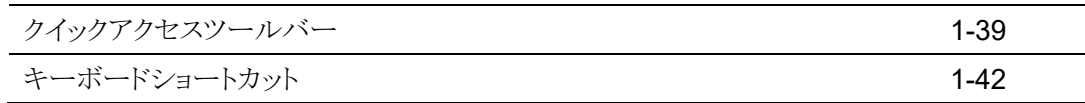

#### 【**2.**ユーザー認証】**11:15**~

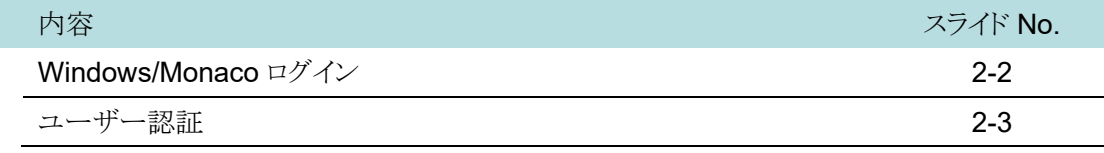

#### 【**3.DICOM** インポート】**11:25**~

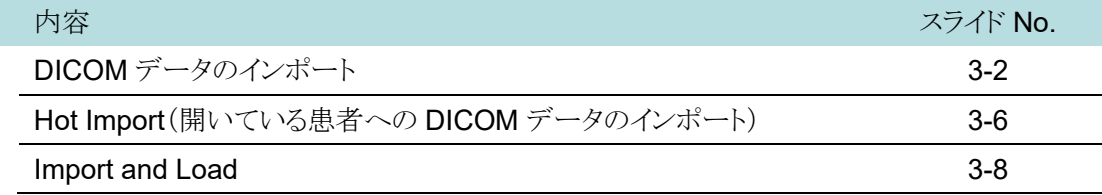

#### 【**4.Fusion**】**11:45**~

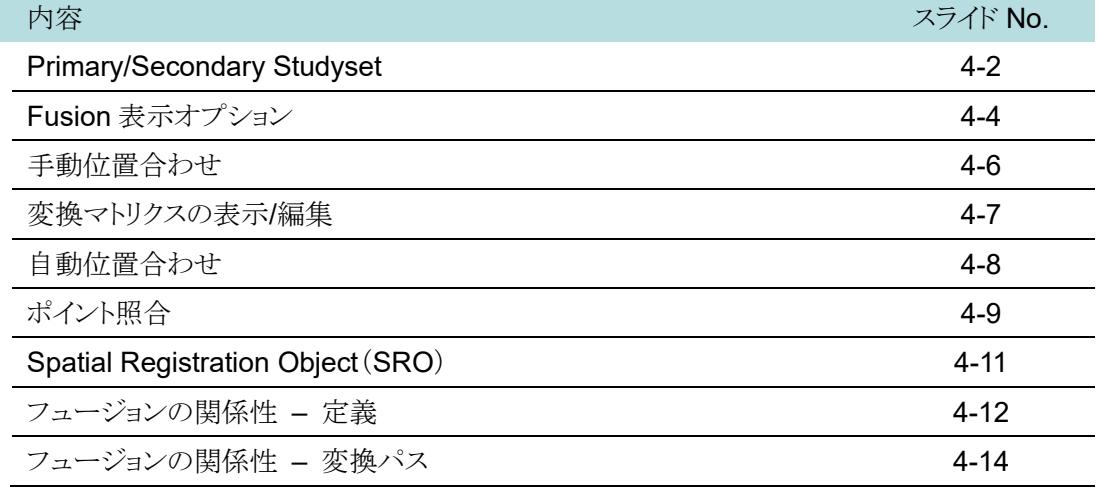

#### 【**5.Contouring**】**13:15**~

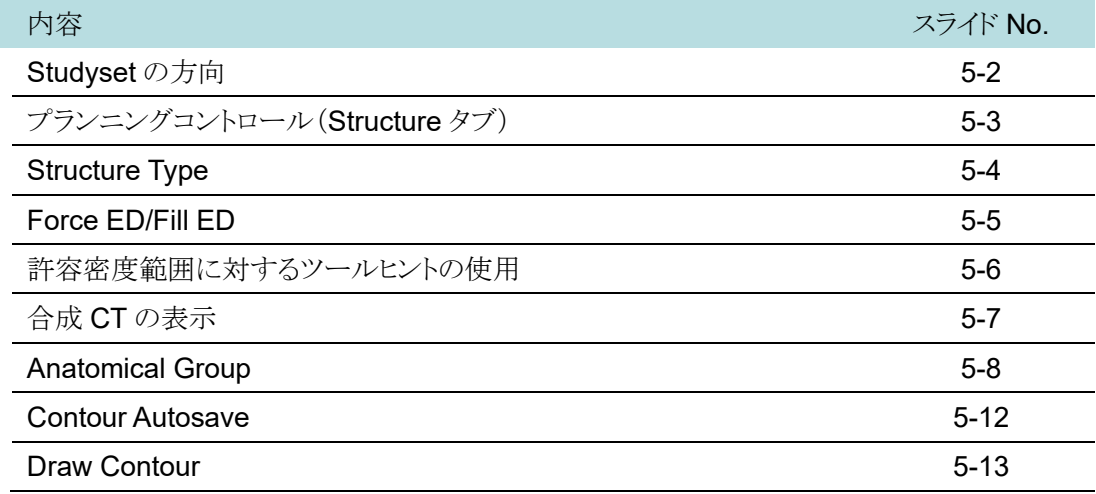

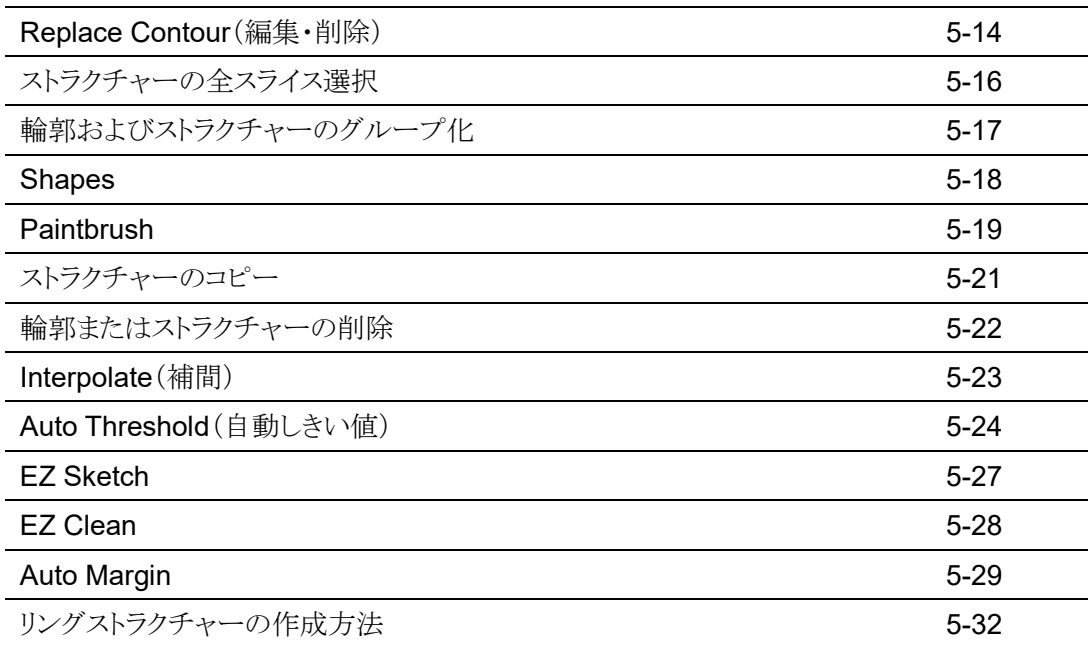

#### 【**6.4D**】**14:30**~

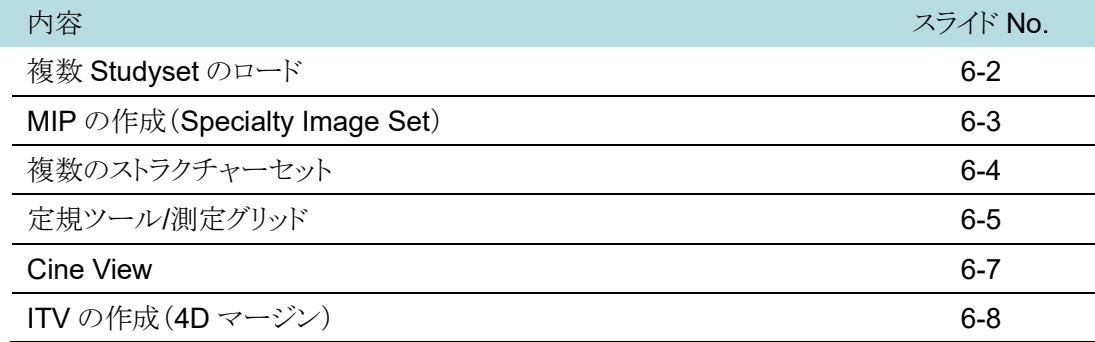

#### 【**7.Adapt Anatomy**】**15:00**~

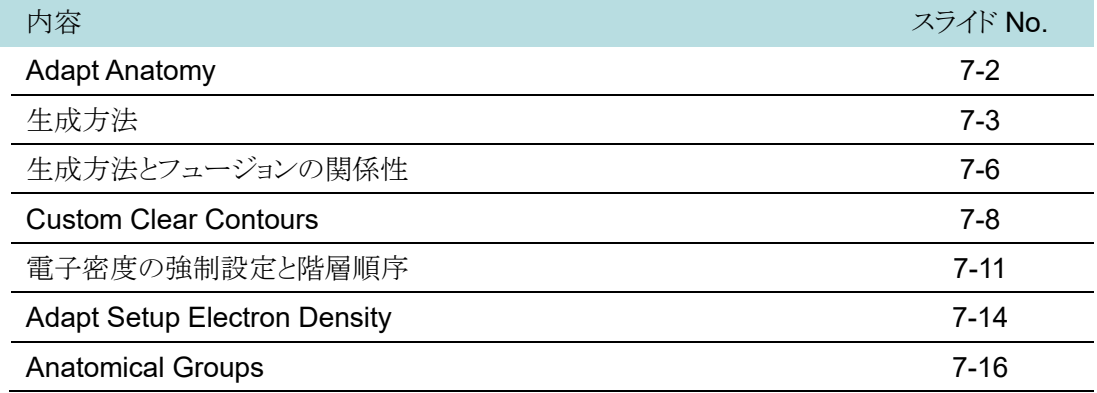

#### 【**8.**計画ツール】**15:30**~

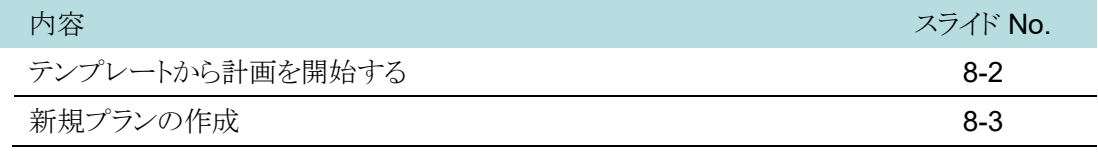

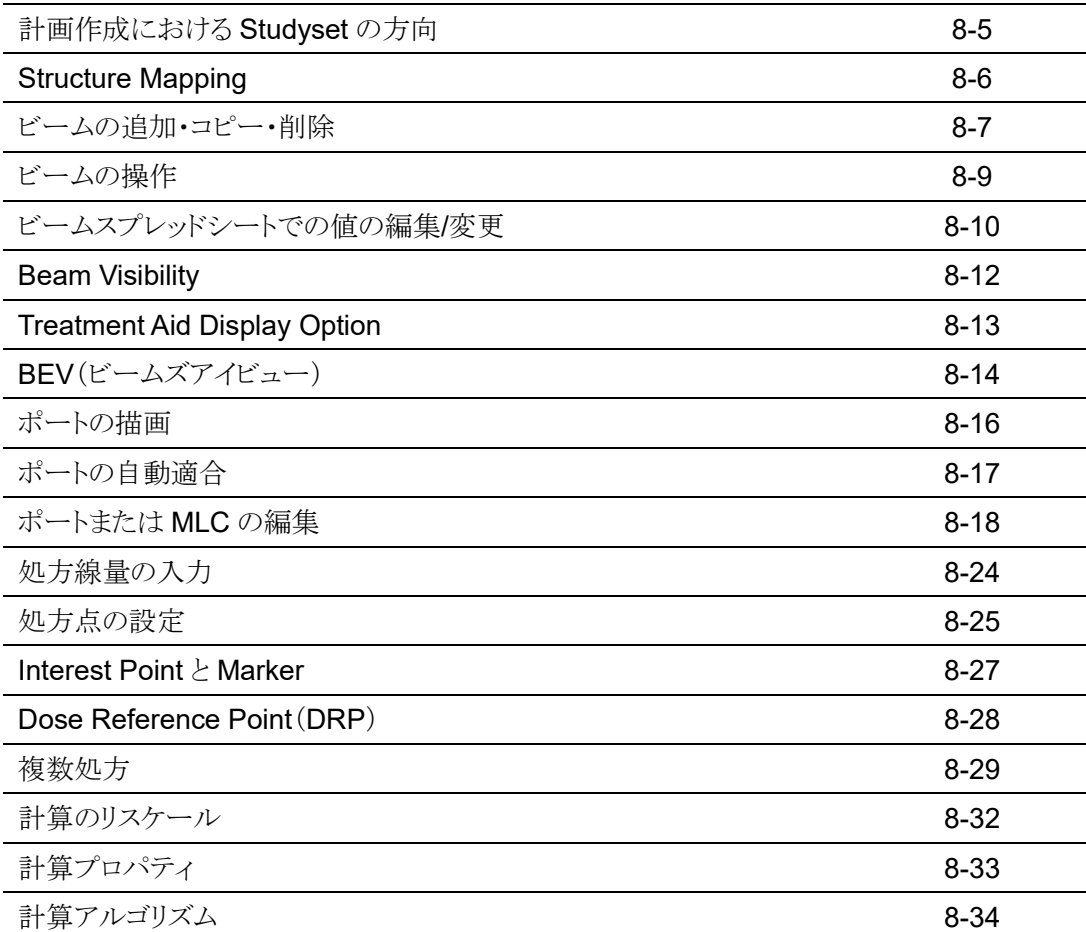

# **Day2**

# 【**9.**プランレビュー】**9:00**

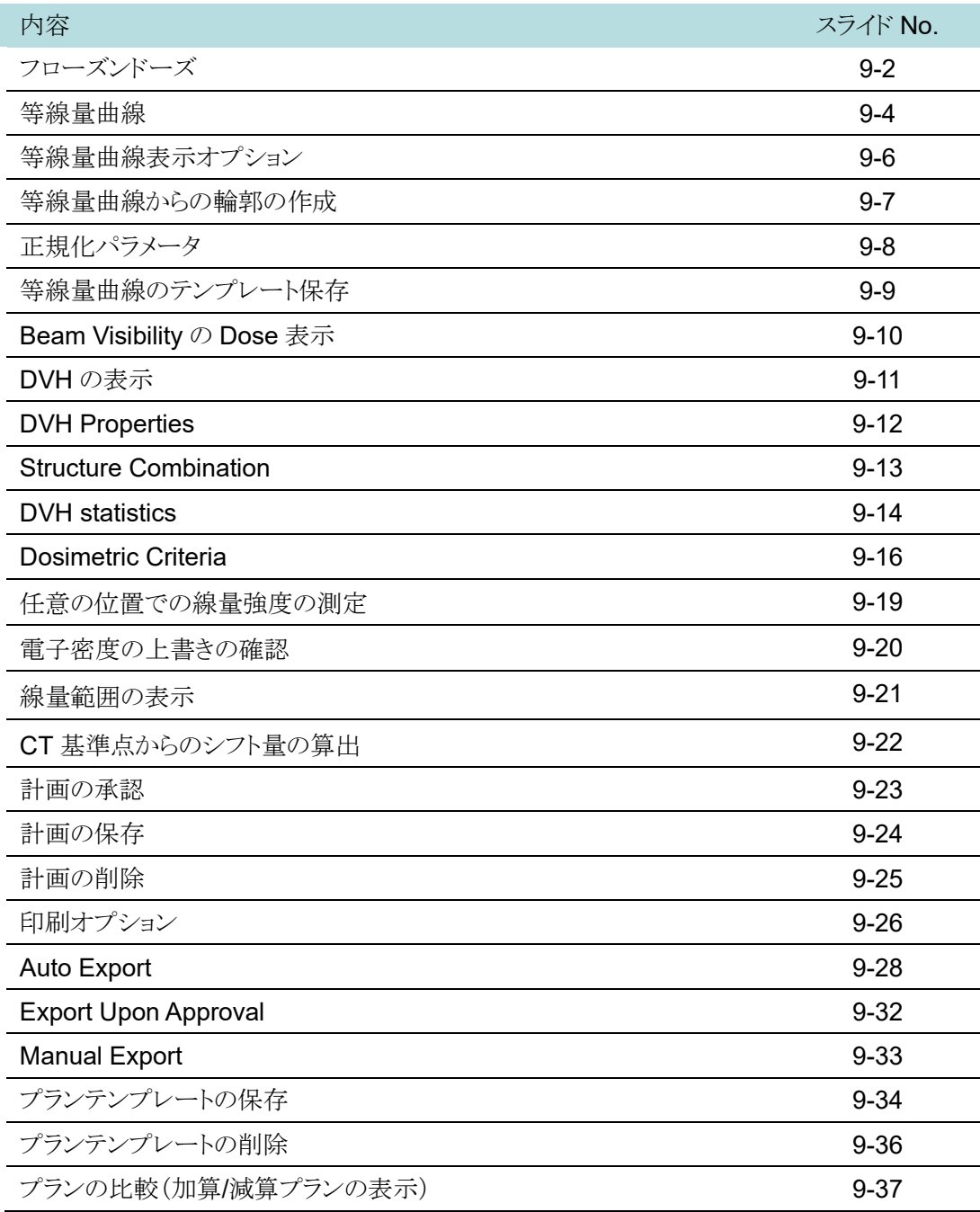

# 【**10.Treatment Aid/Device**】**10:00**~

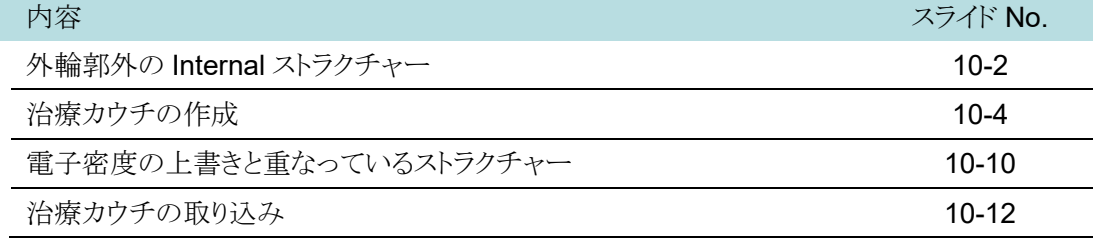

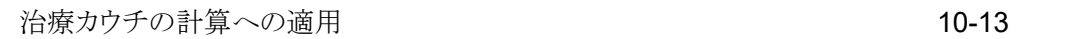

#### 【**11.**ボーラス】**10:30**~

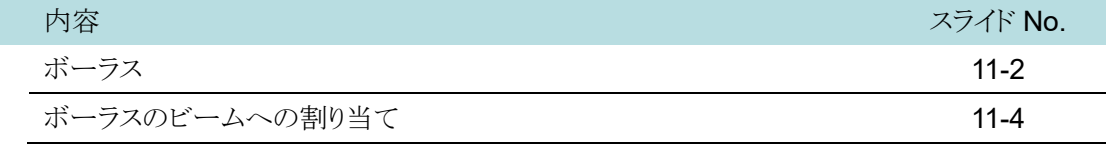

#### 【**12.Planning**(食道)】**10:45**~

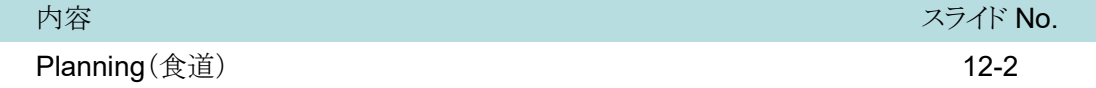

#### 【**13.Planning**(乳房)】**11:30**~

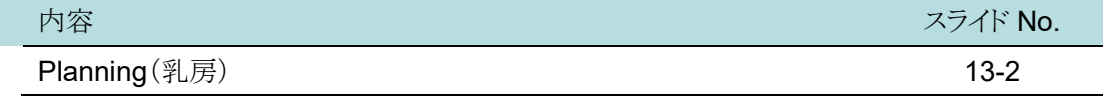

#### 【**14.Planning**(電子線)】**14:00**~

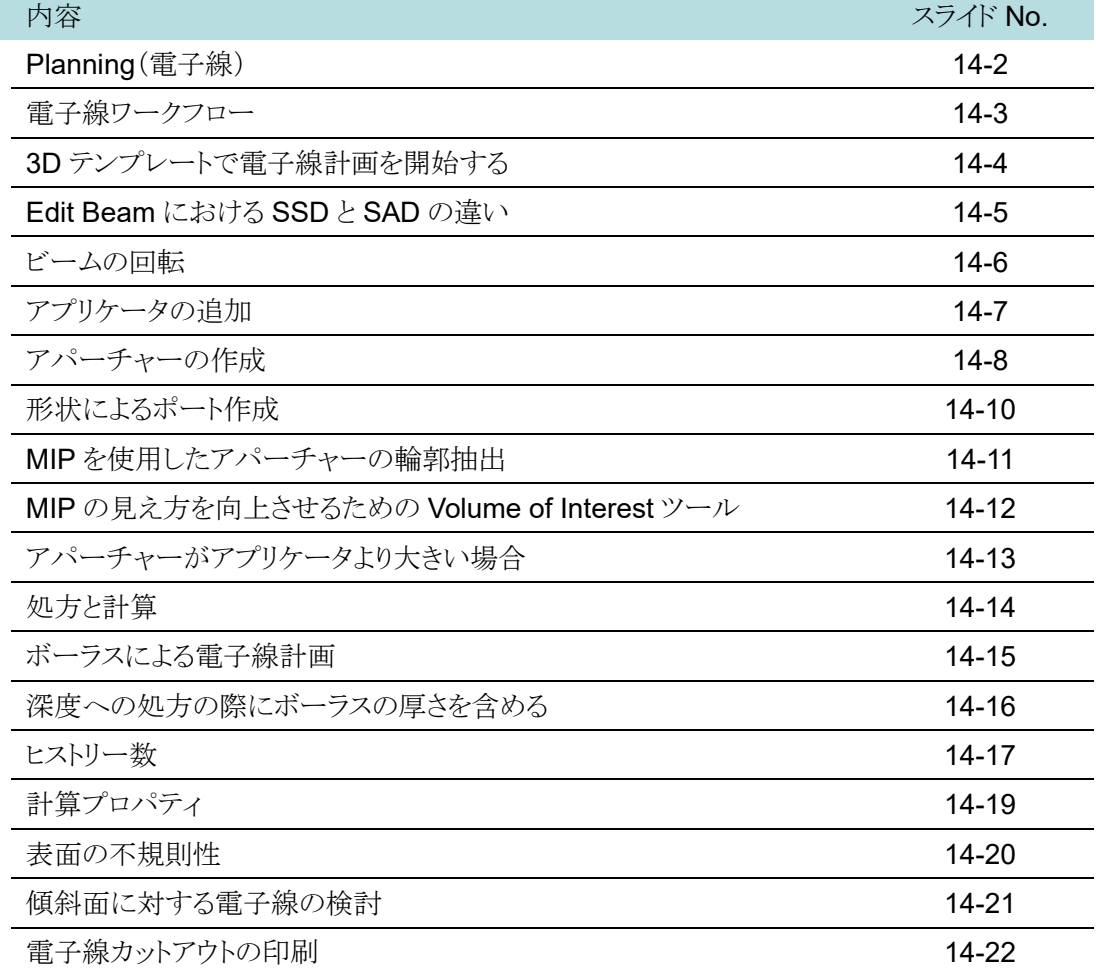

#### 【**15.Planning**(胸壁+鎖骨上窩)】**15:00**~

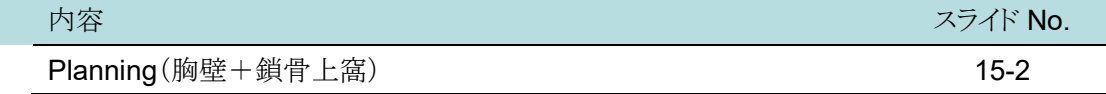

# 【**16.Planning**(**DCAT**)】**15:45**~

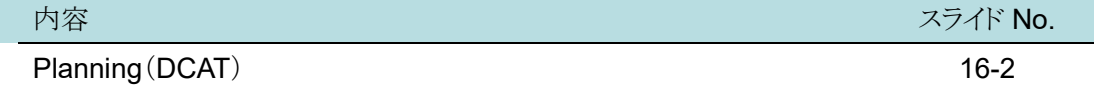

#### 【**17.QA Plan**】**16:20**~

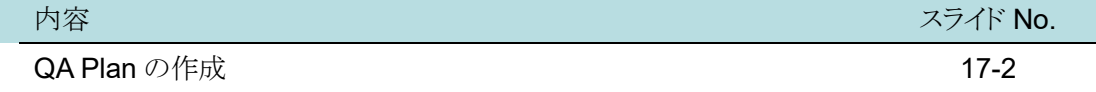

#### 【**18.CTtoED**】**16:40**~

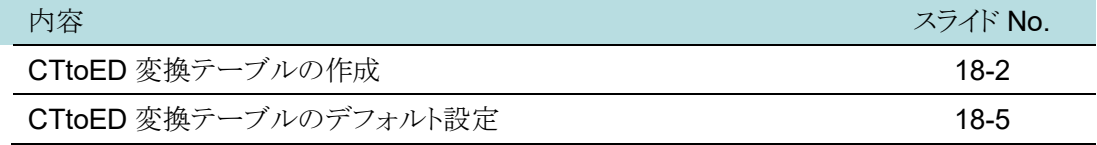

#### 改定履歴

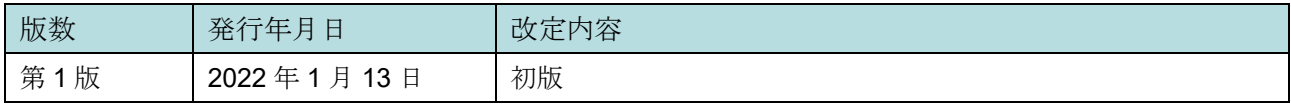

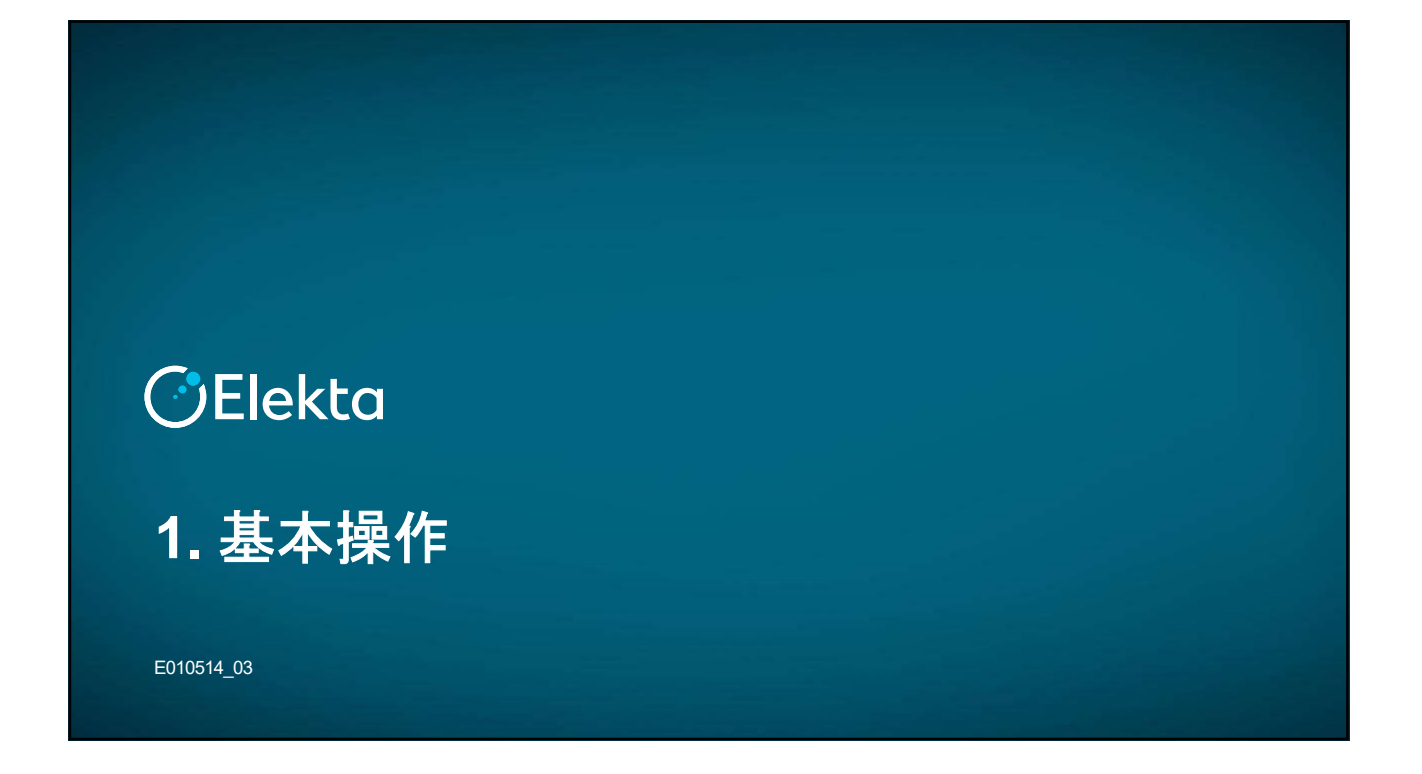

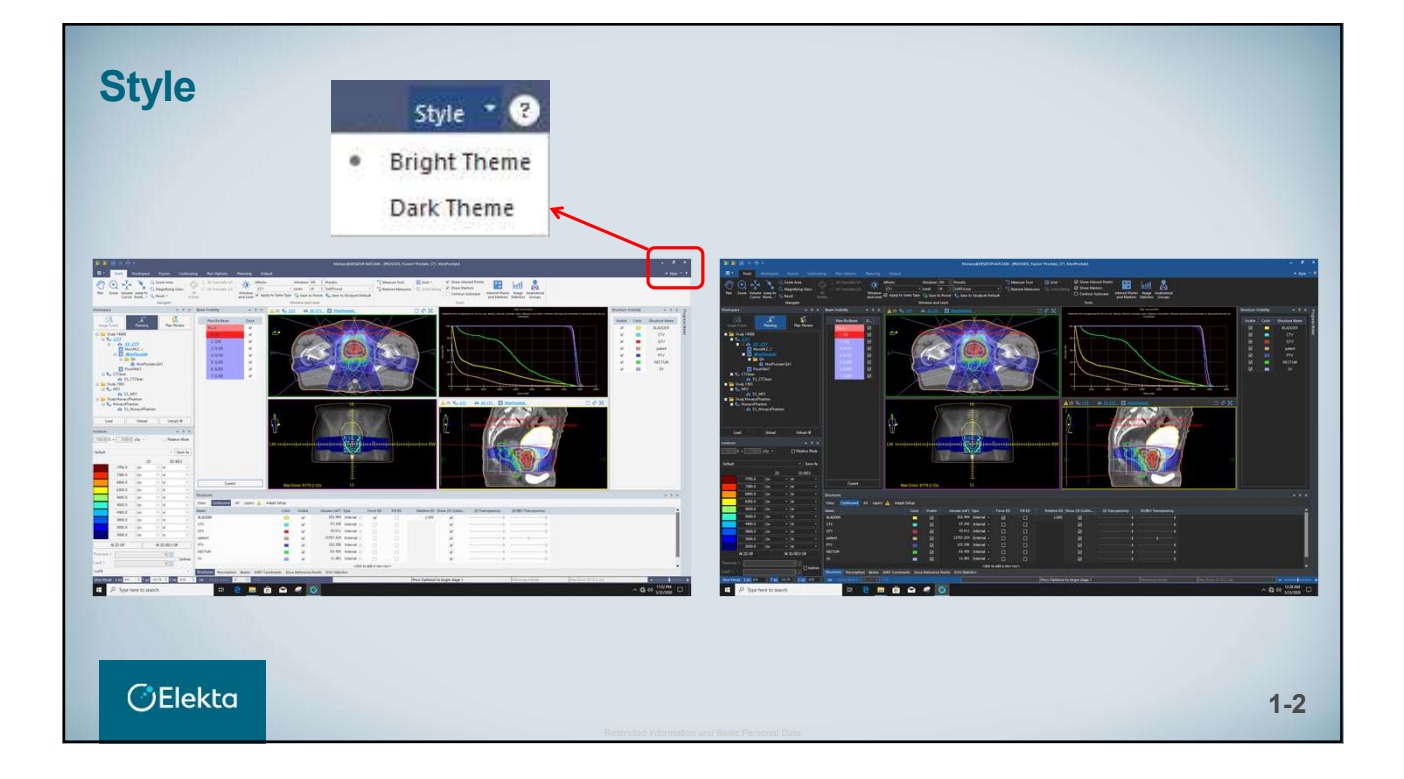

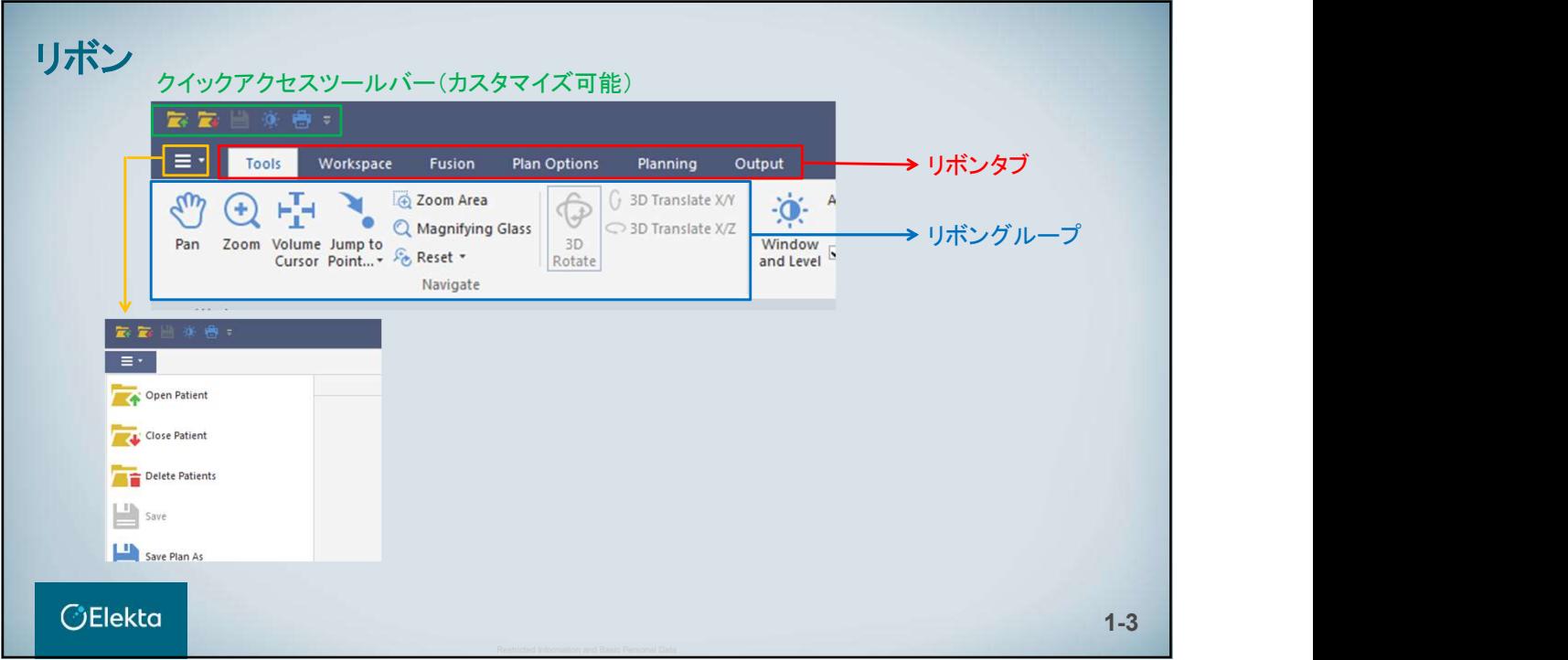

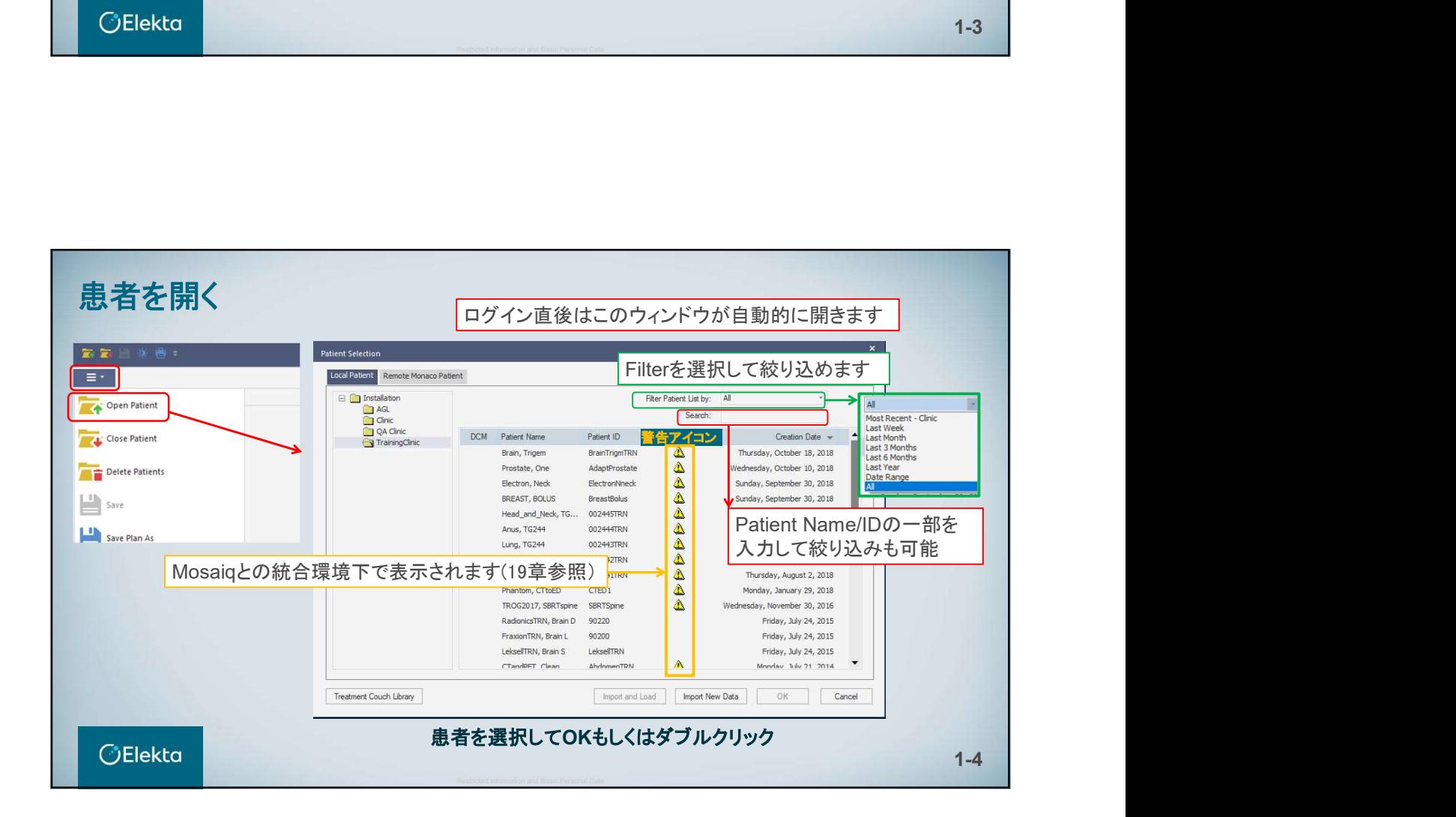

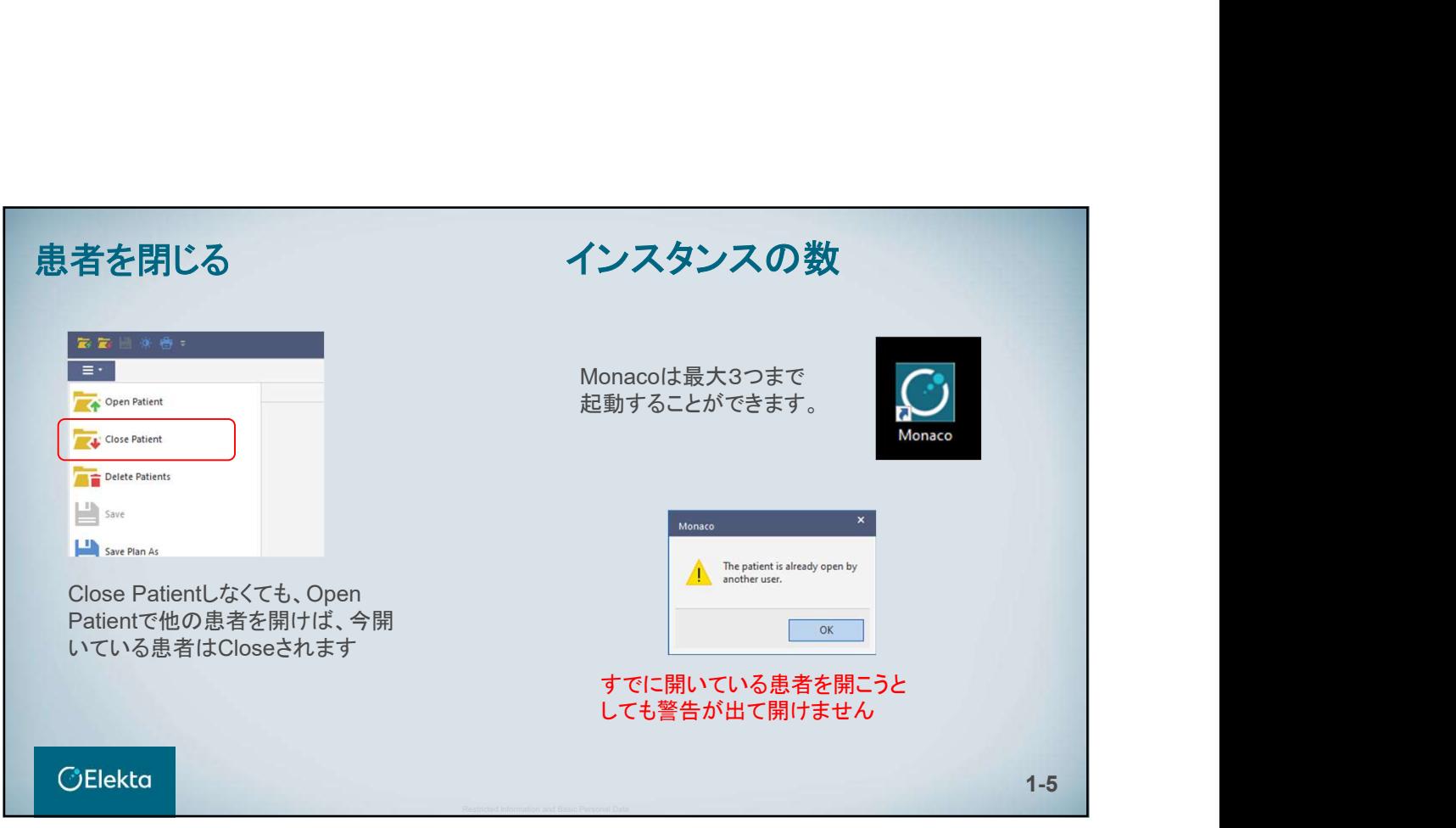

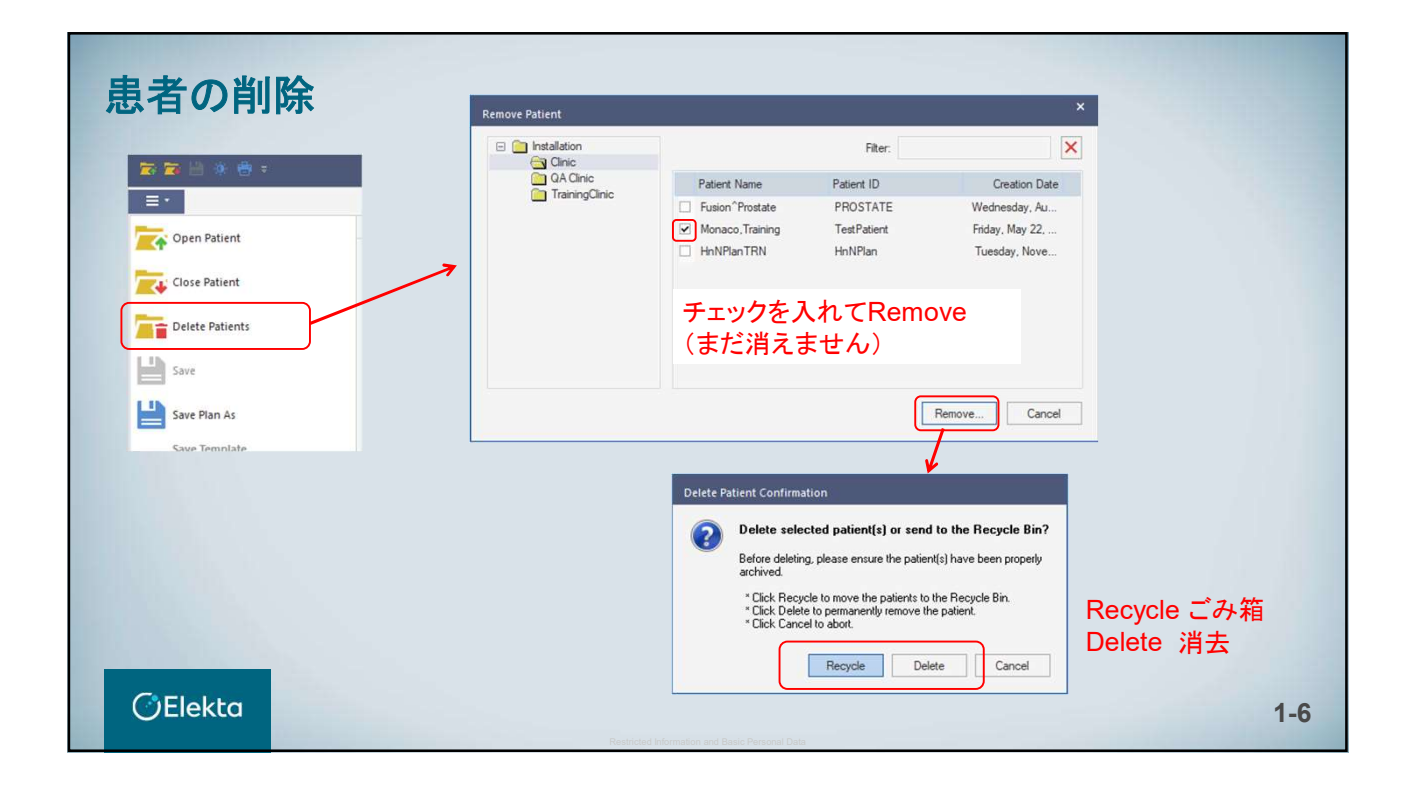

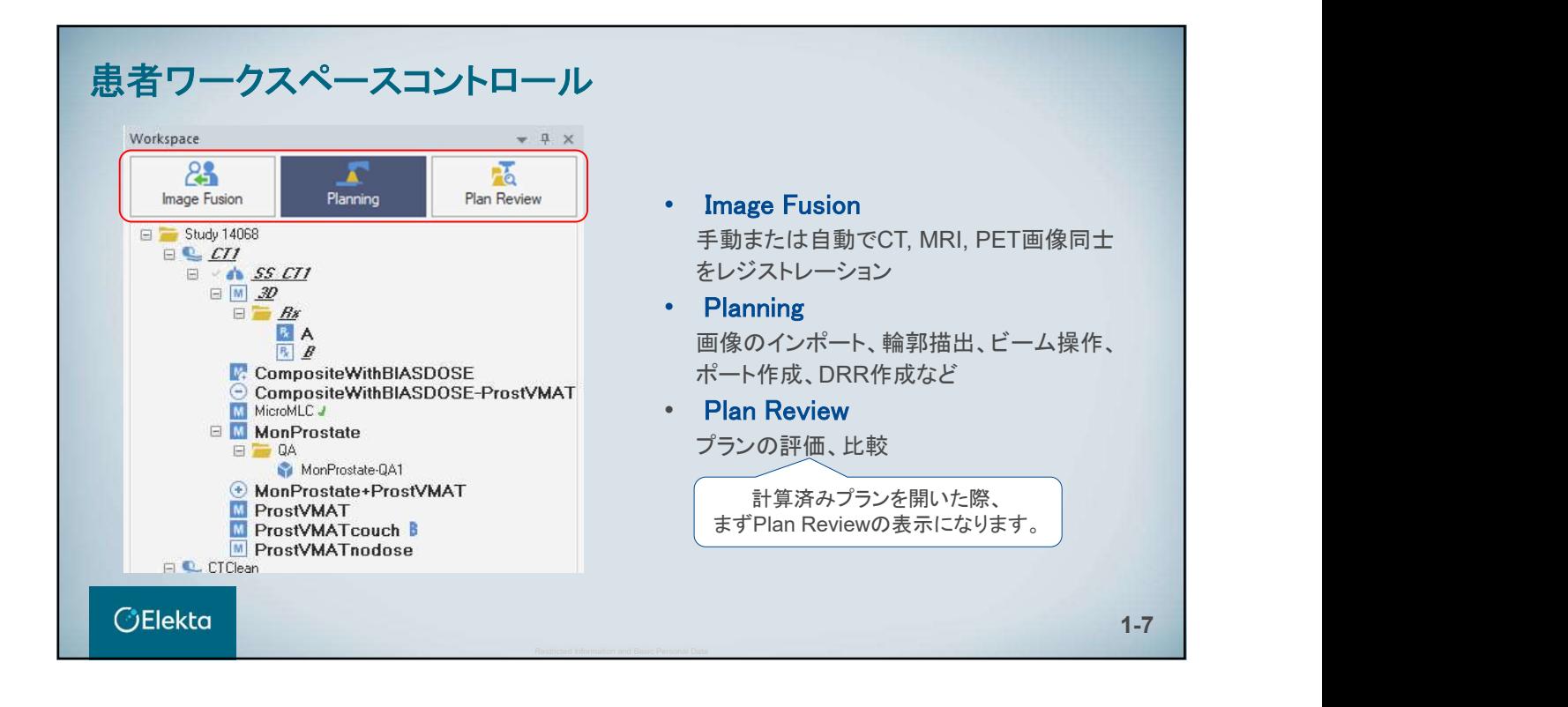

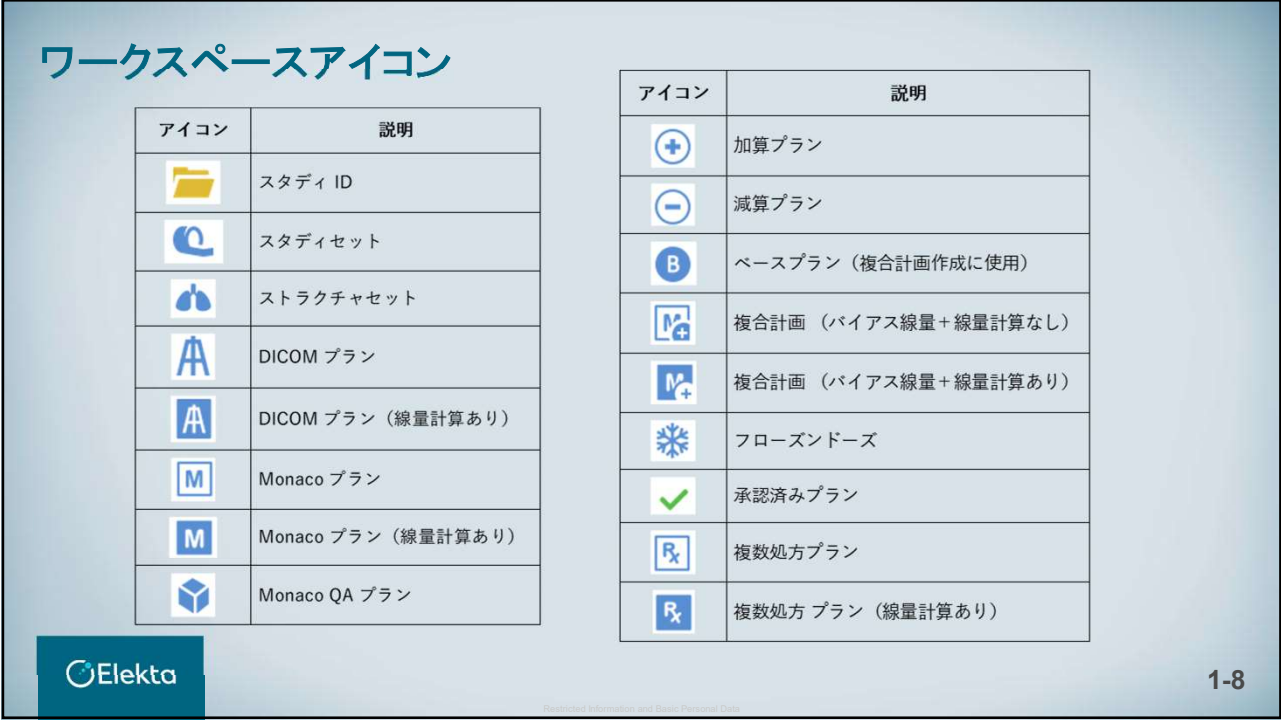

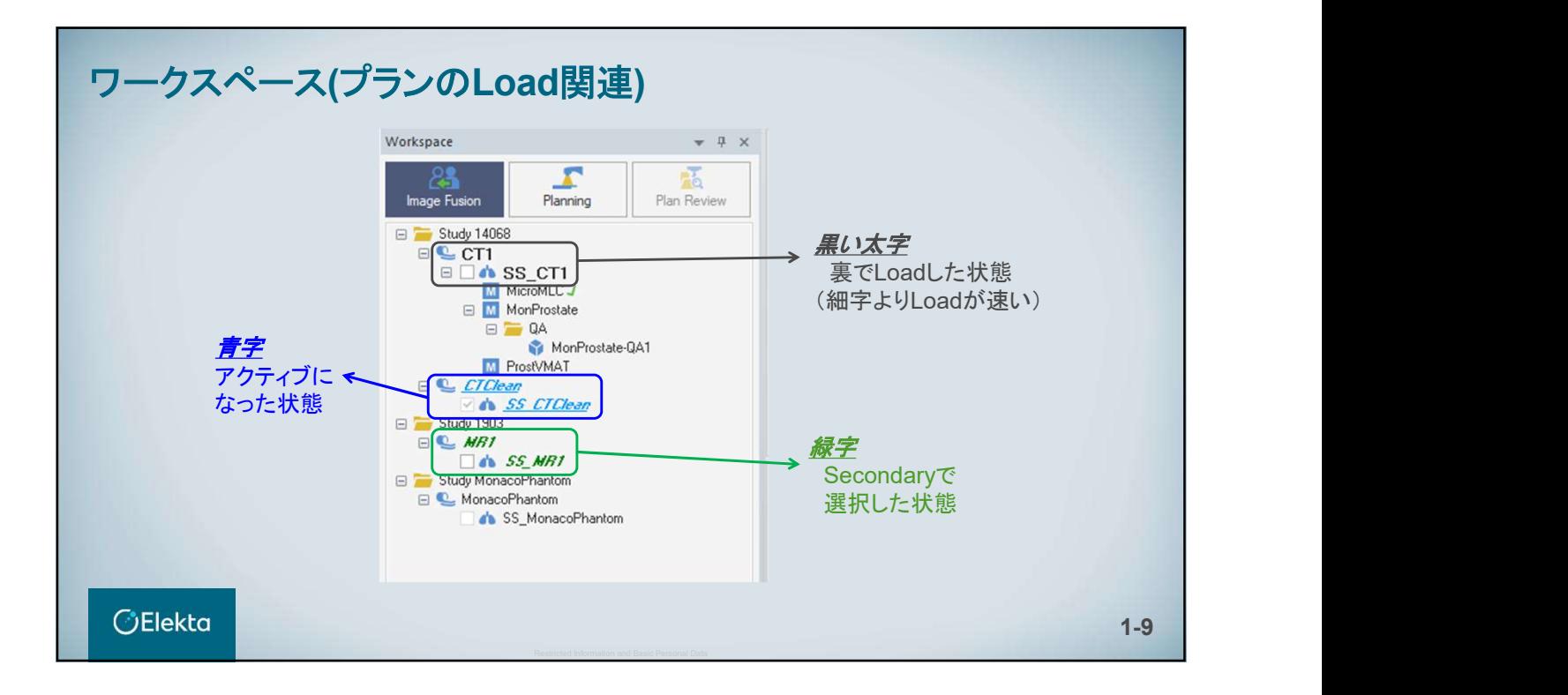

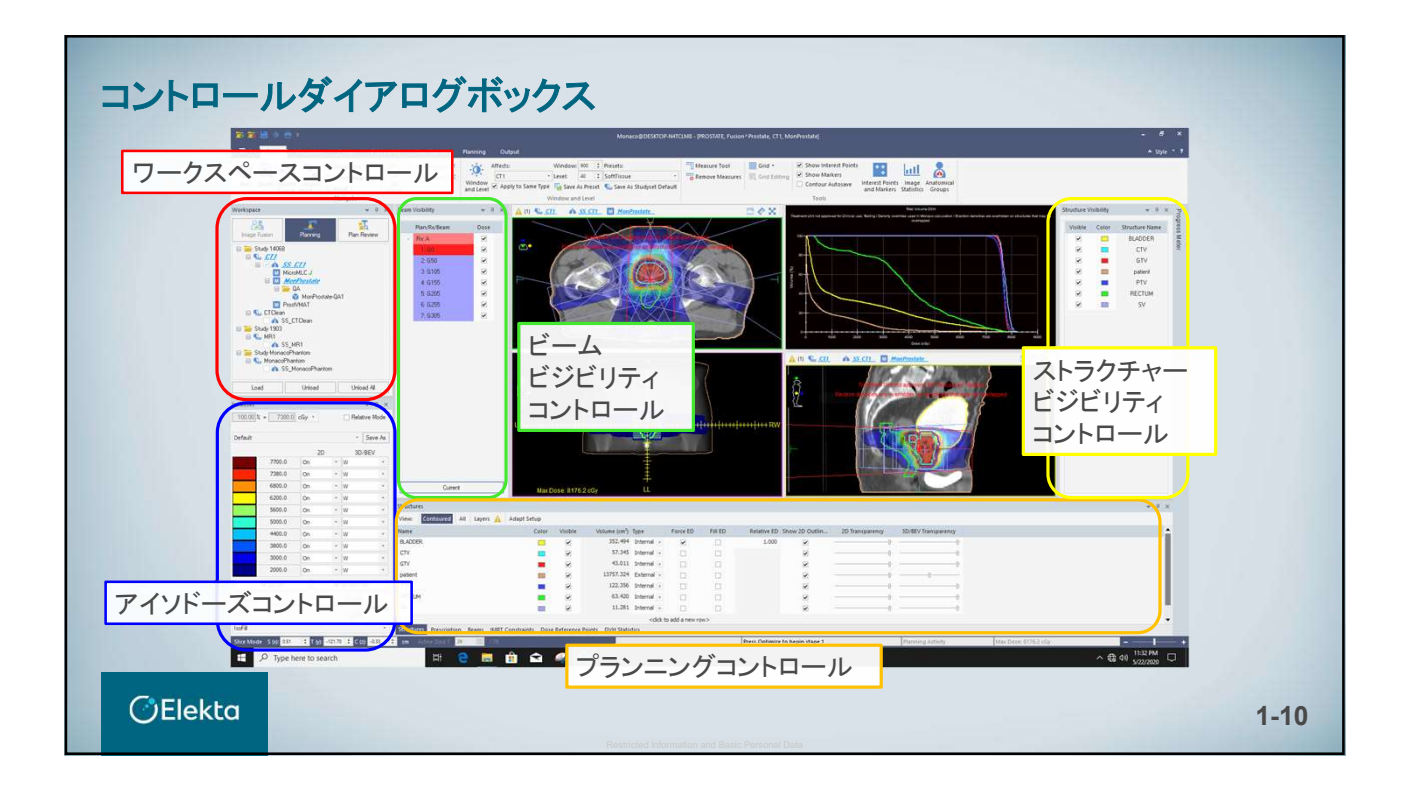

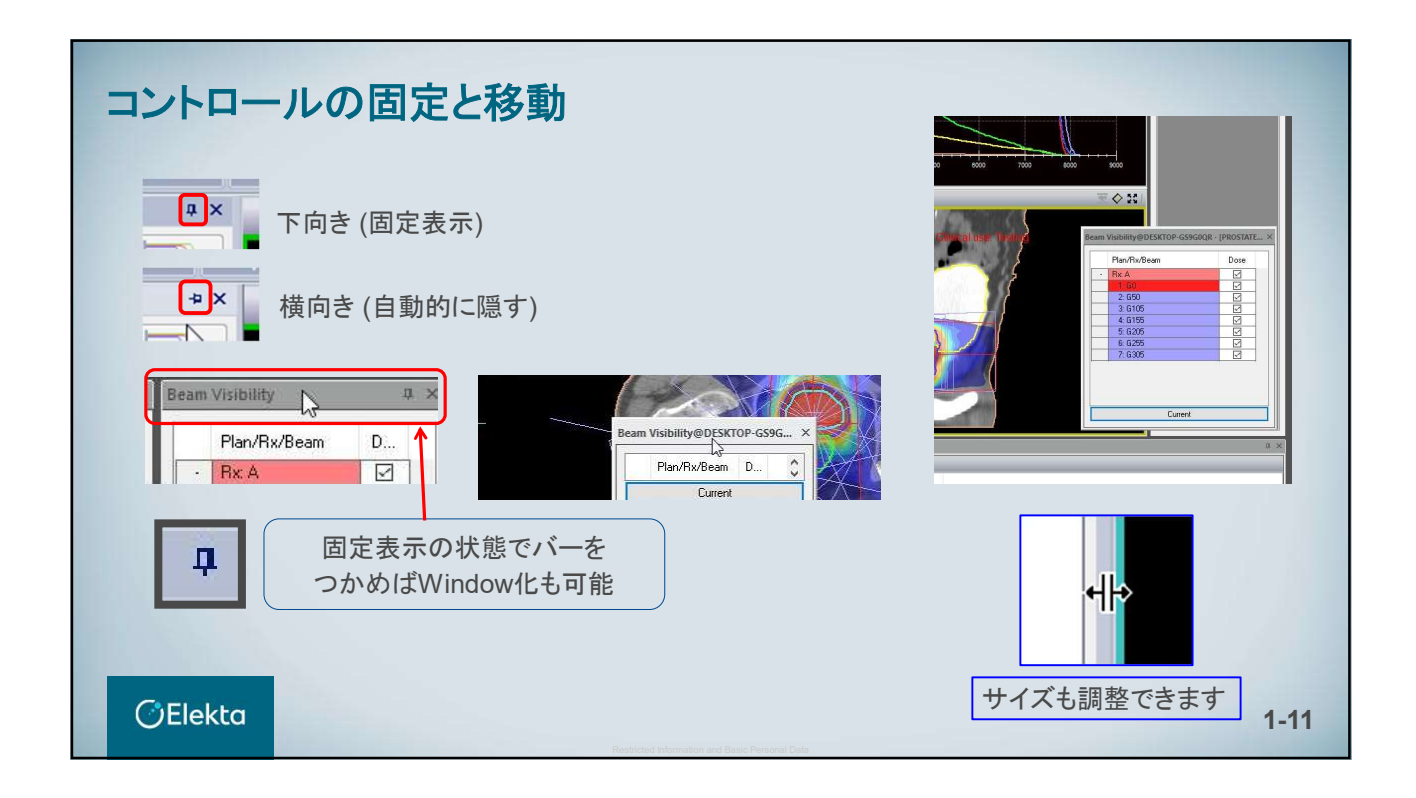

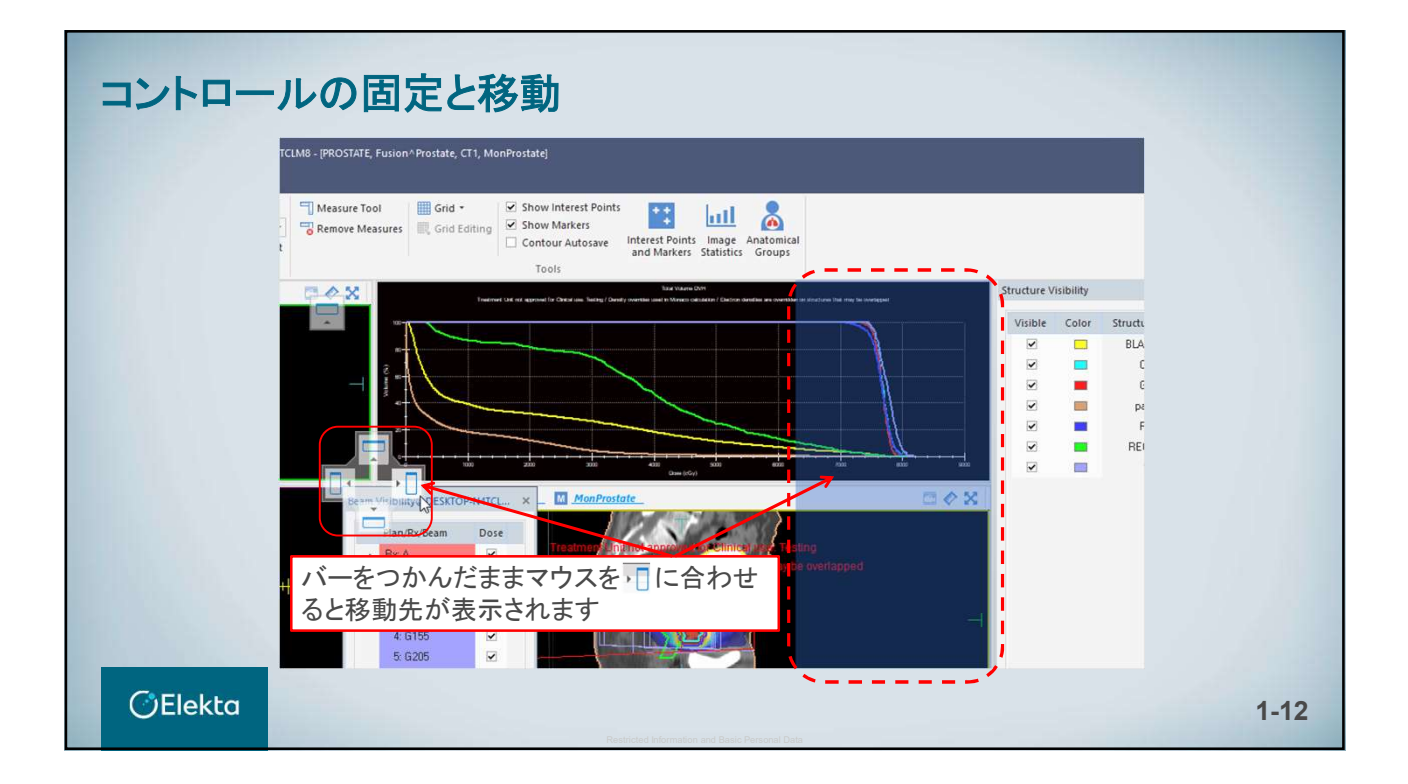

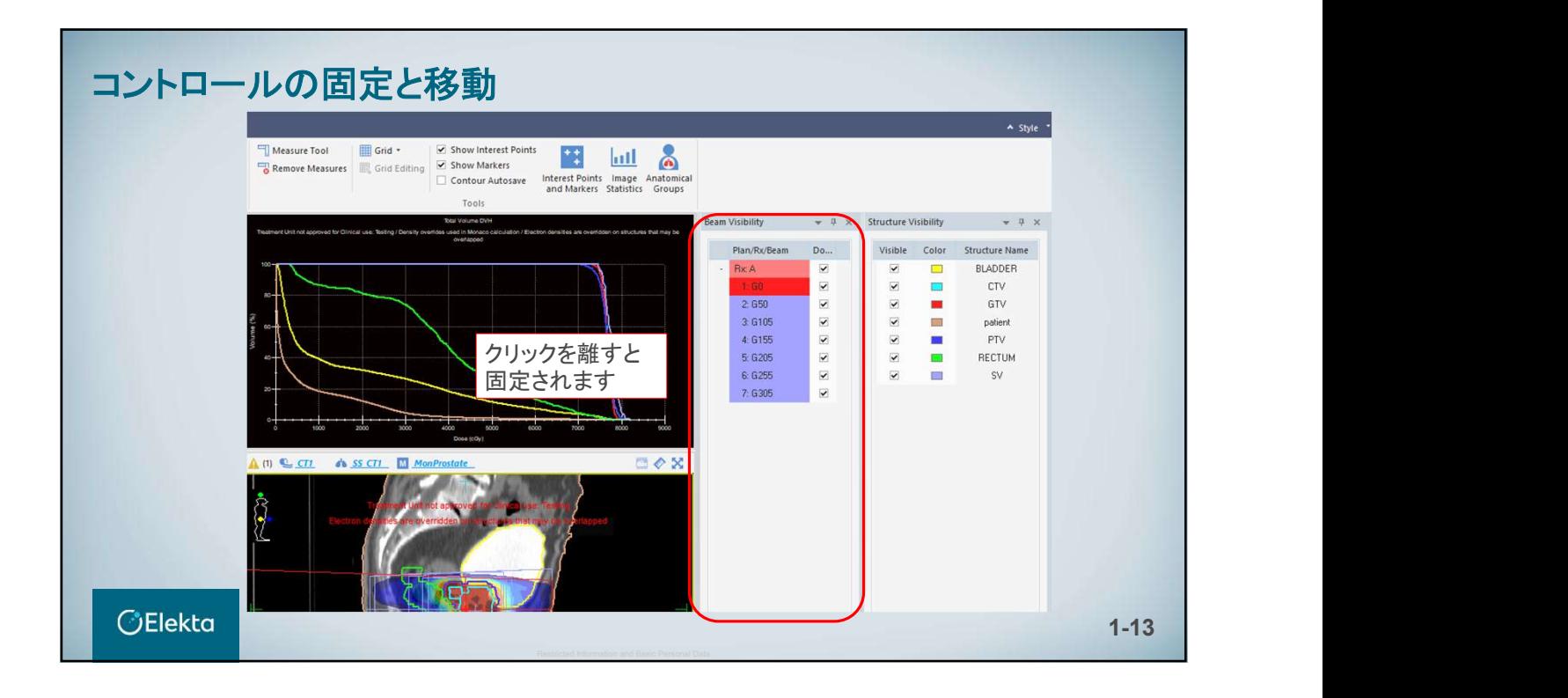

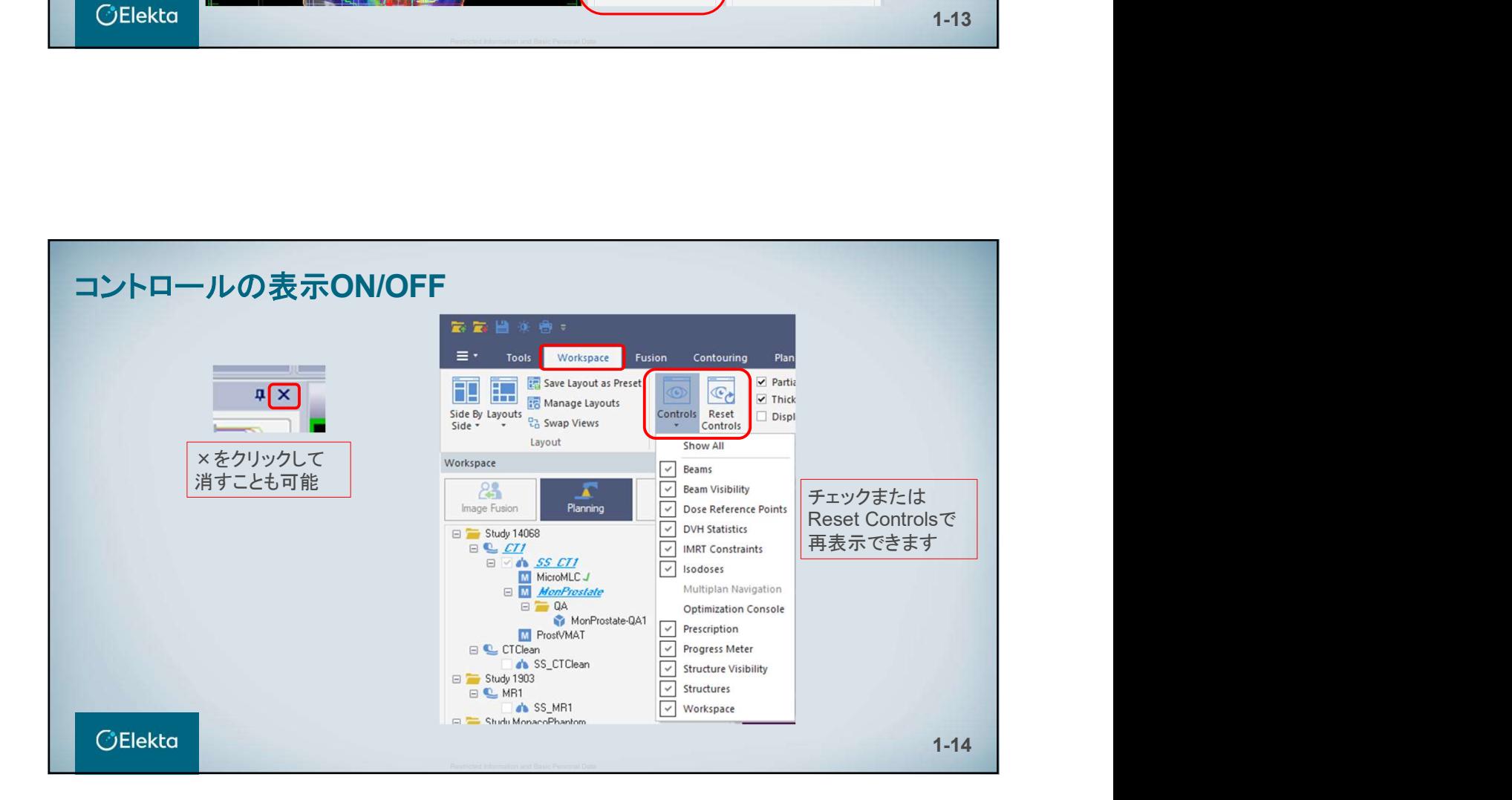

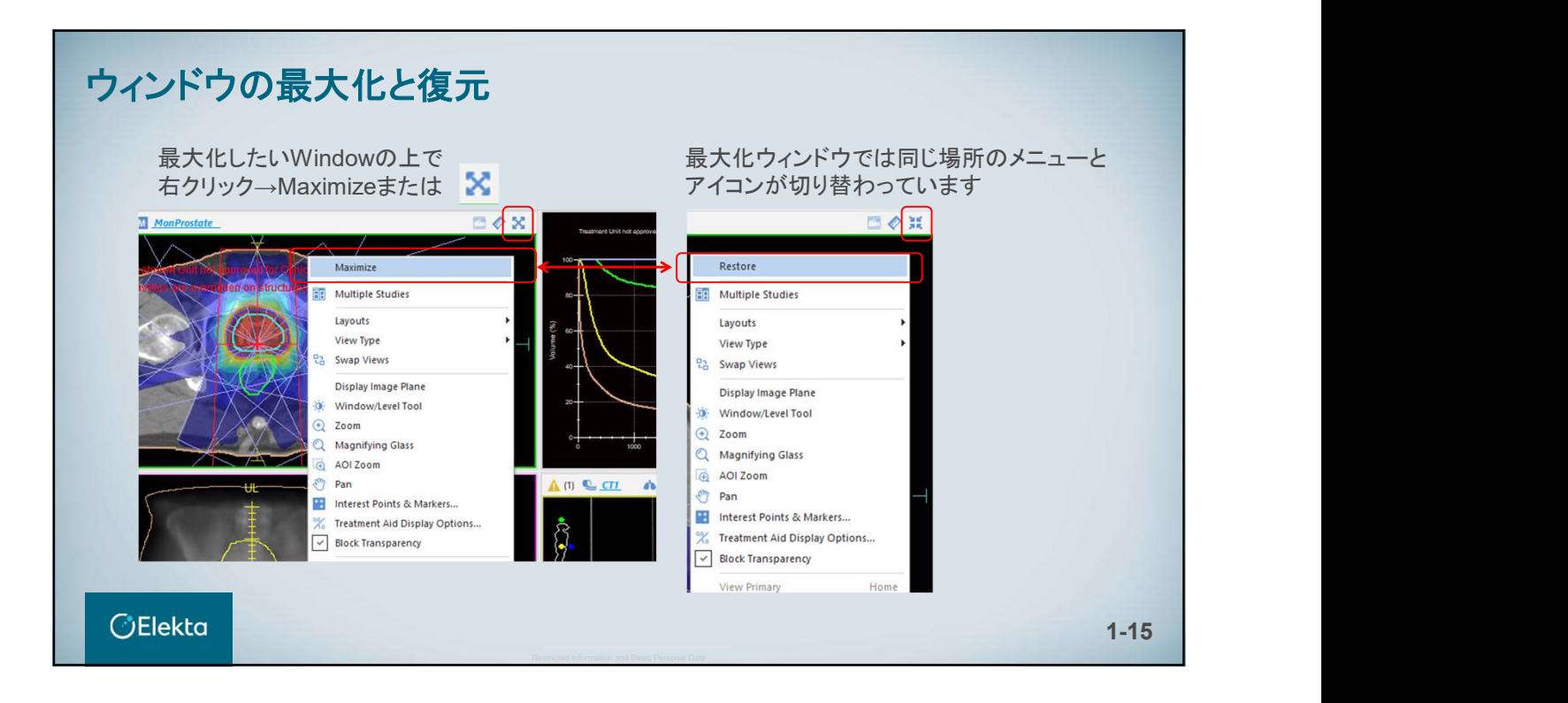

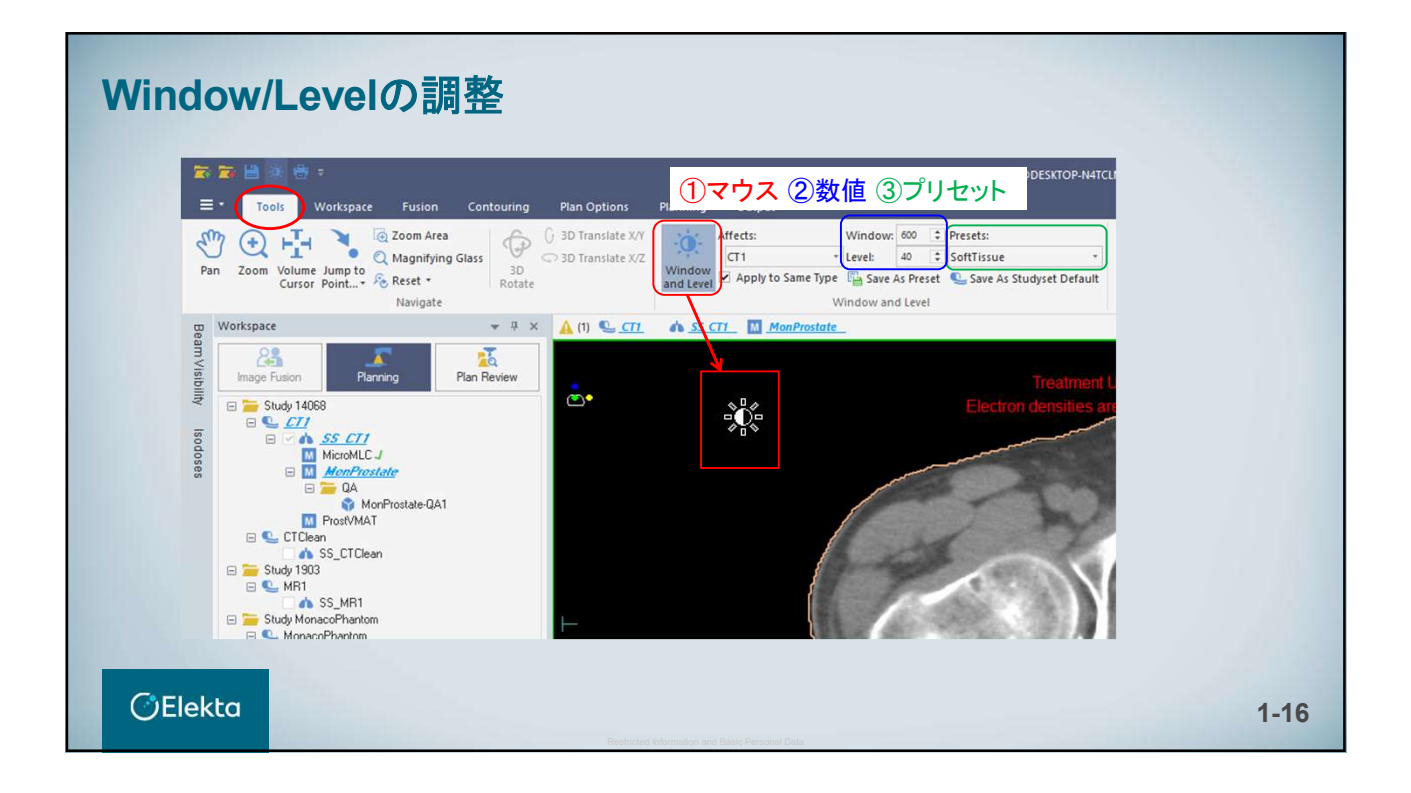

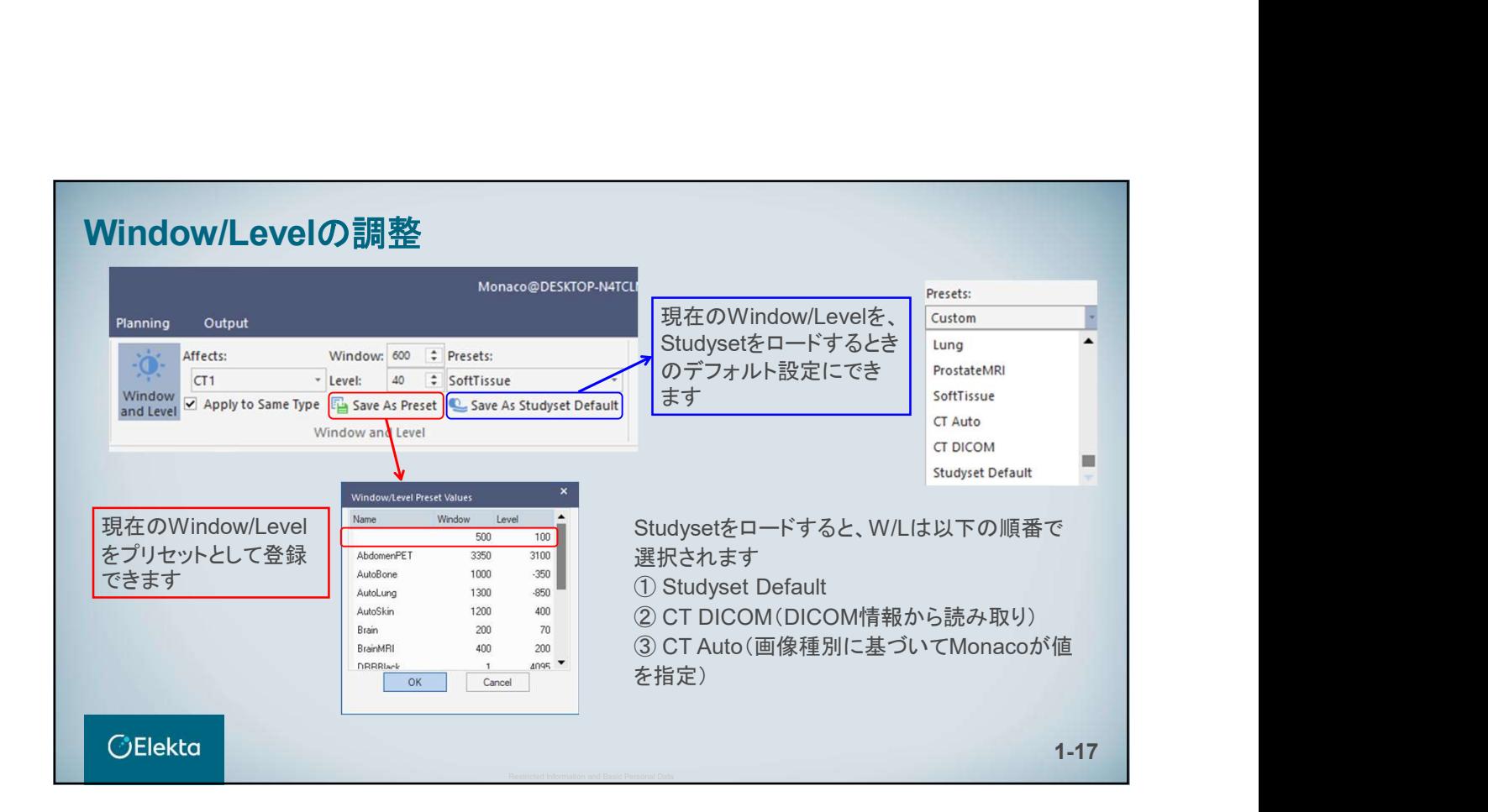

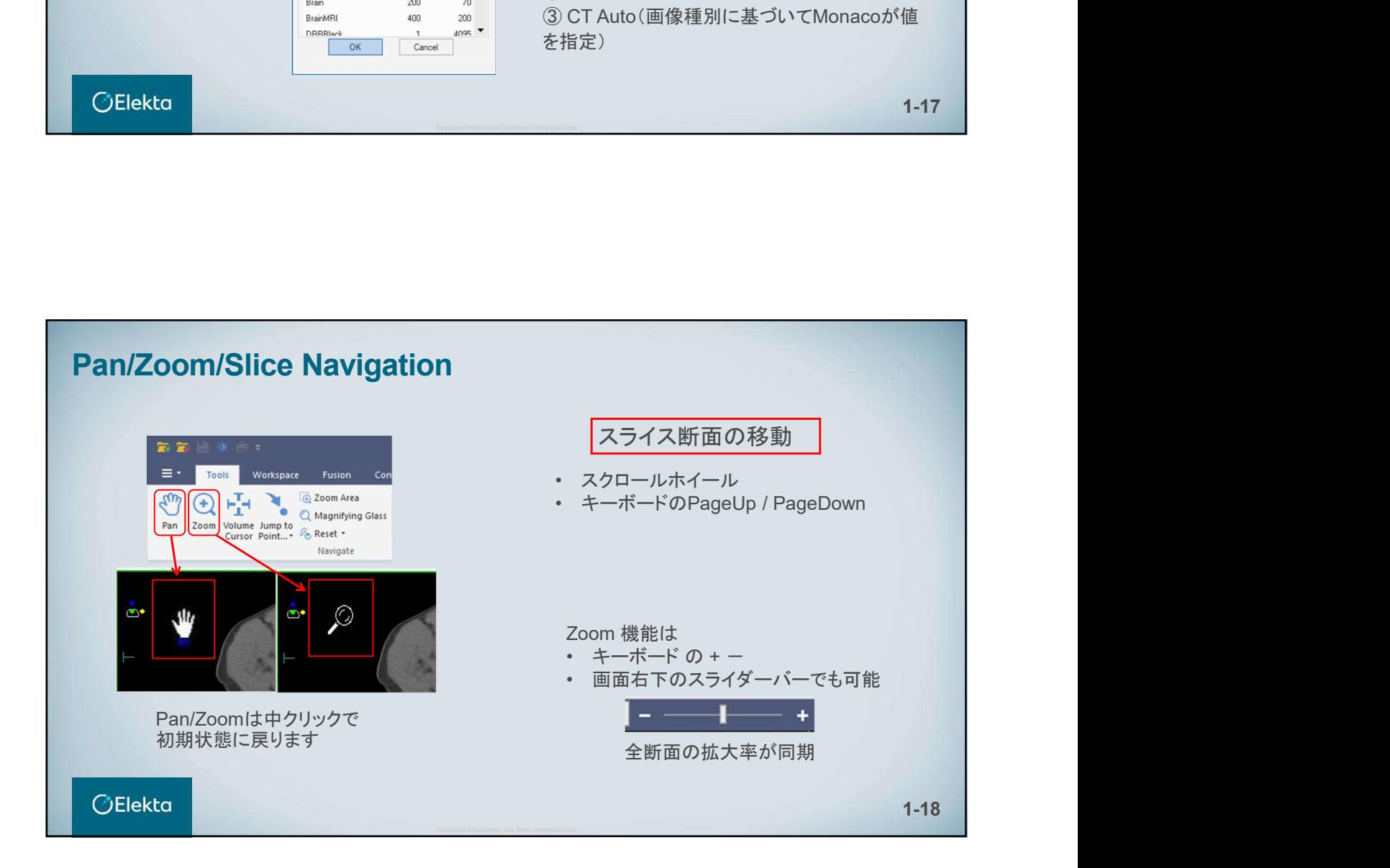

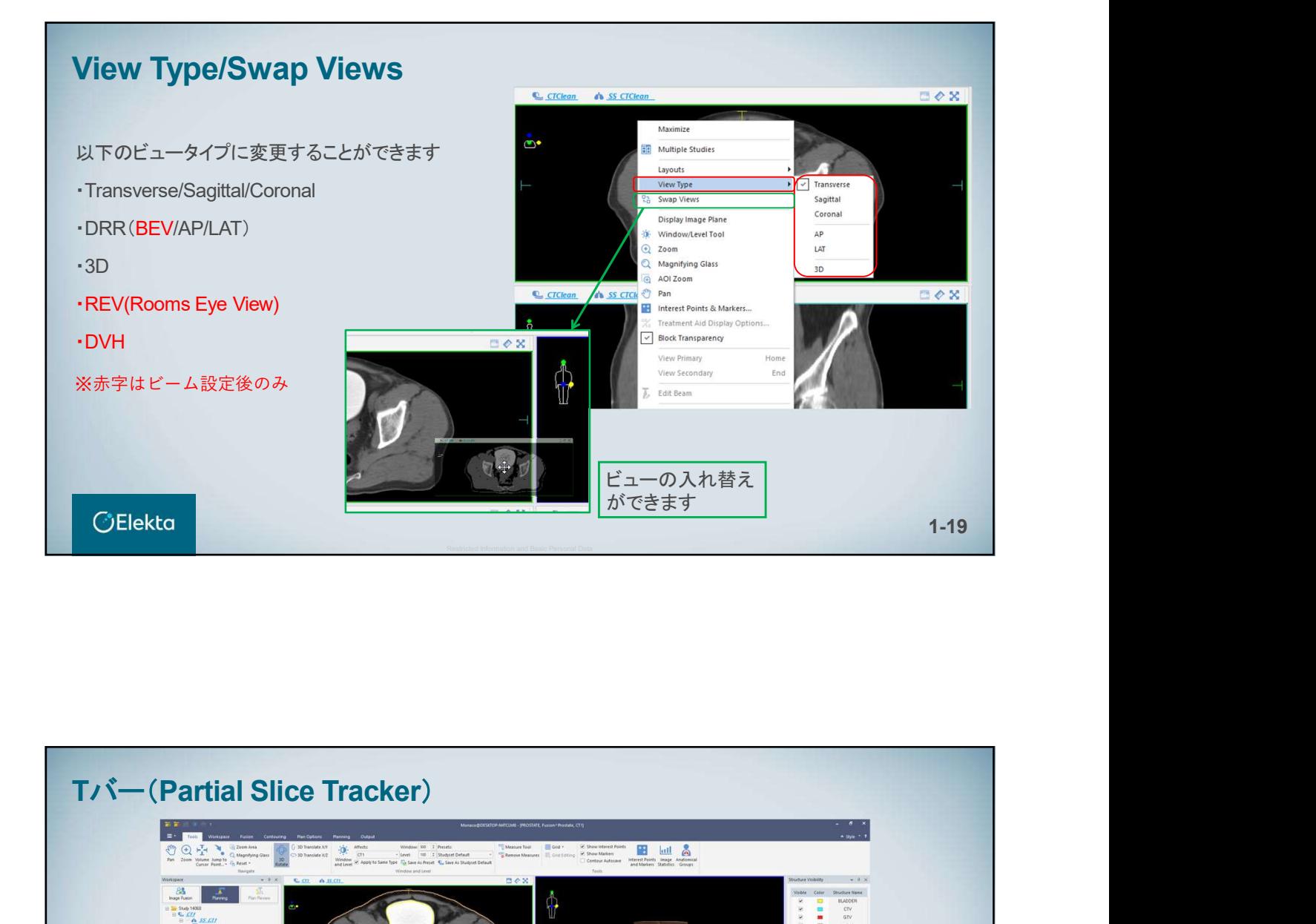

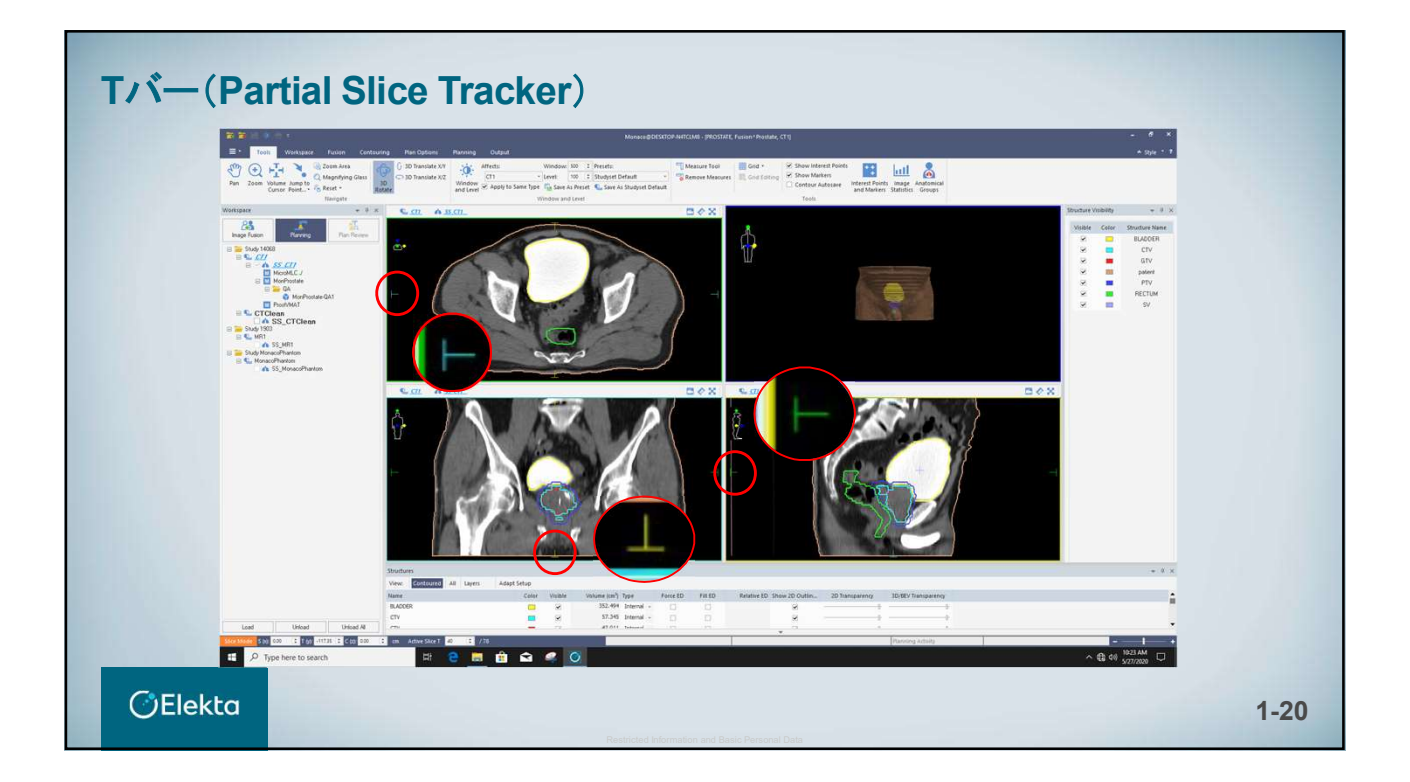

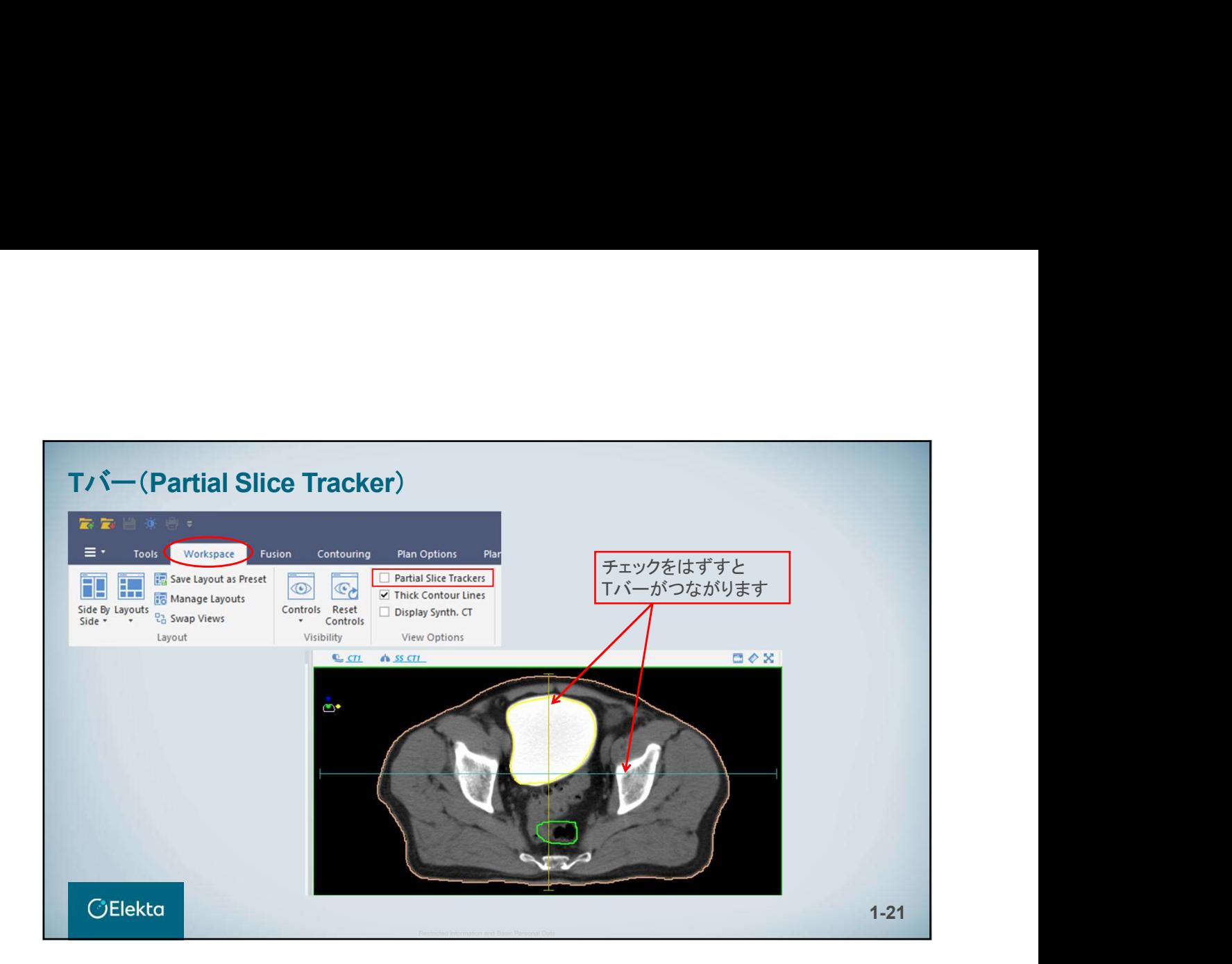

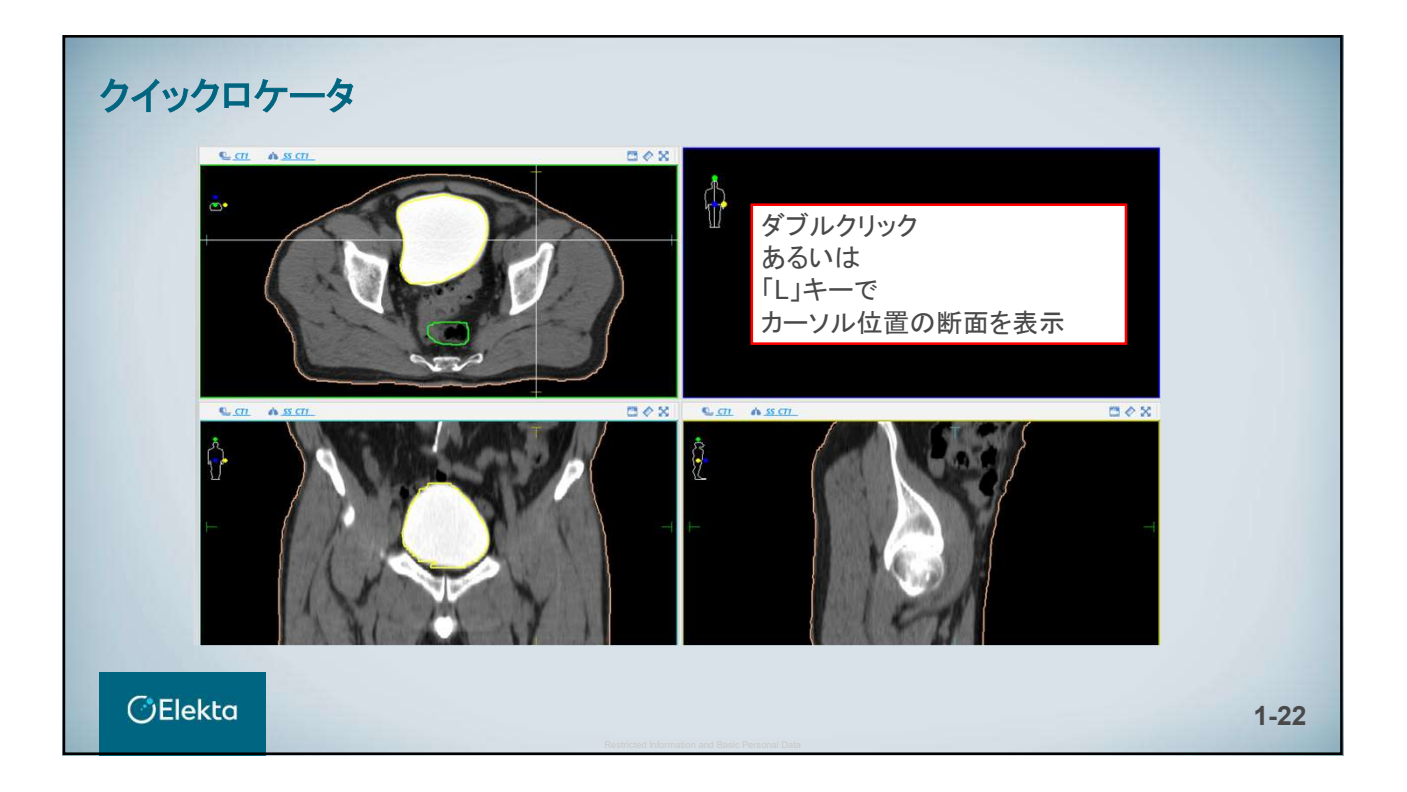

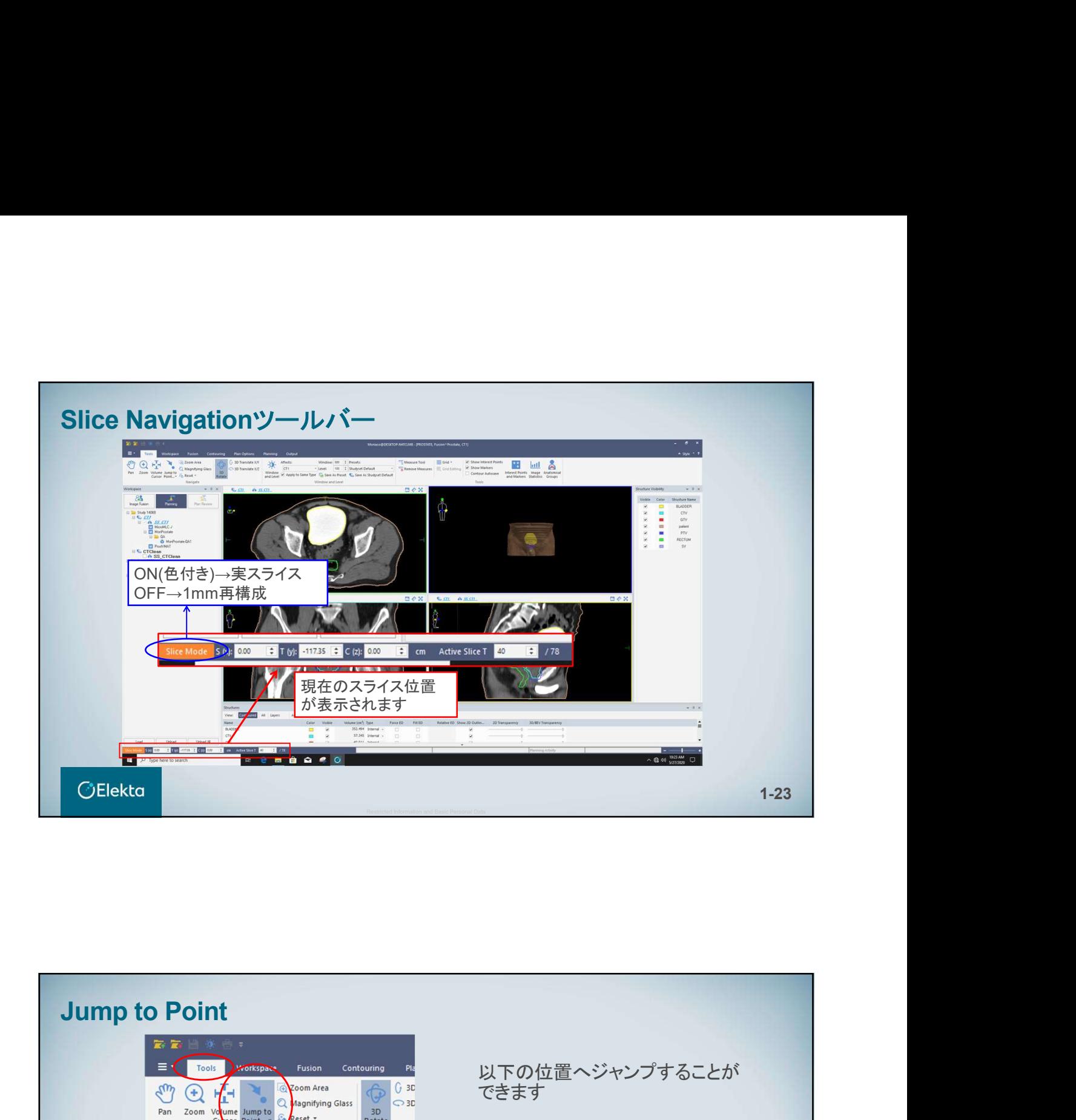

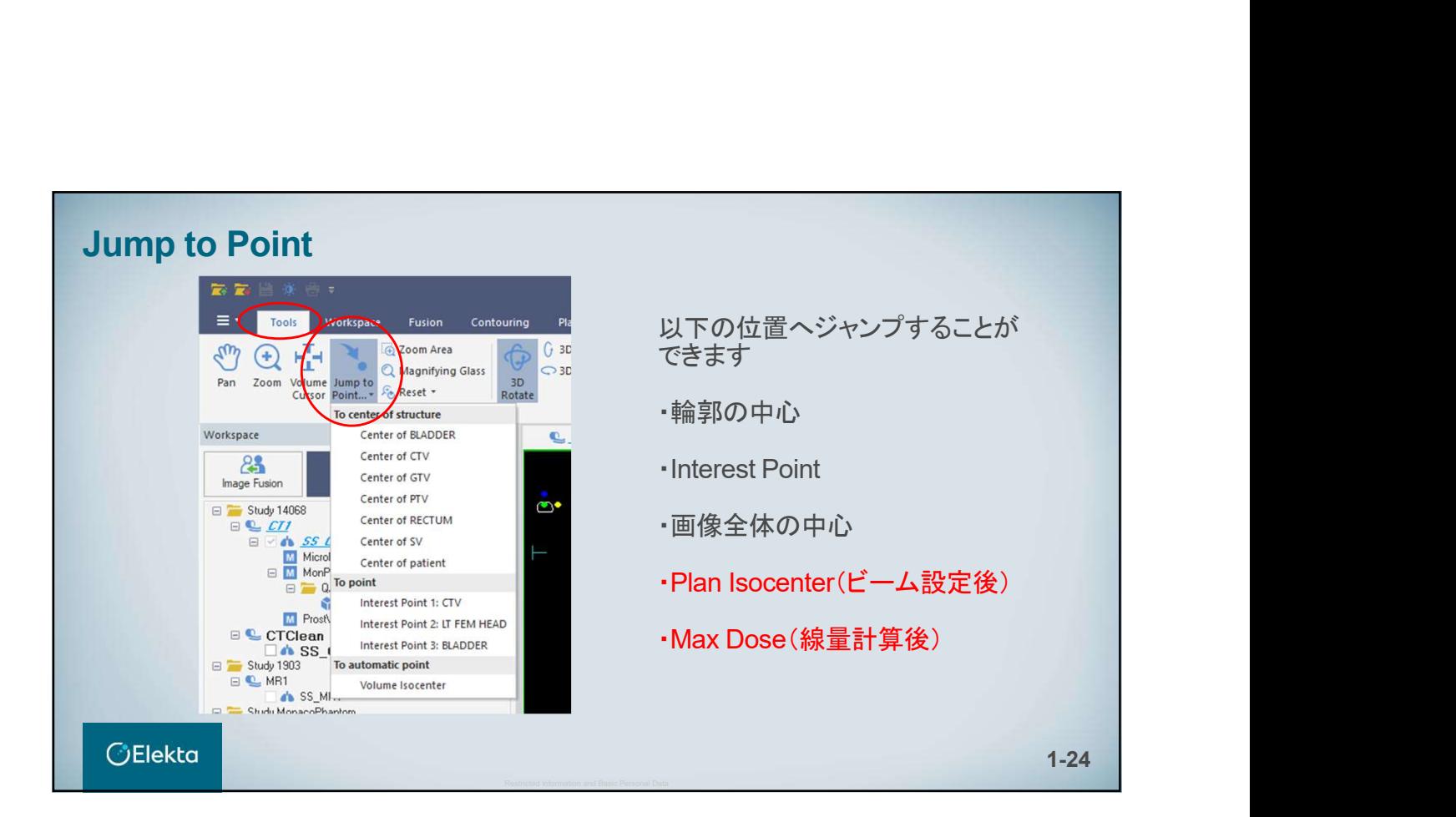

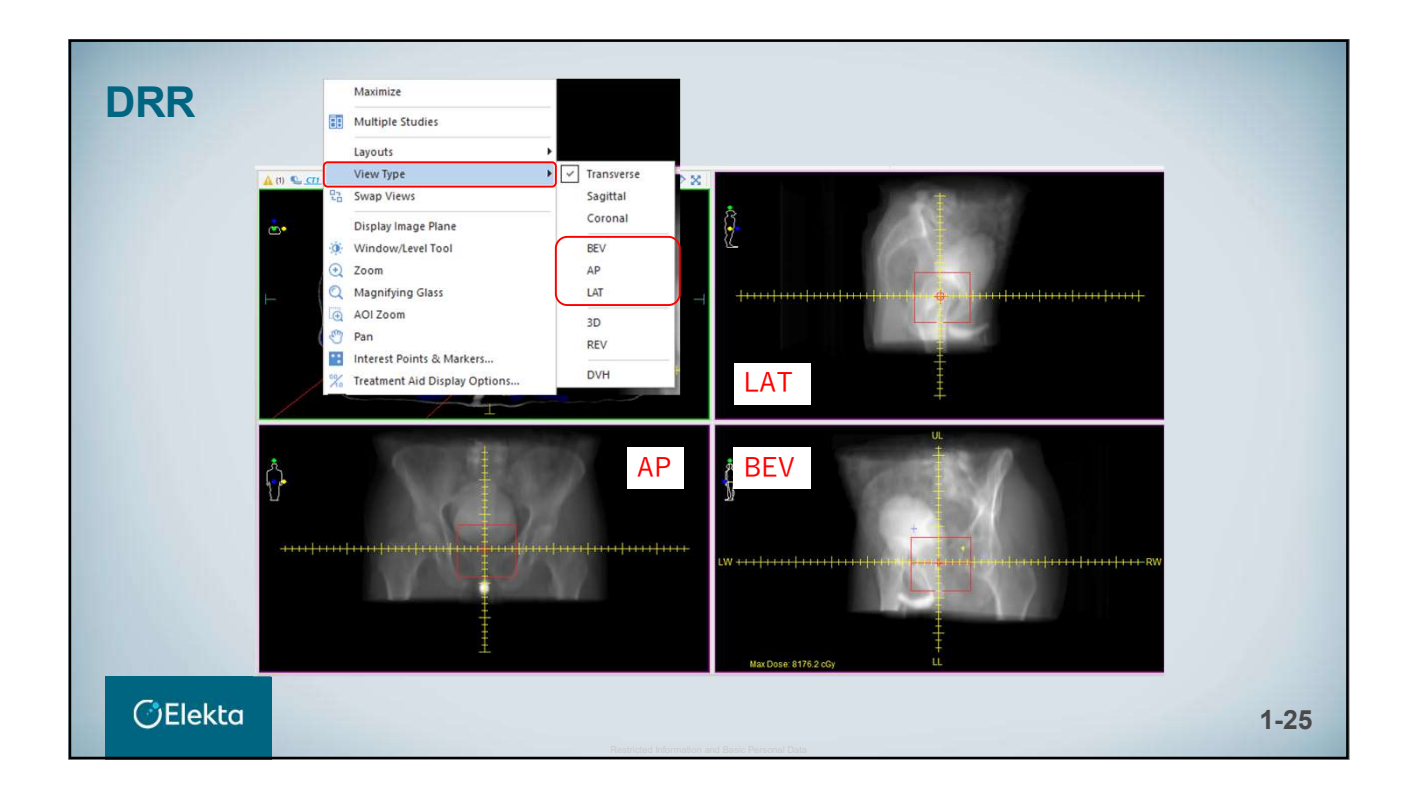

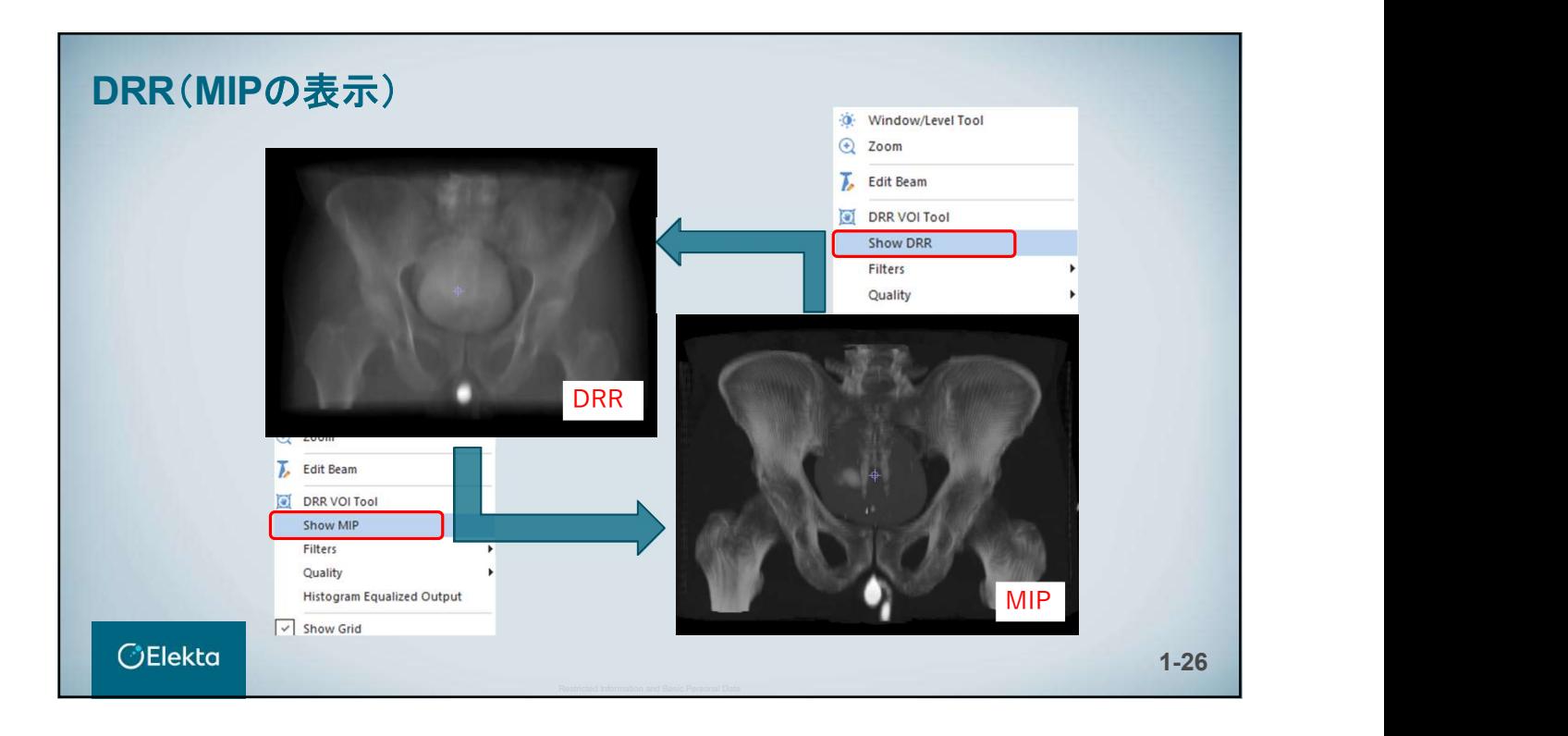

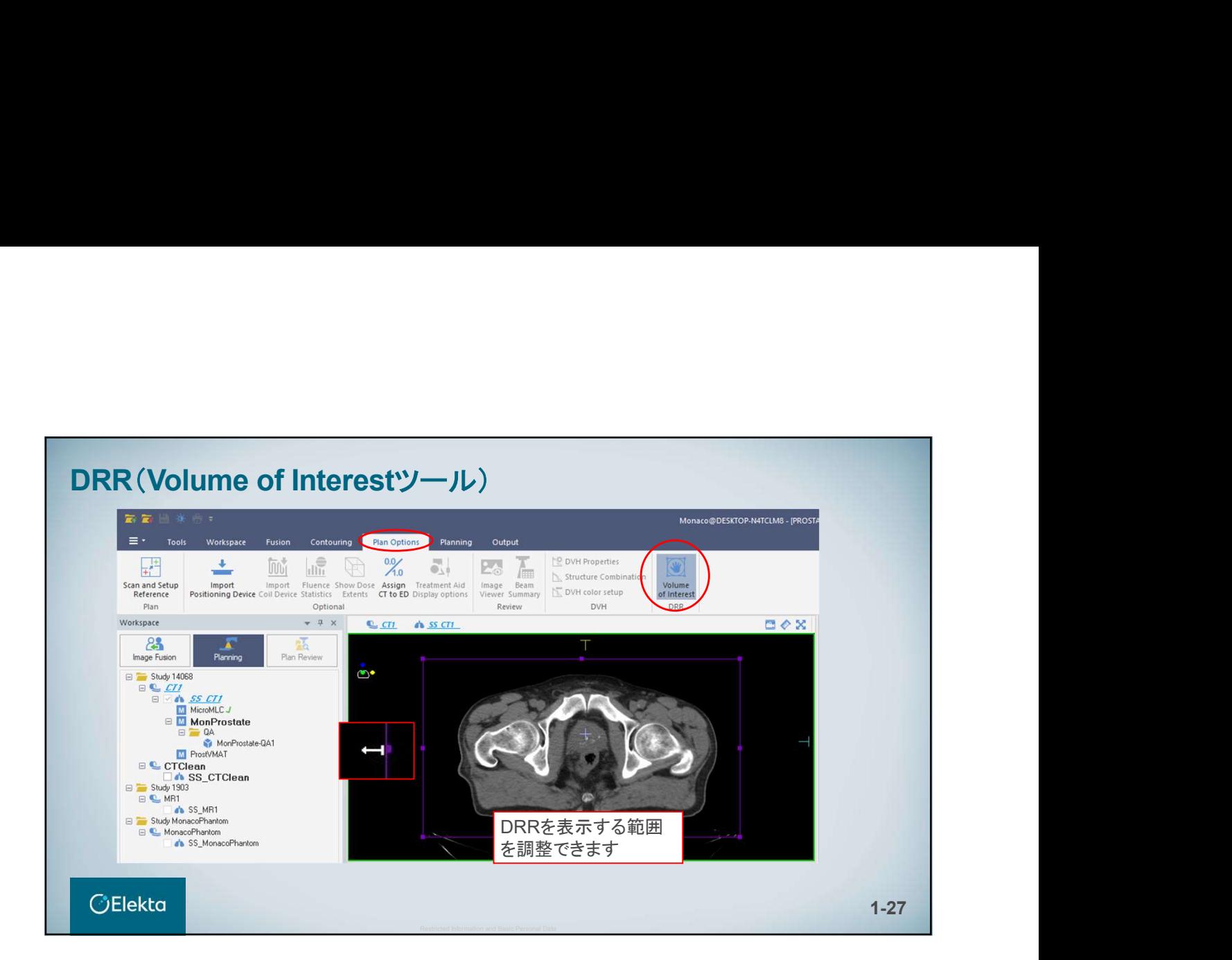

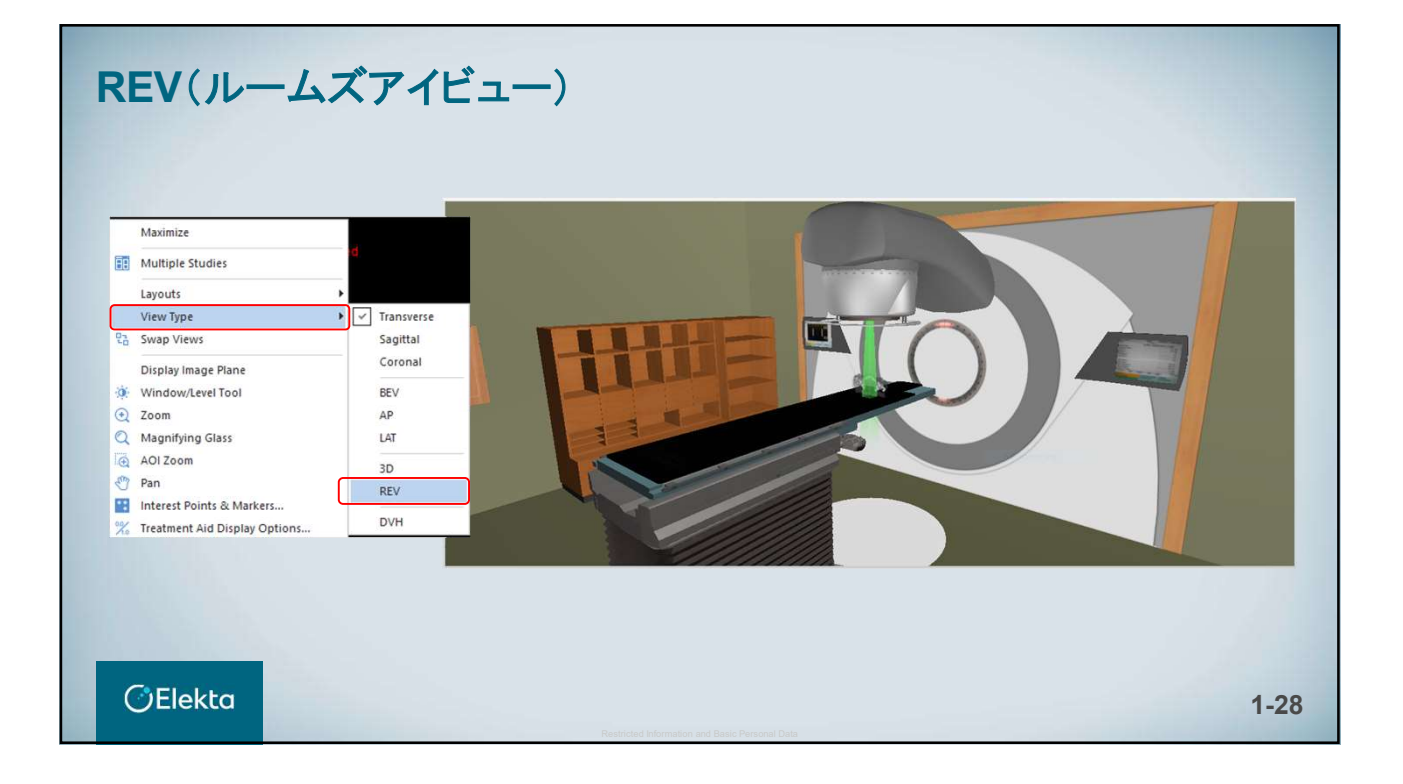

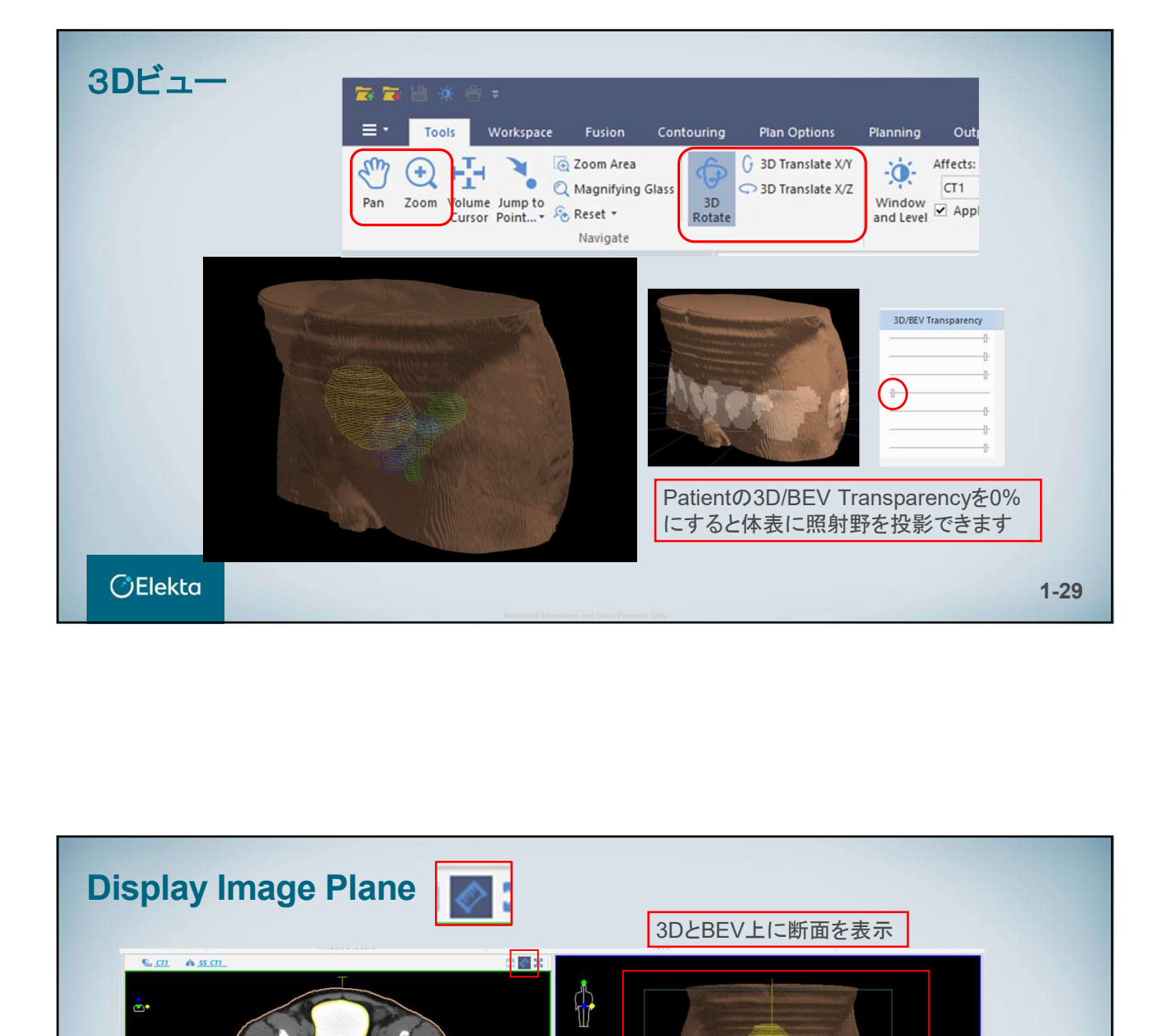

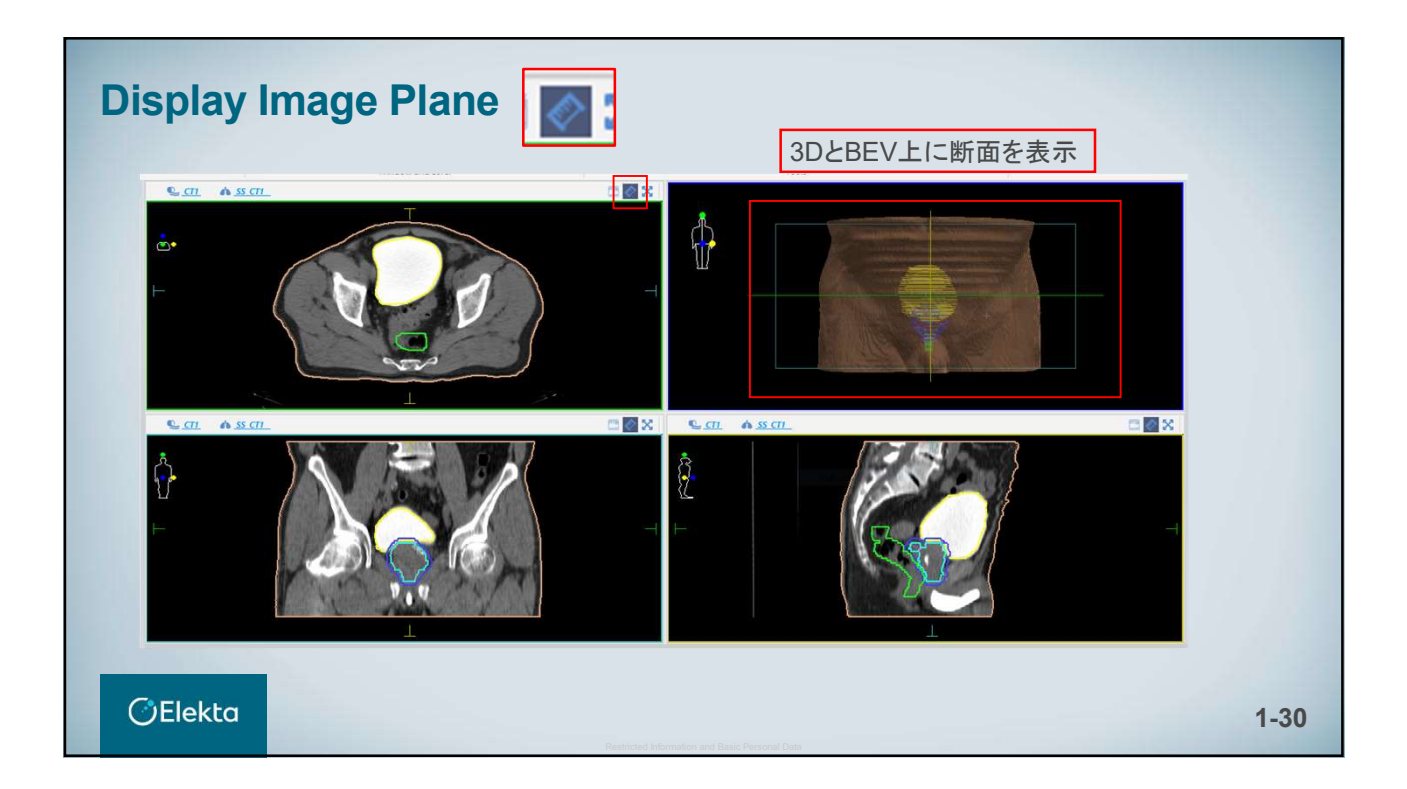

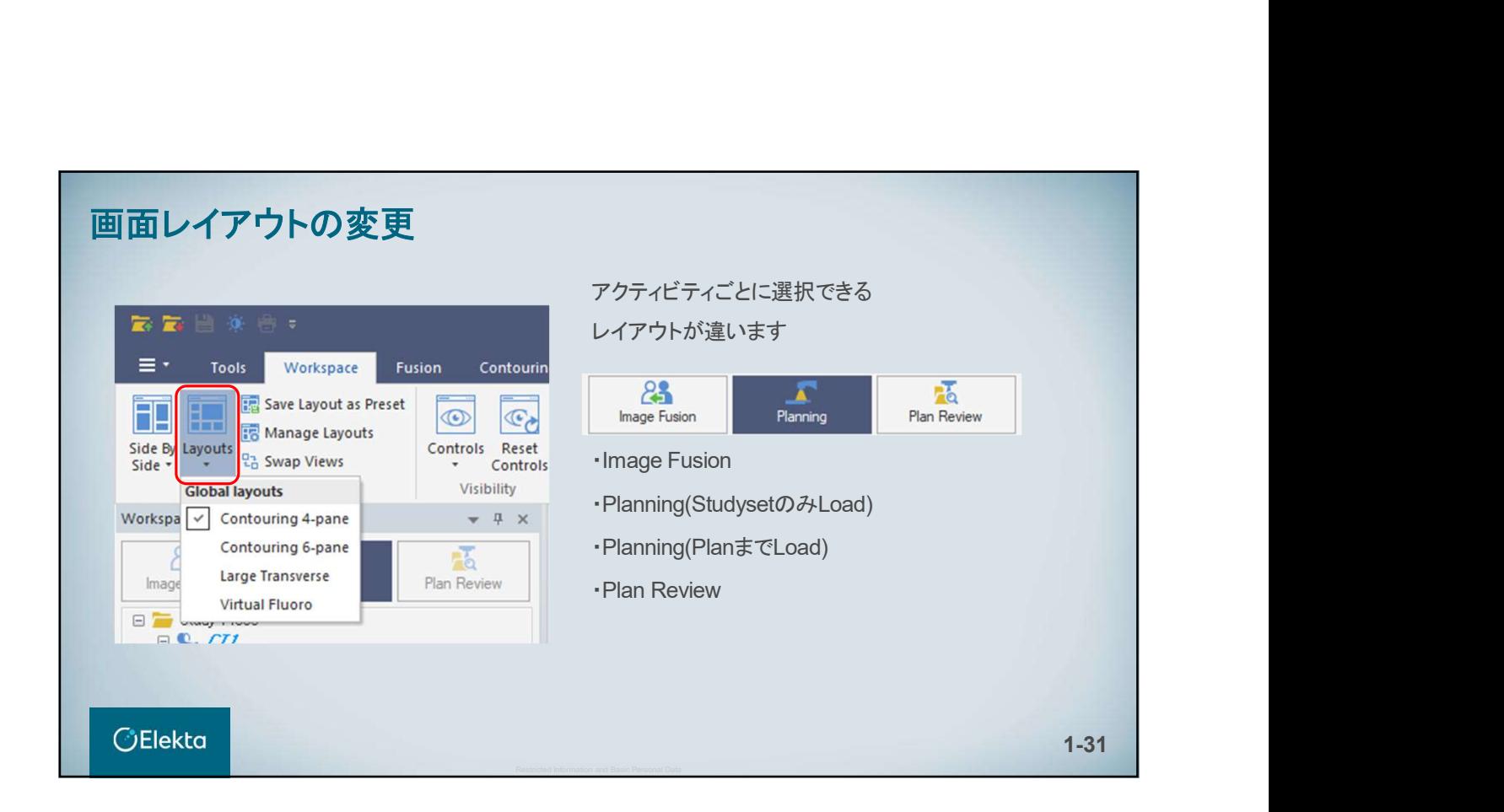

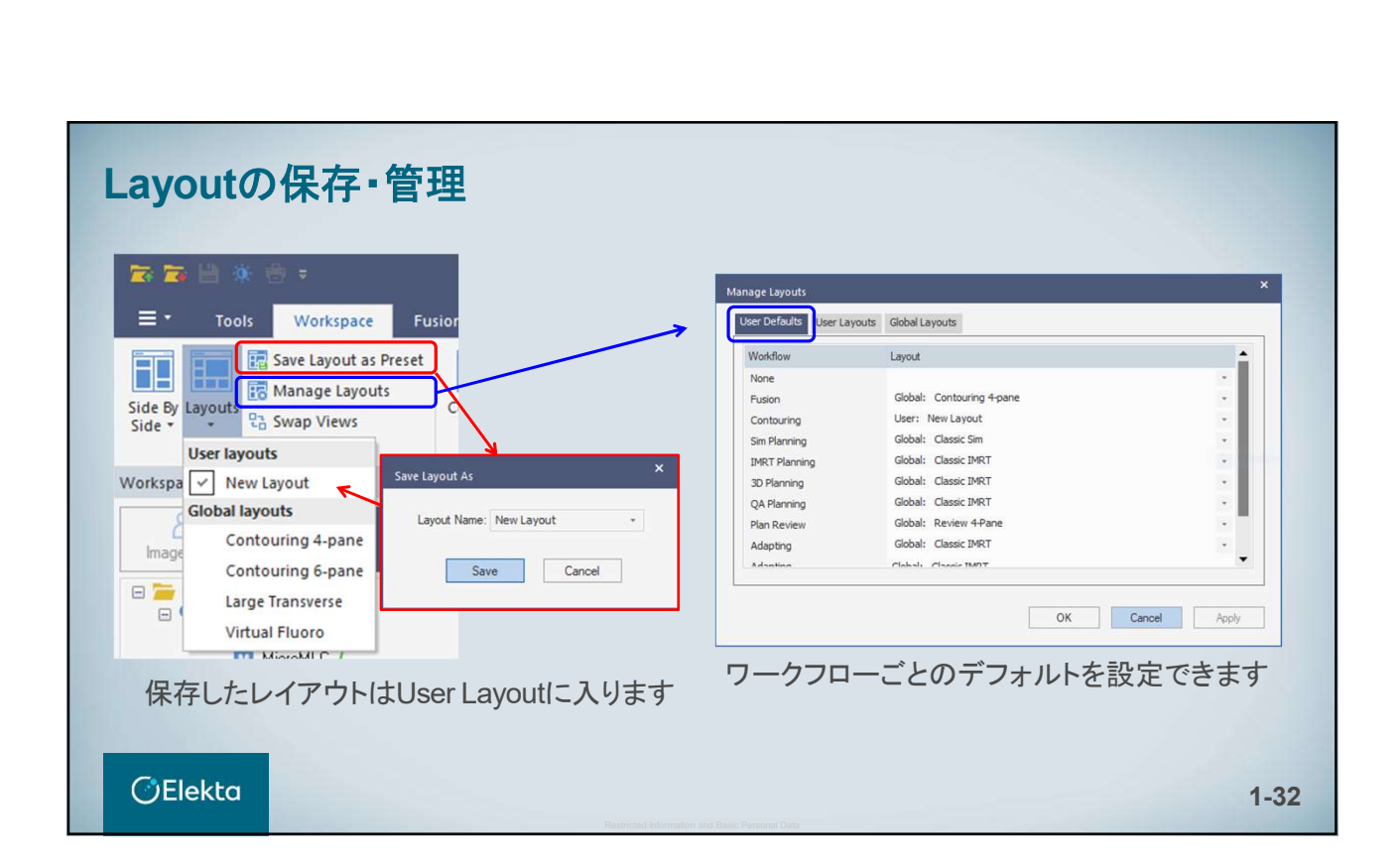

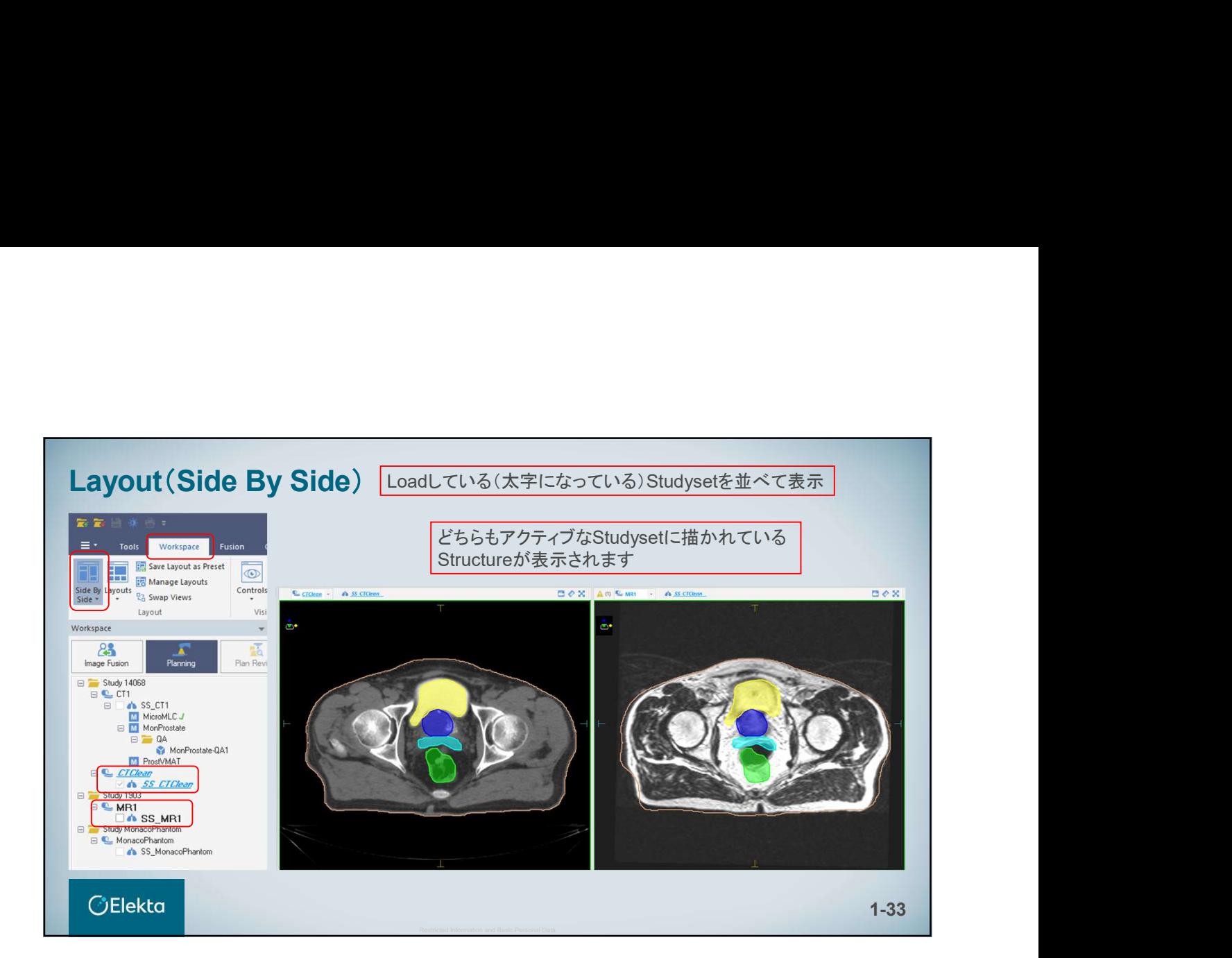

# Warning 1

入力フィールドの背景が赤、もしくは赤字で表示されるものは、矛盾していたり、無いものを 選択している状態を表すため、修正する必要があります。

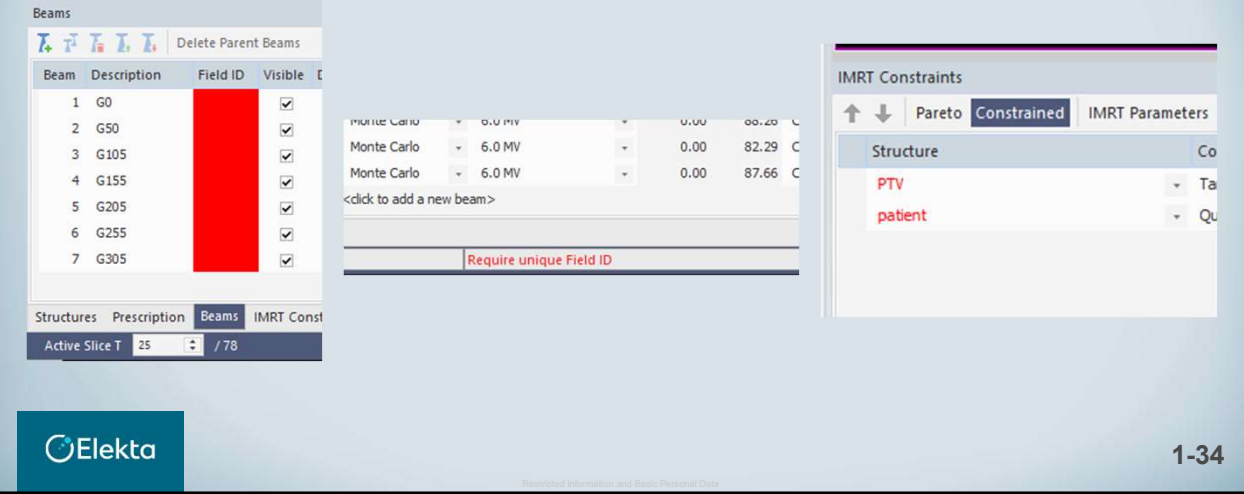

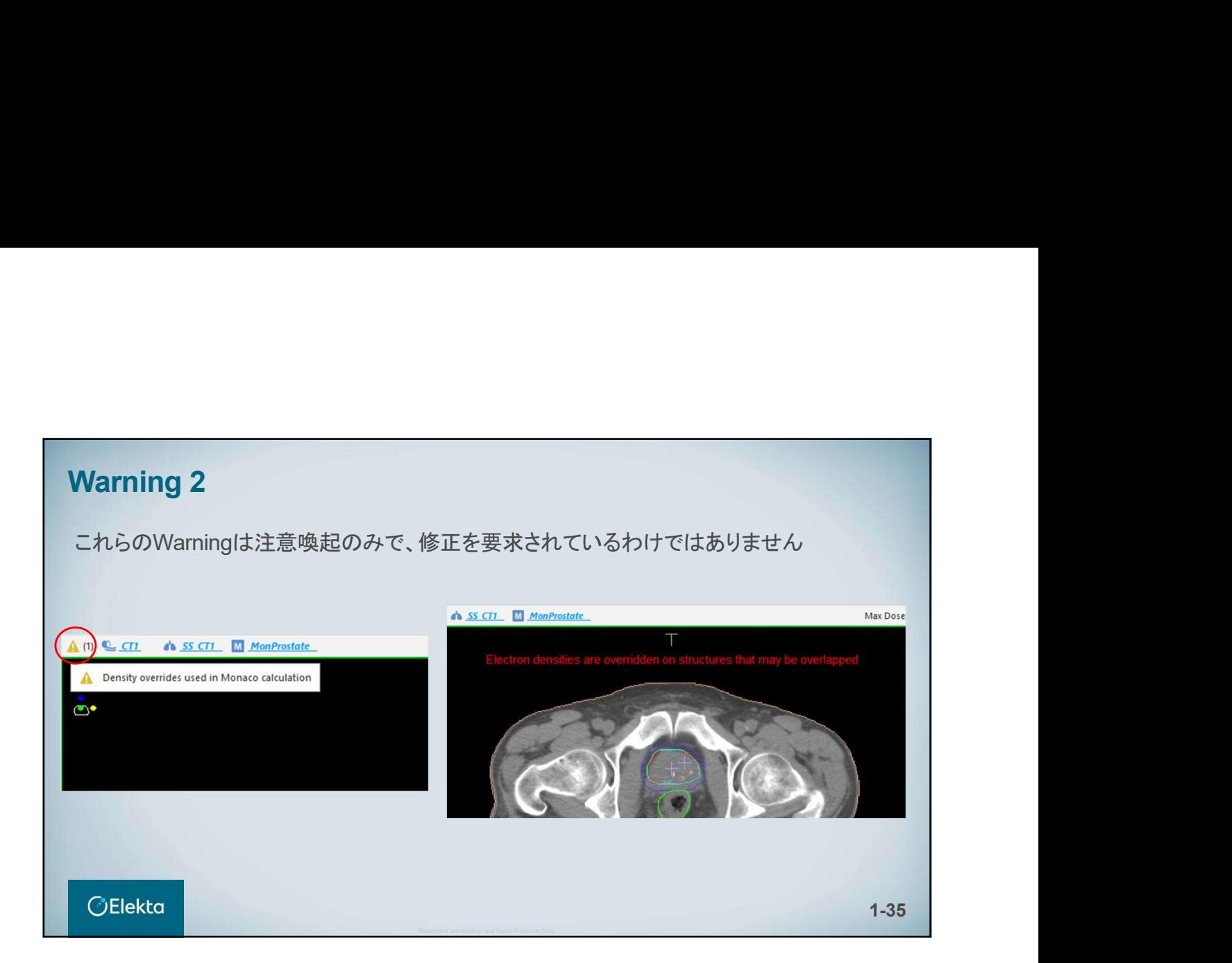

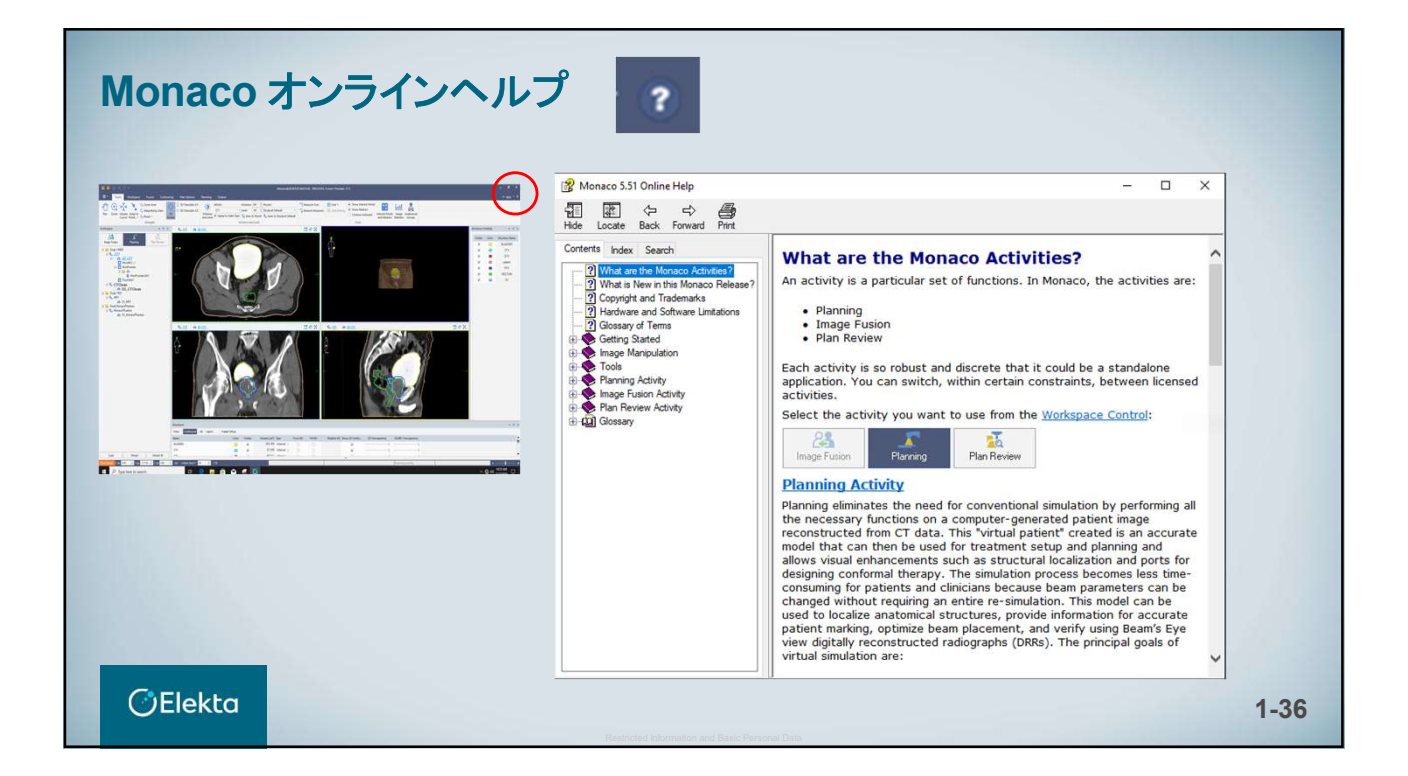

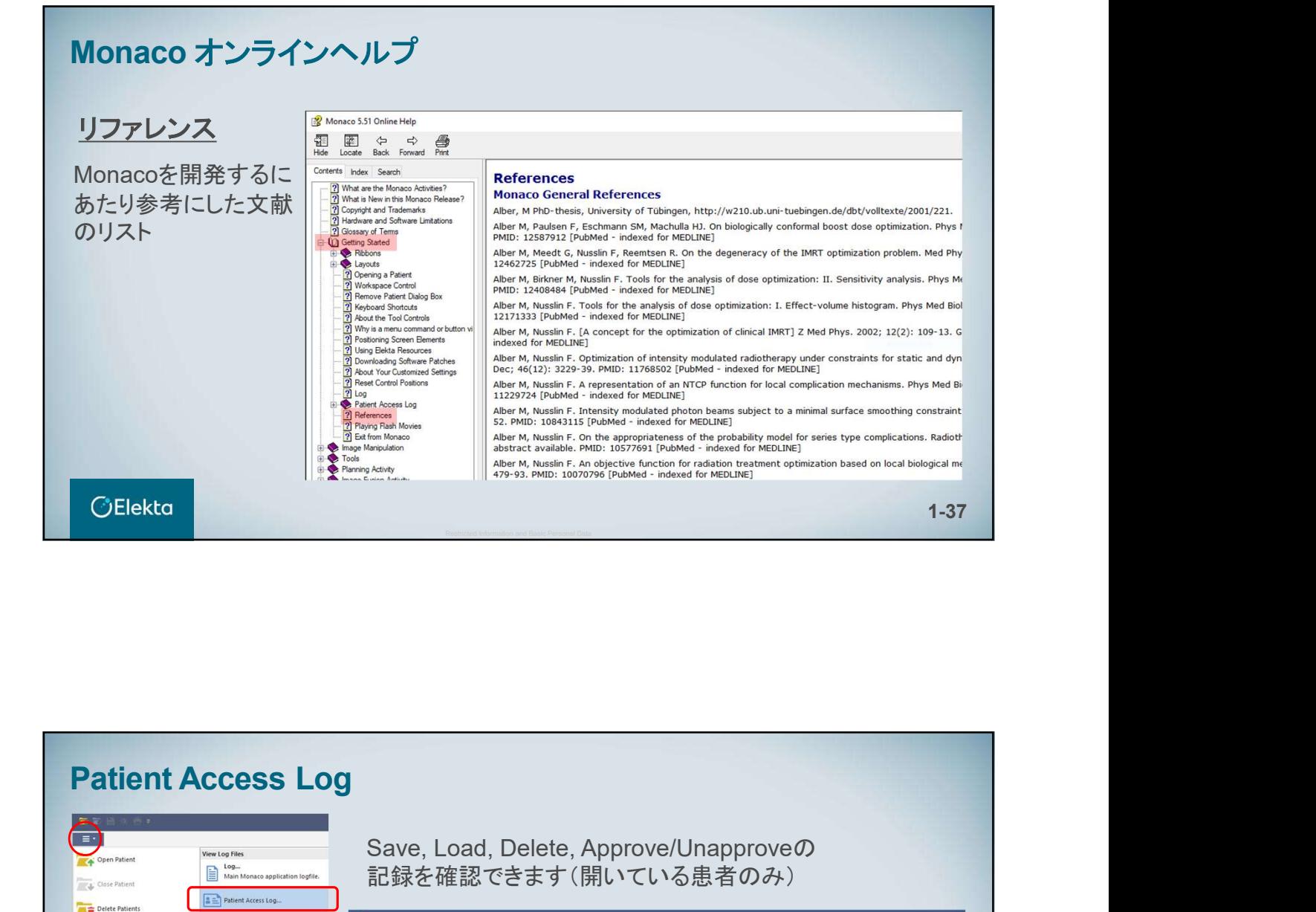

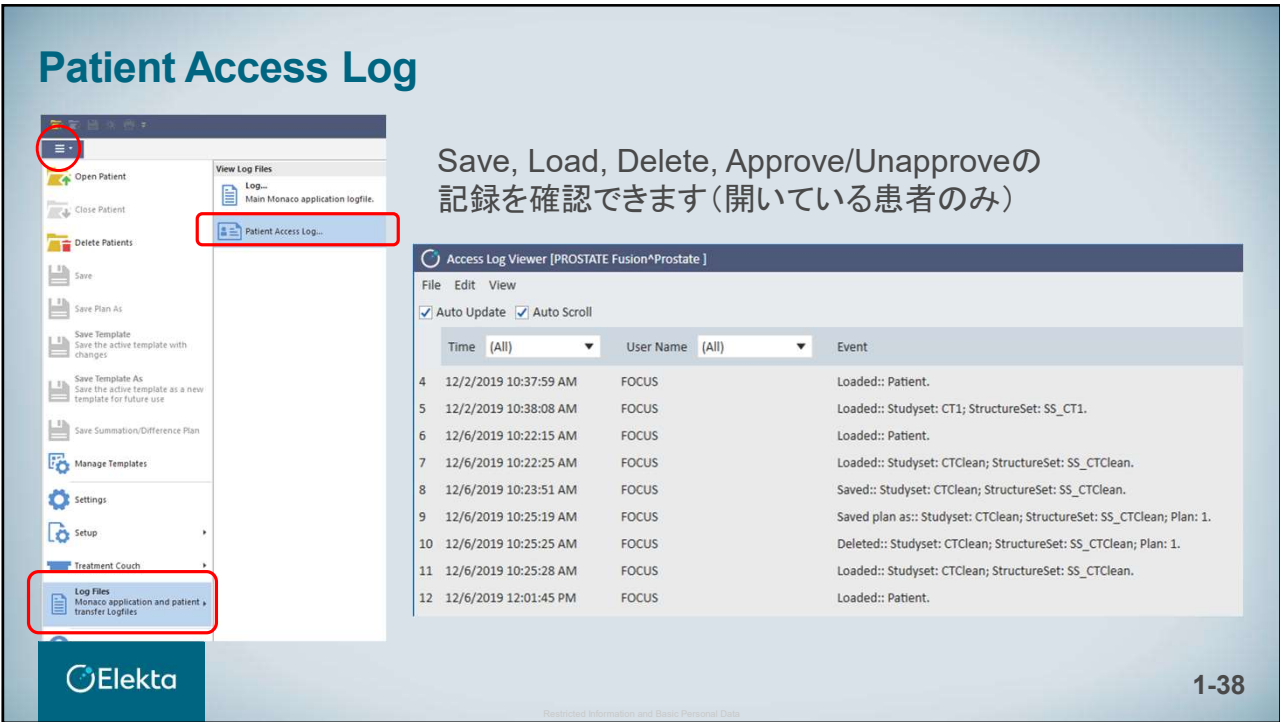

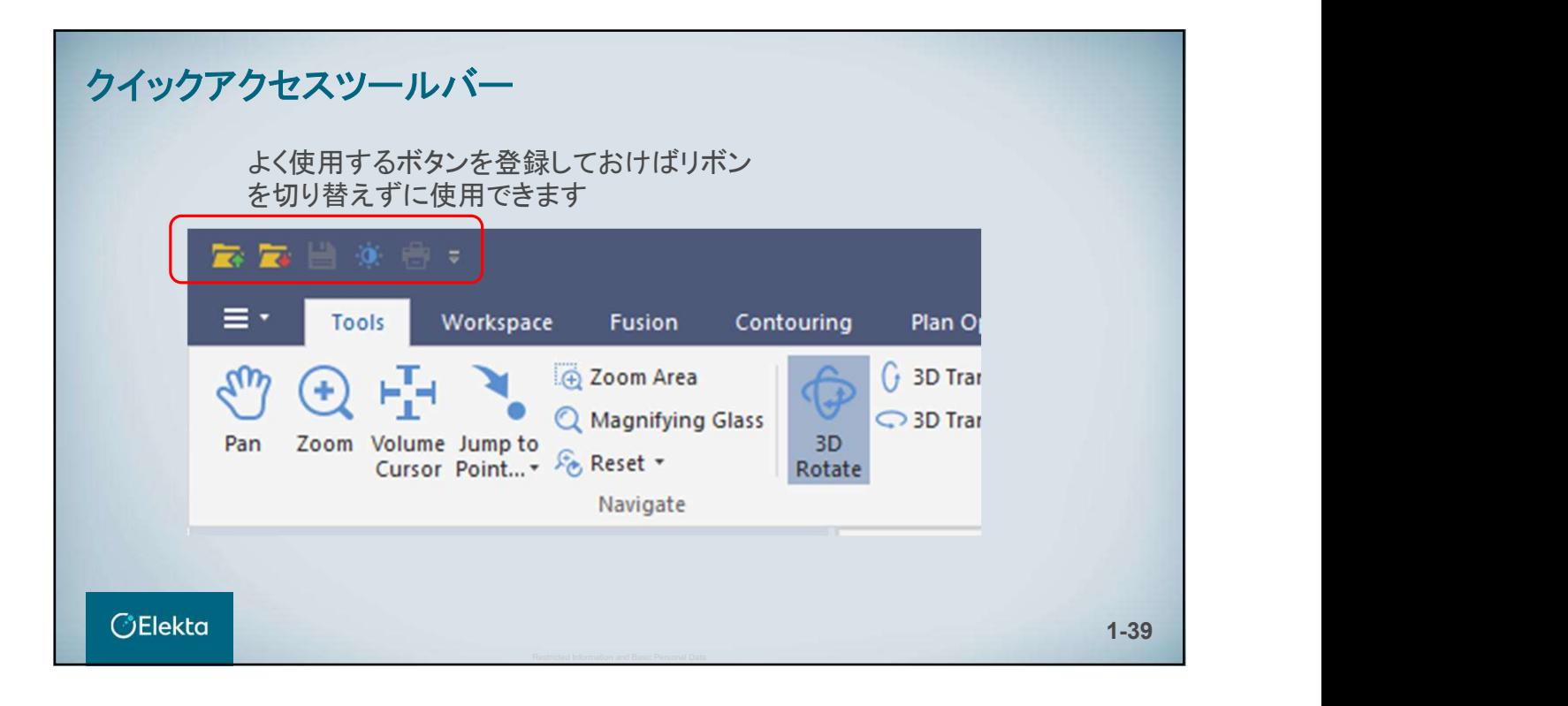

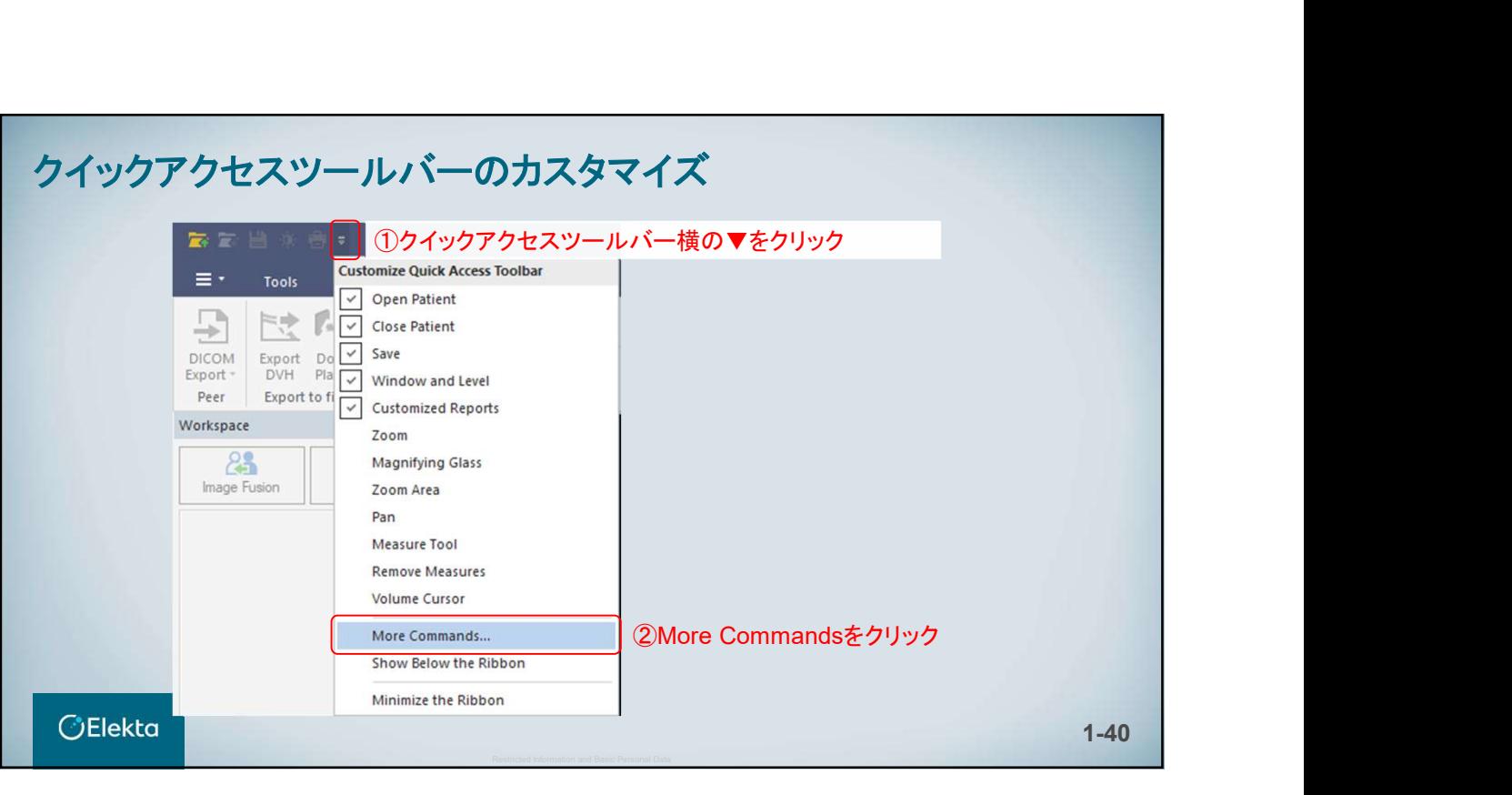

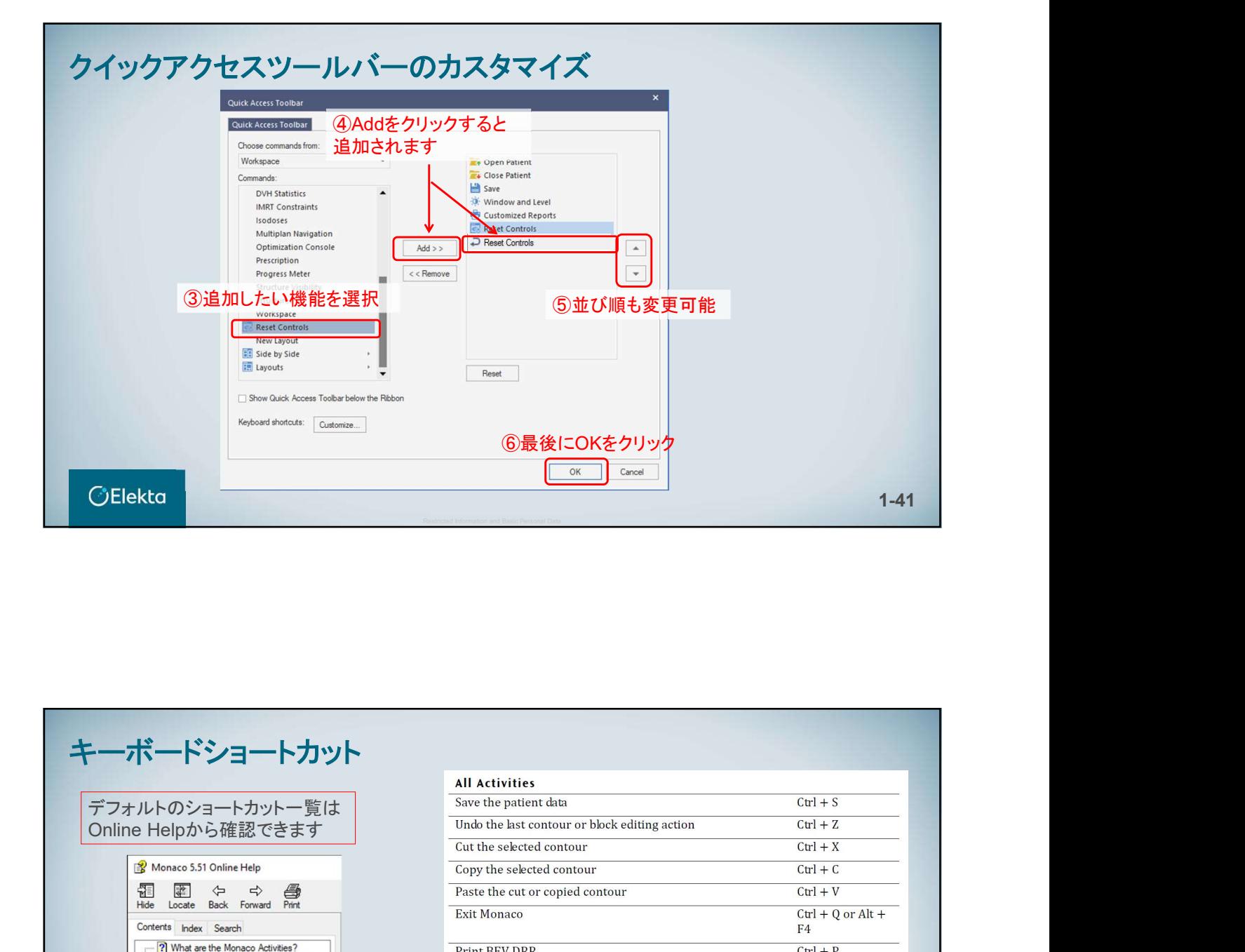

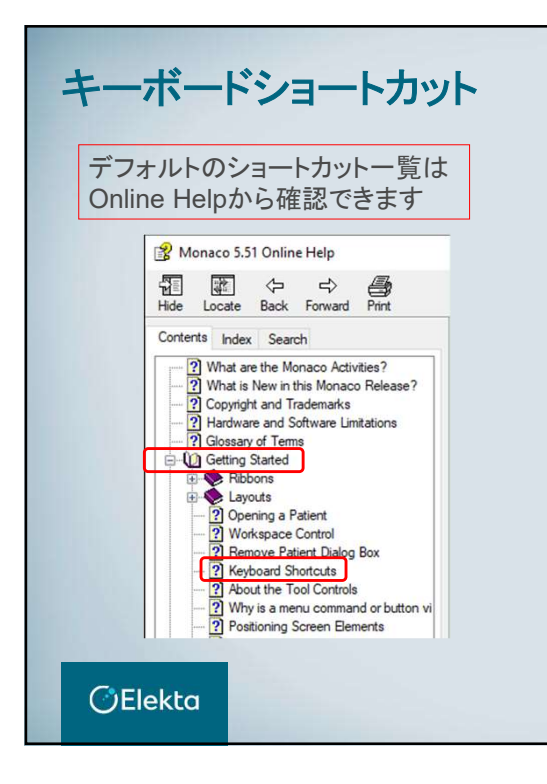

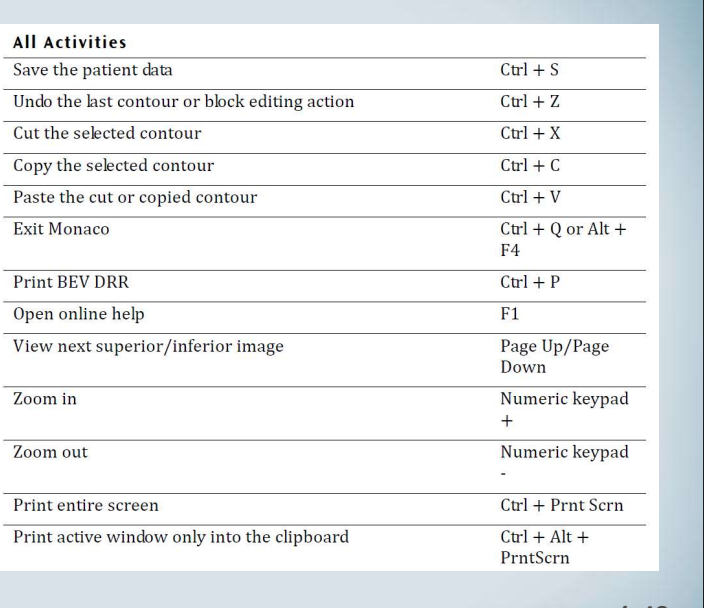

# キーボードショートカット

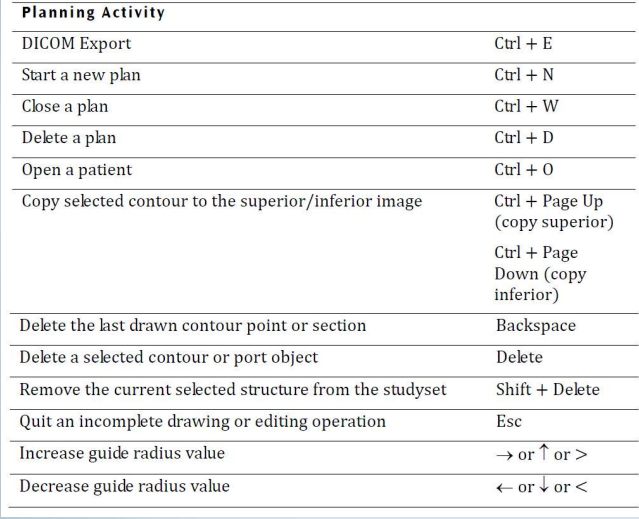

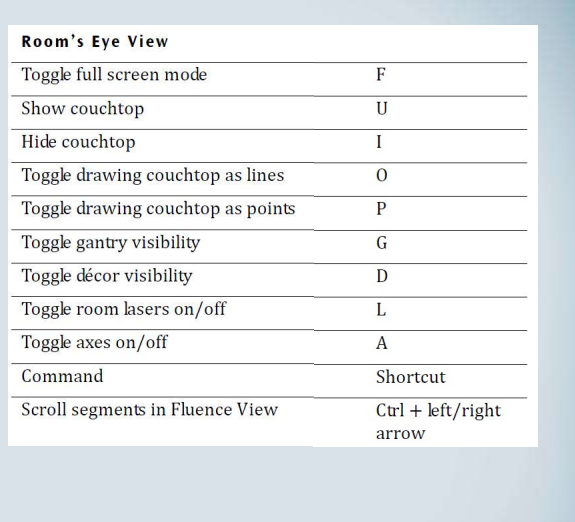

1-43

**OElekta** 

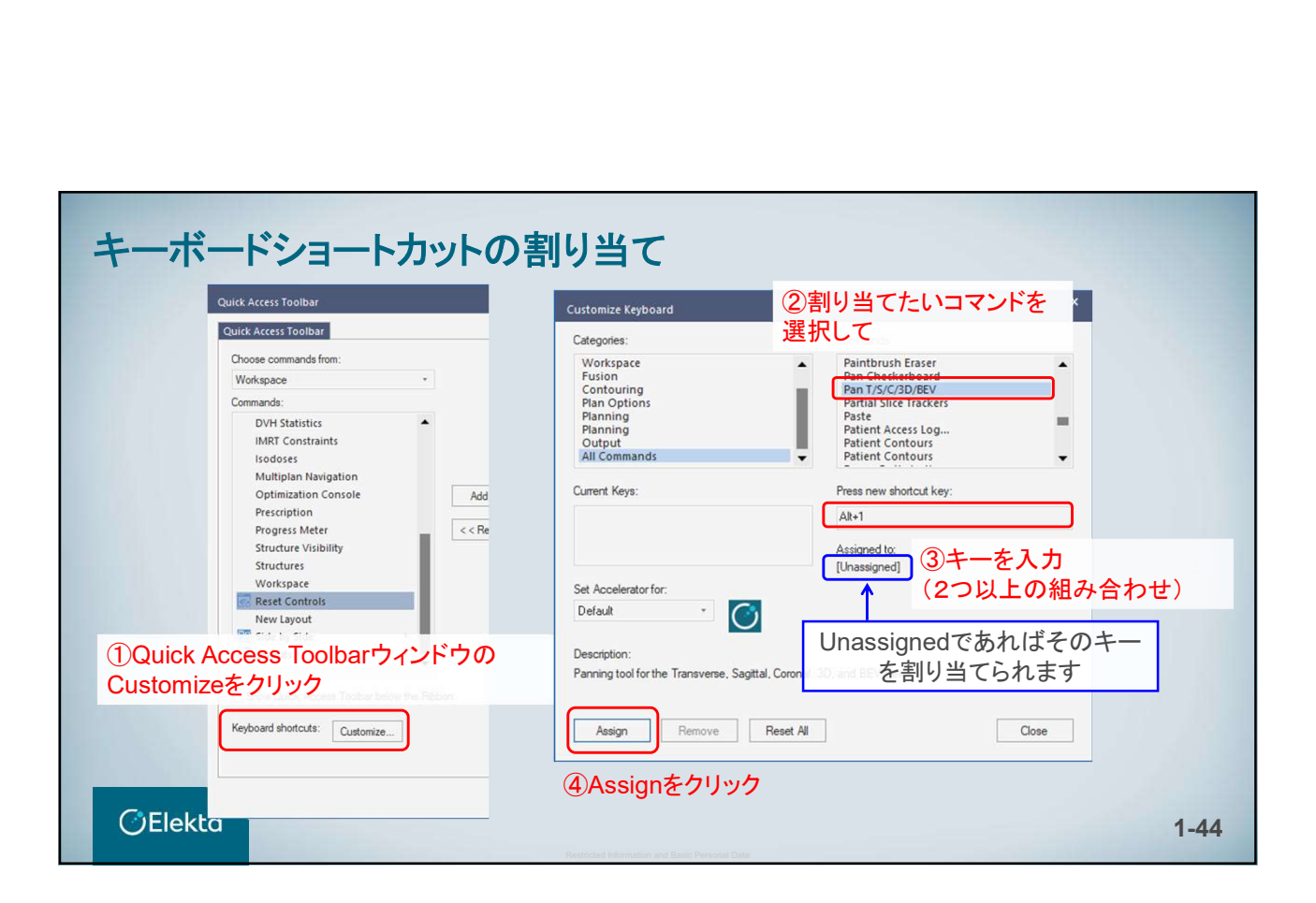

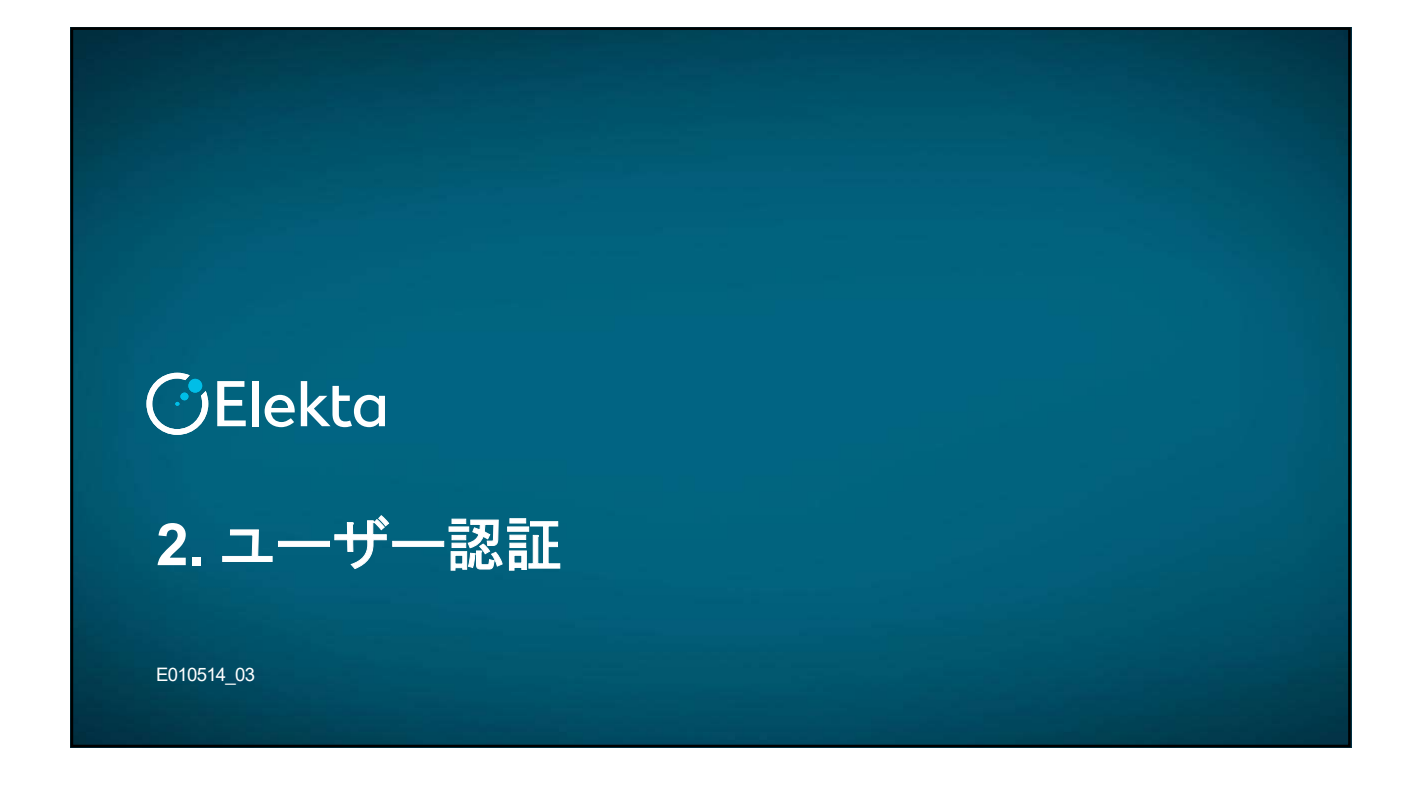

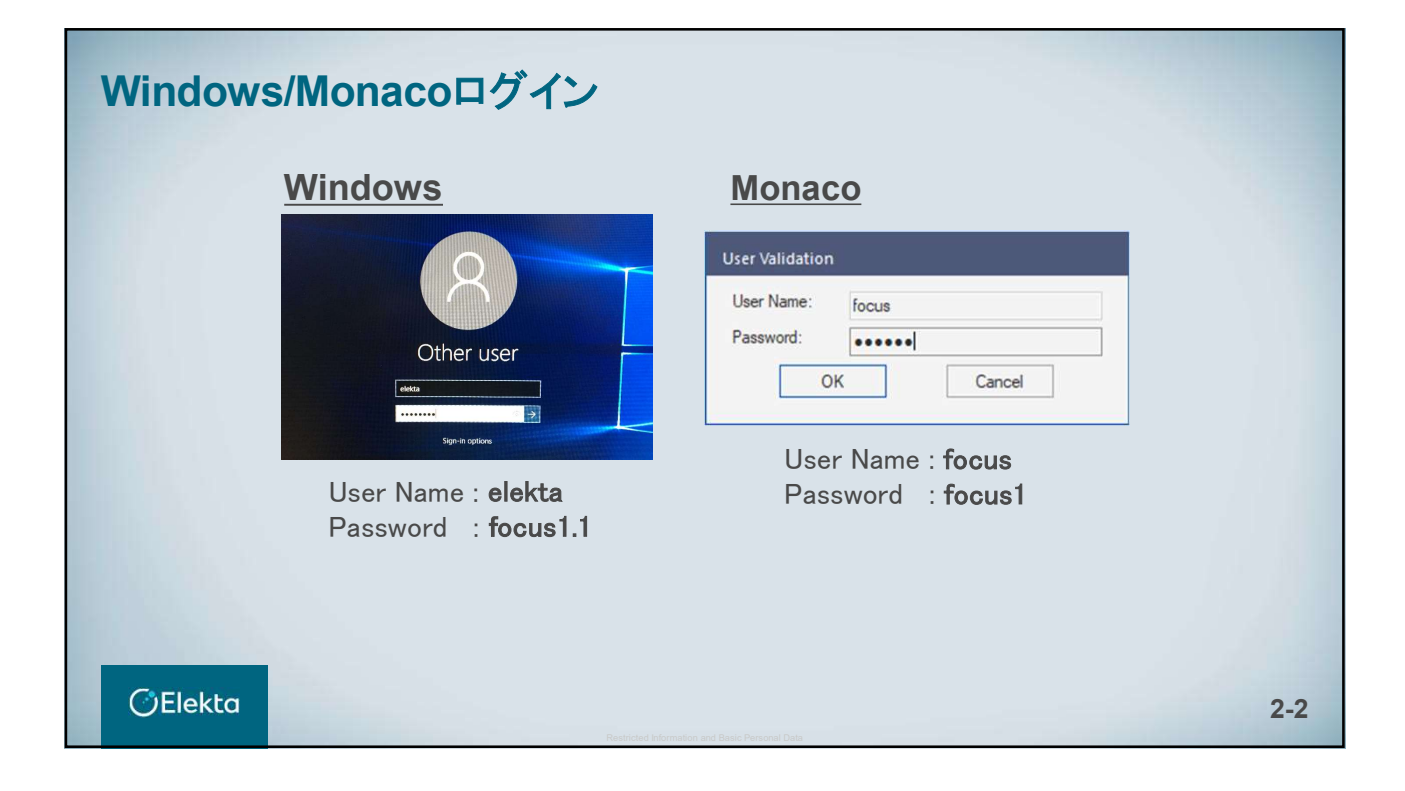

#### ユーザー認証(User Authorization)

ユーザーを2つ以上のグループのメンバーとして割り当て ることができます

[Administrators(管理者)]:グローバル設定を閲覧、編 集し、ユーザー認証データベースを編集

[Approvers(承認者)]:計画の承認、インポート、エクス ポート、輪郭抽出、計画の作成

>[Physicists(医学物理士)]:グローバル設定、物理デー タを閲覧、編集

>[Planners(計画作成者)]:承認の有無にかかわらず、 計画のインポート、編集、エクスポート

Monacoからログアウトした後に、再びログインすれば設定 が適用されます

**OElekta** 

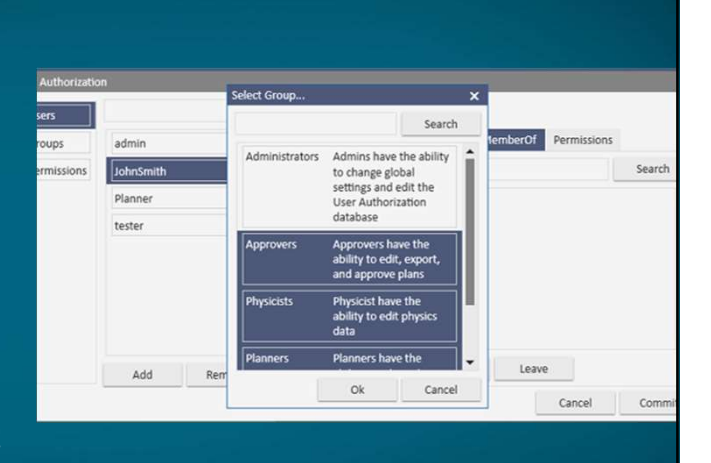

2-3

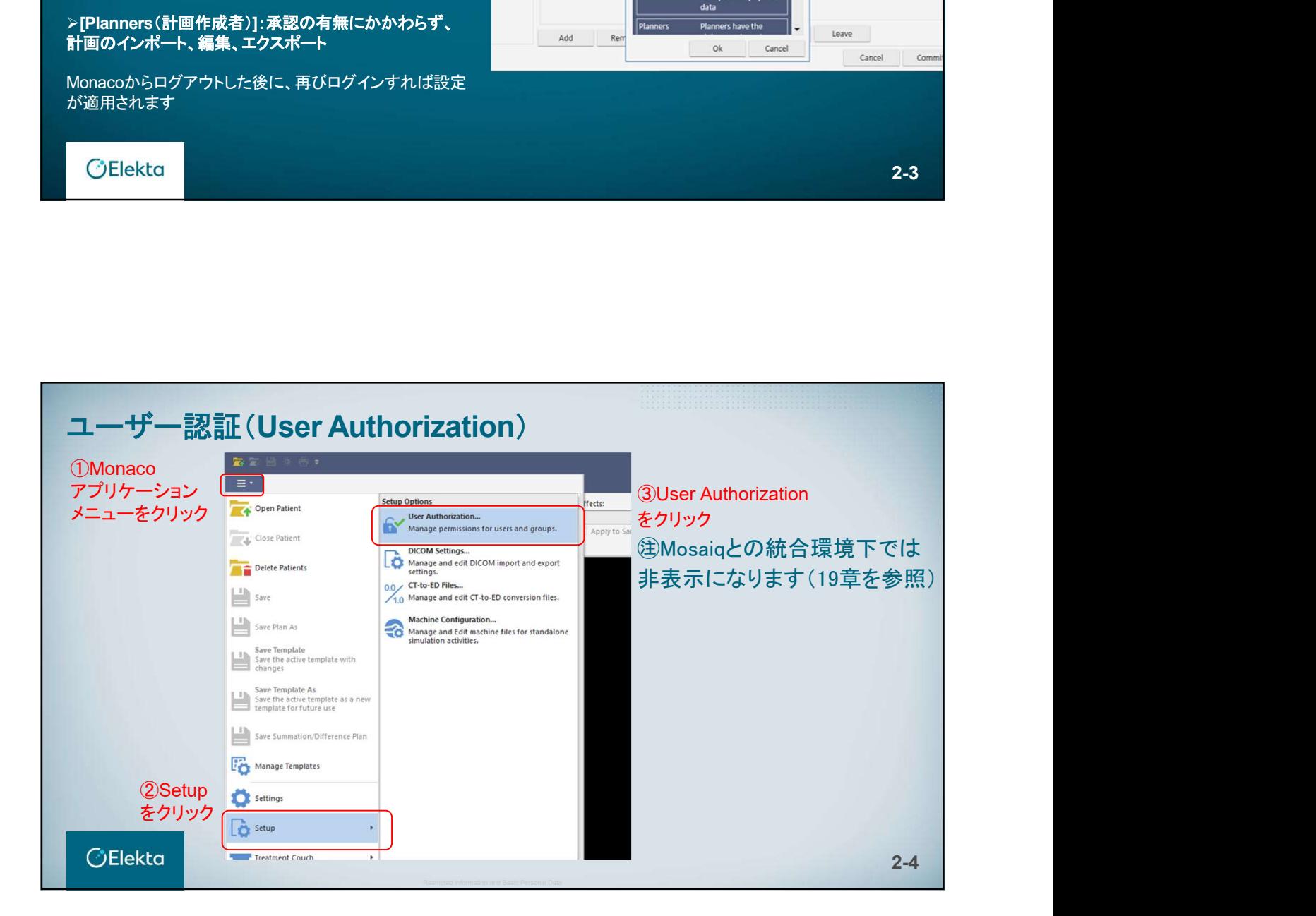

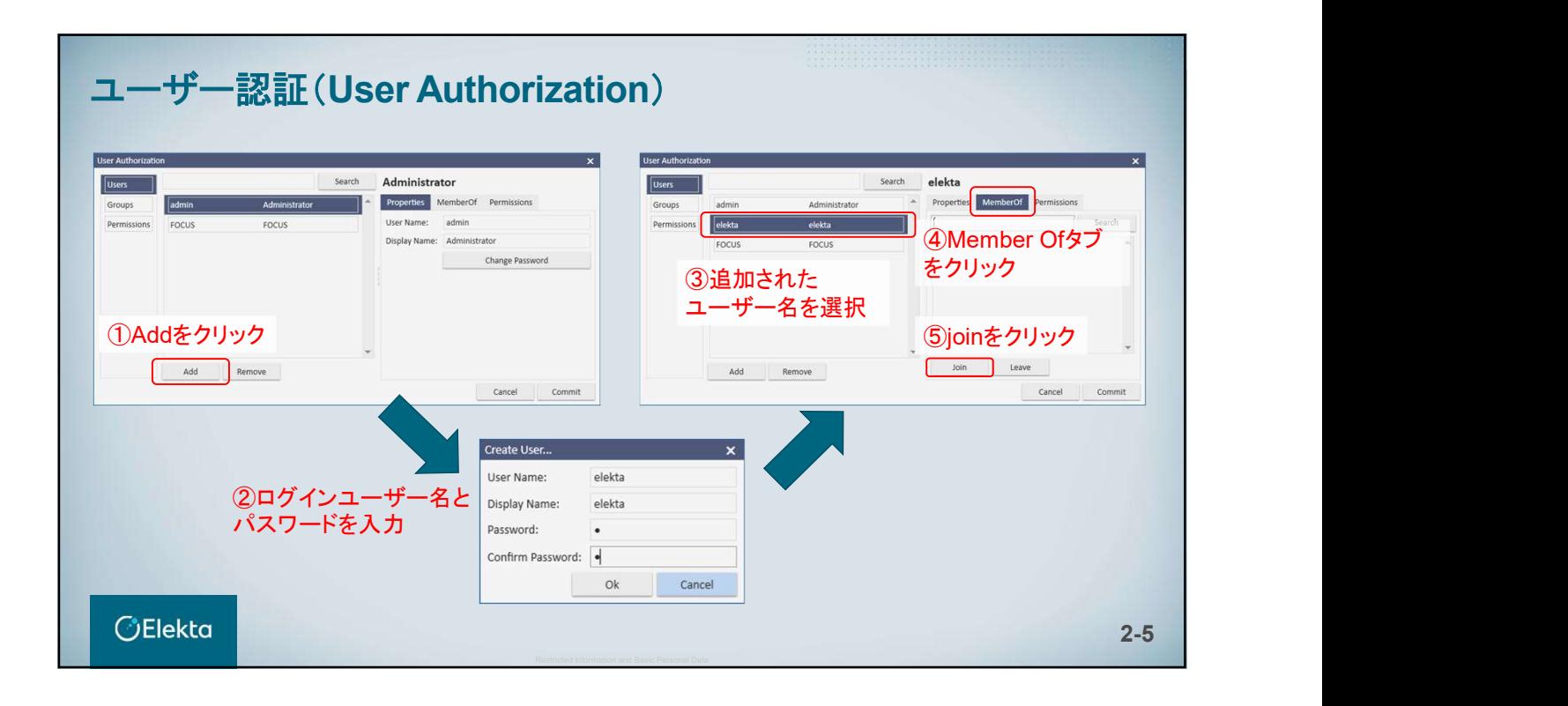

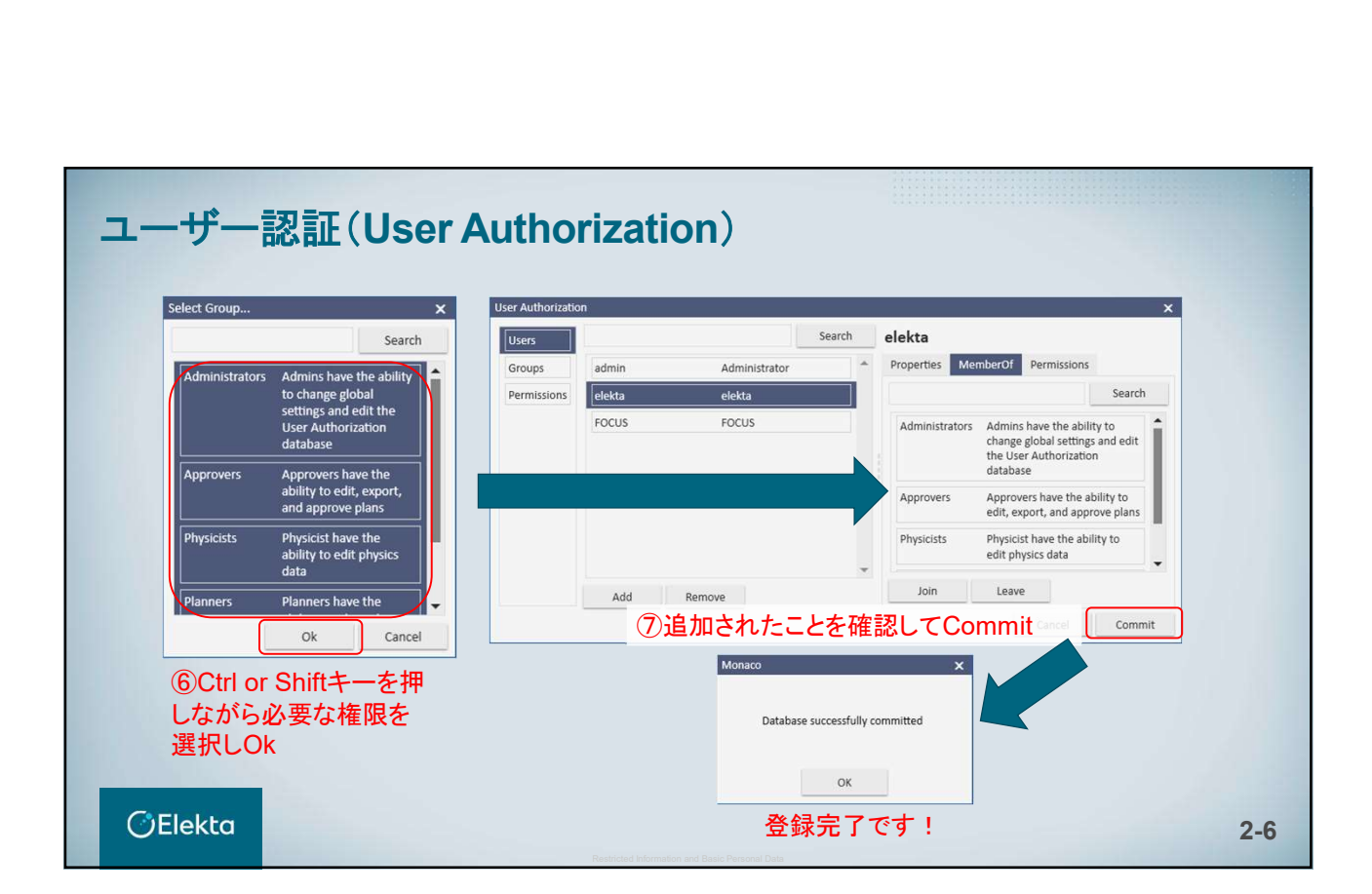

# *<u>OElekta</u>*

# 3. DICOMインポート

E010514\_03

# DICOMデータのインポート

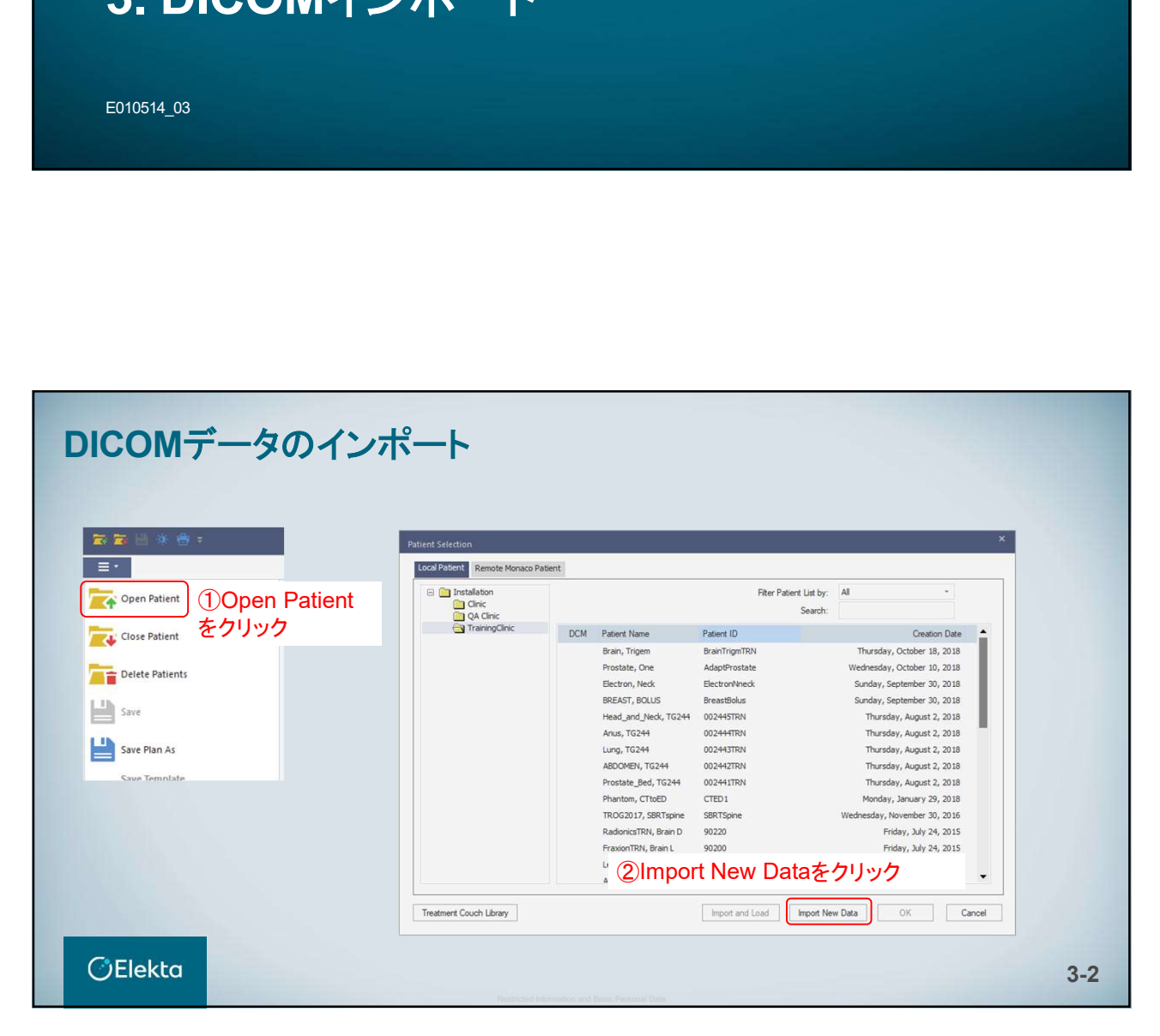

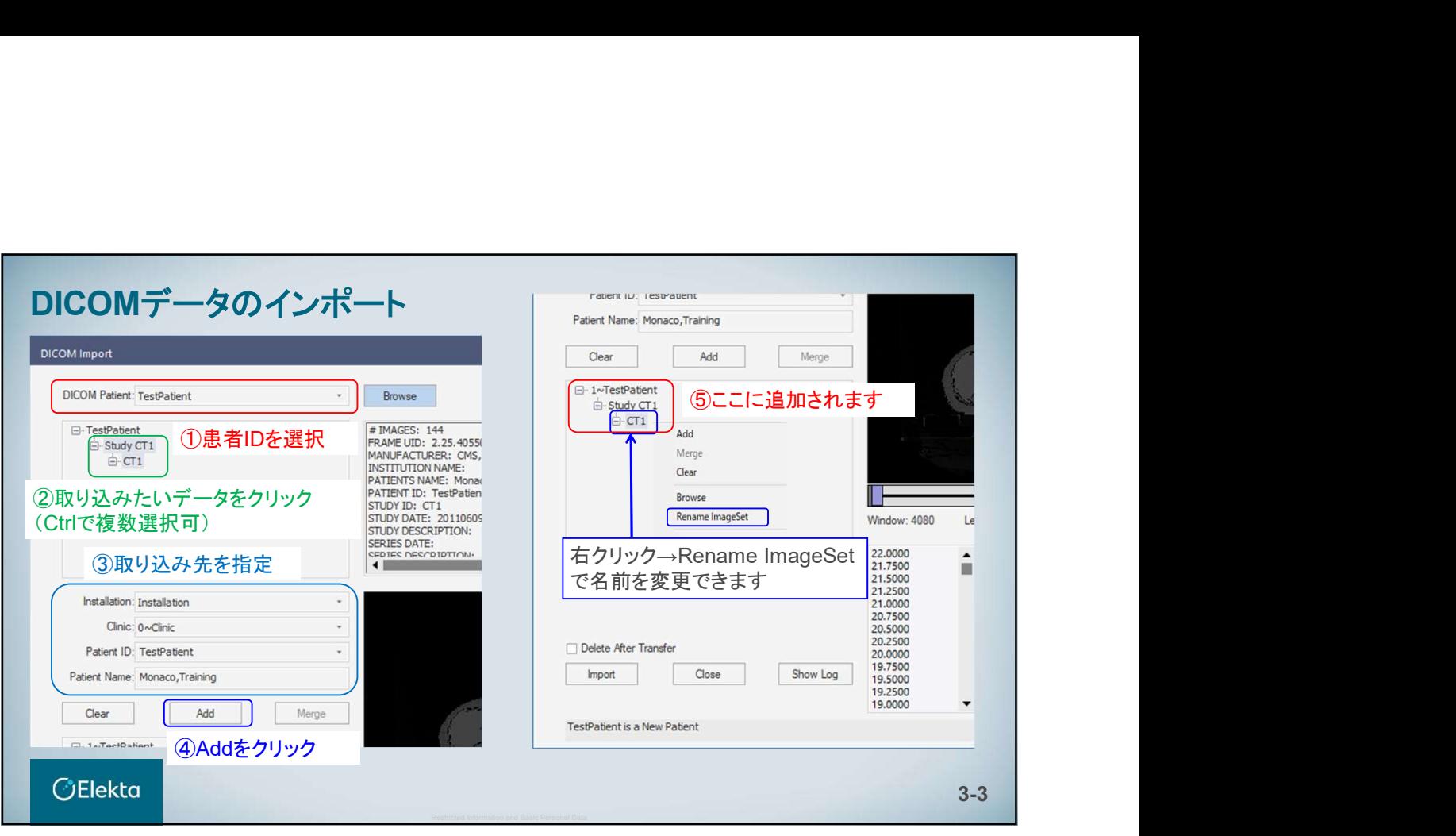

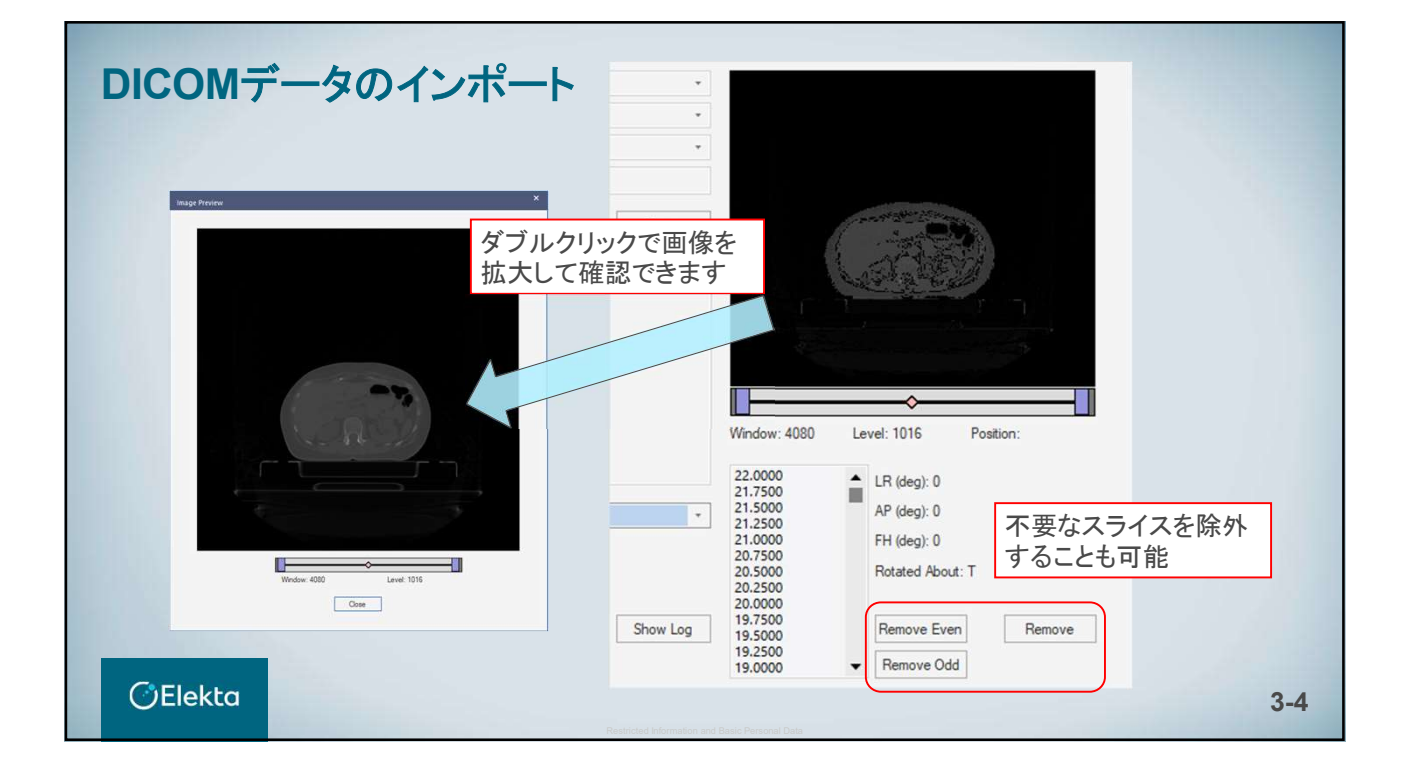
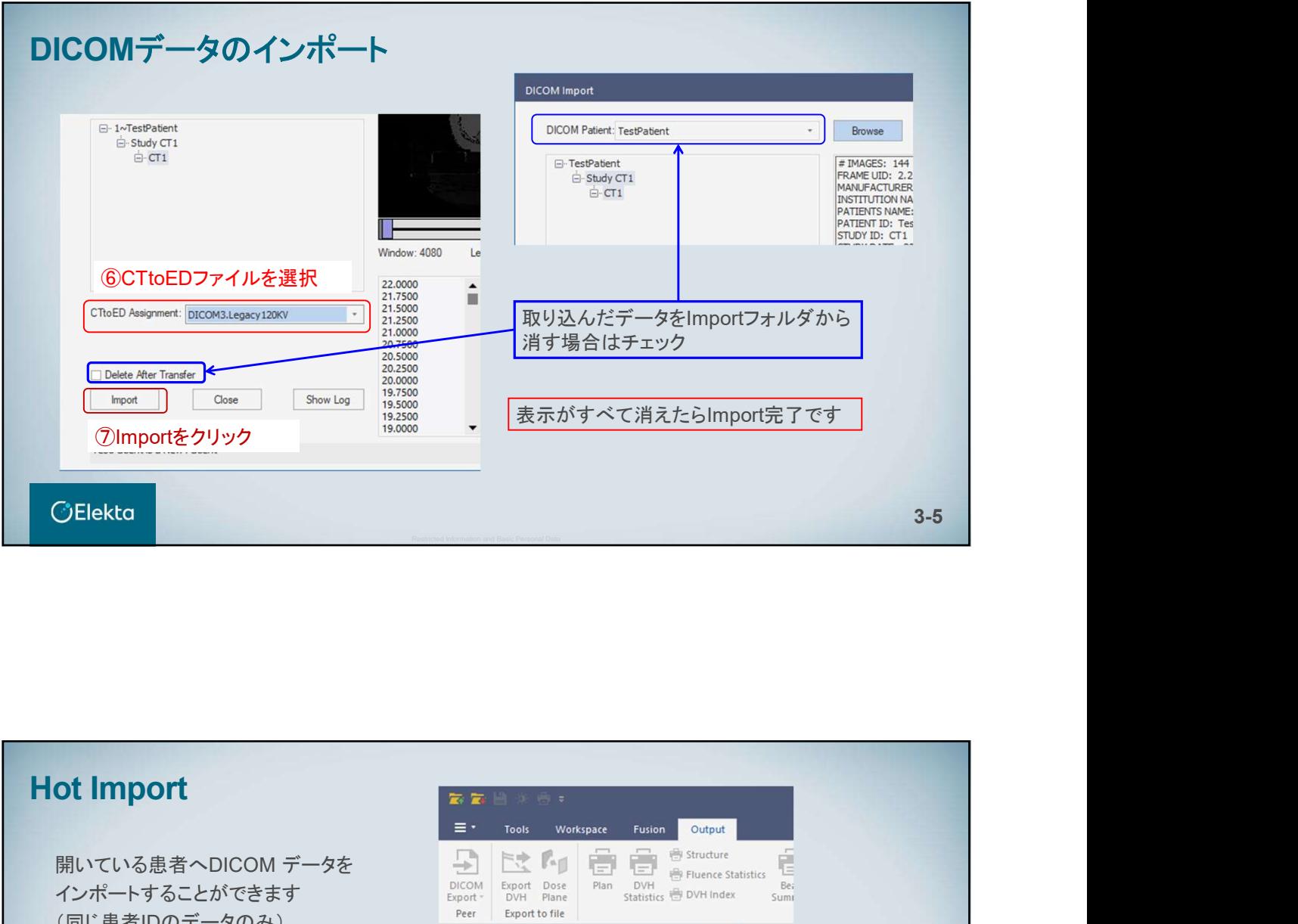

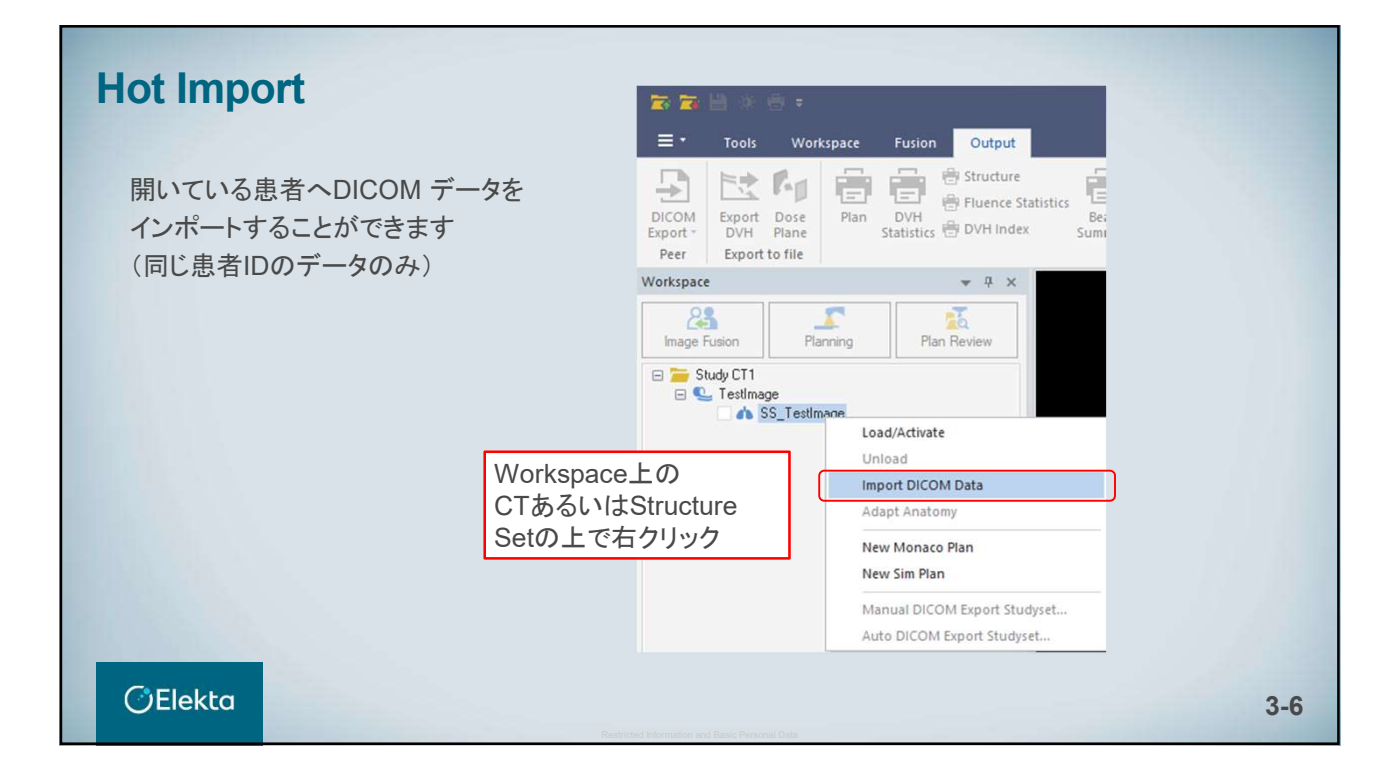

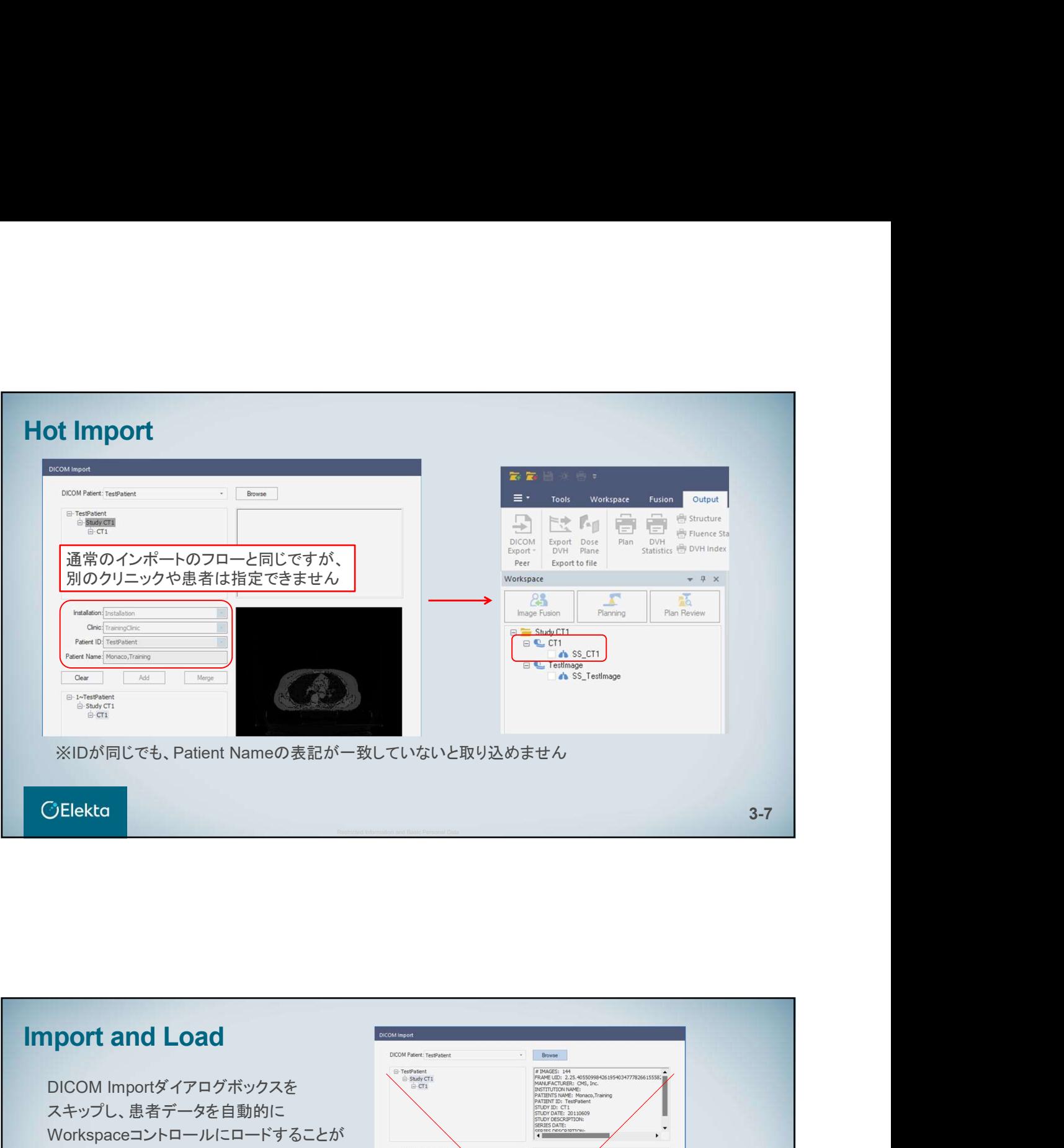

DICOM Importダイアログボックスを スキップし、患者データを自動的に Workspaceコントロールにロードすることが できます

## (注)

DICOMデータはImportフォルダから消 えるため注意 同じ状態)

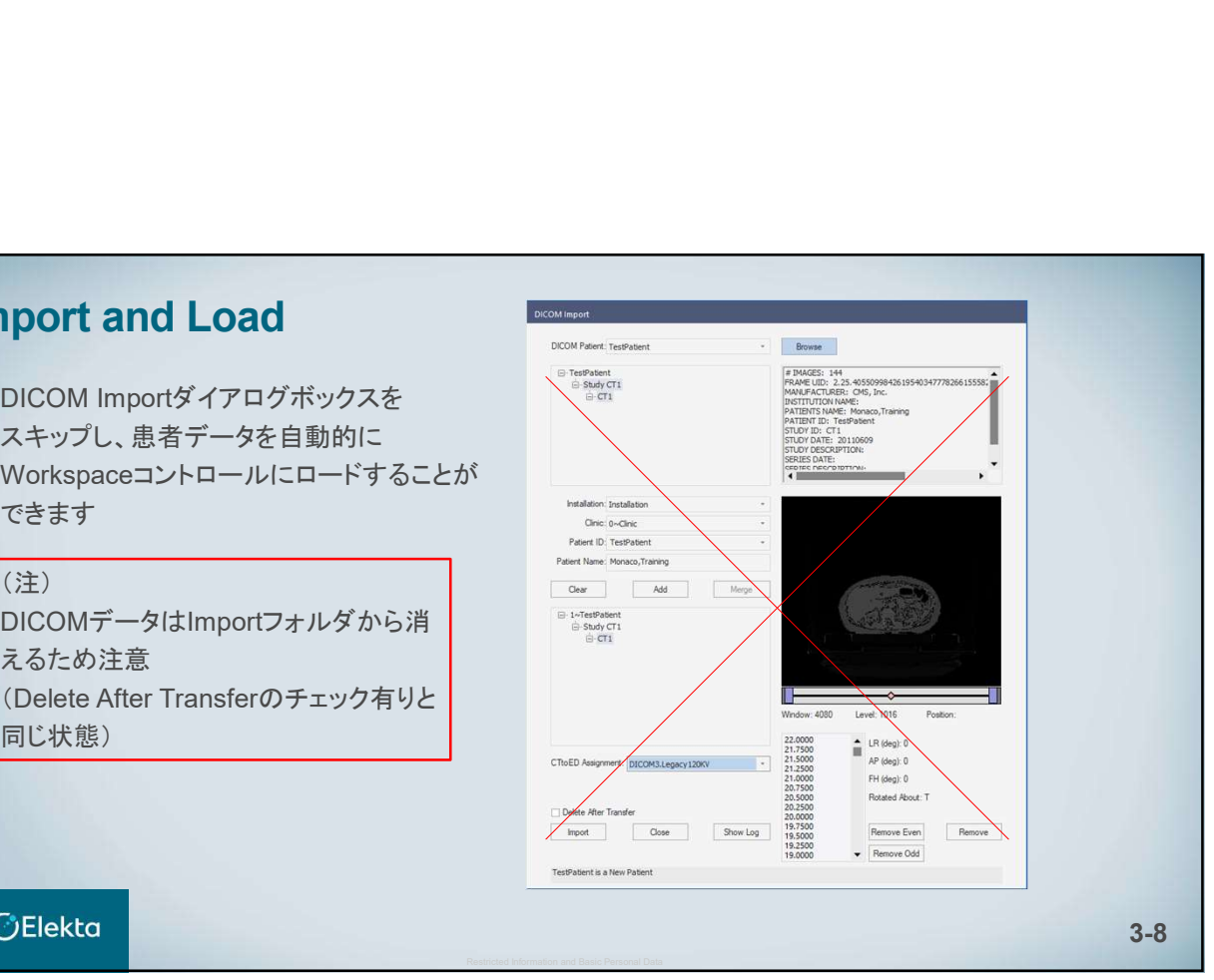

# **OElekta**

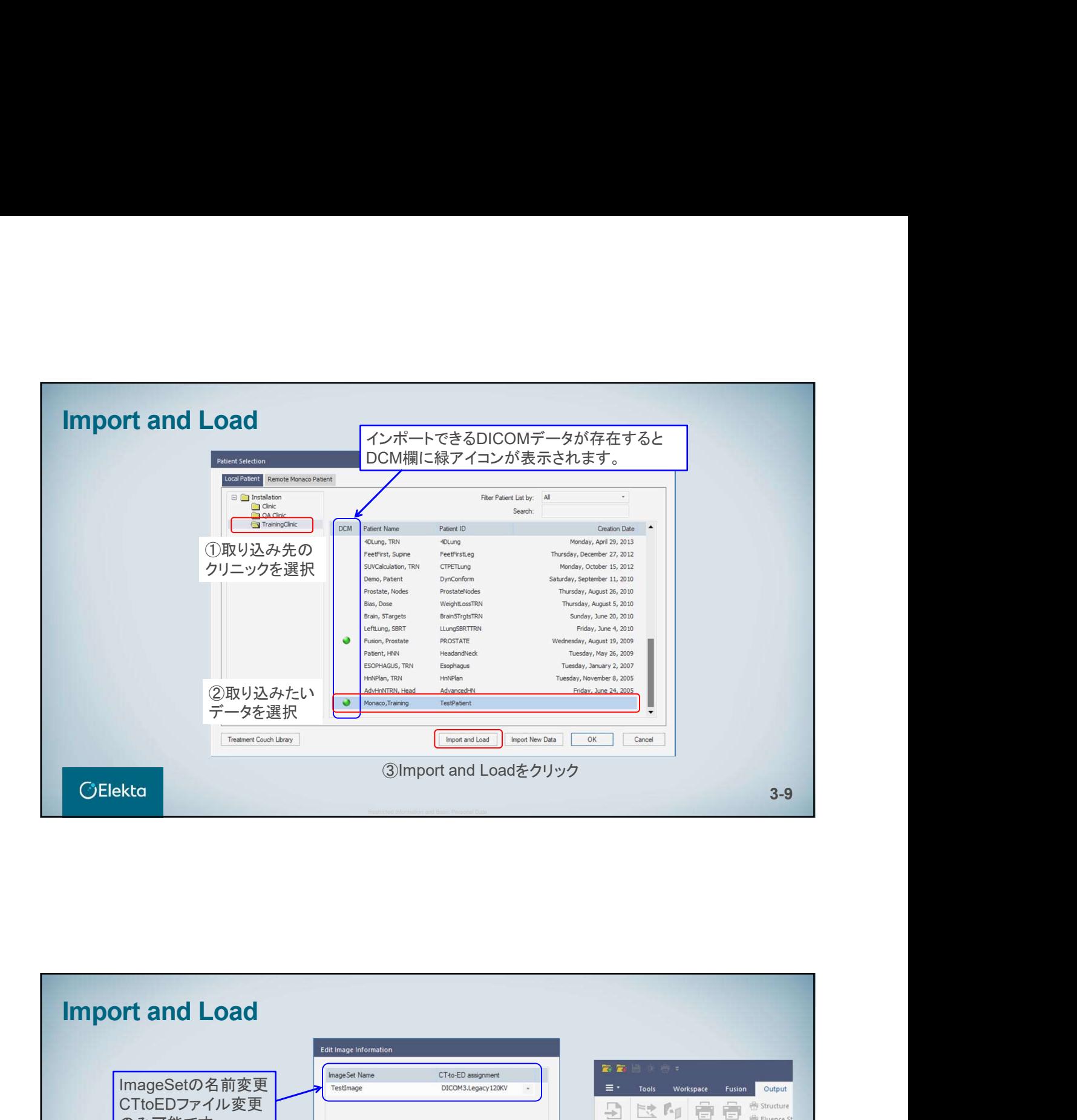

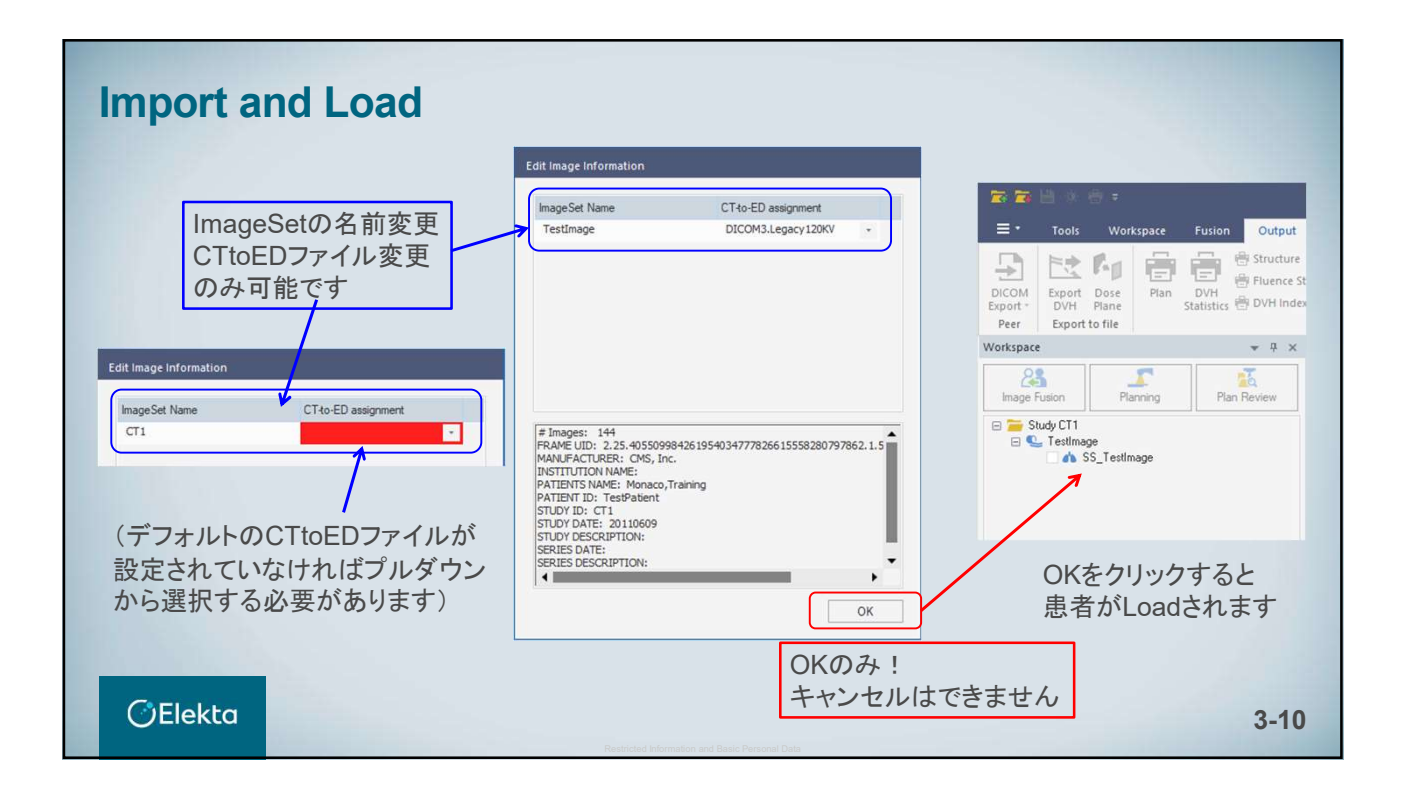

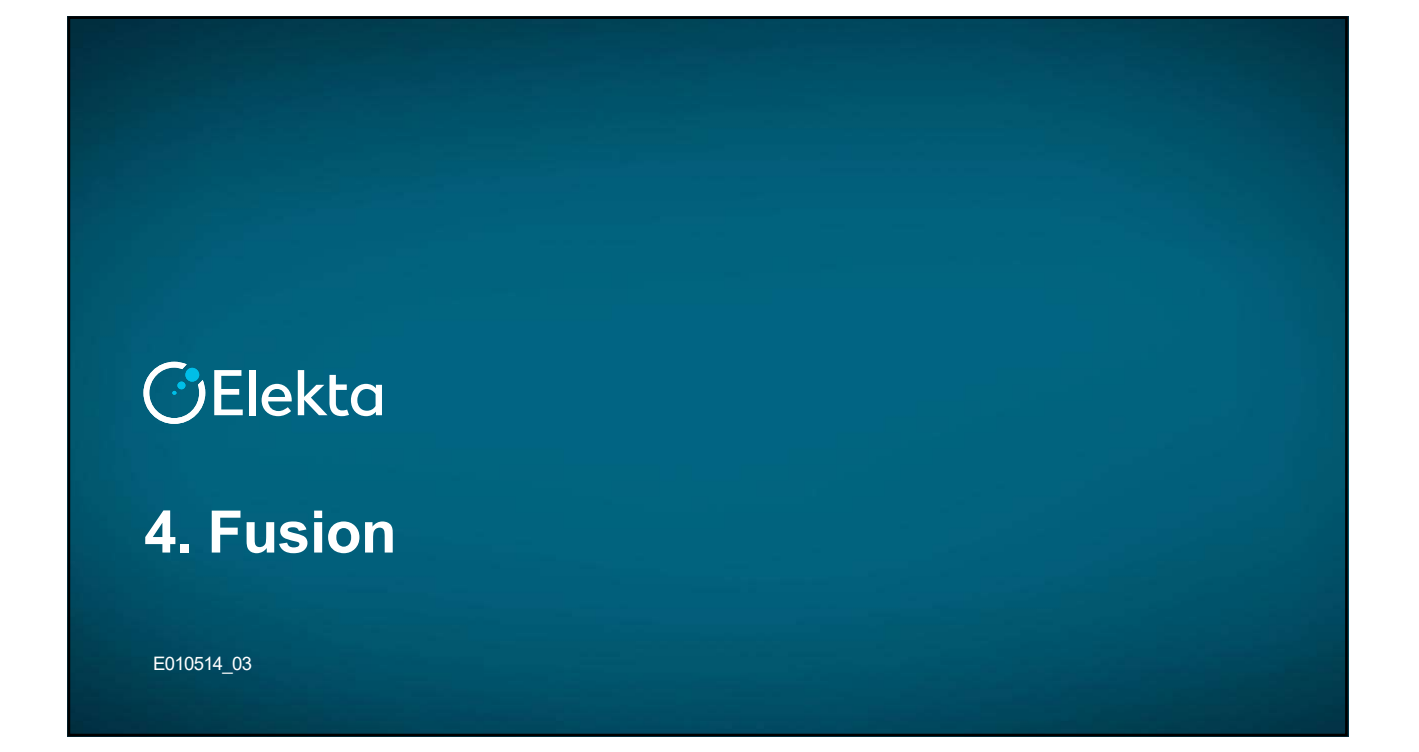

# Primary/Secondary Studyset

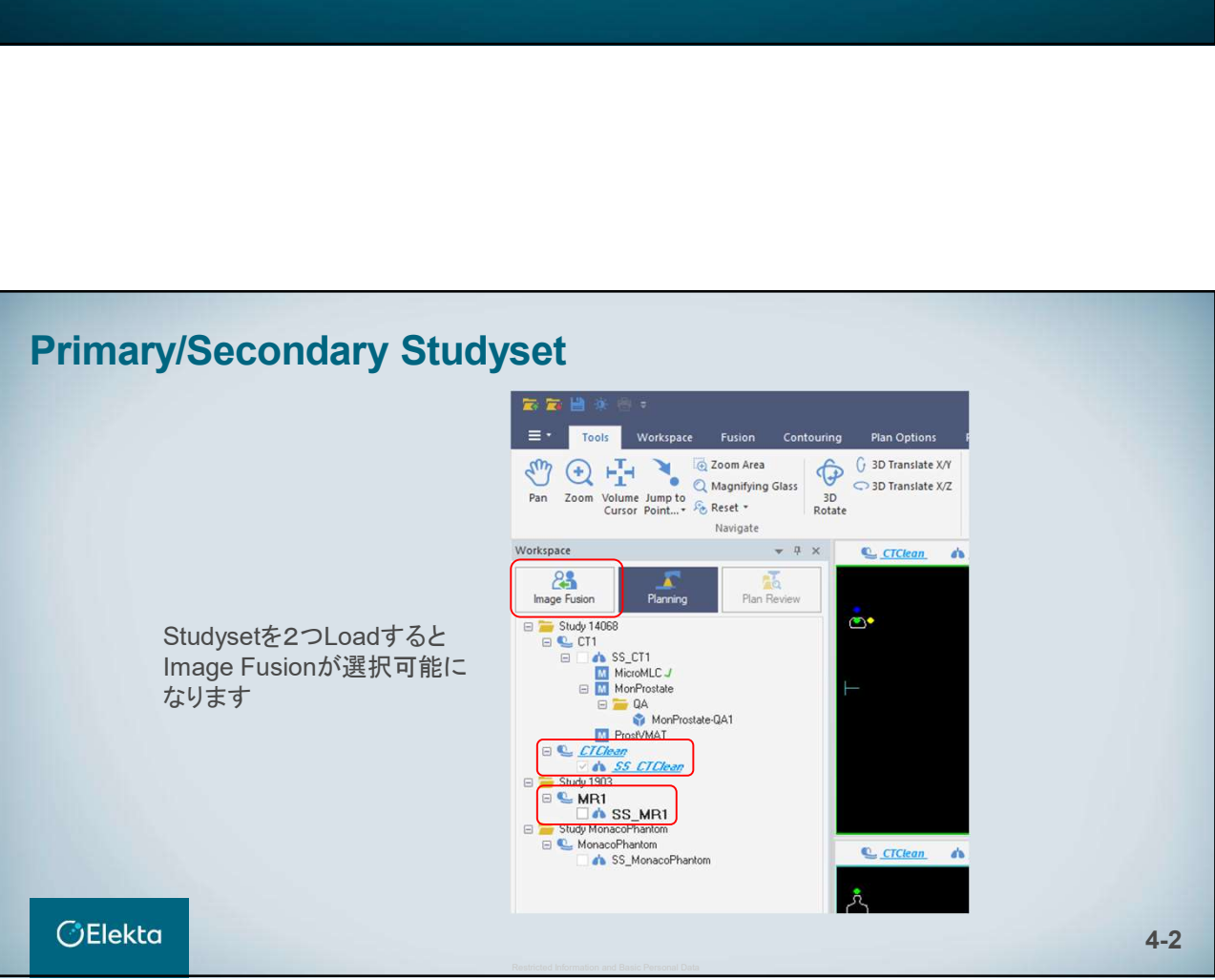

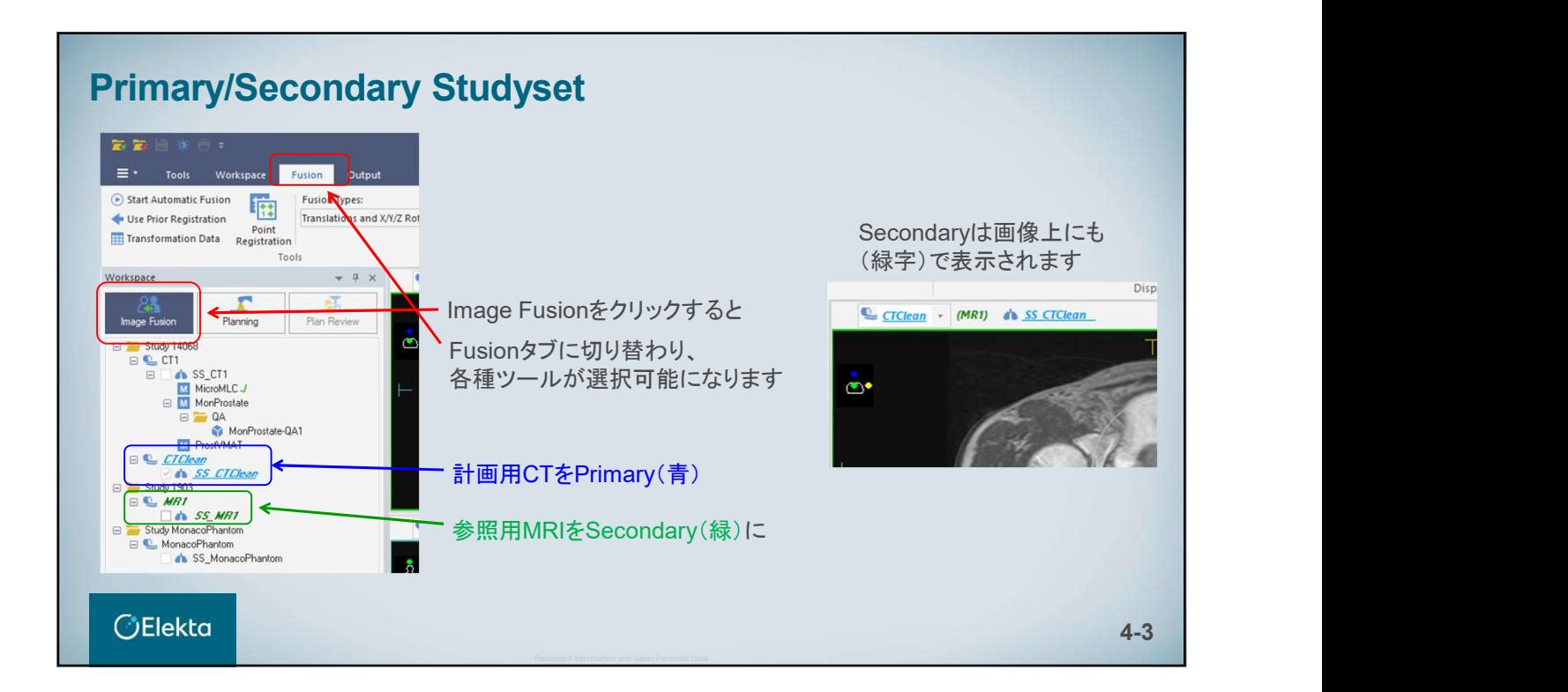

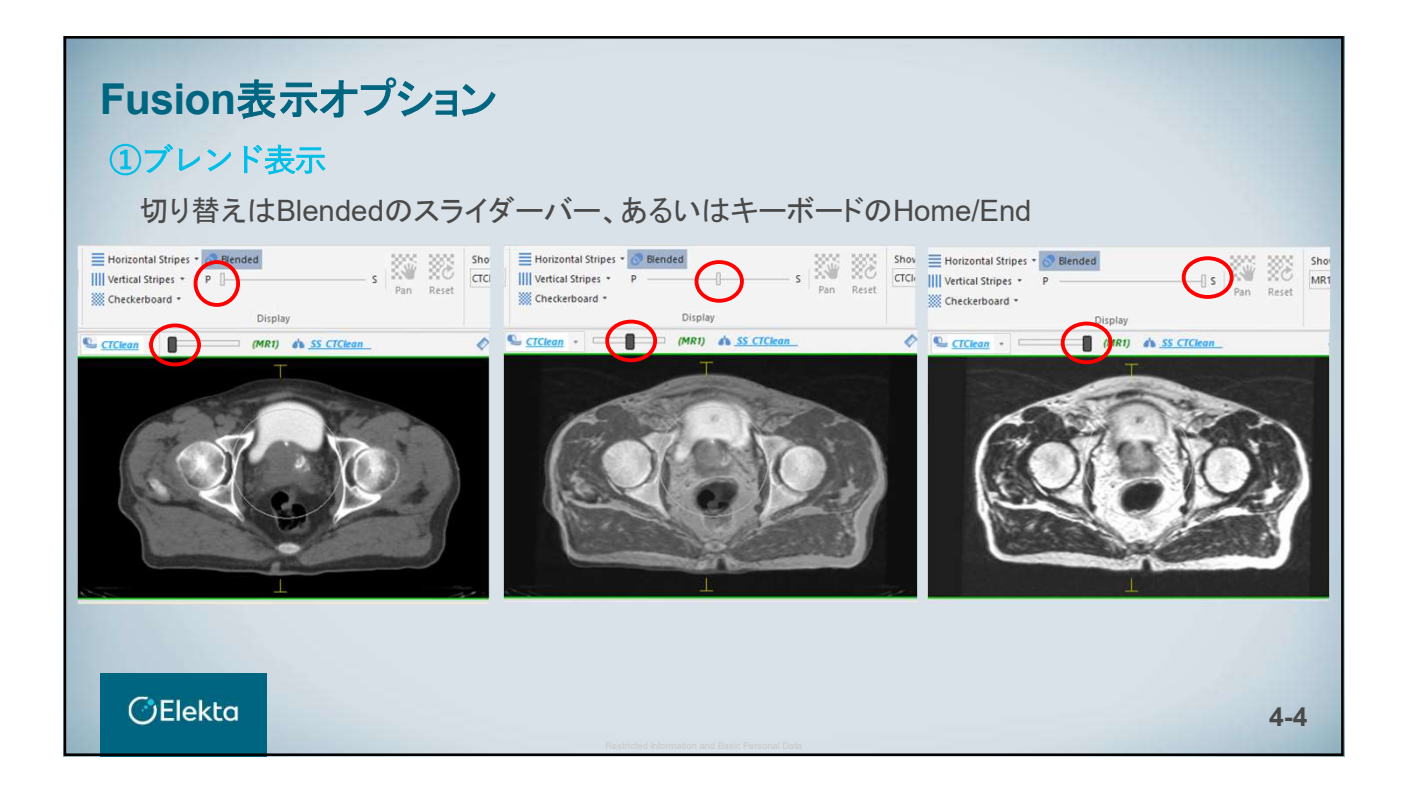

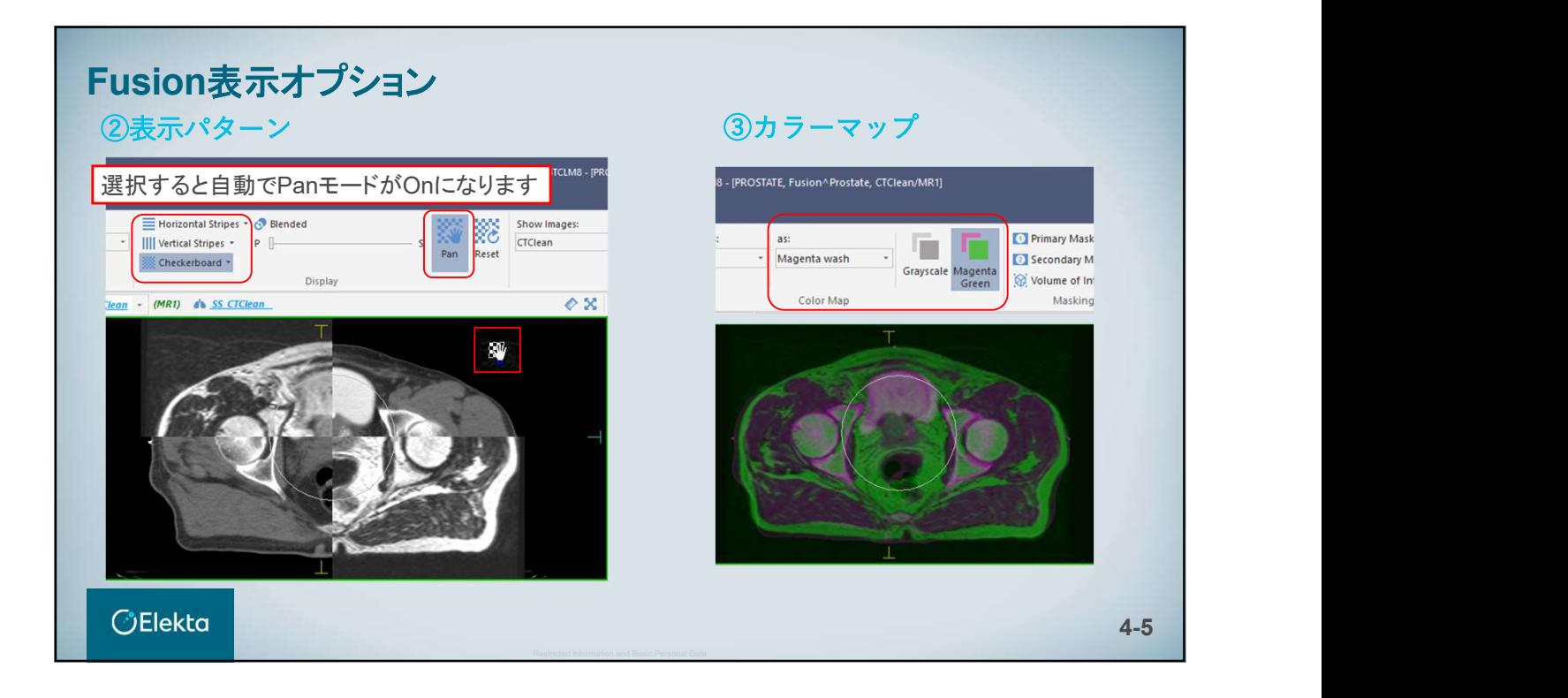

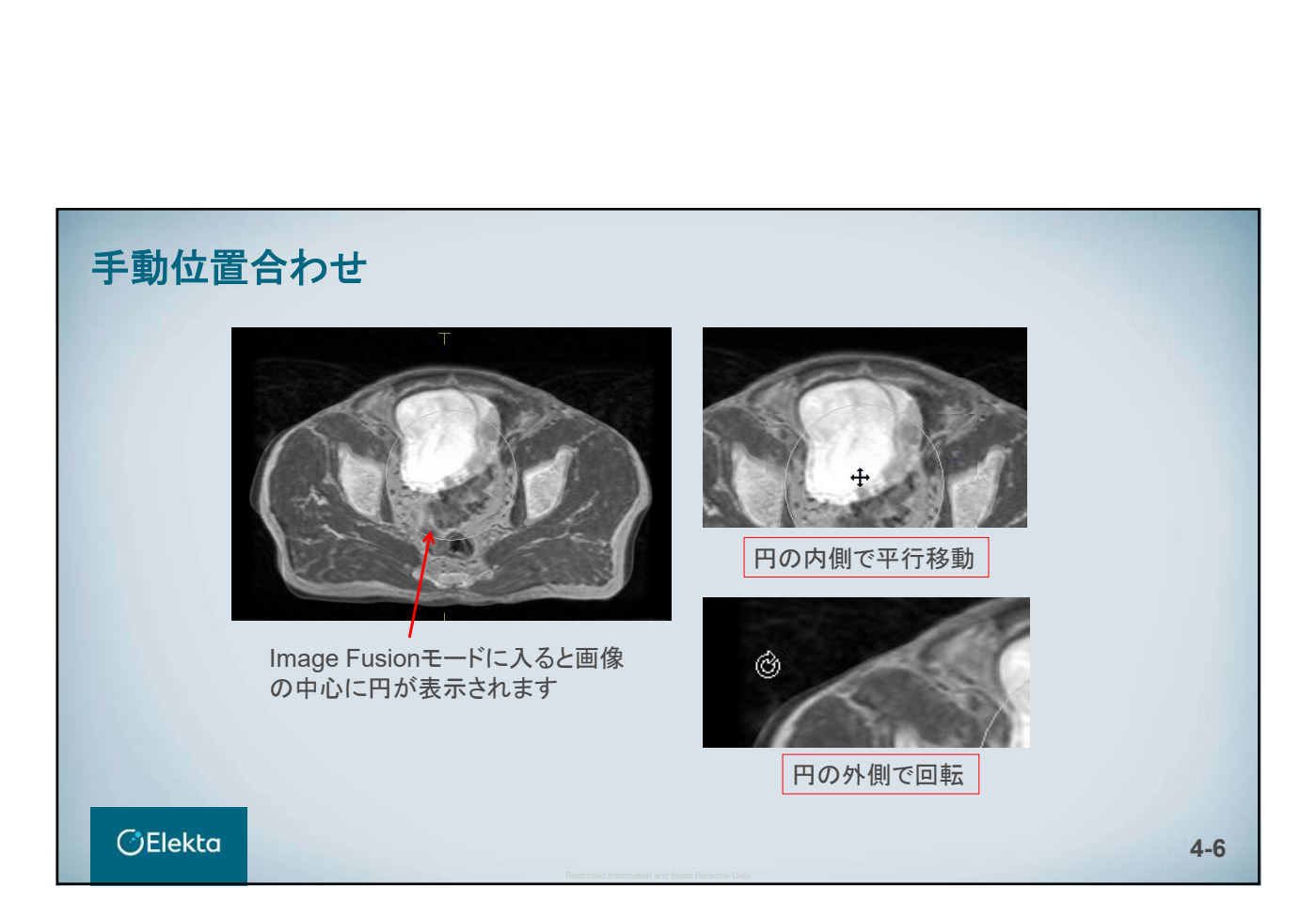

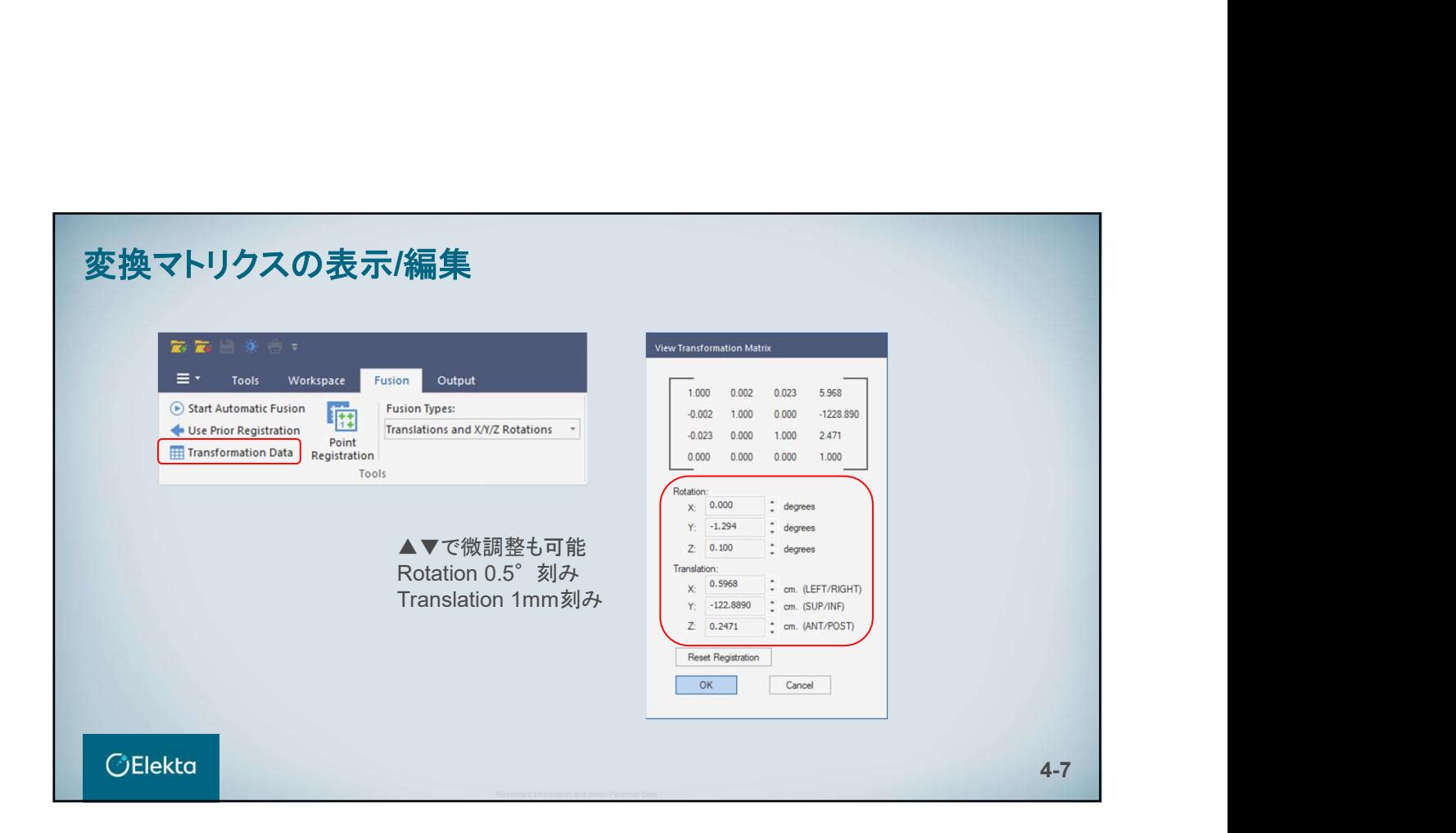

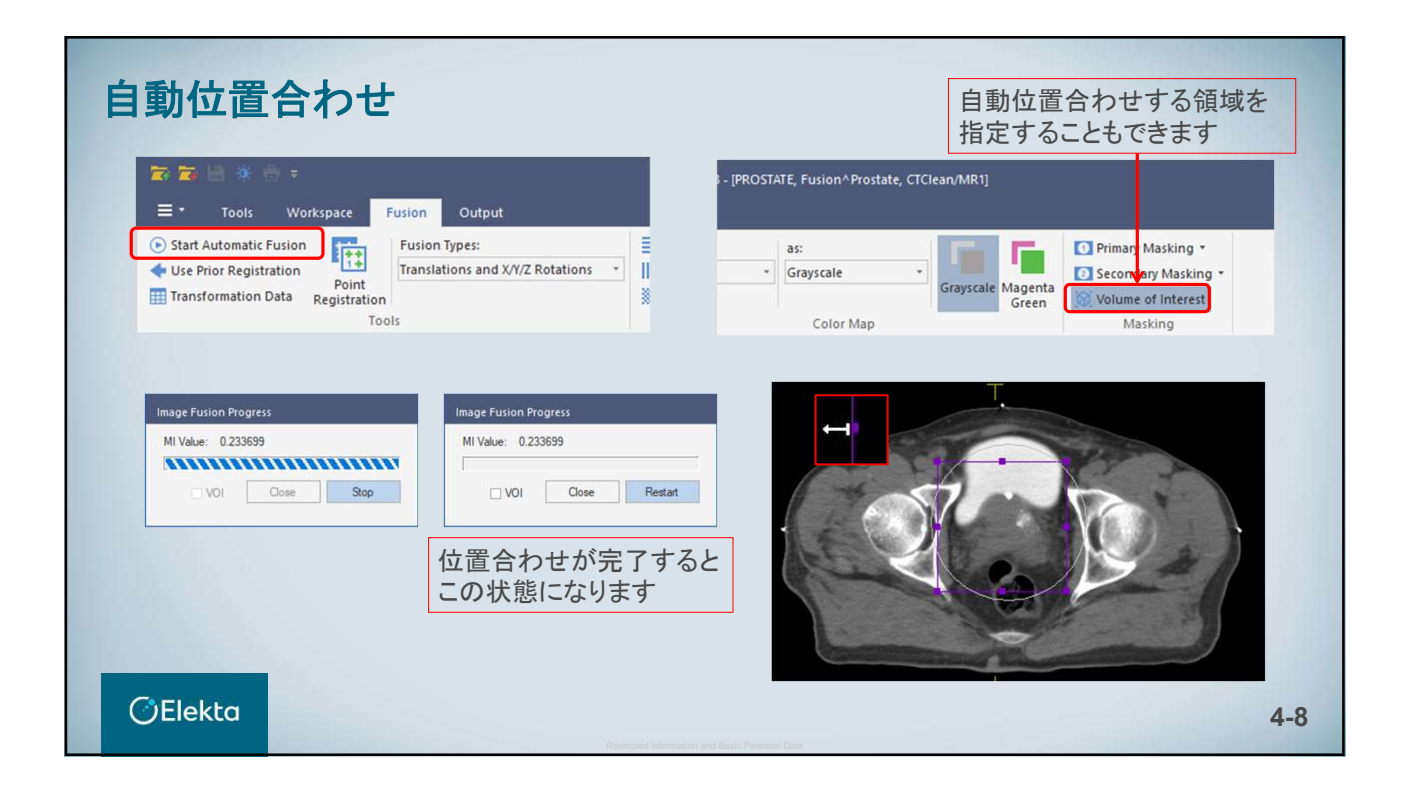

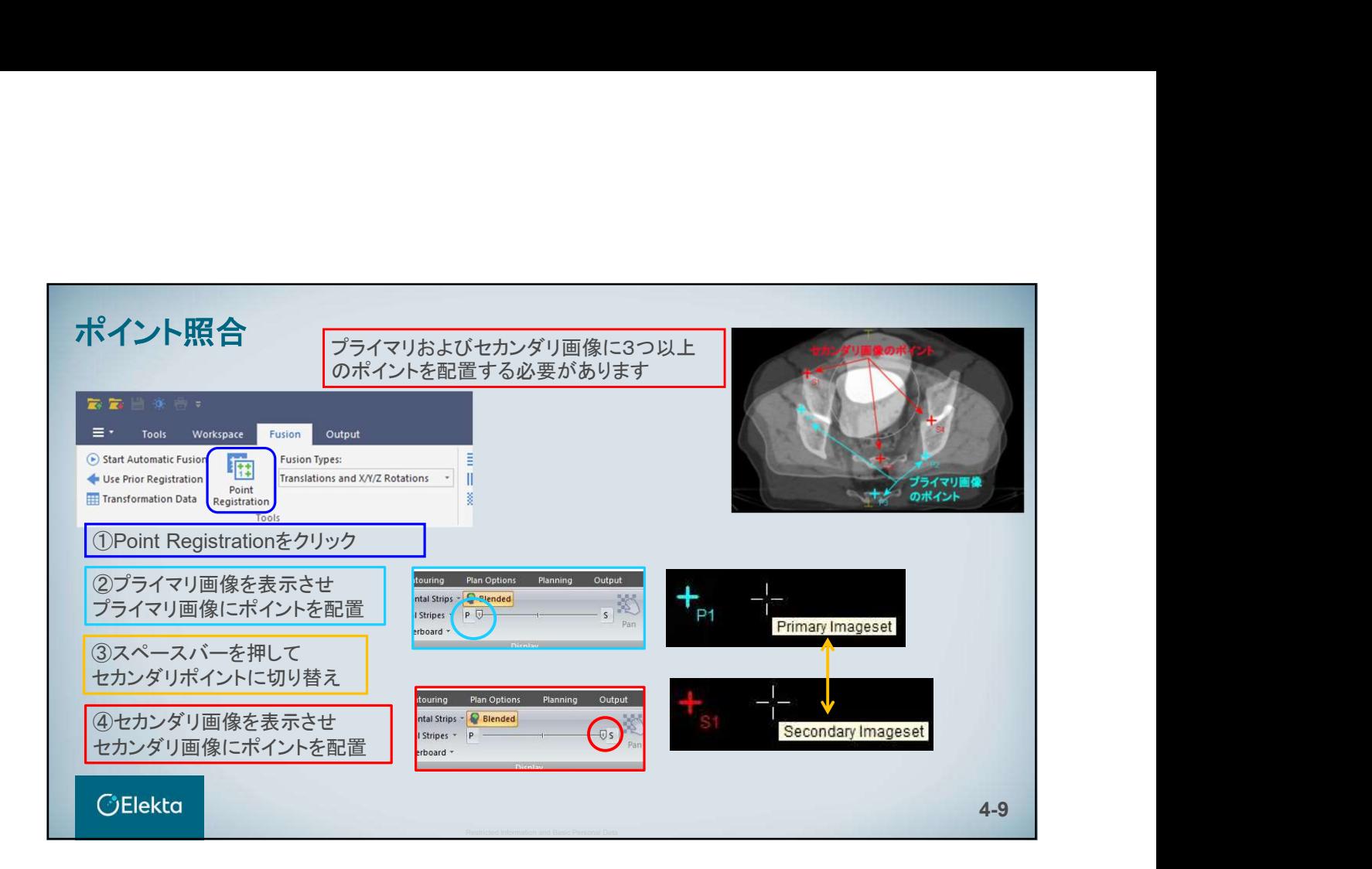

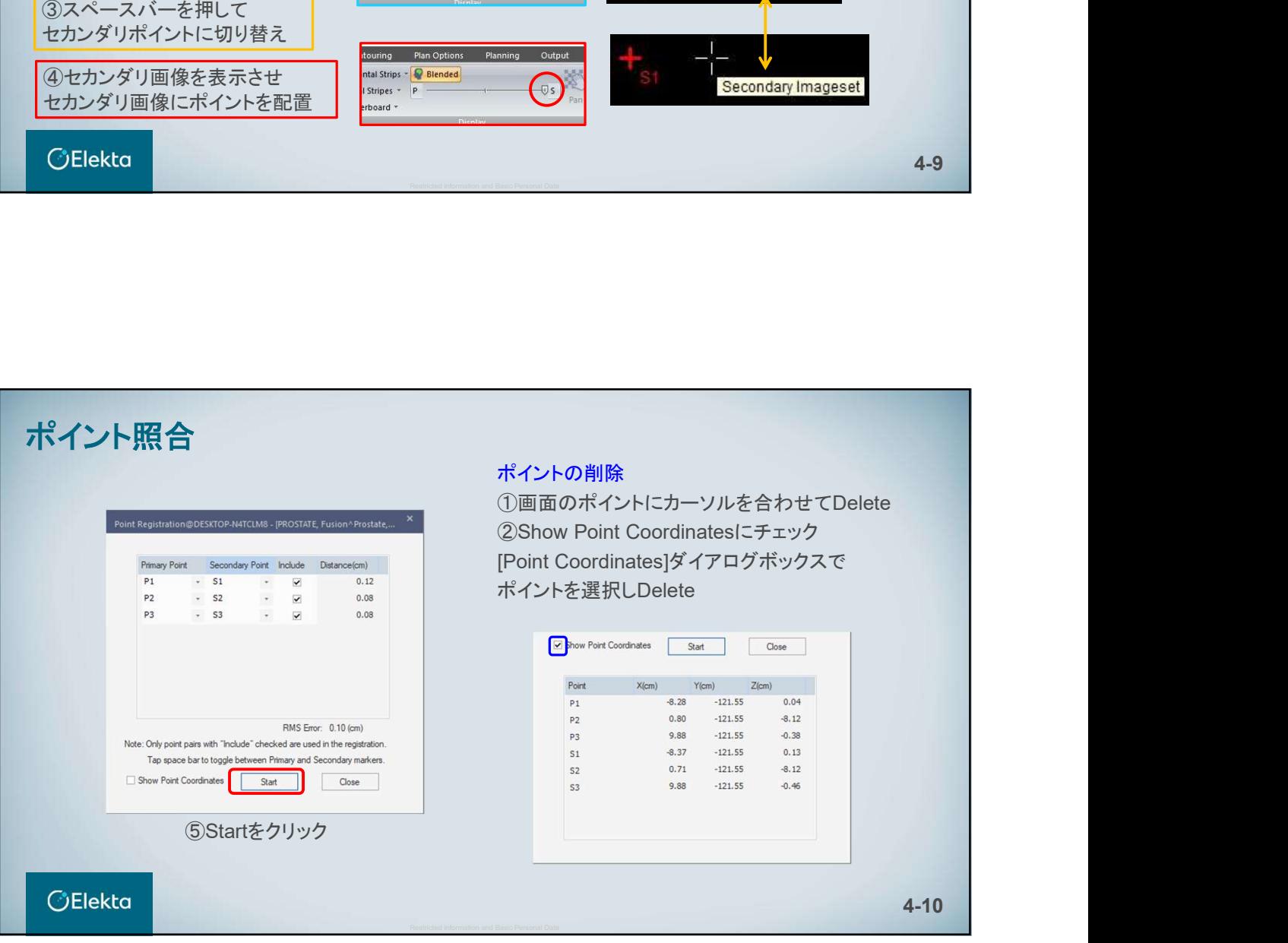

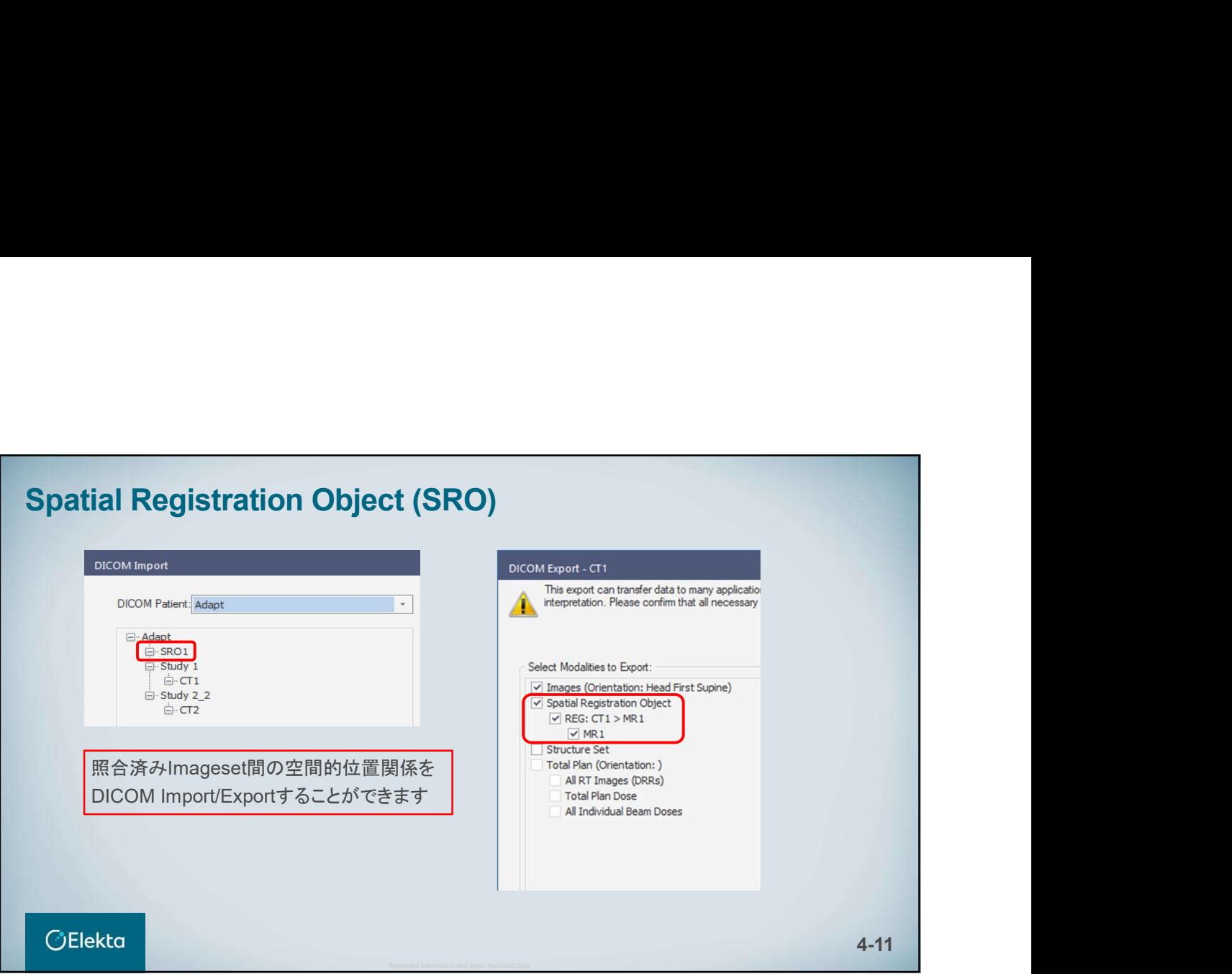

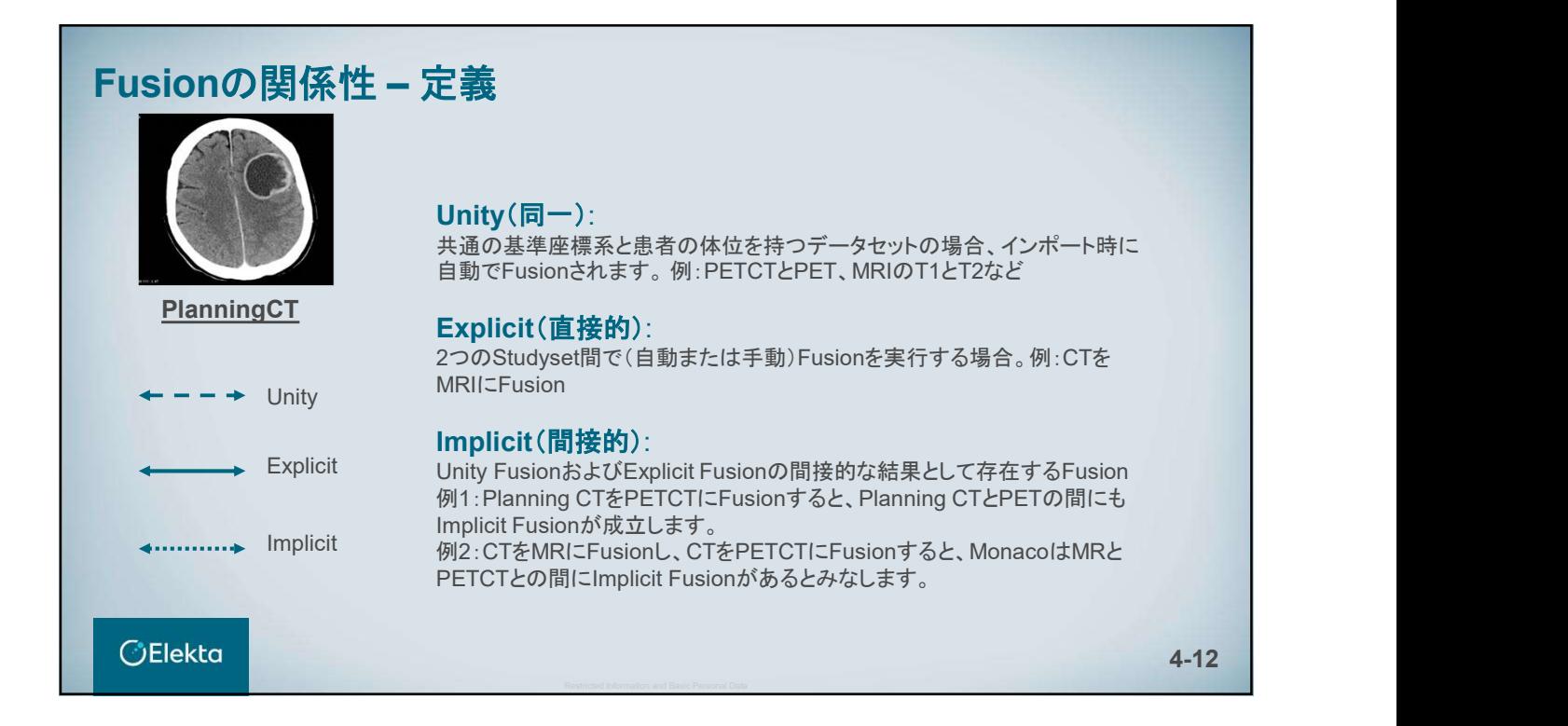

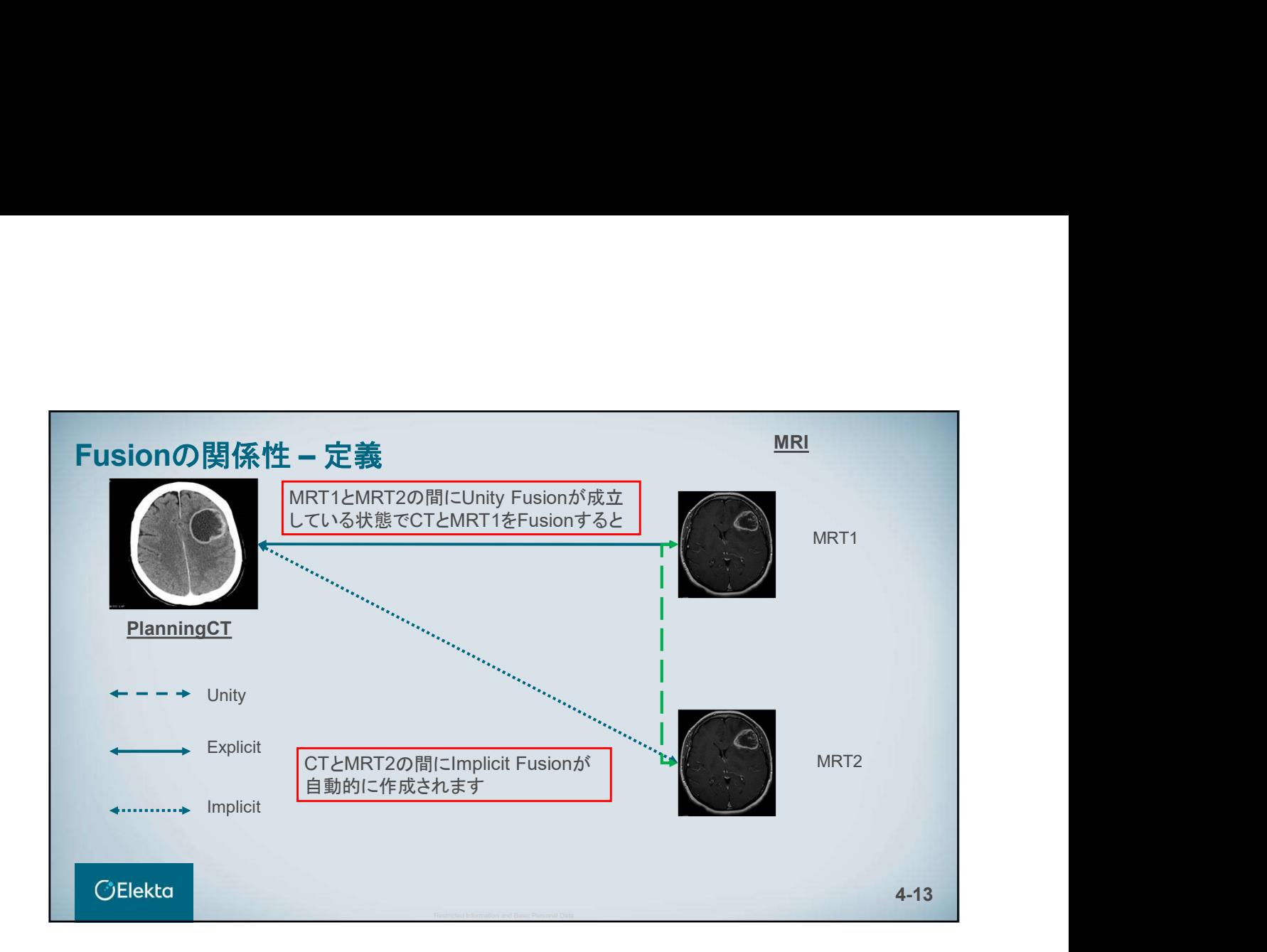

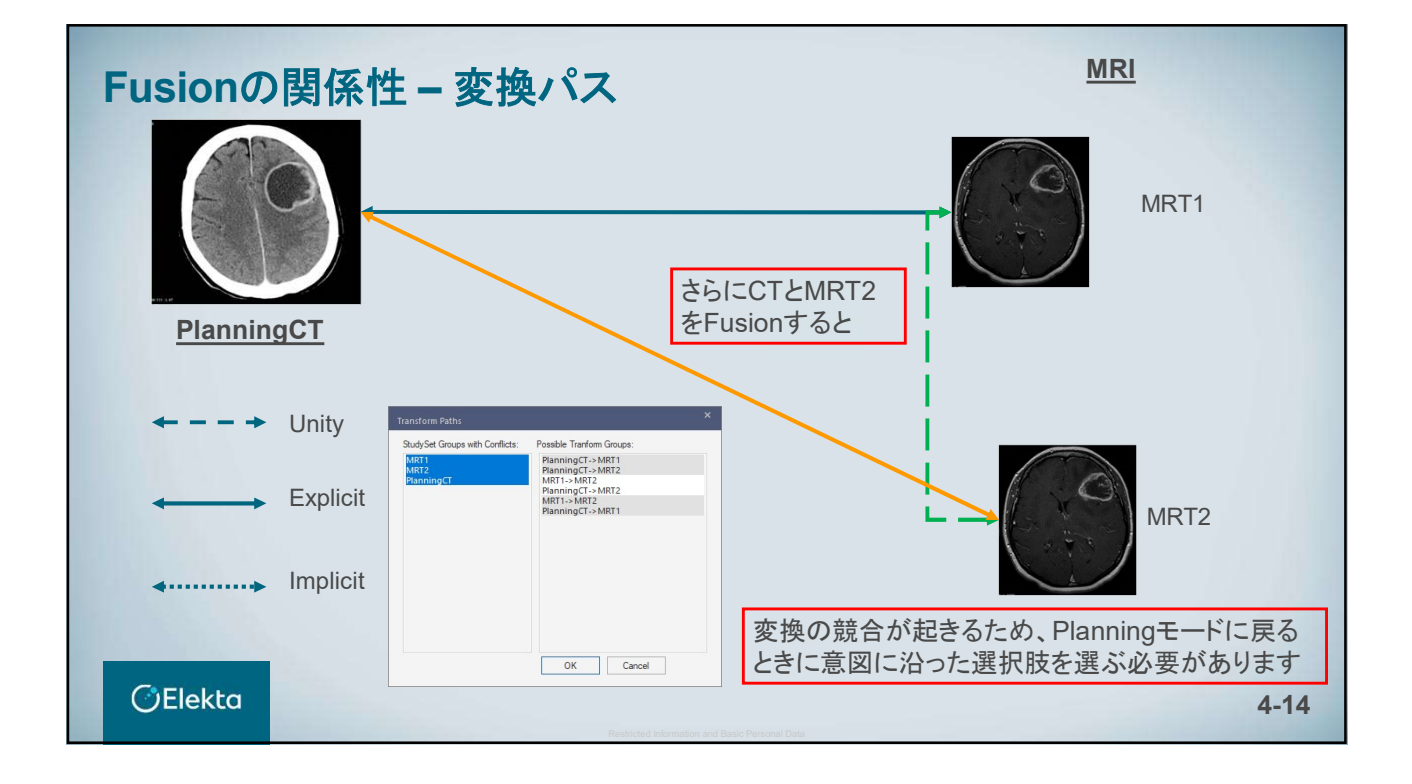

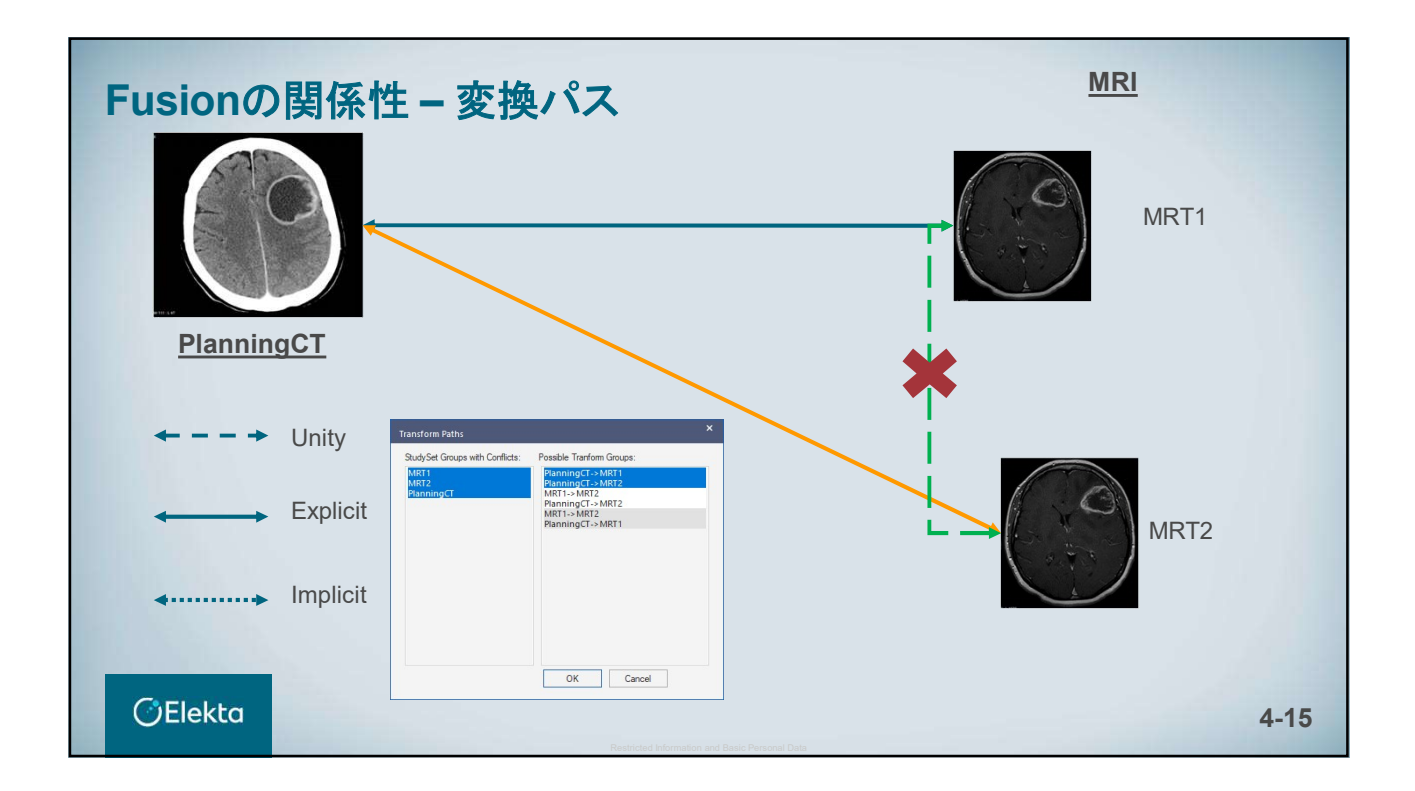

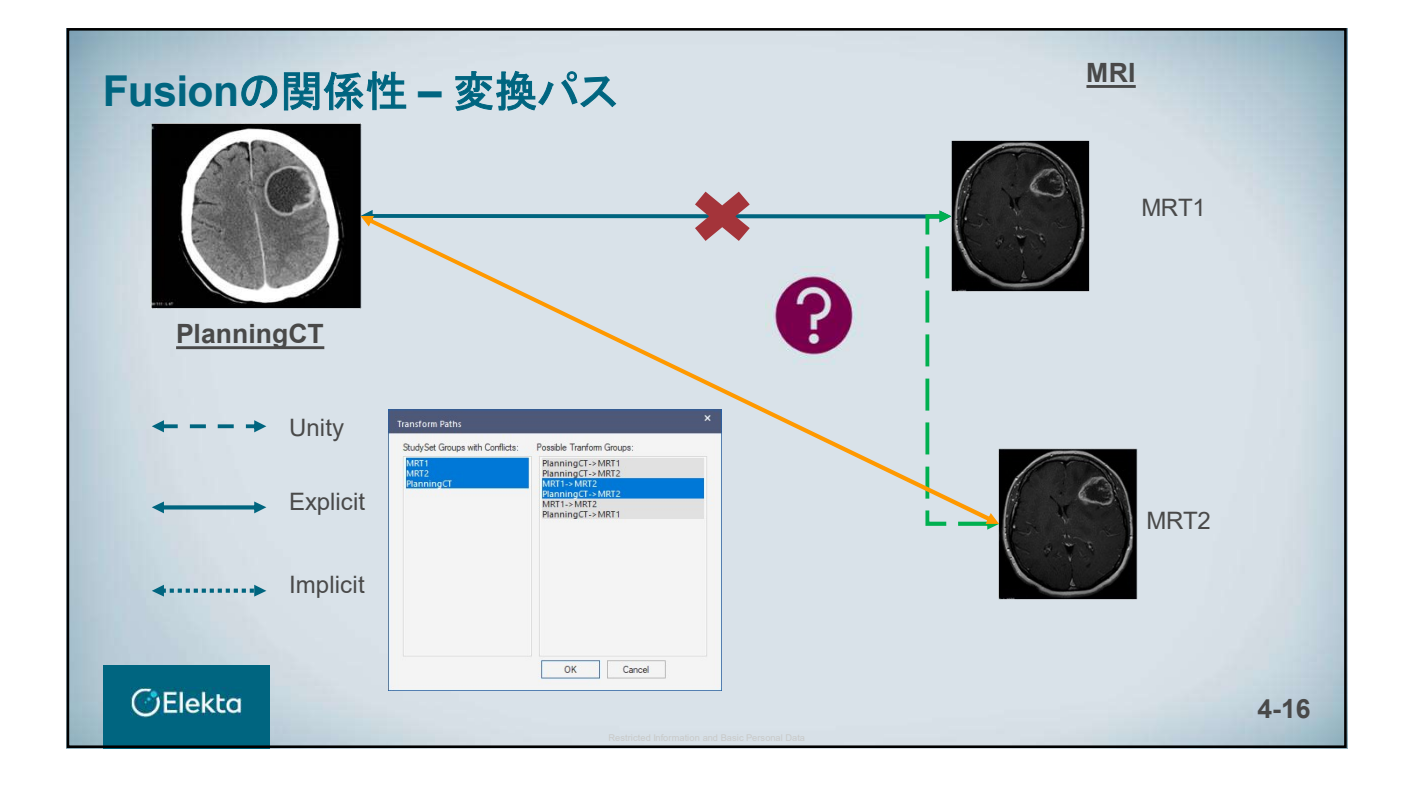

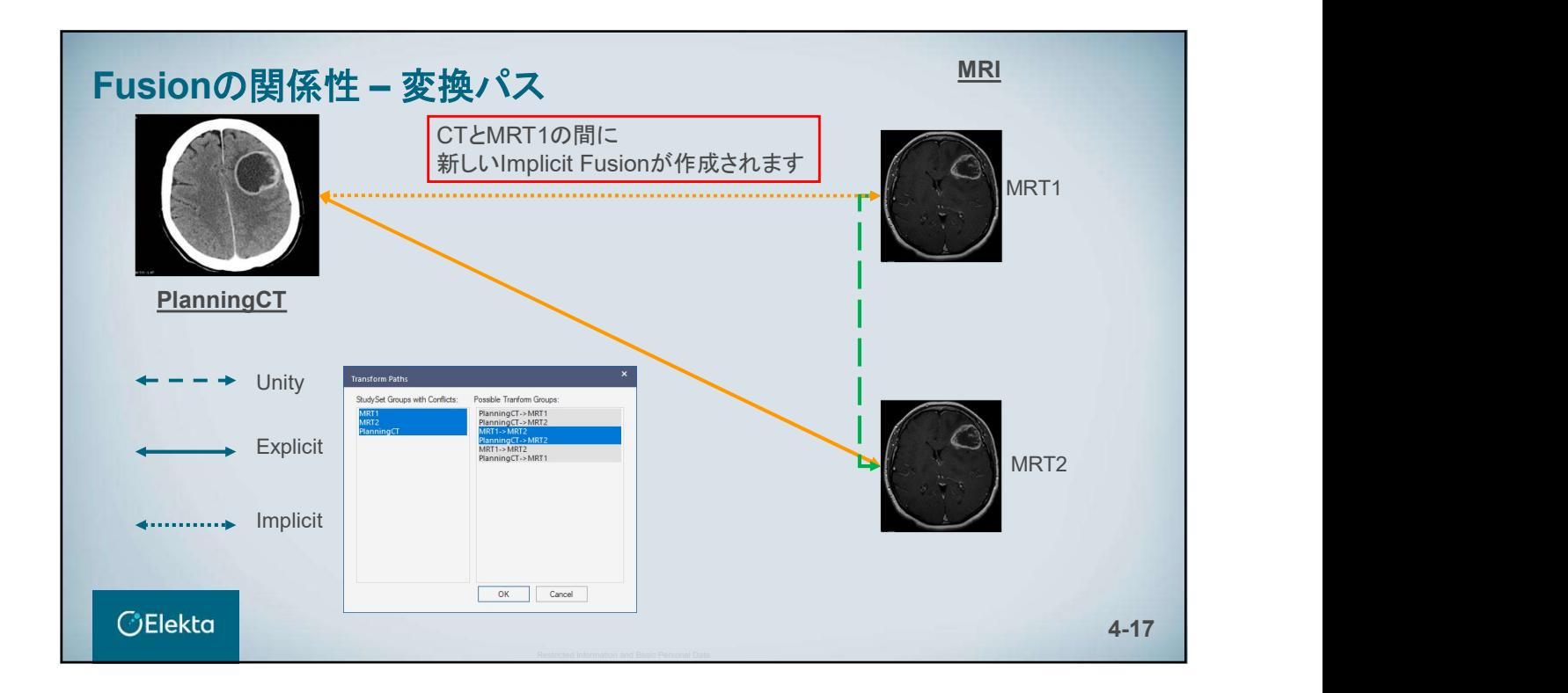

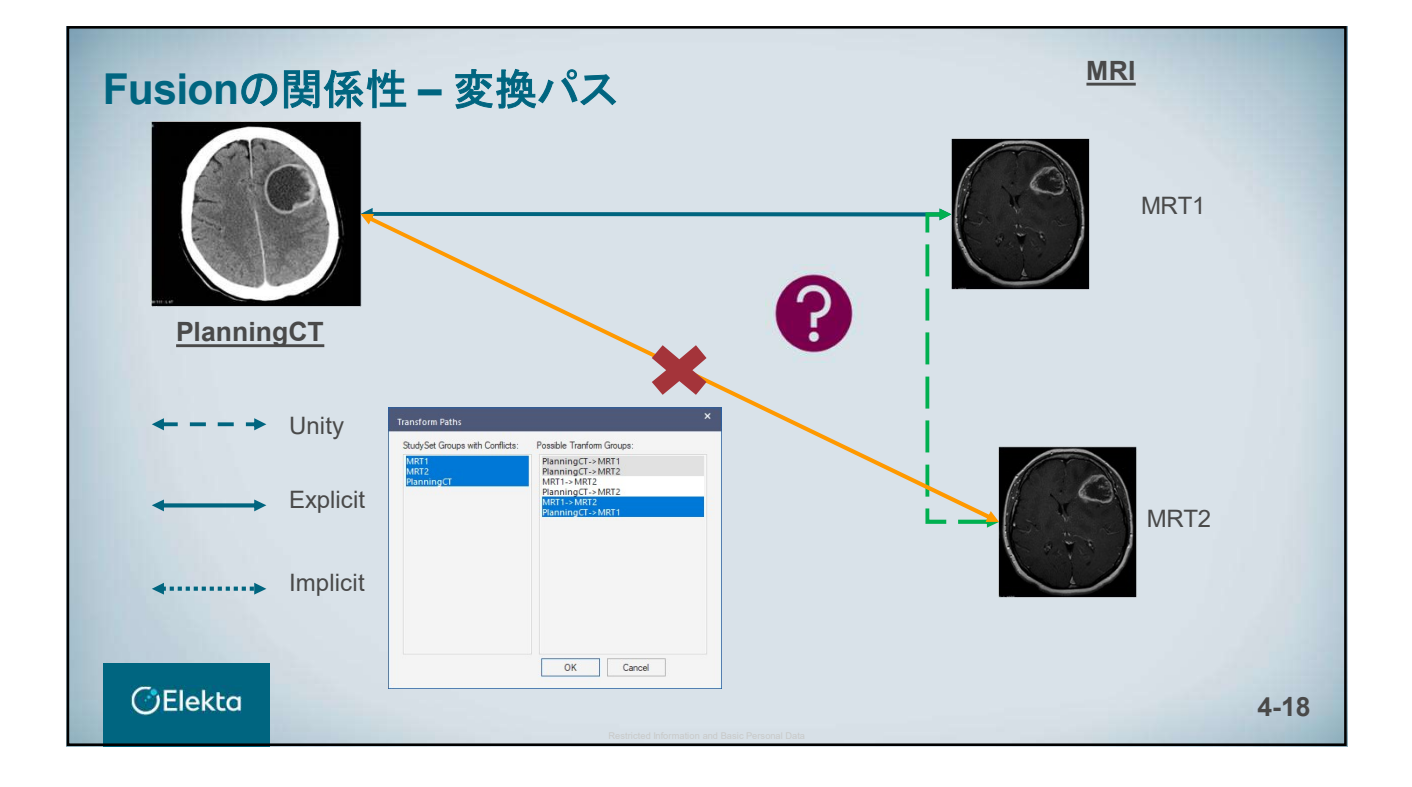

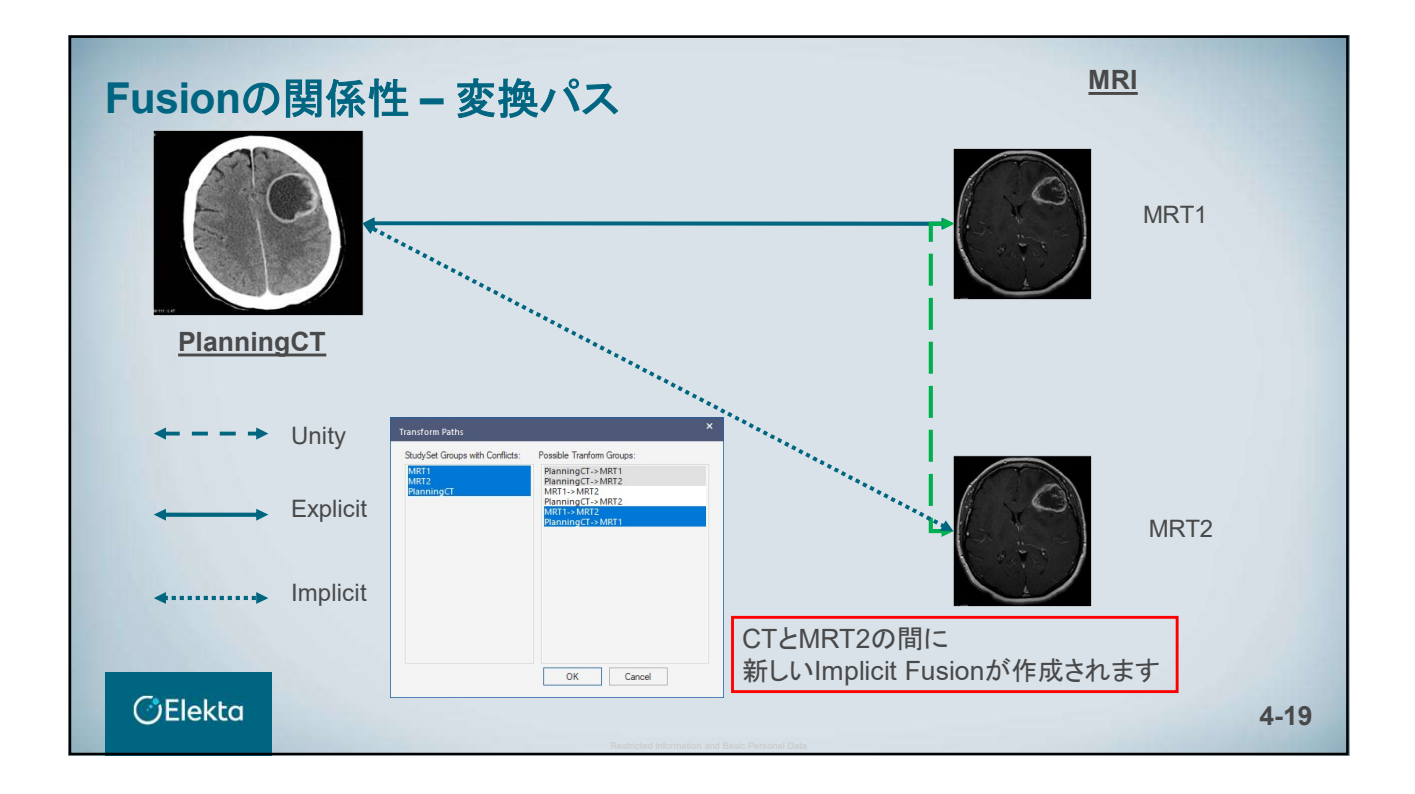

# *<u>OElekta</u>* 5. Contouring E010514\_03

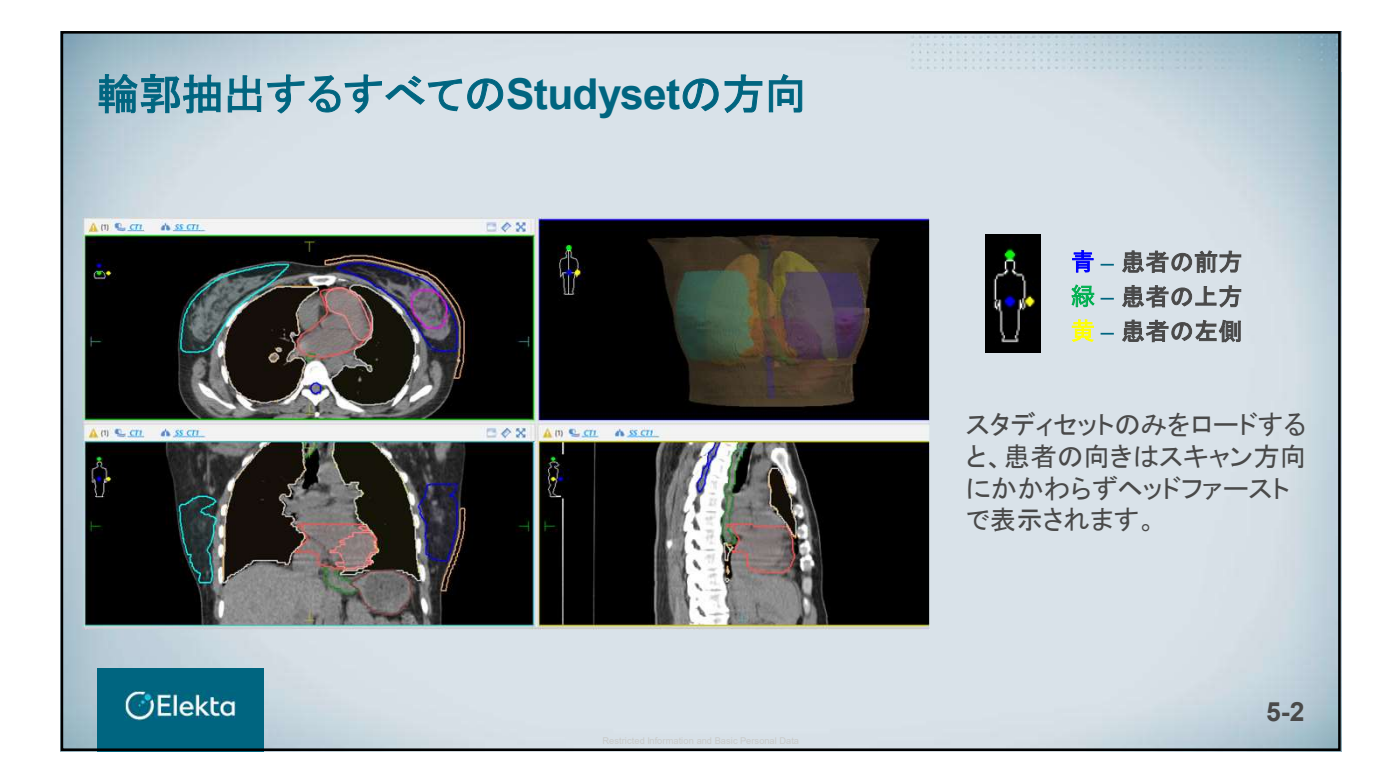

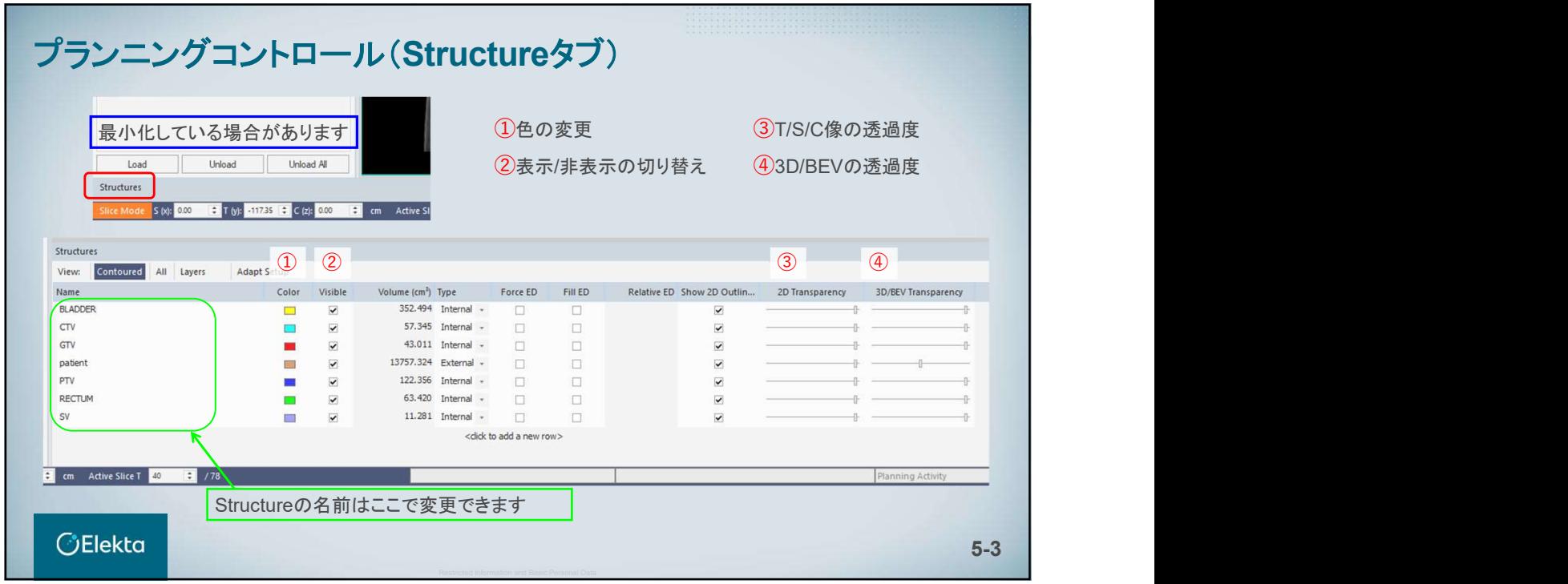

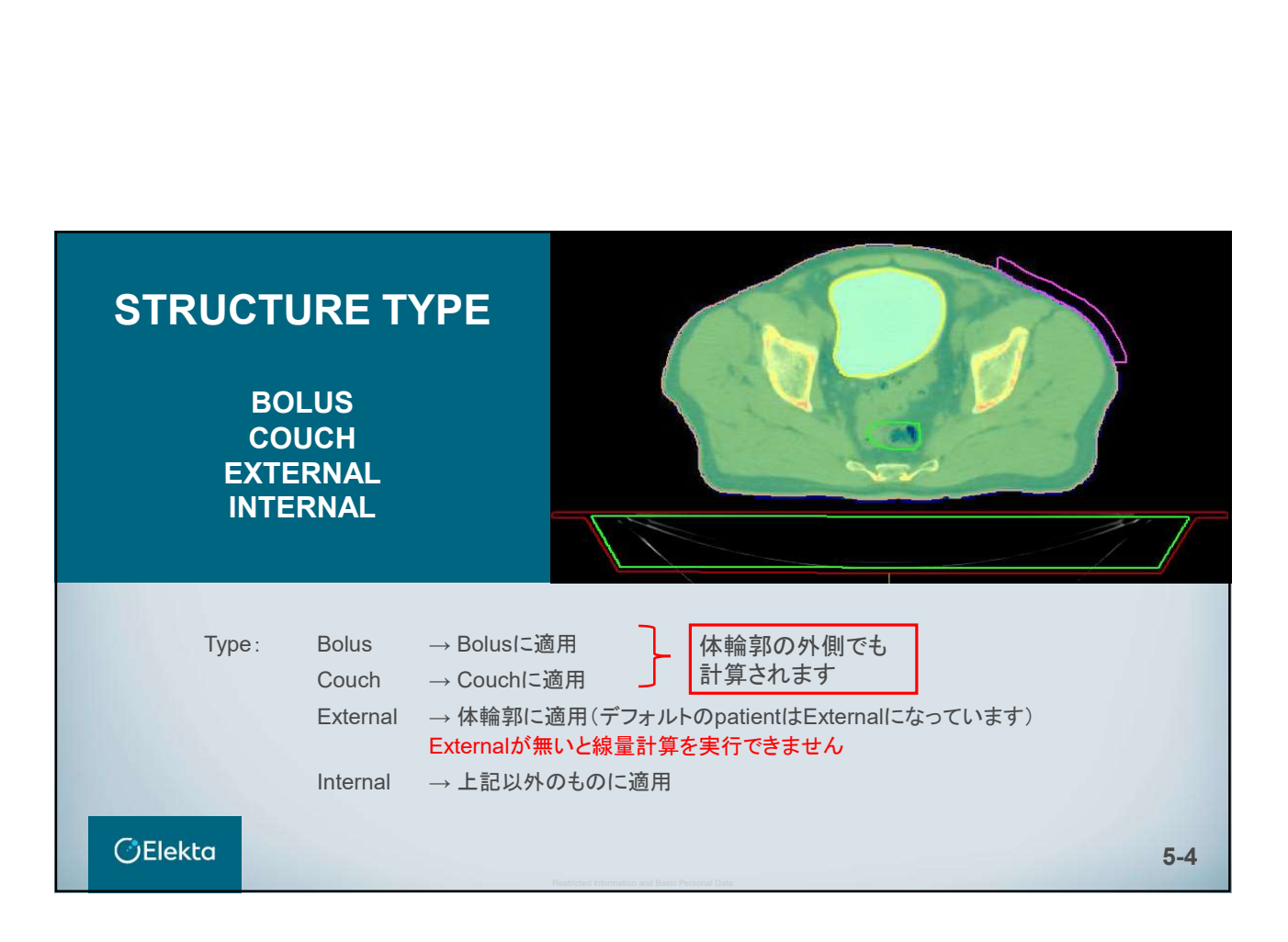

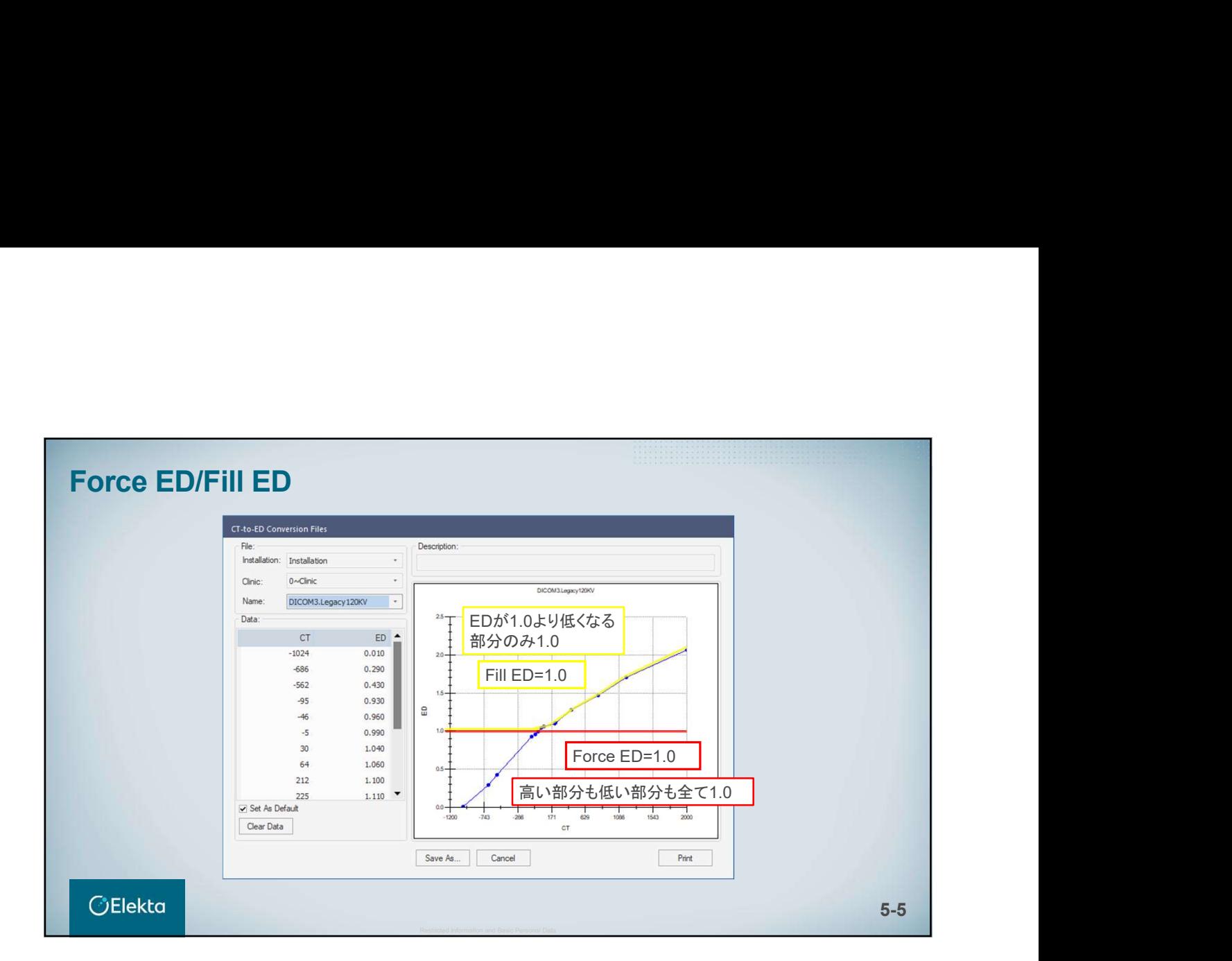

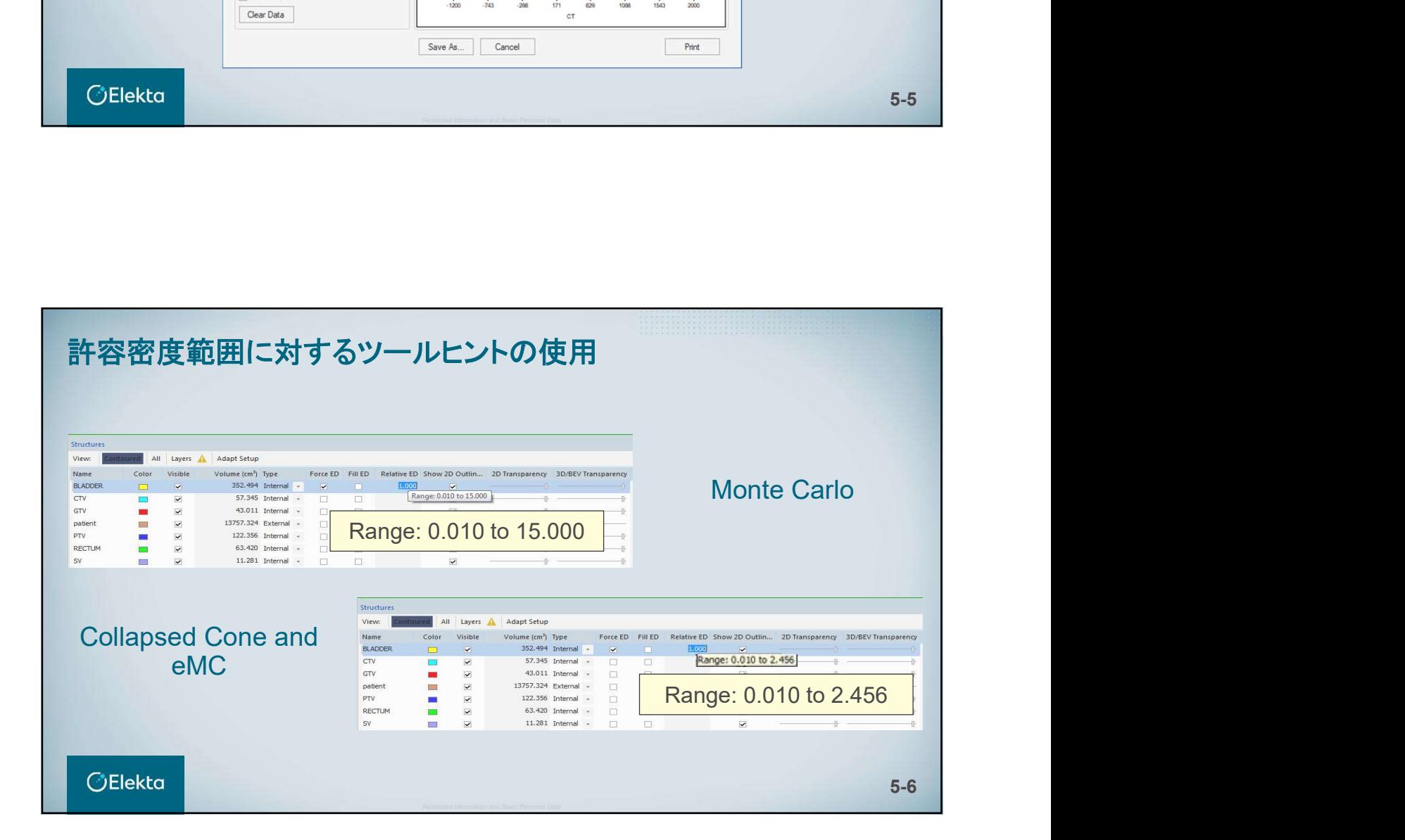

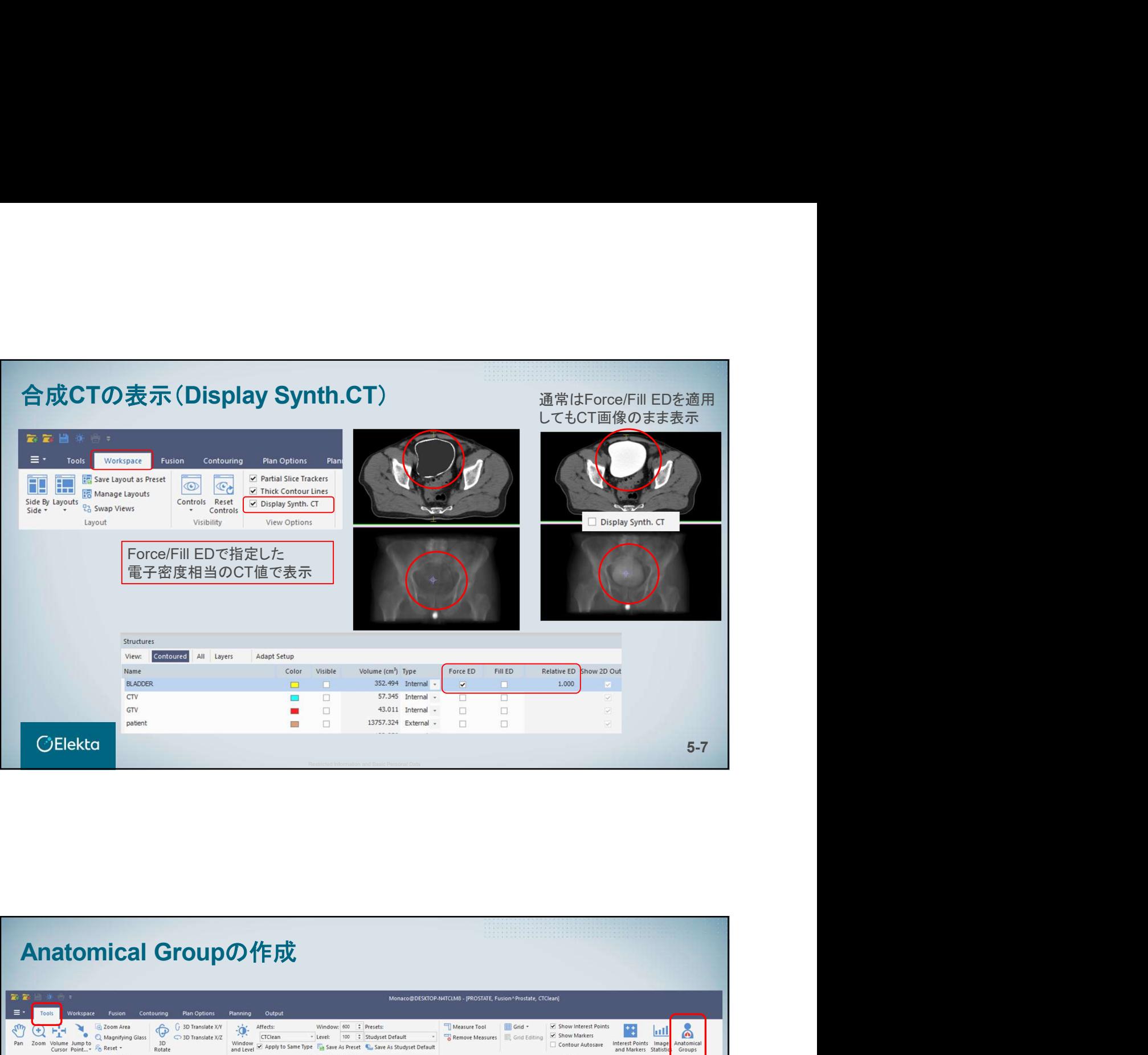

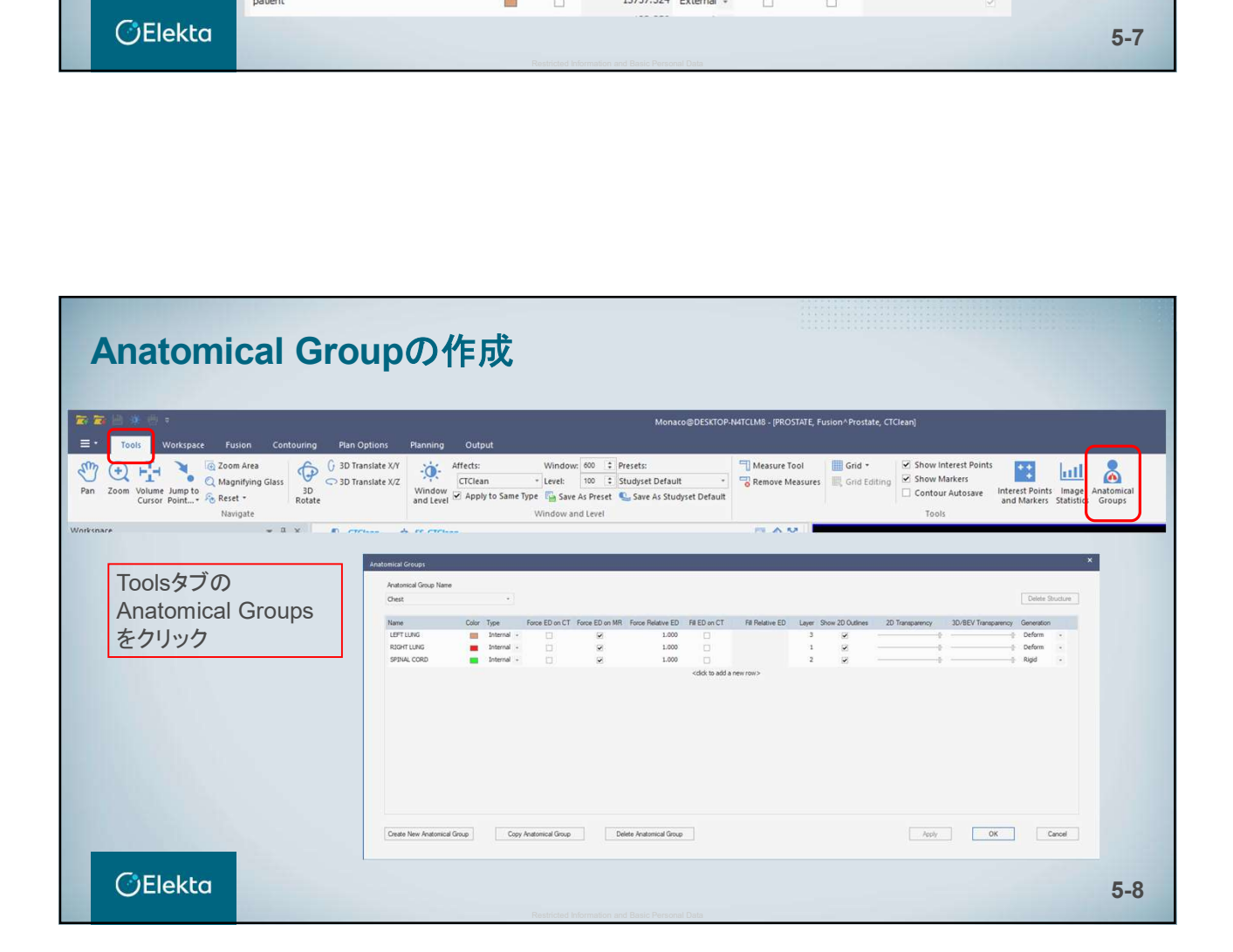

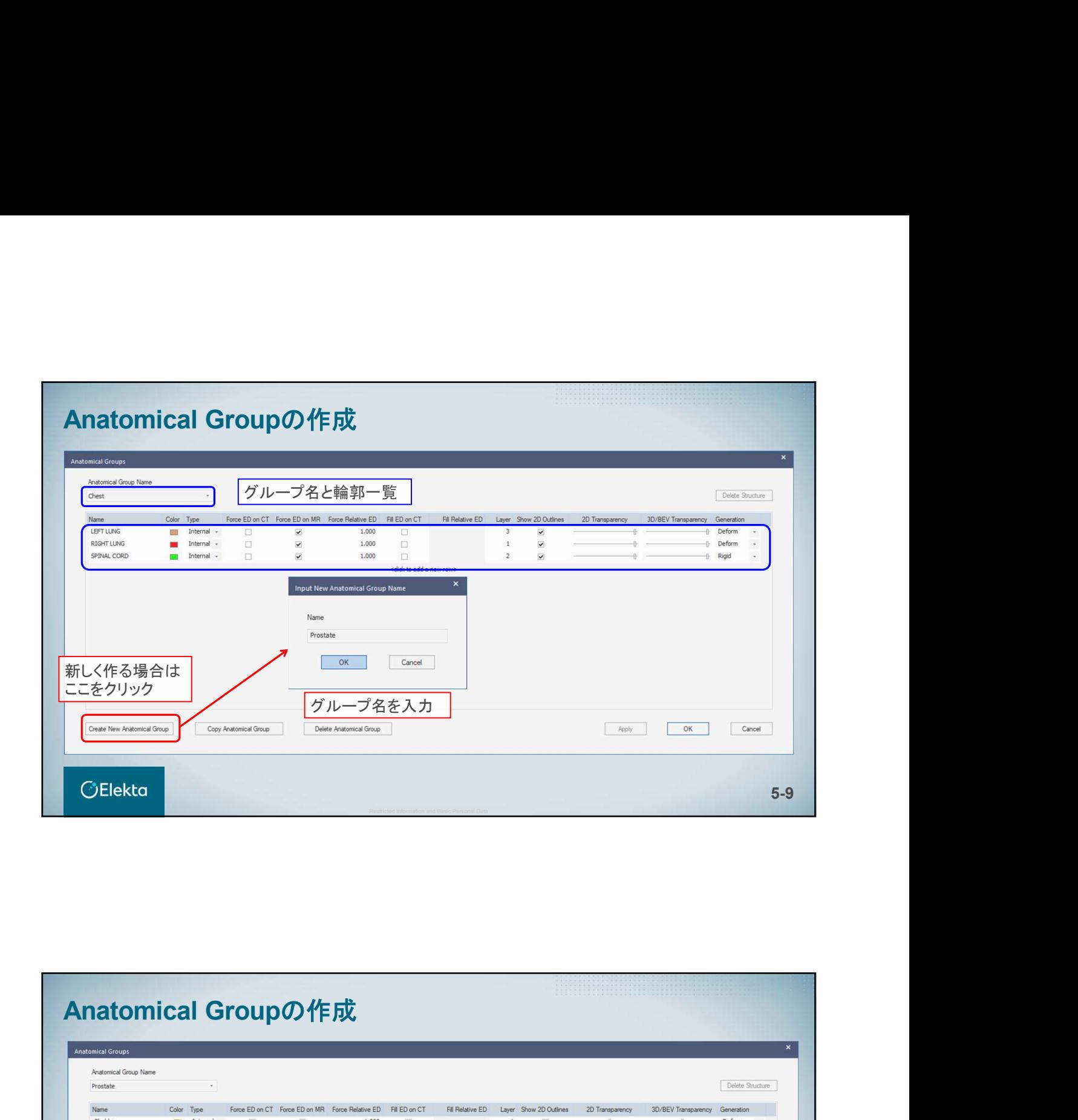

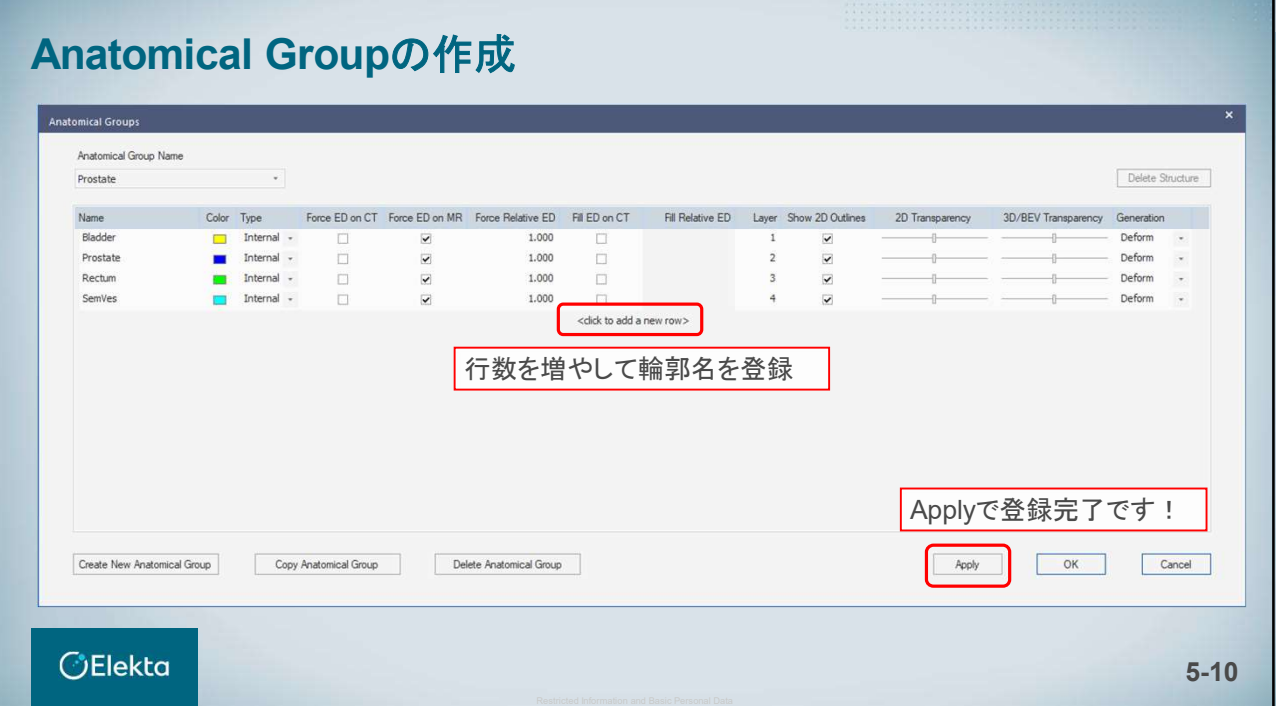

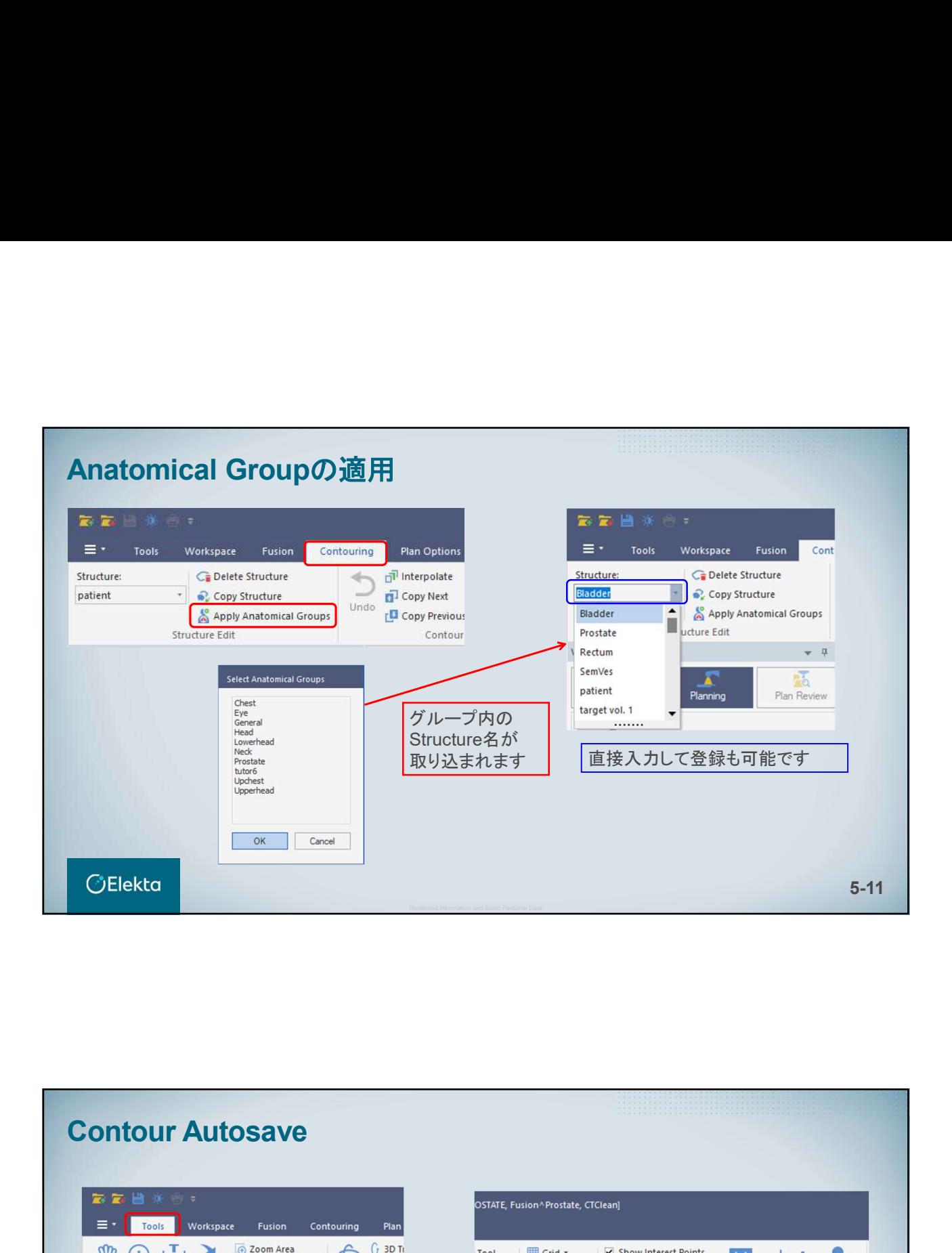

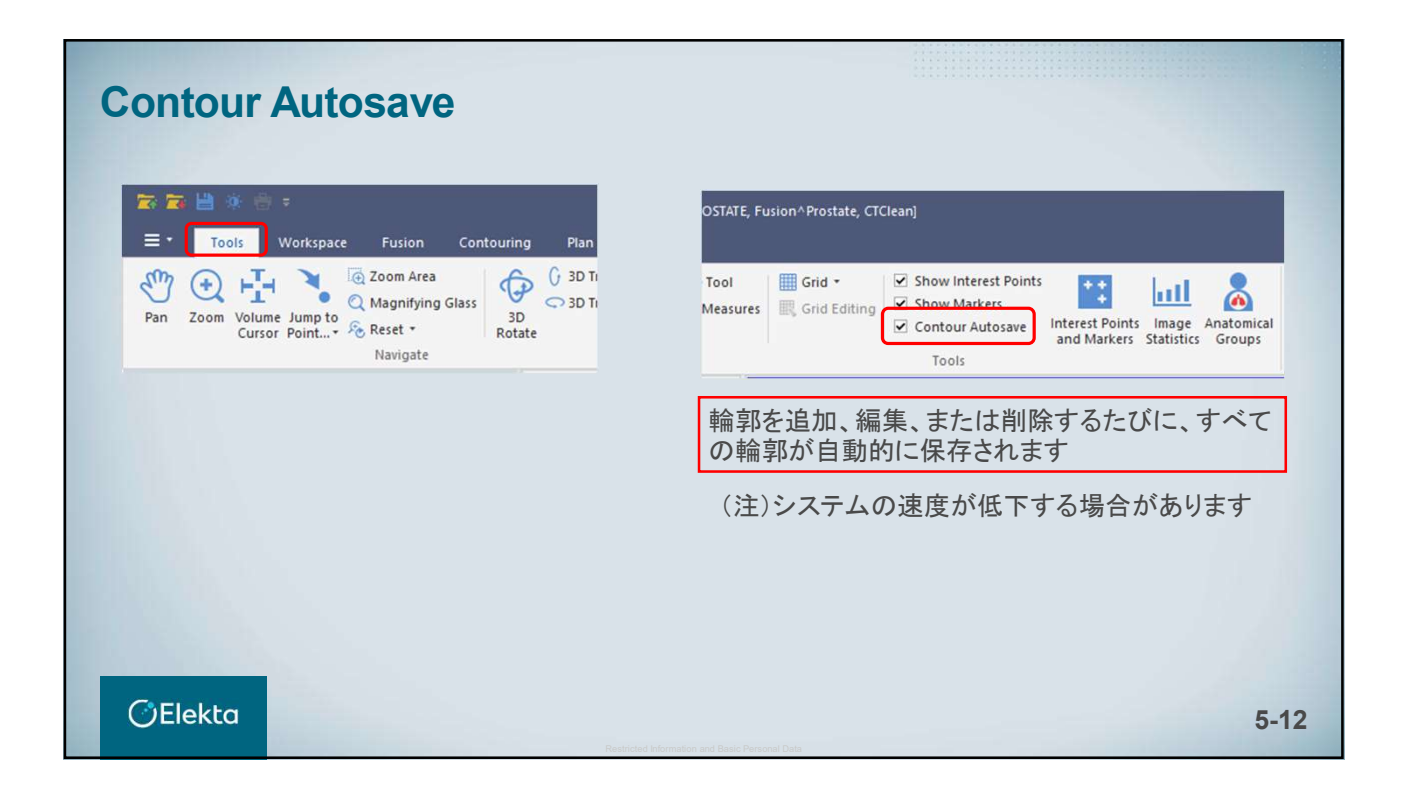

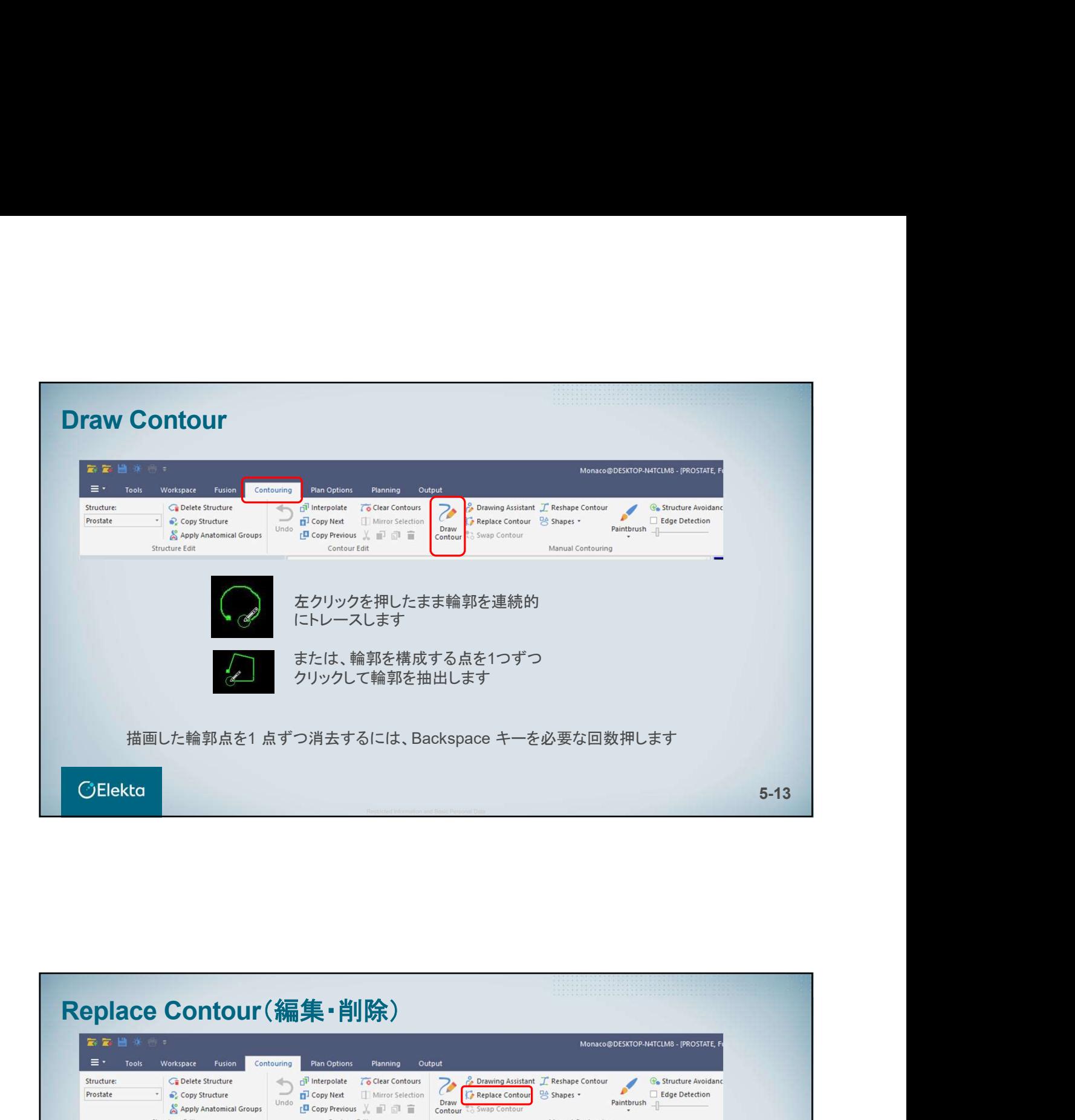

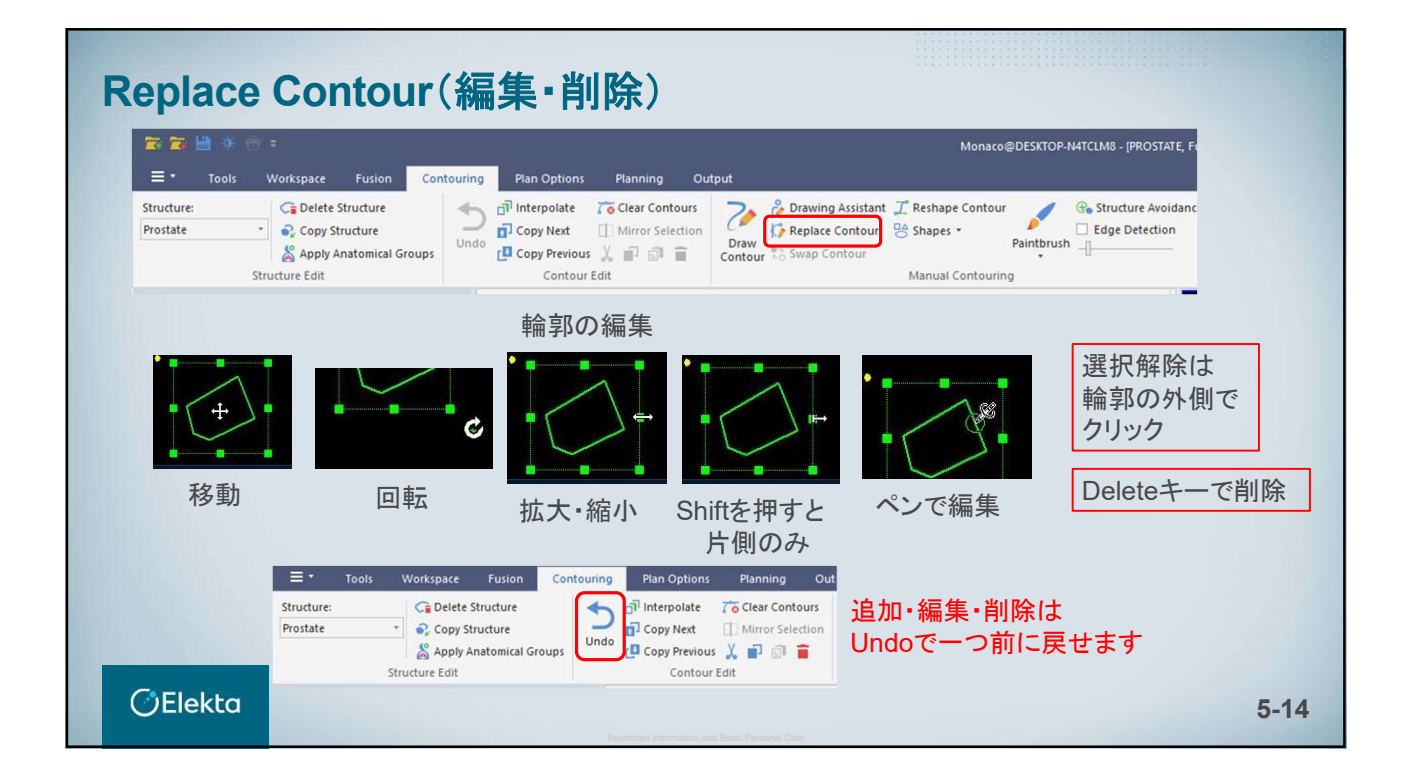

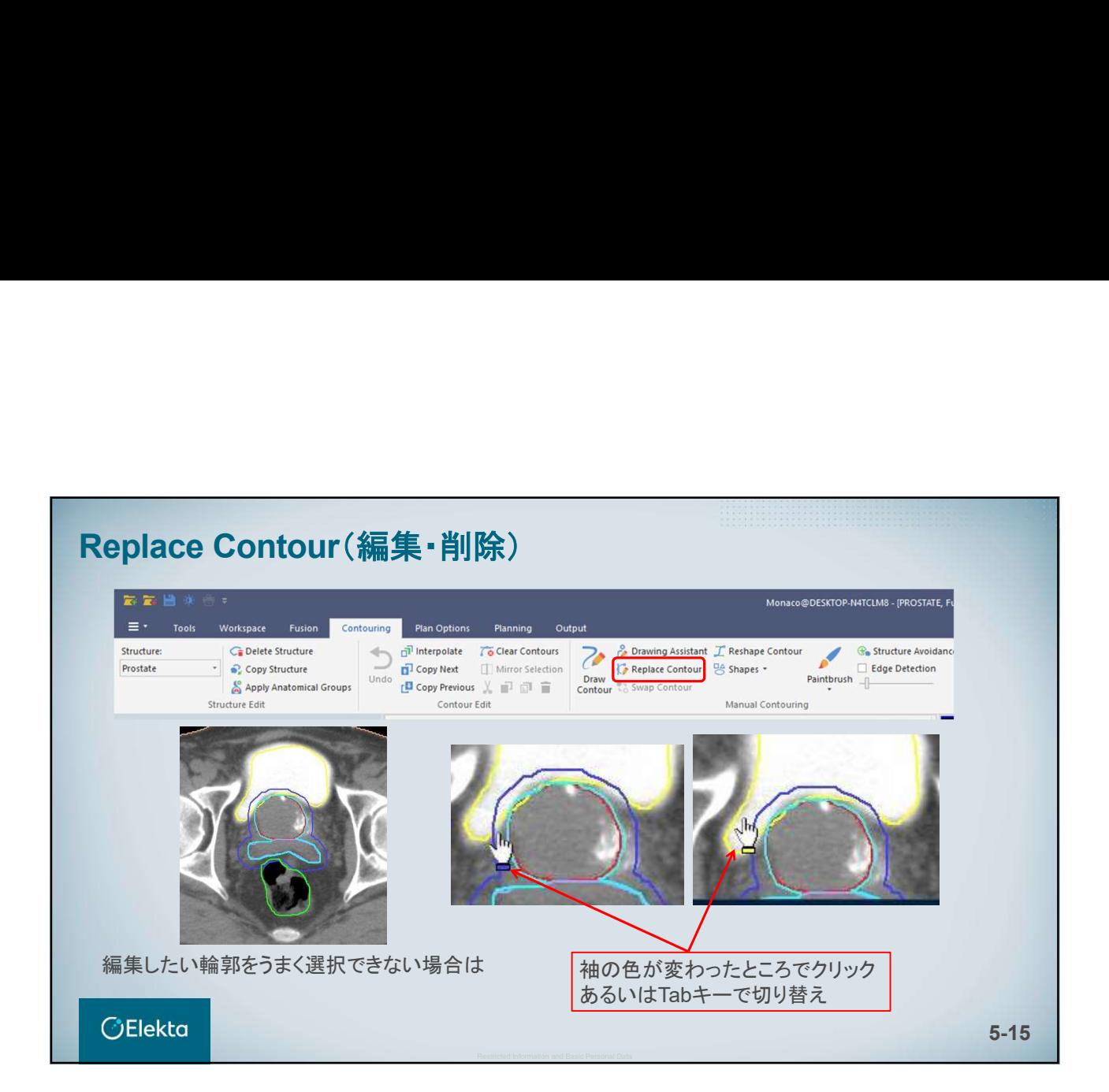

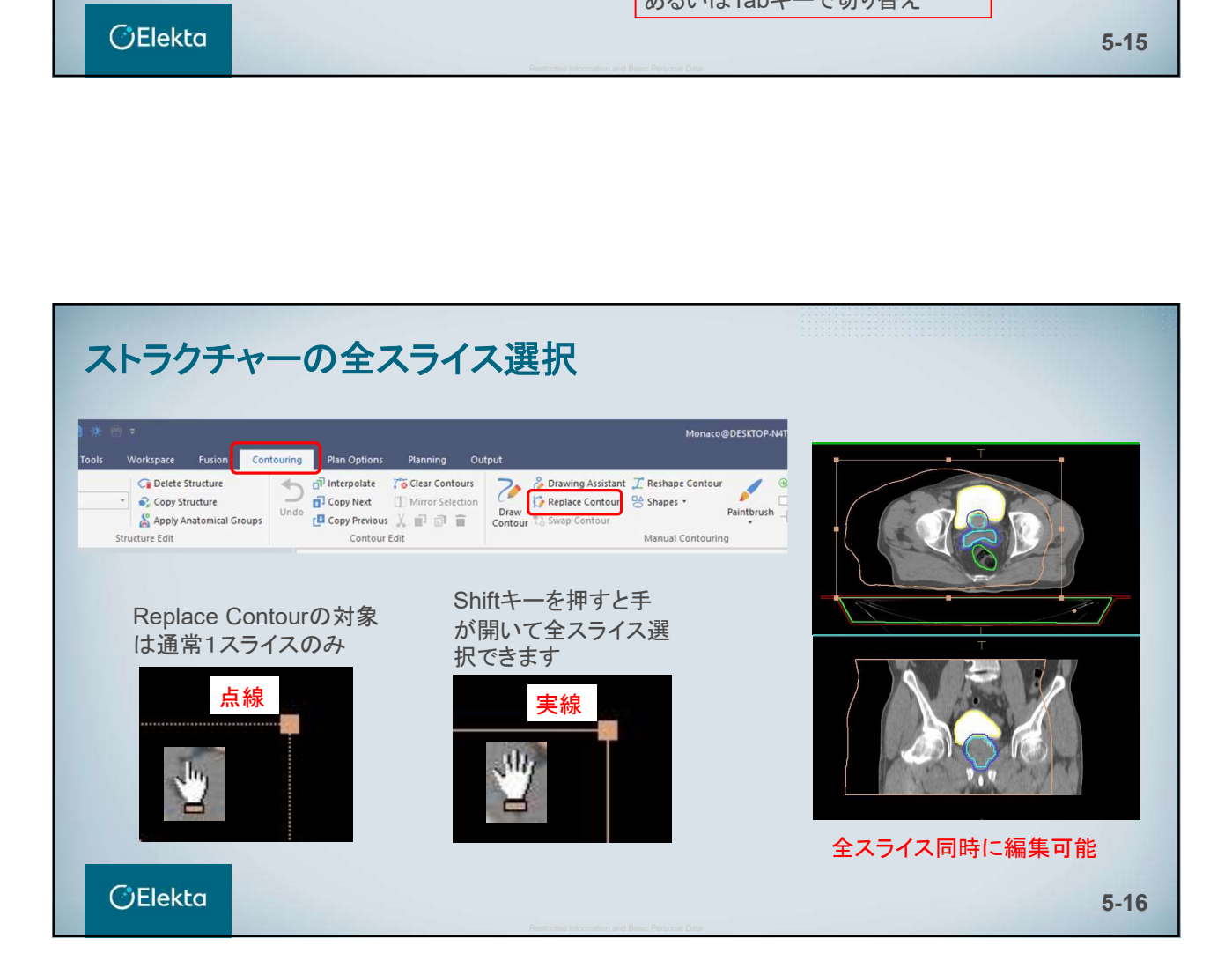

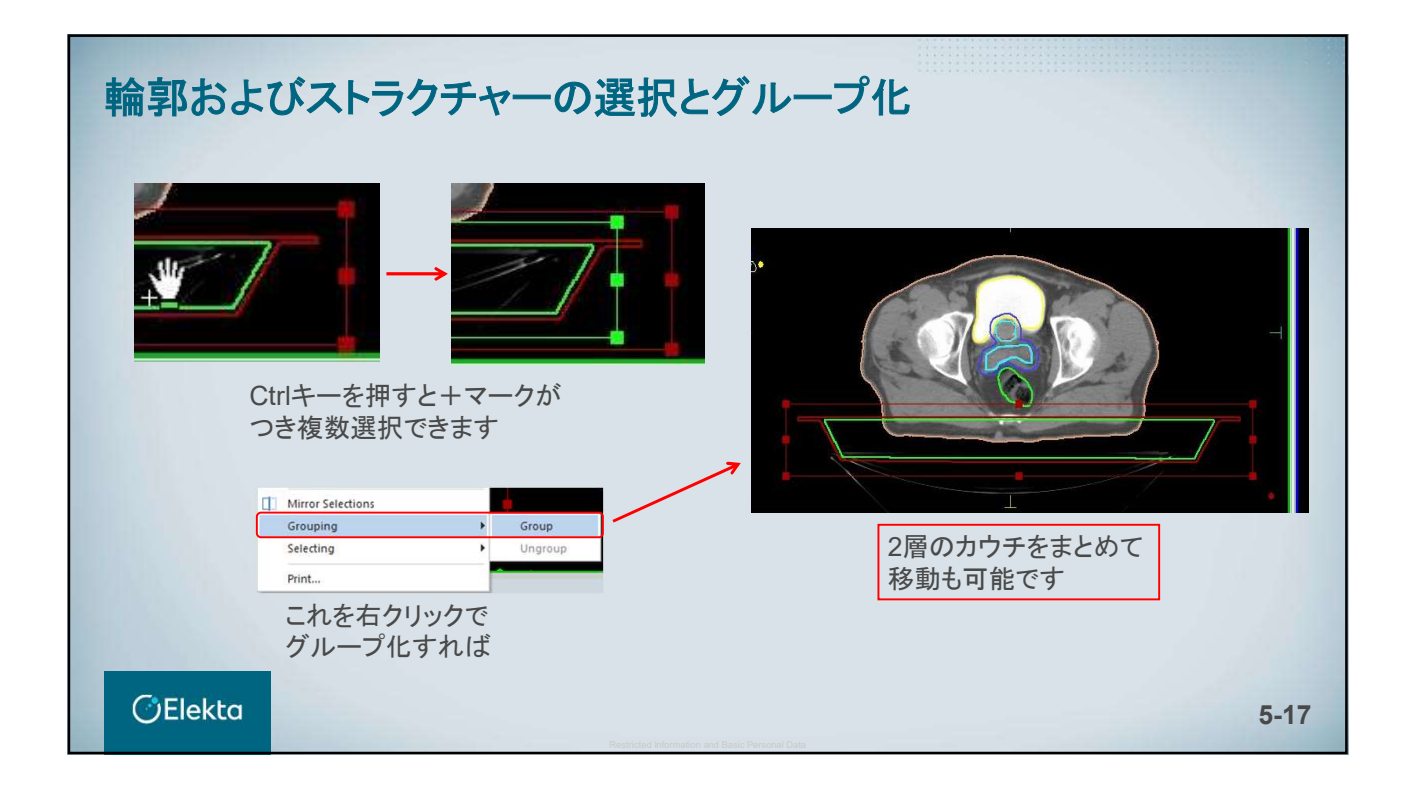

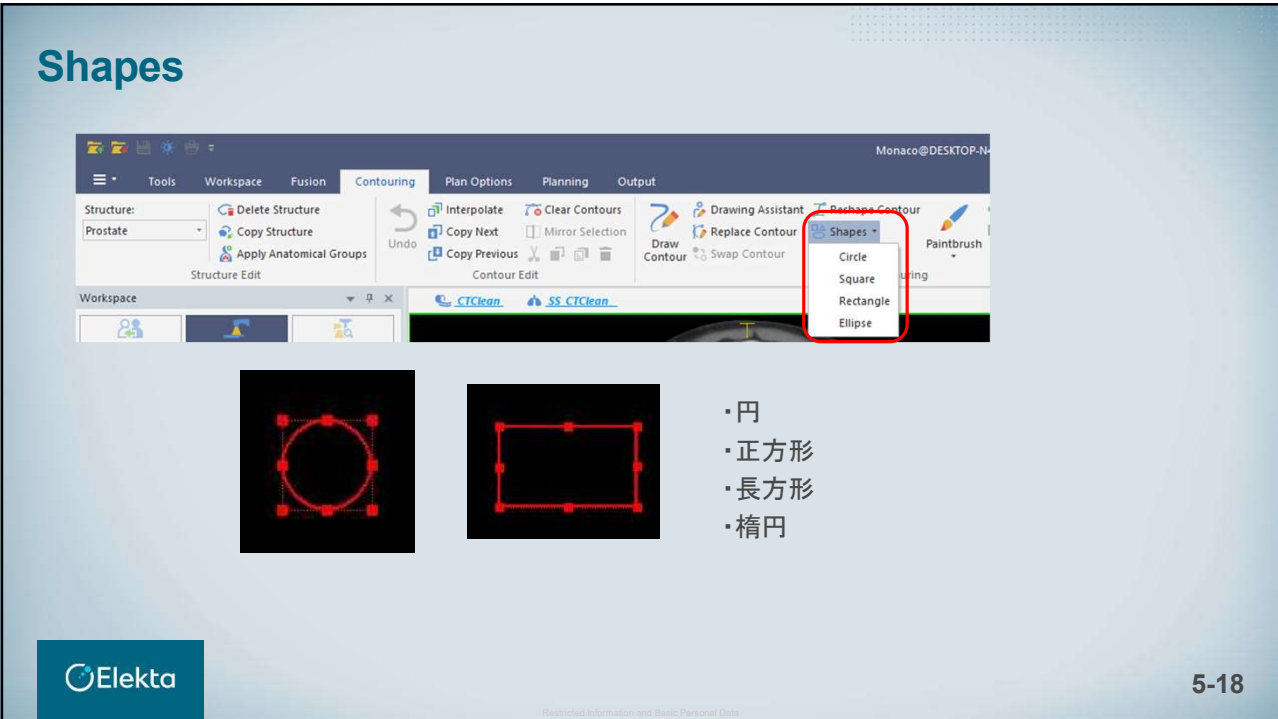

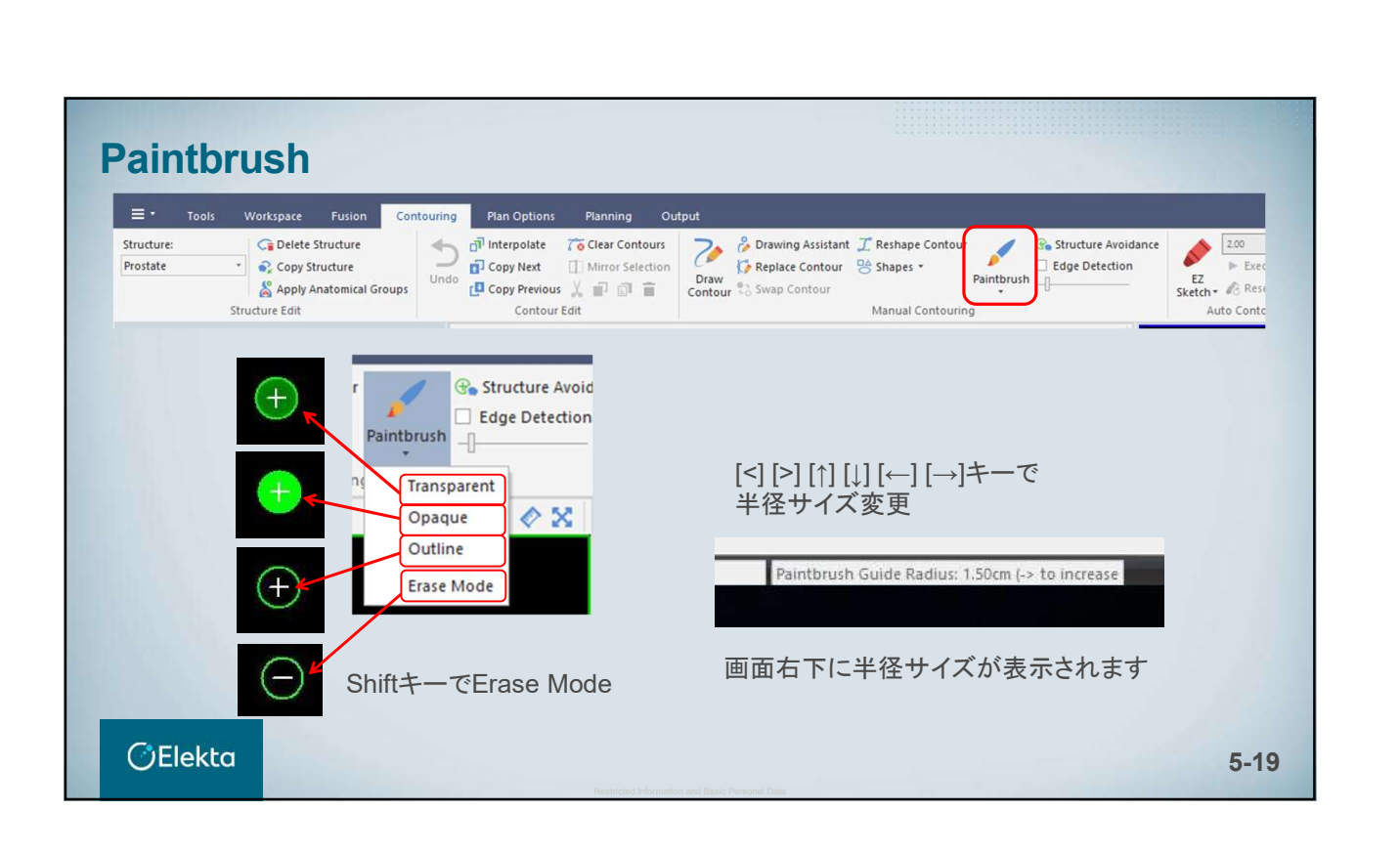

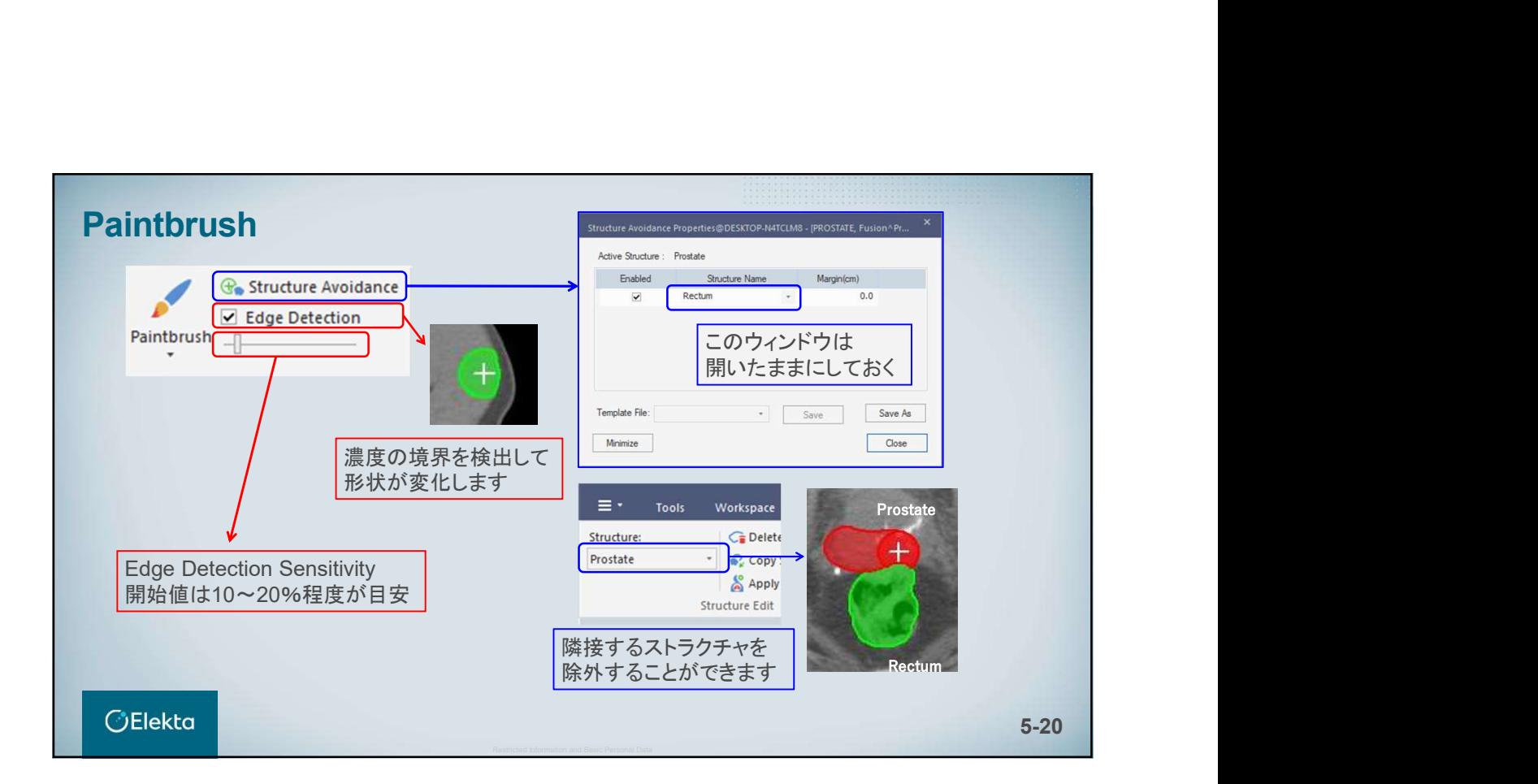

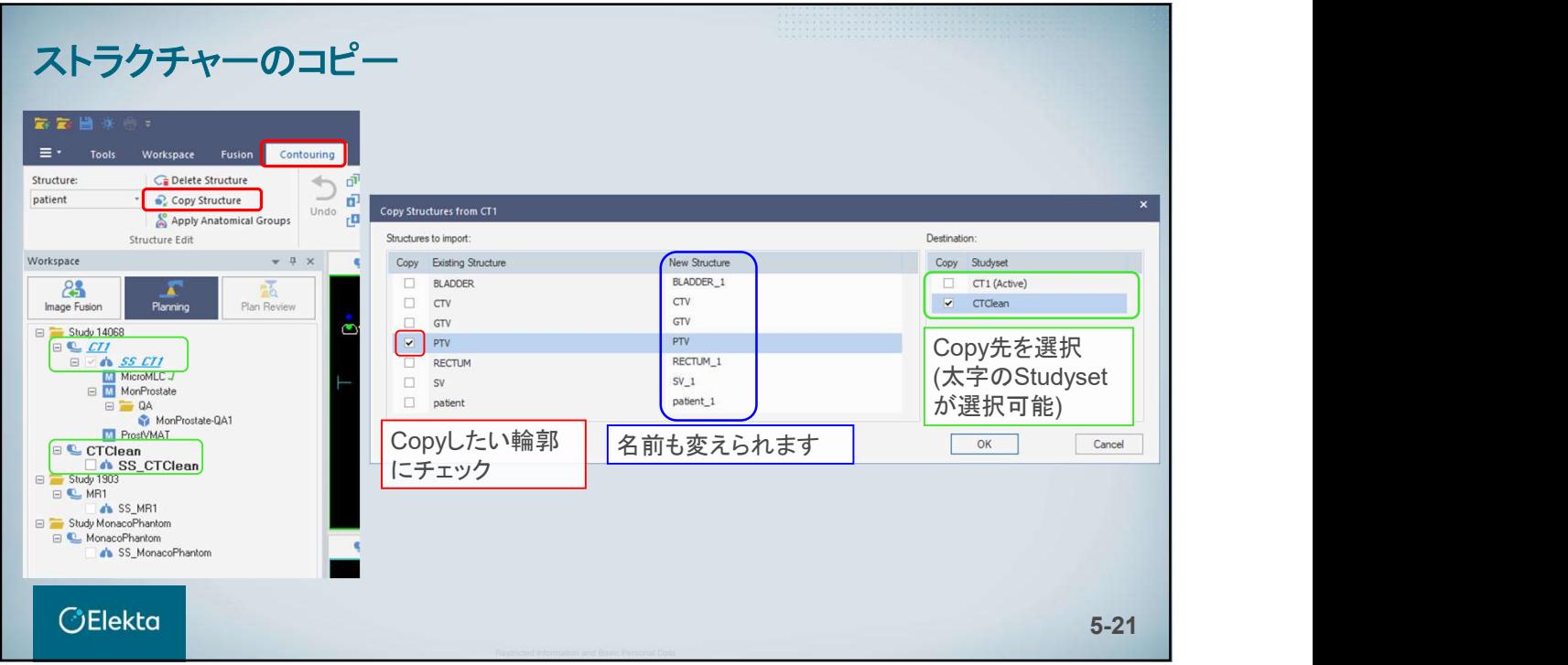

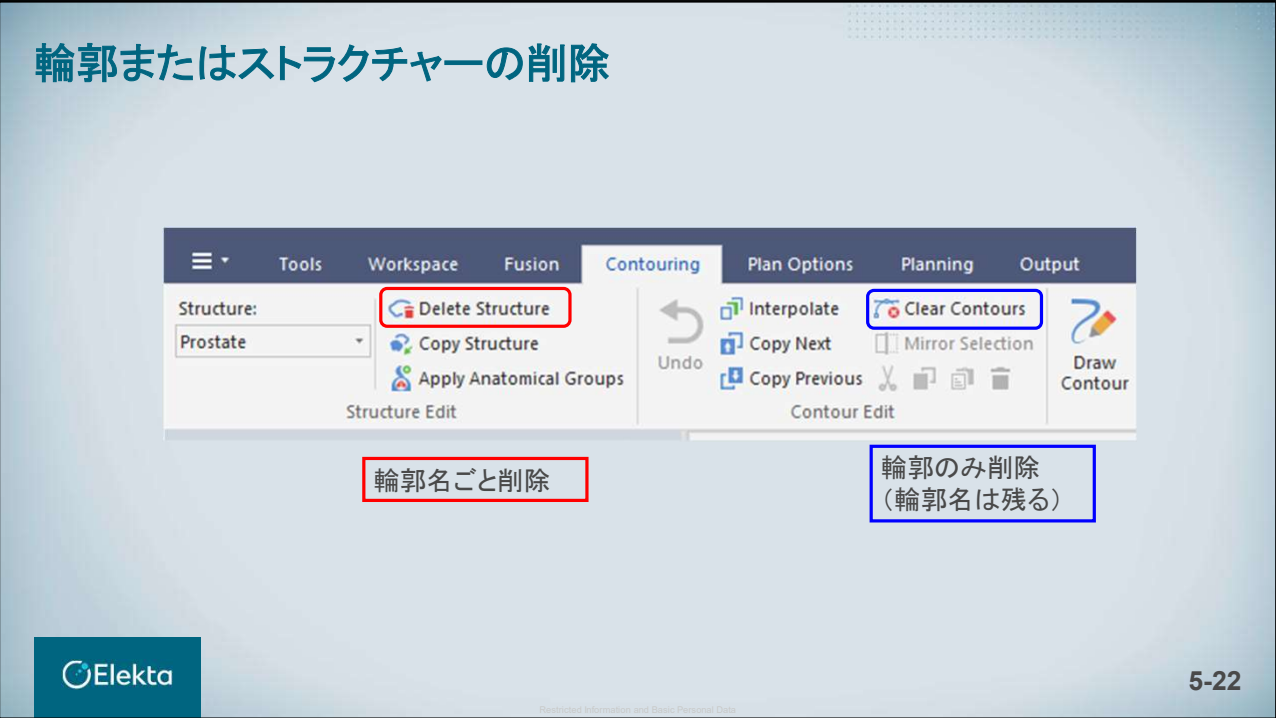

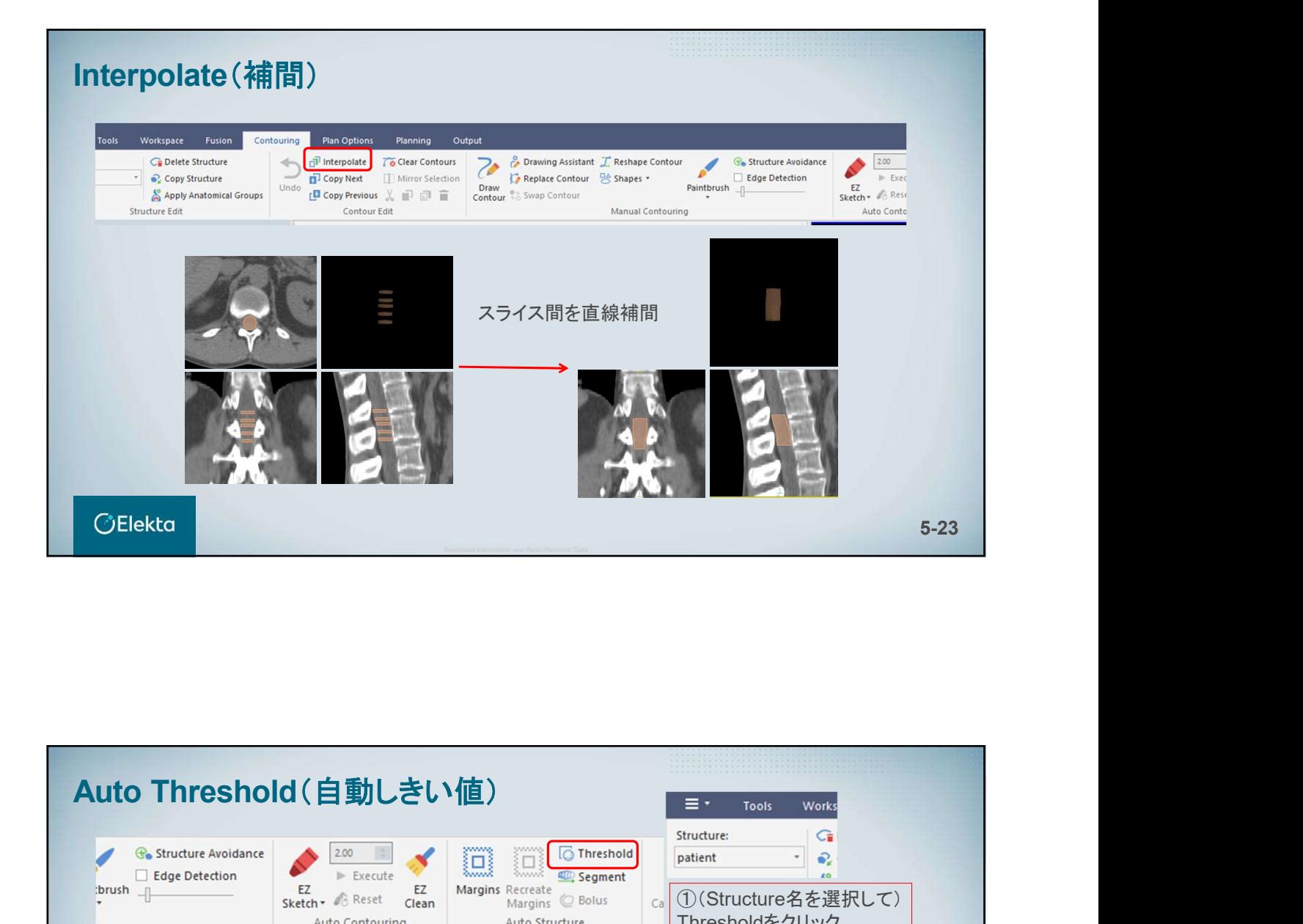

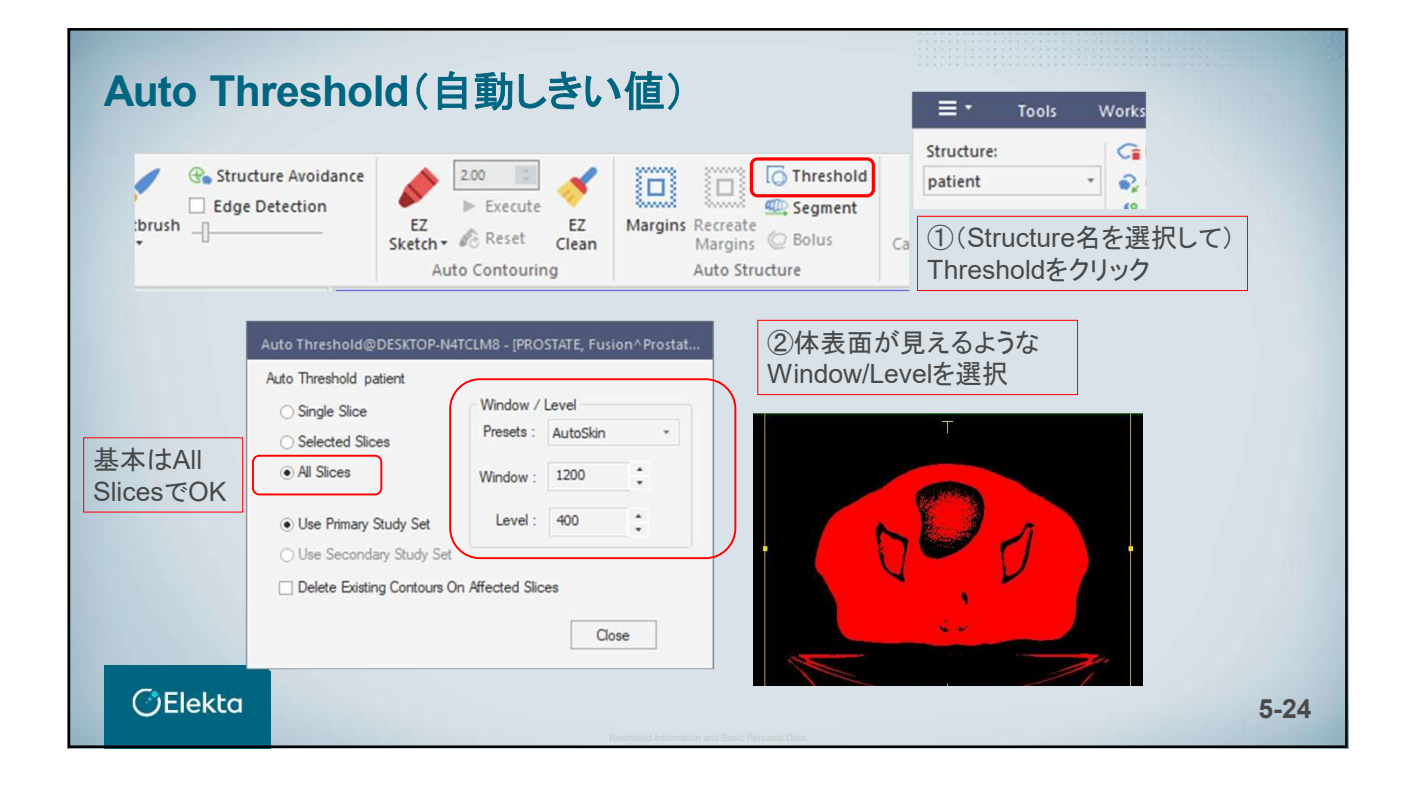

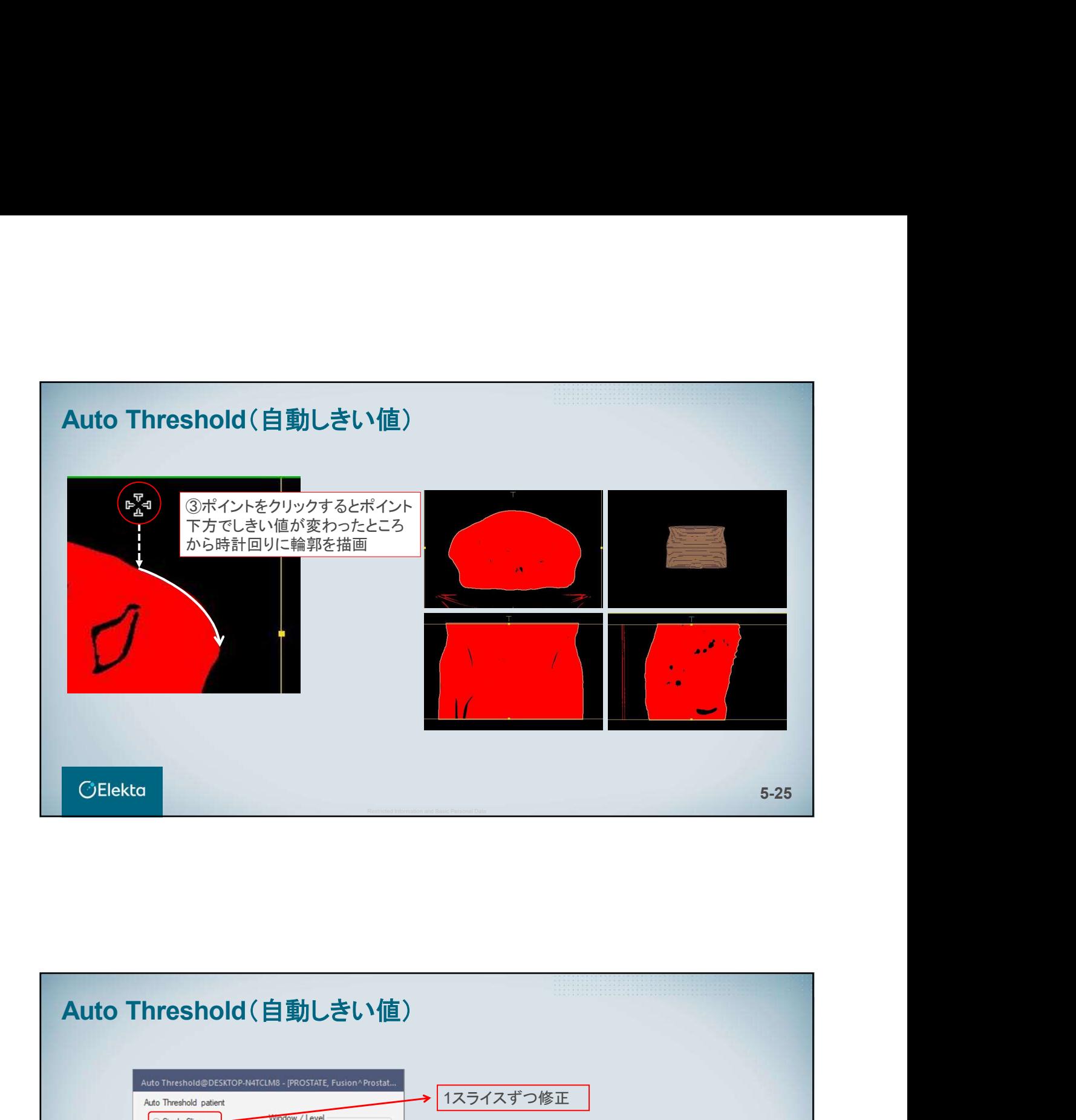

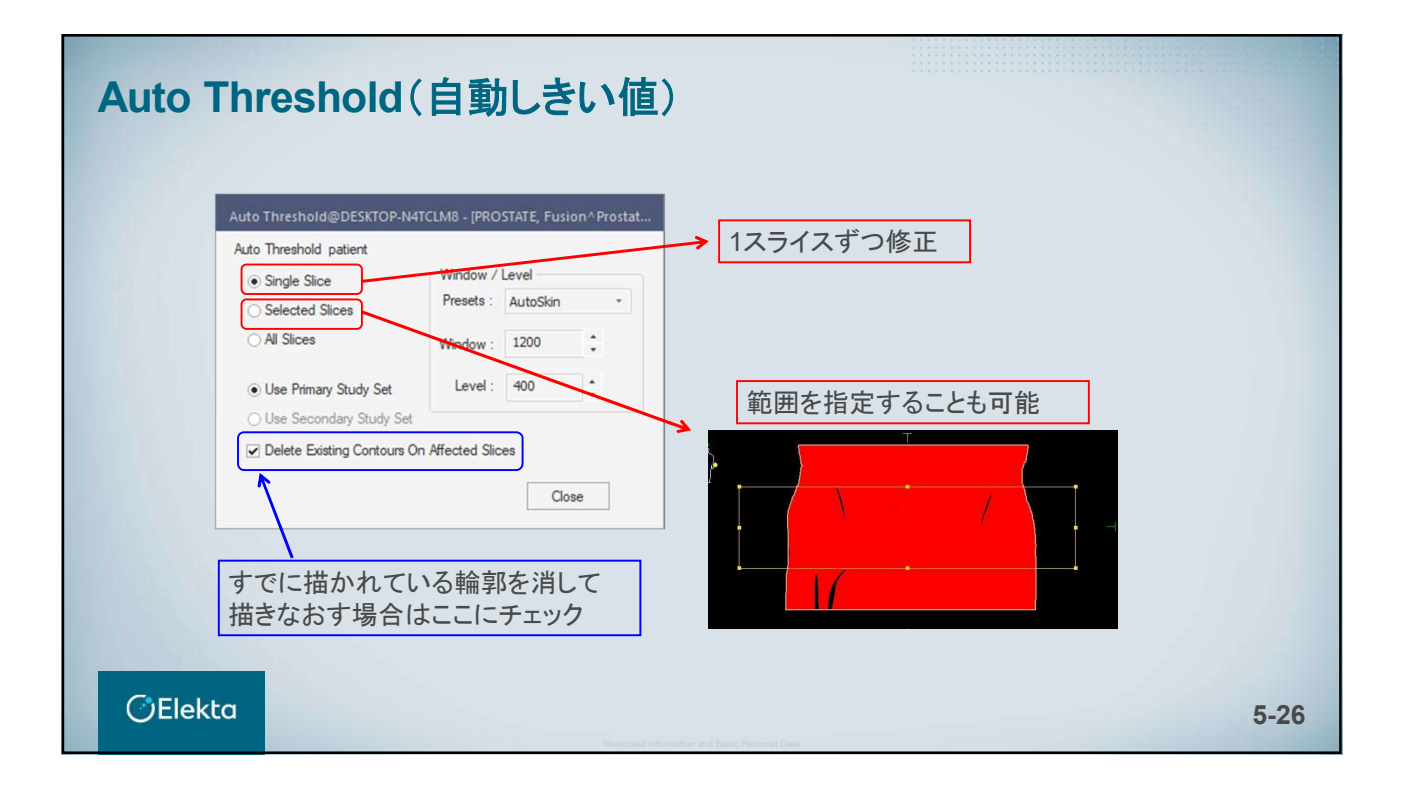

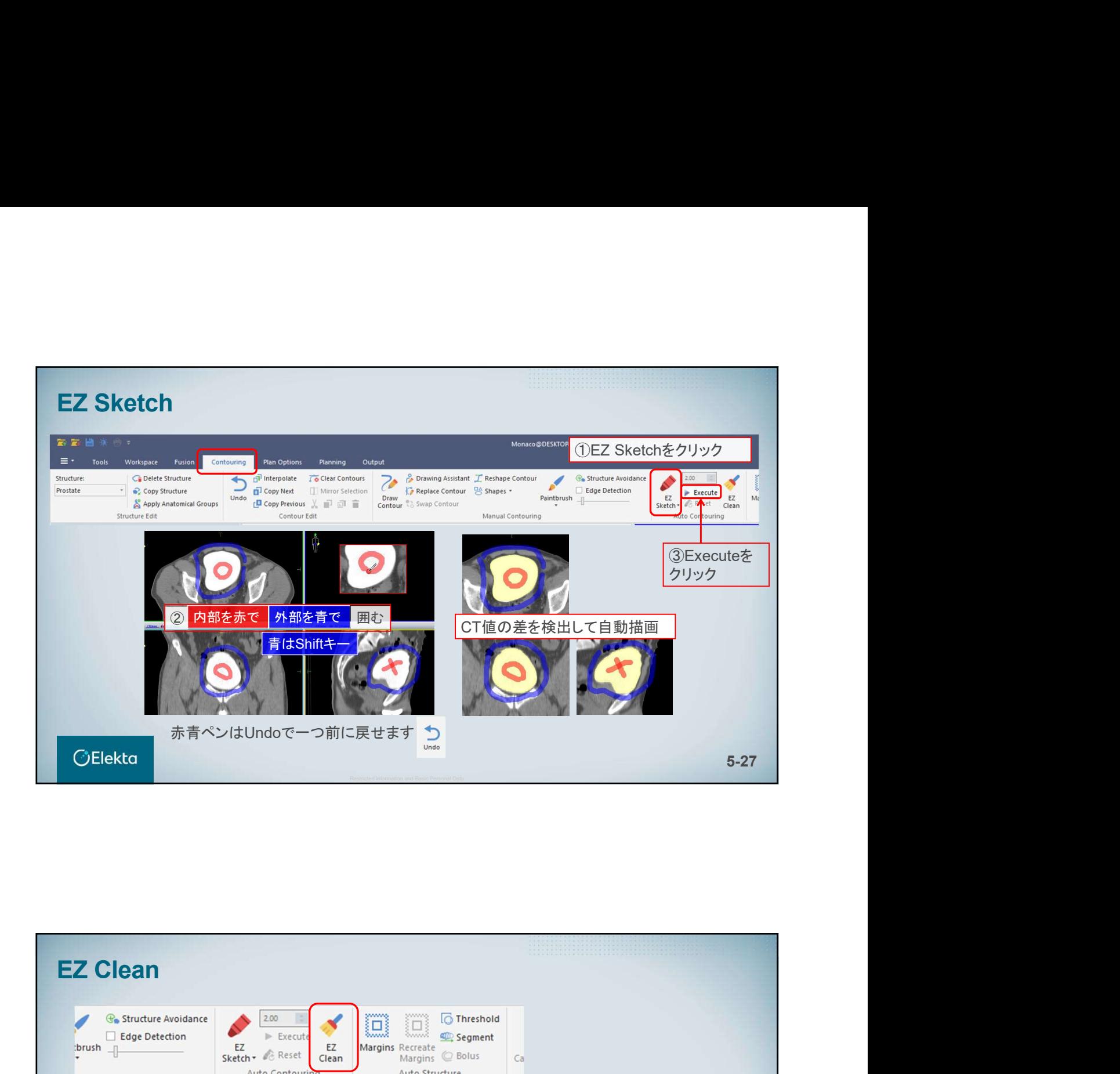

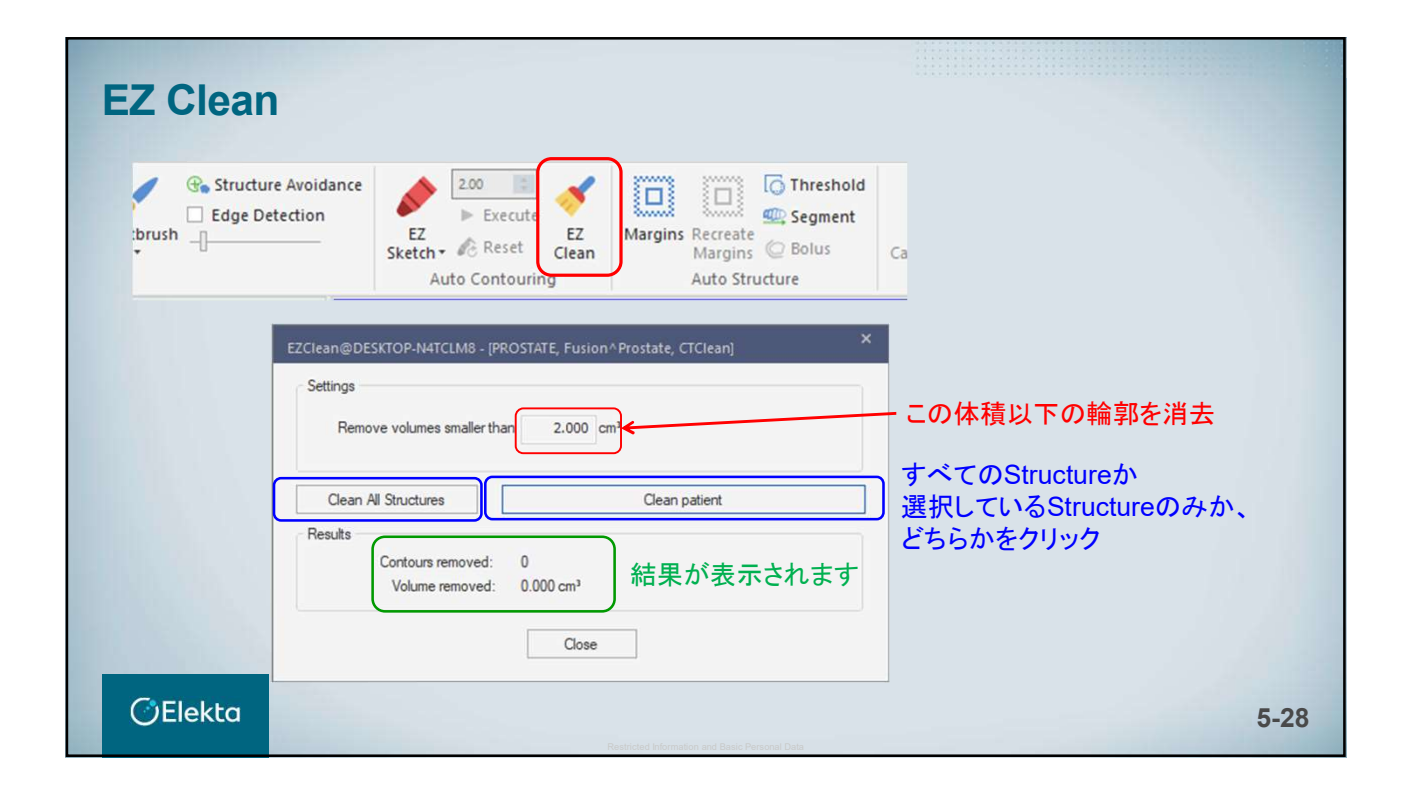

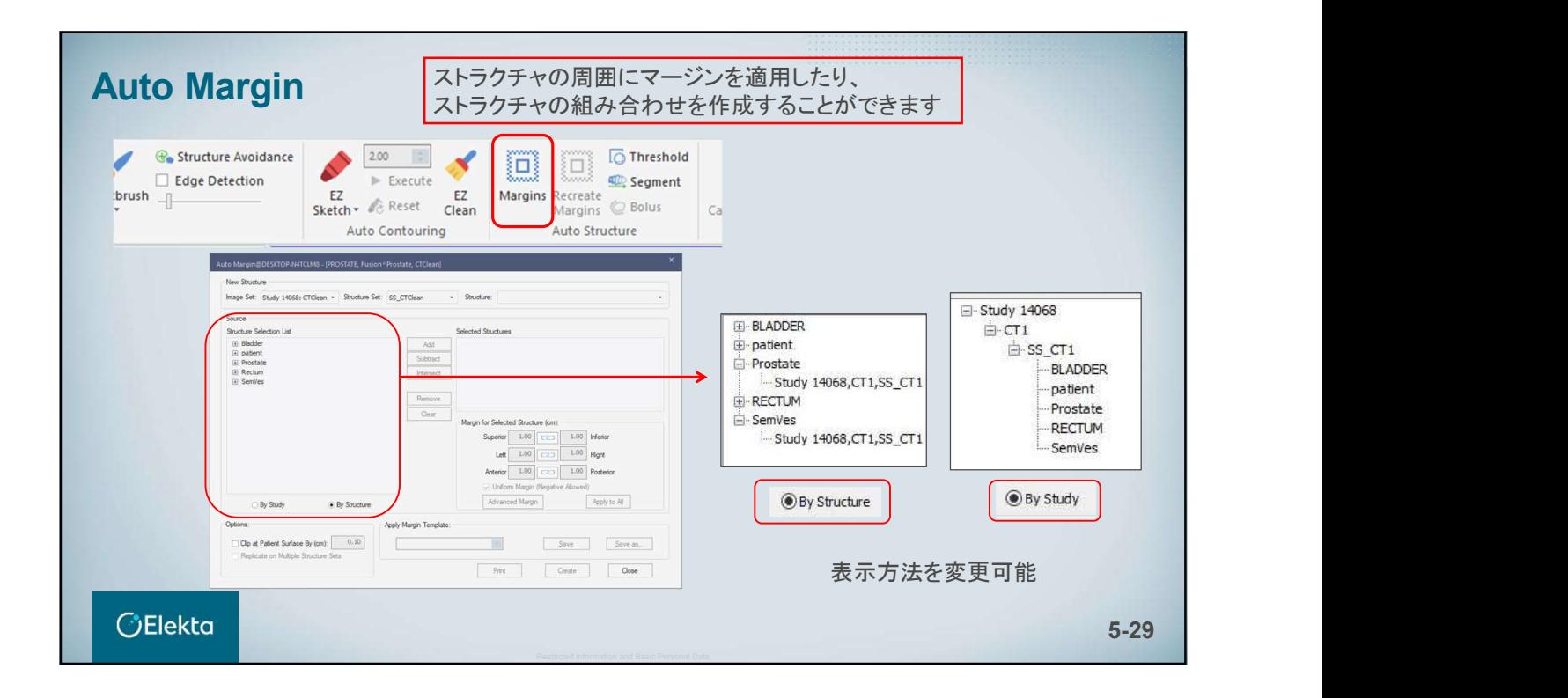

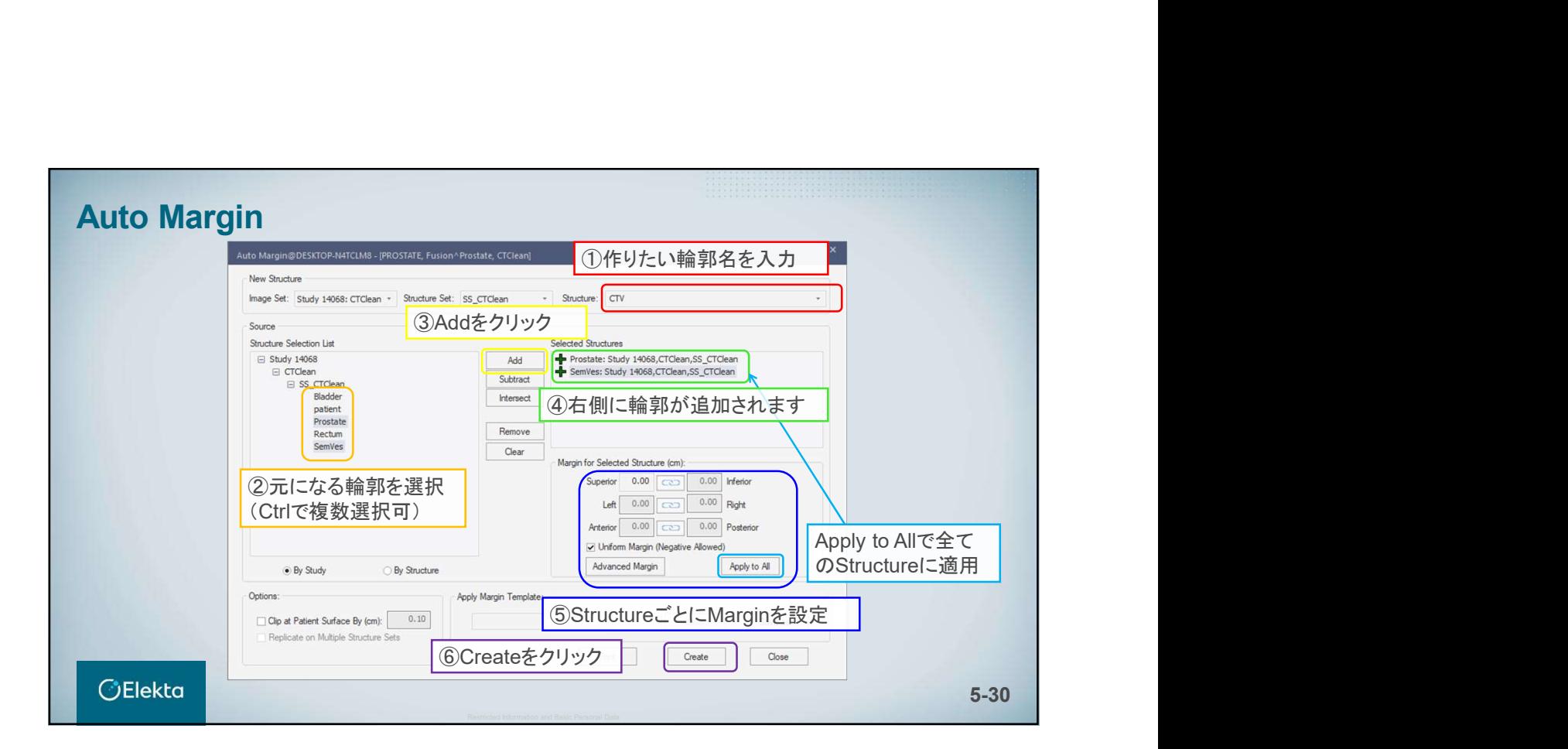

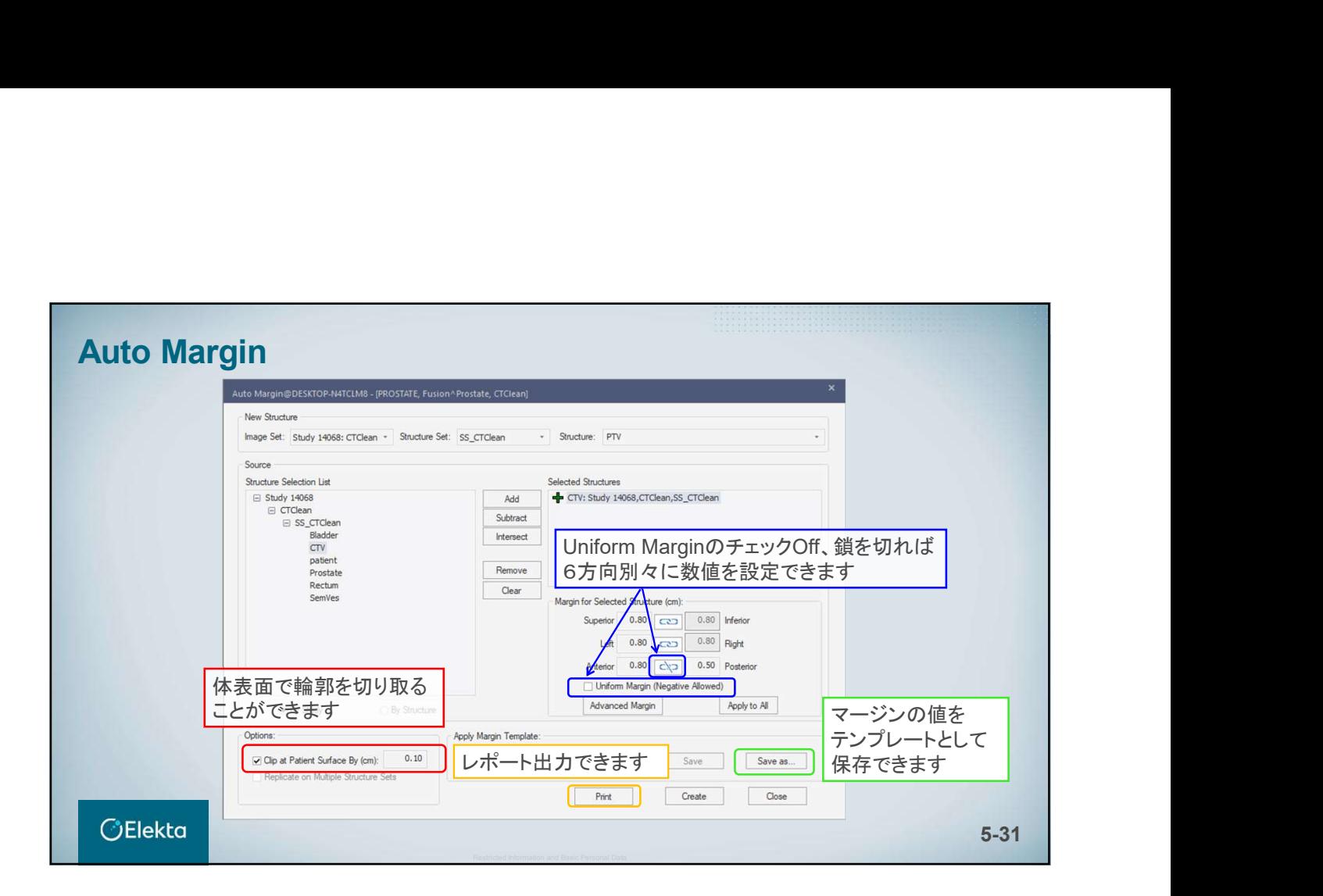

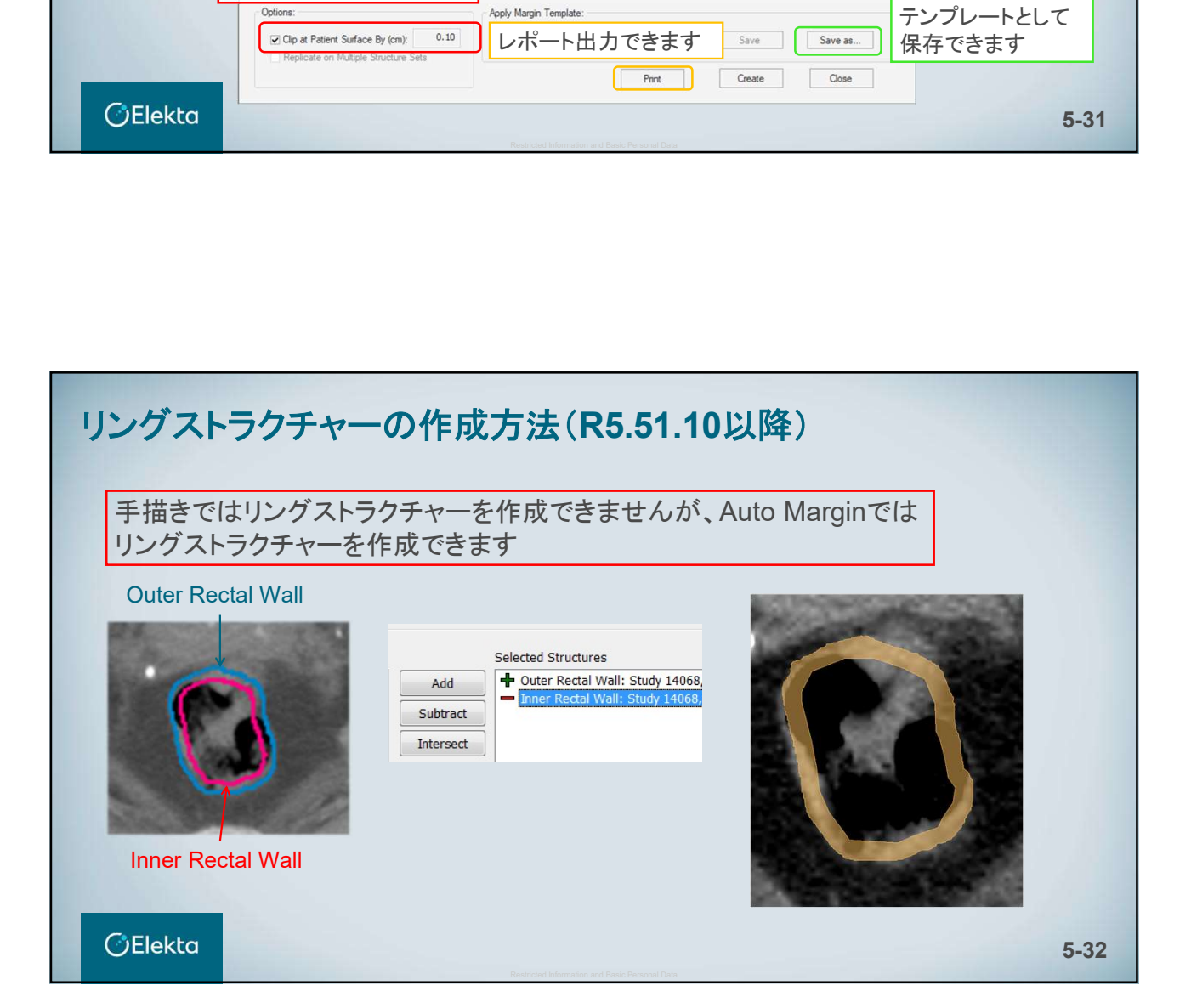

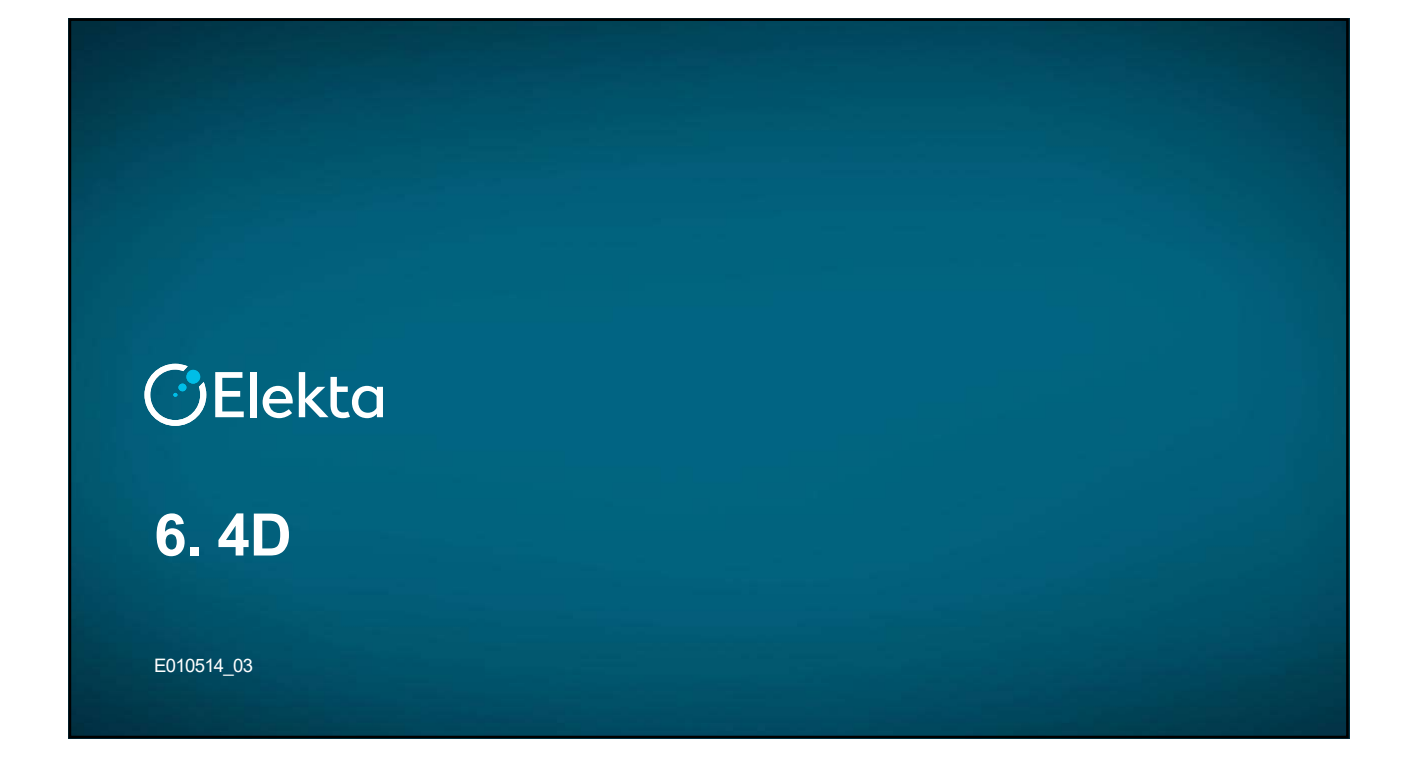

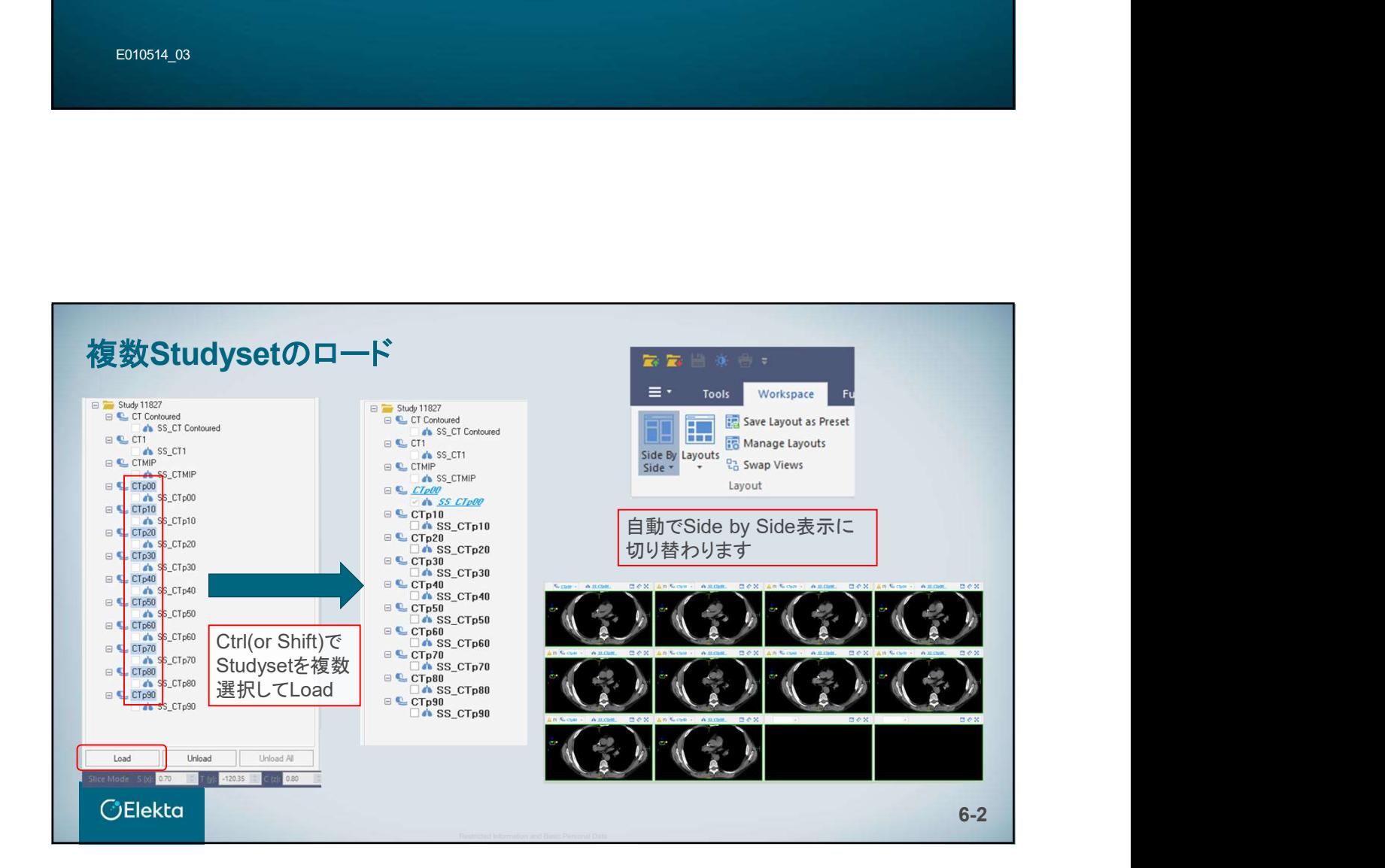

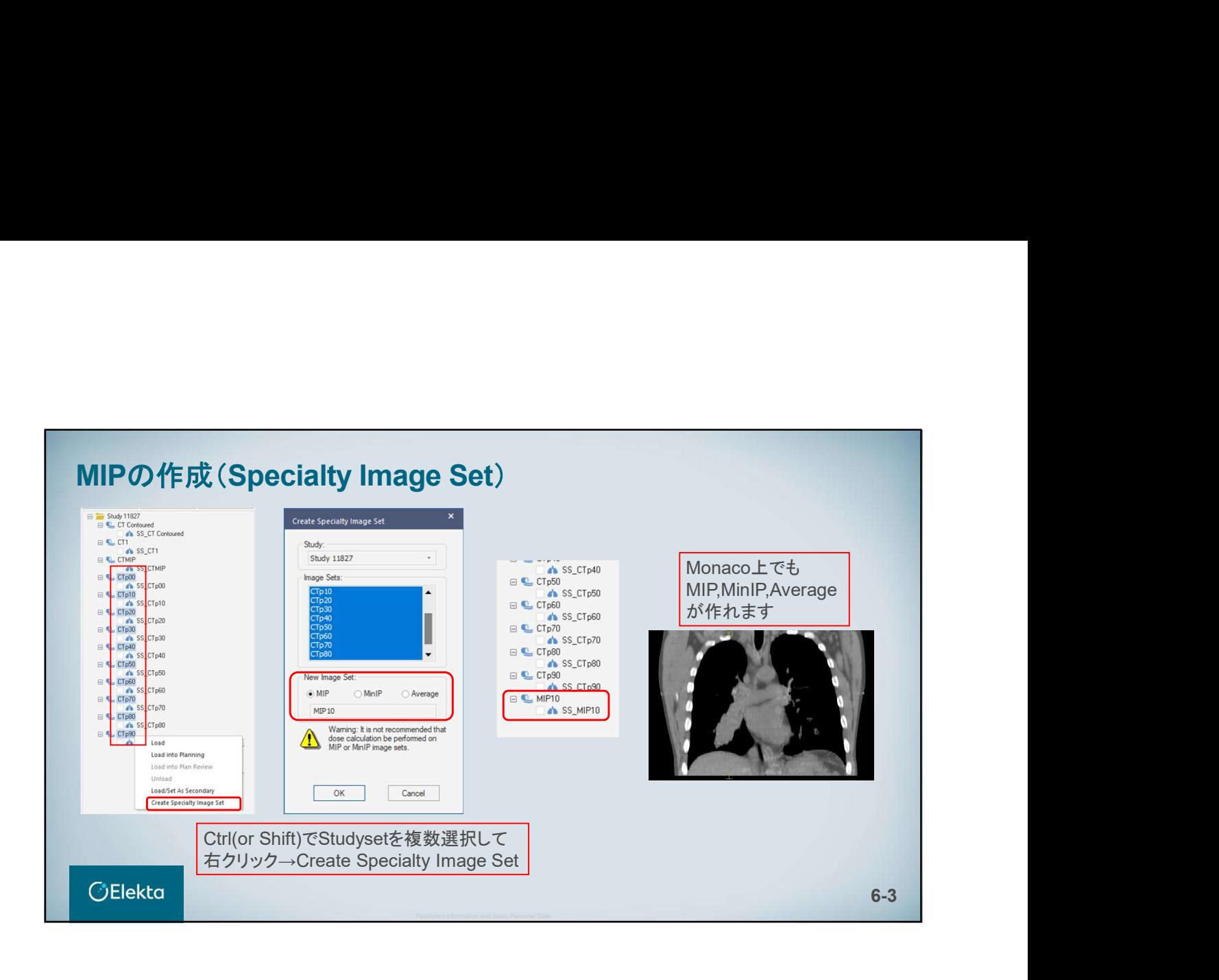

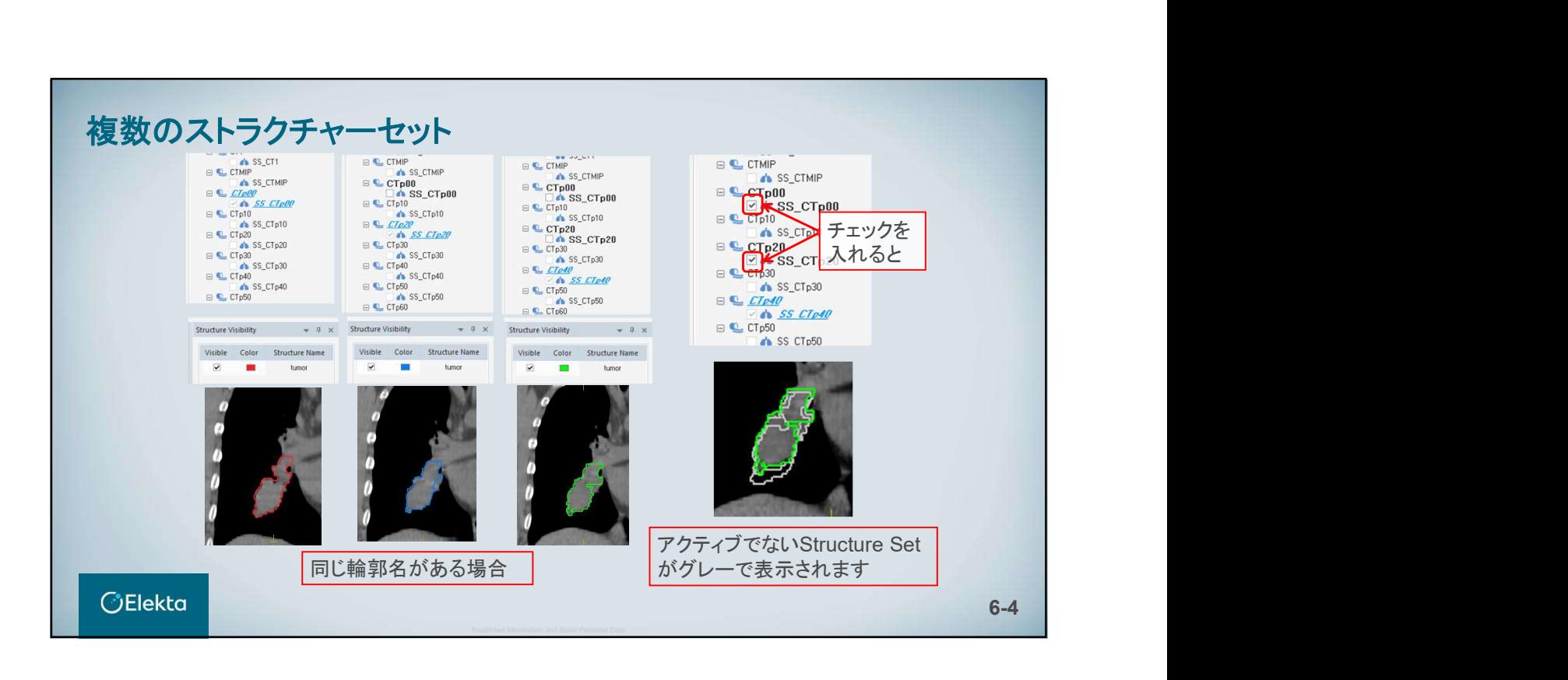

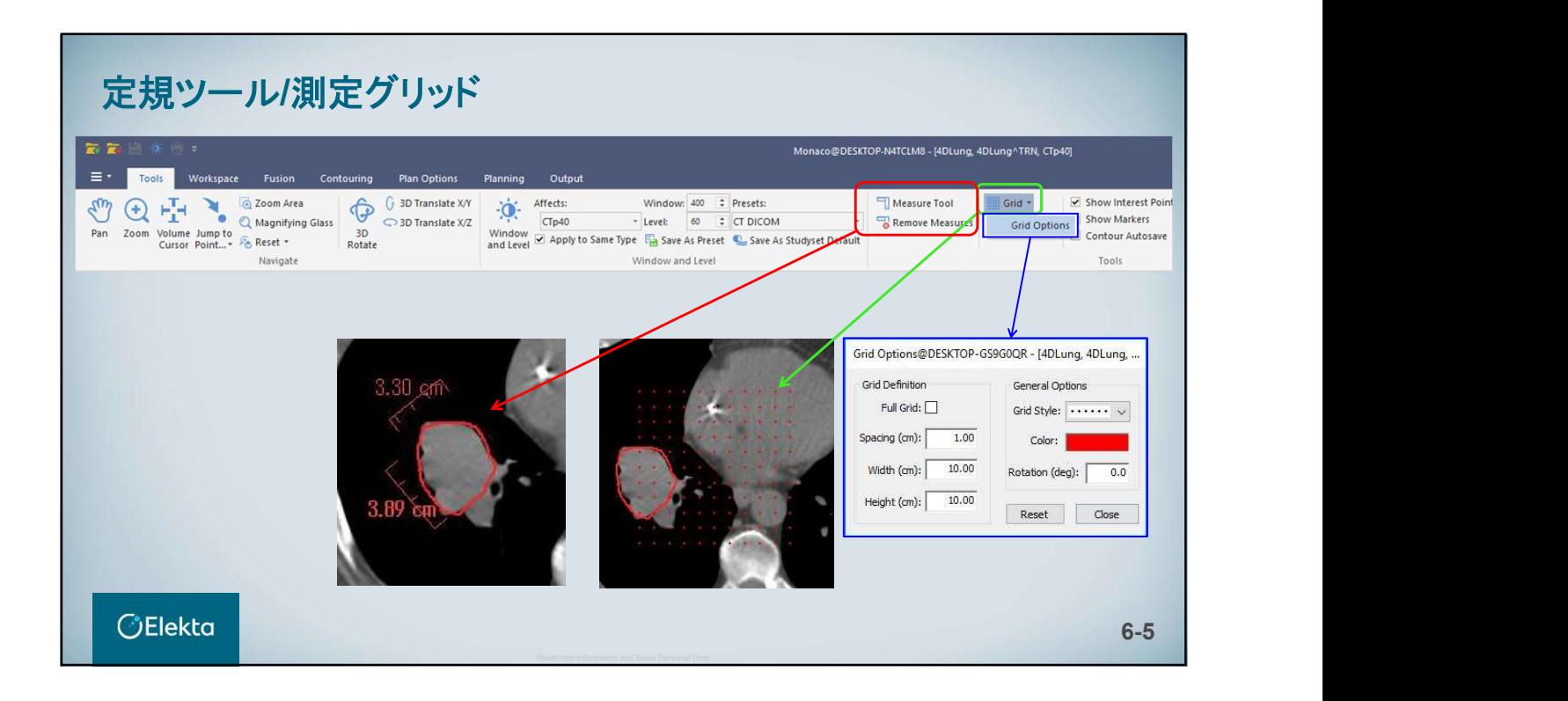

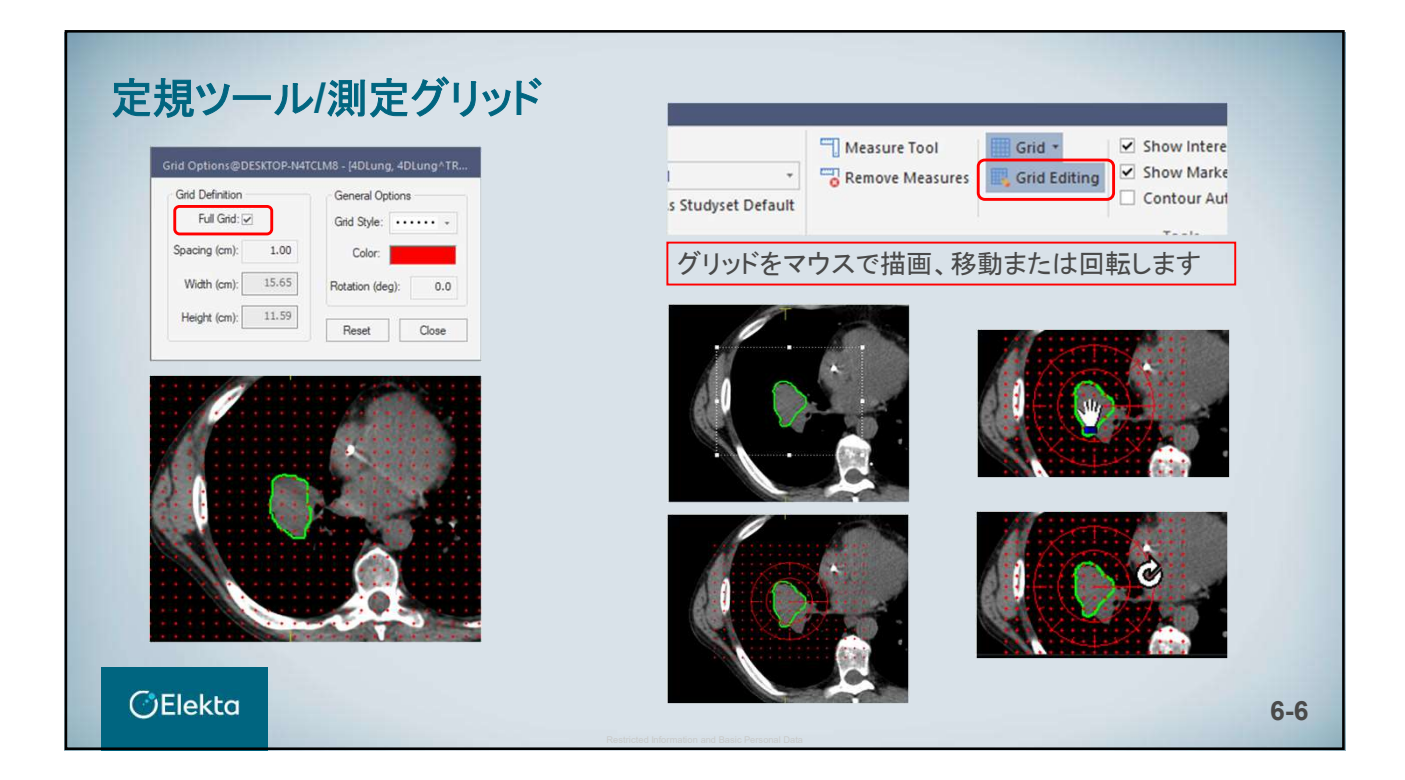

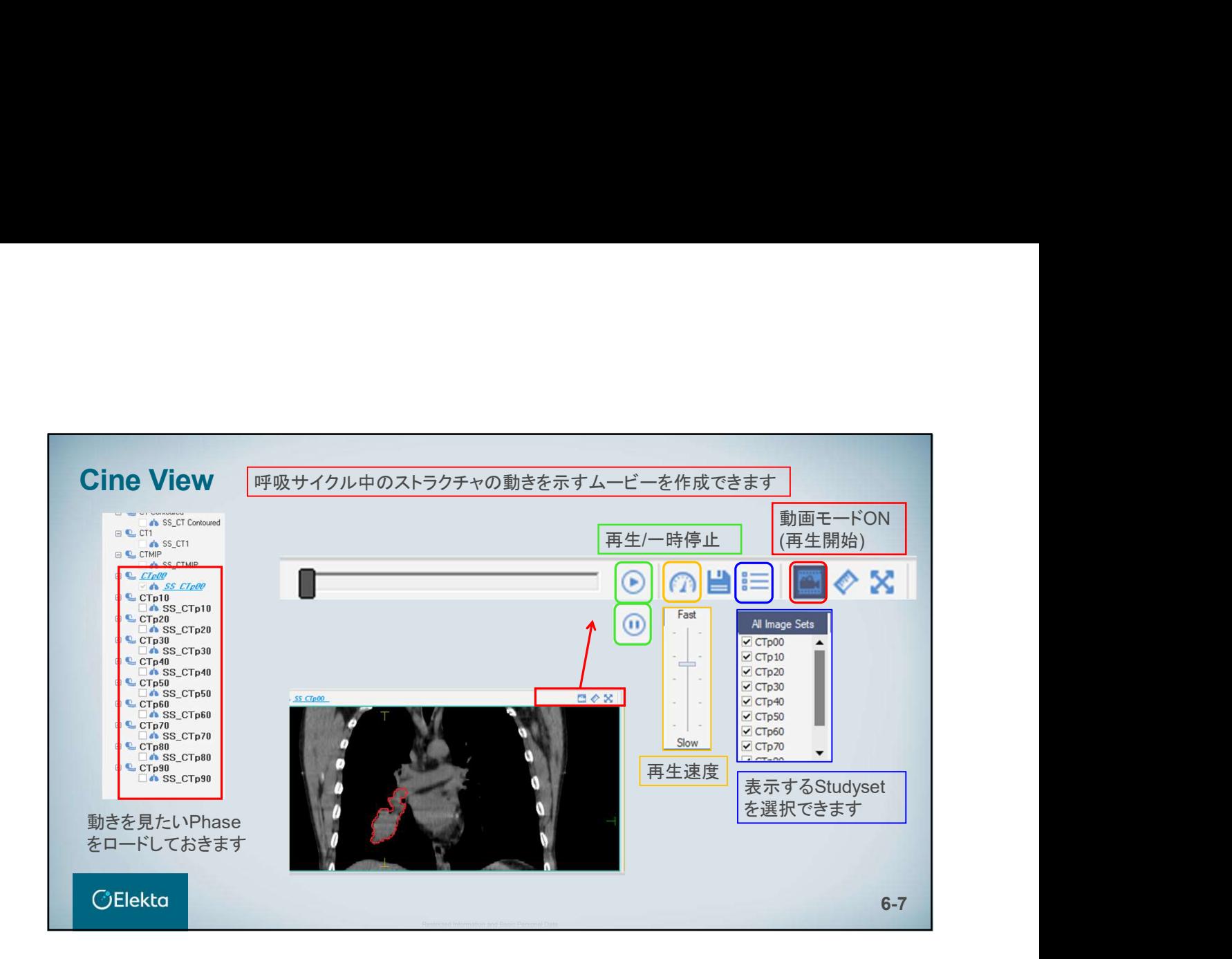

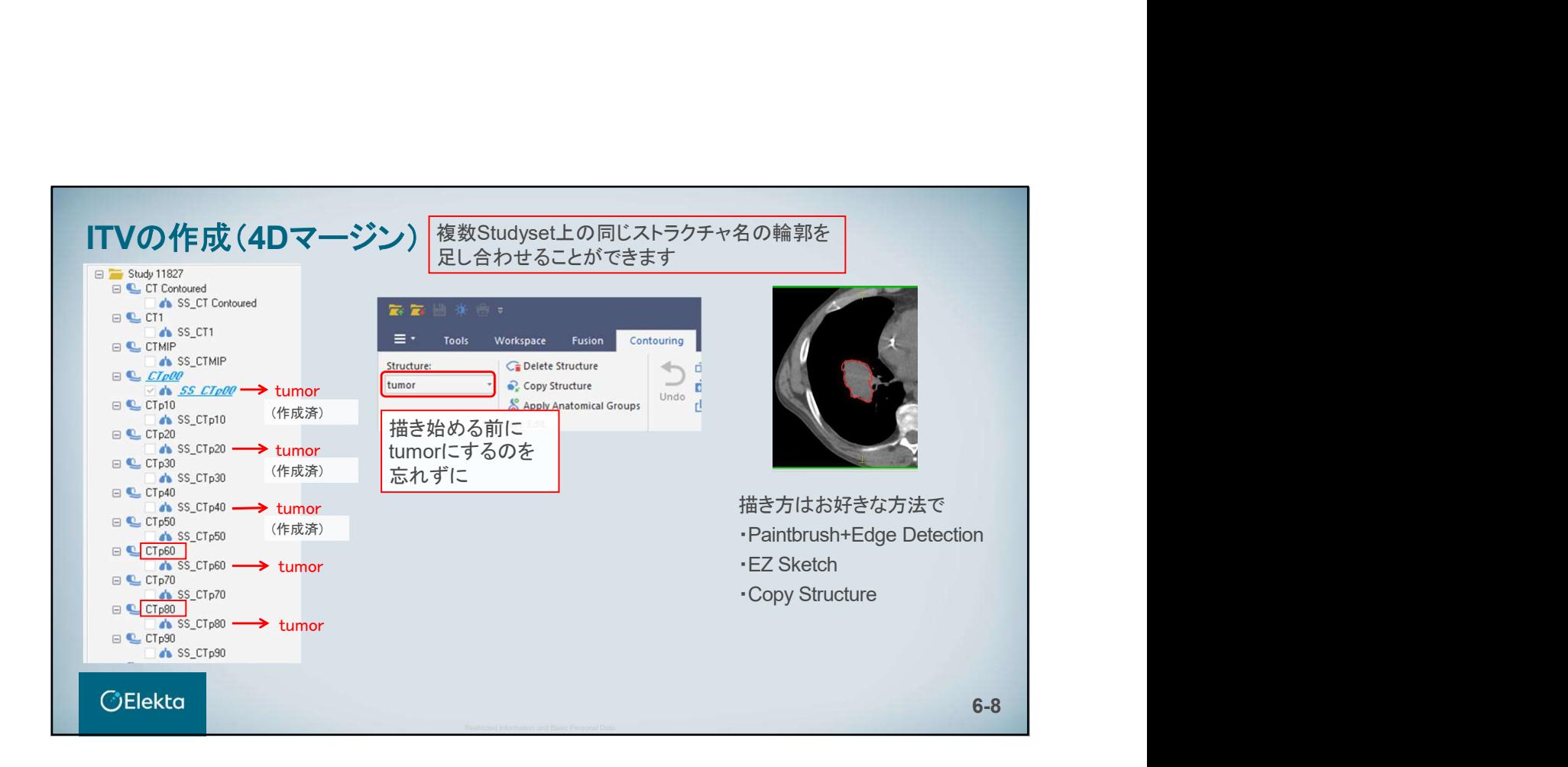

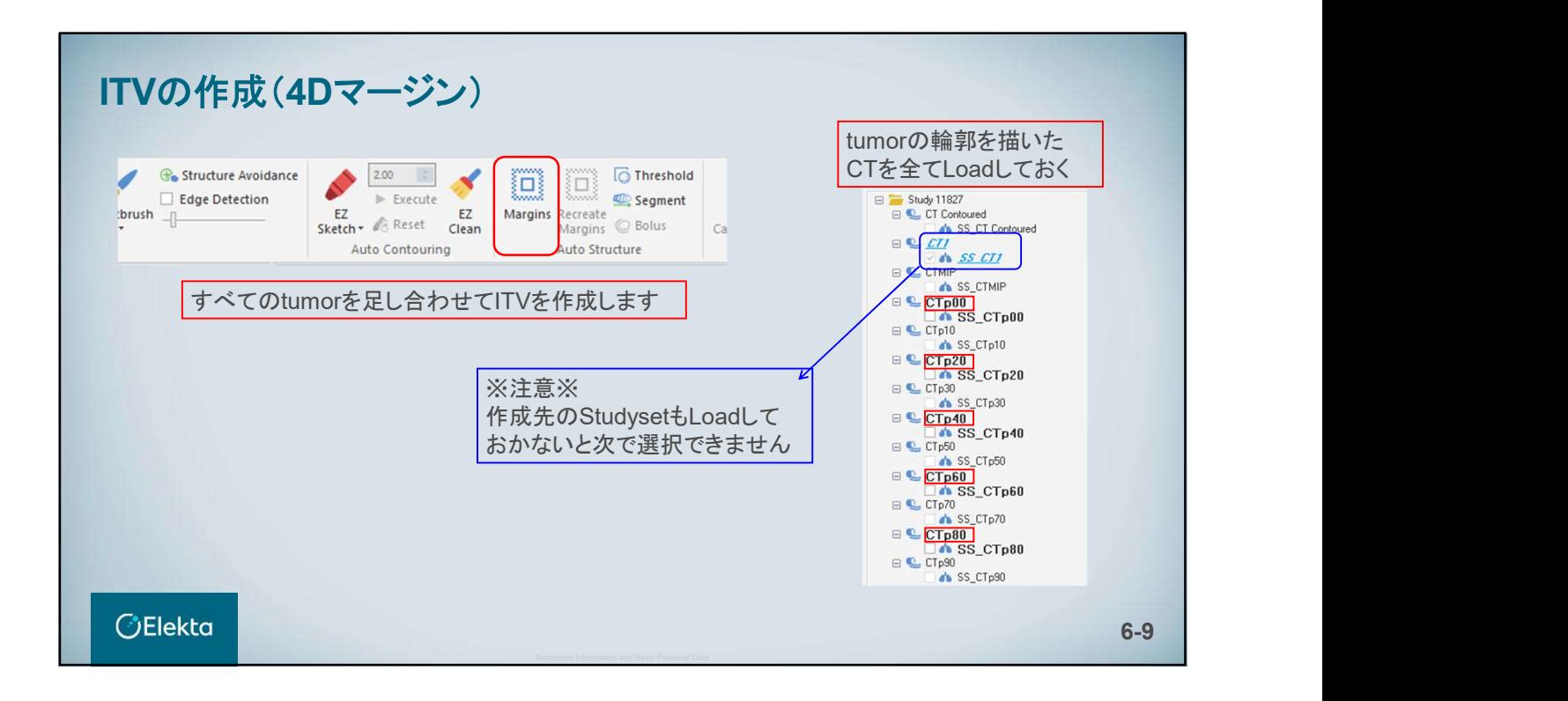

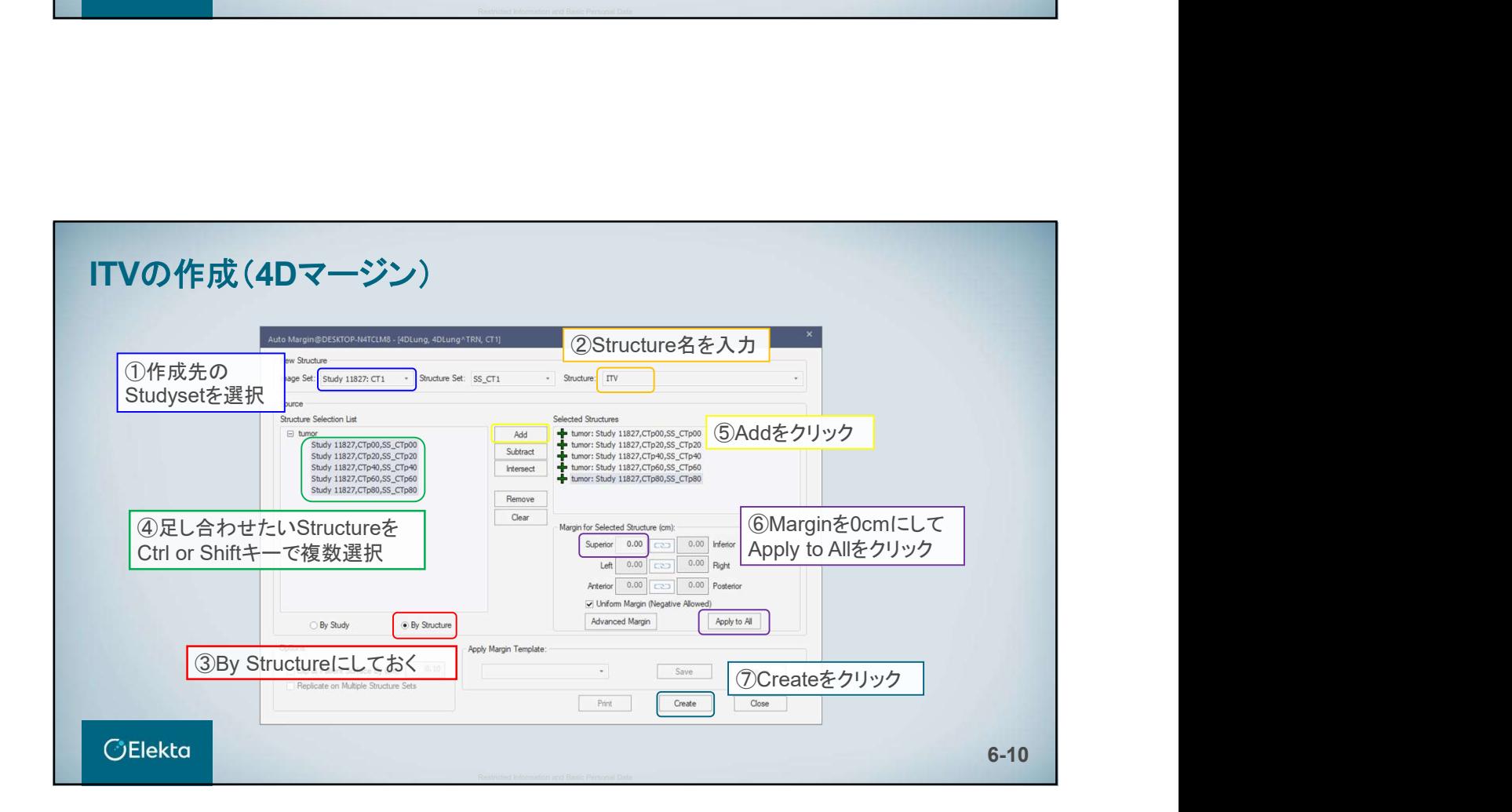

# **7. Adapt Anatomy**

E010514\_03

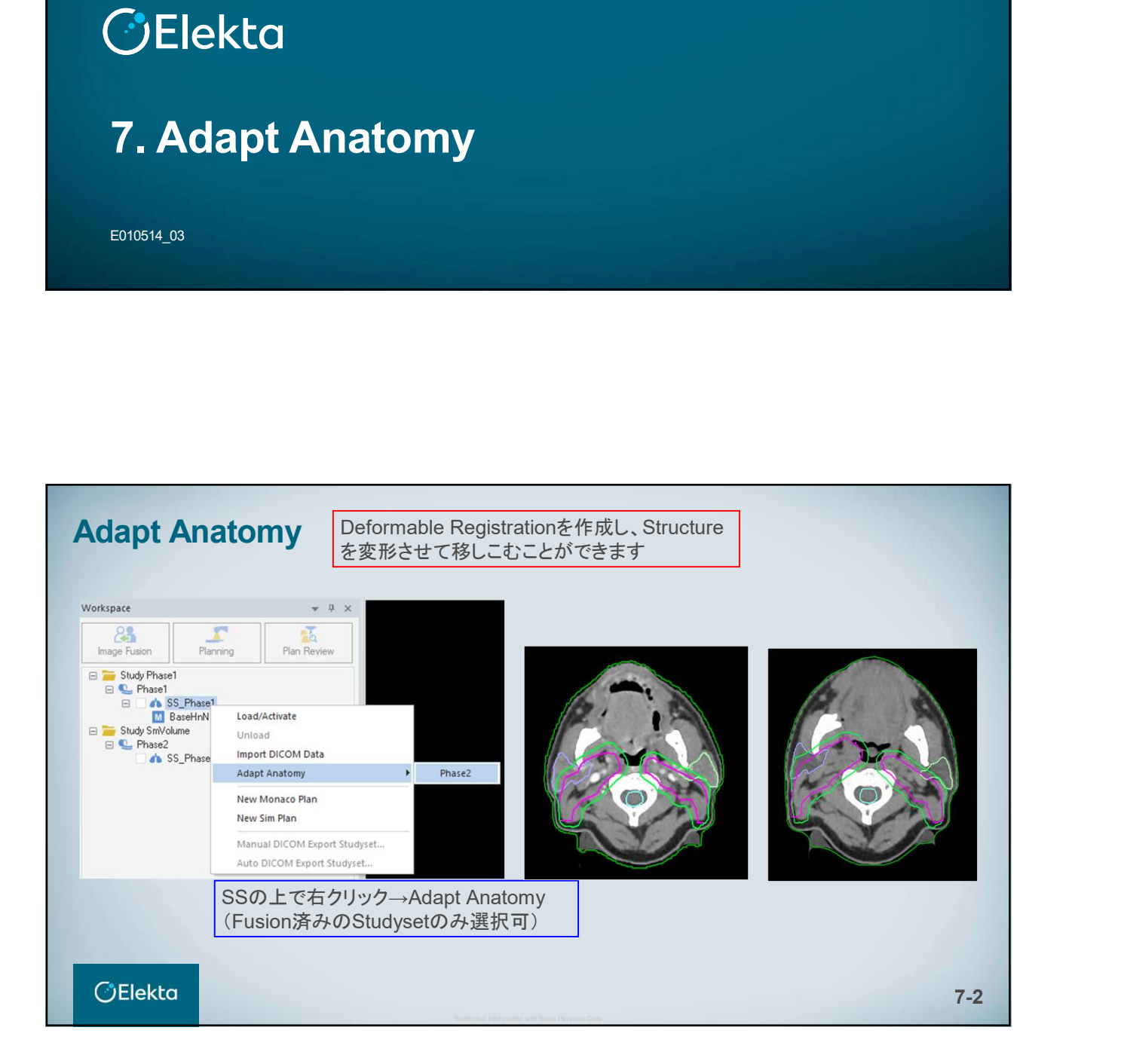

# 生成方法

Adapt anatomyを実施するためには、2つの画像セットをFusionしておく必要があ ります。

あるストラクチャセット内の輪郭を別のストラクチャセットに適応する場合、新しいス トラクチャを生成する方法を選択します。 ストラクチャ生成方法は次のとおりです。

- Deform: deformable registrationを使用
- Rigid: rigid registrationを使用
- User: 名前のみコピーして、輪郭は手動で作成
- 
- 

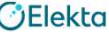

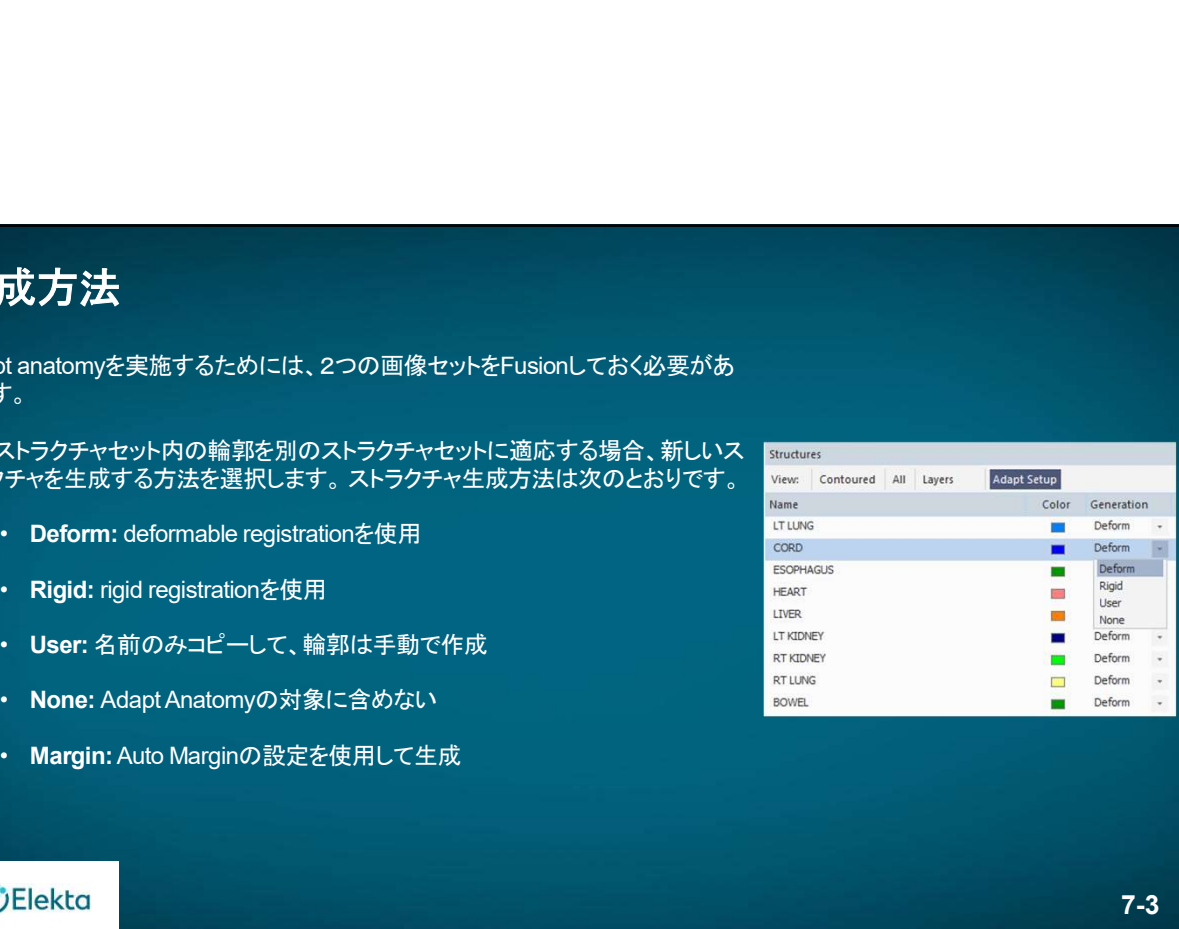

7-3

# 生成方法

- 成方法は、ストラクチャコントロールのAdapt Setupタブで定義できます。
- ここで設定した生成方法は、AdaptAnatomyで 生成したストラクチャにも適用されます。
- デフォルトの生成方法はDeformですが、Auto Marginツールで生成されたストラクチャは Marginがデフォルトです。

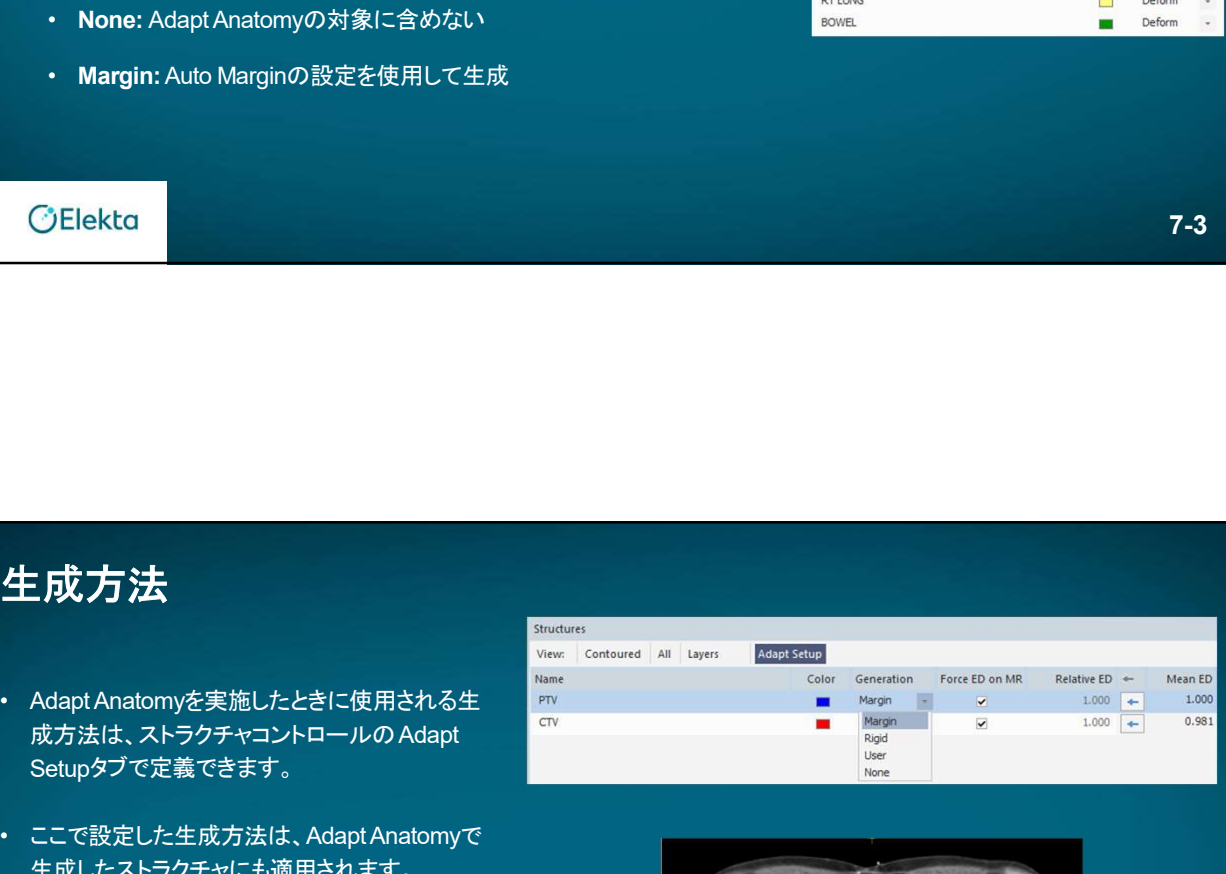

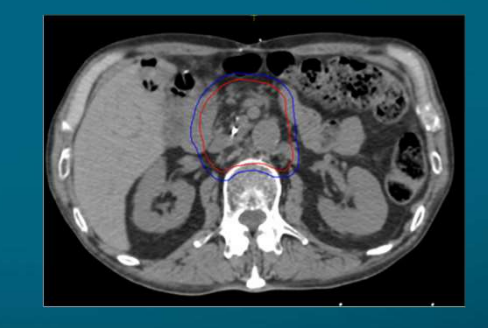

## **OElekta**
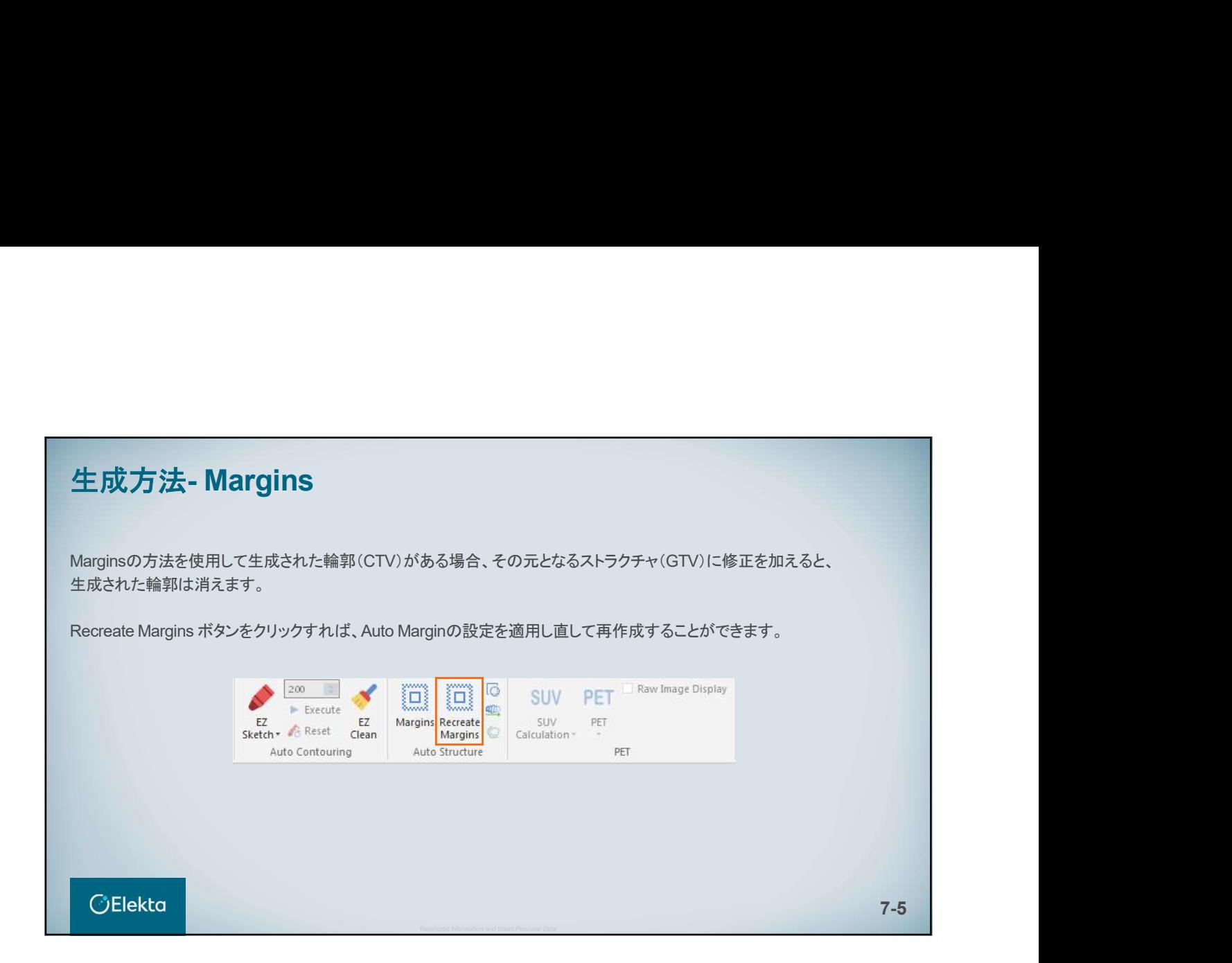

## 生成方法とフュージョンの関係性 Adapt anatomyはフュージョンした画像セット同士のみで使用できます。ただし、生成方法としてDeformを使用した場合、 適 応されたストラクチャはフュージョンの結果とはリンクしていません。したがって、フュージョンで位置を調整しても、適応したスト ラクチャには影響しません。 Rigid : 手動または自動フュージョンの結果を使用して、フュージョンされた画像セットにストラクチャを適応させます。 Deform : Monaco内部で実施された独自のフュージョン結果を使用してAdaptAnatomyを実施し、フュージョンされた画像 セットの輪郭の変化に合うように輪郭を変形します。 **CElekta** 7-6

## 生成方法とフュージョンの関係性

選択した初期生成方法に関係なく、AdaptAnatomyが完了した後にRigidとDeformの両方の生成結果を確認することができ ます。

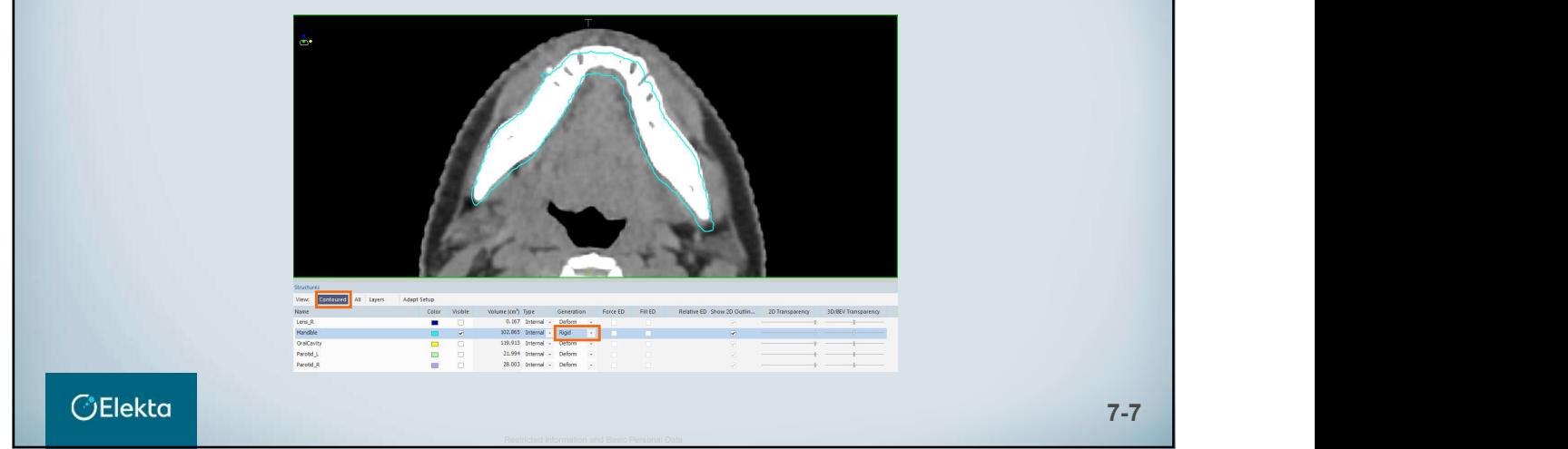

### Custom Clear Contours Monaco バージョン 5.51.10で使用可能

Custom Clear Contoursは、AdaptAnatomyのワークフローに新しく追加されたものです。 これにより、ストラクチャから輪郭のあるスライスをいくつか消去して、輪郭の編集をすばやく行うことができます。

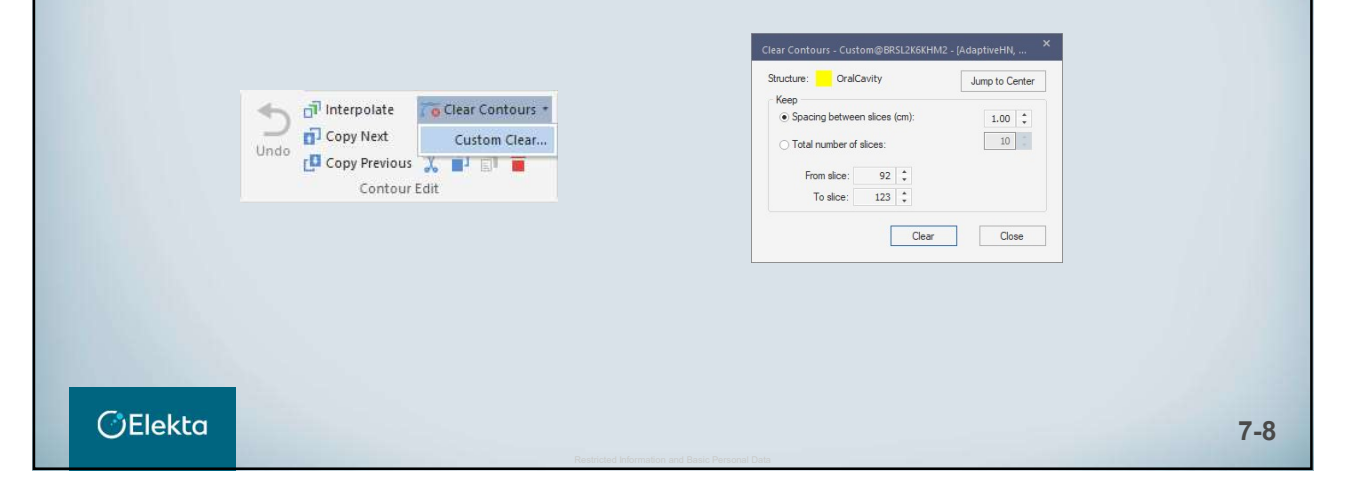

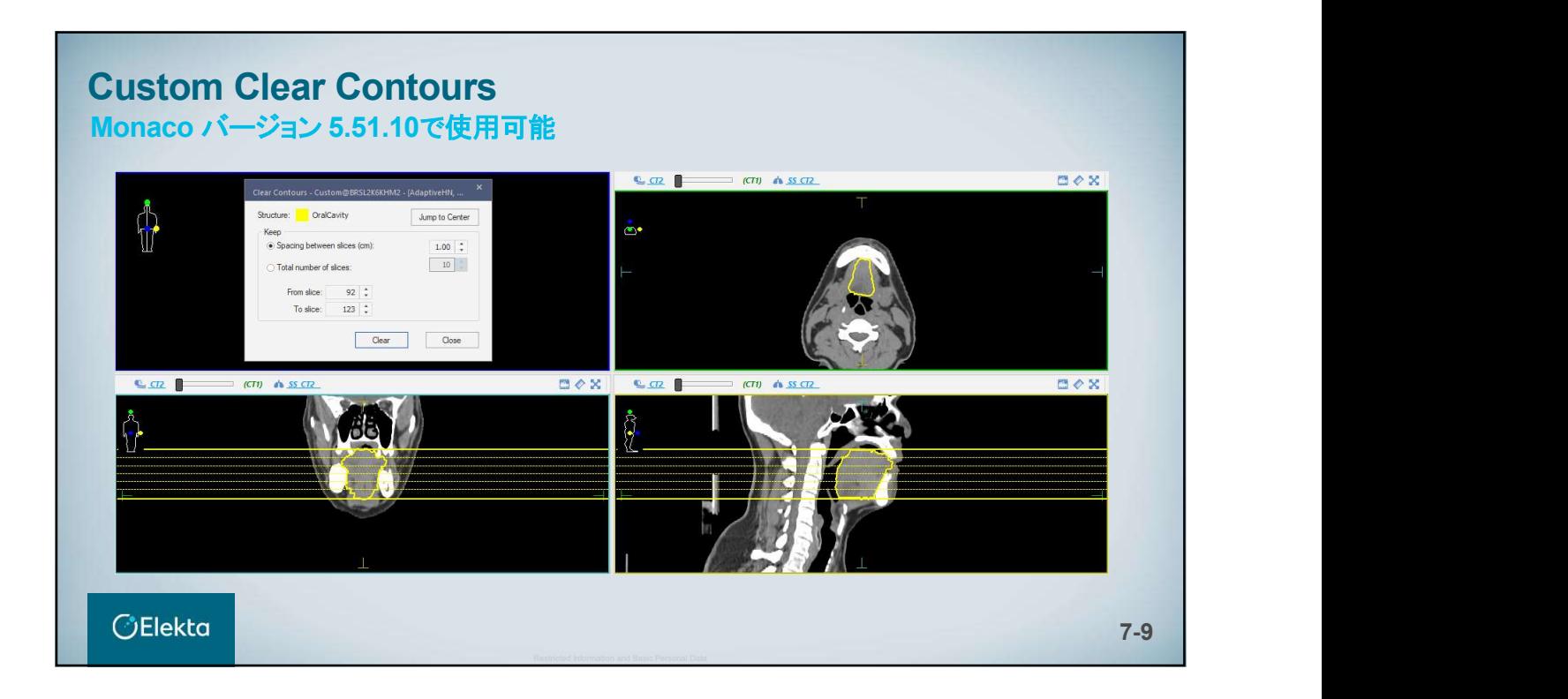

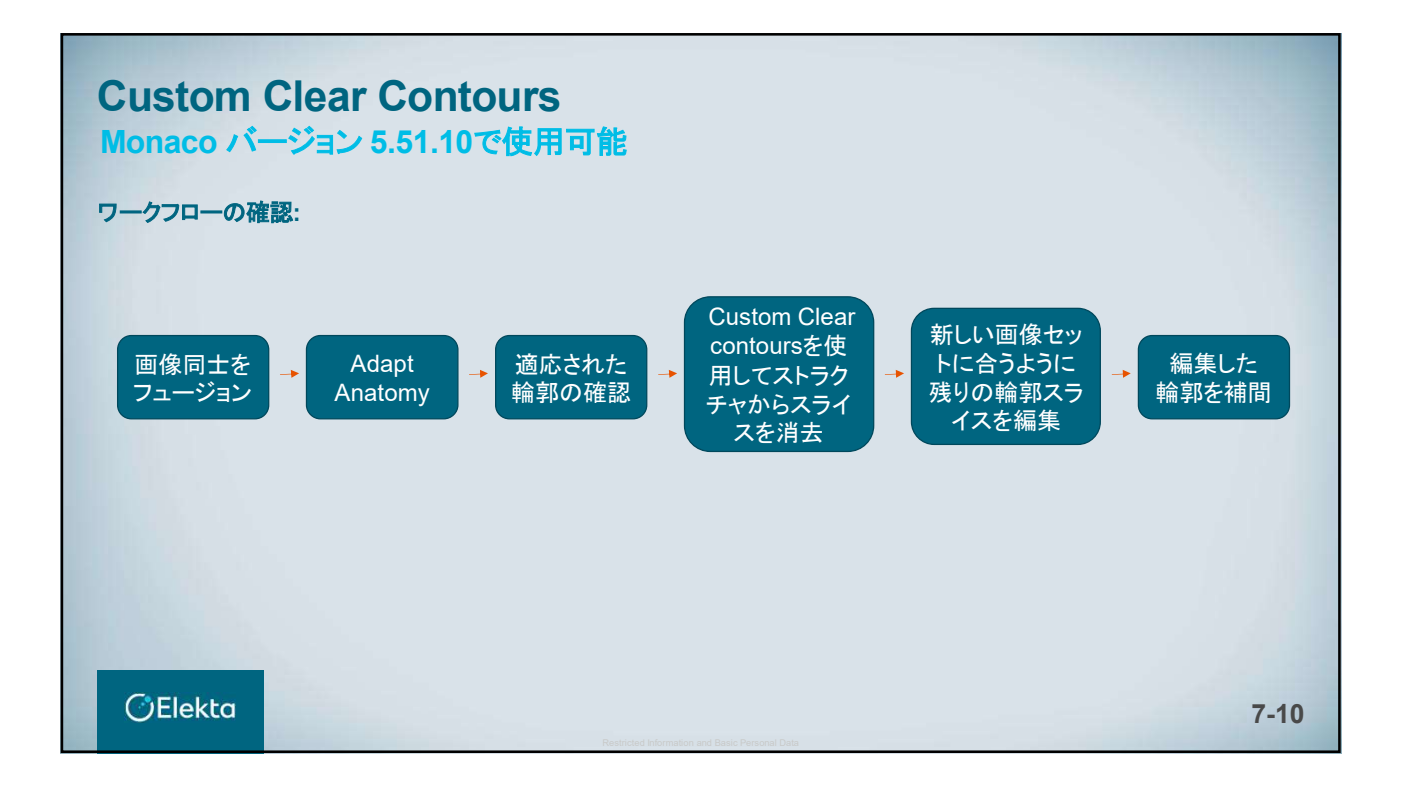

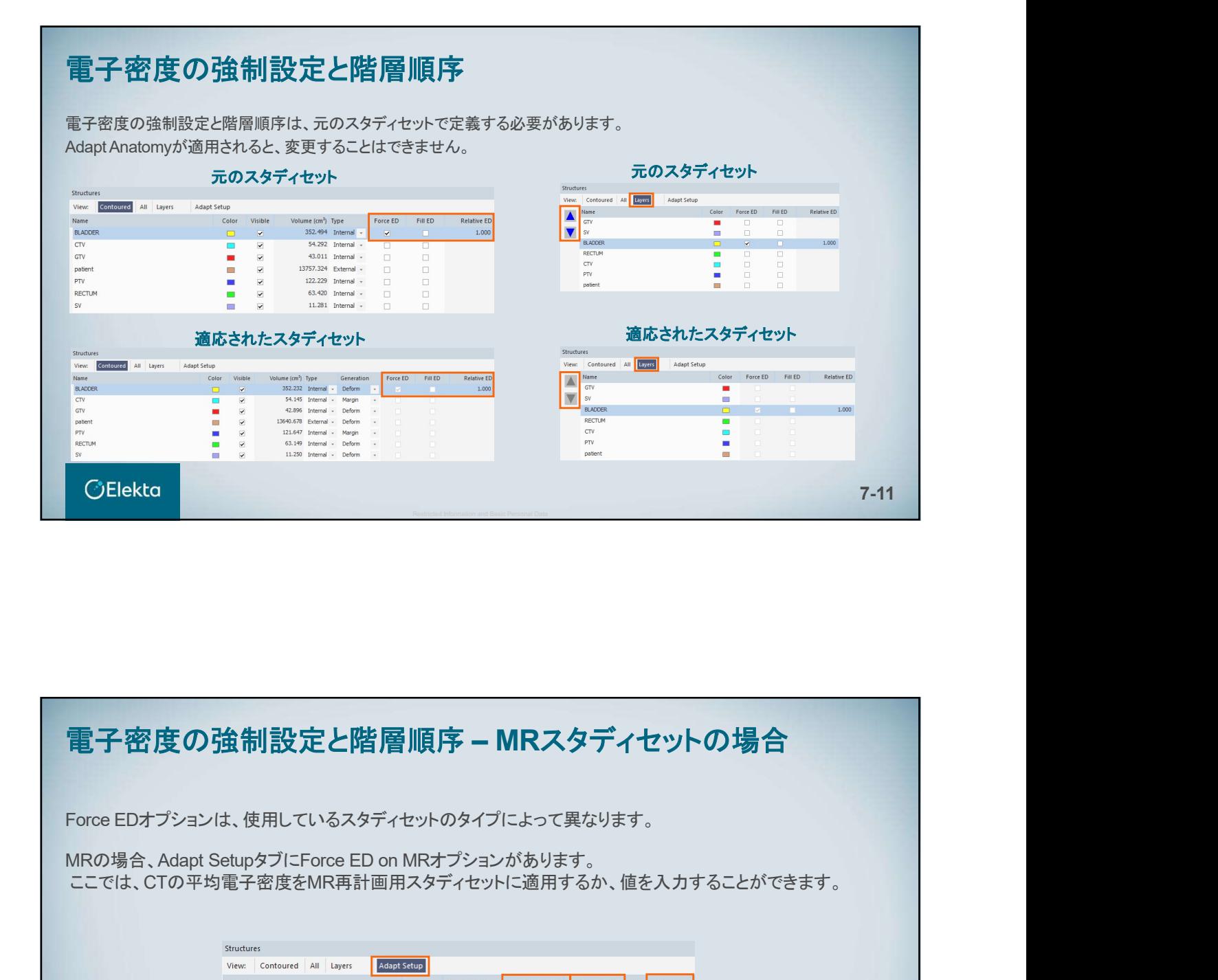

Force EDオプションは、使用しているスタディセットのタイプによって異なります。

ここでは、CTの平均電子密度をMR再計画用スタディセットに適用するか、値を入力することができます。

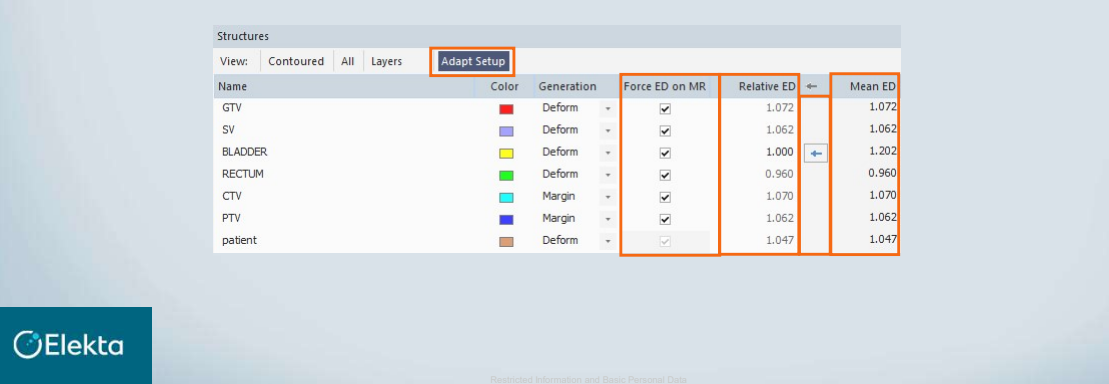

7-12

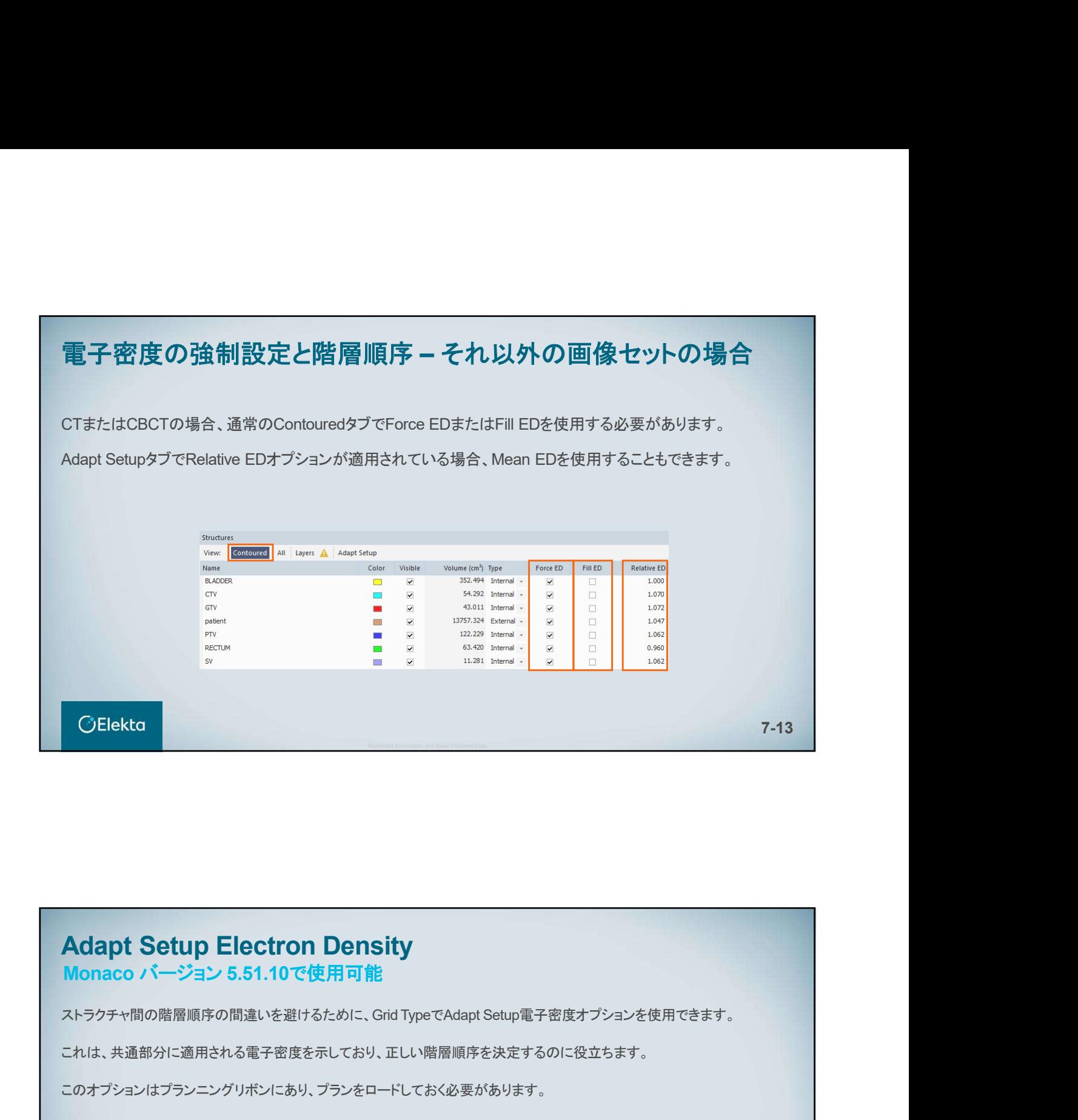

## Adapt Setup Electron Density Monaco バージョン 5.51.10で使用可能

これは、共通部分に適用される電子密度を示しており、正しい階層順序を決定するのに役立ちます。

このオプションはプランニングリボンにあり、プランをロードしておく必要があります。

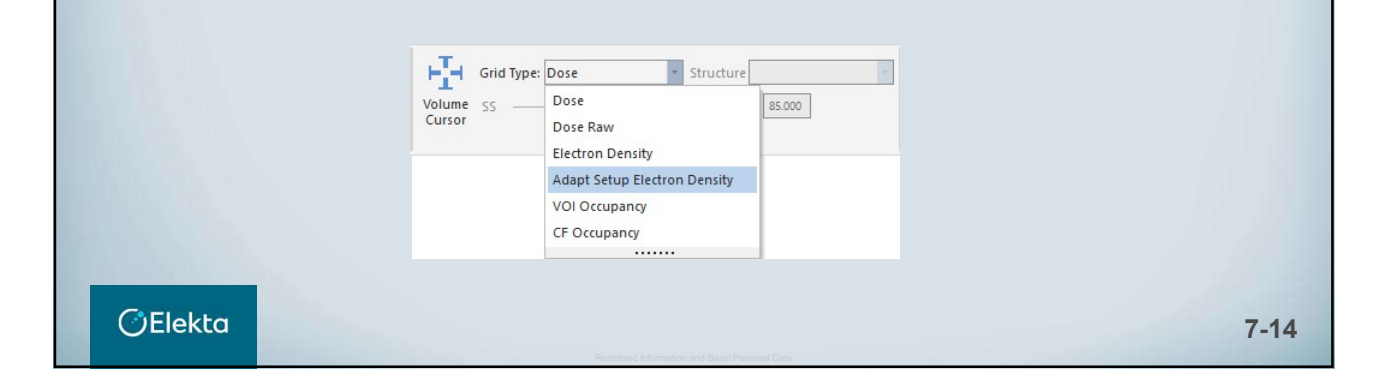

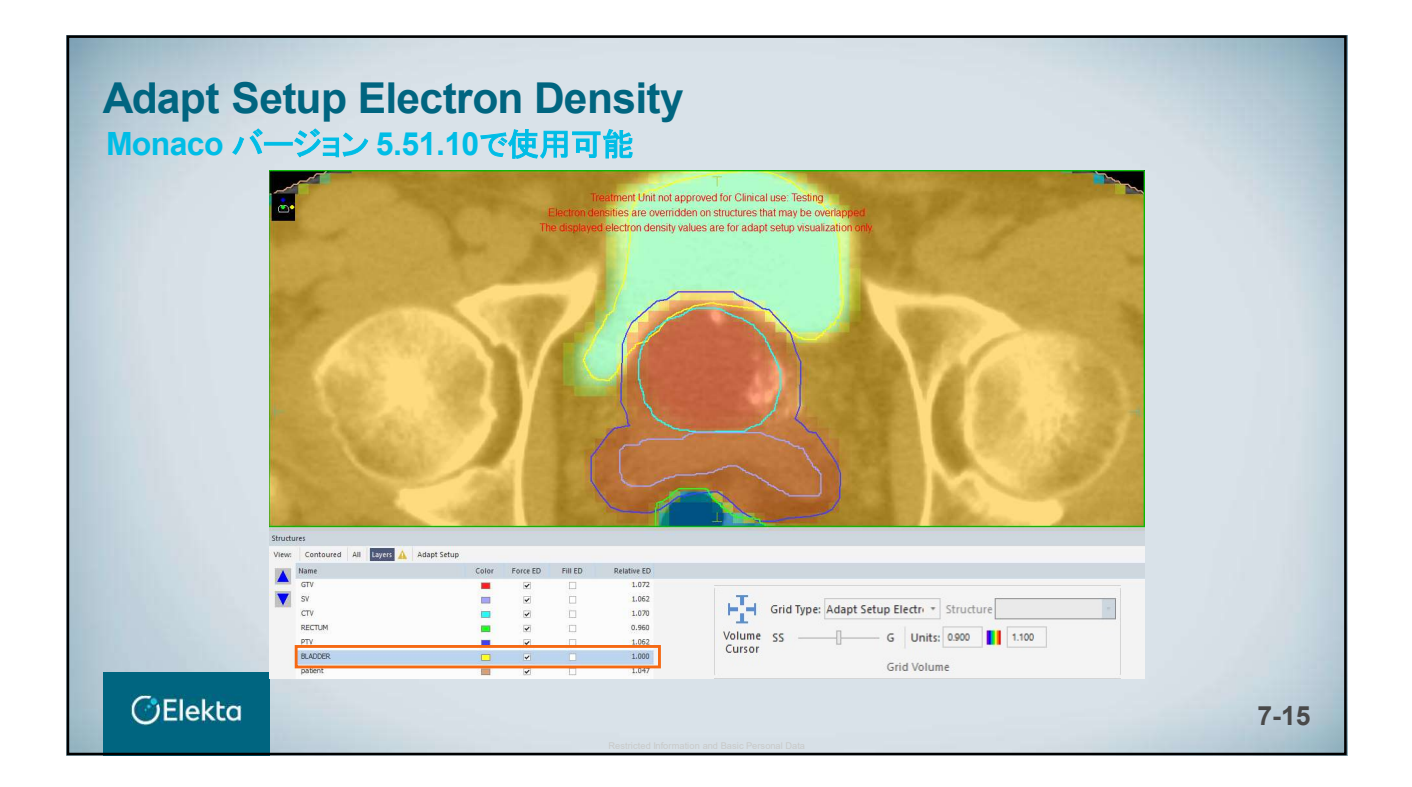

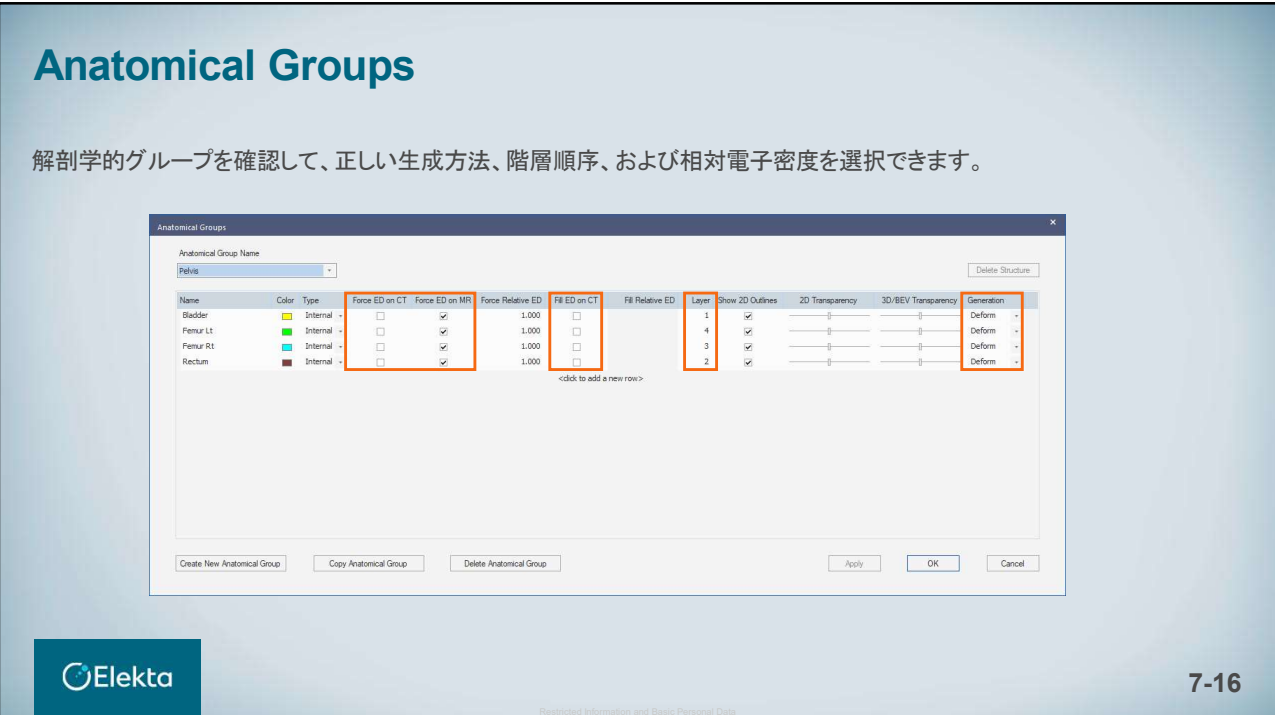

# *<u>C*Elekta</u> 8. 計画ツール E010514\_03

### テンプレートから計画を開始する New P Name: NewTmpltPlan Description: Select template to import Delivery VMAT テンプレートとは? î ビームパラメータ ı Supine<br>
Treatment Orientation Template: RTOG0631SpineVMAT (Rx Site: Spine, Rx Dose: 1600.0 cGy, Total Beams: 1)  $\sqrt{ }$  Vmat (Number of Arcs: 1)  $\blacksquare$  Vmat (Number of Arcs: 1)<br>
Template: RTOG0813LUNG (Rx Site: Lung, Rx Dose: 5000.0 cGy, Total Beams: 1)<br>
Thermalite: RTOG0815Ducties: ISLESS: JPL Deset 2000.0 CN, Total Beams: 1) lead First 計算とシーケンシングのパラメータ  $\Box$  Template: RTOG0813LUNG (Rx Site: Lung, Rx Dose: 5000.0 cGy, Total Beams: 1)<br>  $\Box$  Template: RTOG0815Prostate (Rx Site: , Rx Dose: 7920.0 cGy, Total Beams: 1) ○ Feet First  $\ddot{\phantom{0}}$ -<br>MOSAIQ Options 線量と分割回数 Course ID: 1 Plan Intent: Curative  $\mathbf{v}$ Tolerance Table: 1 Clinical  $\mathbf{v}$ 等線量曲線とDVH statistics  $-0.72$  155 0.07 セットアップフィールドなど テンプレートは照射タイプや解剖学的部位ごとに Port Options Import Beams Only 保存できます Retain Template Beam Shapes O Auto-conform Ports<br>Conform to: version = Margin(cm): 0.00 → MLC OK Cancel **OElekta** 8-2

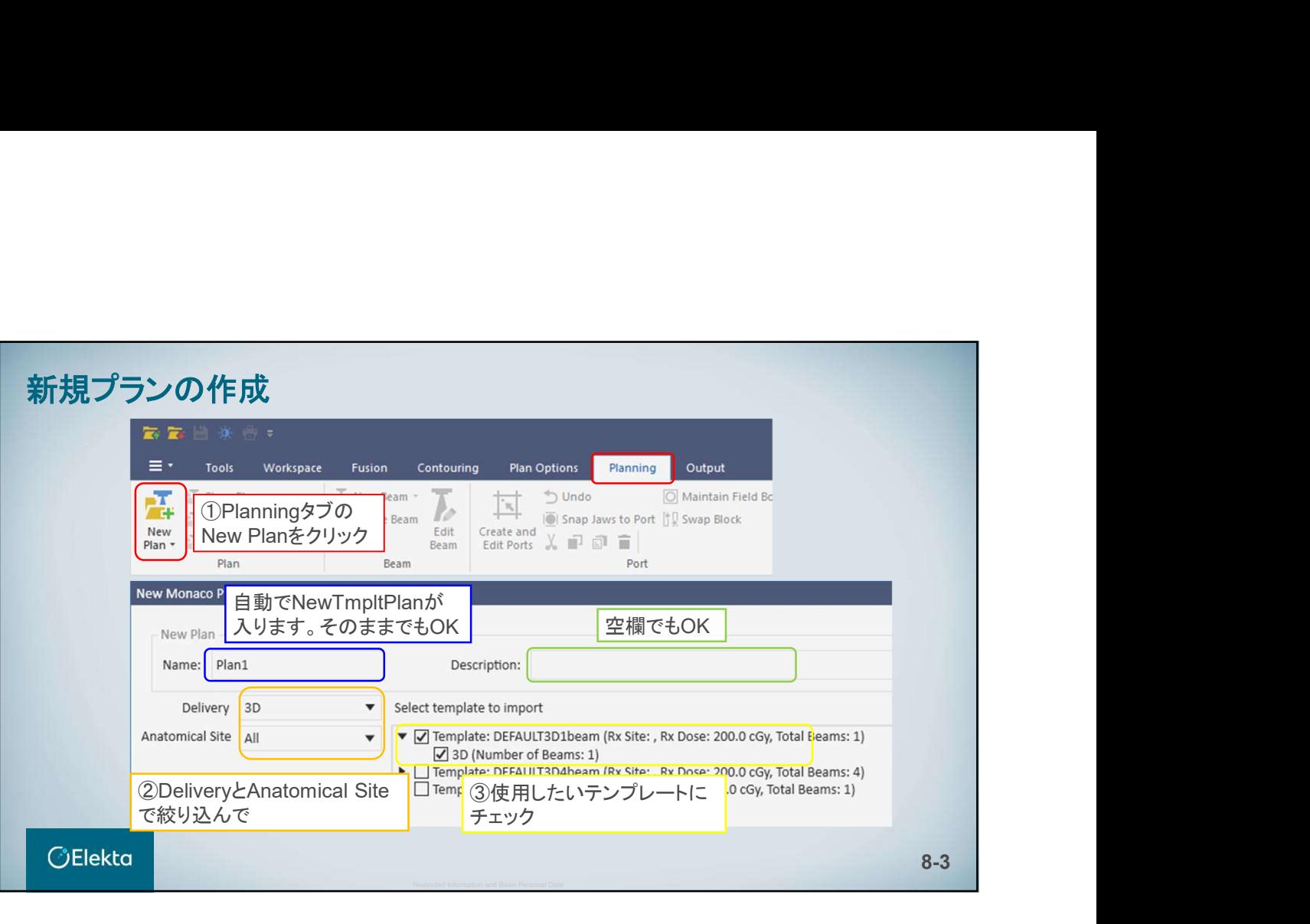

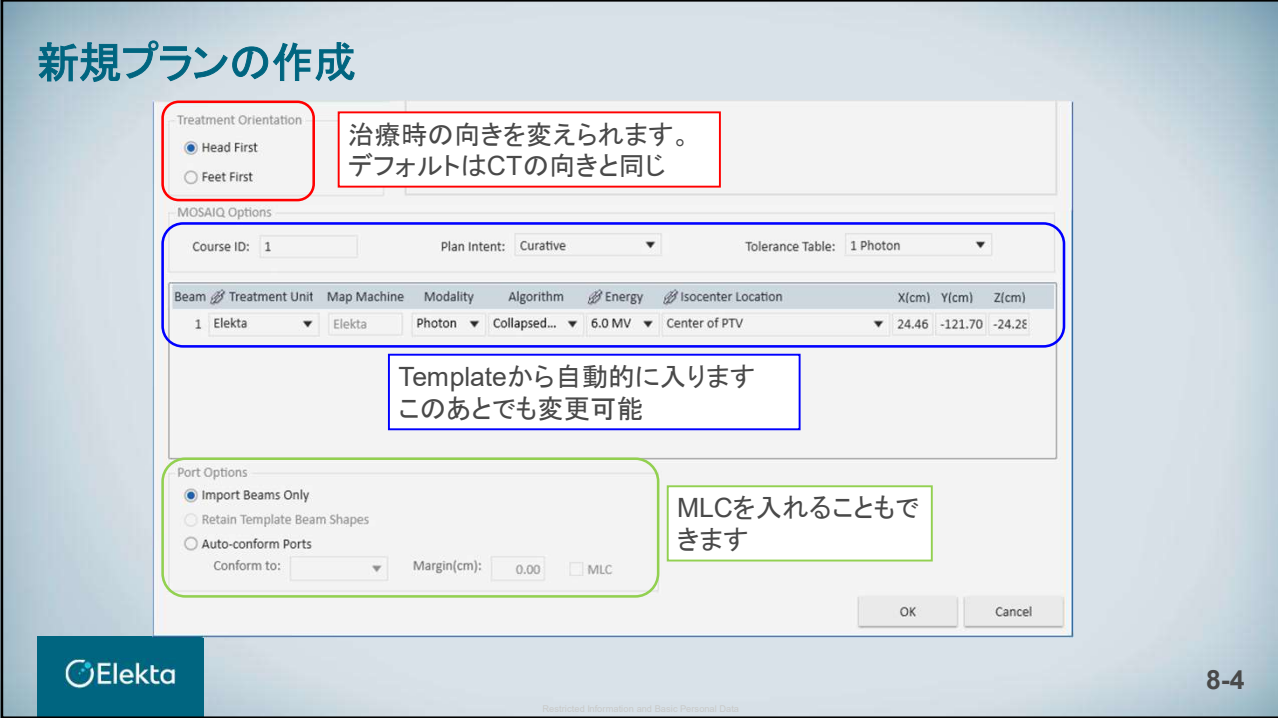

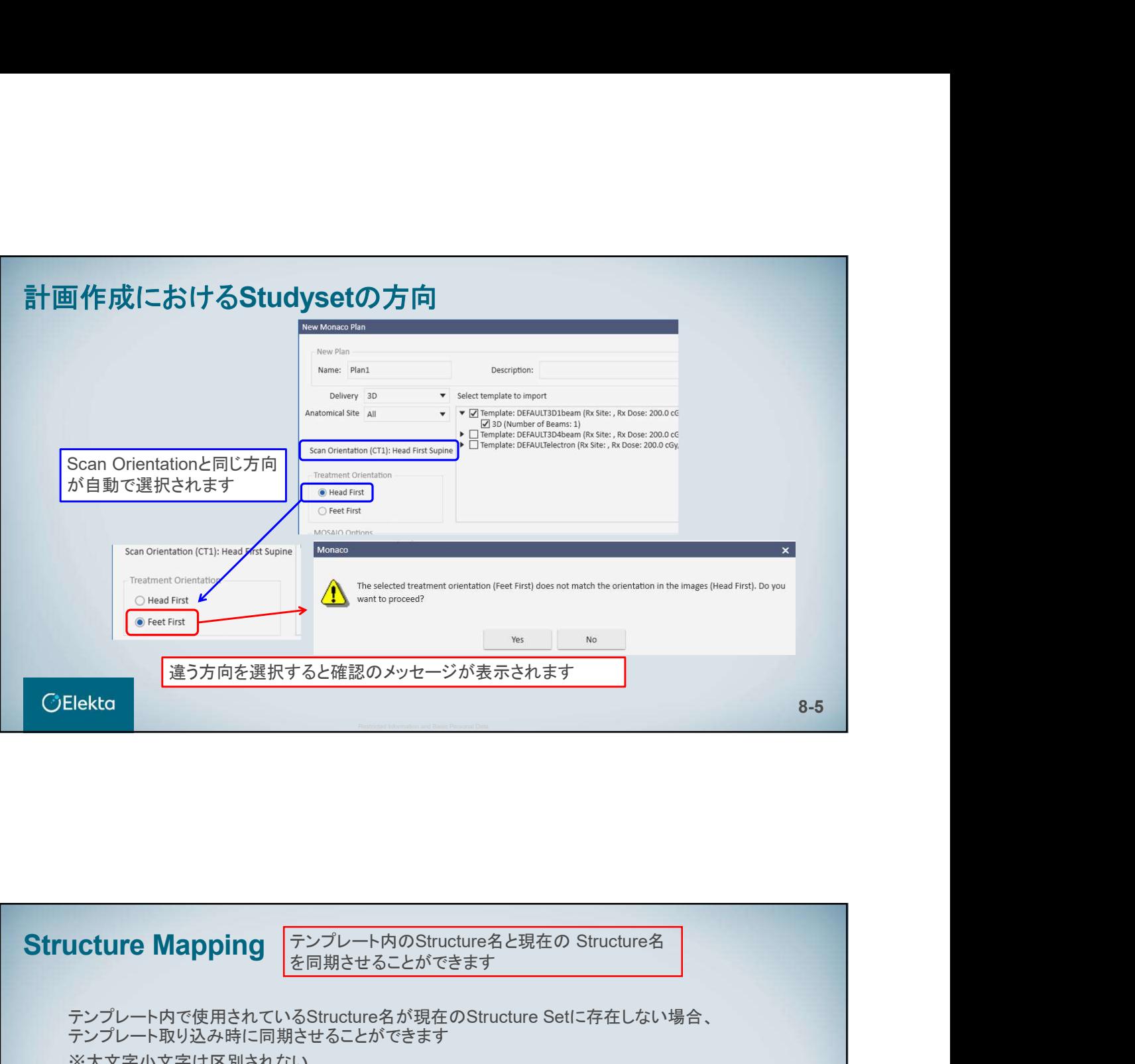

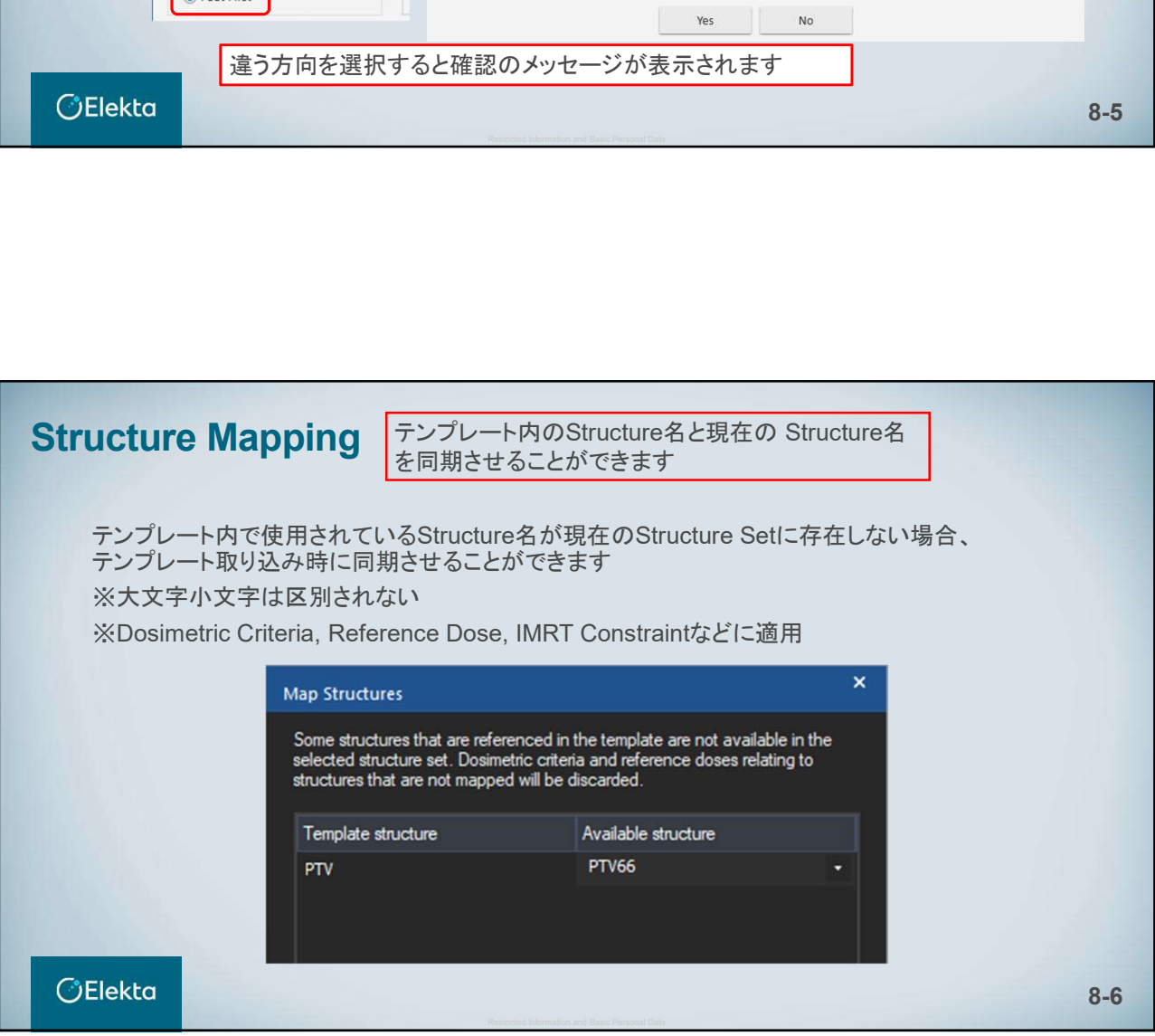

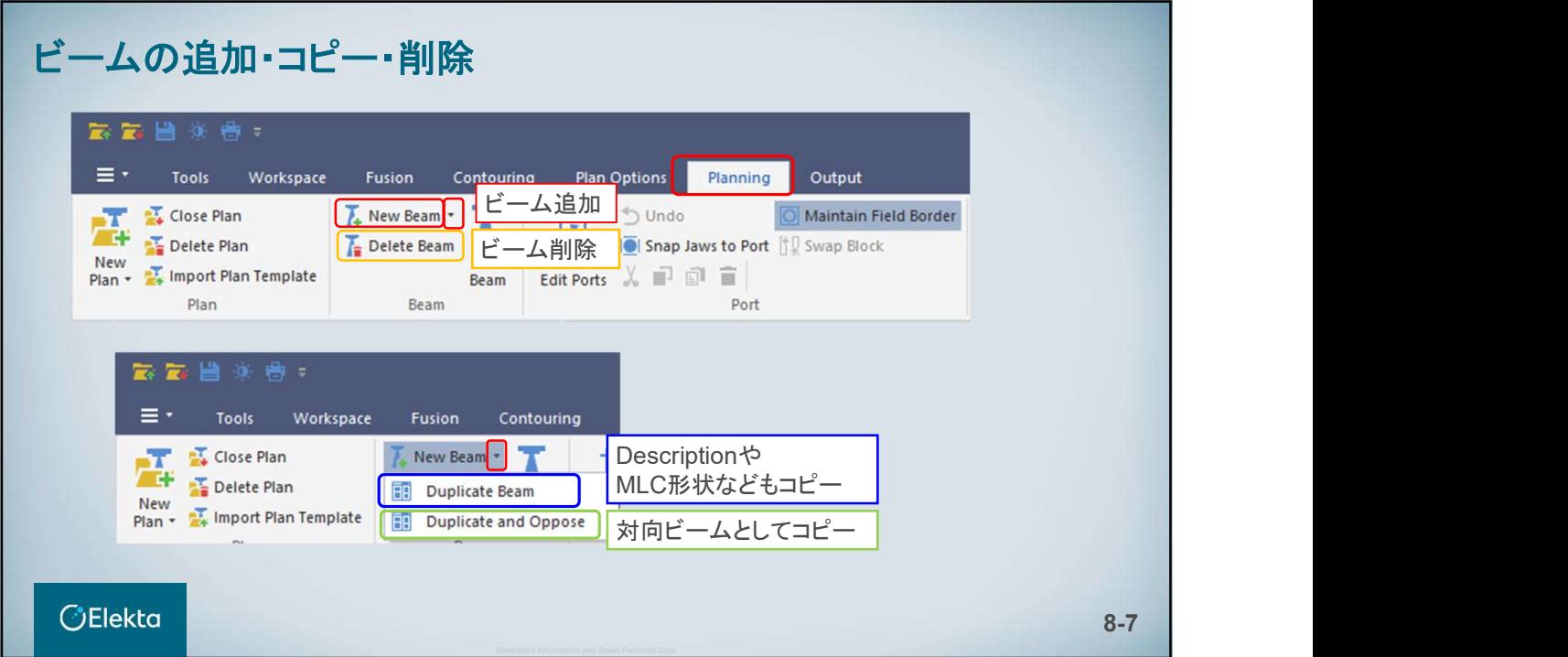

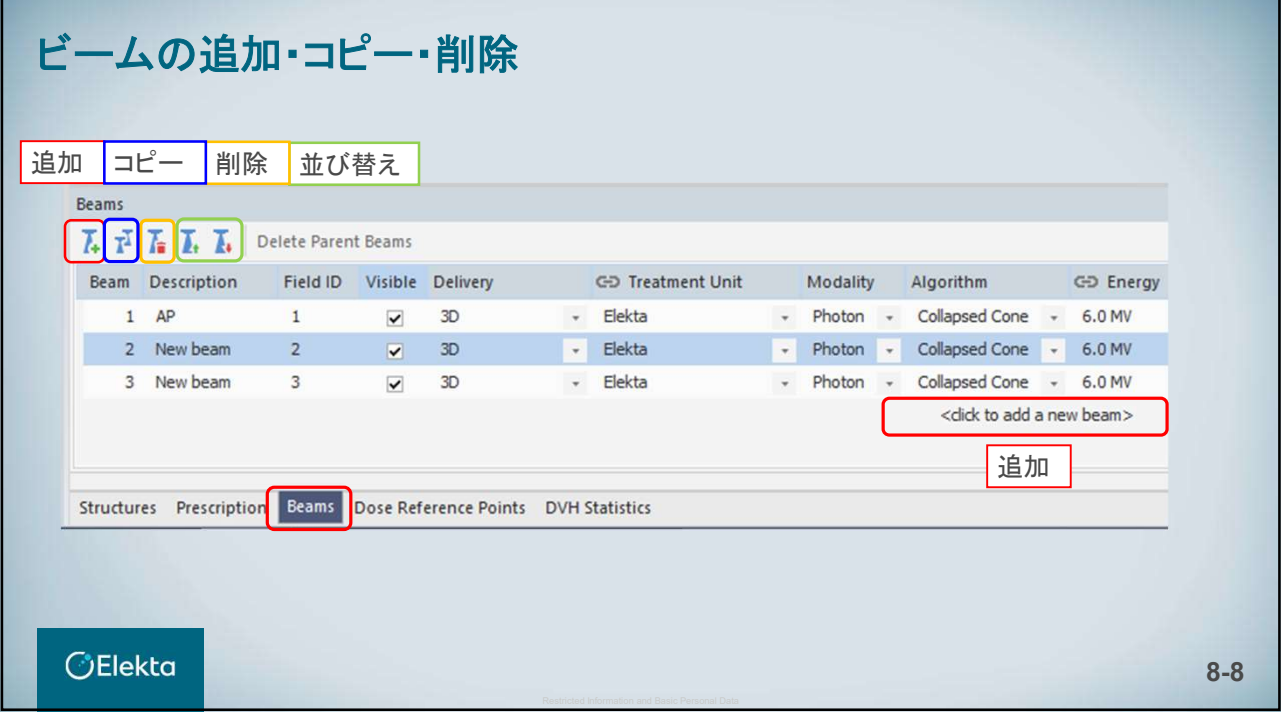

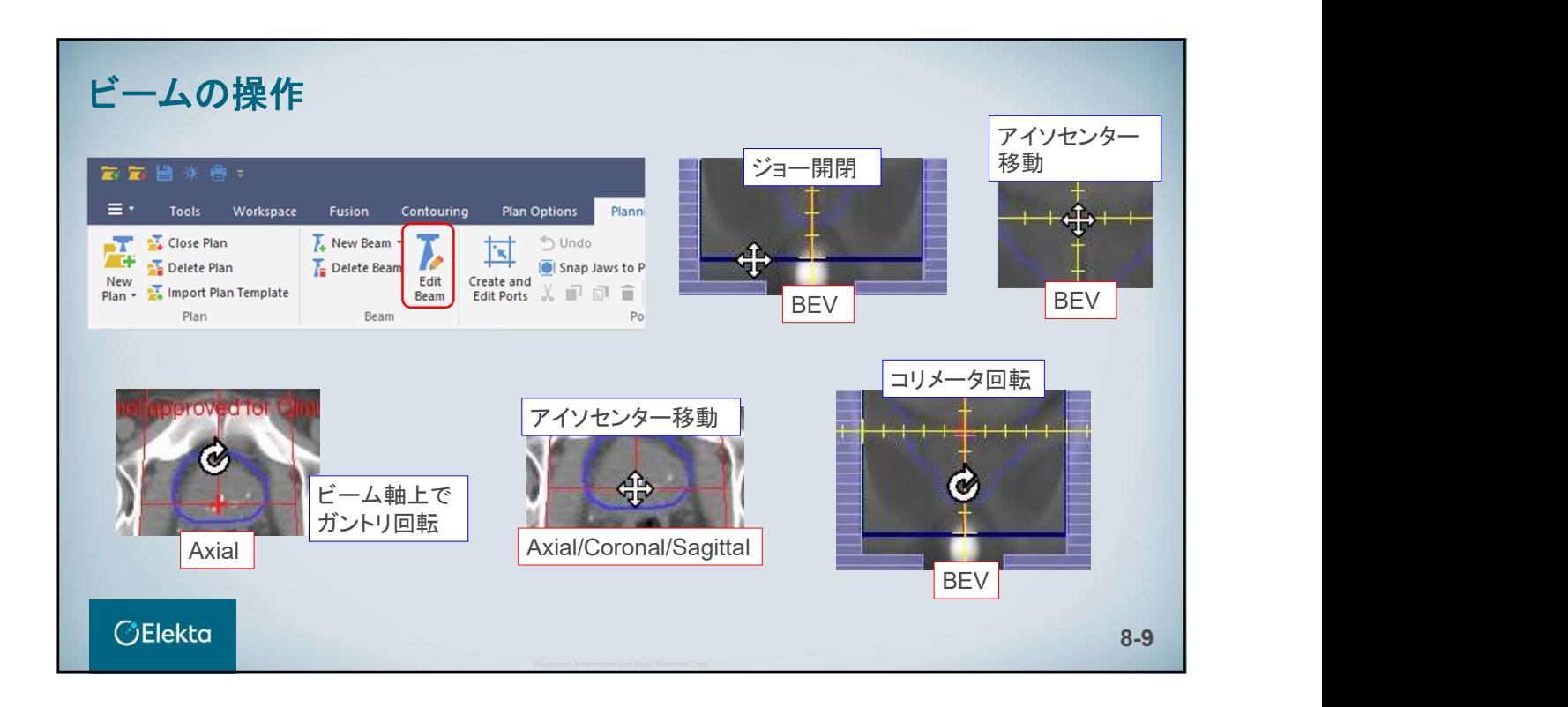

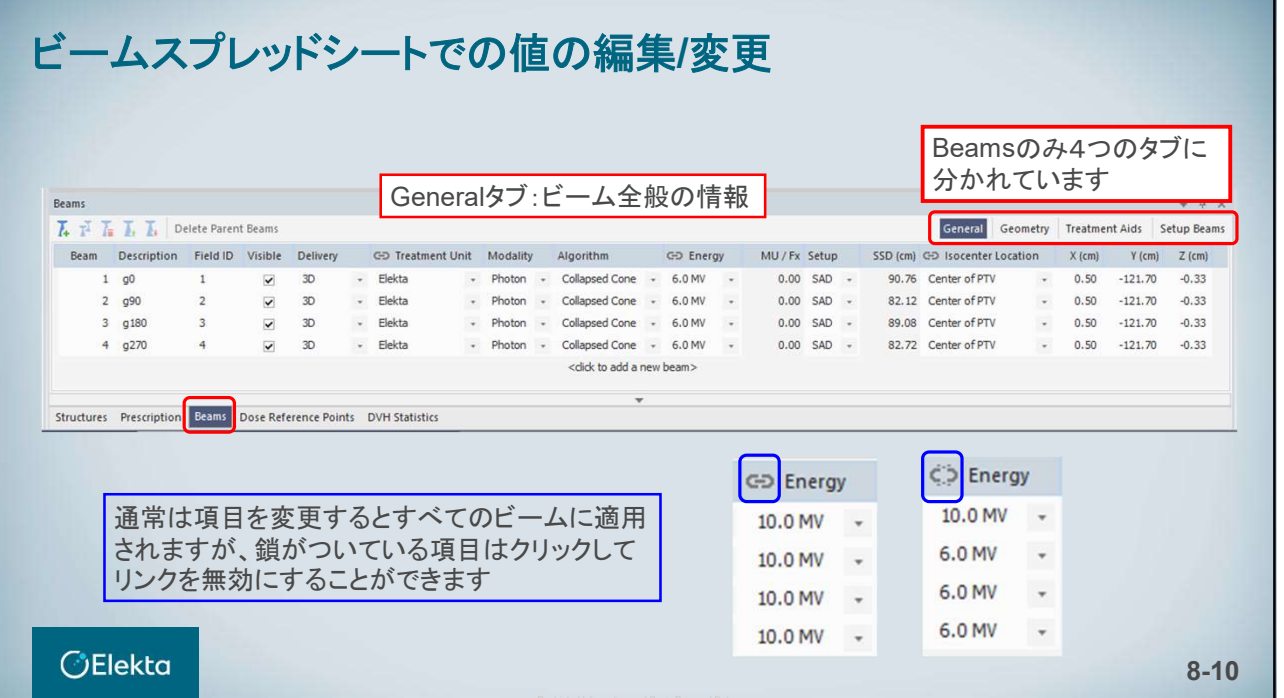

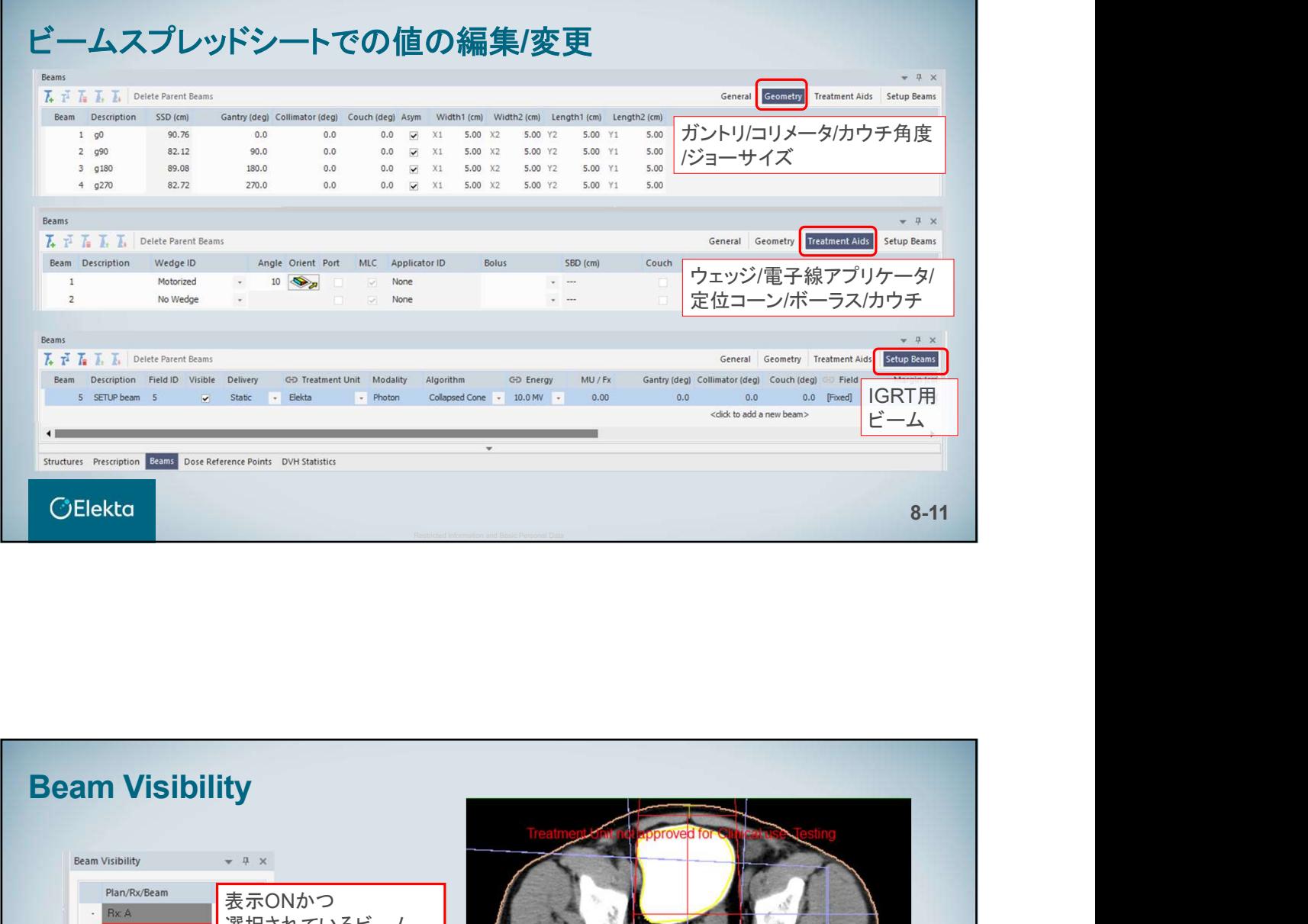

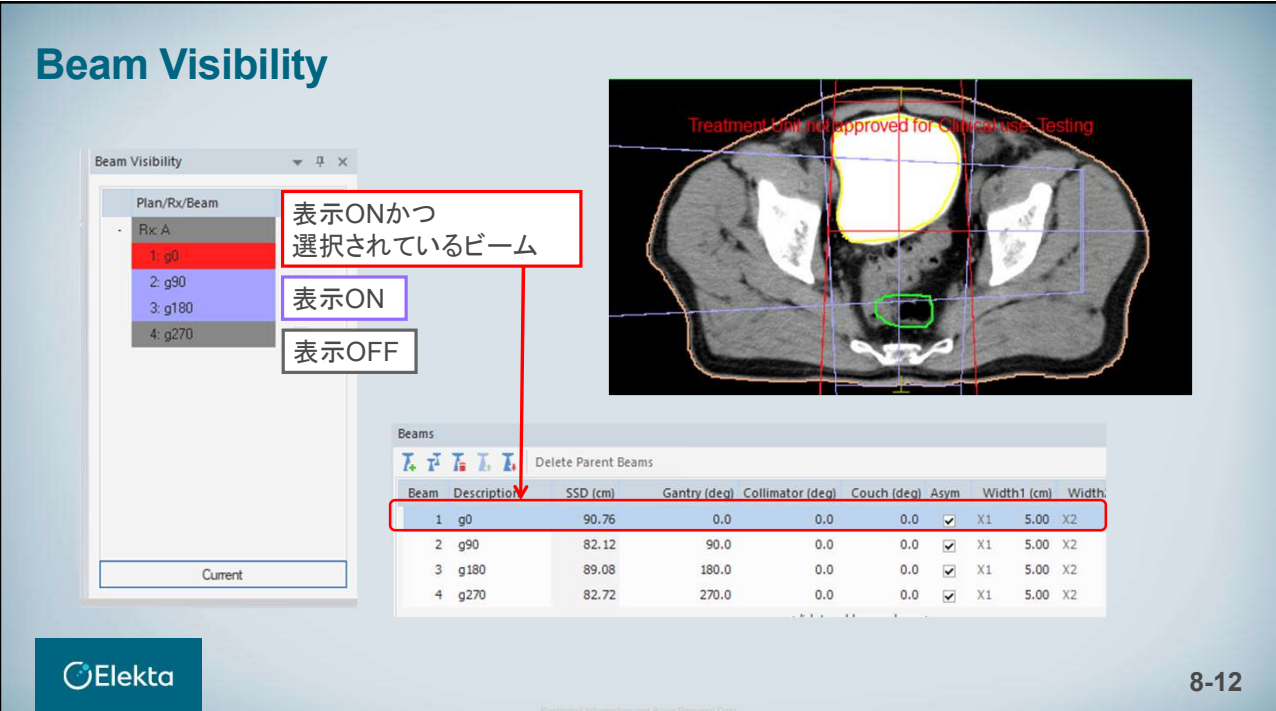

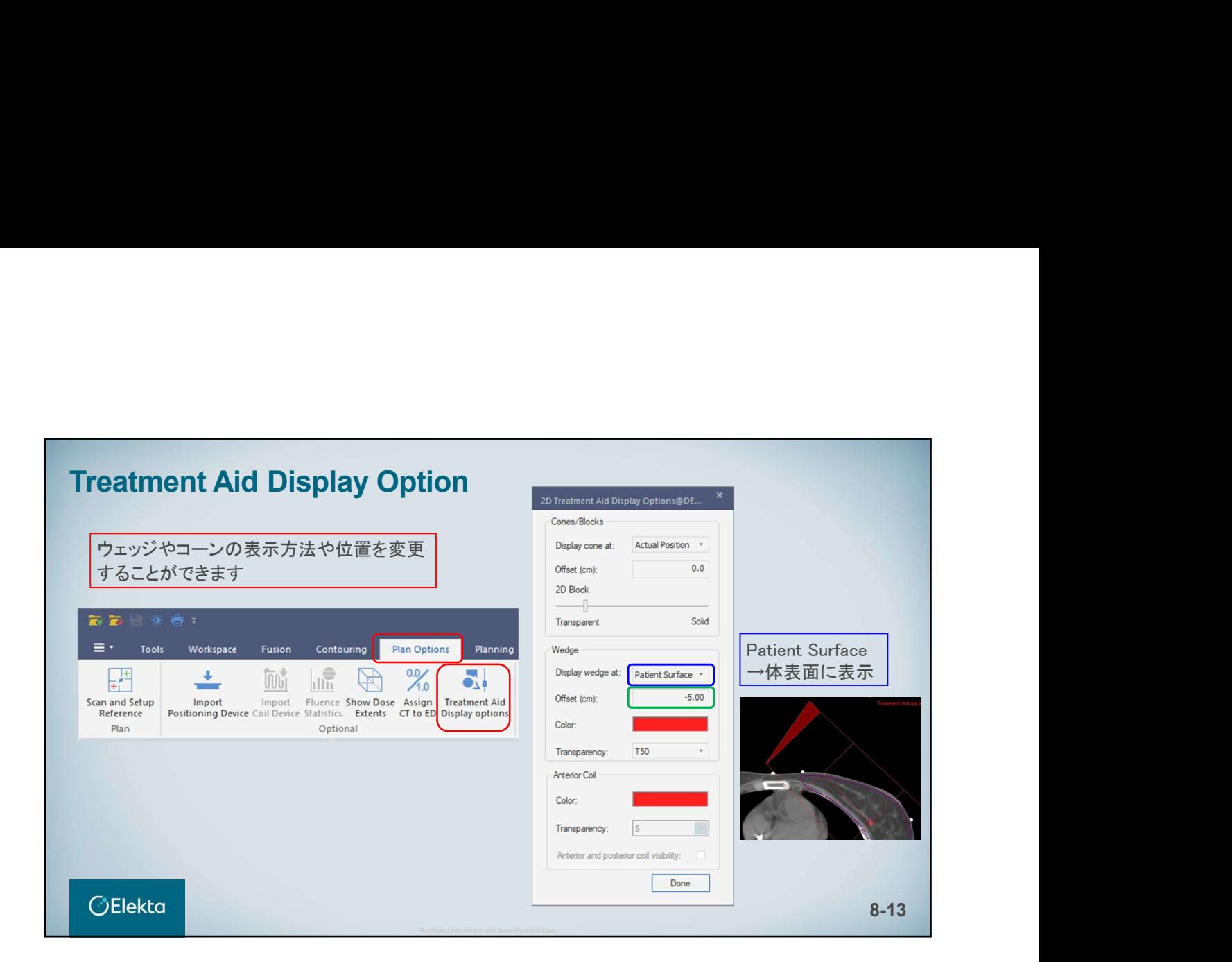

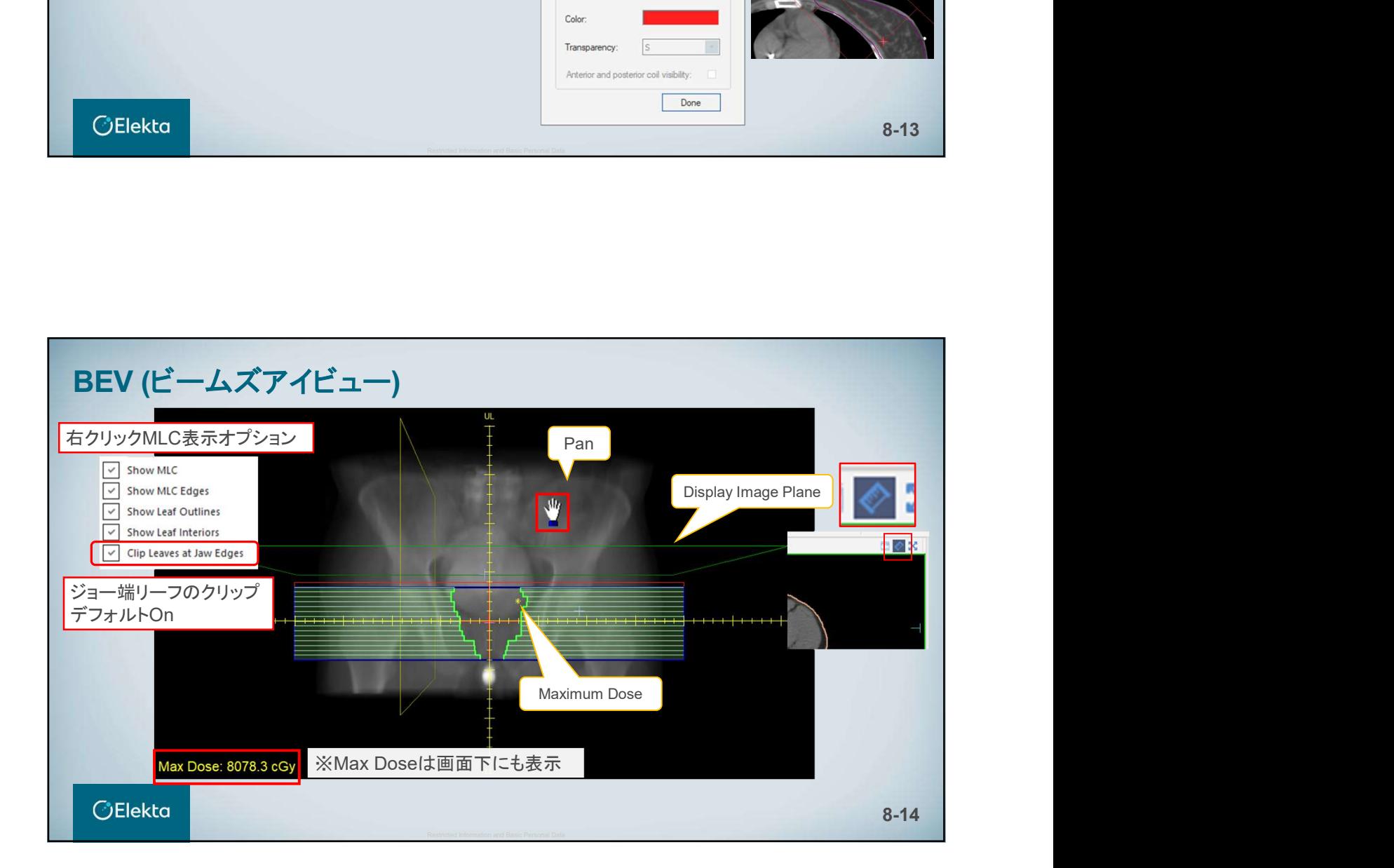

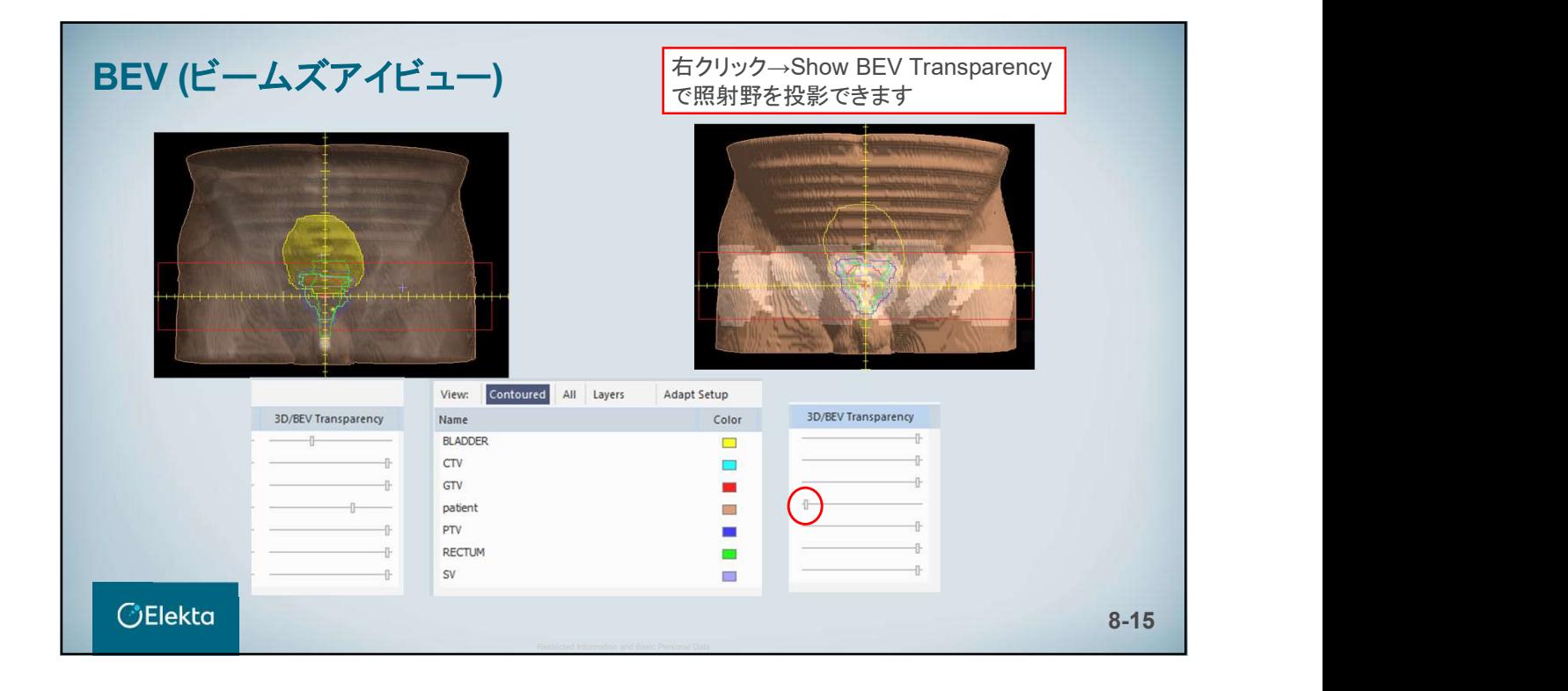

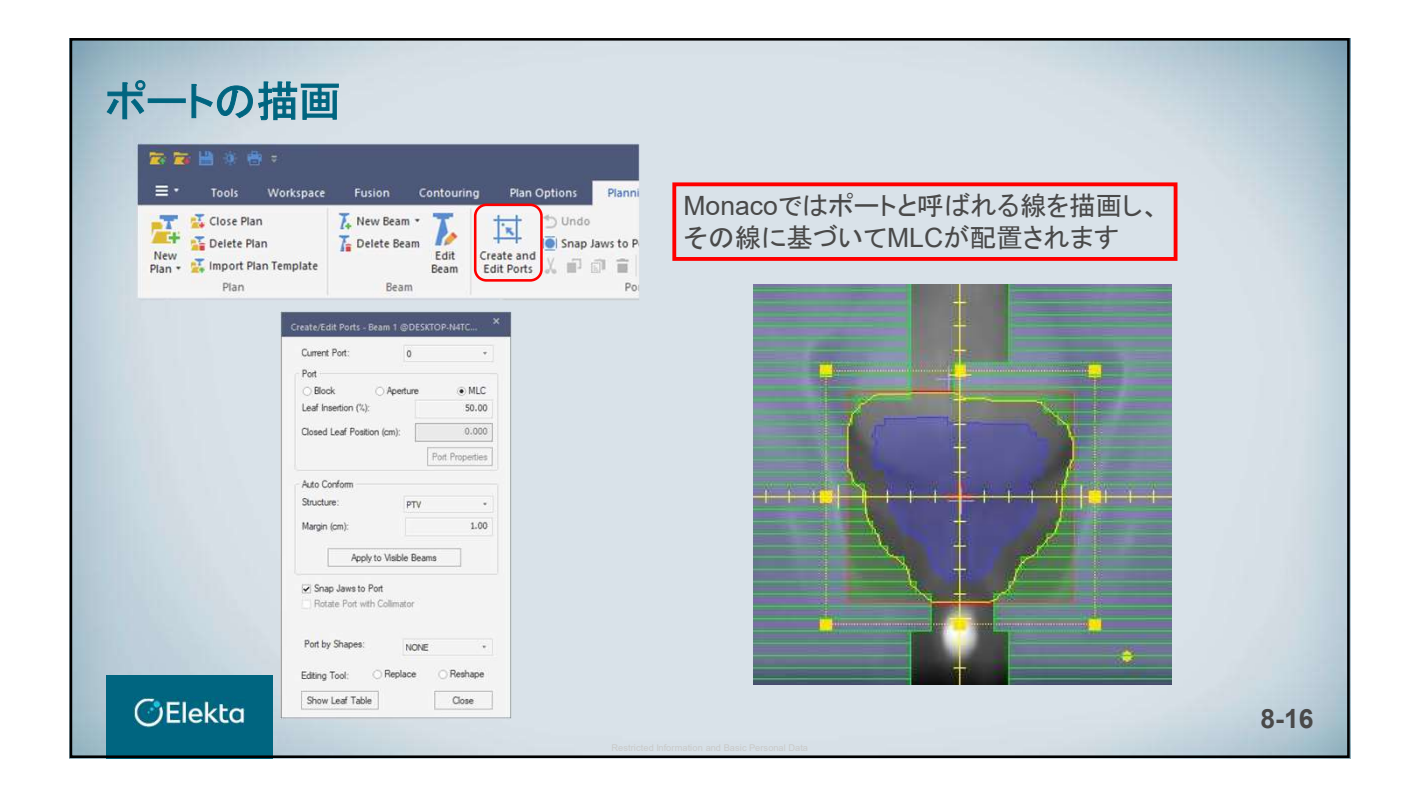

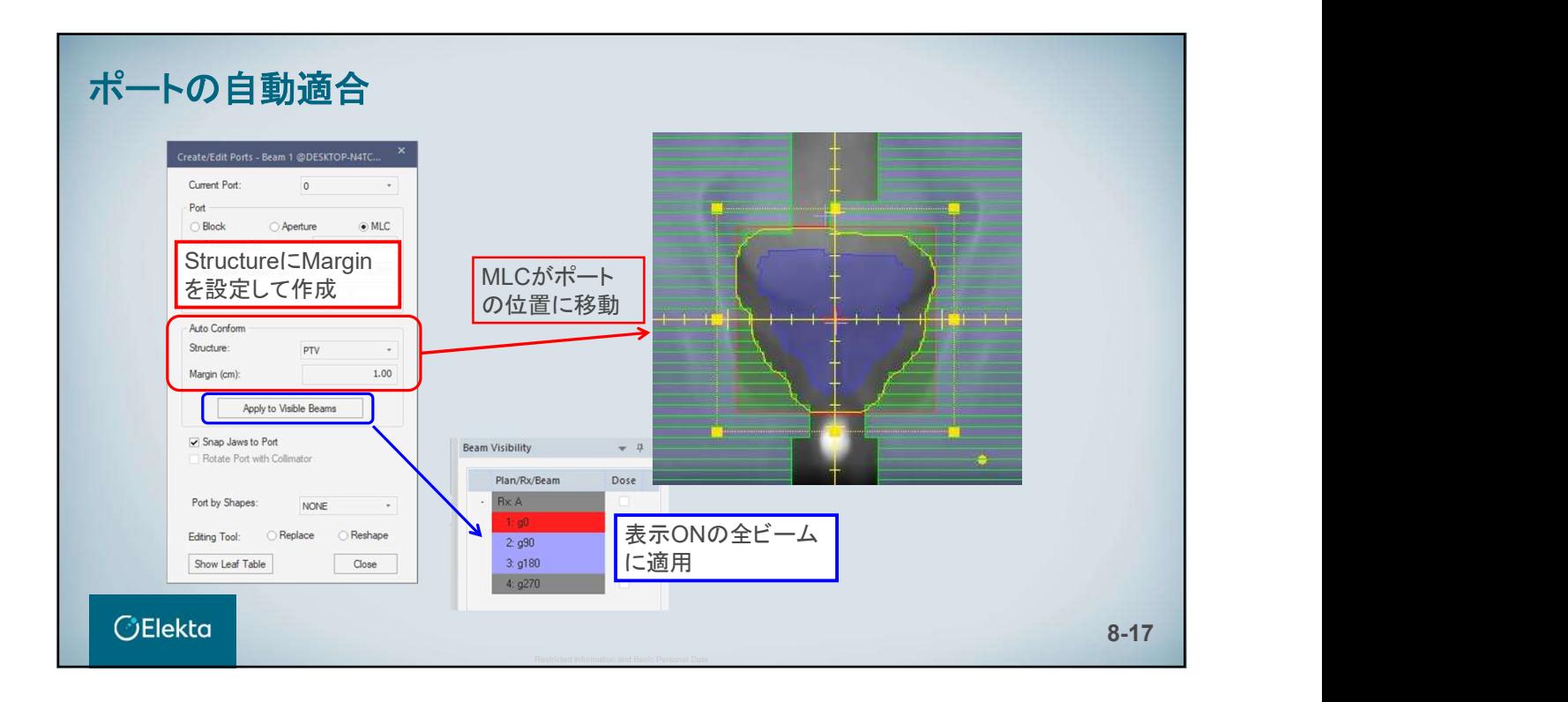

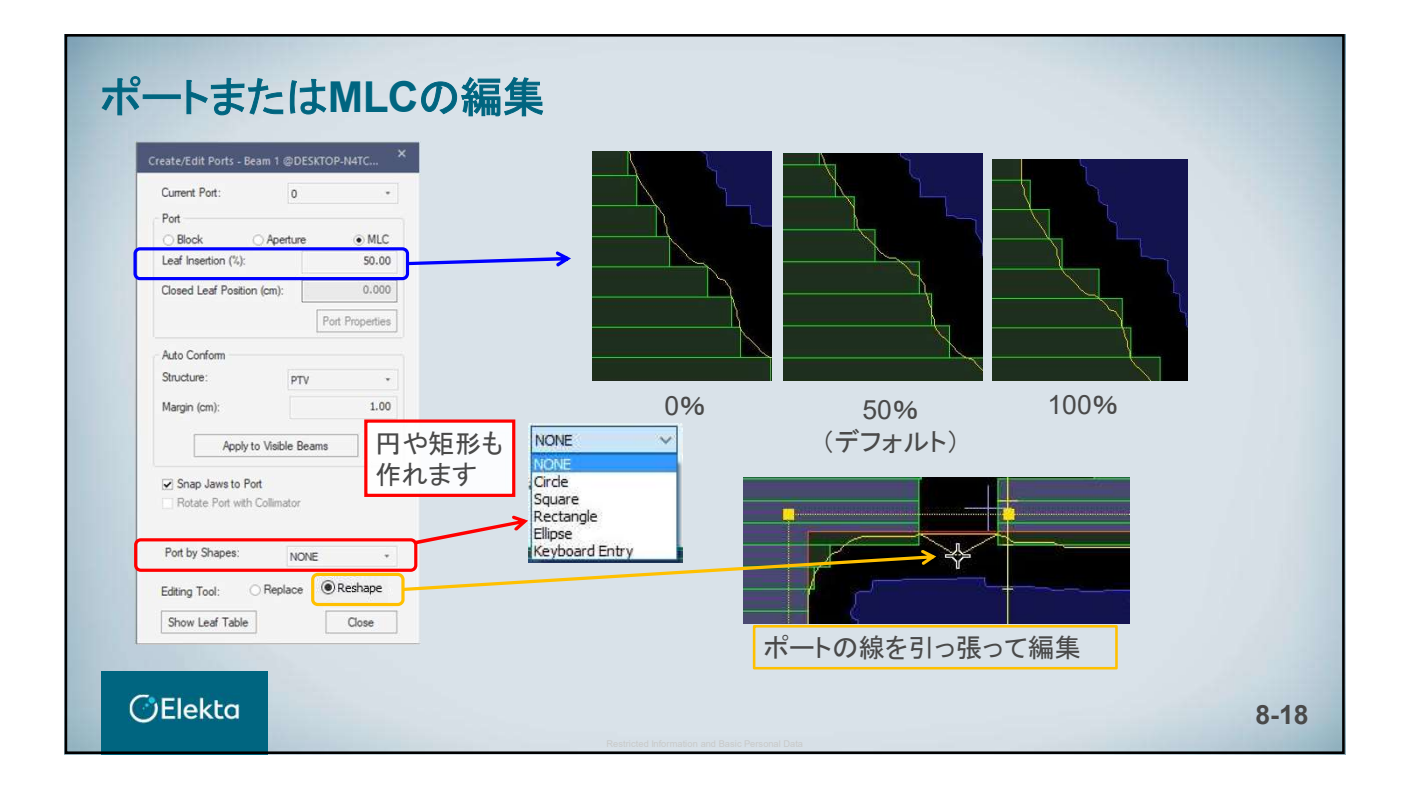

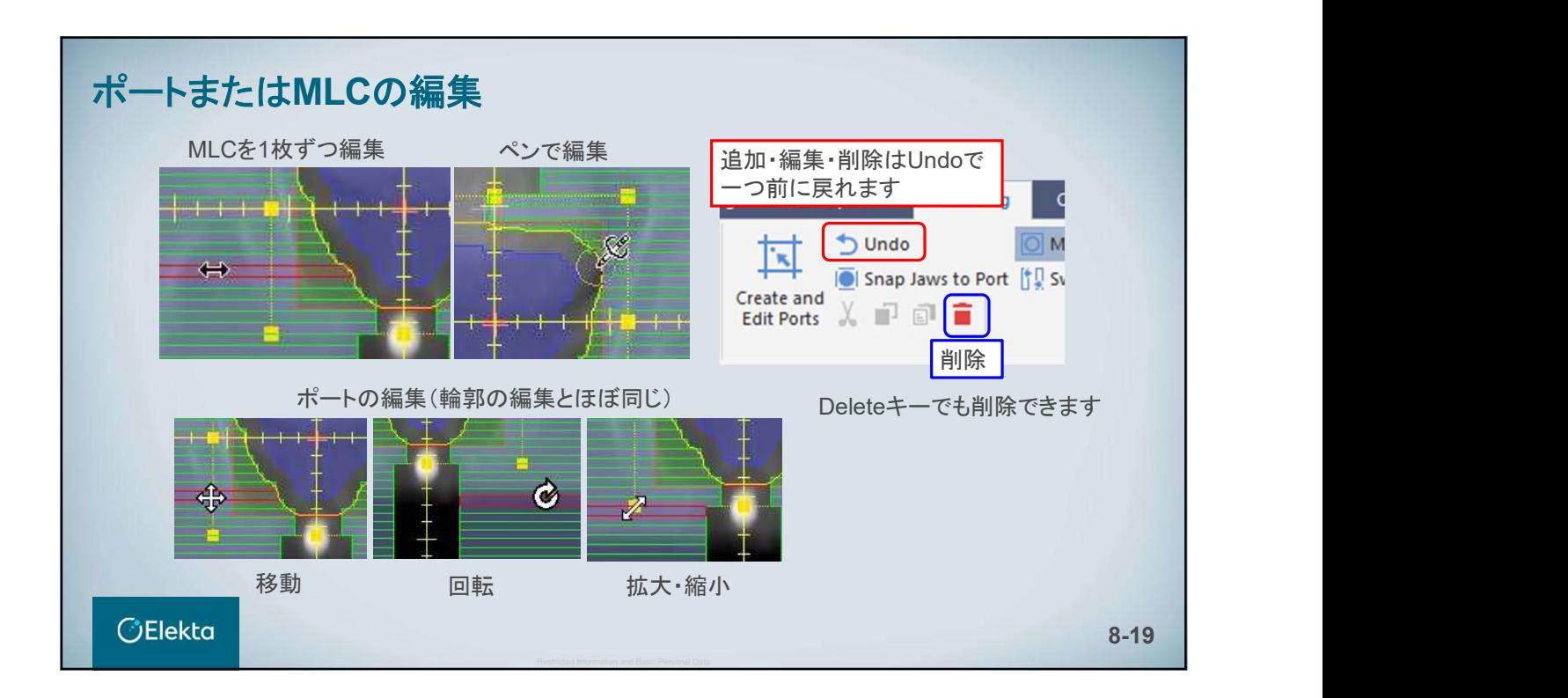

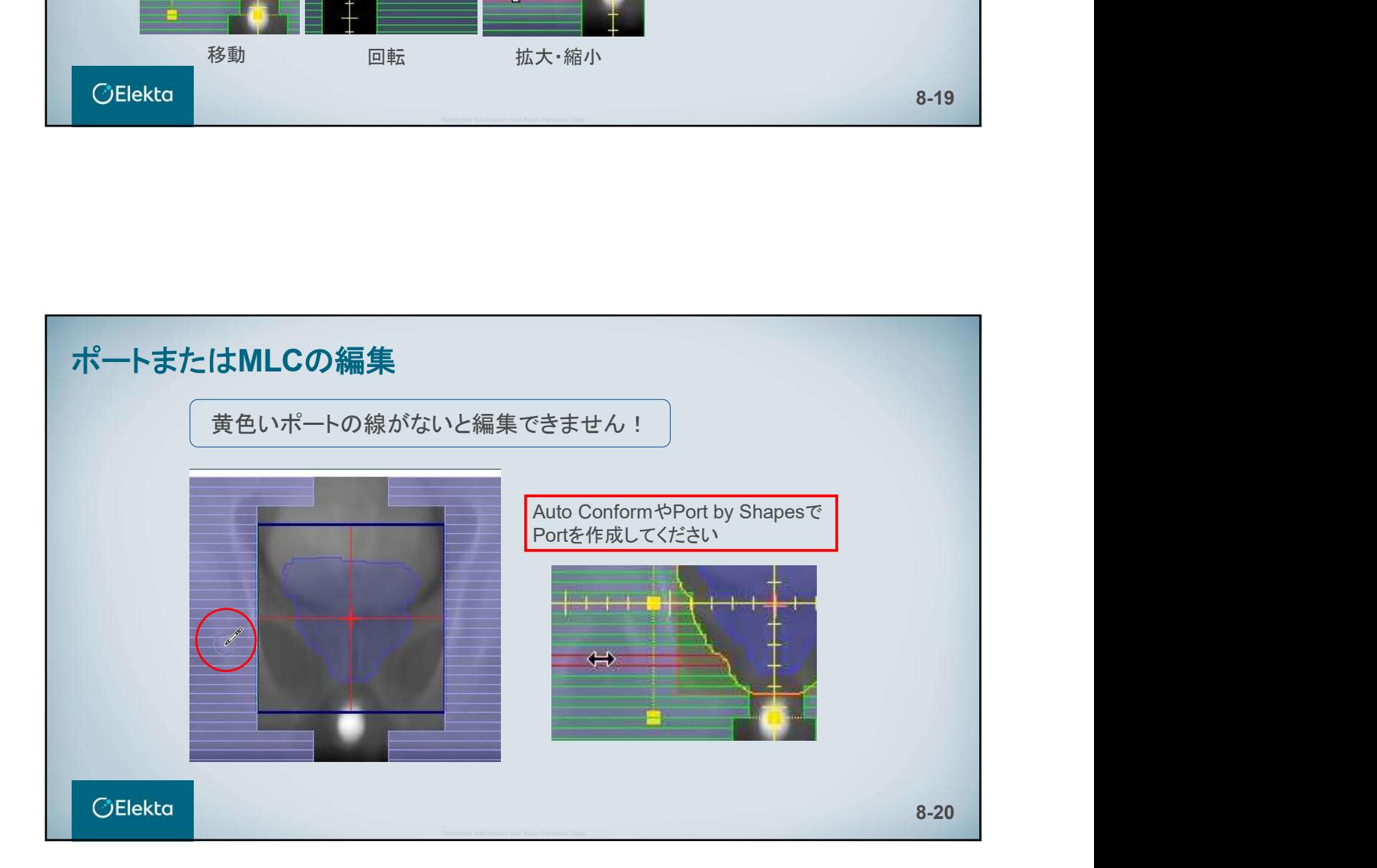

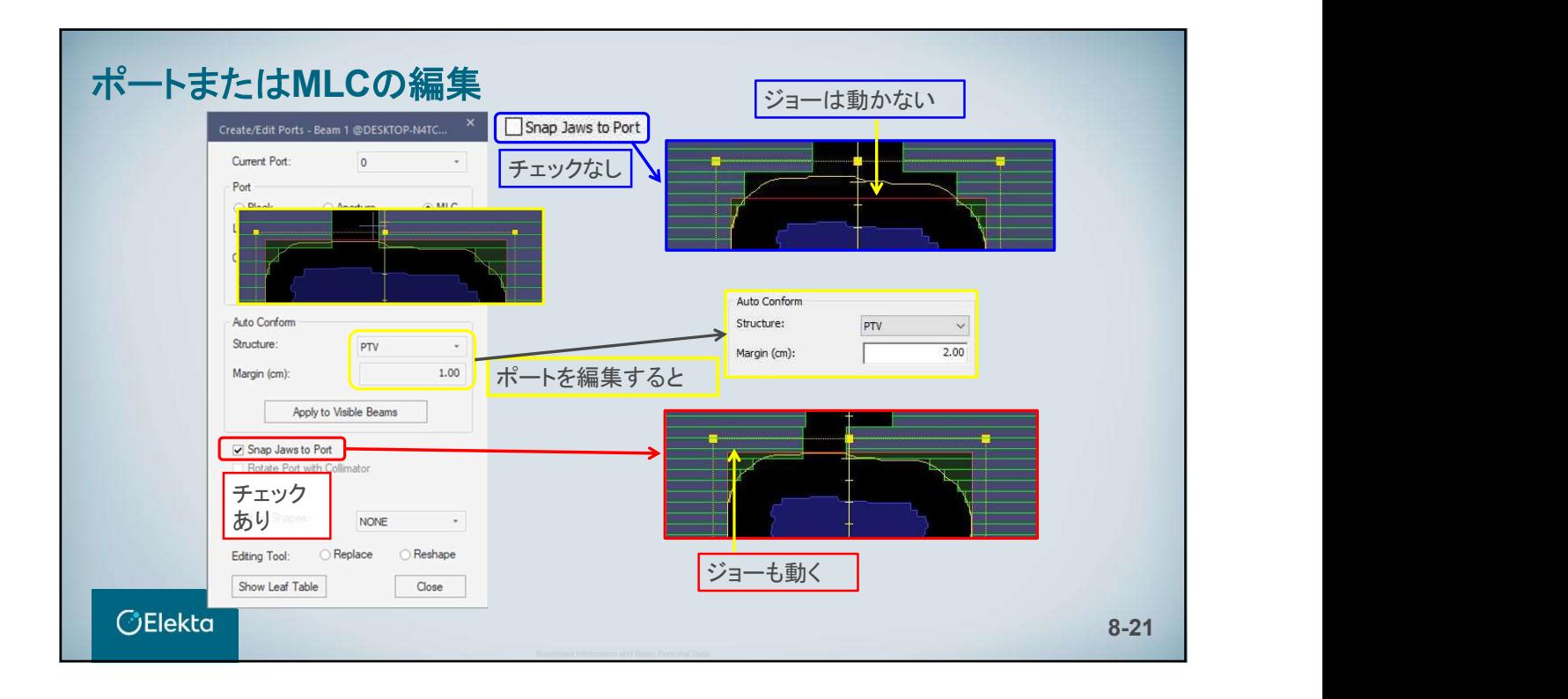

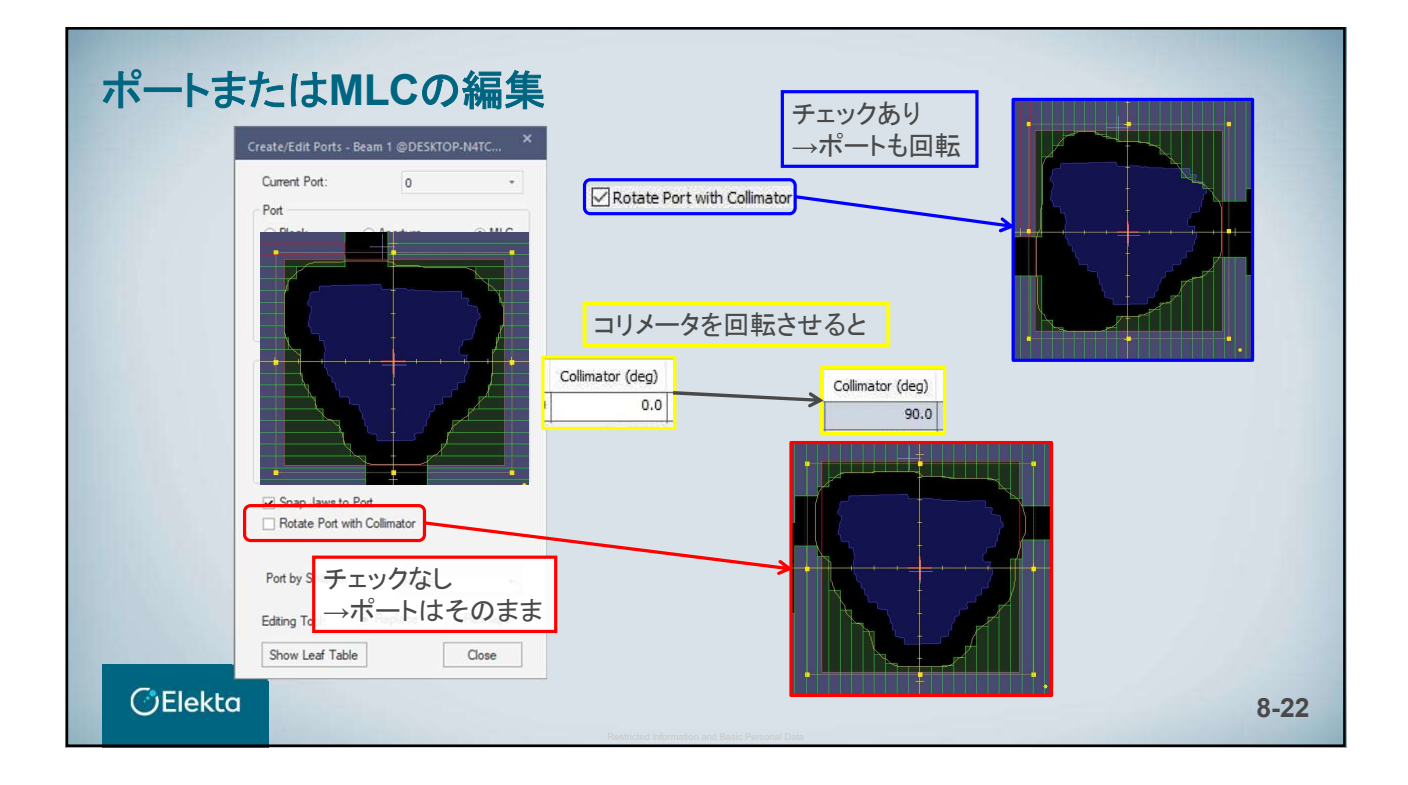

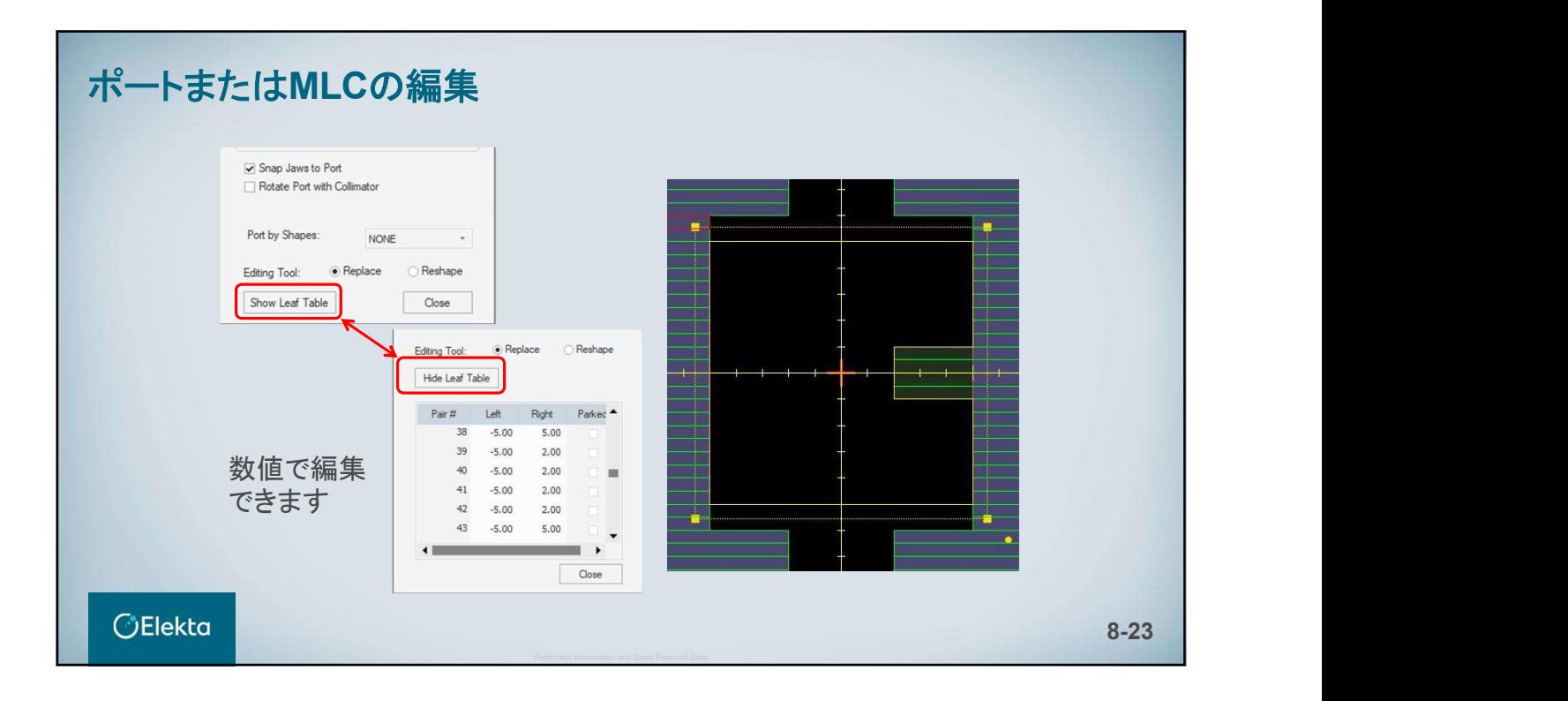

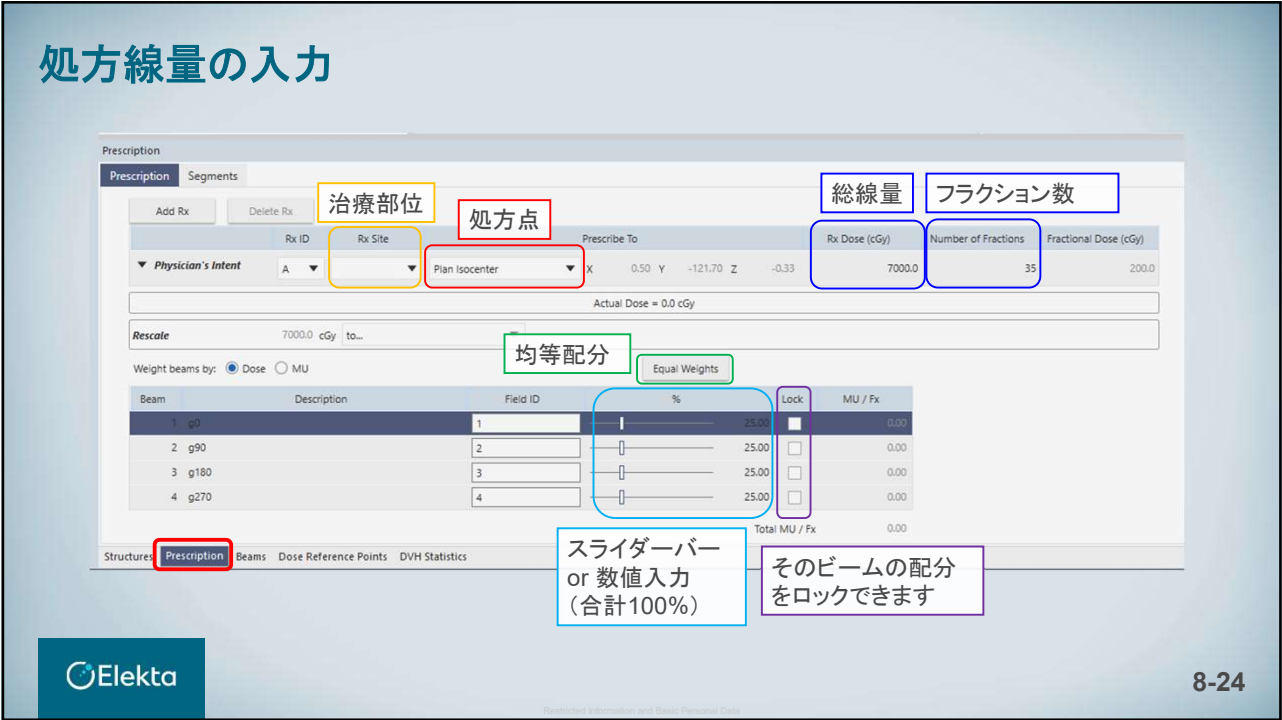

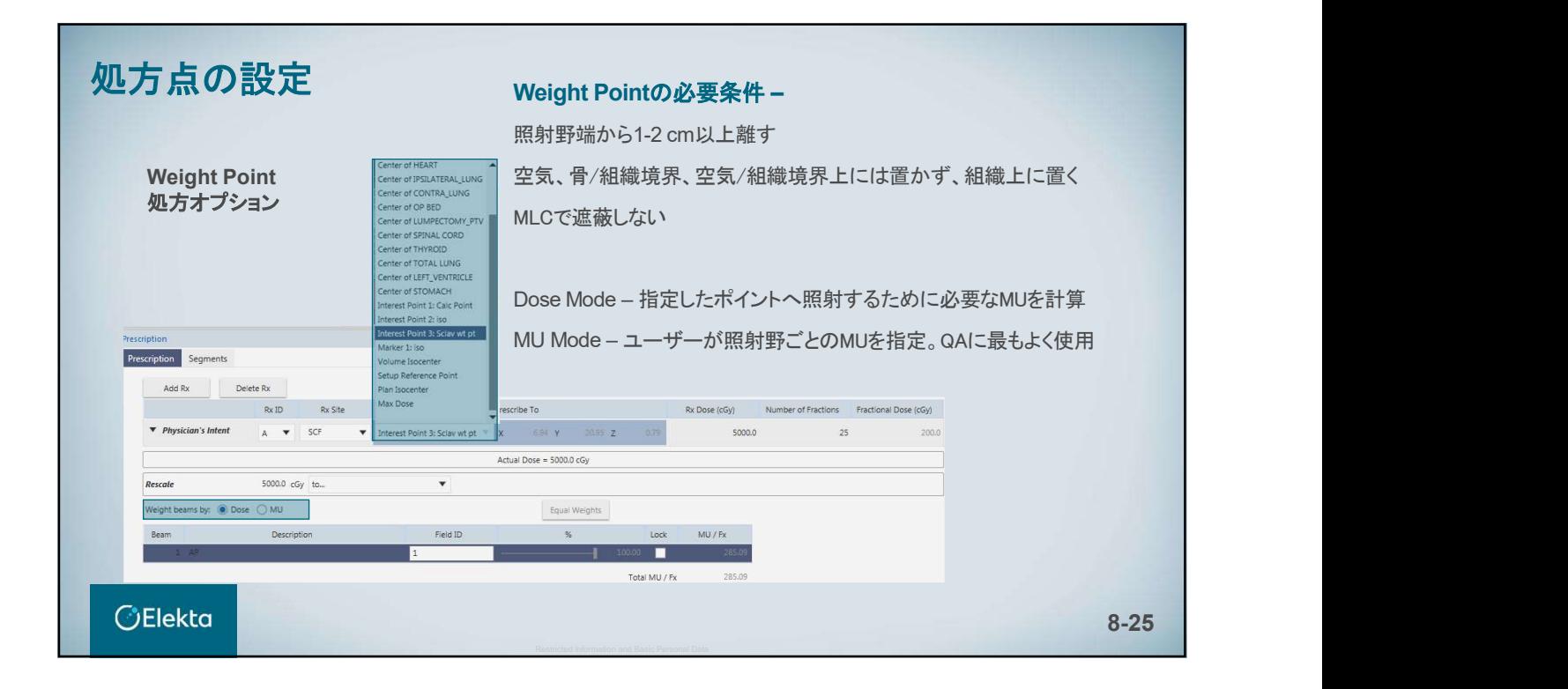

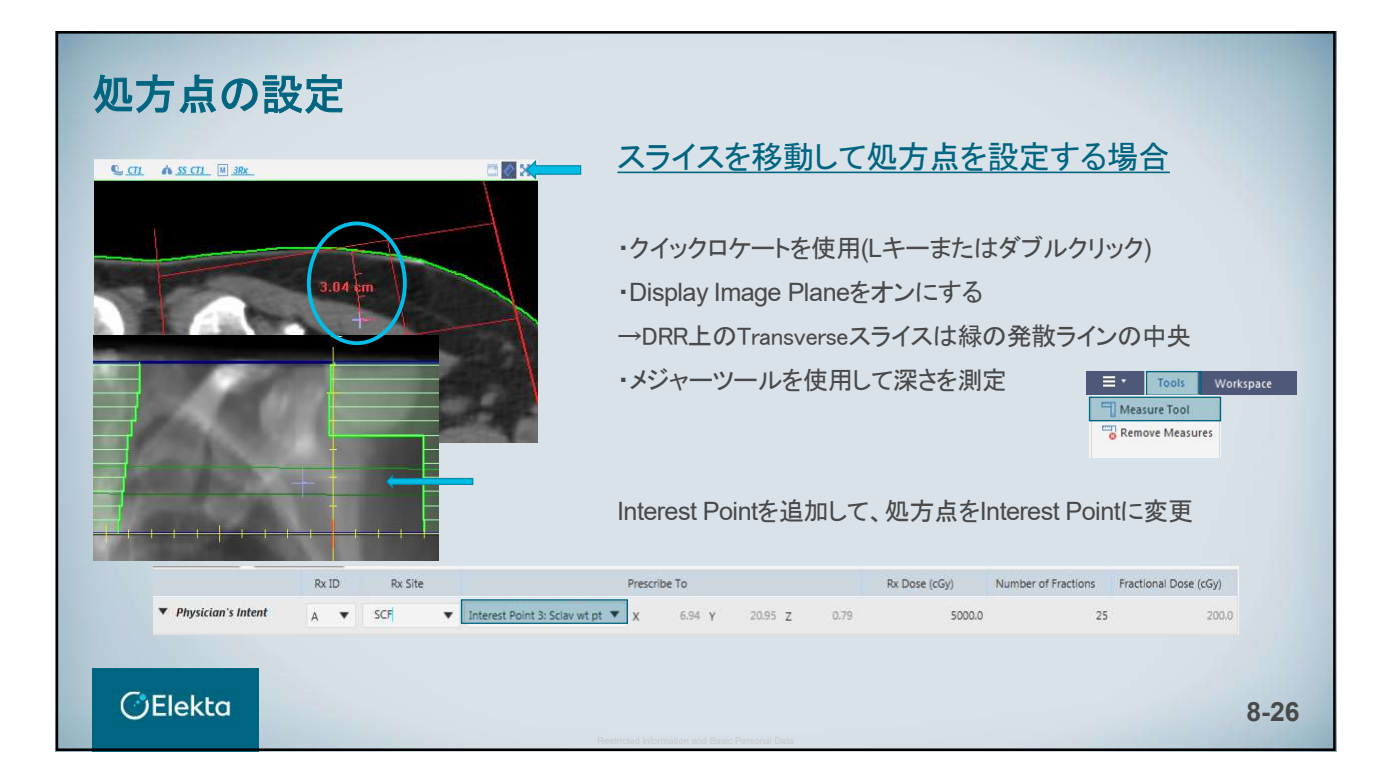

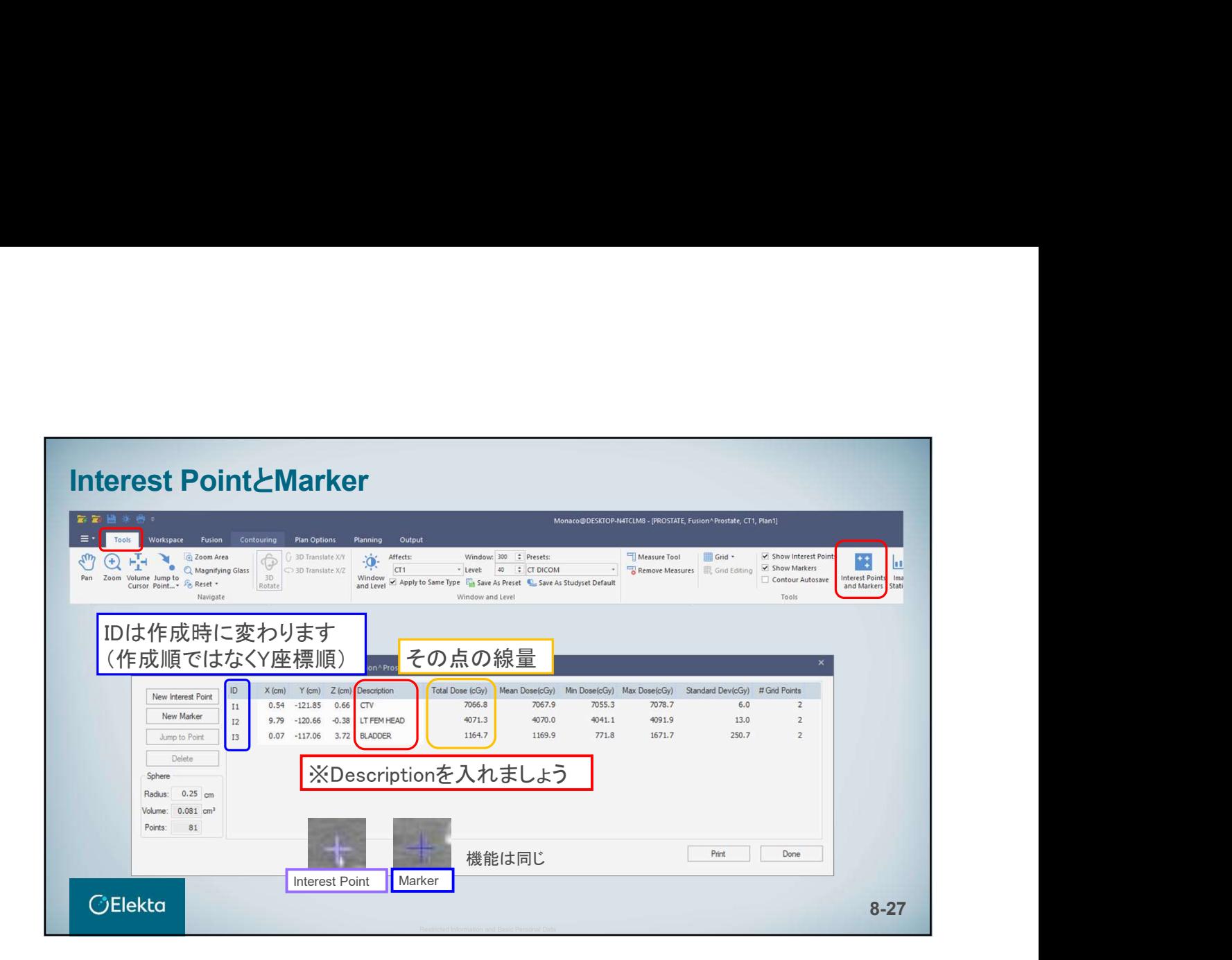

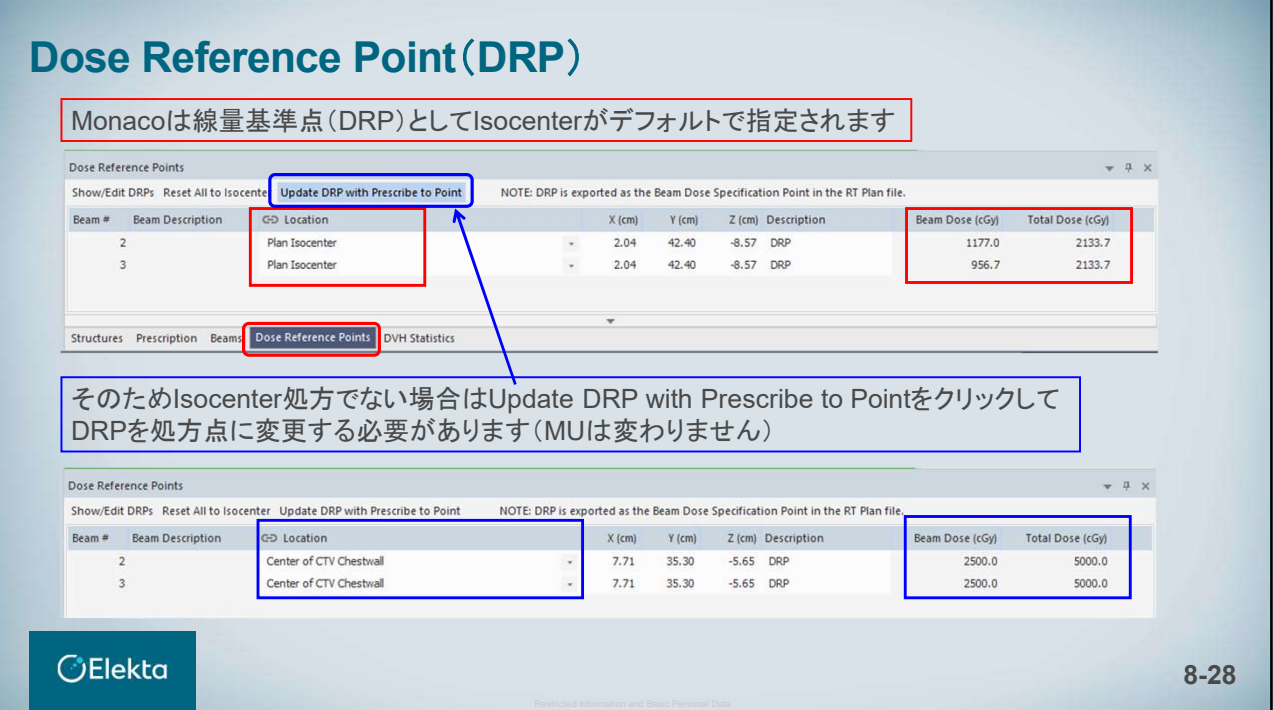

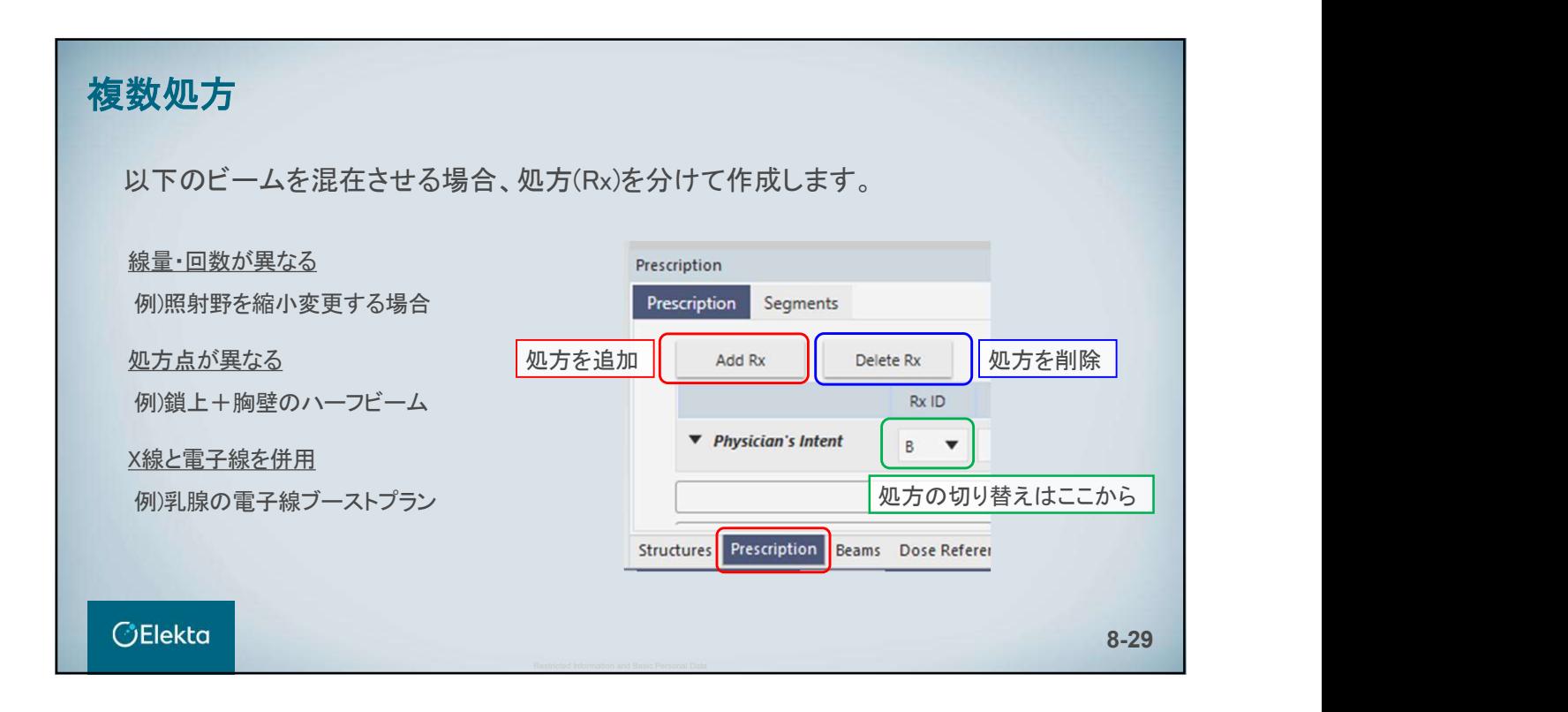

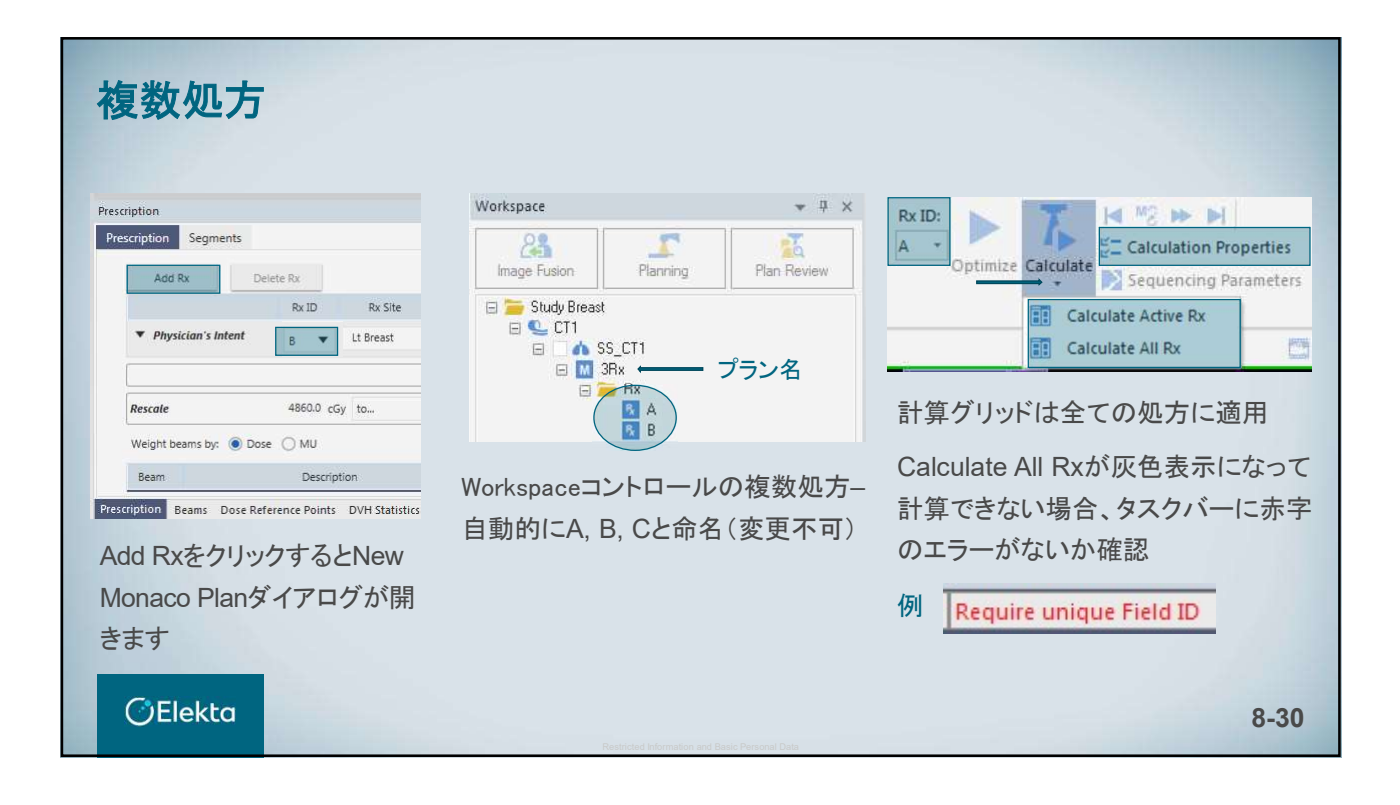

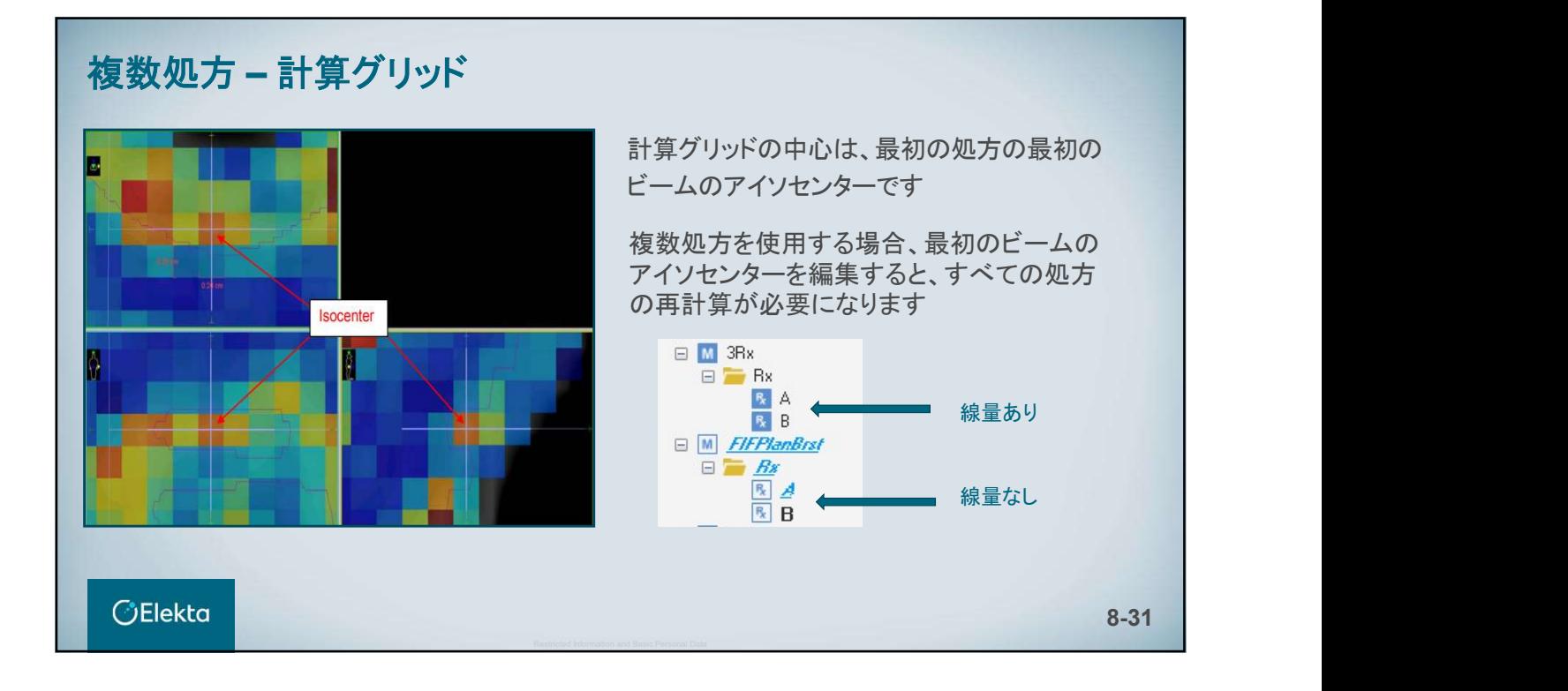

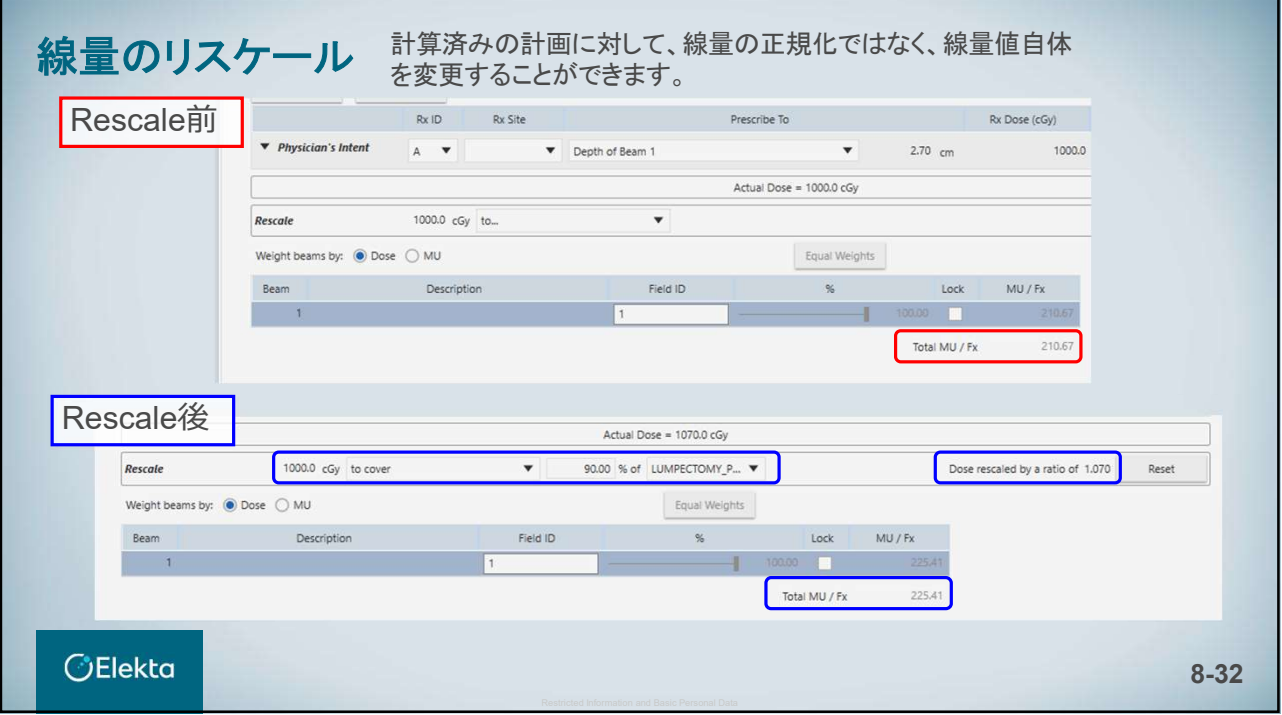

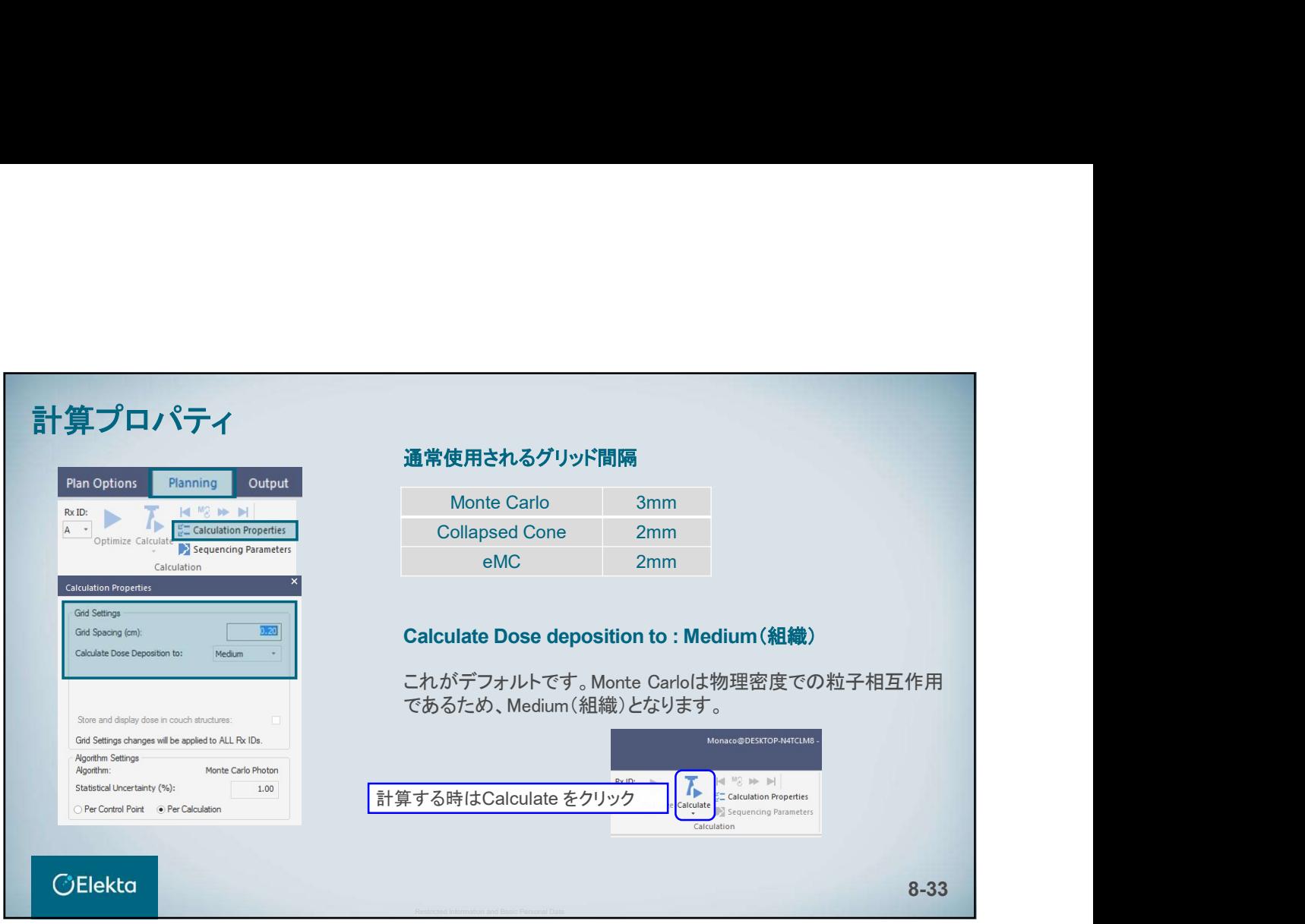

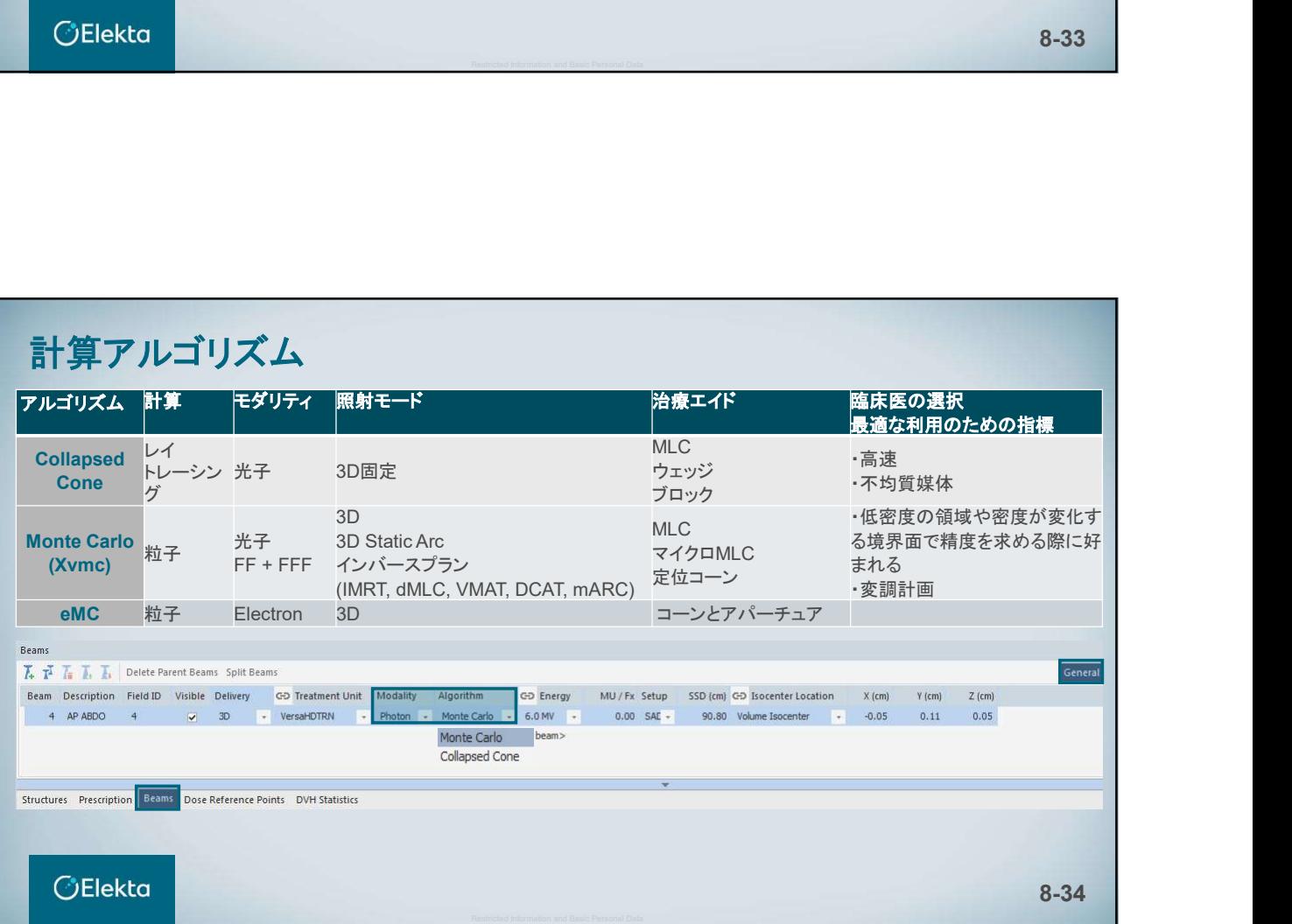

# *<u>OElekta</u>*

# **9. Plan Review<br>EDIOS14\_03**<br>EDI0514\_03

E010514\_03

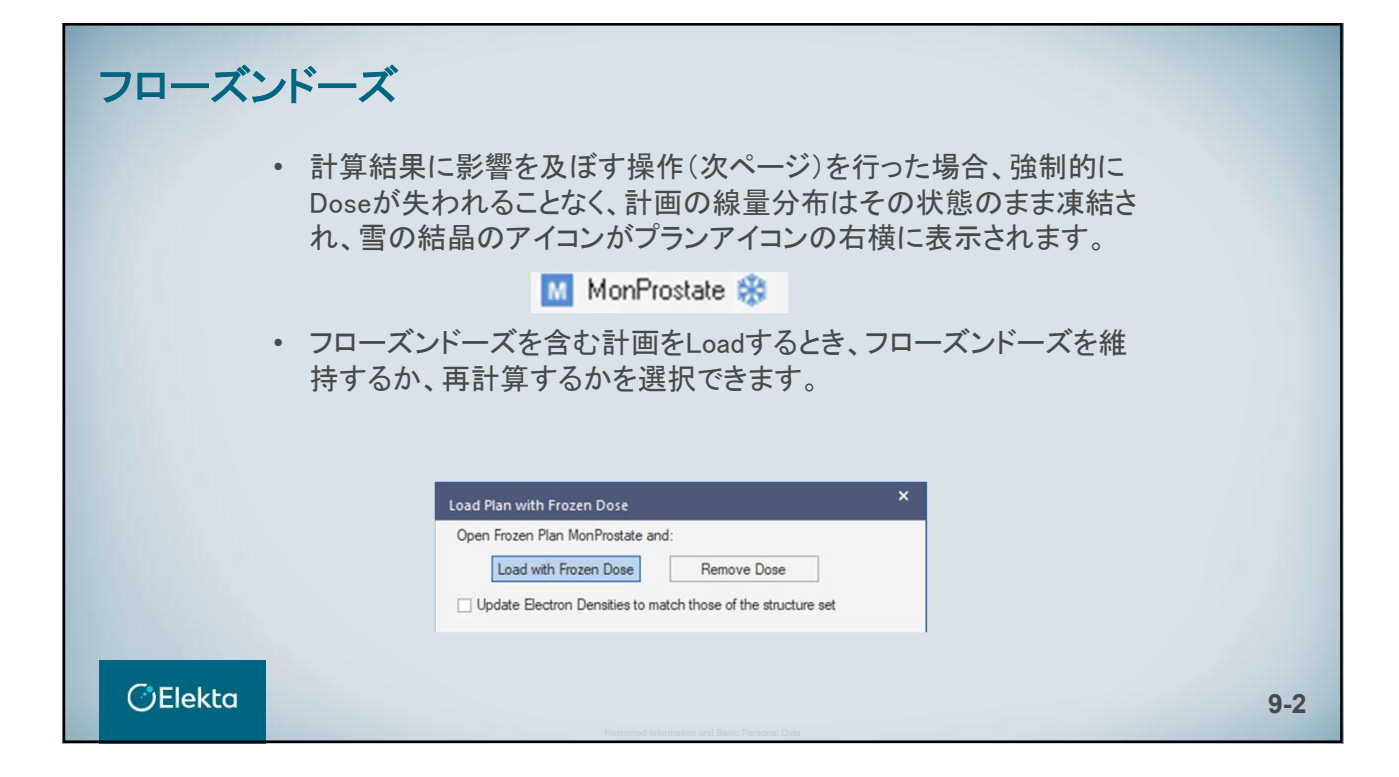

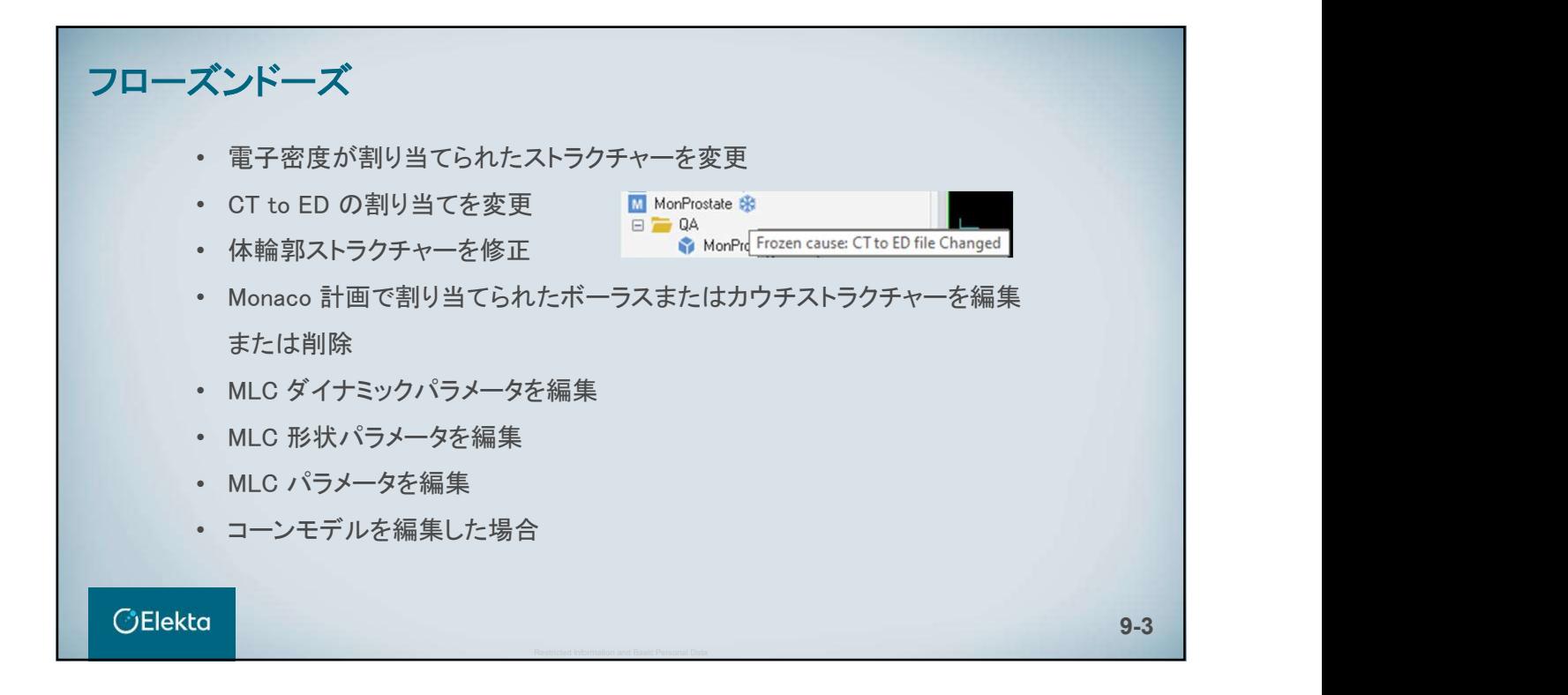

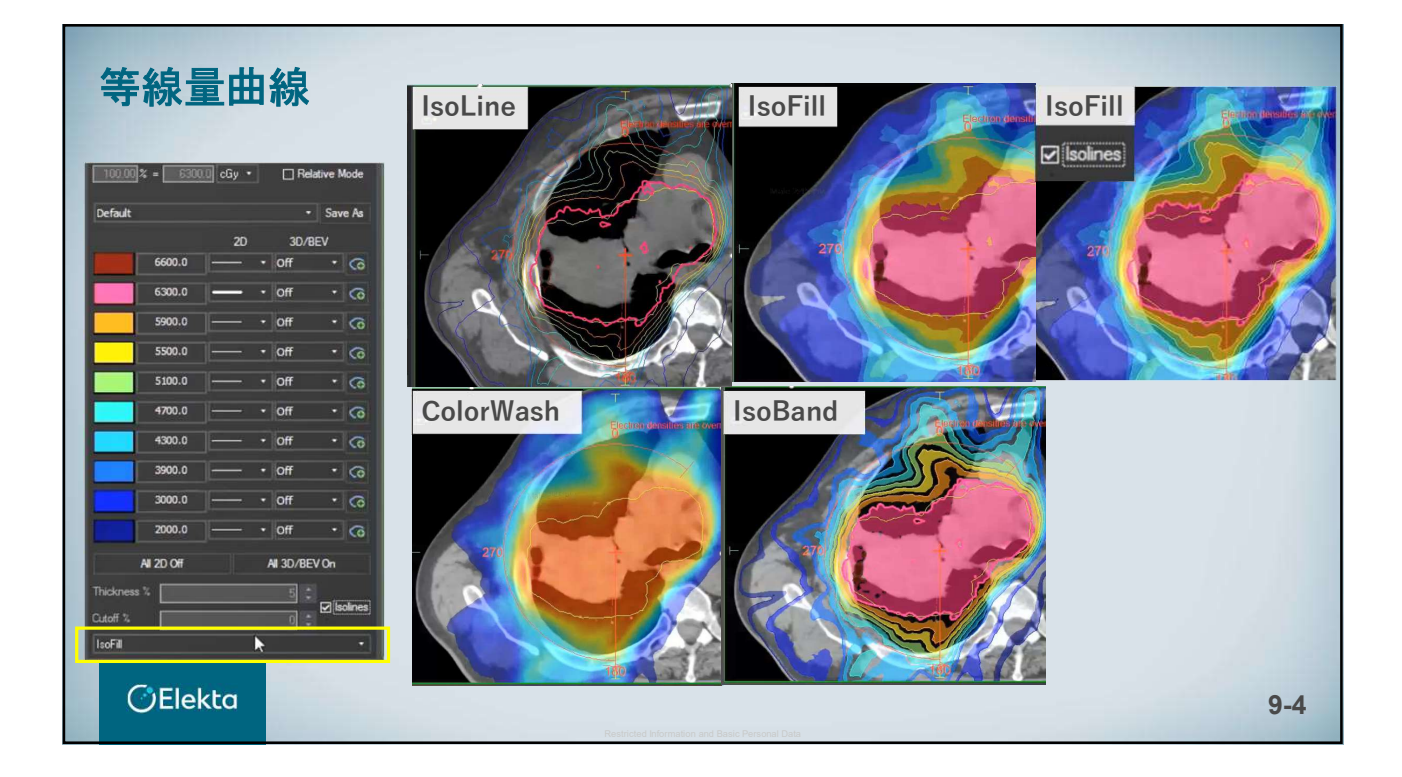

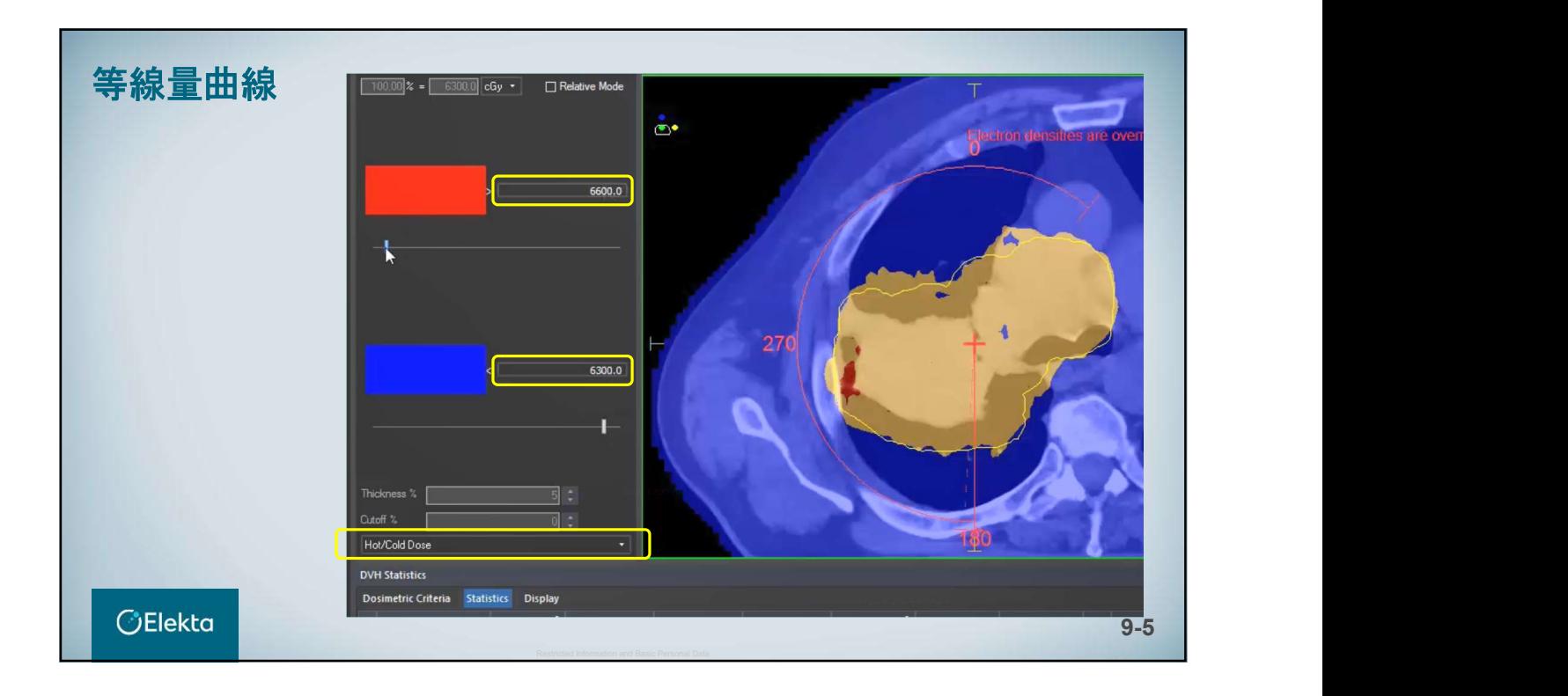

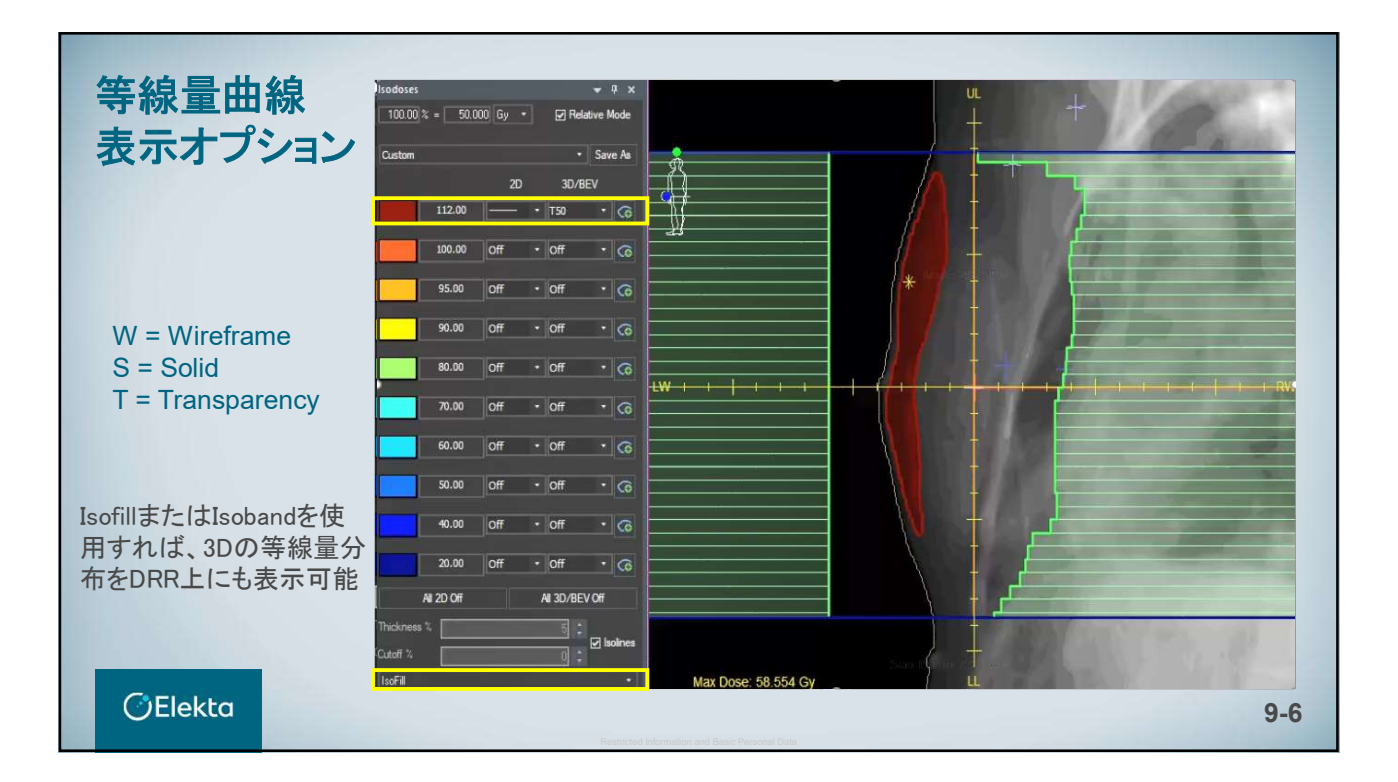

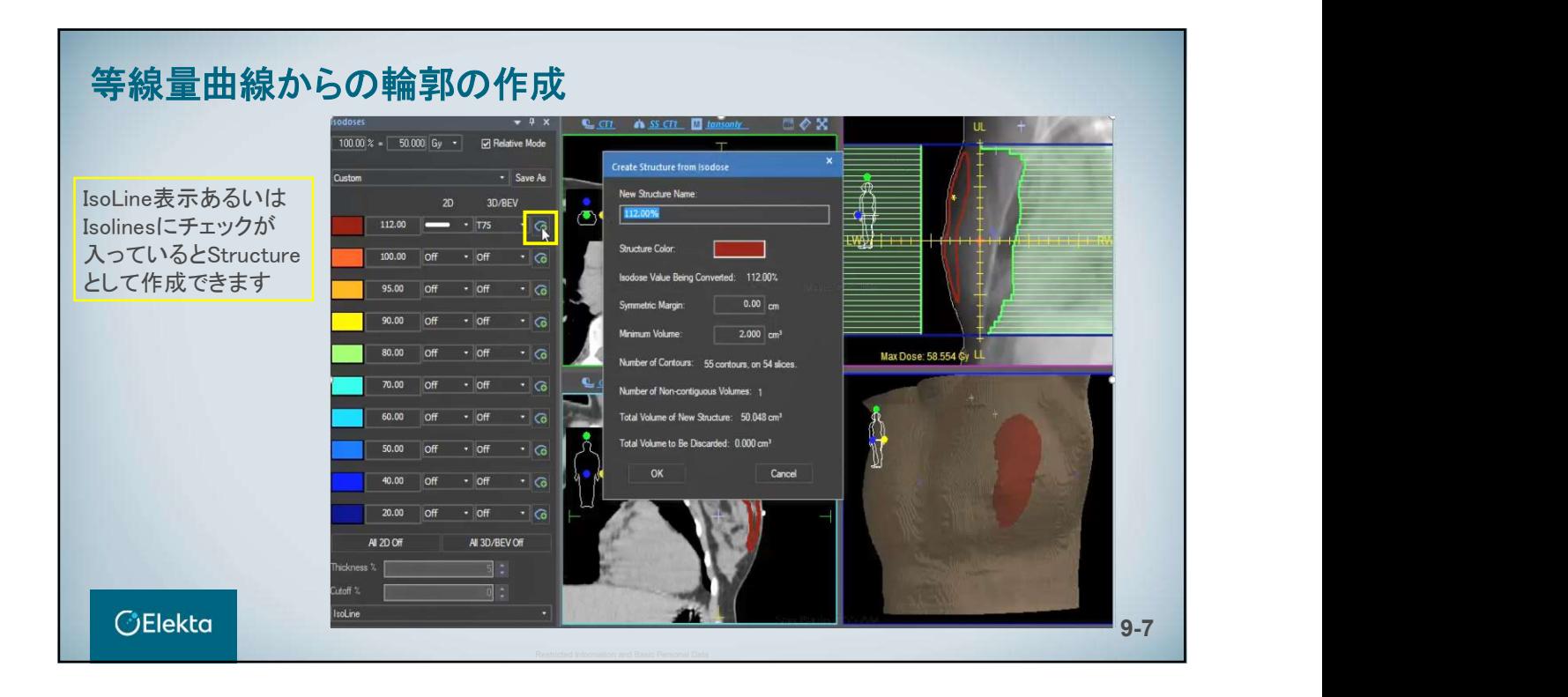

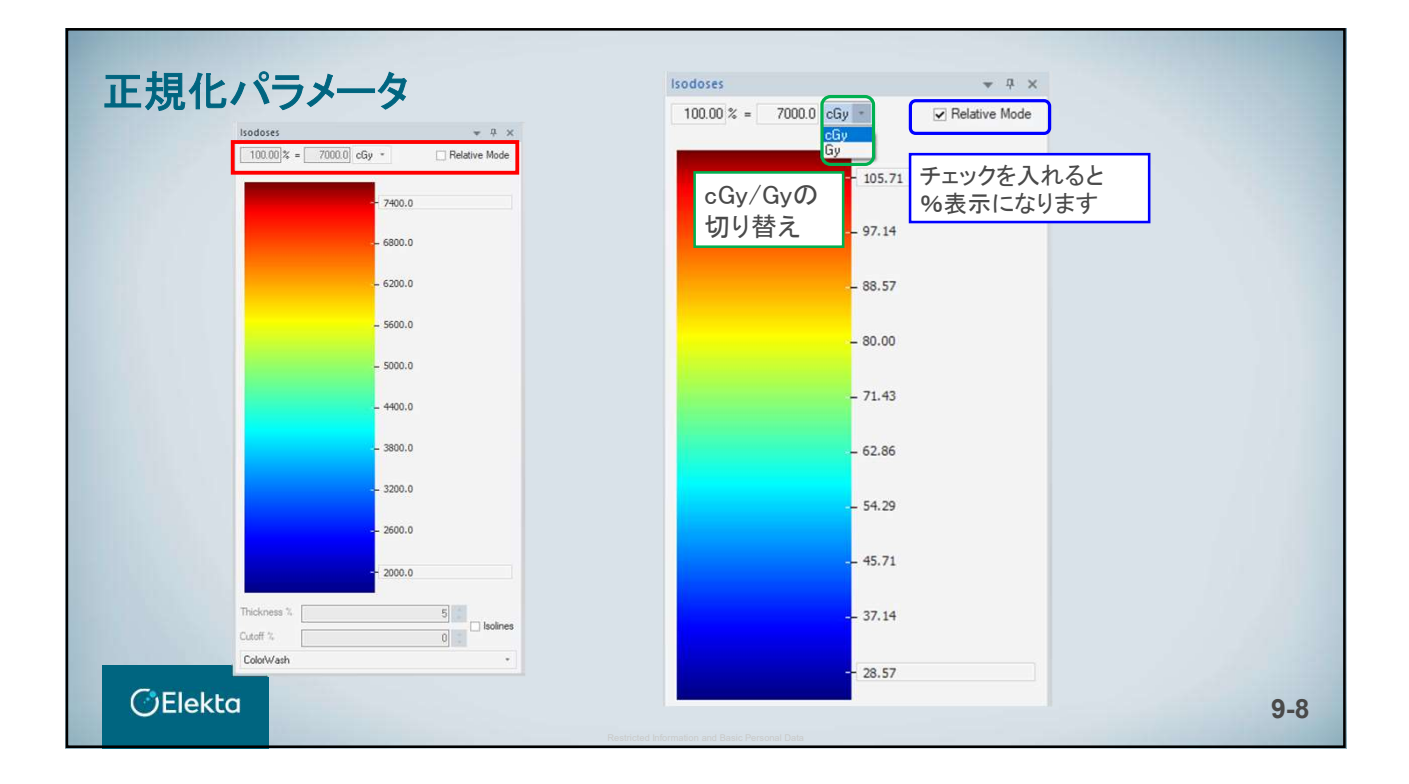

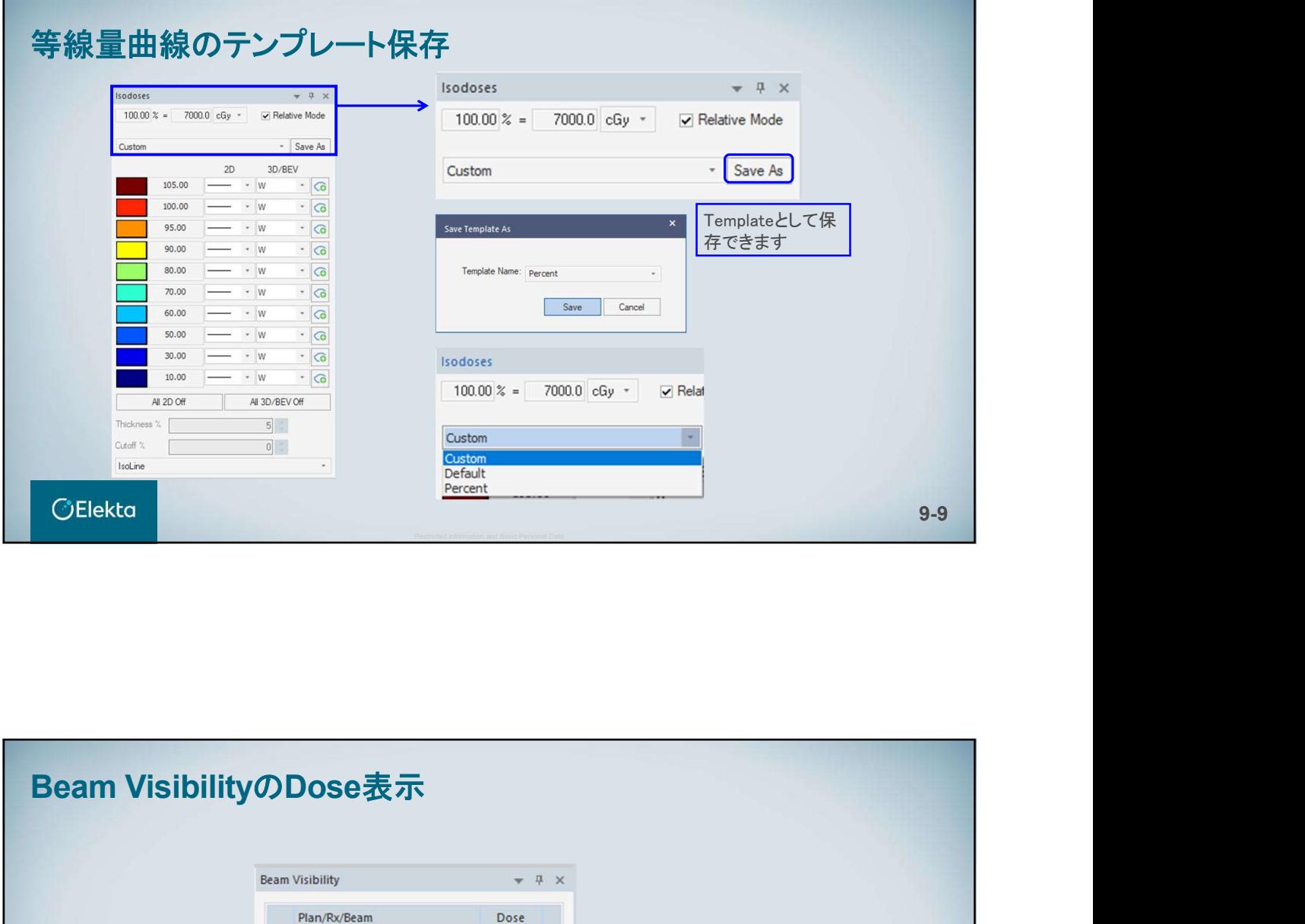

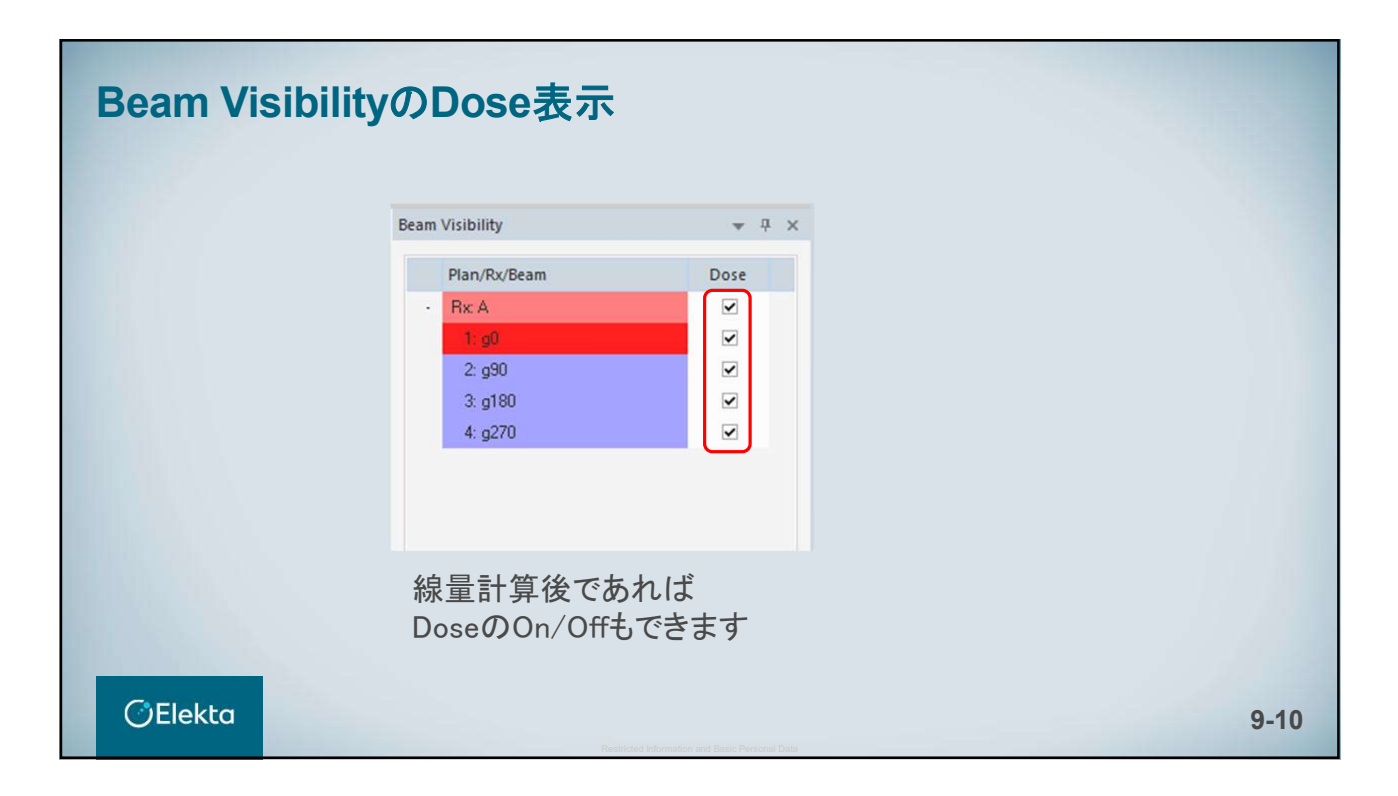

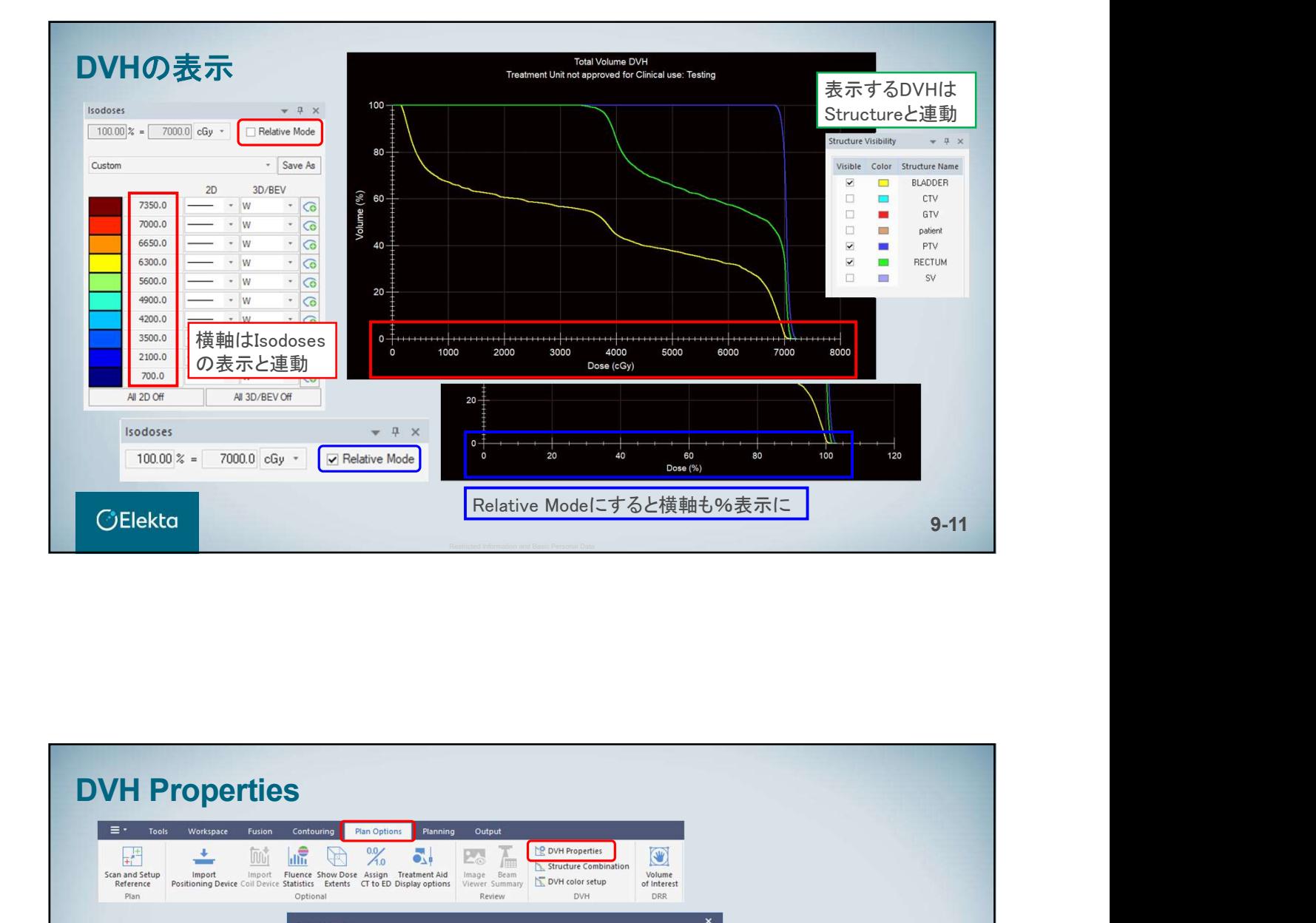

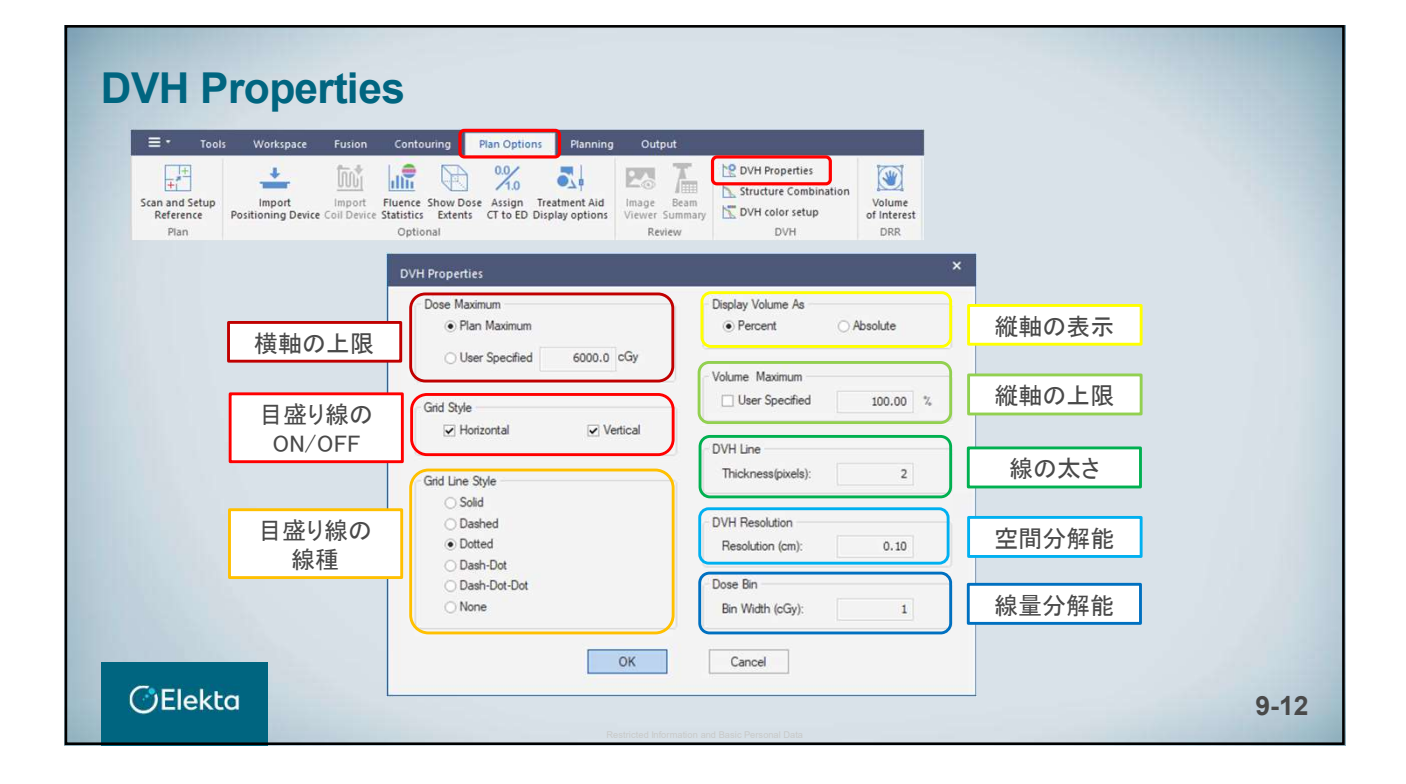

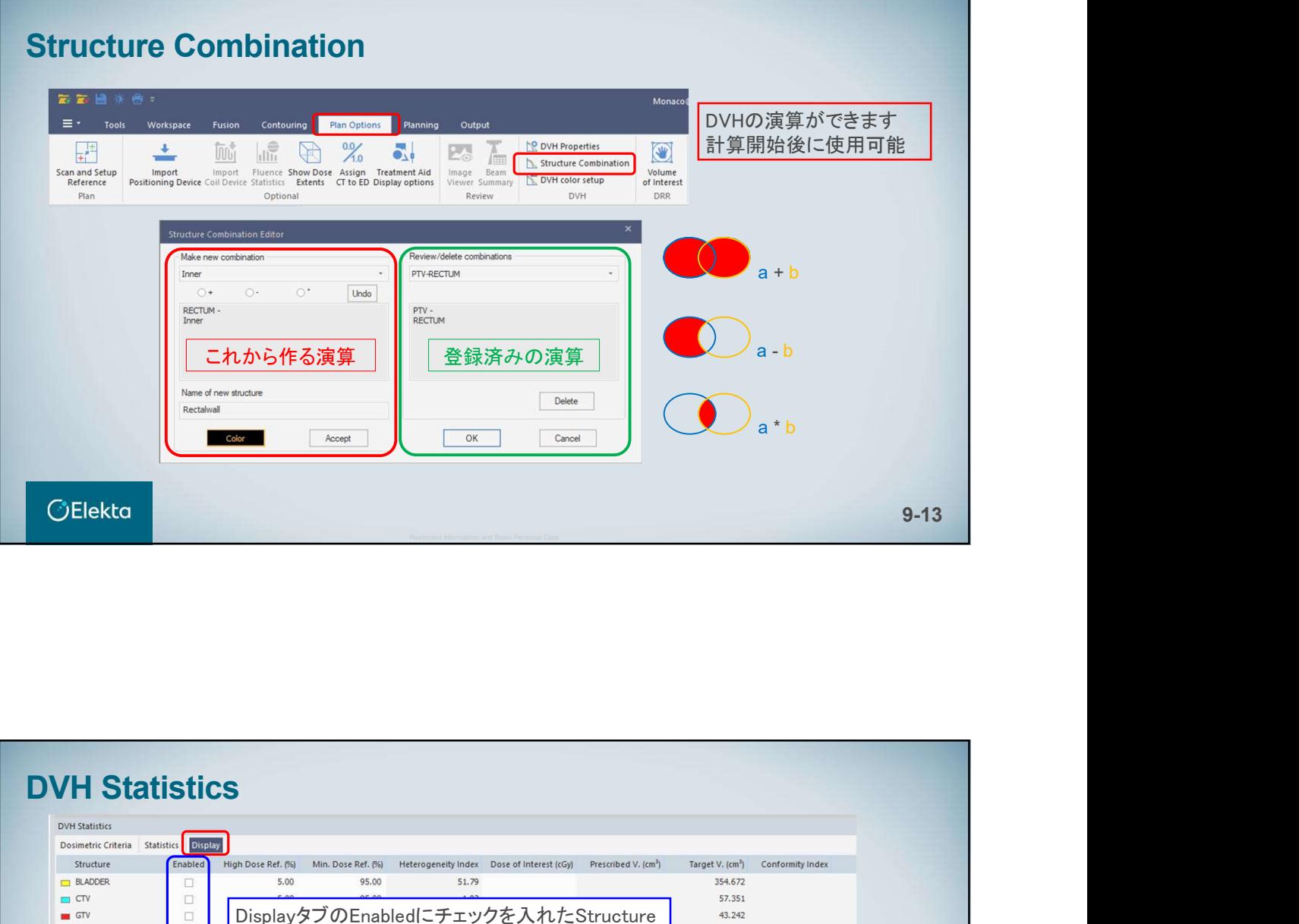

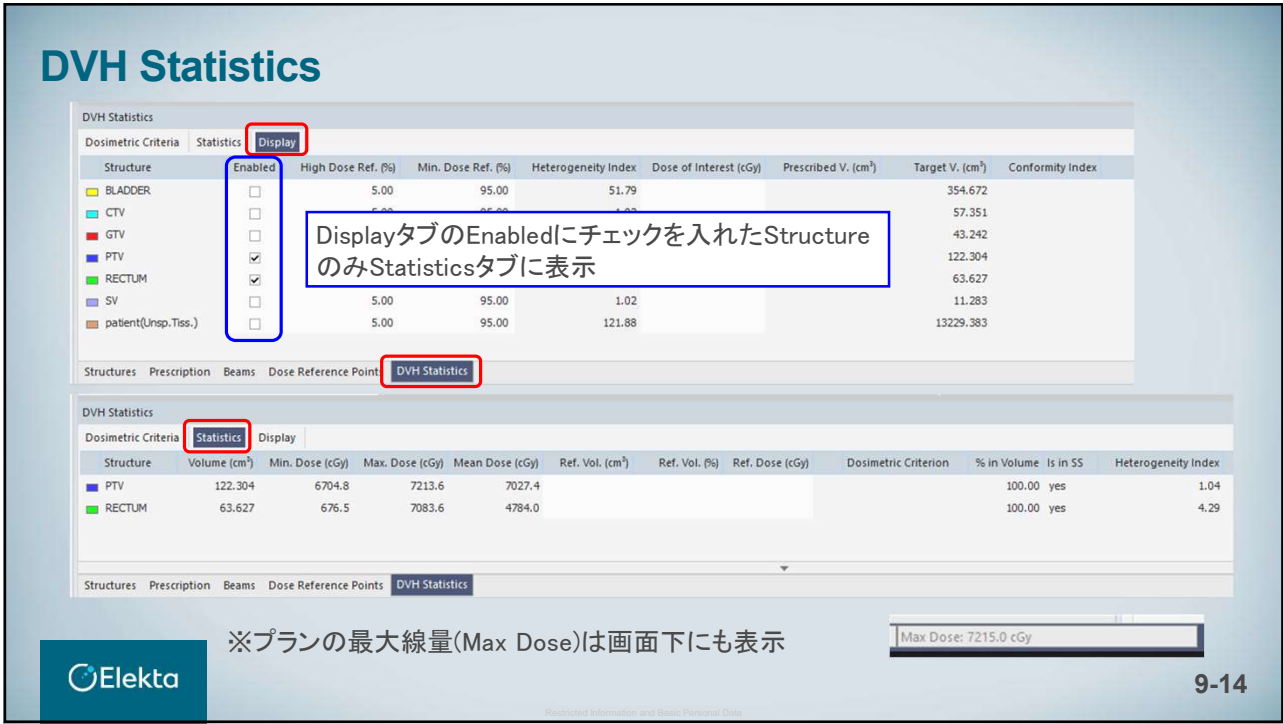

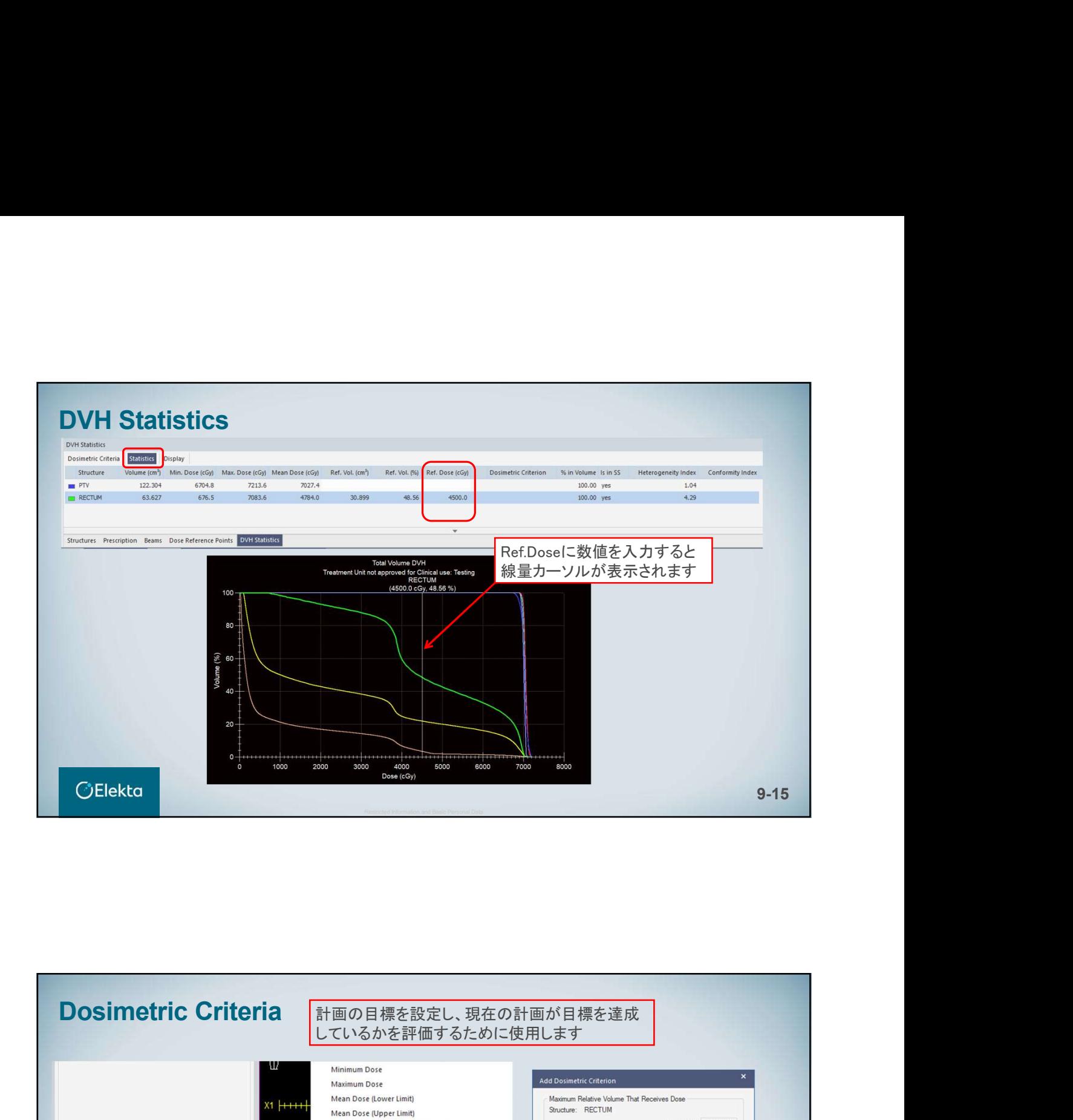

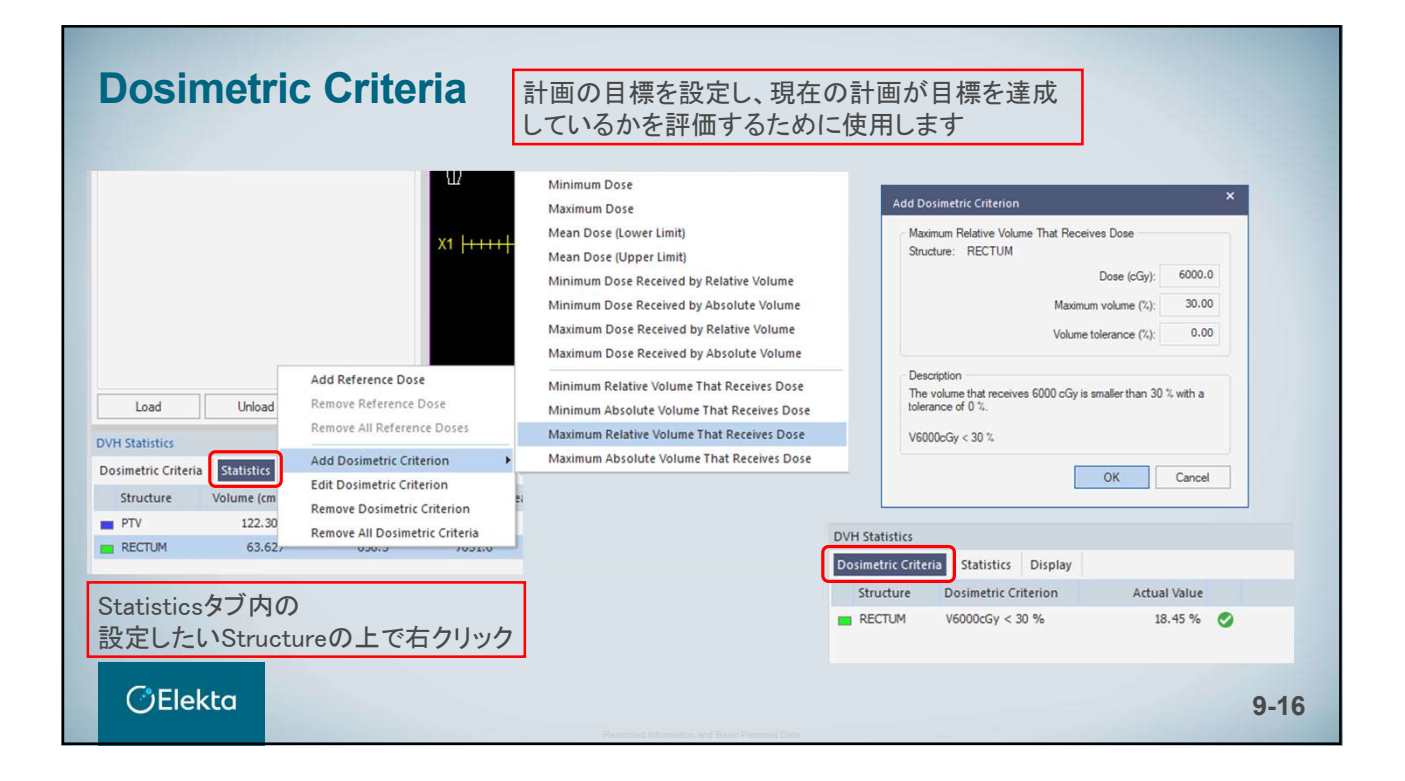

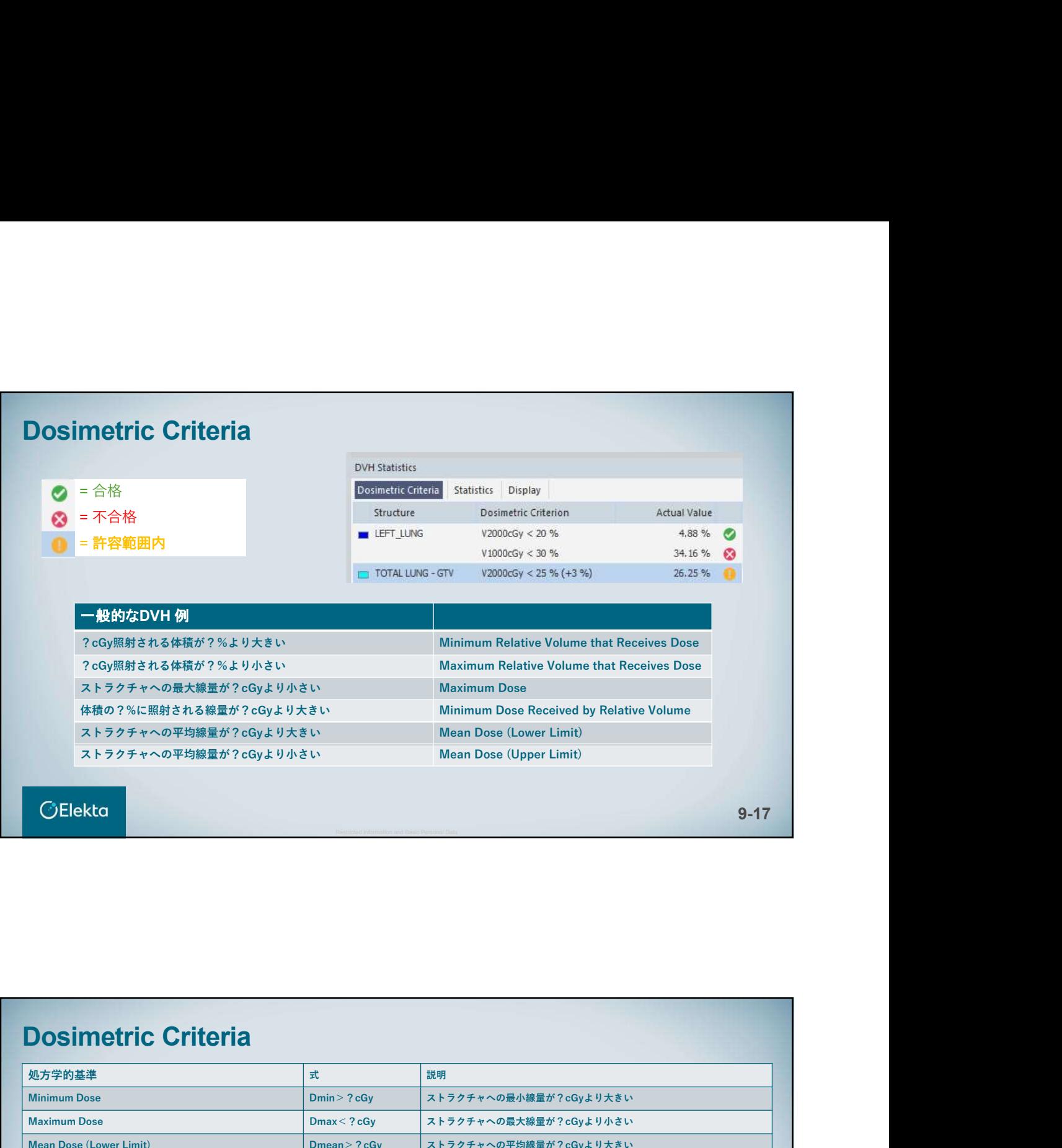

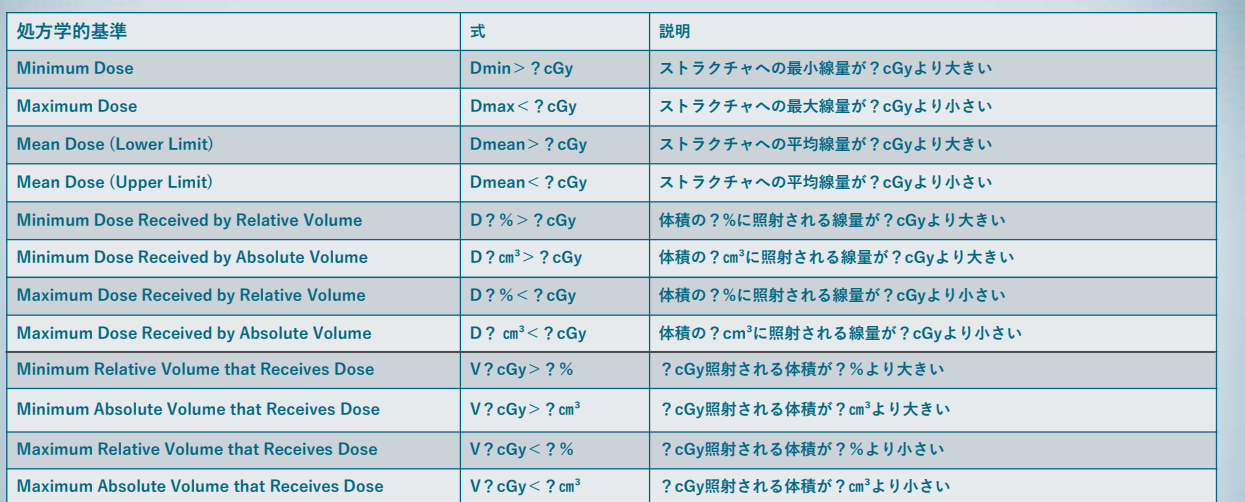

 $\bigcirc$ Elekta

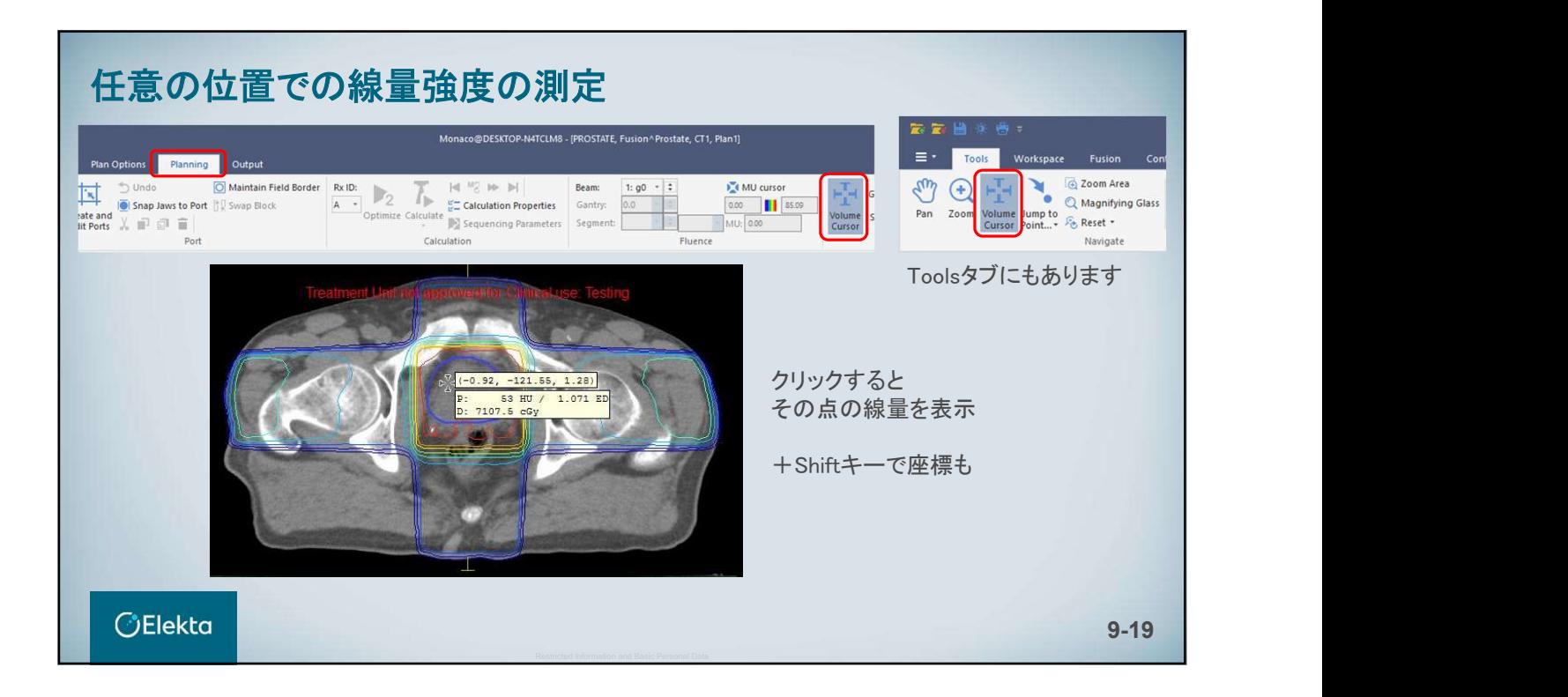

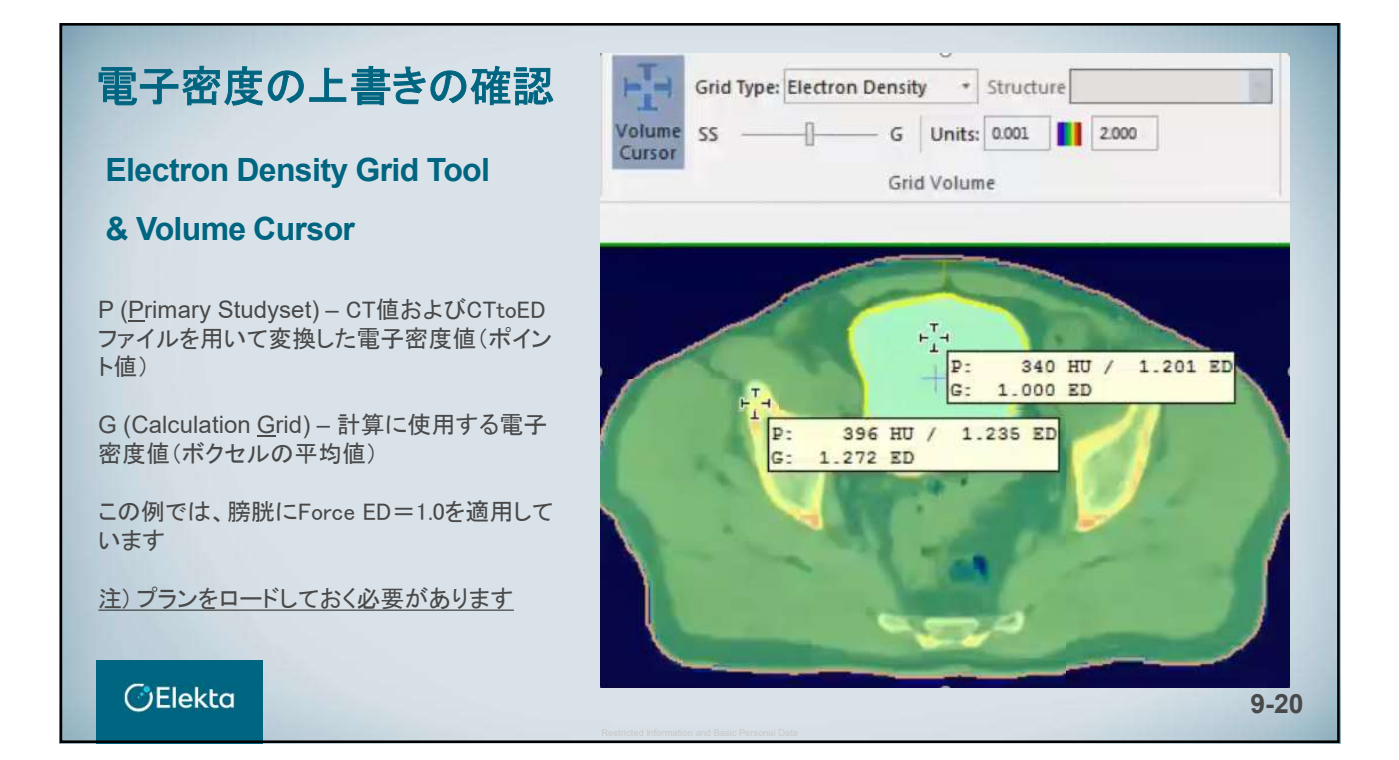

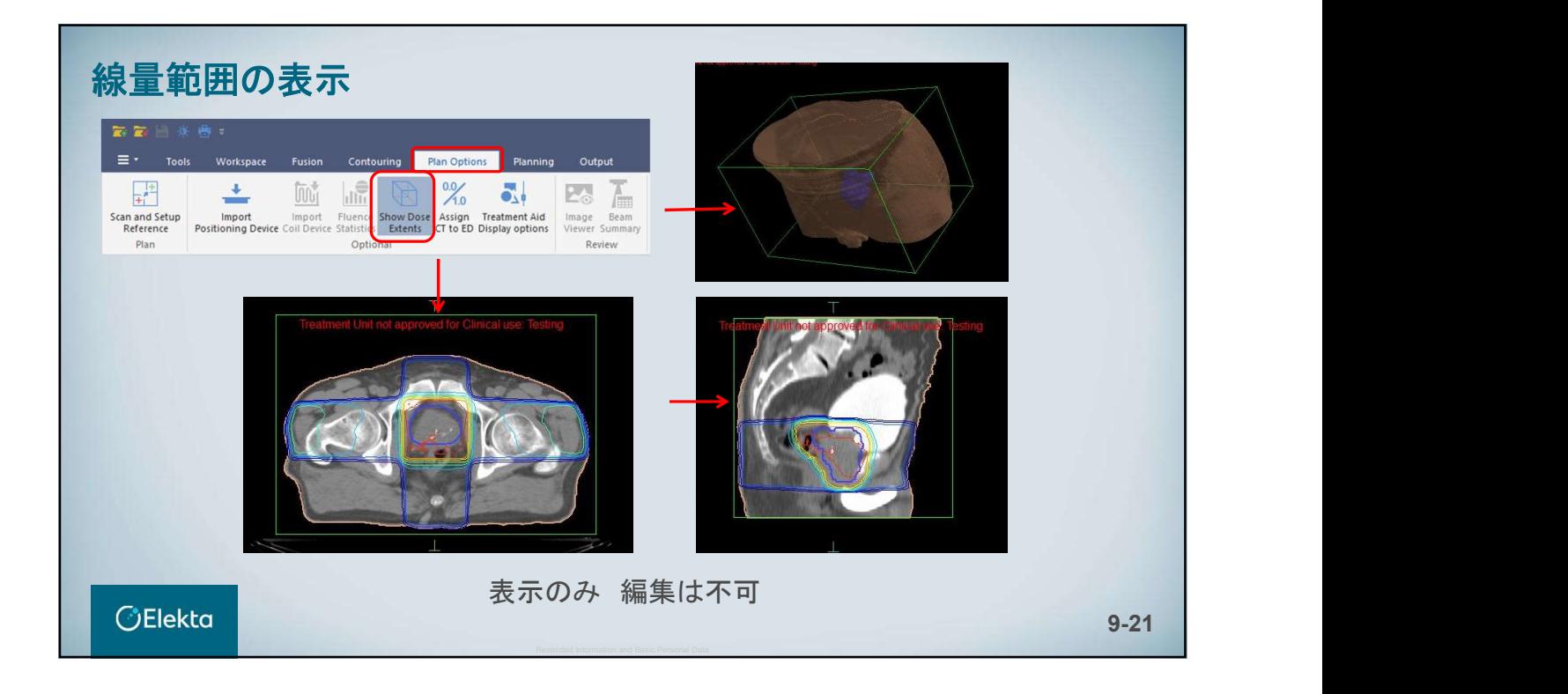

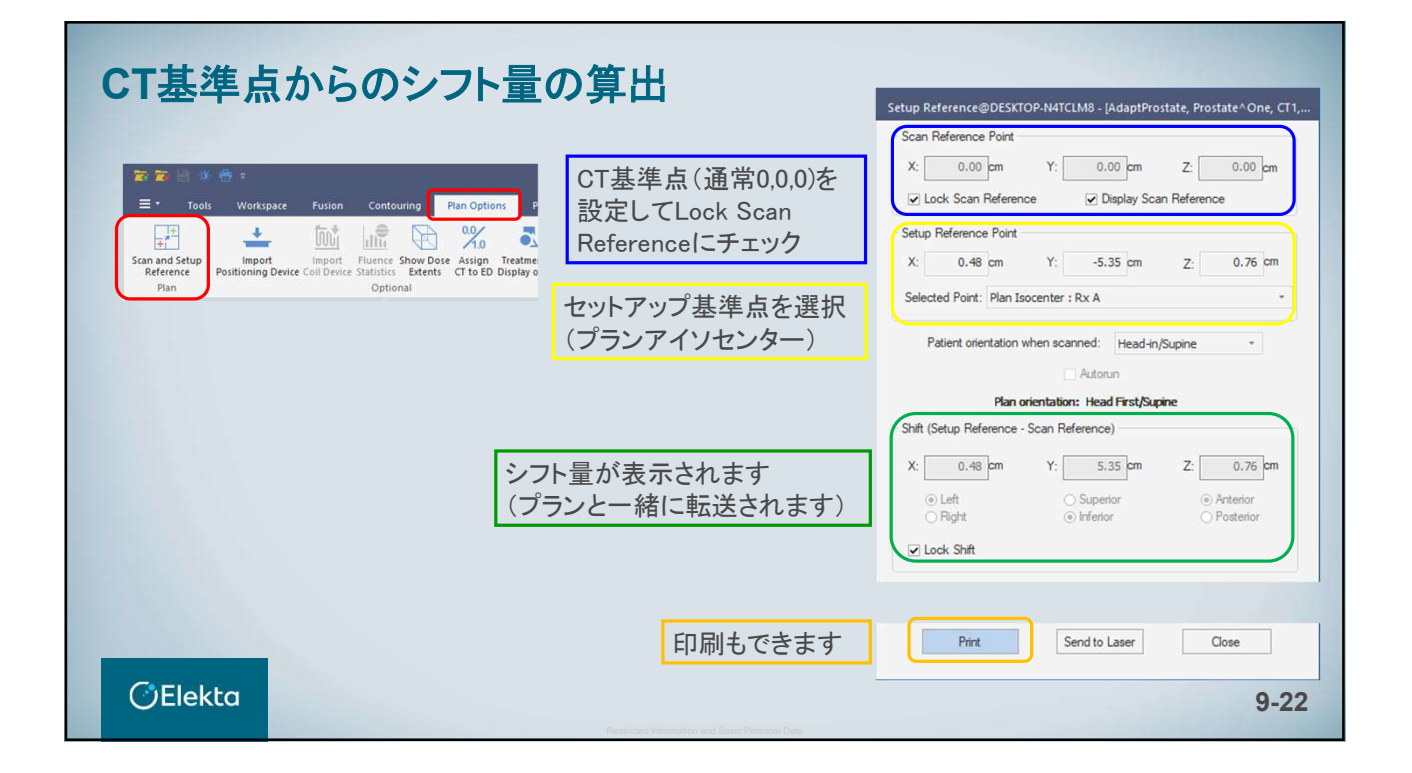

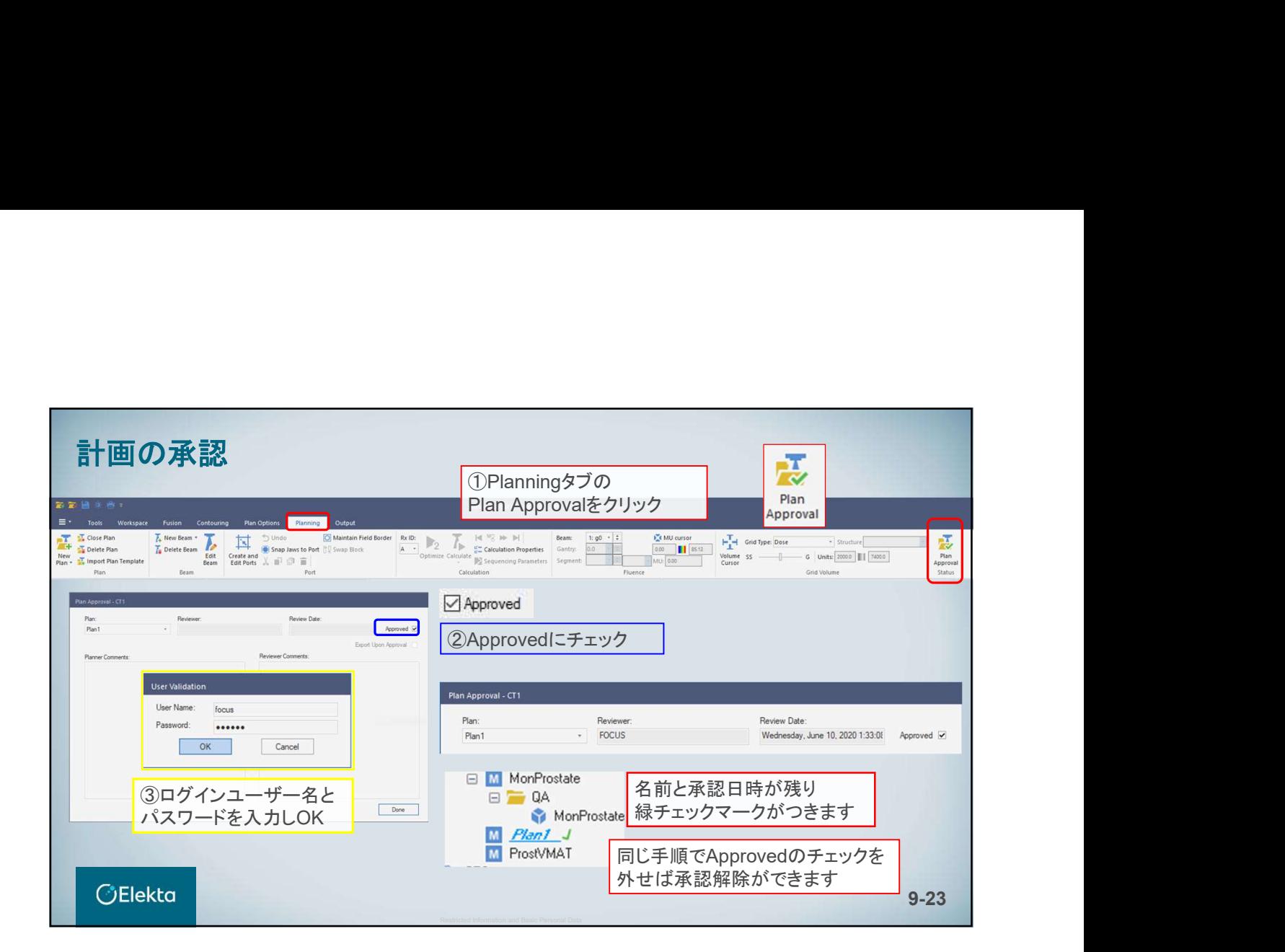

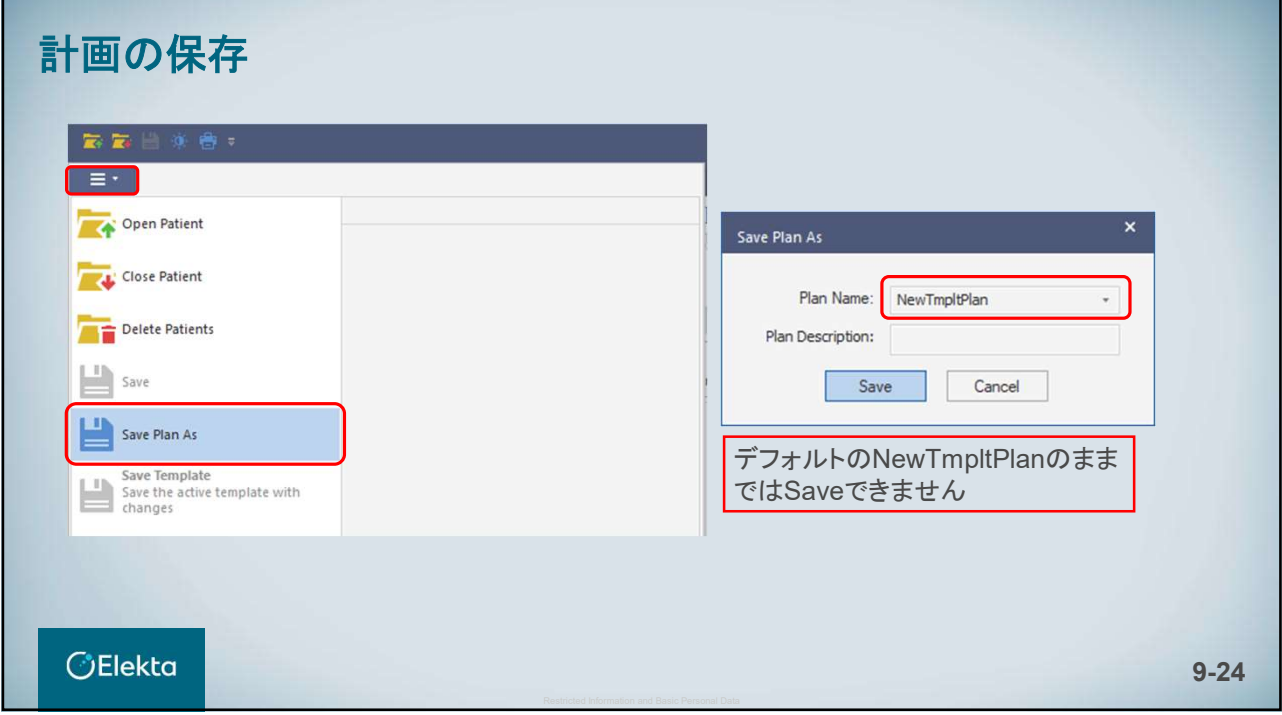

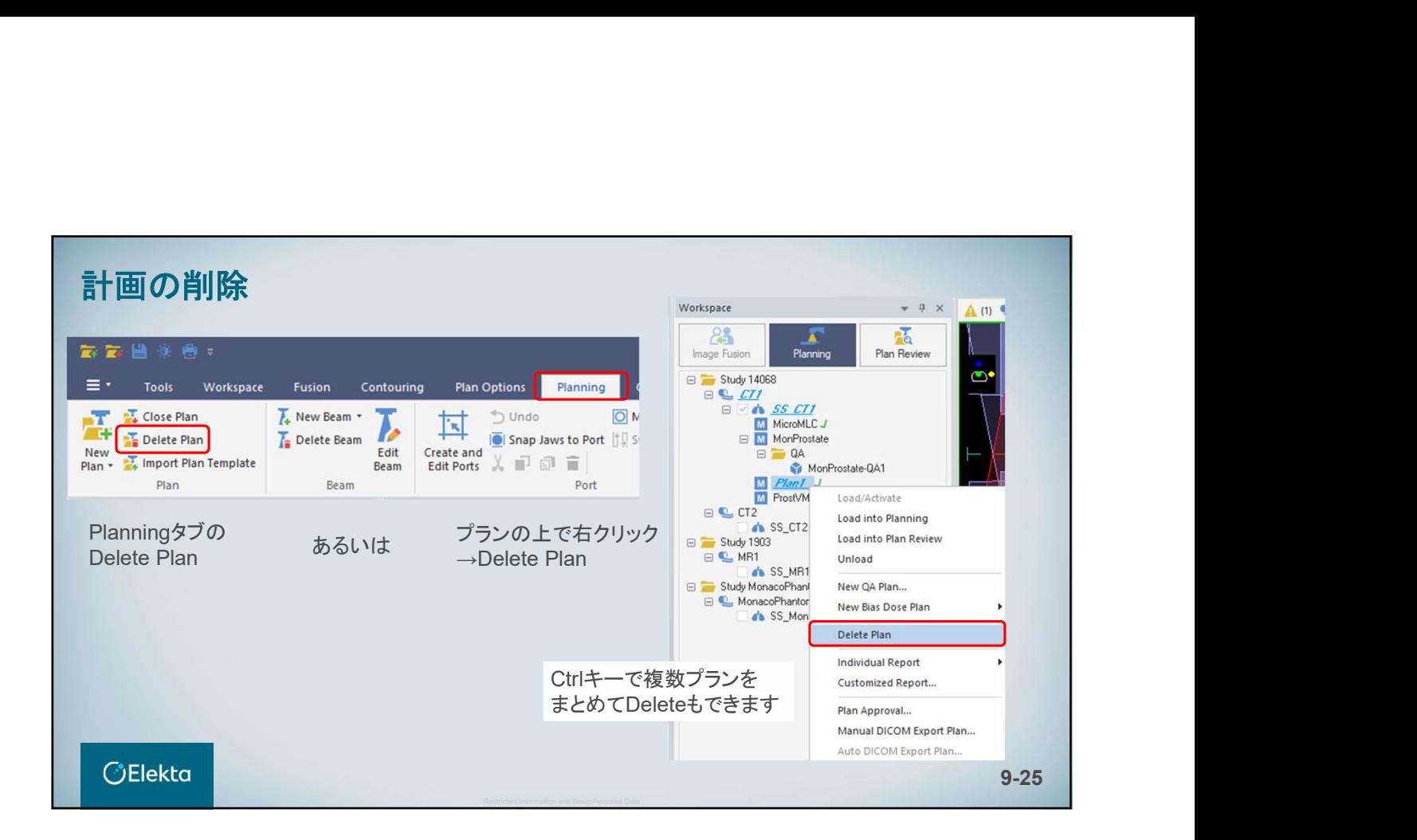

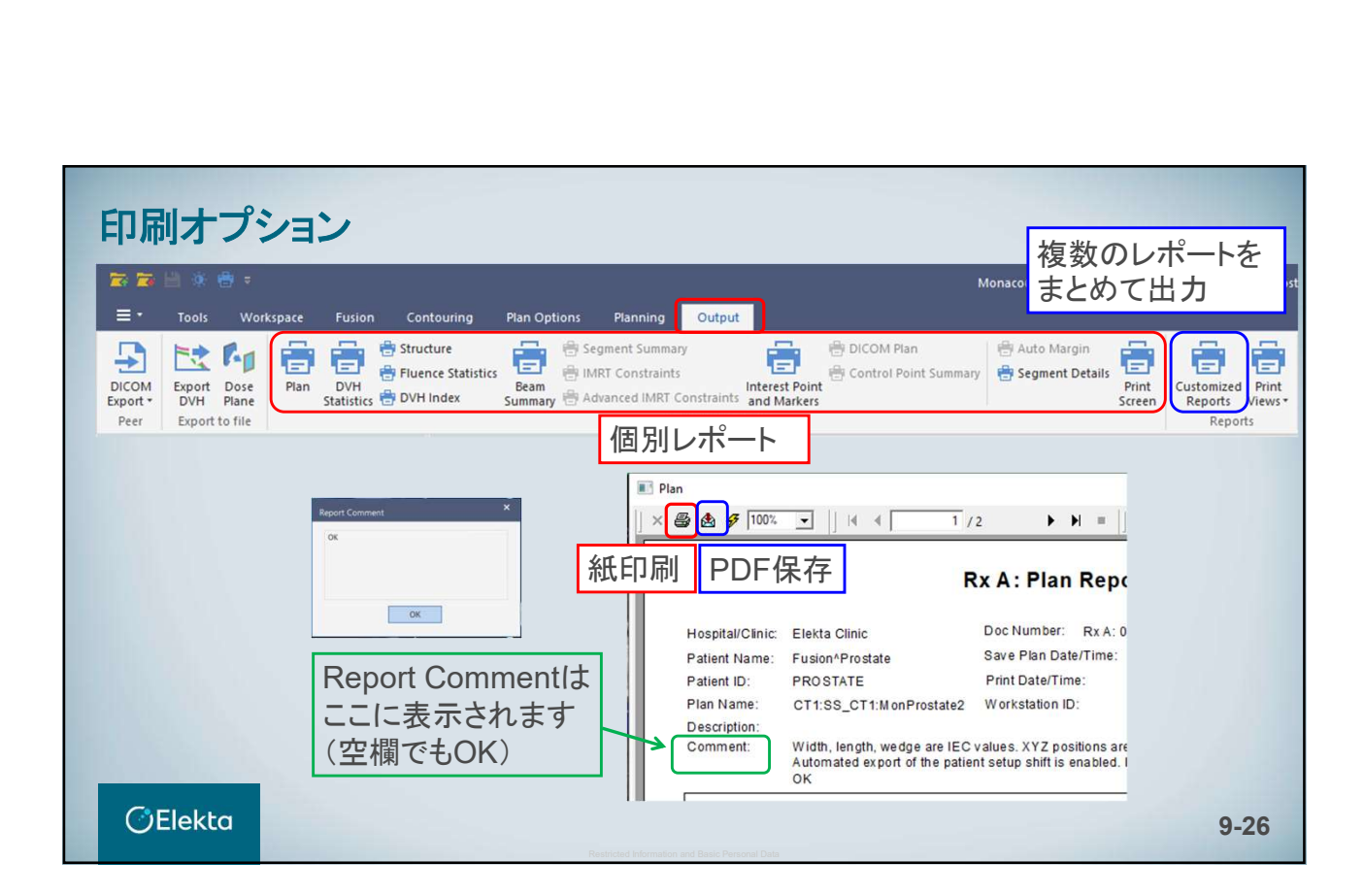
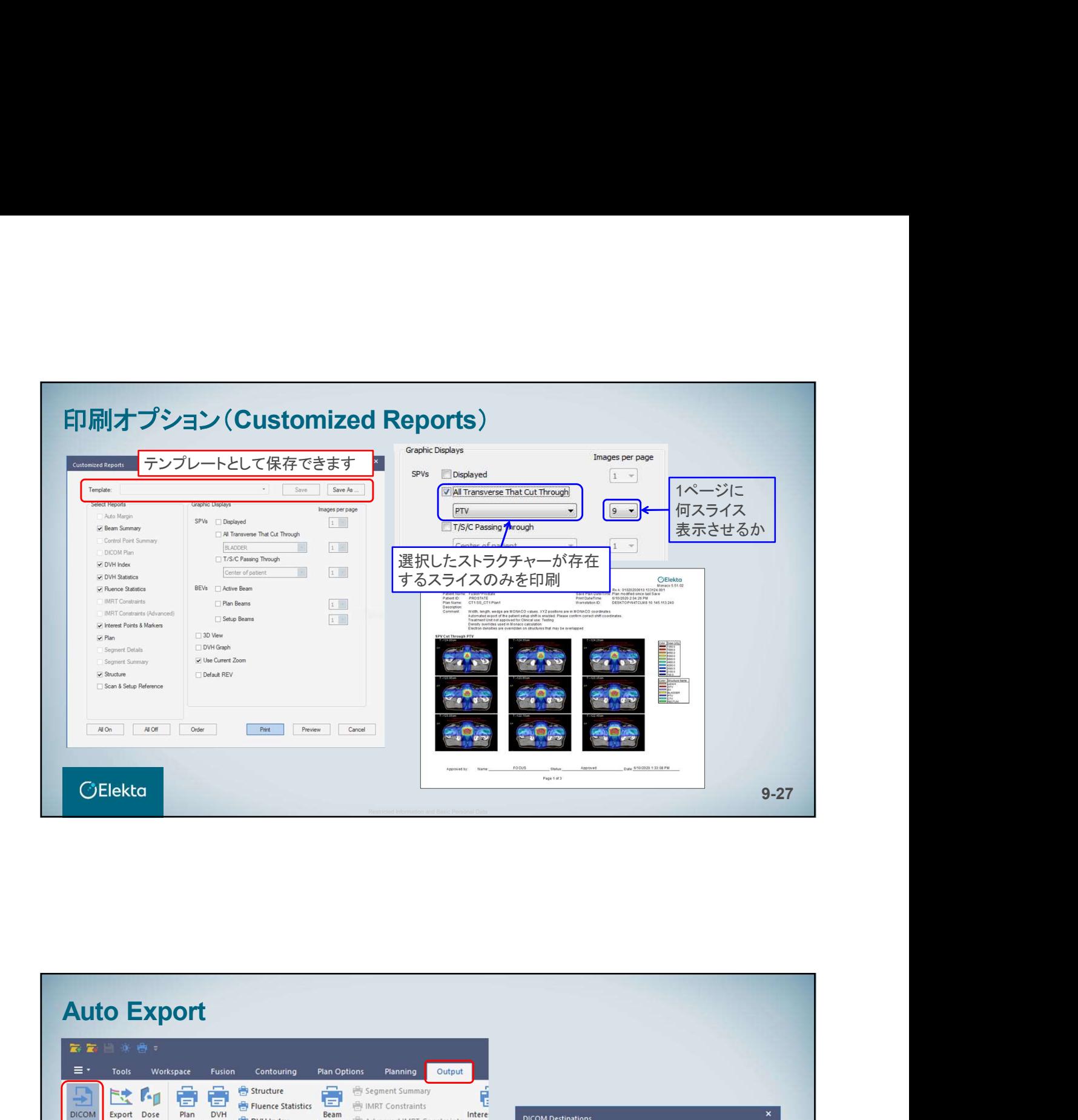

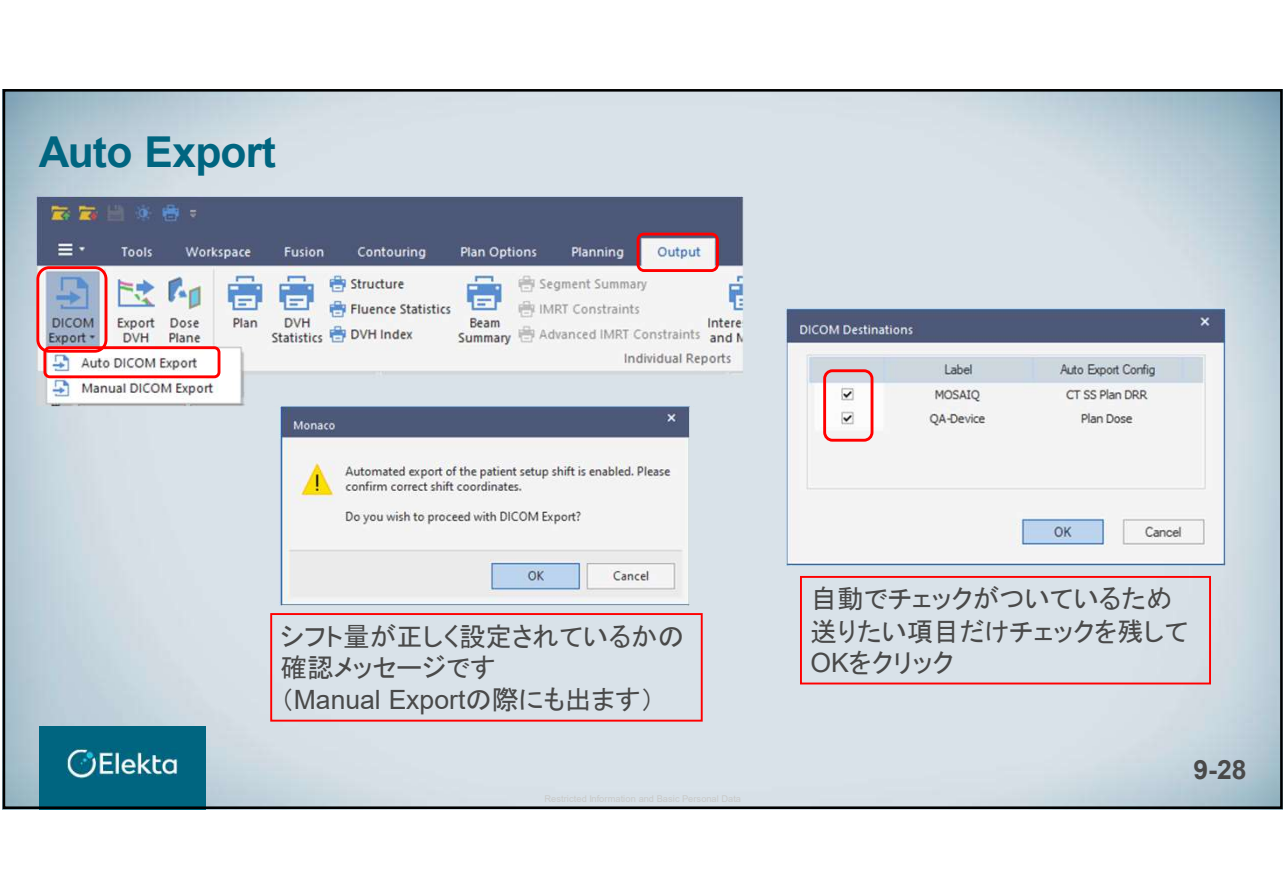

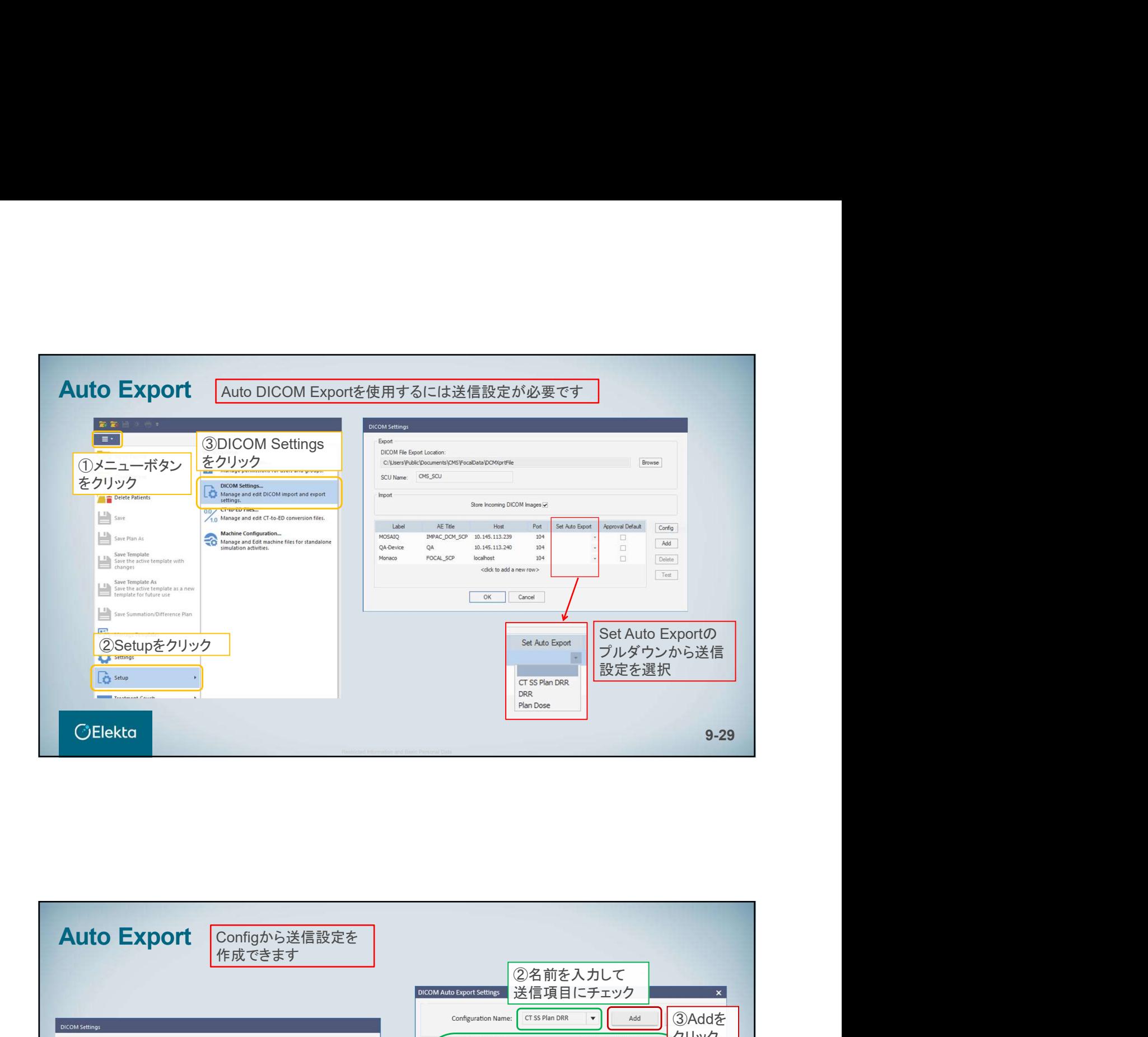

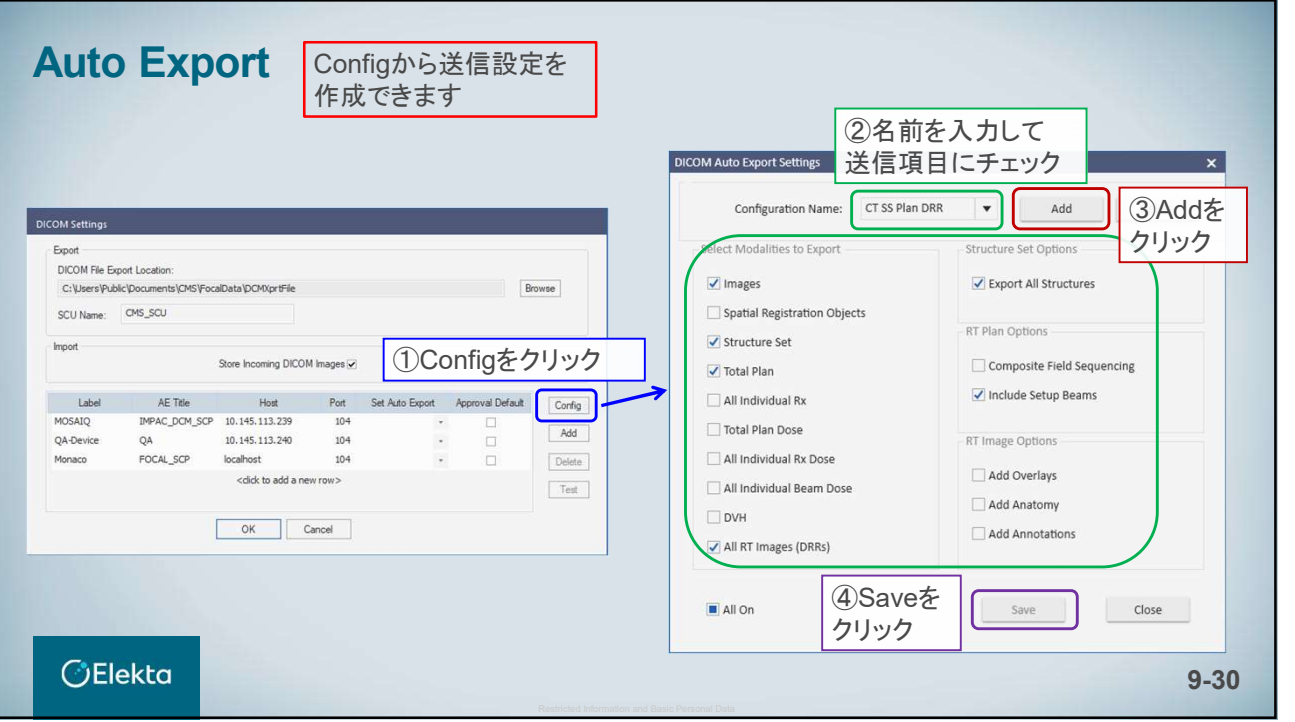

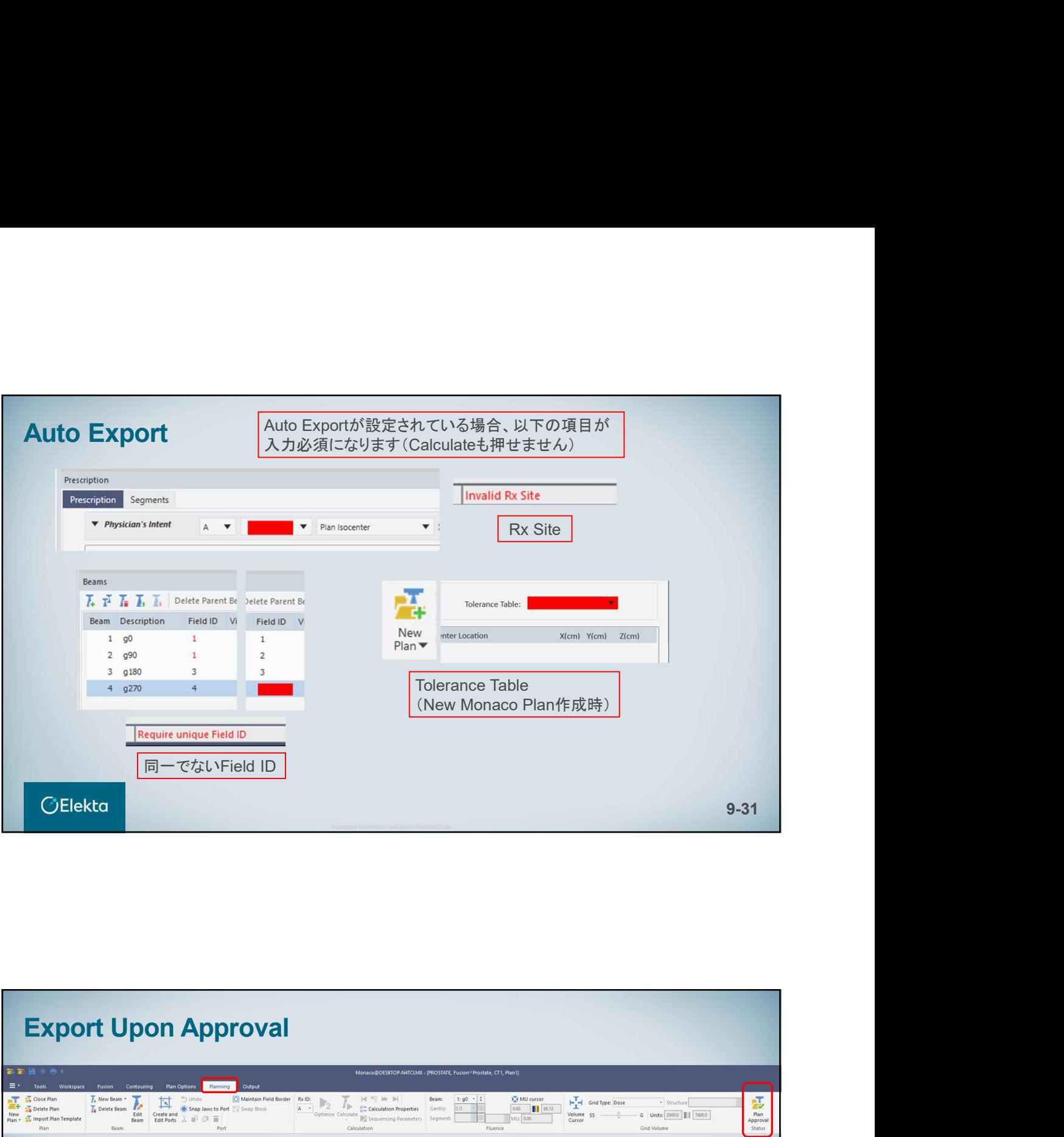

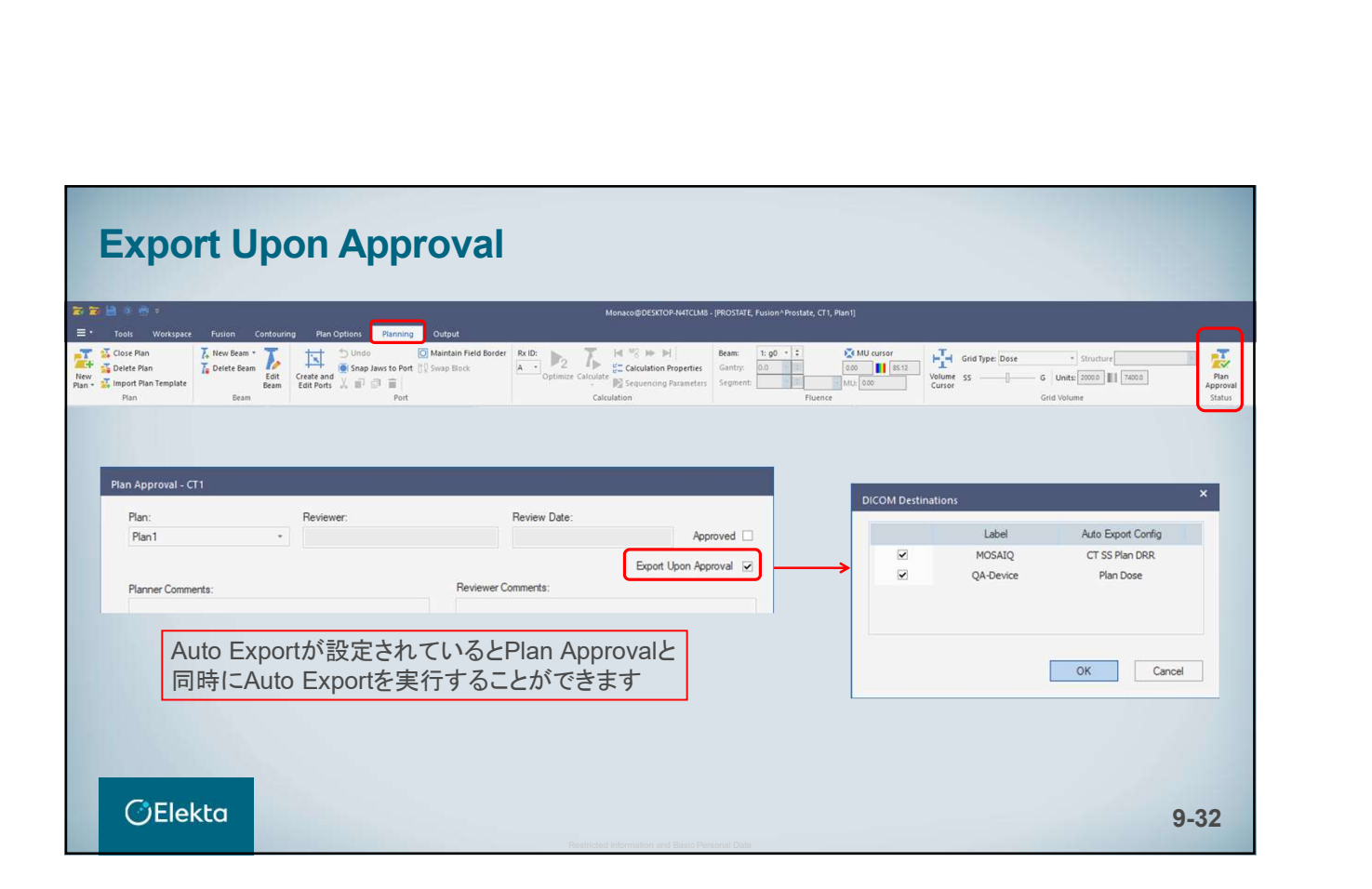

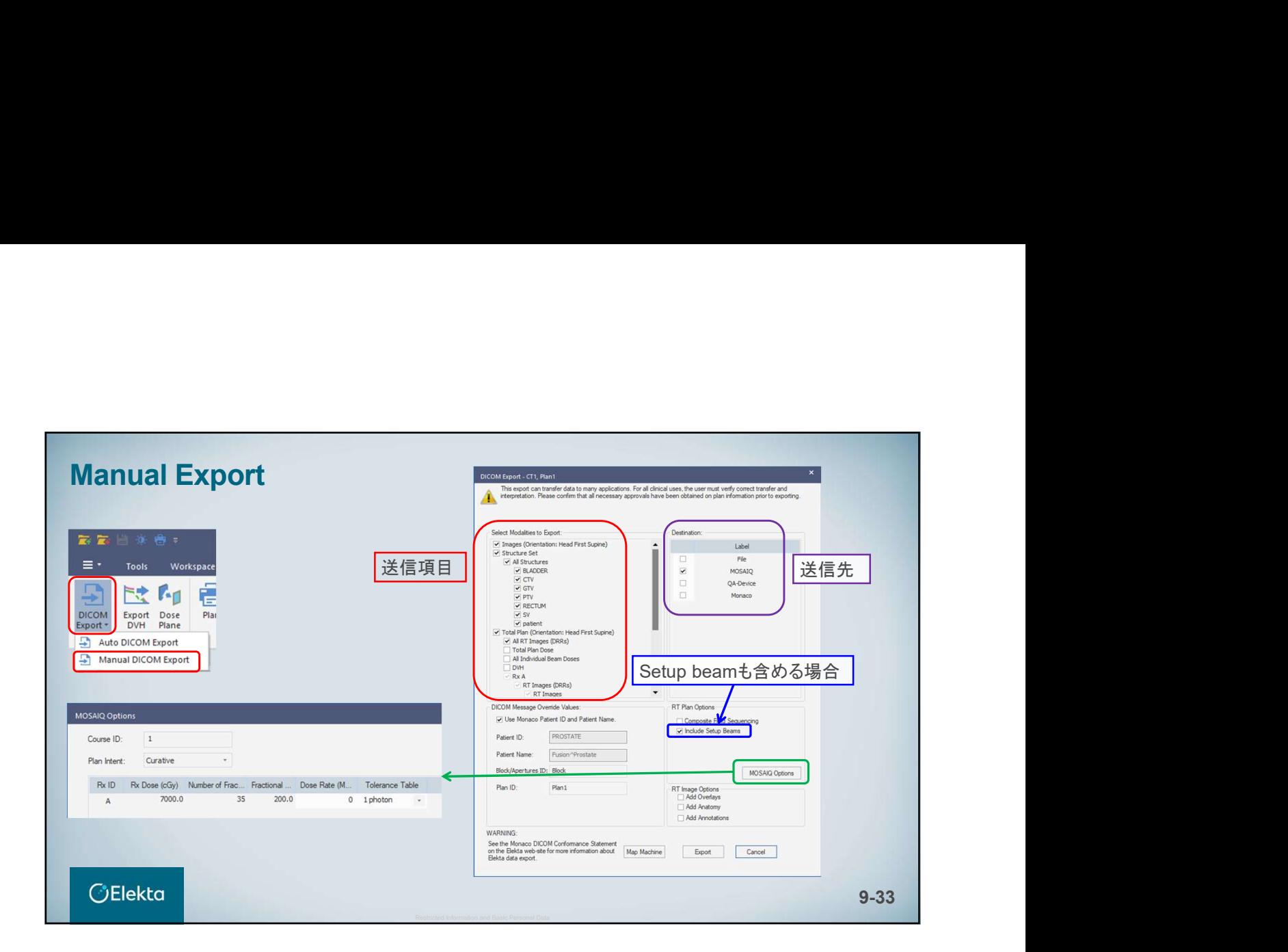

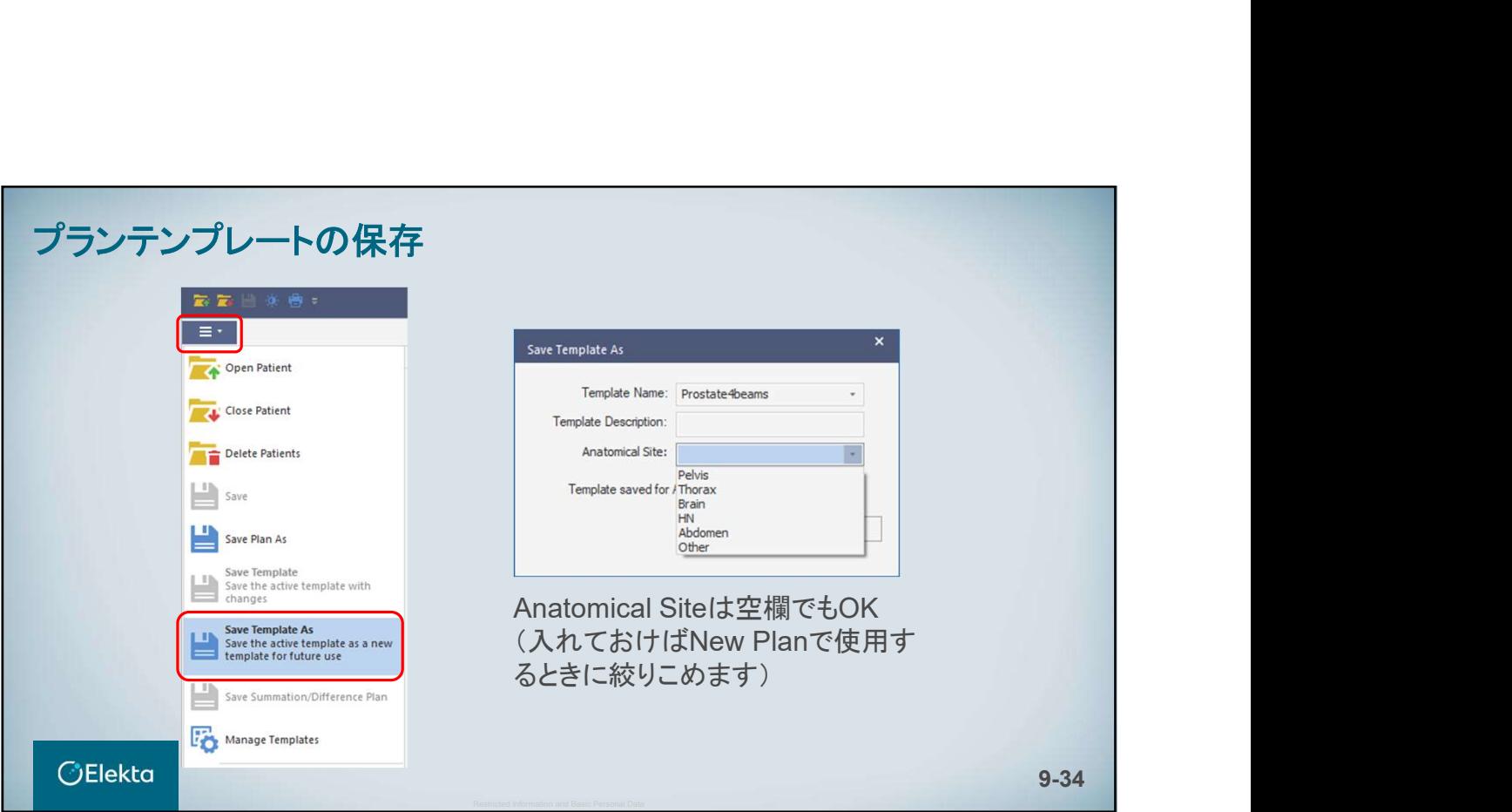

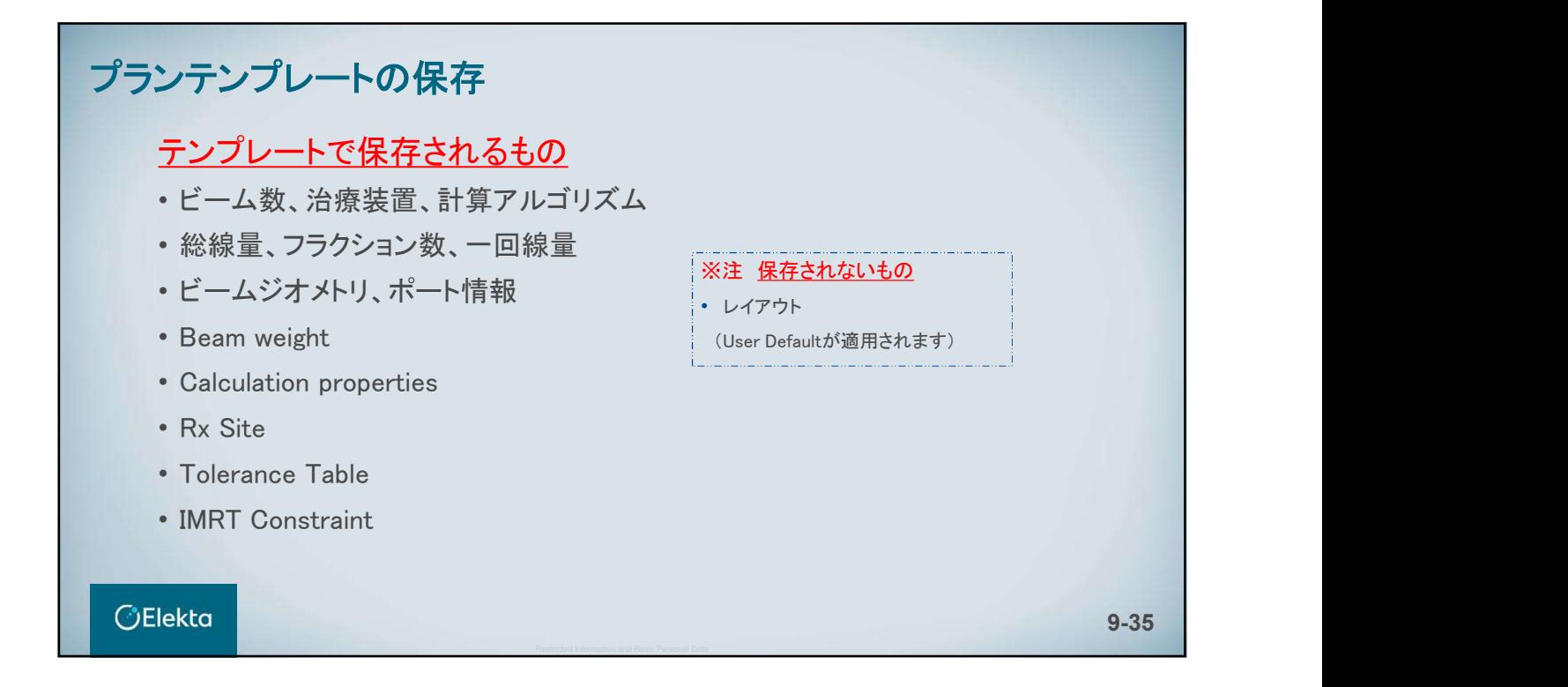

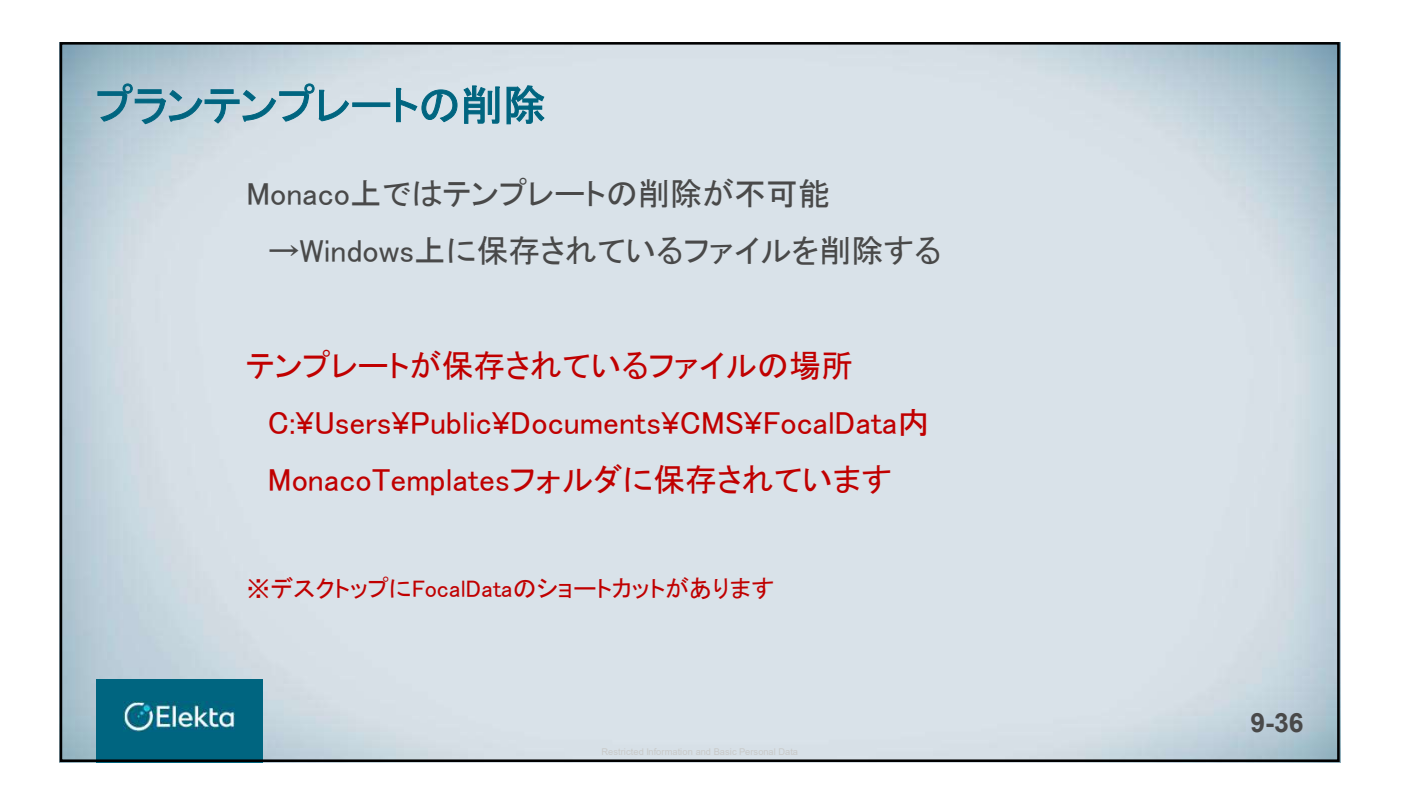

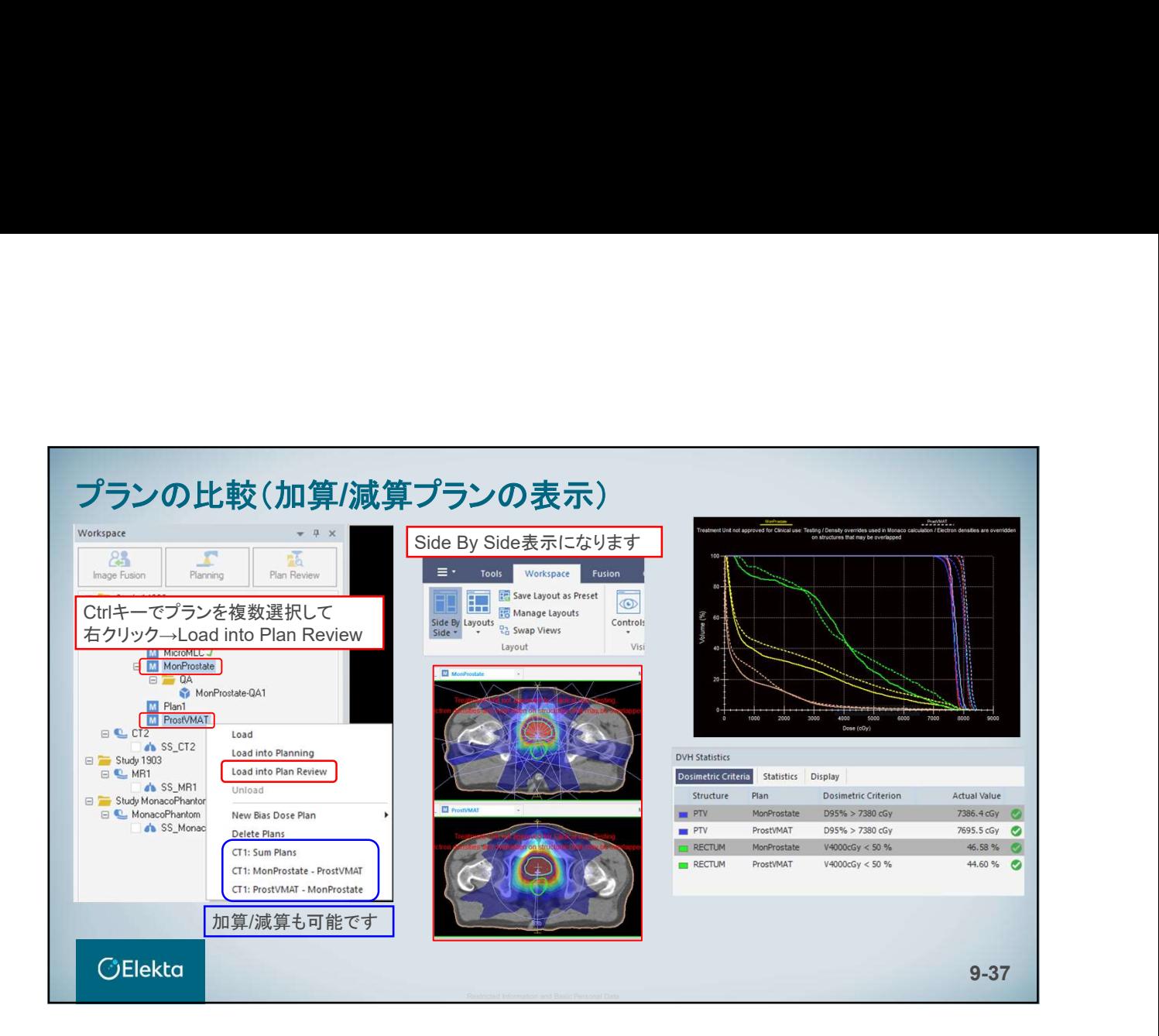

# *<u>OElekta</u>*

# **10. Treatment Aid/Device**

E010514\_03

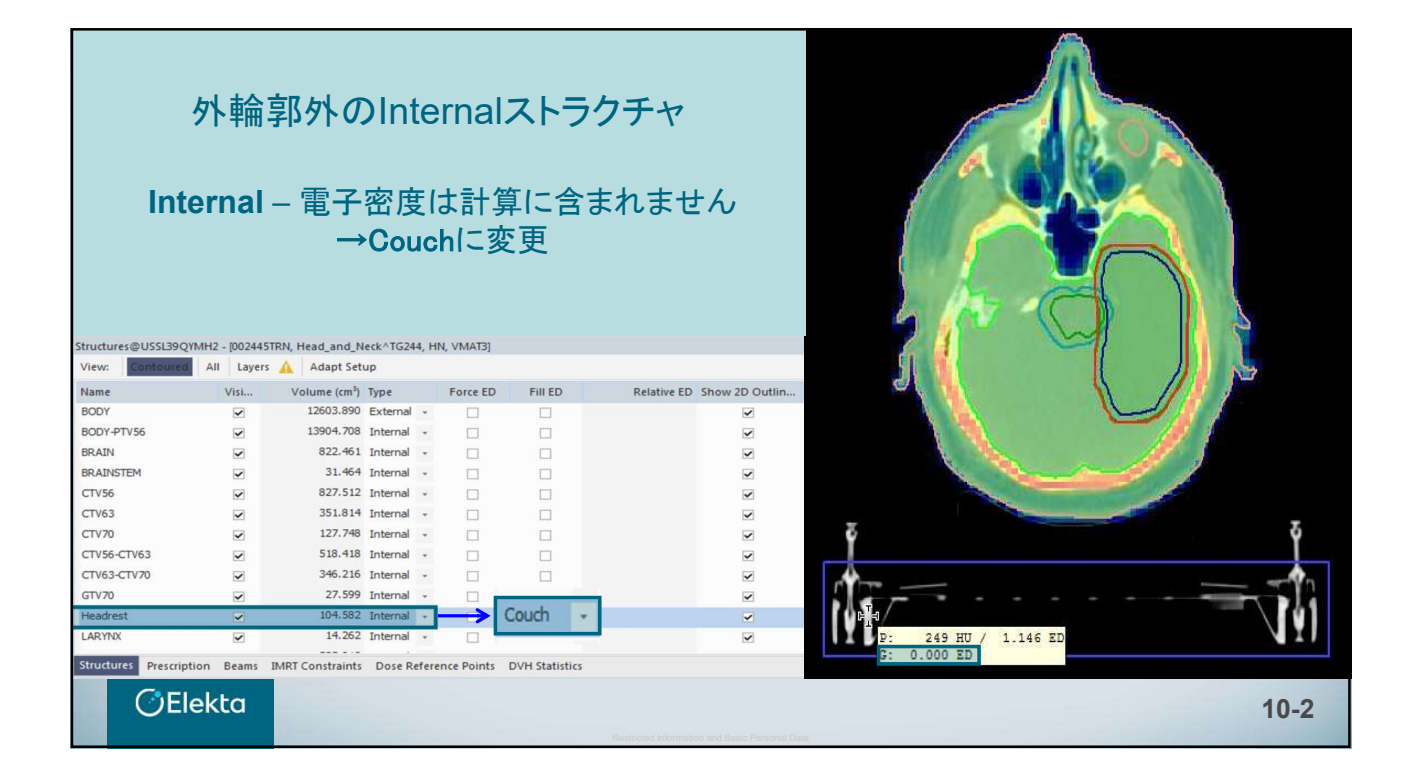

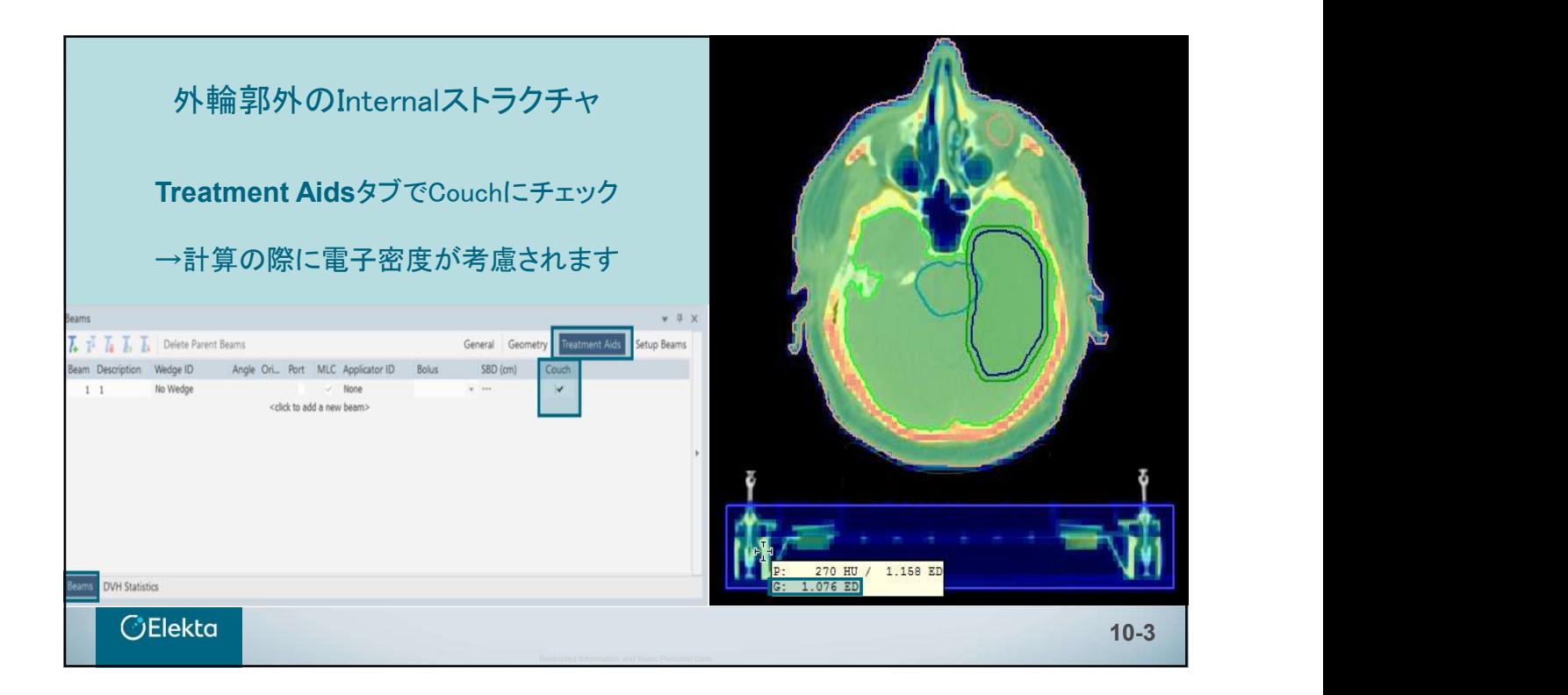

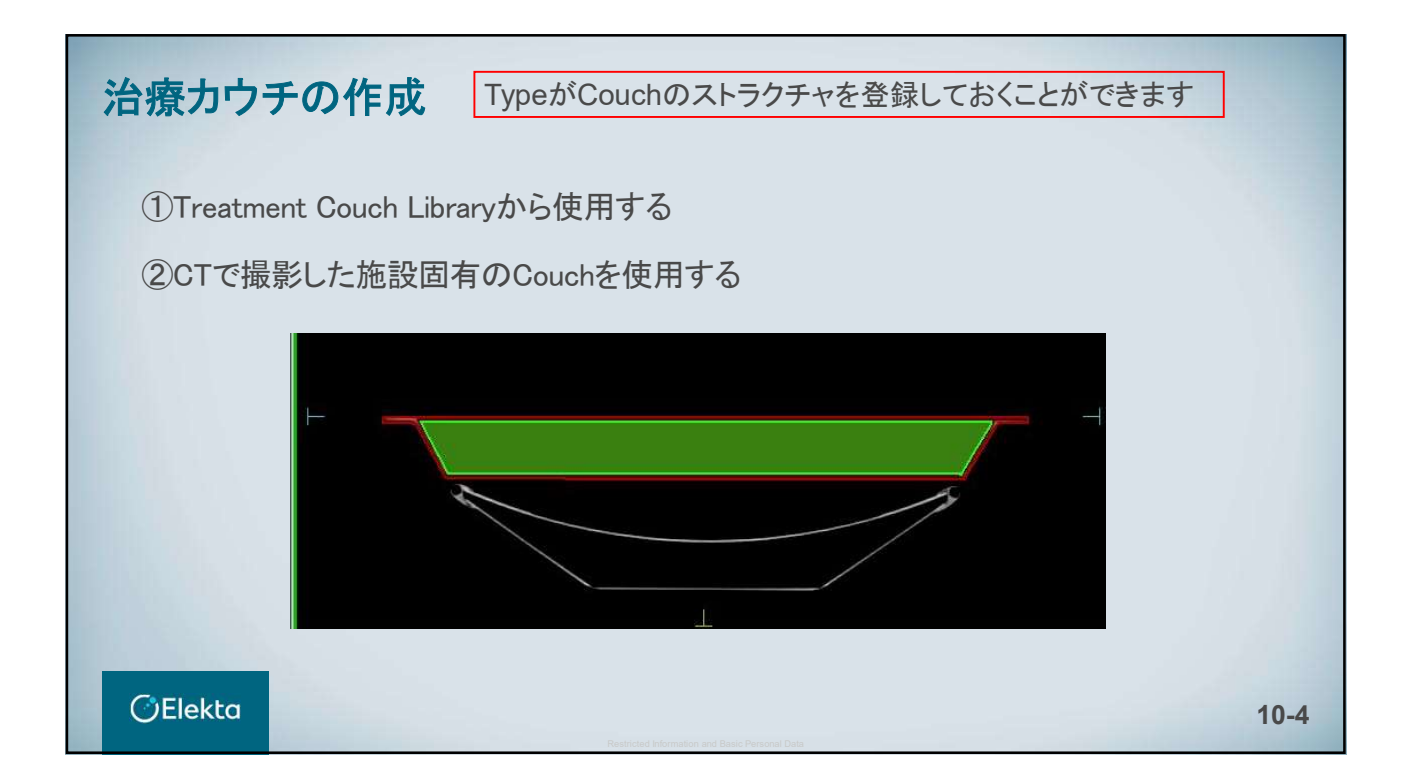

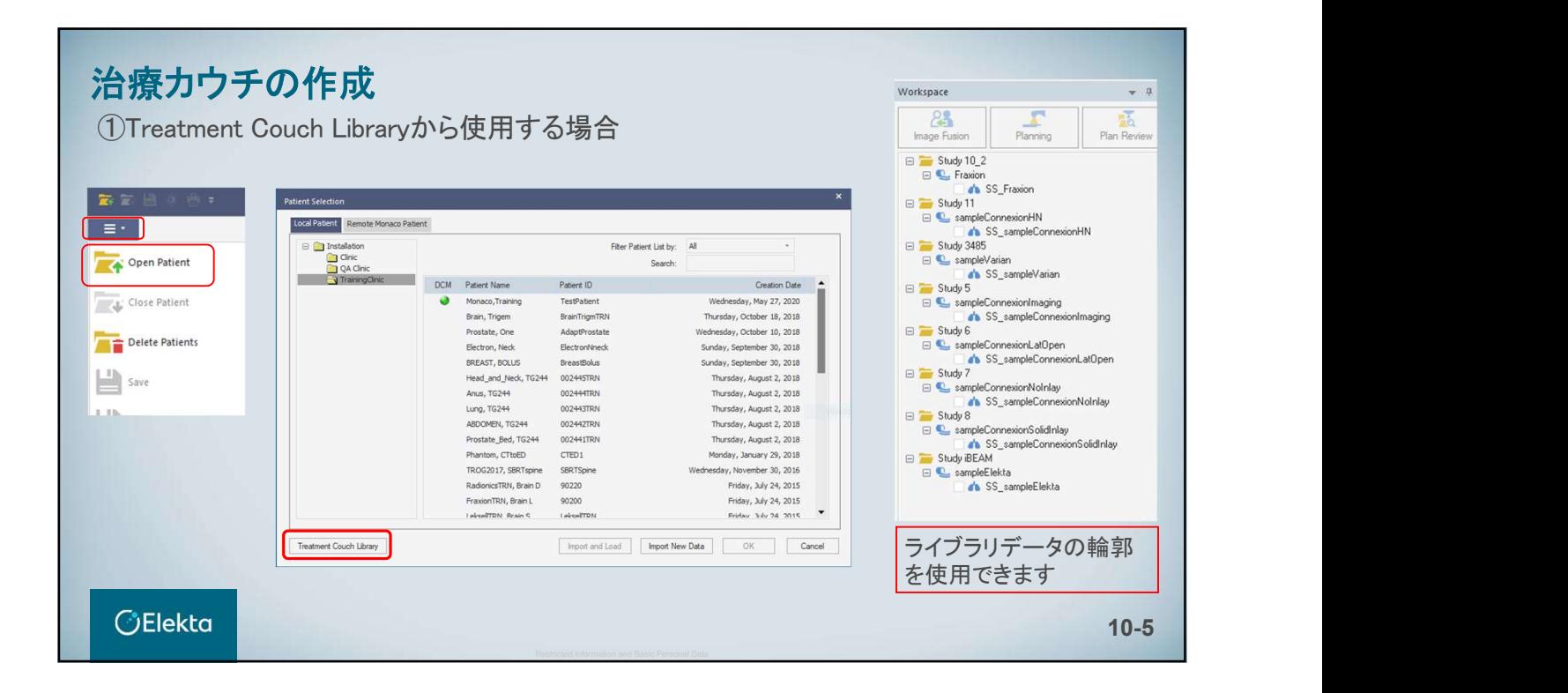

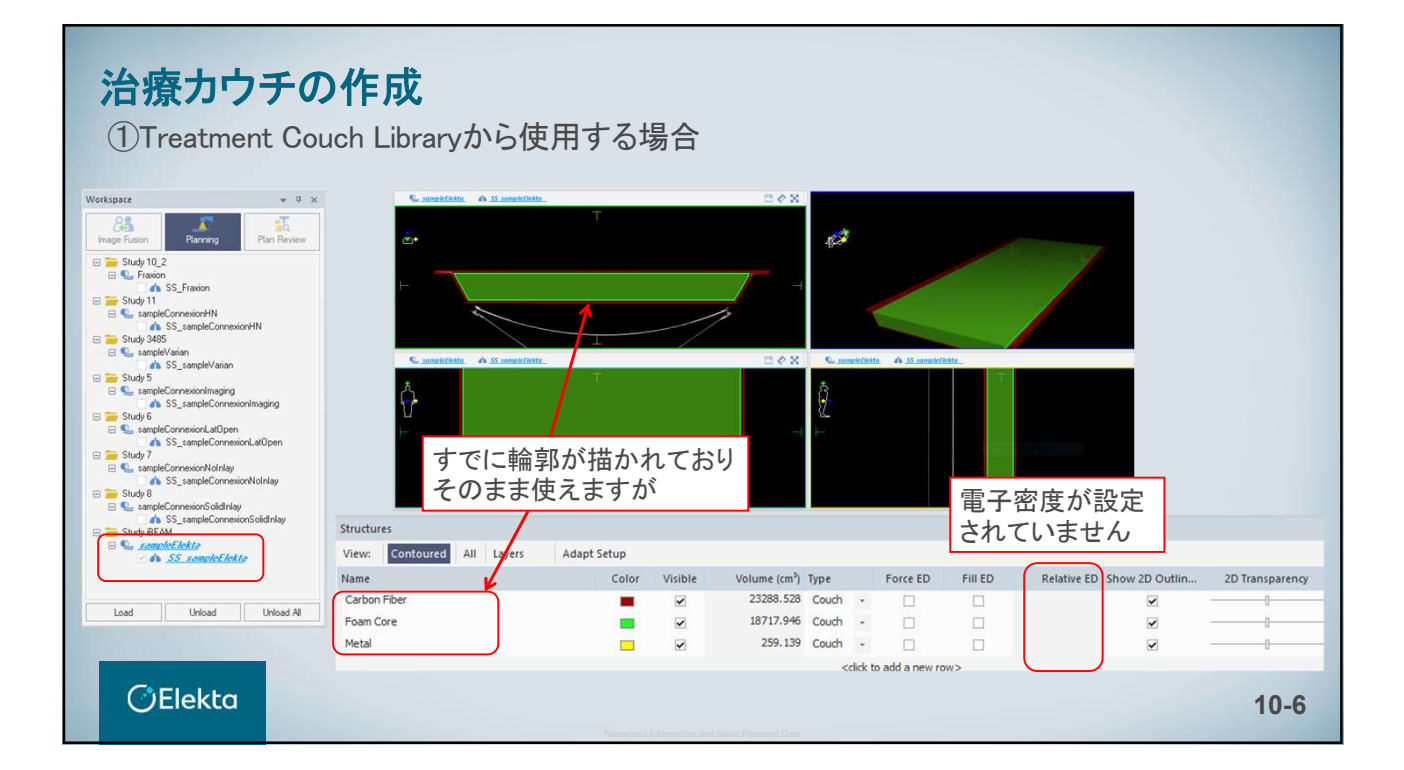

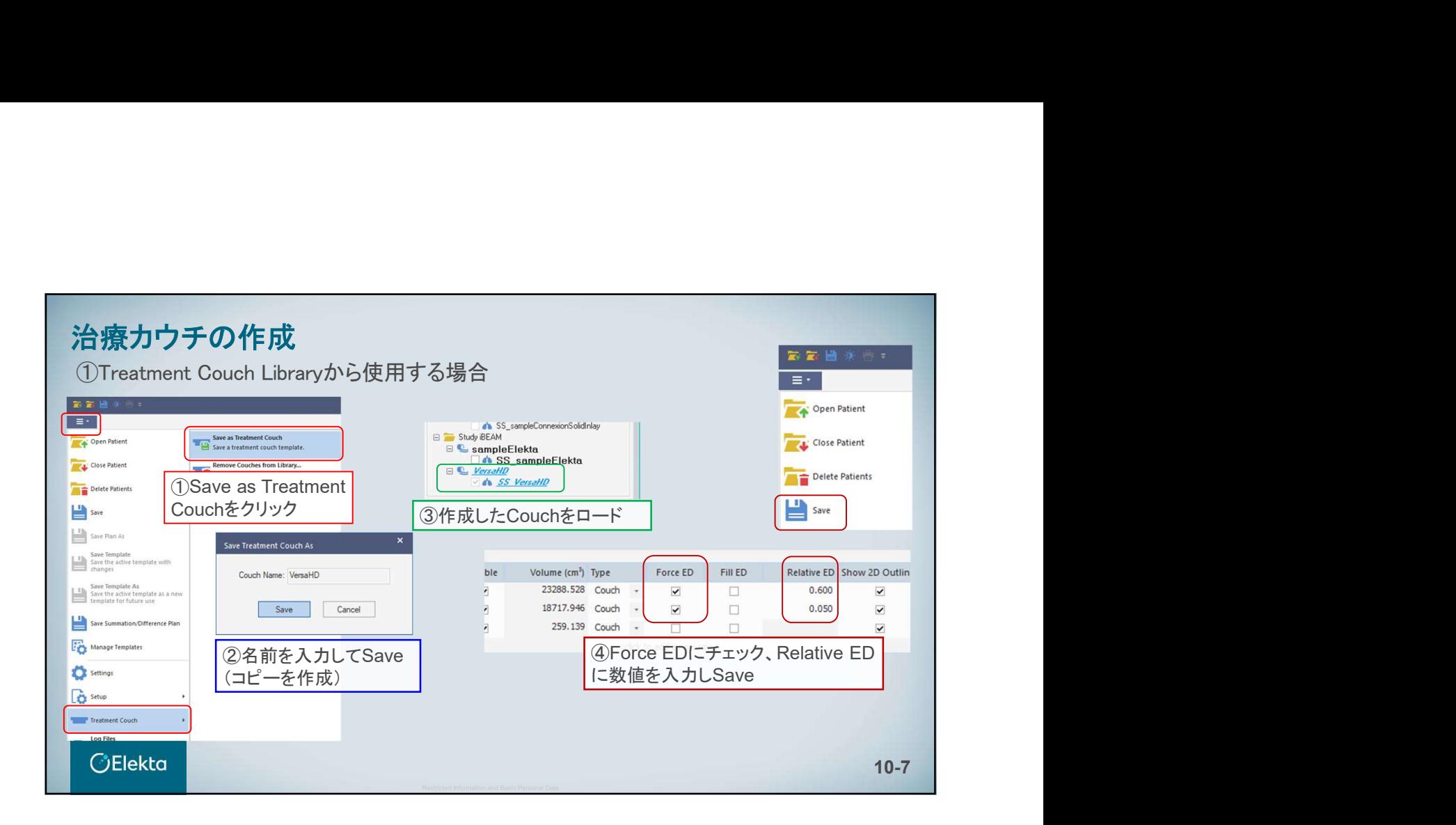

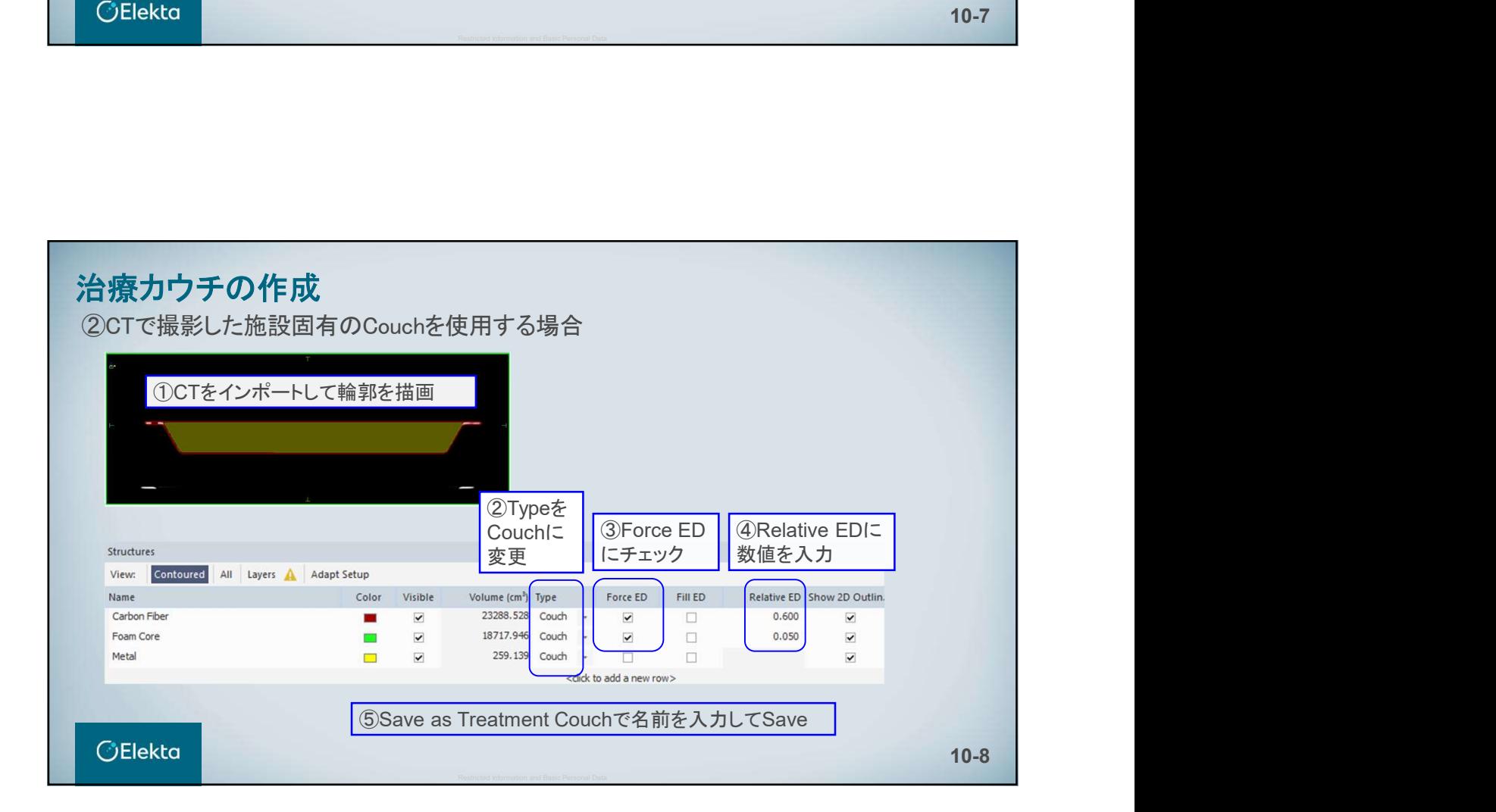

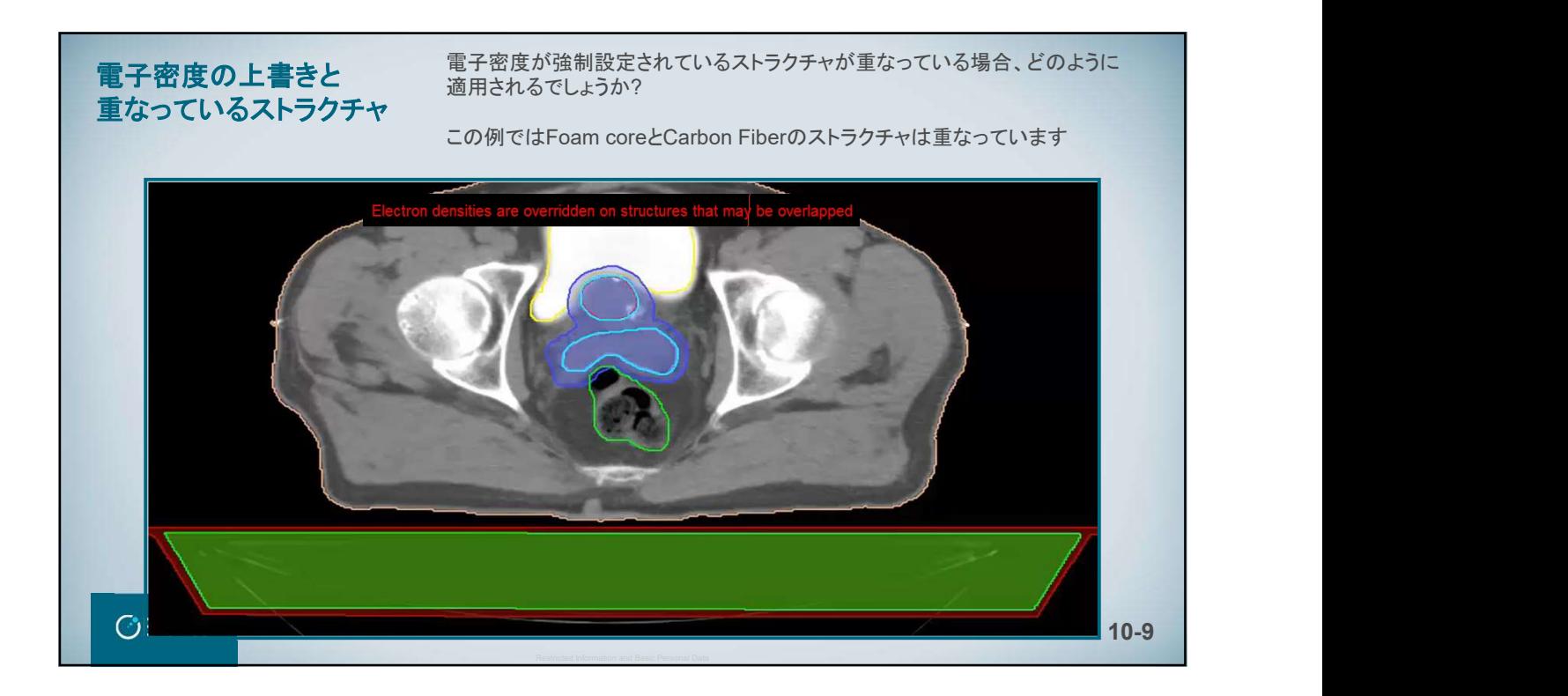

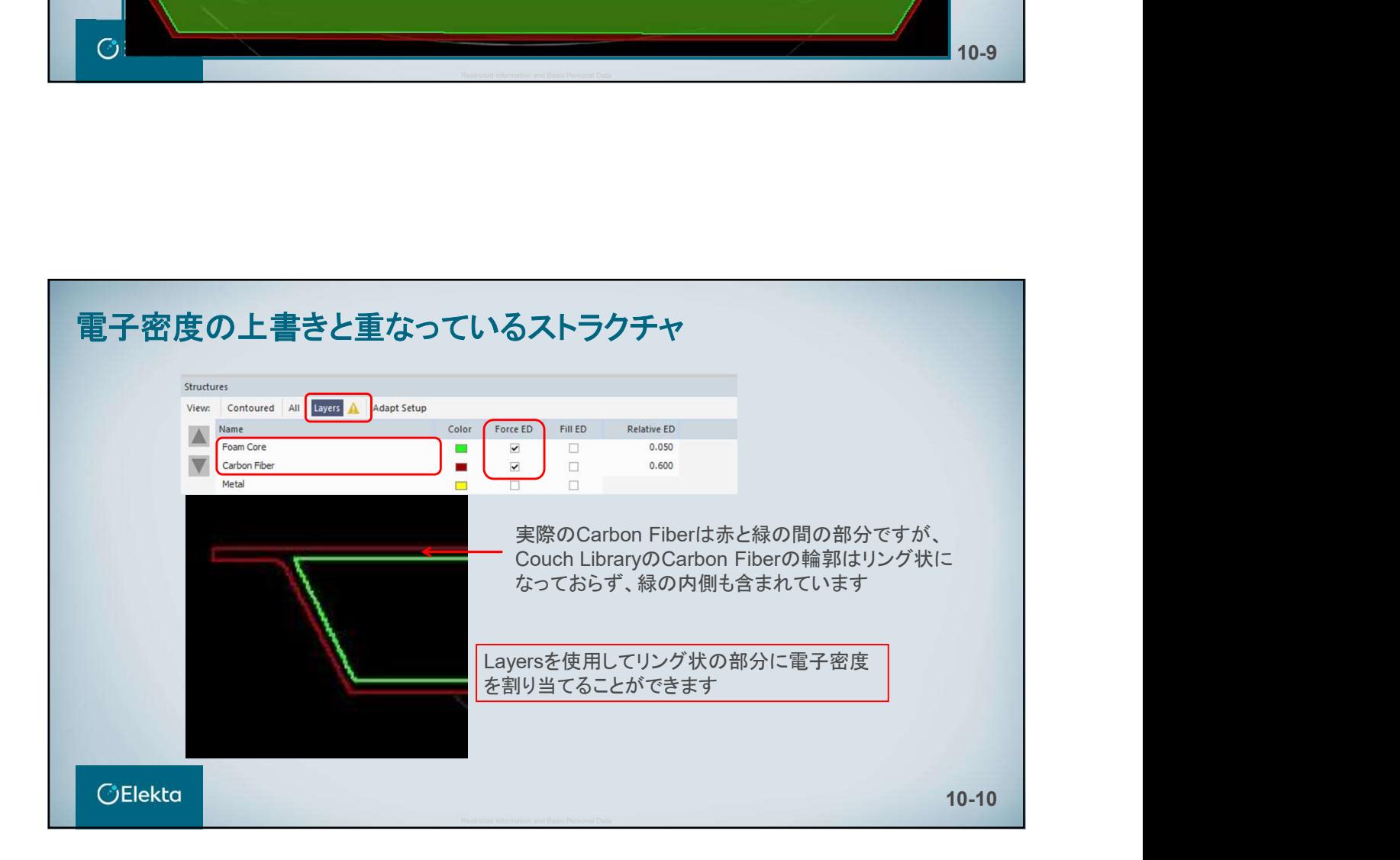

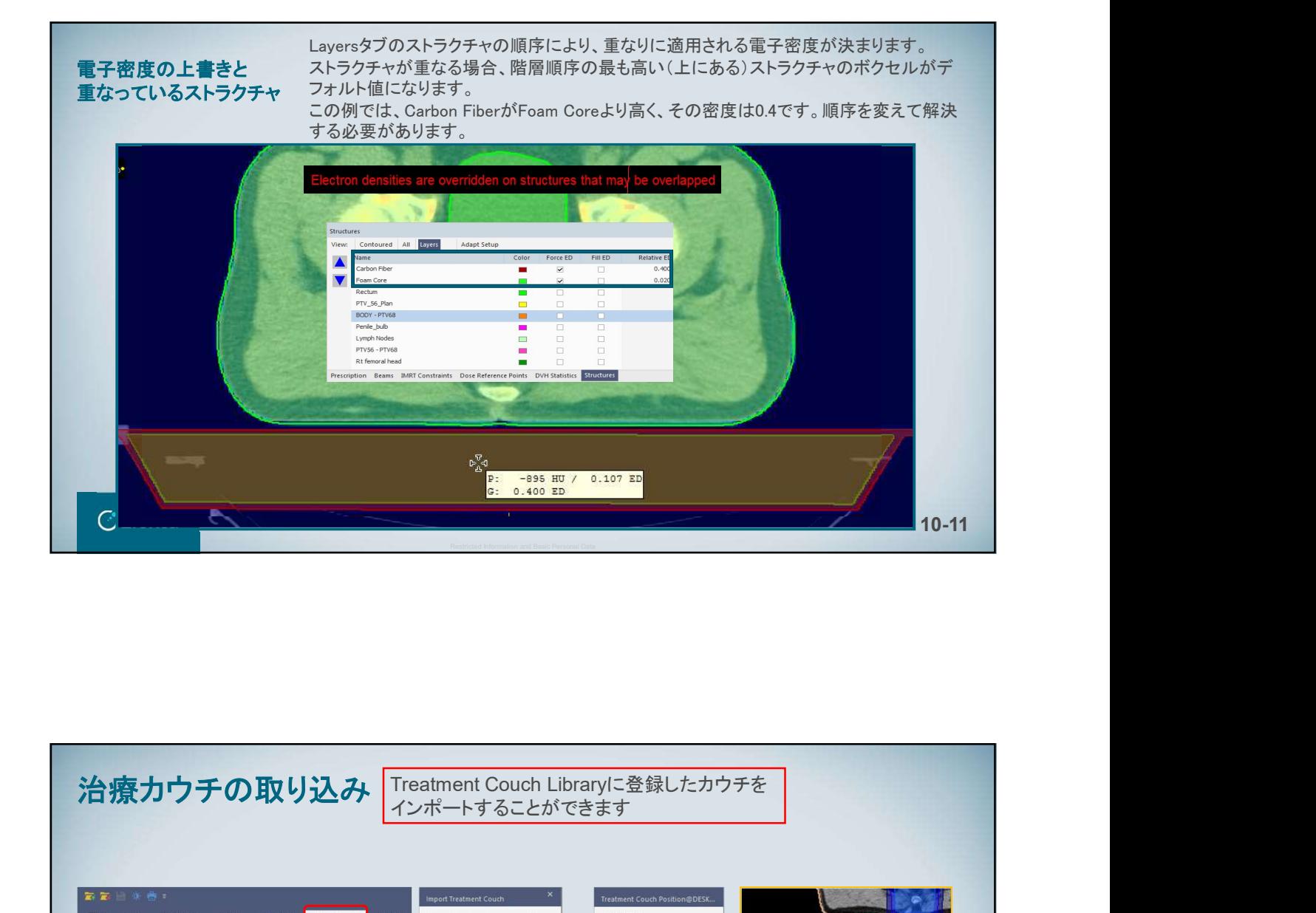

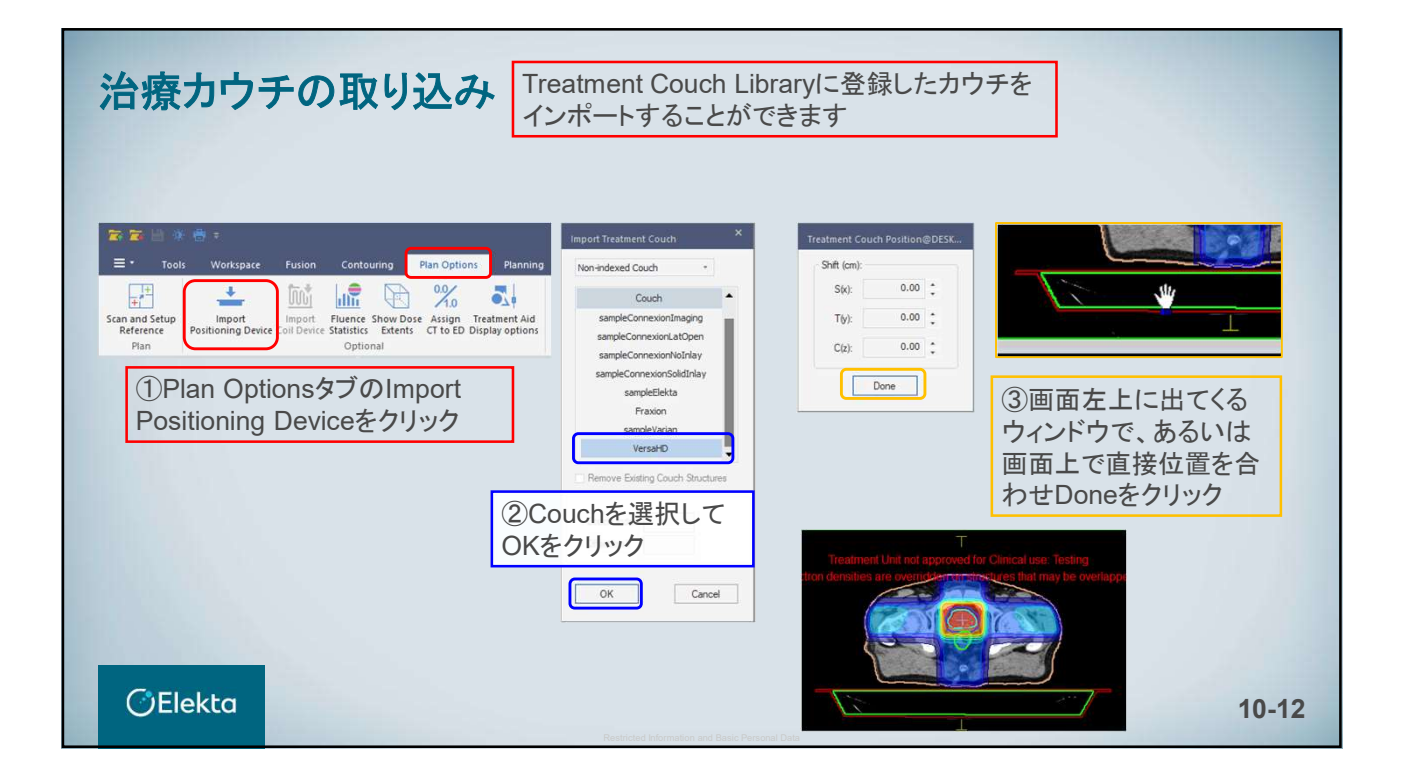

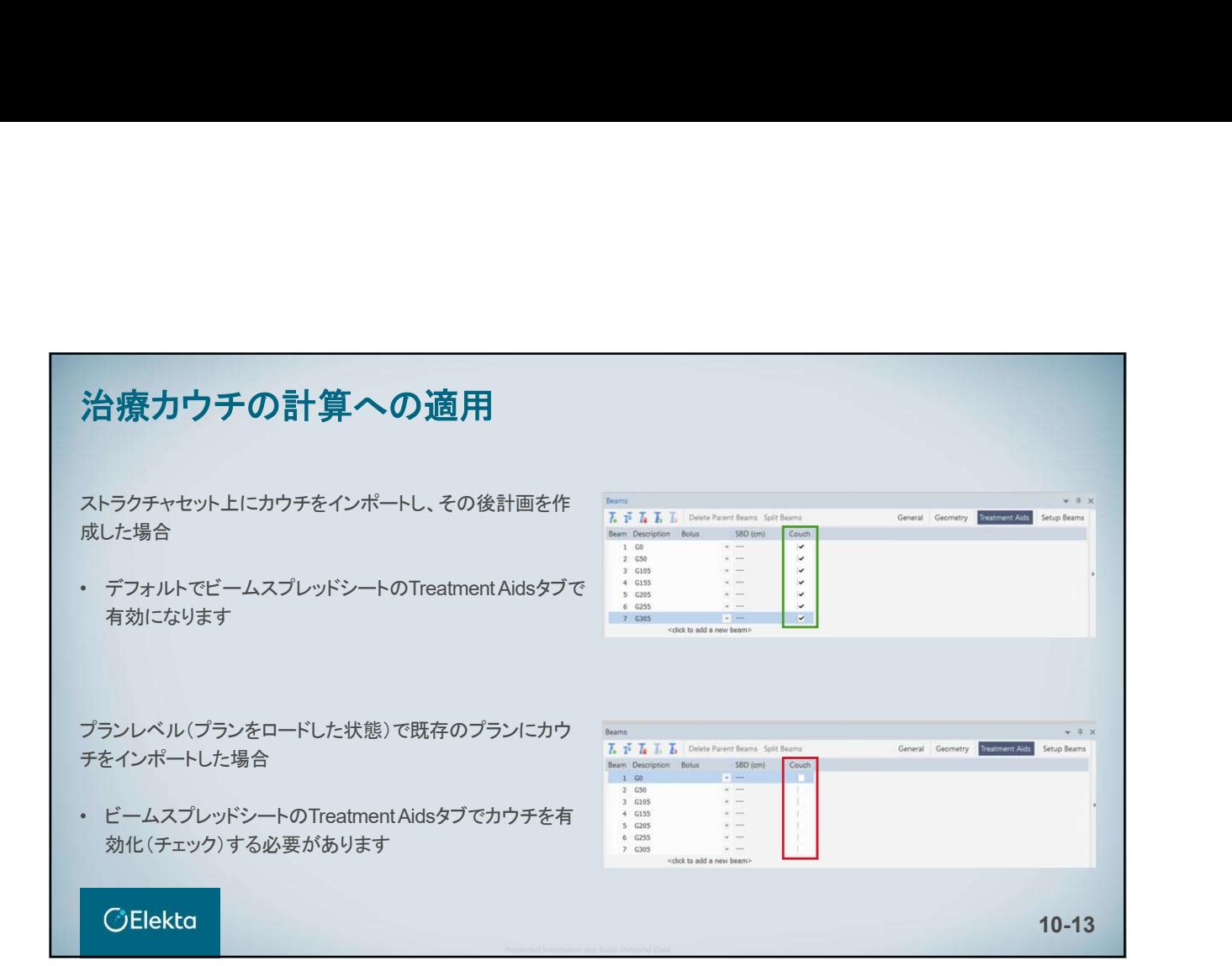

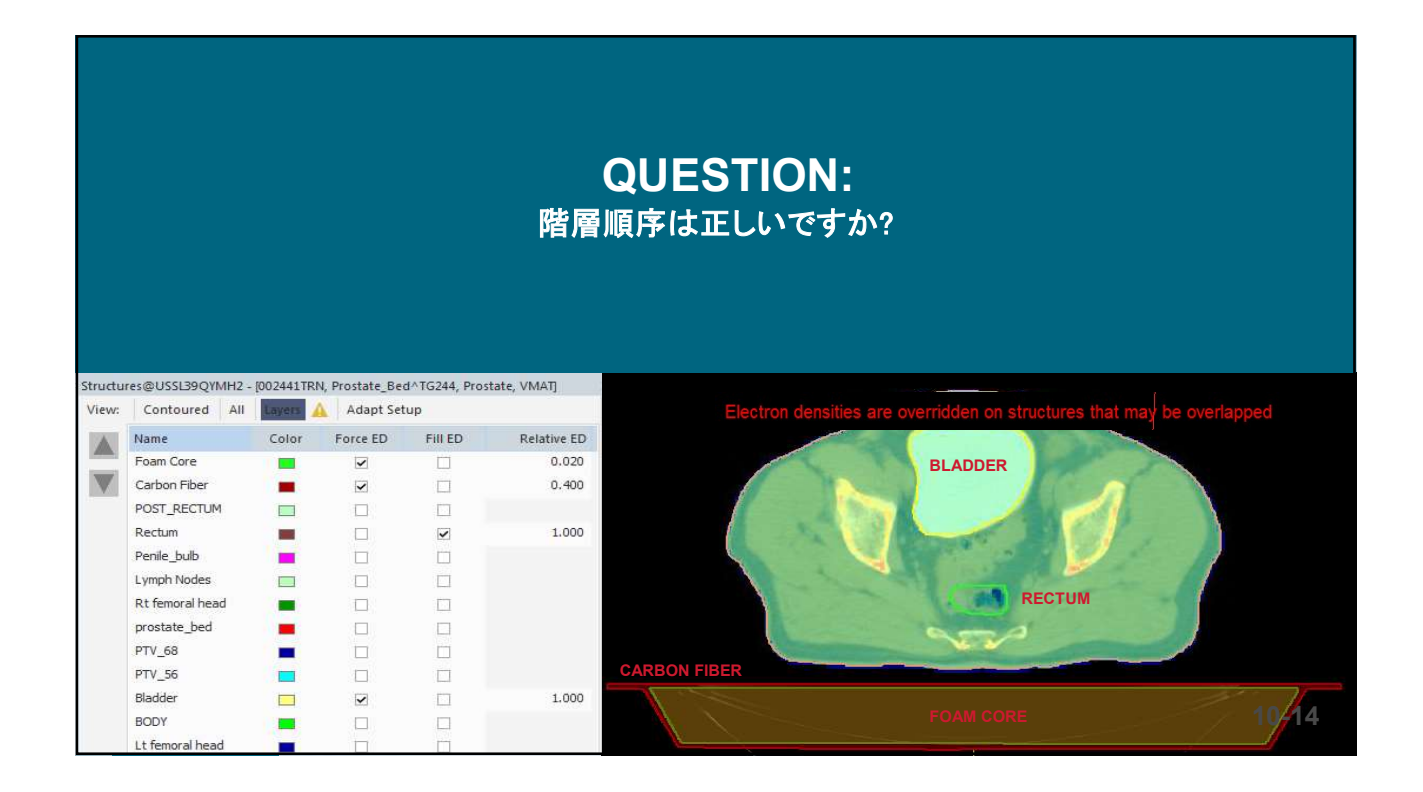

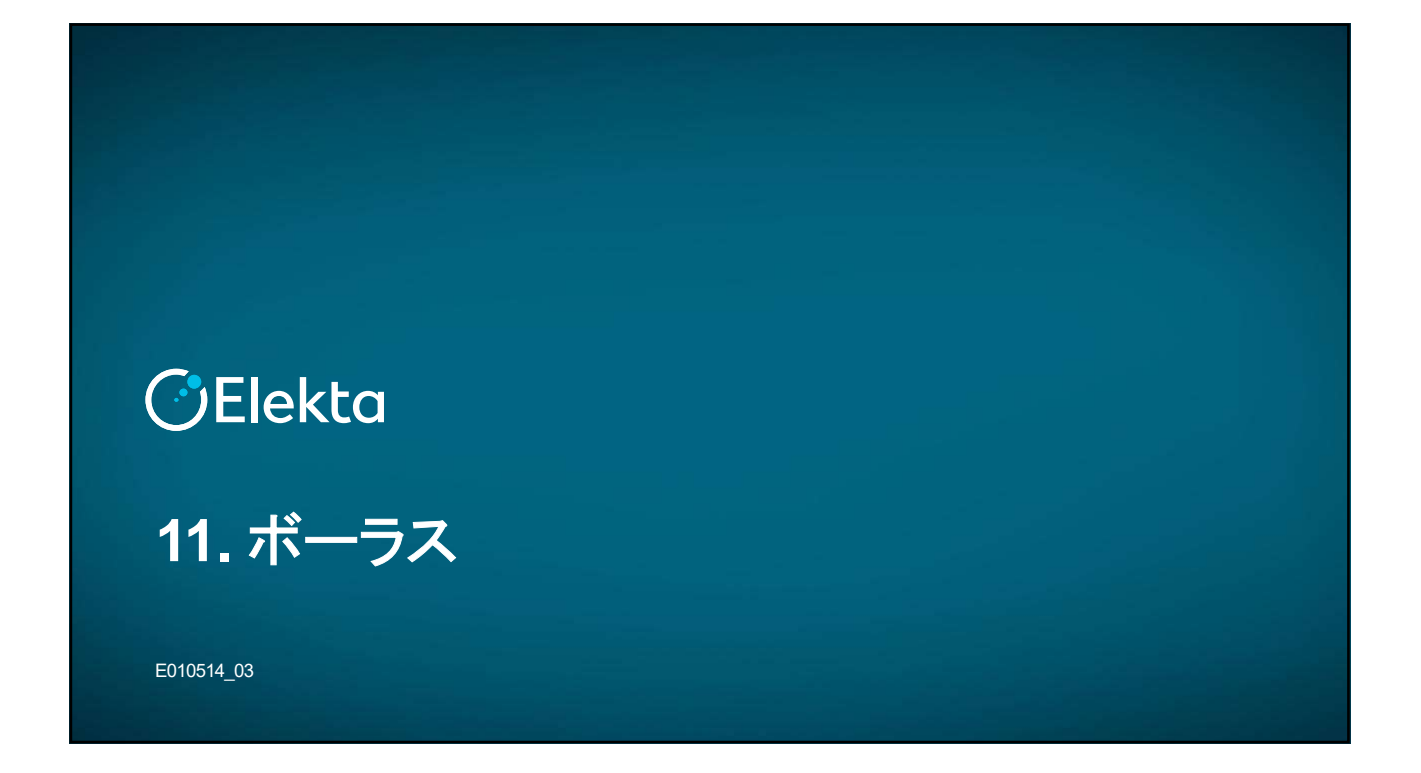

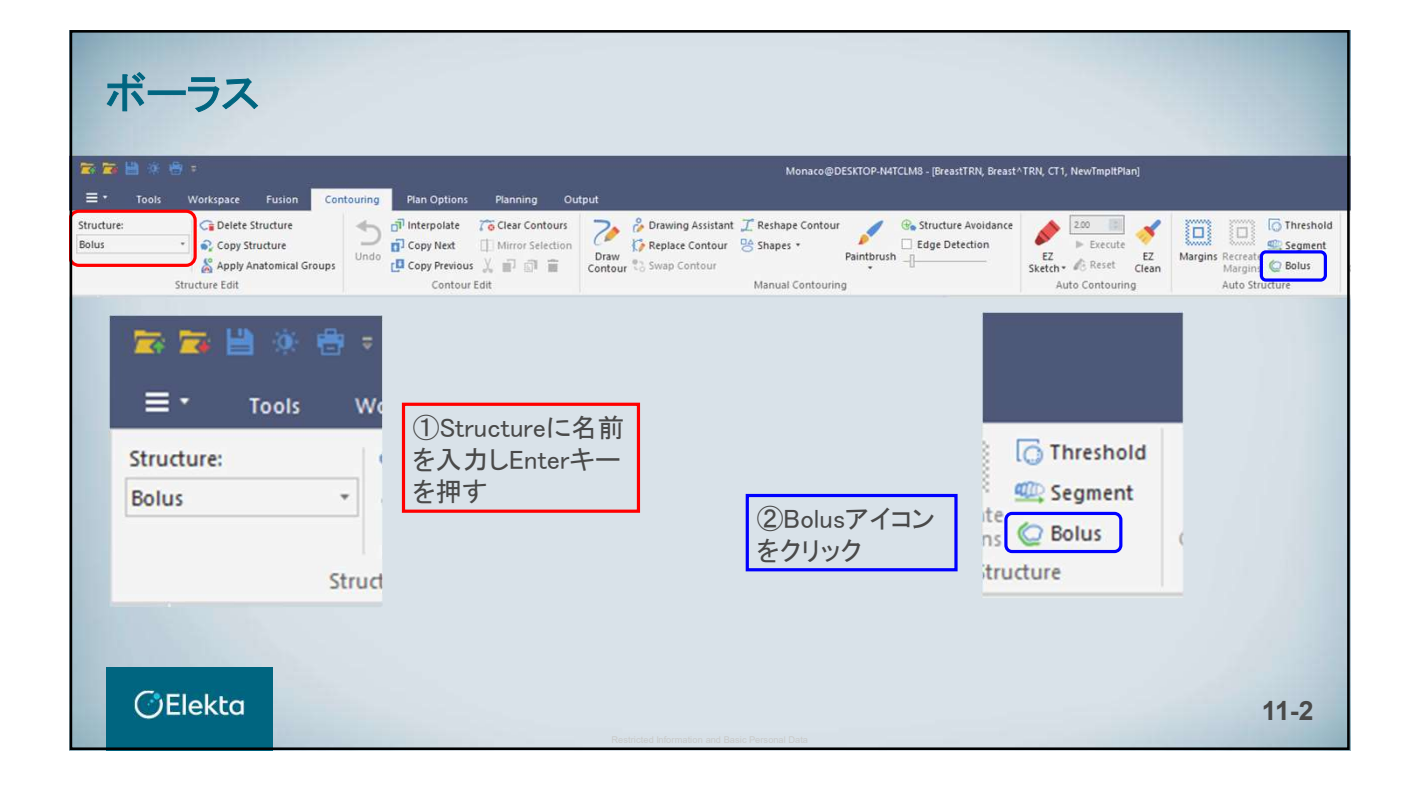

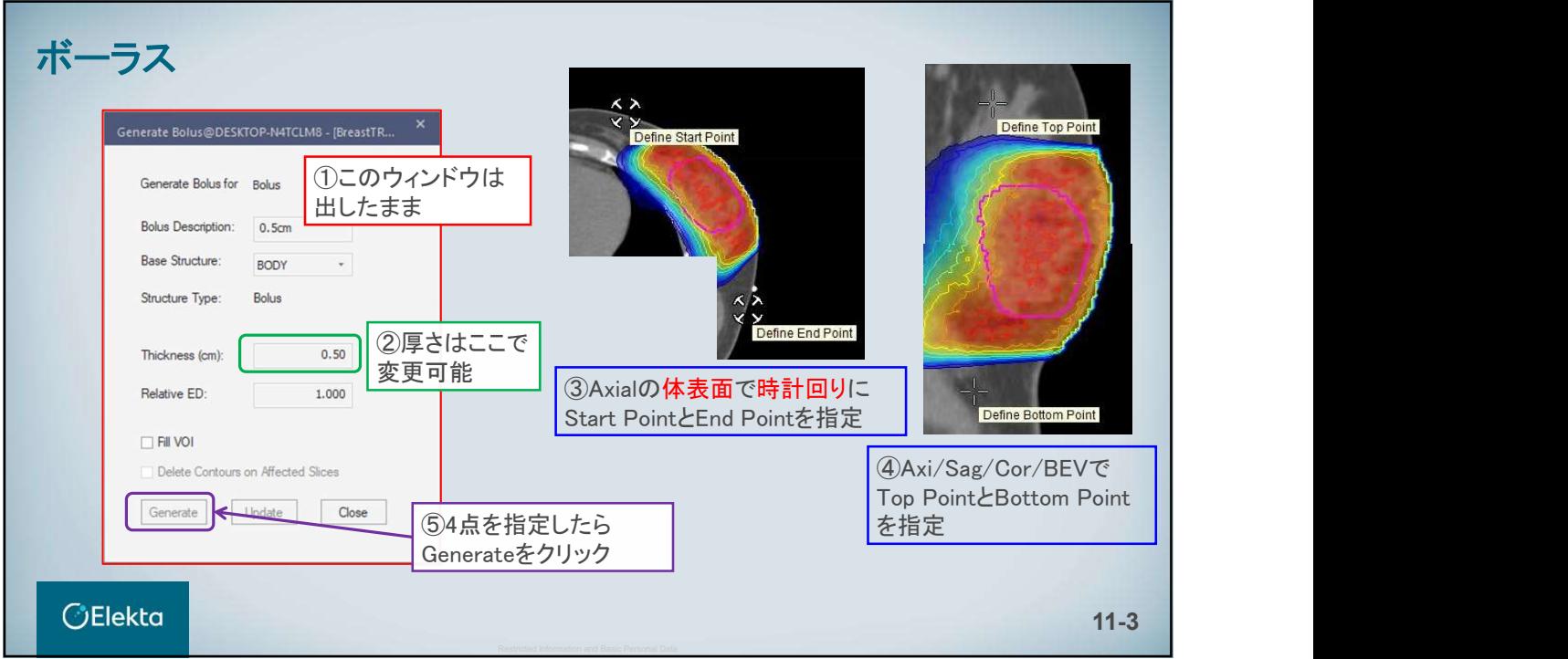

# ボーラスのビームへの割り当て @DESKTOP-KFAU165 - [BreastTRN, BreastTRN, CT1, NewTmpItPlan] **T. Y. T. T. Pelete Parent Beams General | Geometry <mark>| Treatment Aids |</mark> Setup Beams** Beam Description Wedge ID<br>
1 AP No Wedge BBD (cm) Couch  $\begin{tabular}{l|c|c|c|c|c} \hline \multicolumn{3}{c|}{Wedge} \hline \multicolumn{3}{c}{ \multicolumn{3}{c}{ \multic$ Bolus  $\Box$ bolus Structures Prescription Beams Dose Reference Points Treatment AidsタブのBolusに チェックを入れて再計算 **OElekta** 11-4

# Restricted Information and Basic Person<br><br>12. Planning(食道)<br><sub>Econom</sup>es</sub>

E010514\_03

# Planning : 食道

Patient Name : ESOPHAGUS,TRN Patient ID: Esophagus

プランニング

・PTVに前後対向40Gy/20fr照射後、Tumorに対し斜入20Gy/10fr照射

・MLC : Auto Conformを使用

RxAはPTVに対し、RxBはTumorに対しMargin 0.5cmで作成

・複数処方を使用

# **OElekta**

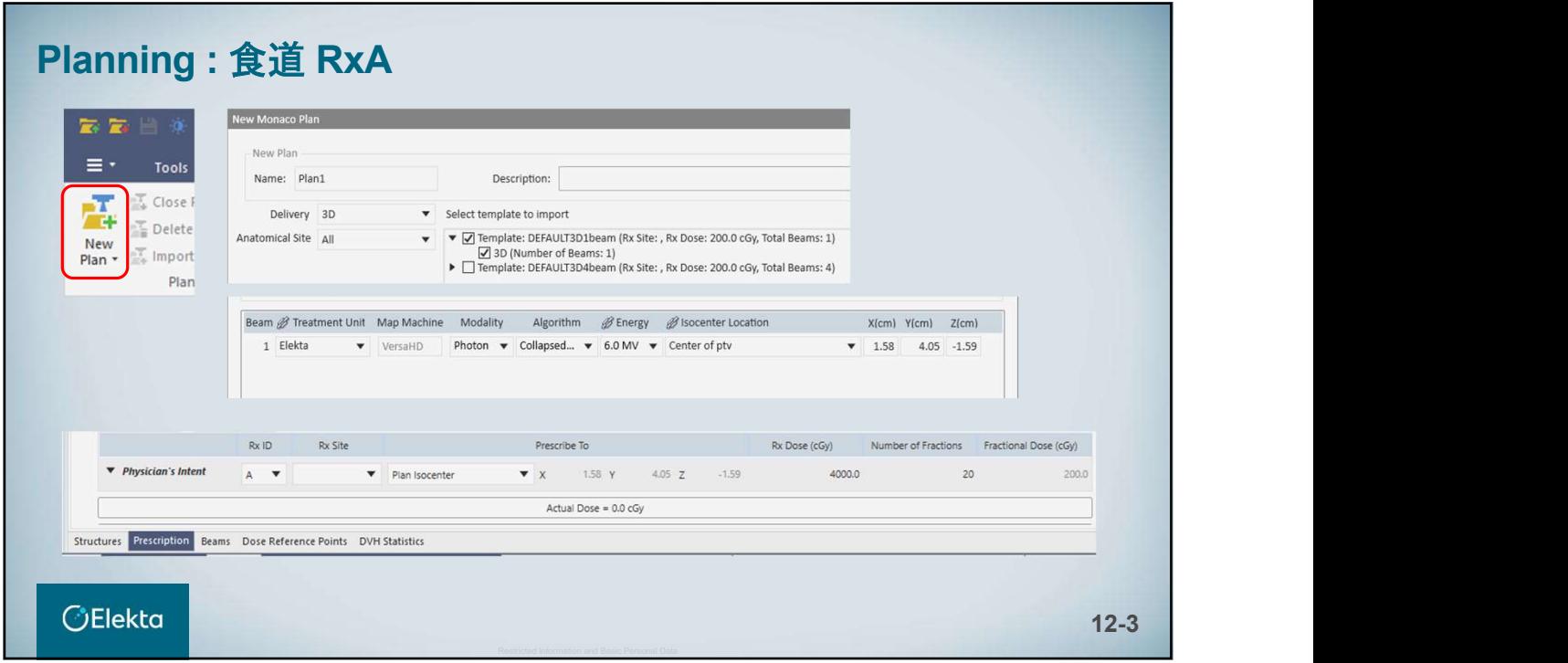

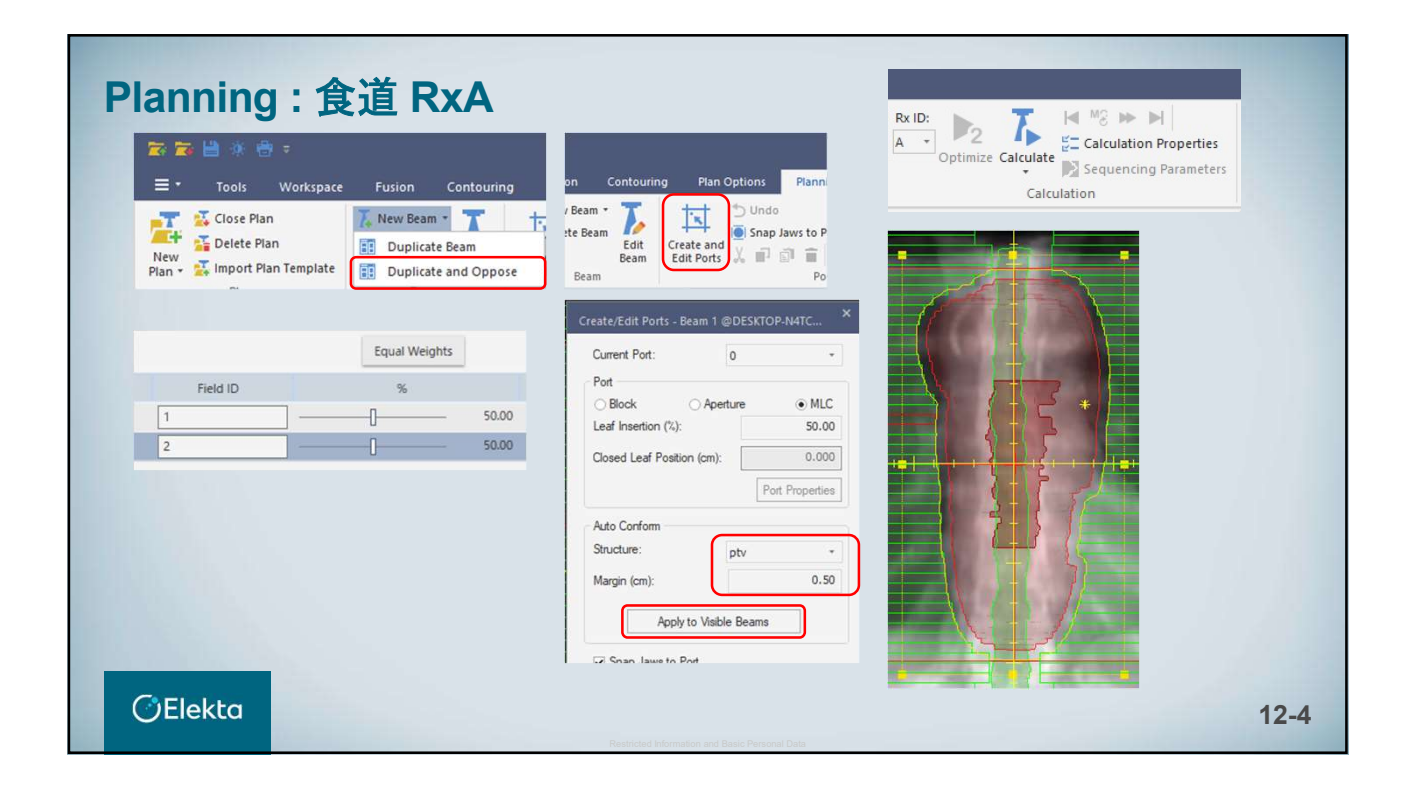

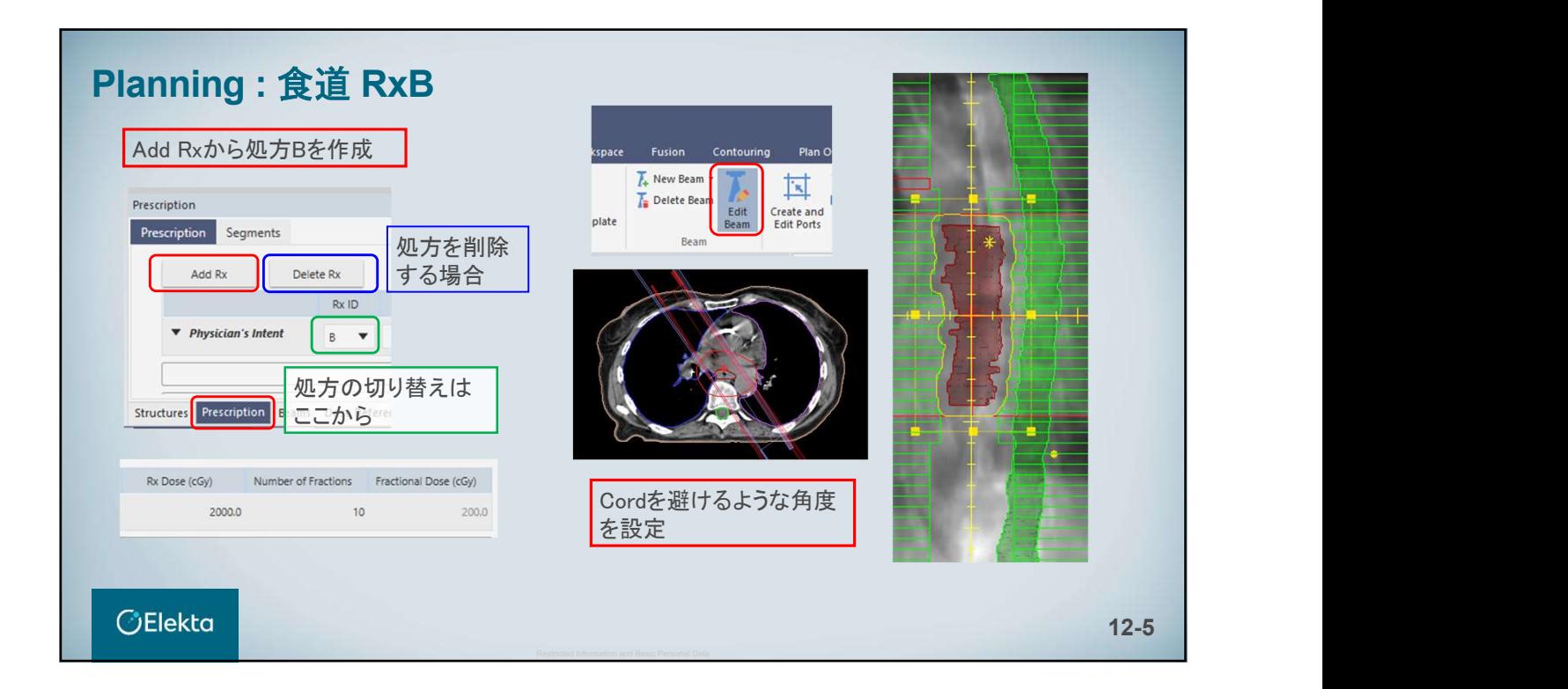

![](_page_125_Figure_1.jpeg)

# 13. Planning(乳房) **《Planning (乳房)<br>13. Planning (乳房)**<br>EQ10614\_03<br>Planning : 乳房<br>Installation - TrainingClinic <sub>3/</sub> ^ターンのブランを作成します<br>Patient Name : Breast, TRN (①Open (矩形)

E010514\_03

Installation - TrainingClinic Patient Name : Breast, TRN Patient ID: BreastTRN

Prescription: 50Gy Fraction : 25回

3パターンのプランを作成します ①Open(矩形) ②Wedge ③FinF

> プランの評価 • PTV: D95  $\geq$  47.5 Gy<br>• BODY: V55Gy $\leq$  2 cc • LTLung: V20 ≦ 25%

**OElekta** 

![](_page_127_Picture_0.jpeg)

![](_page_127_Picture_71.jpeg)

![](_page_128_Figure_0.jpeg)

![](_page_128_Picture_76.jpeg)

![](_page_129_Picture_0.jpeg)

![](_page_129_Figure_1.jpeg)

![](_page_130_Figure_0.jpeg)

![](_page_130_Figure_1.jpeg)

![](_page_131_Figure_0.jpeg)

![](_page_131_Figure_1.jpeg)

![](_page_132_Picture_59.jpeg)

![](_page_132_Figure_1.jpeg)

# Restricted Information and Basic Person<br>Massac Person<br>Tenessa<sub>ce</sub><br><sub>Ecnosa</sup>ce</sub>

E010514\_03

# Planning : 電子線

Patient ID : BreastTRN

Prescription : 10Gy/5fr (Lumpectomy PTV)

アパーチュアはSquareを選択 5mmボーラスを使用 100cm SSDをボーラス表面に設定

電子線に対して次のDmax値を想定できます  $(6$ MeV = 1.3cm, 9MeV = 1.9cm, 12MeV = 2.6cm, 15MeV = 2.7cm,  $18$ MeV = 2.7cm)

![](_page_133_Picture_8.jpeg)

## **OElekta**

![](_page_134_Figure_0.jpeg)

![](_page_134_Picture_1.jpeg)

![](_page_135_Figure_0.jpeg)

# 電子線計画 – ビームの回転

![](_page_135_Picture_2.jpeg)

# 回転 CAXに沿って左クリックしマウスを移動

カーソル位置 - アイソセンターの近く = コントロールしにくい

- アイソセンターから最も遠い= コントロールしやすい

![](_page_136_Picture_49.jpeg)

![](_page_136_Picture_50.jpeg)

![](_page_137_Picture_0.jpeg)

![](_page_137_Figure_1.jpeg)

![](_page_138_Figure_0.jpeg)

![](_page_138_Figure_1.jpeg)

![](_page_139_Picture_42.jpeg)

![](_page_139_Picture_43.jpeg)

![](_page_140_Picture_0.jpeg)

![](_page_140_Picture_87.jpeg)

![](_page_141_Picture_0.jpeg)

## 14-17

# 電子線計画 – ヒストリー数

![](_page_141_Picture_3.jpeg)

ここでは同じヒストリー数の群衆が16ボクセルに分散して います ここでは同じヒストリー数の群衆が16ボクセルに分散して<br>います<br>ボクセルごとの人数は少ないことがわかります<br>ボクセルごとのヒストリー数が減少すると、線量の不規則<br>性が大きくなります<br>色が大きくなります<br>このためグリッドサイズを小さくするときは、ヒストリー数を増加する必要があります<br>増適する必要があります<br>最適なヒストリー数:<br>最適なヒストリー数:<br>最近とストリー数:<br>コミッショニング - 1,000,000 ここでは同じヒストリー数の群衆が16ポクセルに分散して<br>います<br>ポクセルごとの人数は少ないことがわかります<br>ポクセルごとのヒストリー数が減少すると、線量の不規則<br>性が大きくなります<br>性が大きくなります<br>このためグリッドサイズを小さくするときは、ヒストリー数を<br>増加する必要があります<br>最適なヒストリー数:<br>最適なヒストリー数:<br>最適なヒストリー数:<br>高床 - 500,000<br>コミッショニング - 1,000,000

ボクセルごとの人数は少ないことがわかります

ボクセルごとのヒストリー数が減少すると、線量の不規則 性が大きくなります

このためグリッドサイズを小さくするときは、ヒストリー数を 増加する必要があります

最適なヒストリー数:

# **OElekta**

# **コパテイ**<br>デフォルトテンプレートのヒストリー数= 50,000/cm<sup>2</sup><br>計画、エネルギー、深さが適切であれば<br>臨床解像度で最終的な再計算を行う<br>Grid Spacing (cm) : 2mm<br>Number of Histories per cm^2 : 500,000以上 Monaco電子線計画 – 計算プロパティ **Calculation Properties Grid Settings** デフォルトテンプレートのヒストリー数= 50,000/cm² Grid Spacing (cm):  $0.20$ Calculate Dose Deposition to: Medium  $\alpha$ 計画、エネルギー、深さが適切であれば 臨床解像度で最終的な再計算を行う Force entire patient to be treated as water:  $\Box$ Store and display dose in couch structures: Grid Spacing (cm) : 2mm Grid Settings changes will be applied to ALL Rx IDs. Algorithm Settings Algoether Monte Carlo Flectron Number of Histories per cm^2: 500000 **OElekta** 14-19

![](_page_142_Figure_1.jpeg)

![](_page_143_Figure_0.jpeg)

![](_page_143_Figure_1.jpeg)
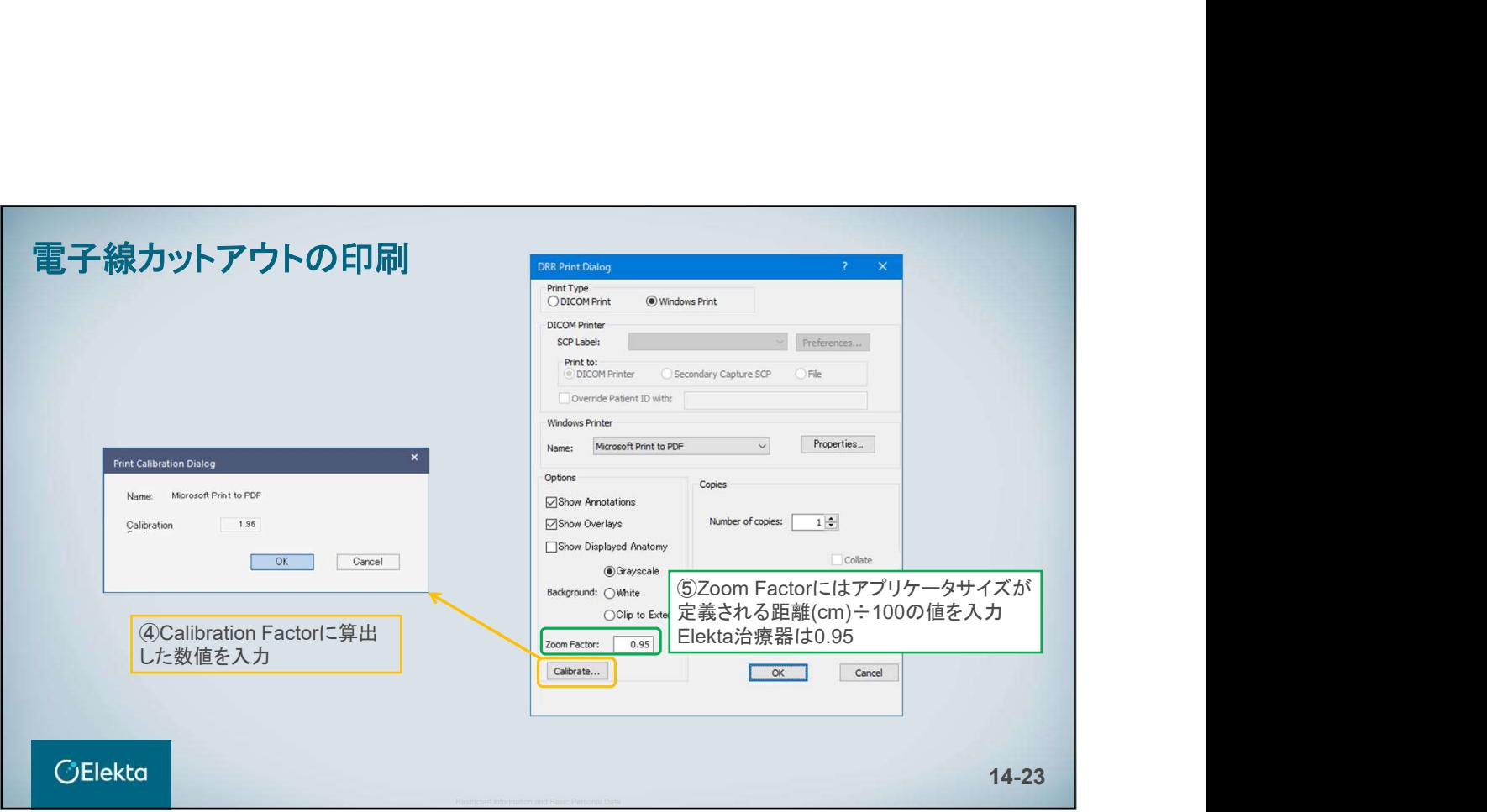

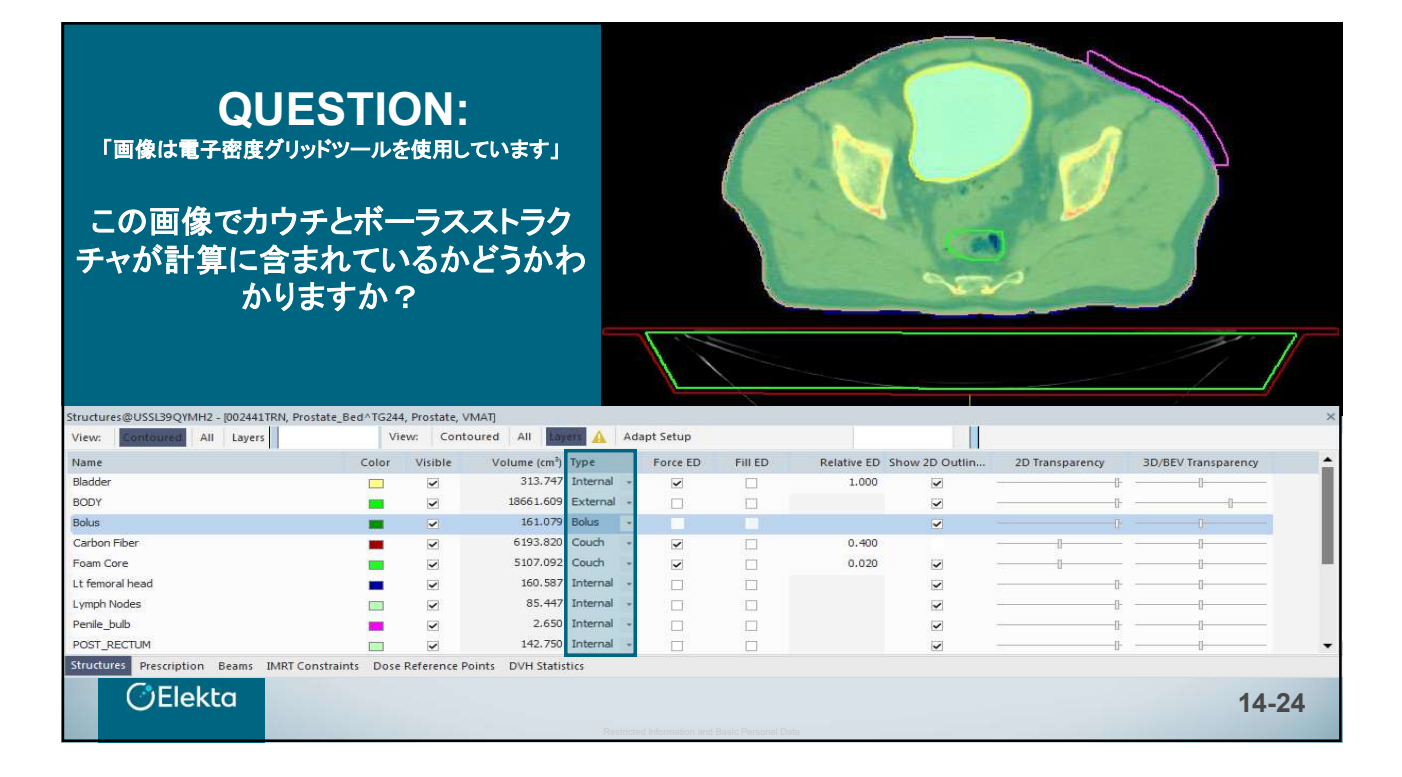

# ි Elekta<br>ි Elekta<br>15. Planning(胸壁+鎖骨上窩)<br> **15. Planning(胸壁+鎖骨上窩)**<br>Editiosi4.08<br>Planning:胸壁+鎖骨上窩<br>Patient ID:BreastBolus - 処方は2つ、アイソセンターは1つ<br>Prescription - 50Gy/25fr<br>- 処方点がそれぞれ違うため、複数処方を使用 「プランニングのポイント]<br>RxA: CTV SCV<br>RxA: CTV SCV Prescription - 50Gy/25fr

E010514\_03

### Planning : 胸壁+鎖骨上窩

**Planning :胸壁+鎖骨上窩**<br>Patient ID : BreastBolus - 処方は2つ、アイソセンターは1つ<br>Prescription - 50Gy/25fr<br>- 処方点がそれぞれ違うため、複数処方を使用 「プランニングのポイント」<br>RxA : CTV SCV<br>RxB : CTV Chestwall - Dosimetric Criteriaを次のように追加 - リメータは 0゙(または90°の倍数)<br>- Dosim **E010514.03**<br> **Planning : 胸壁 +鎖骨 上窩**<br>
Patient ID:BreastBolus - 処方は2つ、アイソセンターは1つ<br>
Prescription - 50Gy/25fr<br>
+処方点がそれぞれ違うため、複数処方を使用 <br>
FxA : CTV SCV<br>
RxA : CTV Chestwall<br>
- Dosimetric Criteriaを次のように追加<br>
- Dosimetric Criteri

## ・処方点がそれぞれ違うため、複数処方を使用

**Planning : 胸壁+鎖骨上窩**<br>
Patient ID : BreastBolus - 処方は2つ、アイソセンターは1つ<br>
Prescription - 50Gy/25fr<br>
・処方点がそれぞれ違うため、複数処方を使用 「ブランニングのポイント】<br>
RxA : CTV SCV<br>
RxB : CTV Chestwall<br>
- Dosimetric Criteriaを次のように追加<br>
- Dosimetric Criteriaを次 **Planning:胸壁+鎖骨上窩**<br>
Patient ID : BreastBolus - 処方は2つ、アイソセンターは1つ<br>
Prescription - 50Gy/25fr<br>
・処方点がそれぞれ違うため、複数処方を使用 「プランニングのポイント」<br>
RxA : CTV SCV<br>
RxB : CTV Chestwall<br>
- Dosimetric Criteriaを次のように追加 ・コリメータは 0゙(または90´の倍<br>
CTV S **Planning :胸壁+鎖骨上窩**<br>
Patient ID:BreastBolus - 処方は2つ、アイソセンターは1つ<br>
Prescription - 50Gy/25fr<br>
・処方点がそれぞれ違うため、複数処方を使用 「プランニングのポイント」<br>
RxA : CTV SCV<br>
RxB : CTV Chestwall<br>
- Dosimetric Criteriaを次のように追加<br>
- CTV SCVの90%が受ける線量を45Gy以上 **Planning: 胸壁+鎖骨上窩**<br>
Patient ID : BreastBolus - 処方は2つ、アイソセンターは1つ<br>
Prescription - 50Gy/25fr<br>
・処方点がそれぞれ違うため、複数処方を使用 「プランニングのポイント】<br>
- RxA : CTV SCV<br>
RxB : CTV SCV<br>
- Dosimetric Criteriaを次のように追加<br>
- Dosimetric Criteriaを次のように追 **Planning : 胸壁+鎖骨上窩**<br>
Patient ID : BreastBolus - 処方は2つ、アイソセンターは1つ<br>
Prescription - 50Gy/25fr<br>
・処方点がそれぞれ違うため、複数処方を使用<br>
におくと呼ぶ - Socenter および 処方点 はIntere<br>
RxA : CTV Chestwall<br>
- Dosimetric Criteriaを次のように追加<br>
- Dosimetric Crit **Planning : 胸壁十鎖骨上窩**<br>
Patient ID : BreastBolus - 処方は2つ、アイソセンターは1つ<br>
Prescription - 50Gy/25fr<br>
・処方点がそれぞれ違うため、複数処方を使用 「プランニングのポイント】<br>
RxA : CTV SCV<br>
RxB : CTV Chestwall<br>
- Dosimetric Criteriaを次のように追加<br>
- Dosimetric Criteriaを次 **Planning : 胸壁 +鎖骨上窩**<br>
Patient ID : BreastBolus - 処方は2つ、アイソセンターは1つ<br>
Prescription - 50Gy/25fr<br>
・<br>
+ ル方点がそれぞれ違うため、複数処方を使用 「プランニングのポイント】<br>
RxA : CTV SCV<br>
RxB : CTV Chestwall<br>
- Dosimetric Criteriaを次のように追加<br>
- Ty SCVの90%が受ける線量

### 【プランニングのポイント】

- ターは1つ<br>【プランニングのポイント】<br>• Isocenter および 処方点 はInterest Pointで作成<br>しておくと便利<br>• コリメータは 0 (または90 の倍数)<br>• 片側の Jawの数値を 0cm に(Width or Length) しておくと便利
- コリメータは 0゚ (または90゚の倍数)
- 片側の Jawの数値を 0cm に (Width or Length)

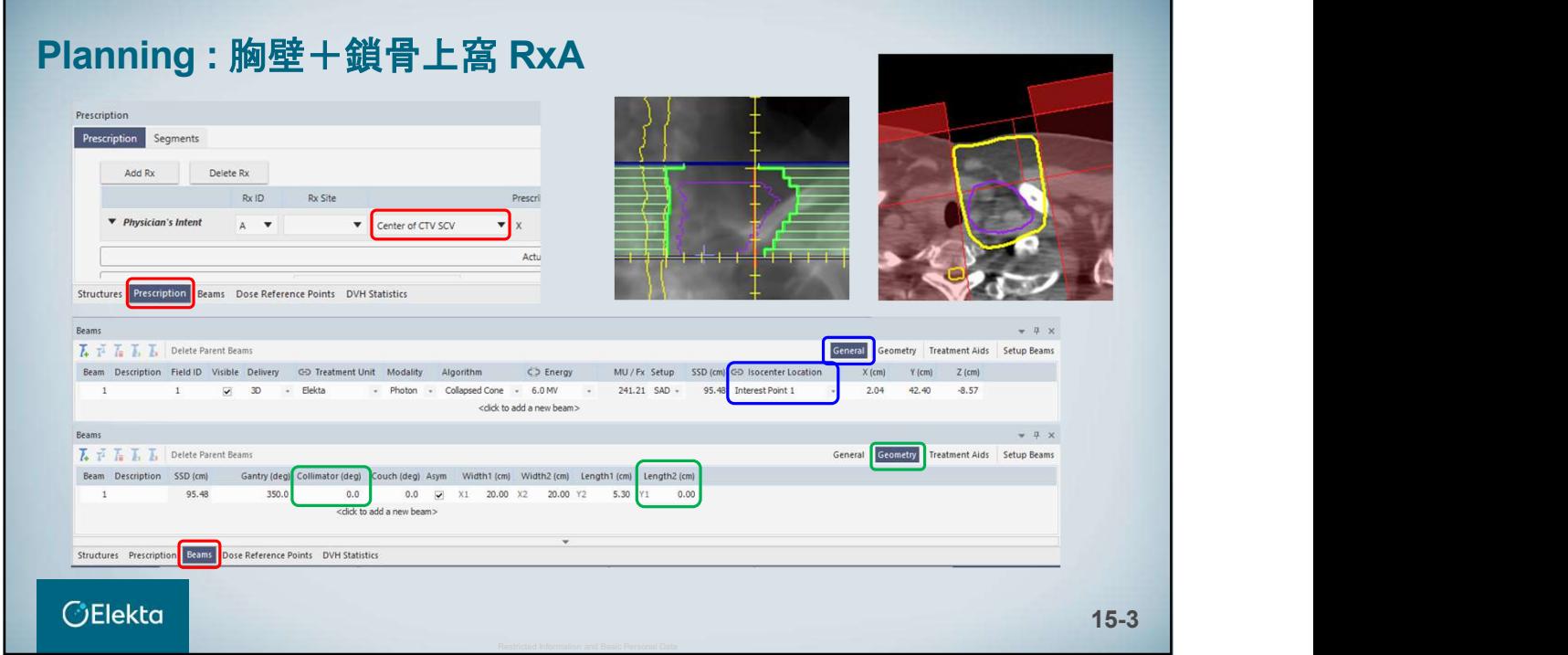

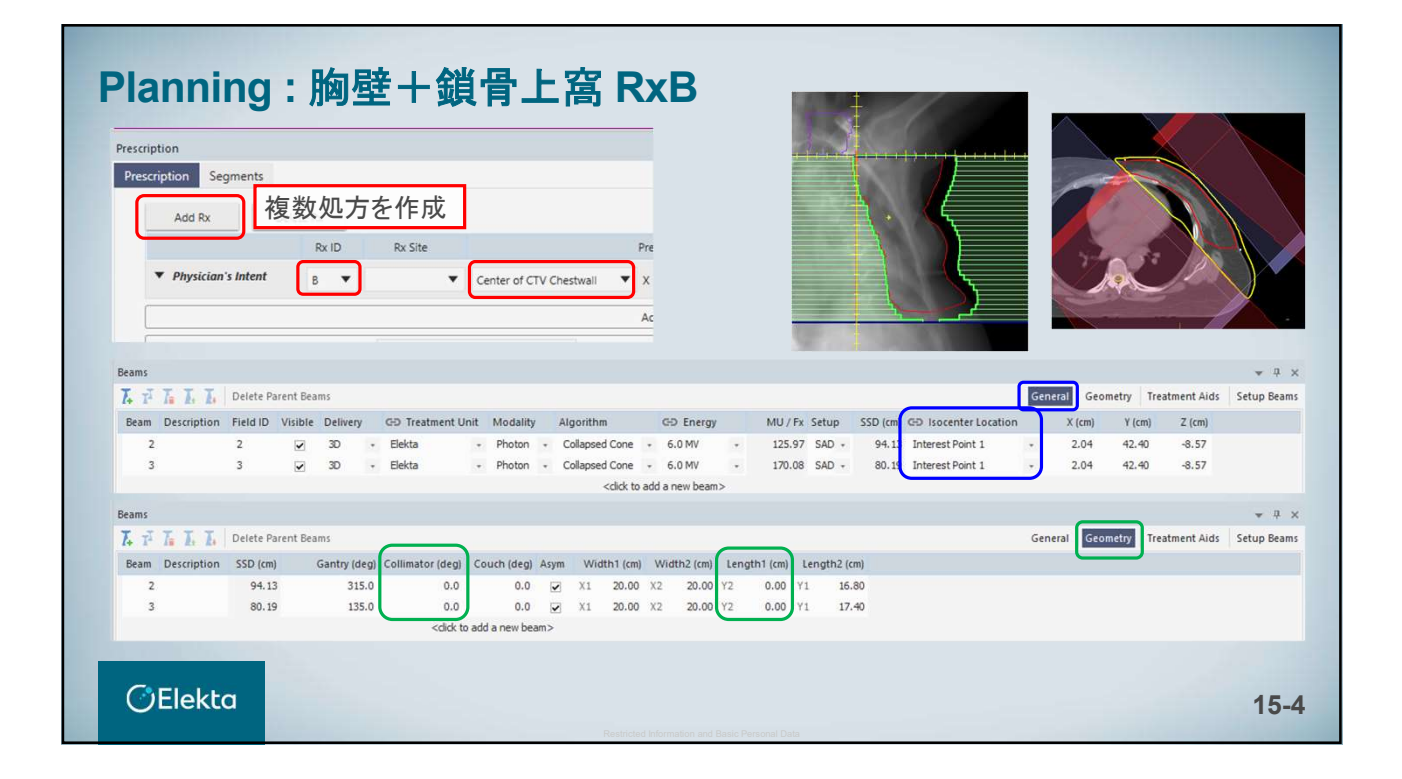

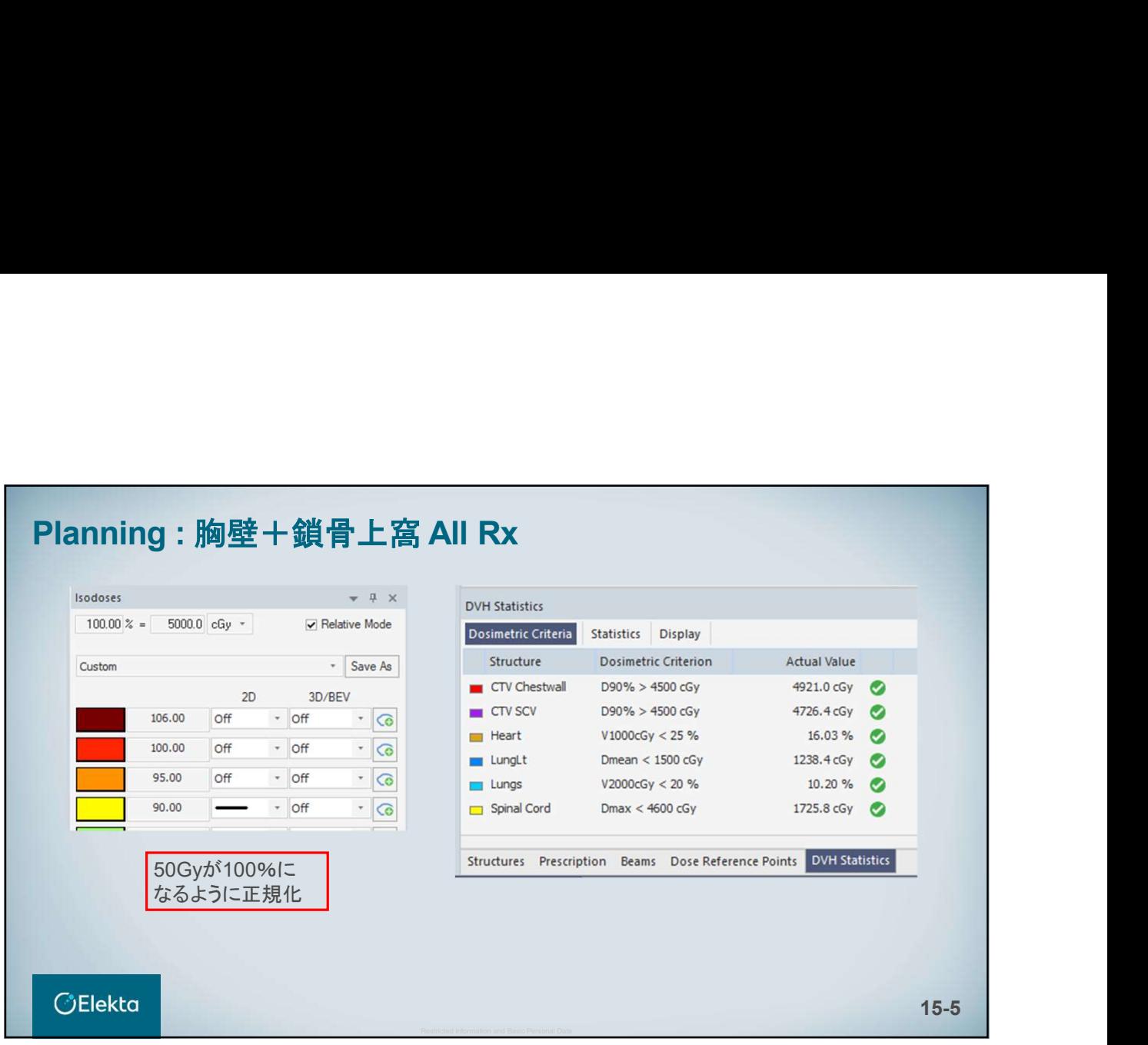

# ு Elekta<br>20 Metal<br>16. DCAT<br>(Dynamic Conformal Arc Therapy)<br>கண்ணை (Dynamic Conformal Arc Therapy)

E010514\_03

### Planning : DCAT

MonacoのDCATは通常の3D照射と異なり、IMRT Constraintsの 設定が必要になります。

### 最低限必要な設定

①Target →Target Penalty or Target EUD ②Patient→Quadratic Overdose(or Conformality)

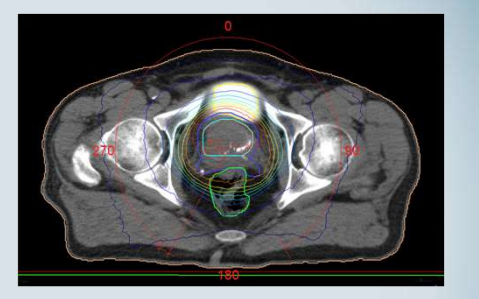

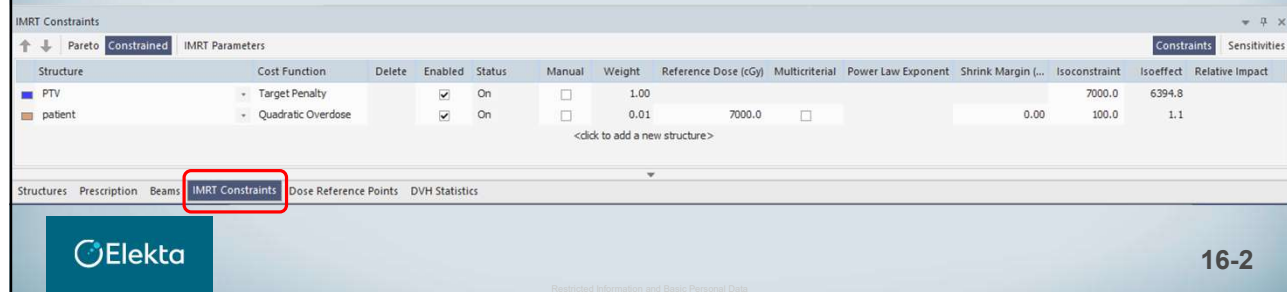

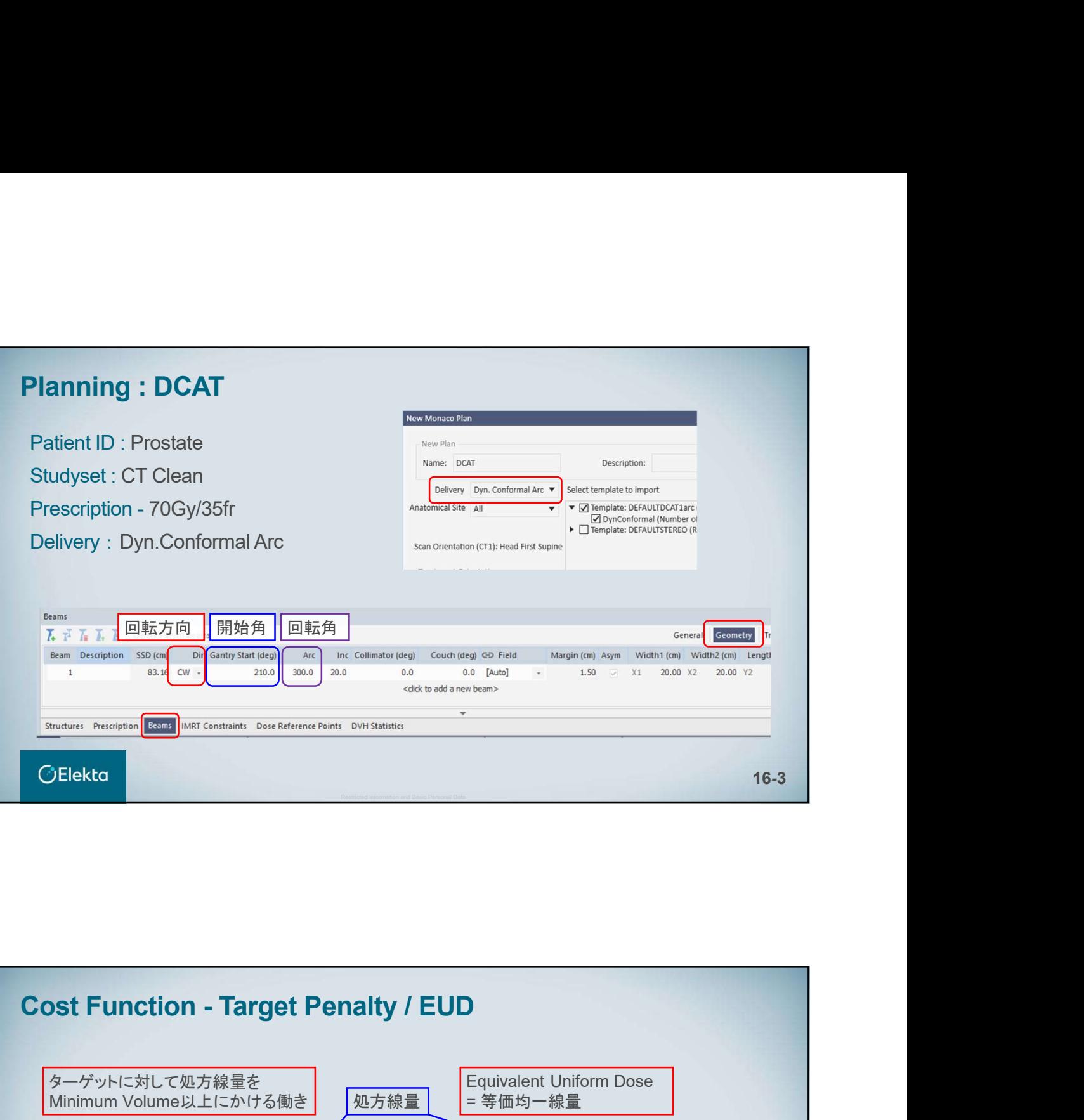

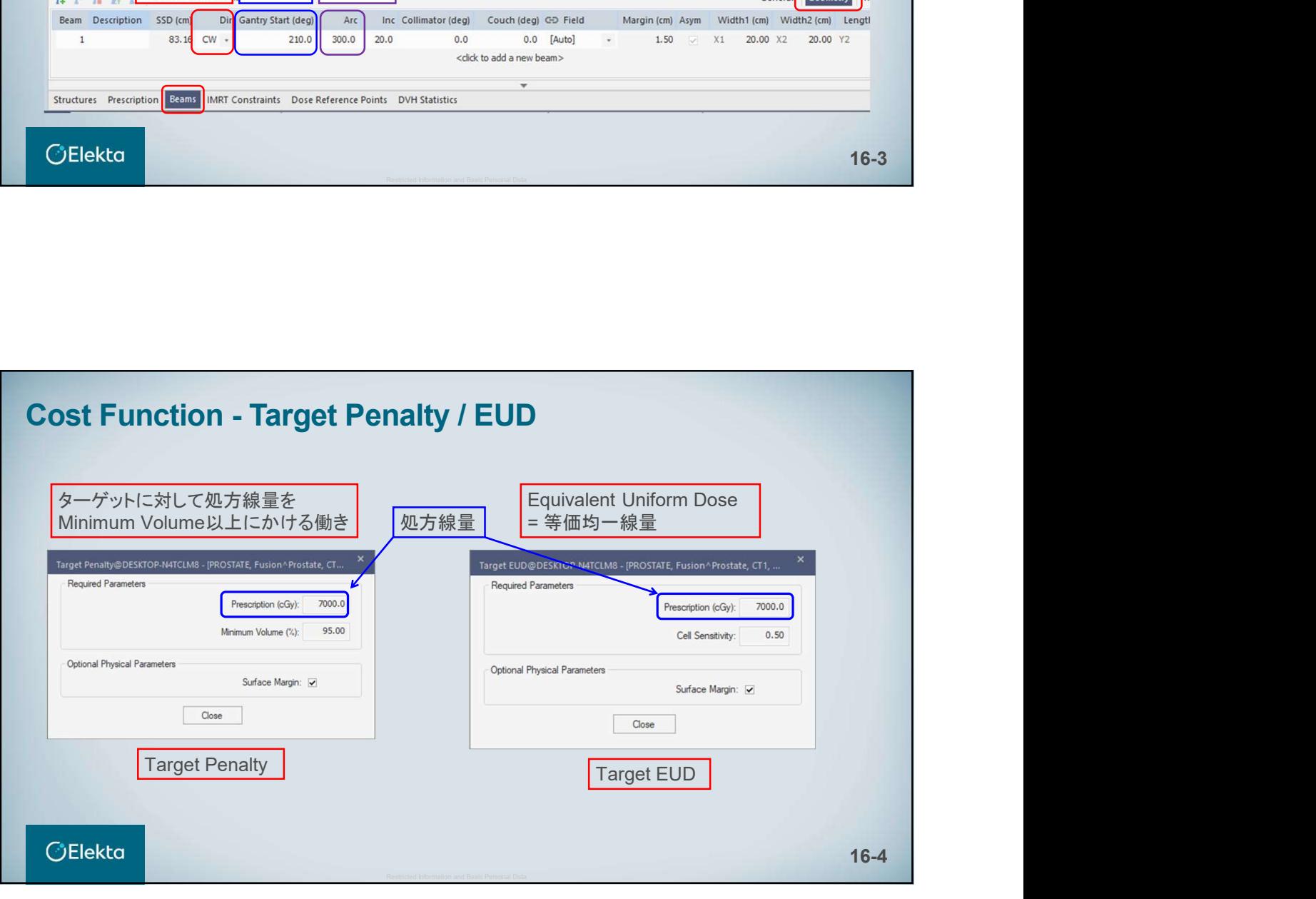

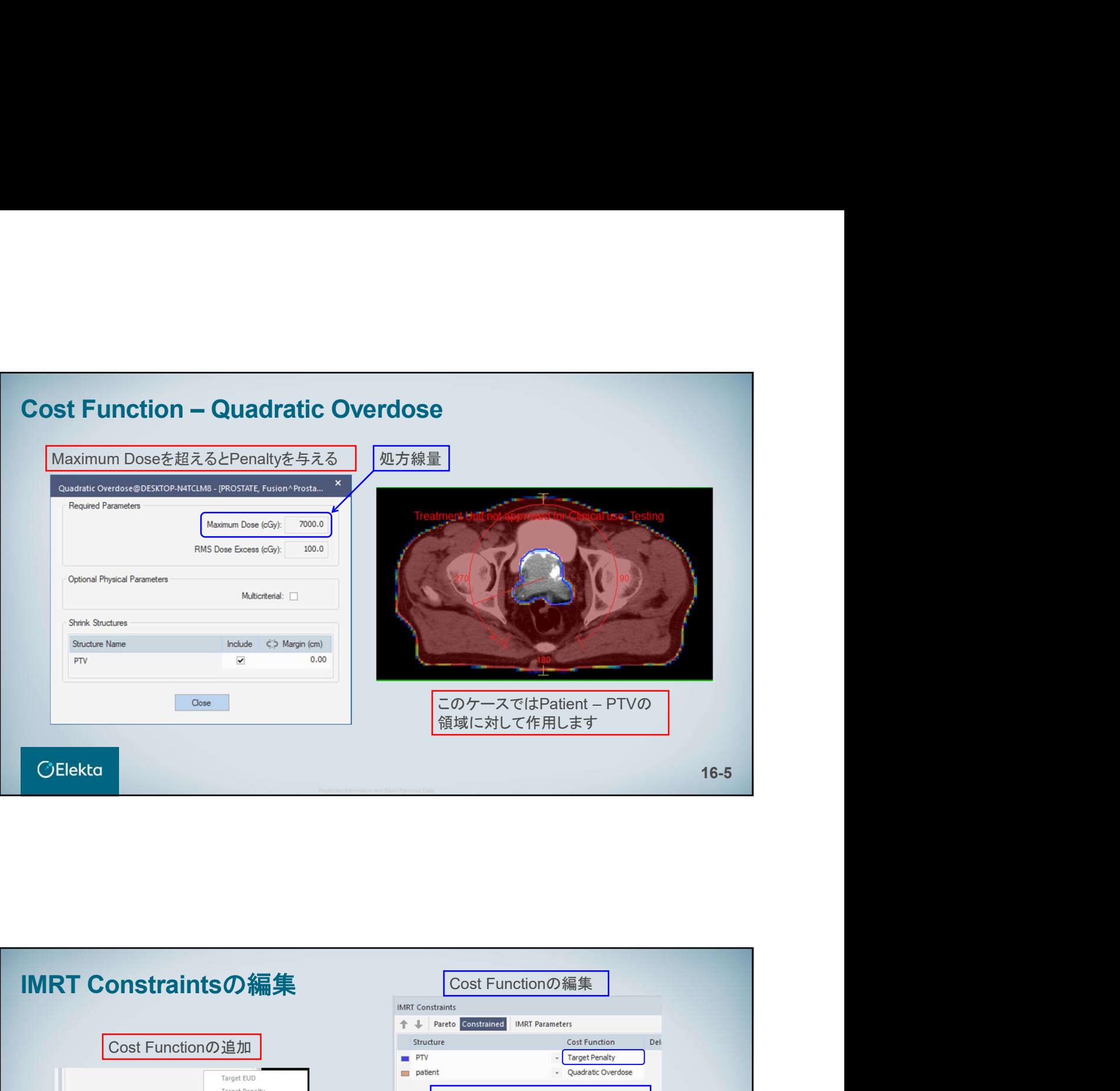

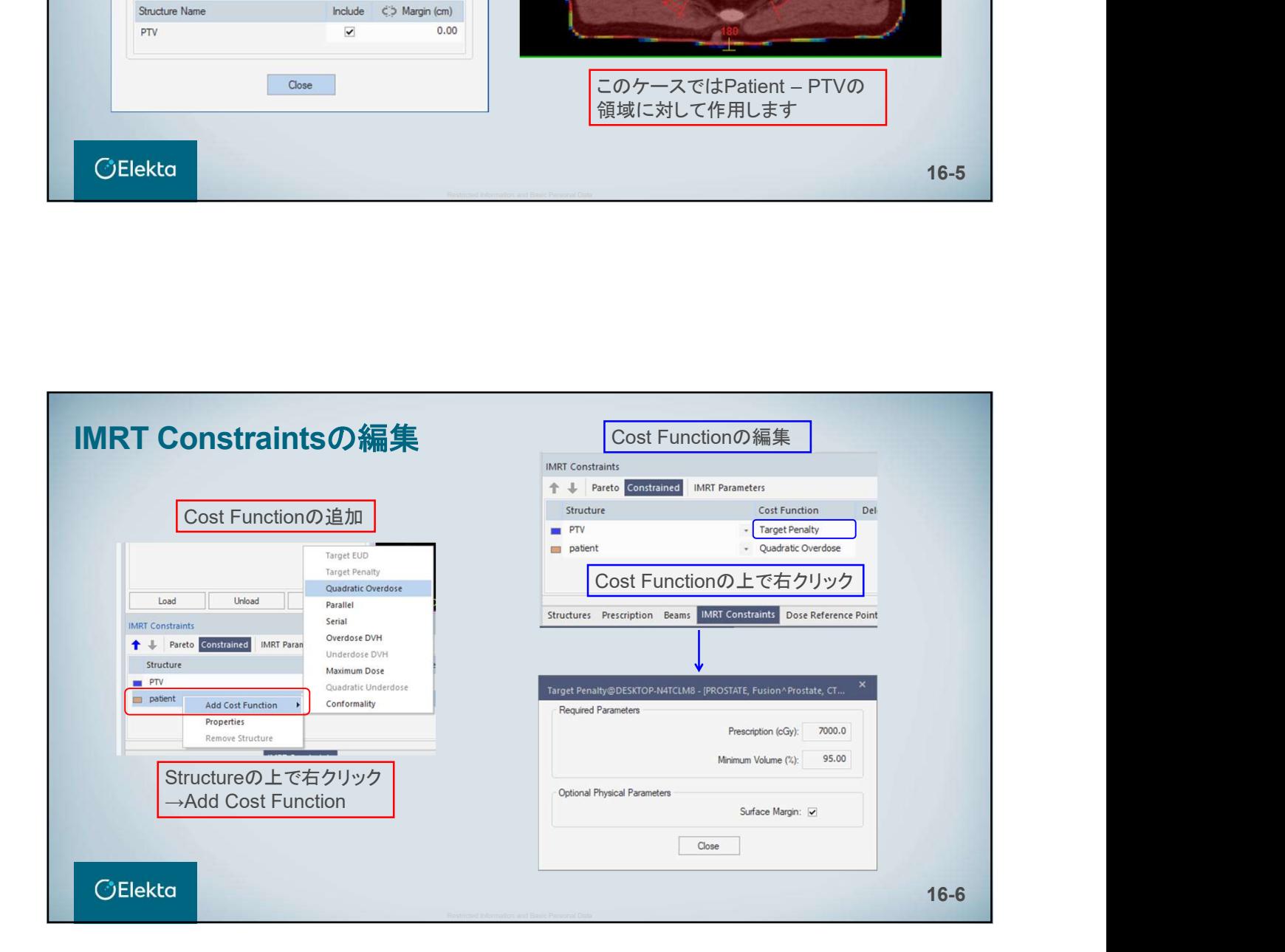

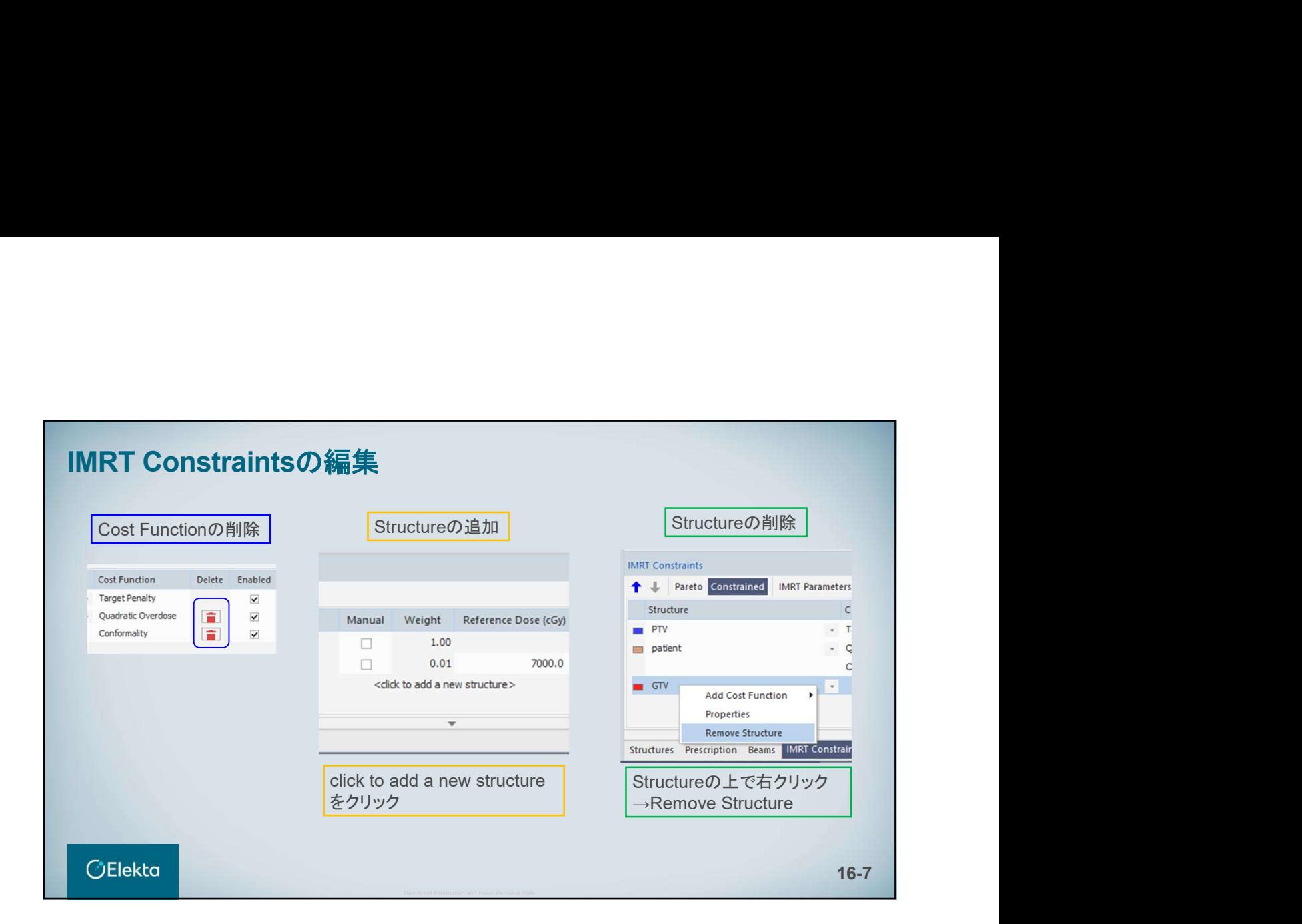

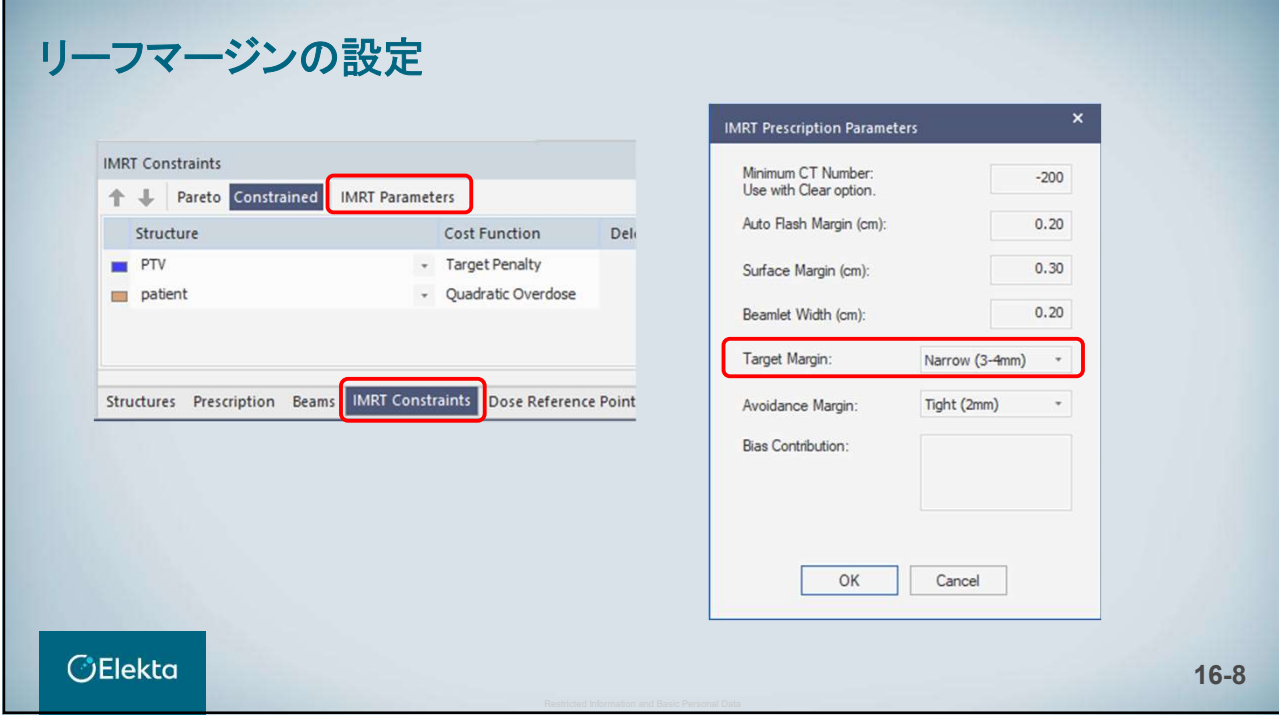

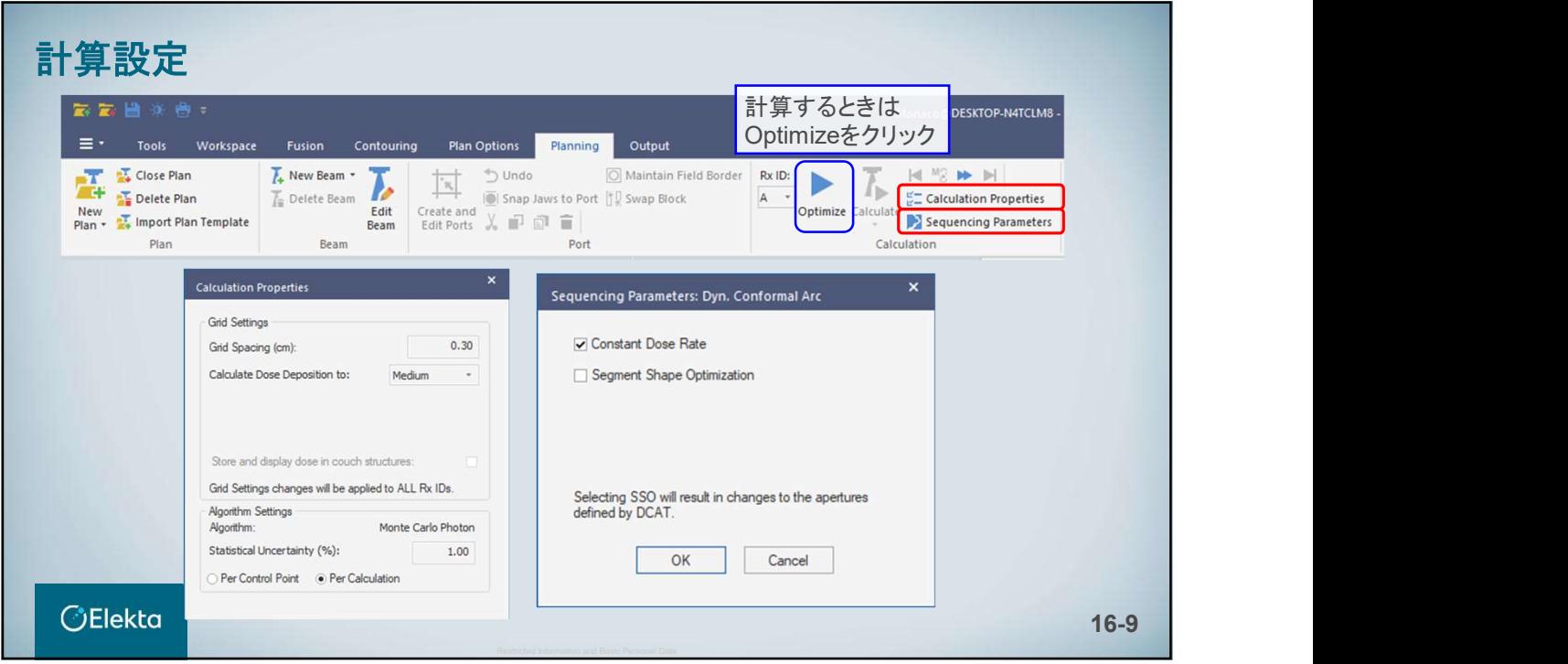

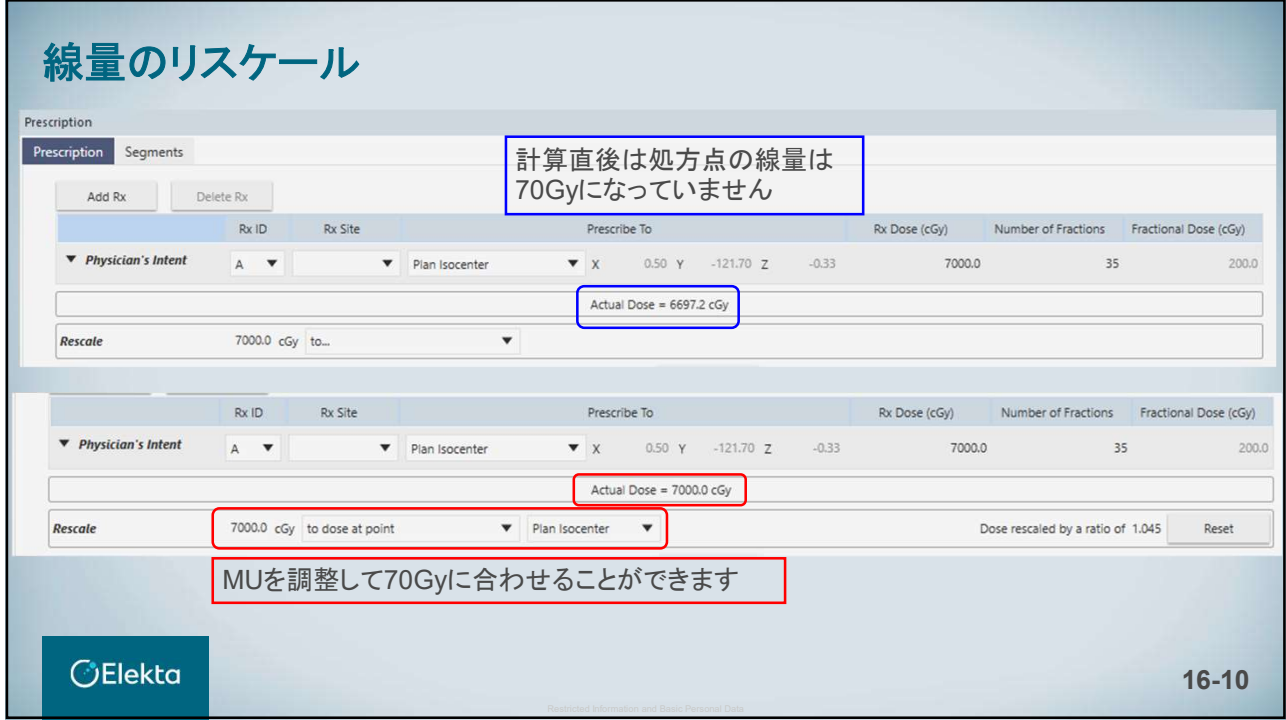

# *<u>GElekta</u>*

# **Restricted Information and Basic Personal Data 17. QA Plan**<br>Basic Personal Data 17. QA Plan 17. QA Plan 17. QA Plan 17. QA Plan 17. QA Plan 17. QA Plan 17. QA Plan 17. QA P

E010514\_03

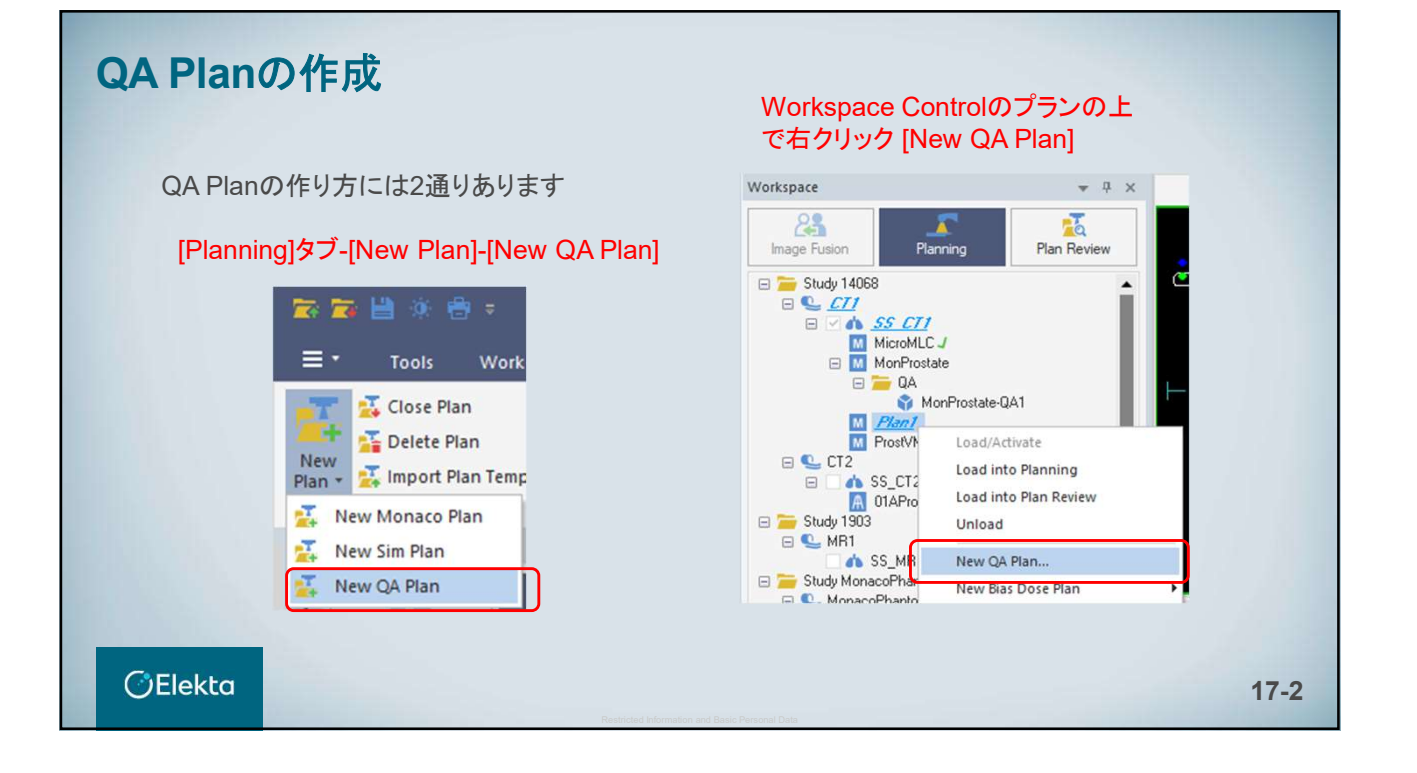

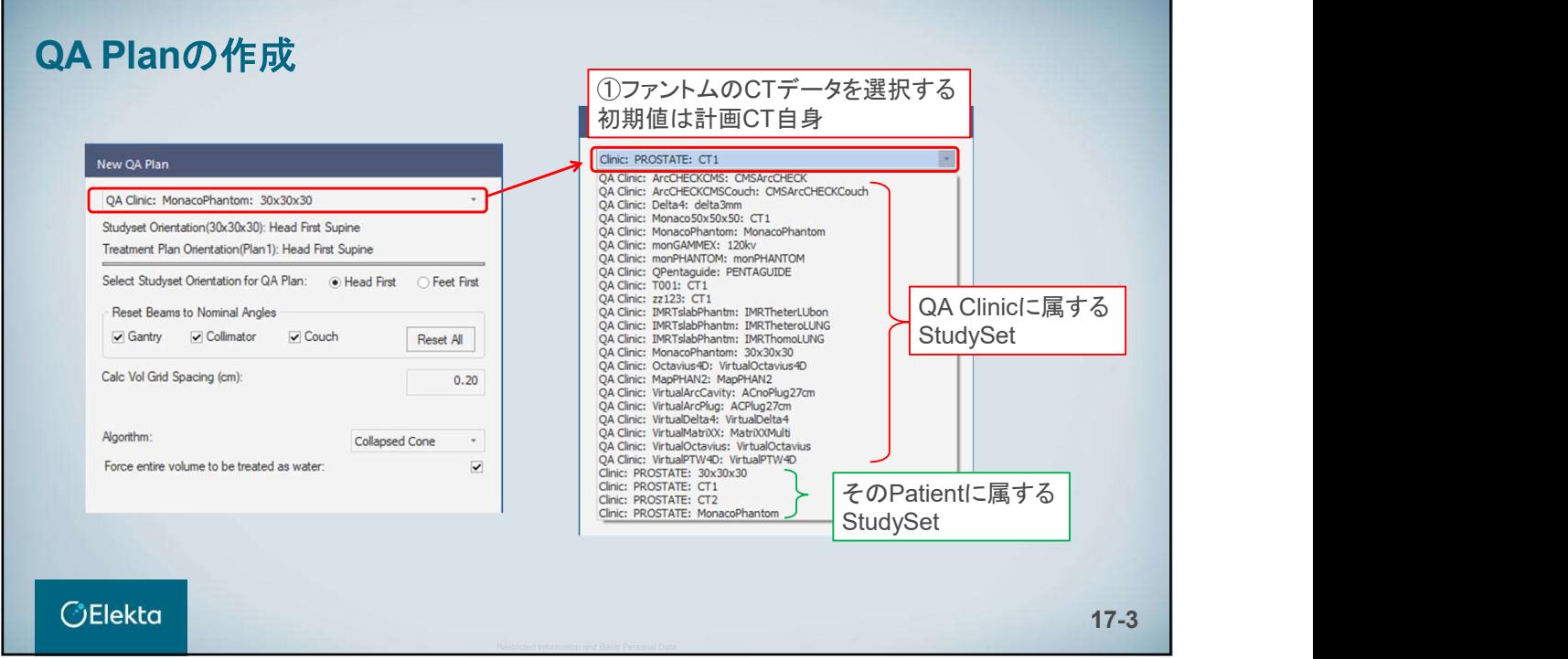

QA Planの作成 New QA Plan QA Clinic: MonacoPhantom: 30x30x30 c. ②QAプランのorientation Studyset Orientation(30x30x30); Head First Supine Treatment Plan Orientation(Plan1): Head First Supine 通常は患者がどちらの配置であろうと、 ファントムは常に同じ配置であるはず Select Studyset Orientation for QA Plan: . . . . Head First . . . . ) Feet First Reset Beams to Nominal Angles ③ガントリーやカウチを0度で実測検証 Reset All  $\boxed{\smile}$  Gantry  $\boxed{\smile}$  Collimator  $\boxed{\smile}$  Couch したいときはチェック Calc Vol Grid Spacing (cm):  $0.20$ ④計算設定 Algorithm: Collapsed Cone ※ファントム内を水に置き換えるときは Force entire volume to be treated as water:  $\overline{a}$ こちらにチェック ※複数アイソセンターの場合、どのアイソセンター Include Beams from Rx ID:  $\boxed{\blacktriangledown}$  A に属するビームを取り込むか **OElekta** 17-4

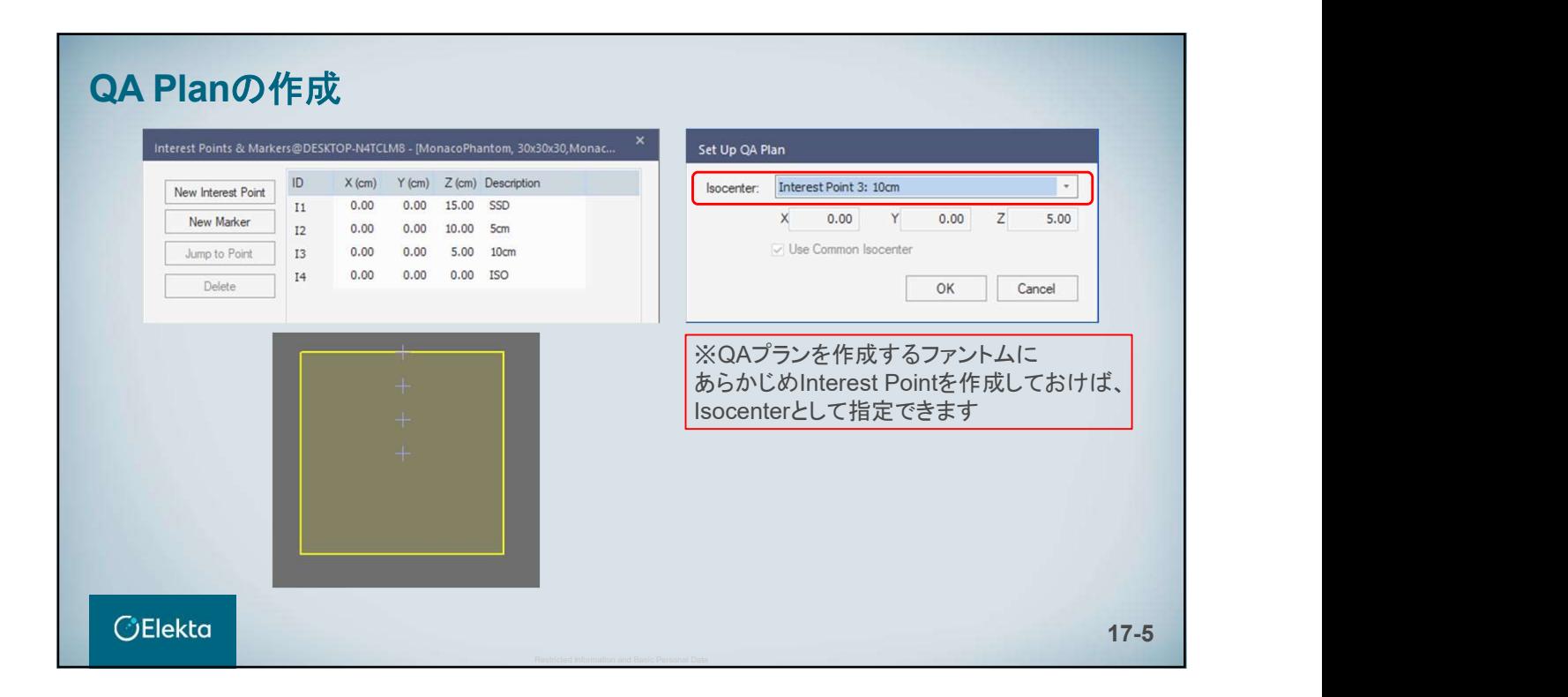

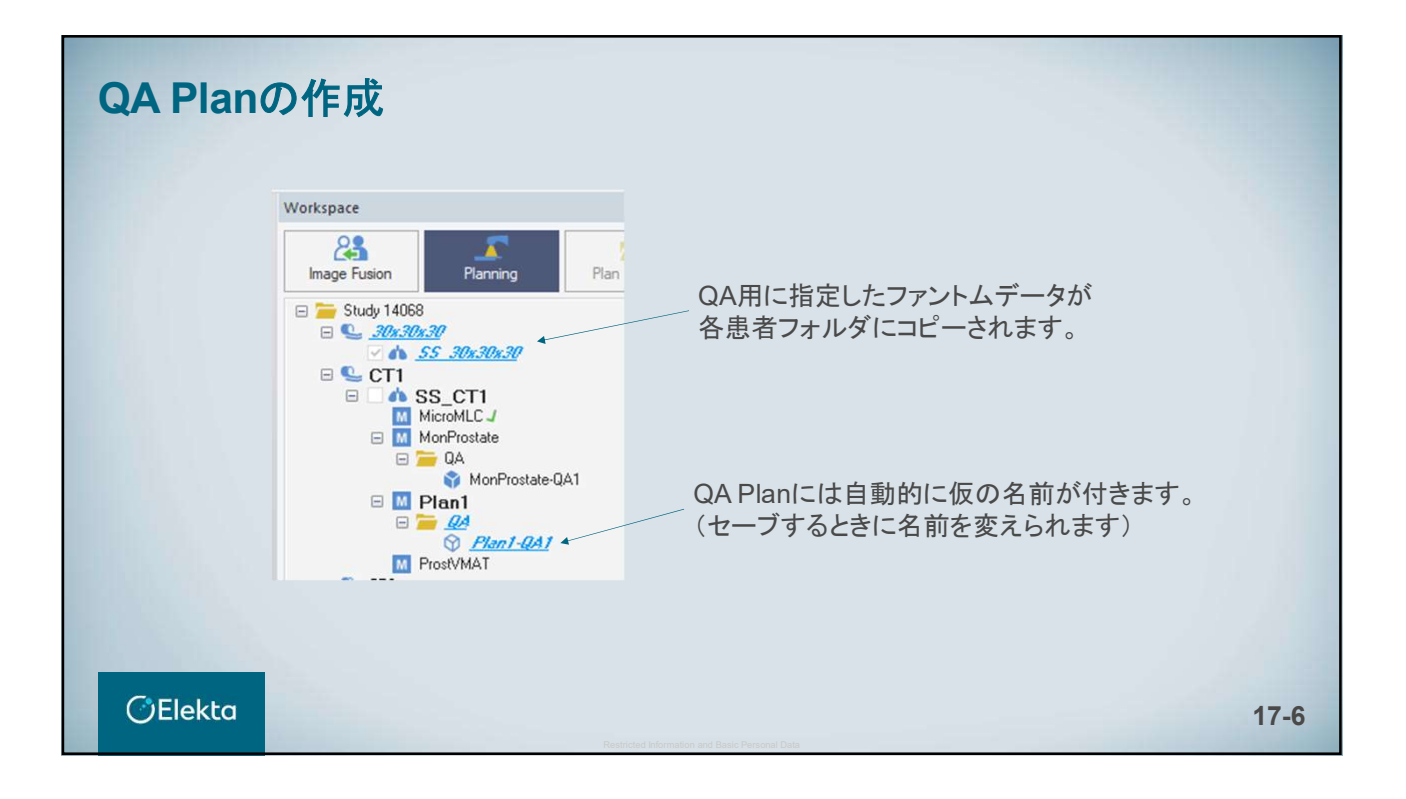

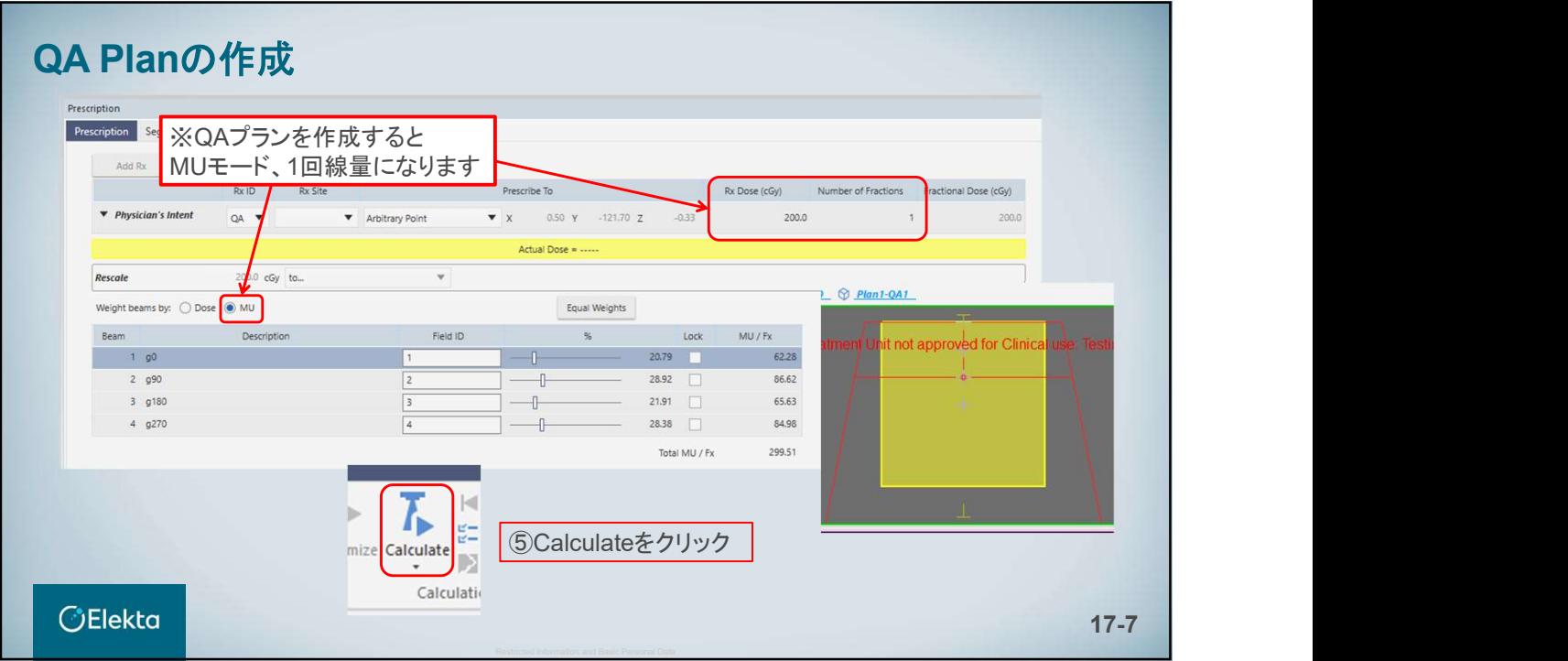

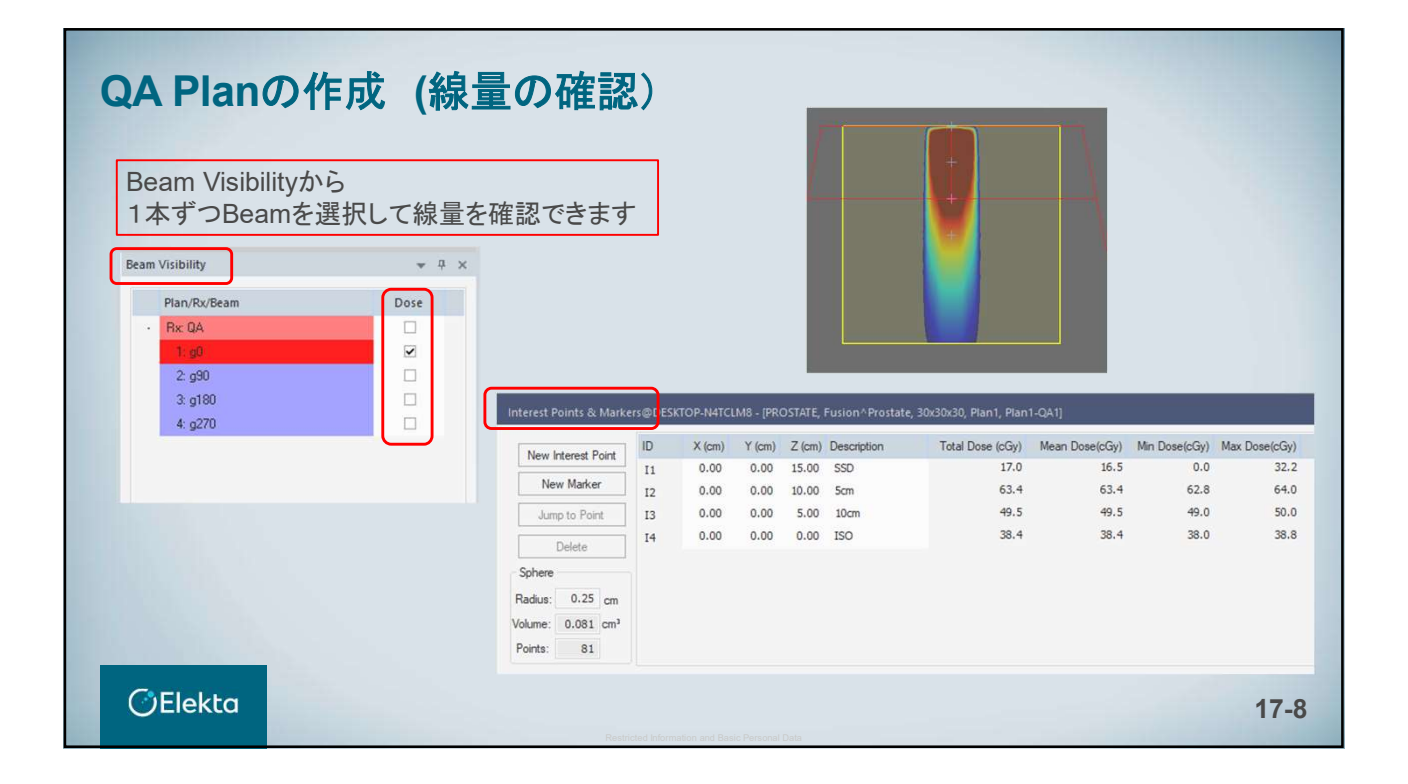

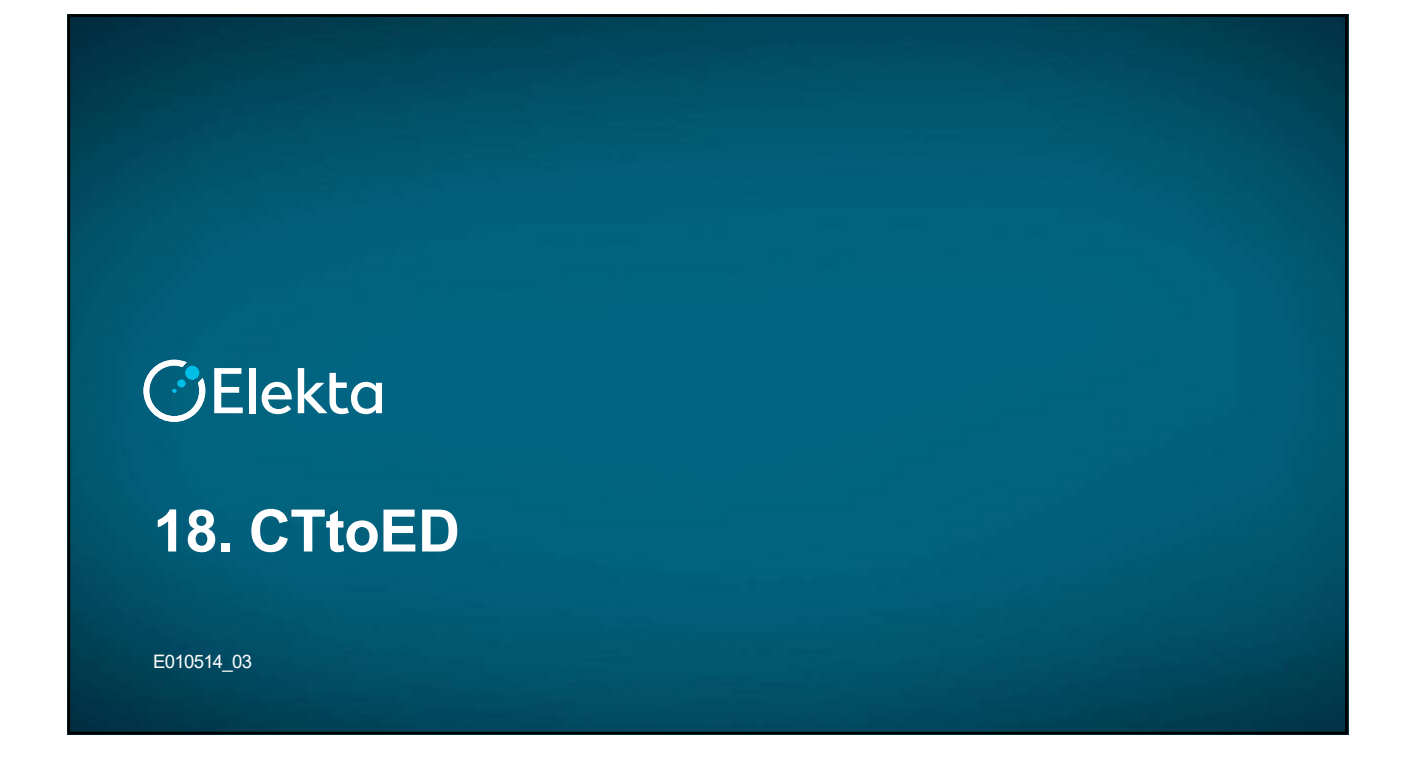

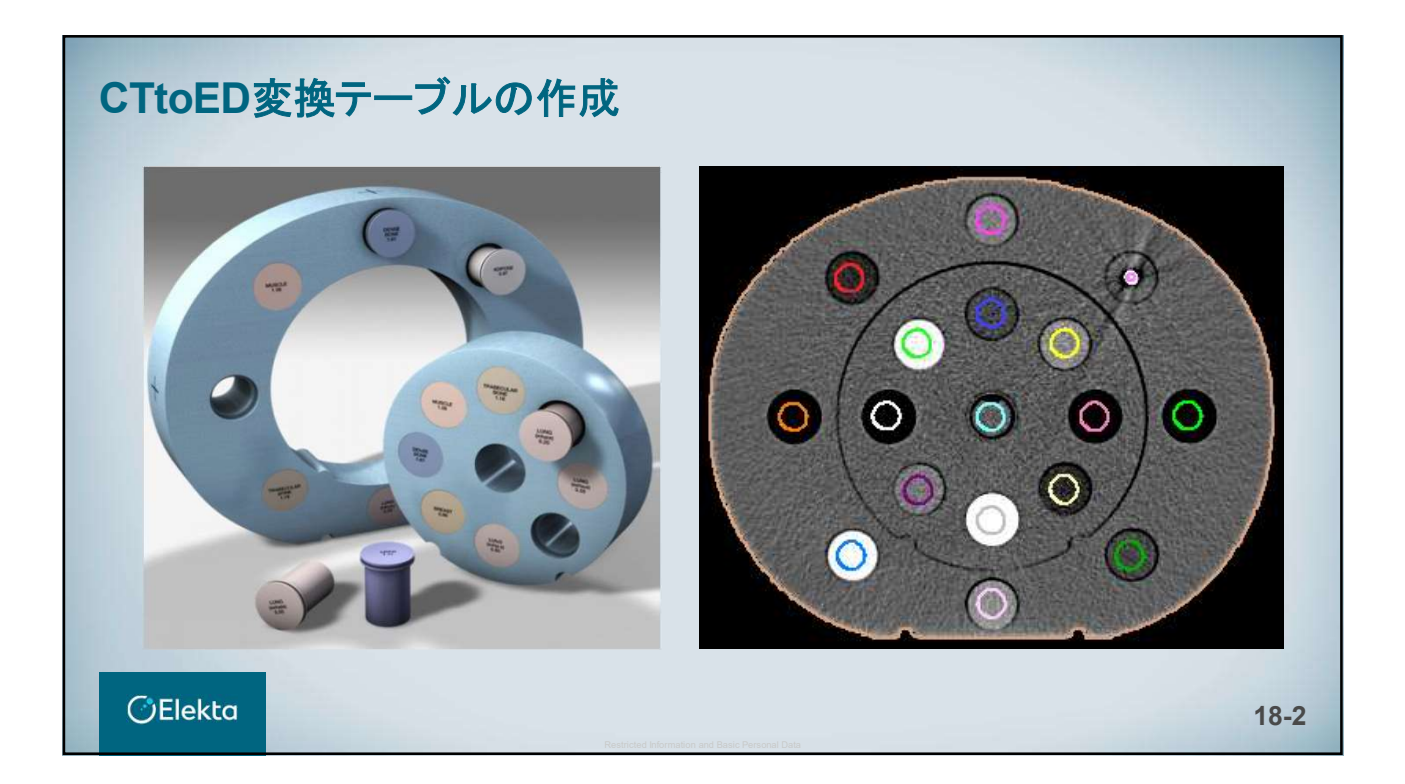

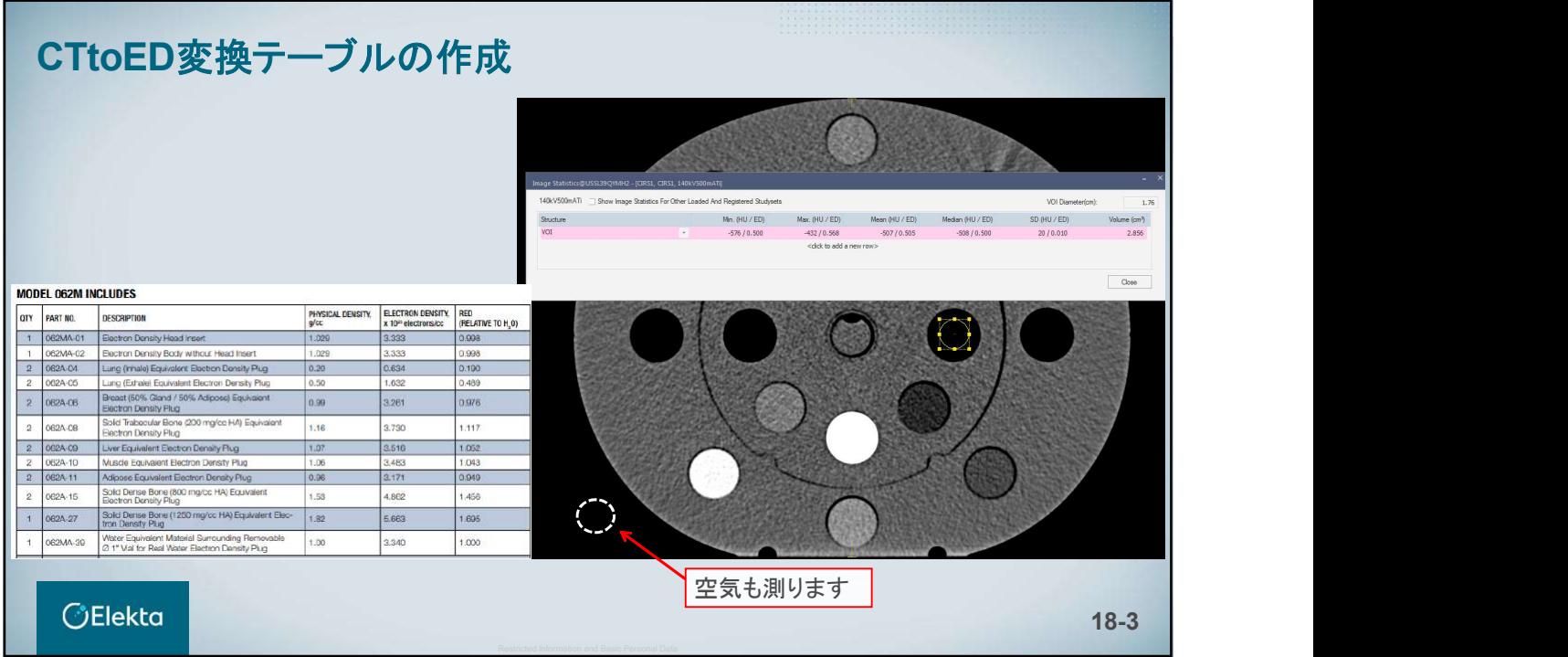

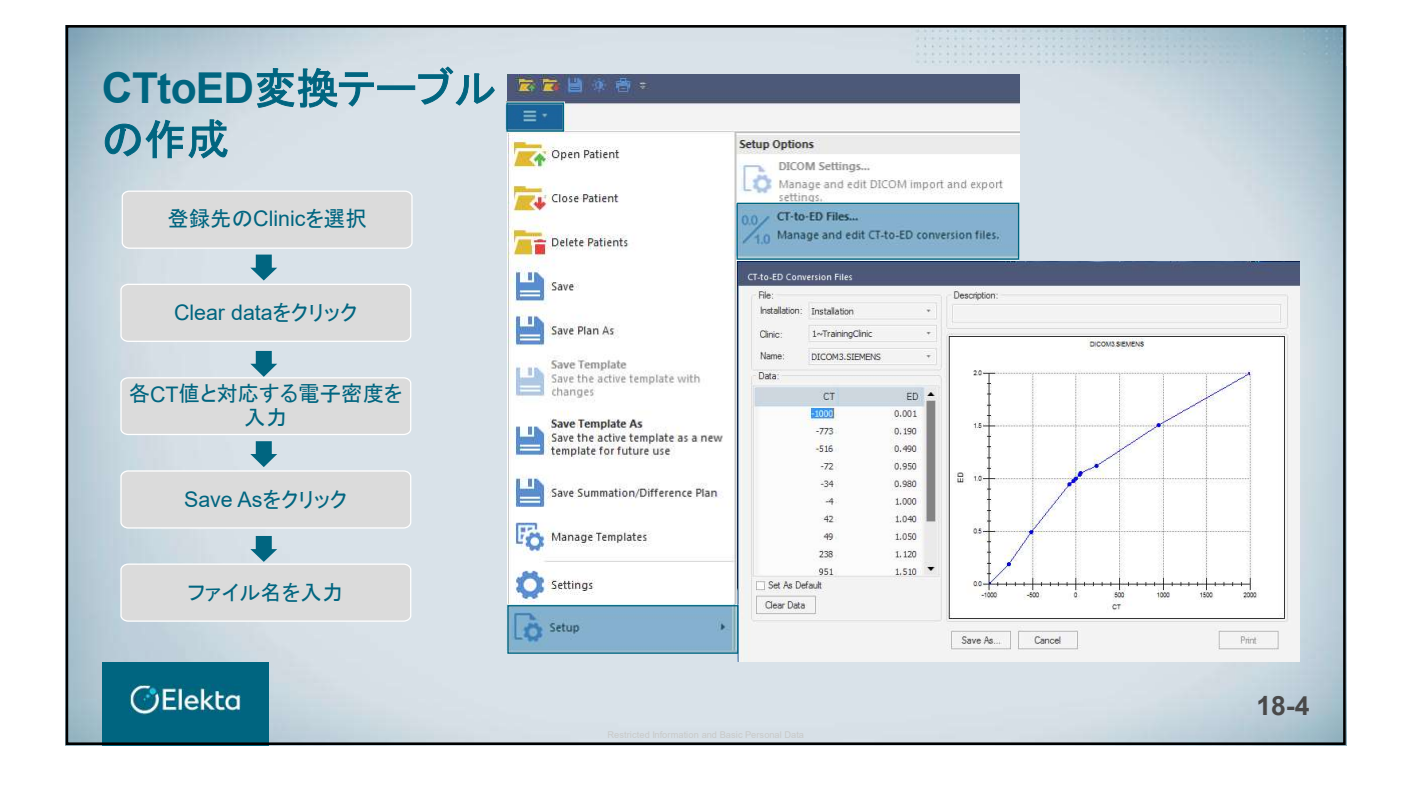

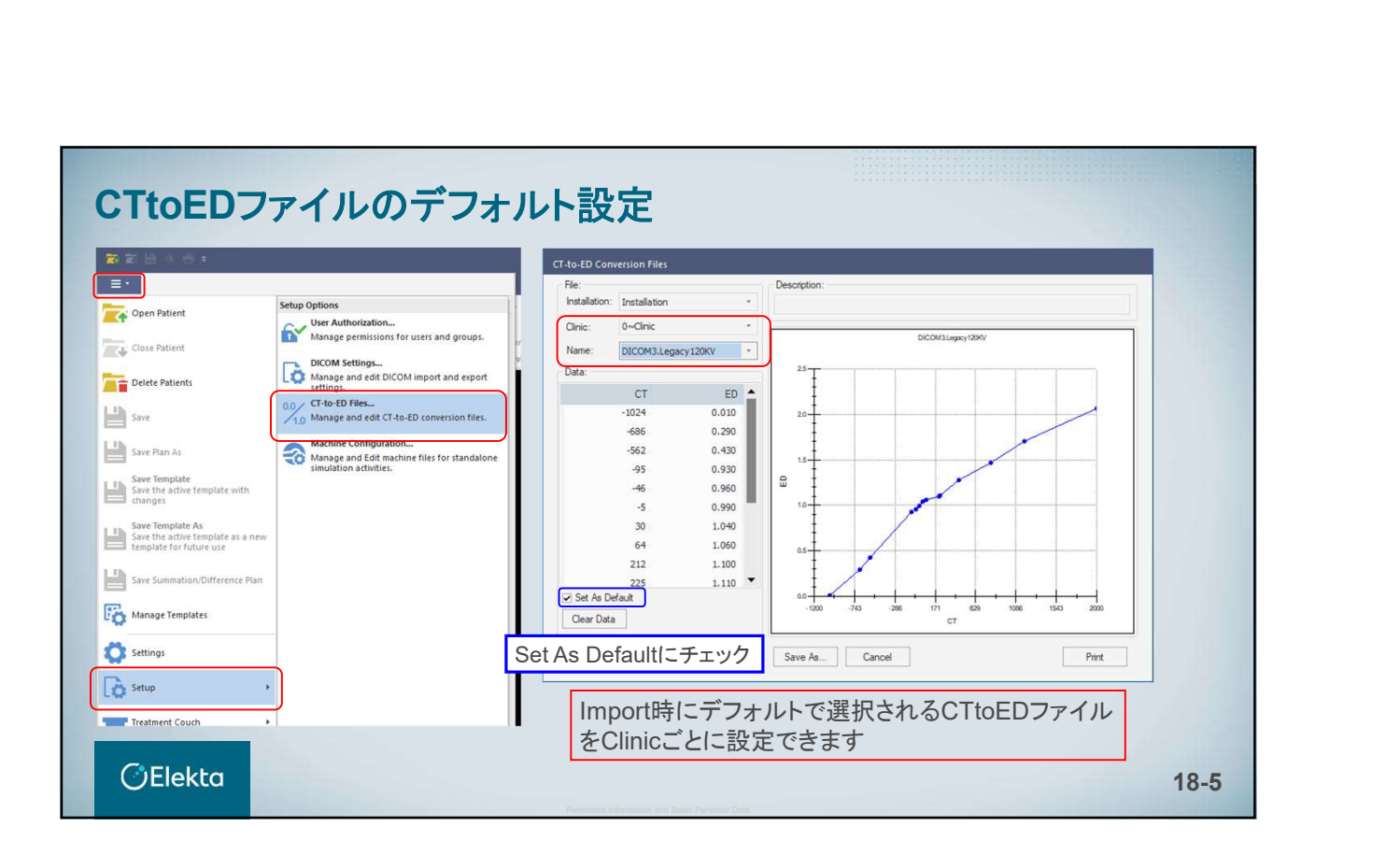

# *<u>OElekta</u>*

## 19.Monaco-Mosaiq Interoperability

Monaco 5.51とMosaiq2.81の相互運用に特化した新機能を紹介

E010514\_03

### User Authorization(ユーザー認証)  $\overline{r}$  $\overline{|\cdot|}$ Open Patient Setup Options<br>
Manage and edit DIC<br>
Manage and edit DIC<br>
settings.<br>
2020 CT-to-ED Files...<br>
21.0 Manage and edit CT-1 ユーザーアカウントの統合環境下では **Phone**<br>
Close Patient User Authorizationは、Monaco Application MenuのSetupオプションに Machine Configuration...<br>Manage and Edit machine files fo  $\frac{11}{2}$  see 表示されなくなりました $\underbrace{\leftarrow\hspace{-.15cm}\leftarrow\hspace{-.15cm}}_{\hspace{-.15cm}\text{Spec Pton As}}$ Save Template<br>Save the active t Save Template As<br>
Save the active template a  $\left|\frac{1}{\sqrt{2}}\right|$  Save Summatio Manage Template Settings **Co** Setup Treatment Couch Log Files<br>Monaco application and pr<br>transfer Logfiles  $\bullet$  Help **OElekta** Restricted Information and Basic Personal Data 19-2 and 19-2 and 19-2 and 19-2 and 19-2 and 19-2 and 19-2 and 19-2 and 19-2 and 19-2 and 19-2 and 19-2 and 19-2 and 19-2 and 19-2 and 19-2 and 19-2 and 19-2 and 19-2 and 19-2

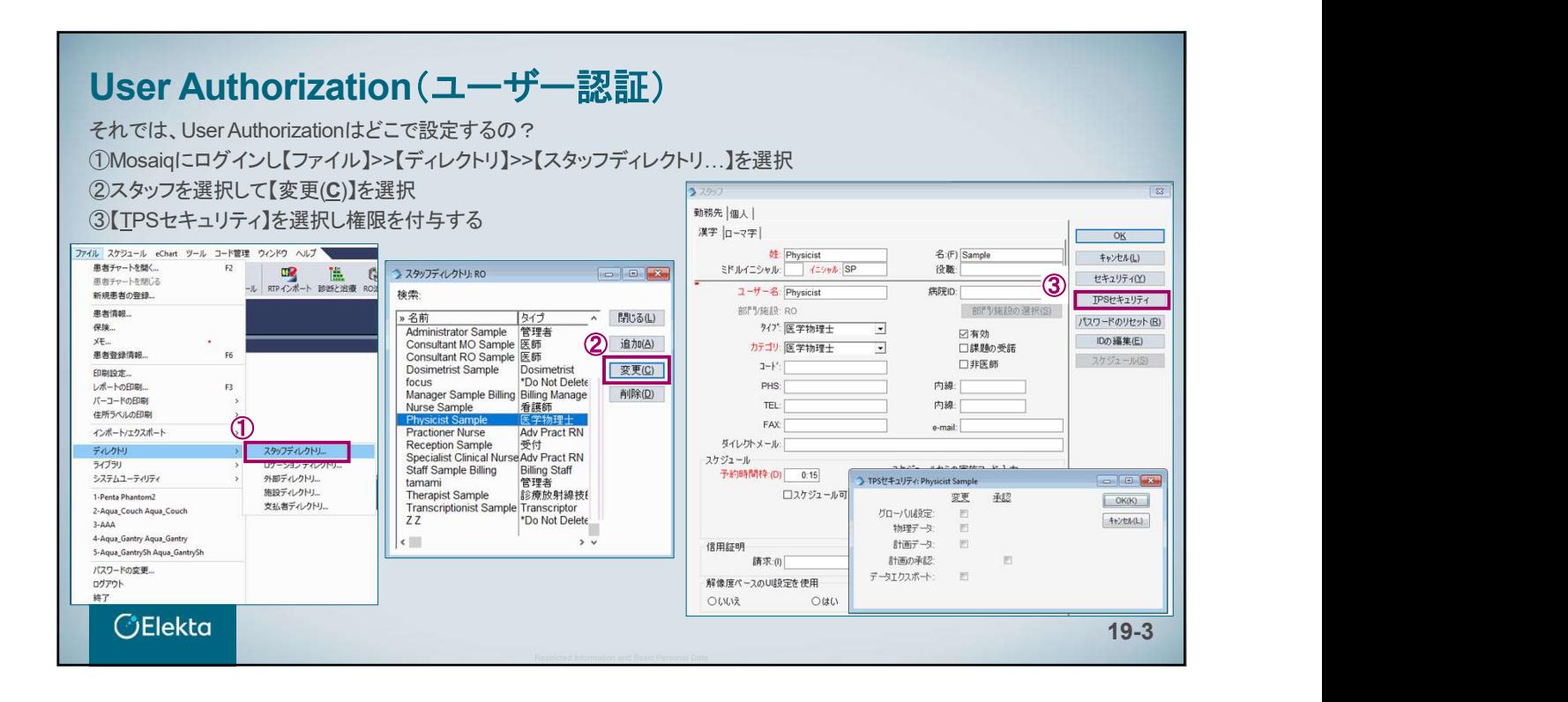

### User Authorization(ユーザー認証)

- ▶ グローバル設定 承認されたプランの削除を許可するなど、プリファレンスや設定を変更することができる
- ▶ 物理データ Monacoの物理データを閲覧・編集できる
- ▶ 計画データ プランの閲覧、作成、編集、インポートを行うことができる
- ▶ 計画の承認 プラン ステータスを承認または未承認に変更できる <del>プラン ステータスを</del>承認または未承認に変更できる<br><mark>> データエクスポート</mark><br>> <u>データエクスポート</u>
- DICOM エクスポートができる

**CElekta** 

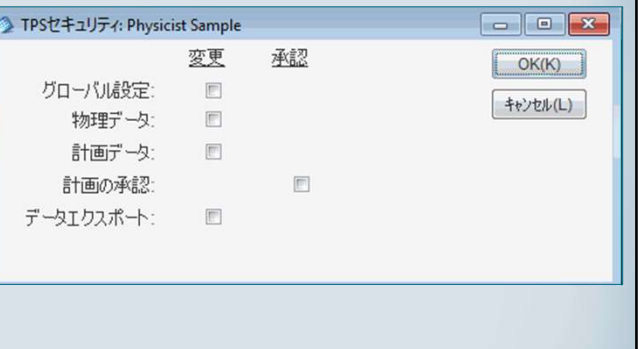

Restricted Information and Basic Personal Data 19-4 and 20-4 and 20-4 and 20-4 and 20-4 and 20-4 and 20-4 and 20-4 and 20-4 and 20-4 and 20-4 and 20-4 and 20-4 and 20-4 and 20-4 and 20-4 and 20-4 and 20-4 and 20-4 and 20-4

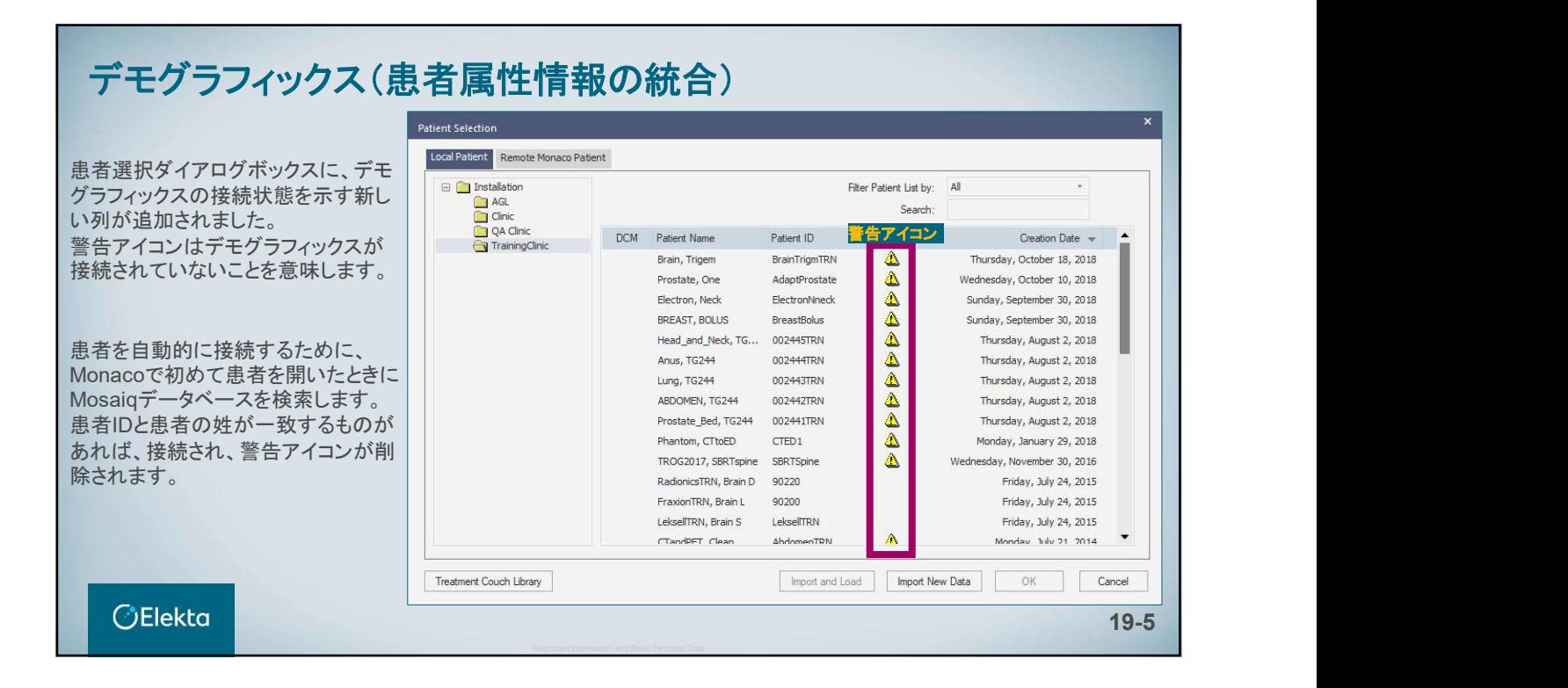

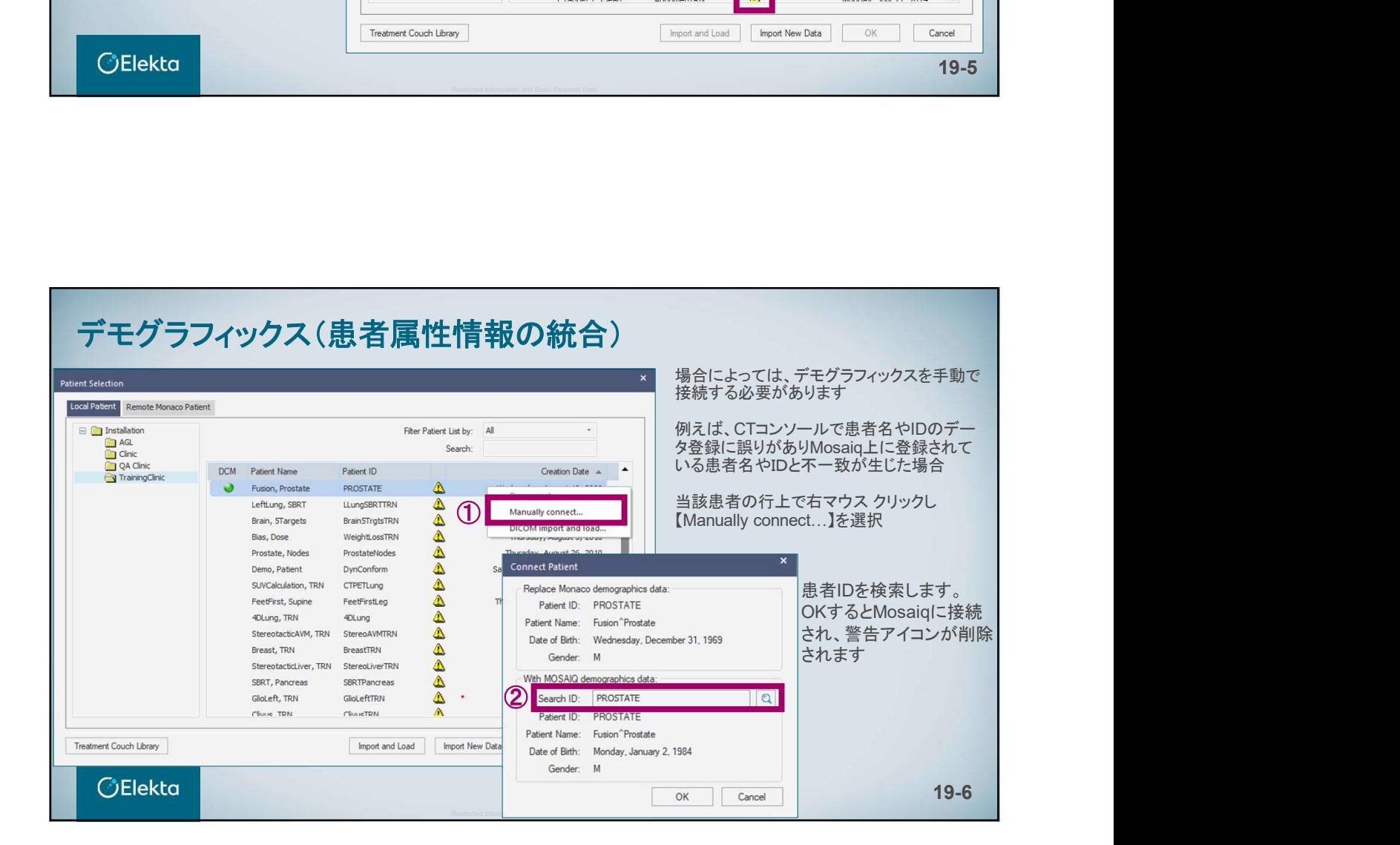

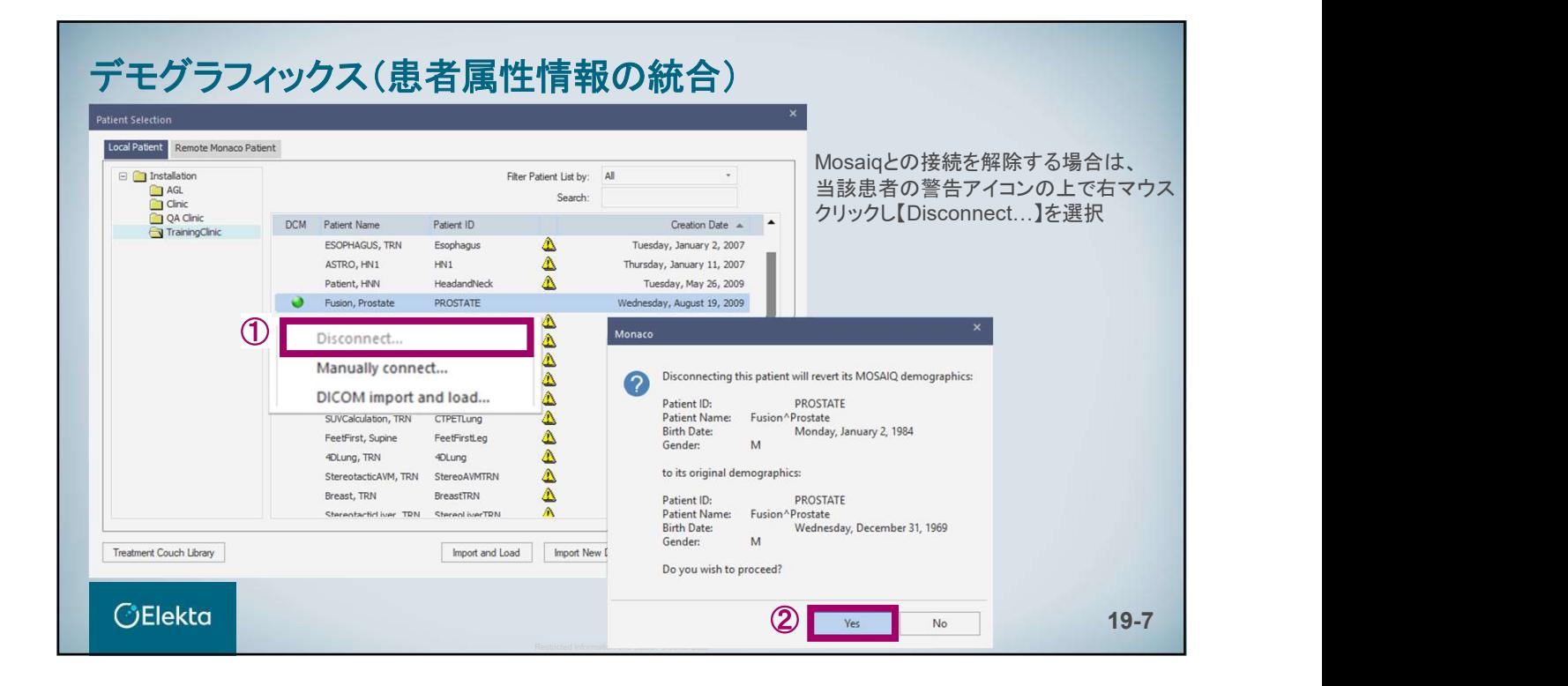

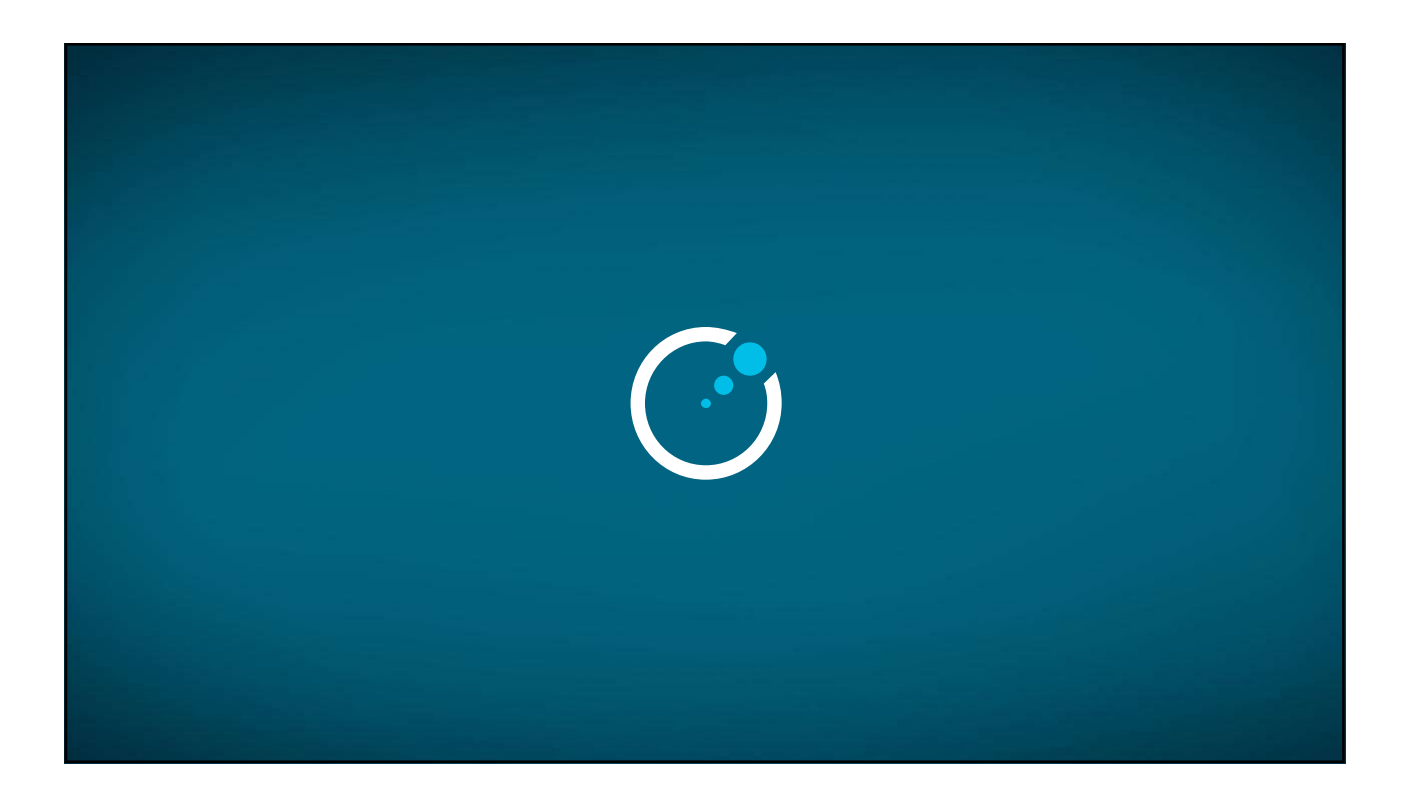